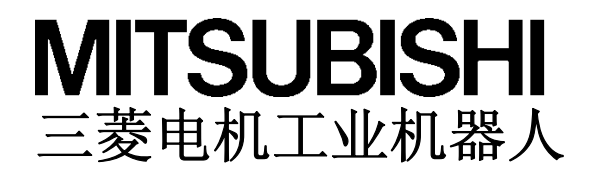

CR750/700/500 系列

RT ToolBox2 / RT ToolBox2 mini 操作说明书

(3D-11C-WINC/3D-12C-WINC)

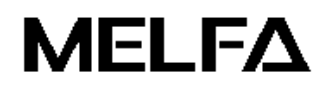

BFP-A8781-E

安全上的注意

使用机器人前请务必熟读以下的注意事项以及 [安全手 册],以便能准备必要的措施。

A. 基于劳动安全卫生规则(第 36 条, 104 条, 150 条, 151 条) 的注意事项。

示教作业因安全的考虑,必须由受过操作教育熟练的人员操作使用。 (不切断电力的保养作业亦相同) →安全教育的实施 注意

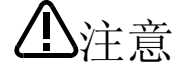

请将示教作业按机器人的操作方法及步骤,异常时及重启时的处理等制定相关作业规程, 并遵照规章内容进行操作。 (不切断电力的保养作业亦相同) →作业规程的制定

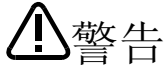

示教作业请设置可立即停止运行的装置进行操作。 (不切断电力的保养作业亦相同) →紧急停止开关的设定

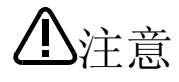

示教作业中请将[示教作业中]的标识显示在启动开关等上面。 (不切断电力的保养作业亦相同) →示教作业中的显示

危险

运行中请设置栅栏或围起防止操作人员与机器人的接触。 →安全栅栏的设置

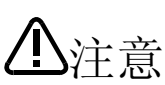

运行开始,对于相关人员的信号有固定的方法,请依此进行。 →运行开始的信号

注意

维护作业原则上请中断电力进行,请将[维护作业中]的标识显示在启动开关上。 →维护作业中的显示

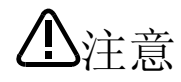

作业开始前请详细地检查,确认机器人及紧急停止开关,相关装置等无异常状况。 →作业开始前的检查

B. 摘录别册的[安全手册]重点注意事项。 详细内容请参考[安全手册]。

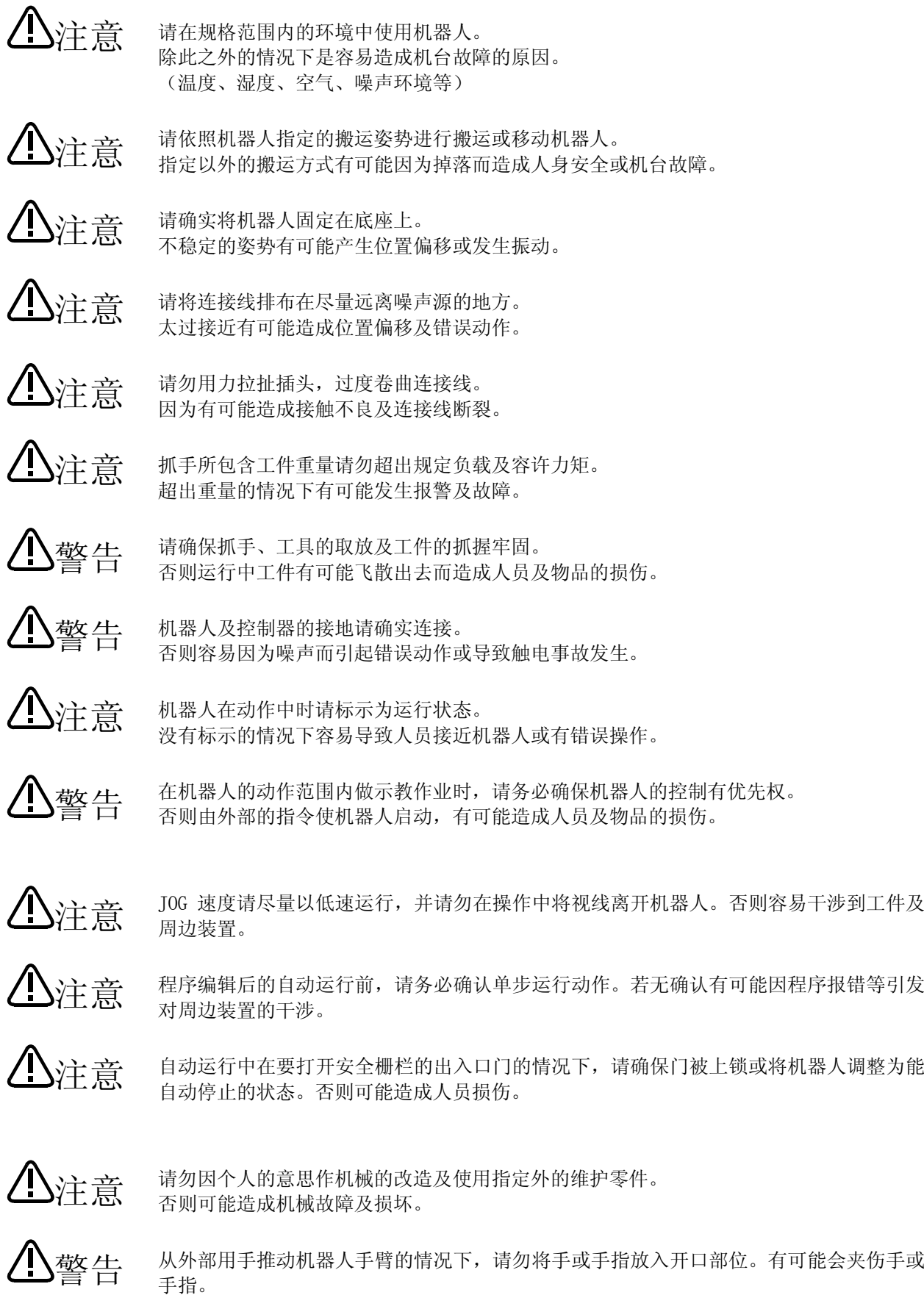

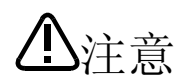

请勿用将机器人控制器的主电源关闭的方式来使机器人停止或紧急停止。 在自动运行中将机器人控制器的主电源关闭有可能使机器人的精度受到影响。 且,有可能发生手臂掉落或松动而干涉到周边装置的情况。

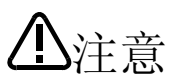

重写机器人控制器内程序和参数等内部资料时,请勿将机器人控制器的主电源关闭。 自动运行中或程序・参数的写入中时,若关闭机器人控制器的主电源,则有可能破坏机器人 控制器的内部资料。

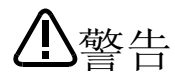

使用水平关节型机器人的情况下 按下机器人本体的保险解除开关时请注意抓手会因自身重量而下沉。下沉可能导致抓手与周 边机械的碰撞或手和手指被夹伤。

操作说明书 变更履历

| 打印日期        | 操作说明书编号           | 变更内容                      |
|-------------|-------------------|---------------------------|
| 2009/10     | $BFP - A8781 - *$ | 第一版制作                     |
| 2009/12     | BFP-A8781-A       | Ver. 1.5.1                |
| $2012/01\,$ | BFP-A8781-B       | 对应 Ver. 2.11M (软件变更历史 参考) |
| $2012/08$   | BFP-A8781-C       | 对应 Ver. 2.20W (软件变更历史 参考) |
| 2013/02     | BFP-A8781-D       | 对应 Ver. 2.40S (软件变更历史 参考) |
| $2013/04\,$ | BFP-A8781-E       | 对应 Ver. 2.50C (软件变更历史 参考) |
|             |                   |                           |
|             |                   |                           |
|             |                   |                           |
|             |                   |                           |
|             |                   |                           |
|             |                   |                           |
|             |                   |                           |
|             |                   |                           |
|             |                   |                           |
|             |                   |                           |
|             |                   |                           |
|             |                   |                           |
|             |                   |                           |
|             |                   |                           |
|             |                   |                           |
|             |                   |                           |
|             |                   |                           |
|             |                   |                           |
|             |                   |                           |
|             |                   |                           |
|             |                   |                           |
|             |                   |                           |
|             |                   |                           |
|             |                   |                           |
|             |                   |                           |
|             |                   |                           |
|             |                   |                           |
|             |                   |                           |
|             |                   |                           |
|             |                   |                           |
|             |                   |                           |
|             |                   |                           |
|             |                   |                           |
|             |                   |                           |
|             |                   |                           |
|             |                   |                           |
|             |                   |                           |
|             |                   |                           |
|             |                   |                           |
|             |                   |                           |
|             |                   |                           |
|             |                   |                           |

#### 软件 变更履历

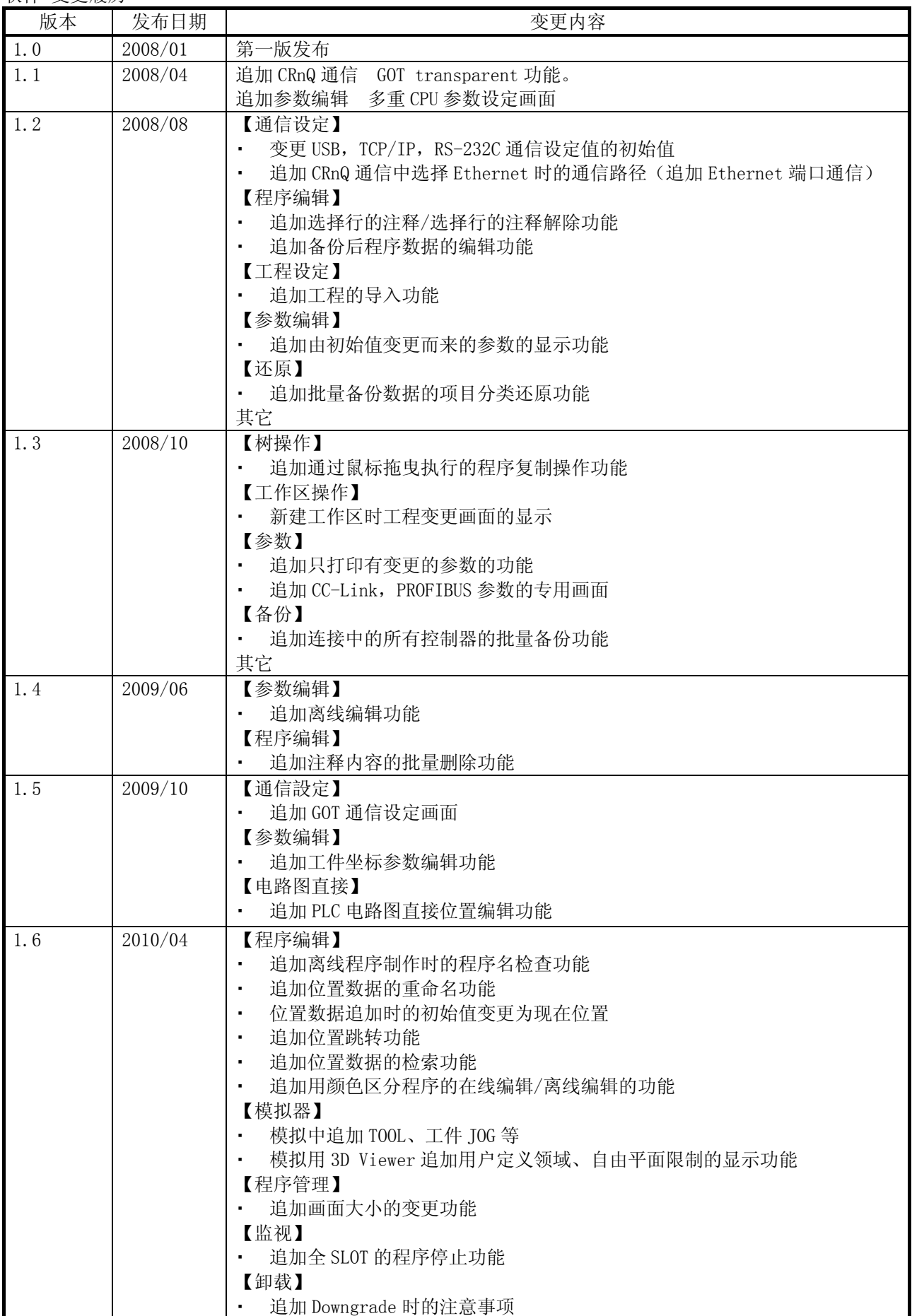

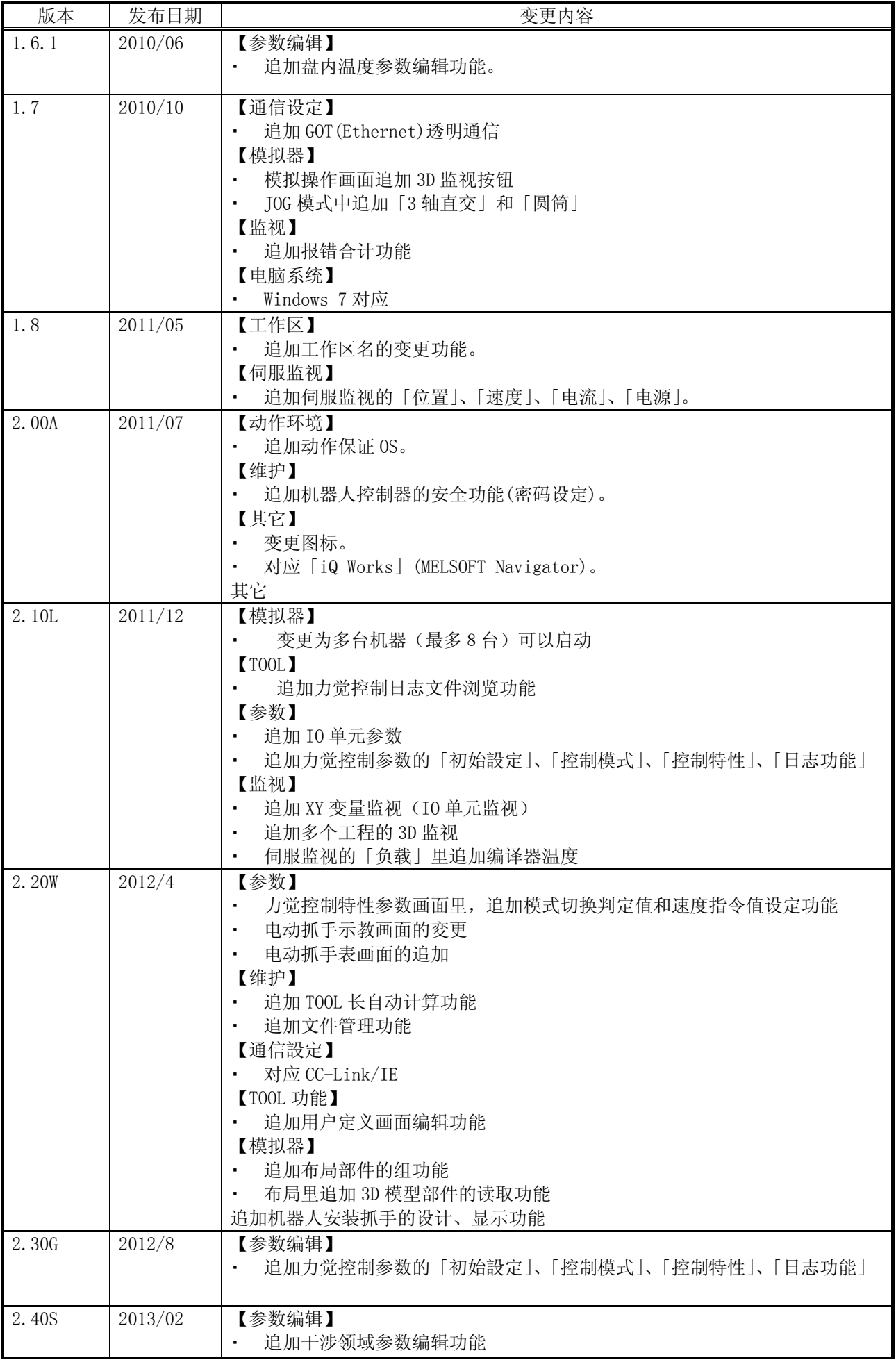

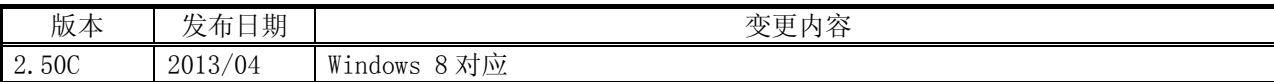

首先,非常感谢您购买三菱电机工业机器人 MELFA。

本说明书是 MELSOFT 『RT ToolBox2』,『RT ToolBox2 mini』的操作说明书。

最大限度使用本软件的功能,从机器人的初始组装到程序的制作、编辑、管理,本说明书能在广泛范围内为 您提供帮助。

为了能安全地运行本机器人,请在熟读本说明书以及机器人本体中附带的安全手册之后,再行操作。且便于 必要时能随时参考,请务必妥善保管。

#### 本说明书的对应版本

本说明书以『RT ToolBox2』,『RT ToolBox2 mini』Ver.2.50C 为对象,对应以下的机器人控制器。

- ・ CRn-500 系列 控制器
- ・ CR750-Q/CRnQ-700 系列 控制器
- ・ CR750-D/CRnD-700 系列 控制器 在本说明书中,有些地方也记作[CR750/700/500 系列]。

#### 本说明书的对象读者

本说明书是在理解电脑 Microsoft Windows 的基本操作方法和机器人控制器的前提下,作出的说明。 未掌握电脑的基本操作方法的用户,请阅读电脑的用户手册。

#### 本说明书的记载方法

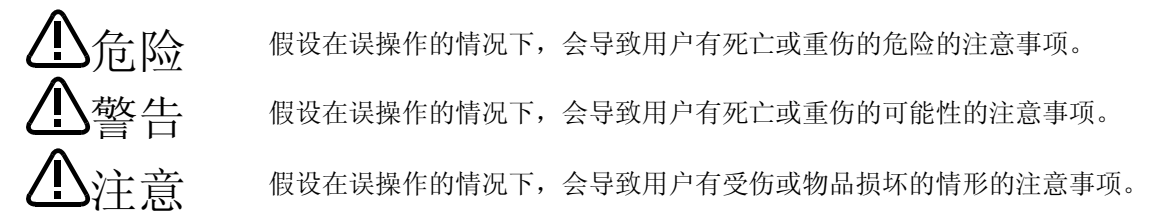

在本说明书中,会使用以下的总称、略称。

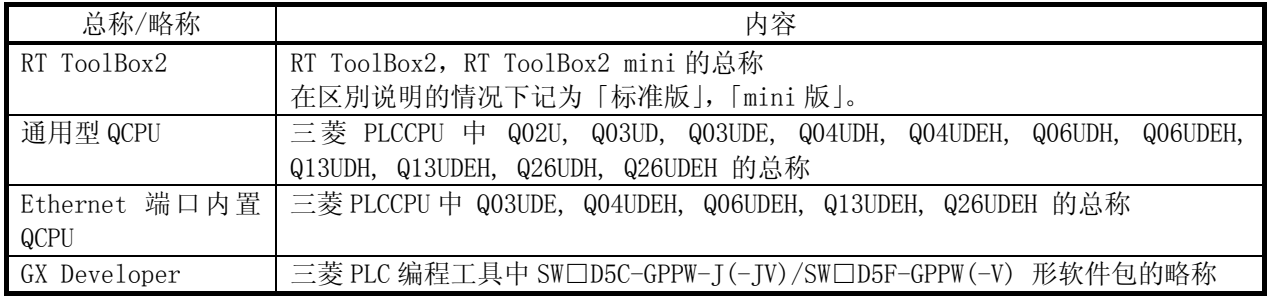

Microsoft® Windows® operating system 是美国 Microsoft Corporation 在美国以及其它国家的注册商标。 Adobe®,Acrobat®是 Adobe Systems Incorporated 的注册商标。

本说明书中的系统名、产品名等,一般为各公司的注册商标或商标。且在本文中©、®、™记号没有明确记载。

严禁转载本说明书的部分或全部内容。

本说明书的内容,将来如有变更可能不会事先提示。

关于本说明书中记述的内容已经本公司验证可以确保其全面和正确性,但如果仍存疑点和错误、记述遗漏等处,届时请与本公司联系。

Copyright(C)2008-2013 MITSUBISHI ELECTRIC CORPORATION

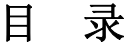

#### $1.1.$  $1, 2.$  $1 \t2 \t1$  $1, 2, 2.$  $1, 2, 3$  $1, 3.$  $1, 3, 1.$  $1, 3, 2.$  $1.4.$  $1, 4, 1.$  $1, 4, 2.$  $1.5.$  $1, 5, 1.$  $1, 5, 2.$ IISR驱动 (CR750-D/CRnD-700 系列 机器人控制器) 的安装..............................1-30  $1.5.3.$  $1, 5, 4.$  $1, 5, 5.$  $1, 6.$  $1, 7.$ 2. RT Too1Box2 的使用方法  $2 - 40$  $2.1.$ 2.2.  $2.3.$  $2.4.$ 3. 从iQ Works(MELSOFT Navigator) 使用RT ToolBox2 时的注意事项  $3 - 48$ 安装时的注意事项 .......  $3 - 48$  $3.1.$  $0.10$  $\sim$   $\sim$

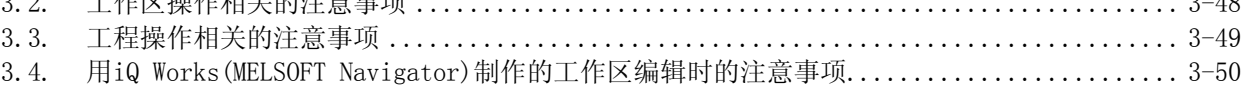

#### 4. 基本功能

1. 开始使用

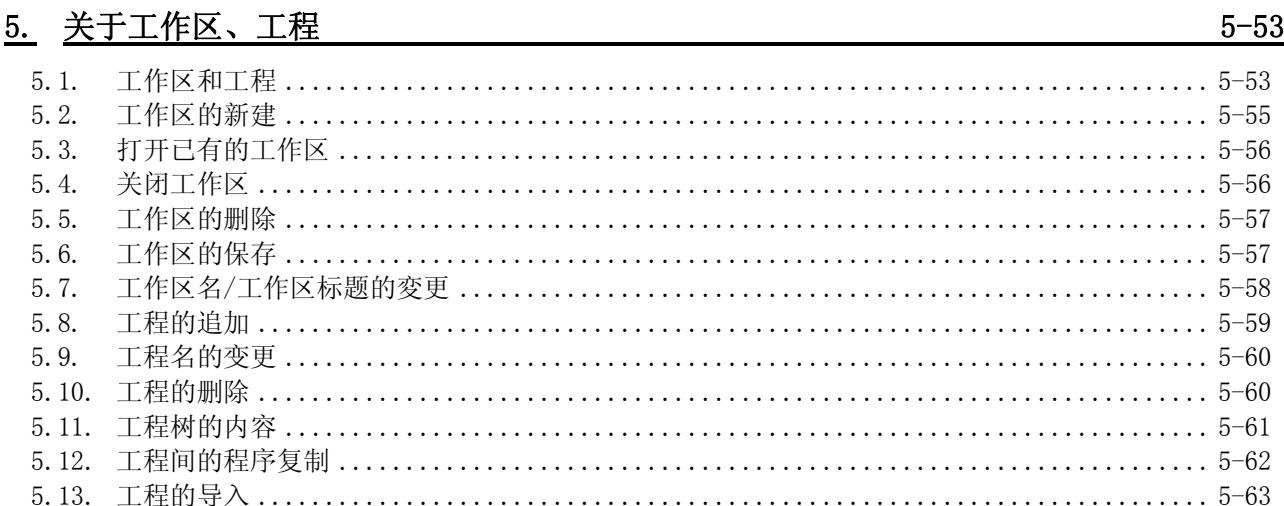

#### $4 - 51$

#### $1 - 19$

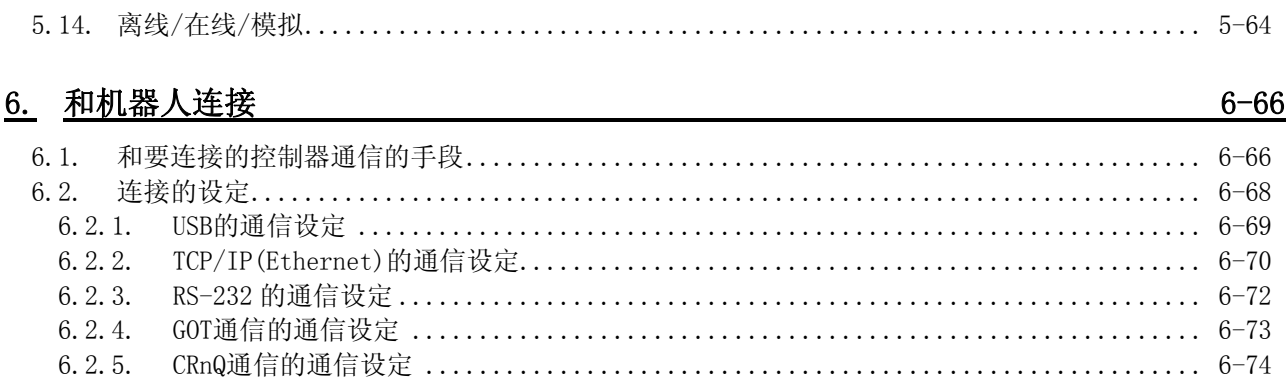

 $7 - 81$ 

## 7. 机器人程序语言的设定

#### 制作程序  $8.$

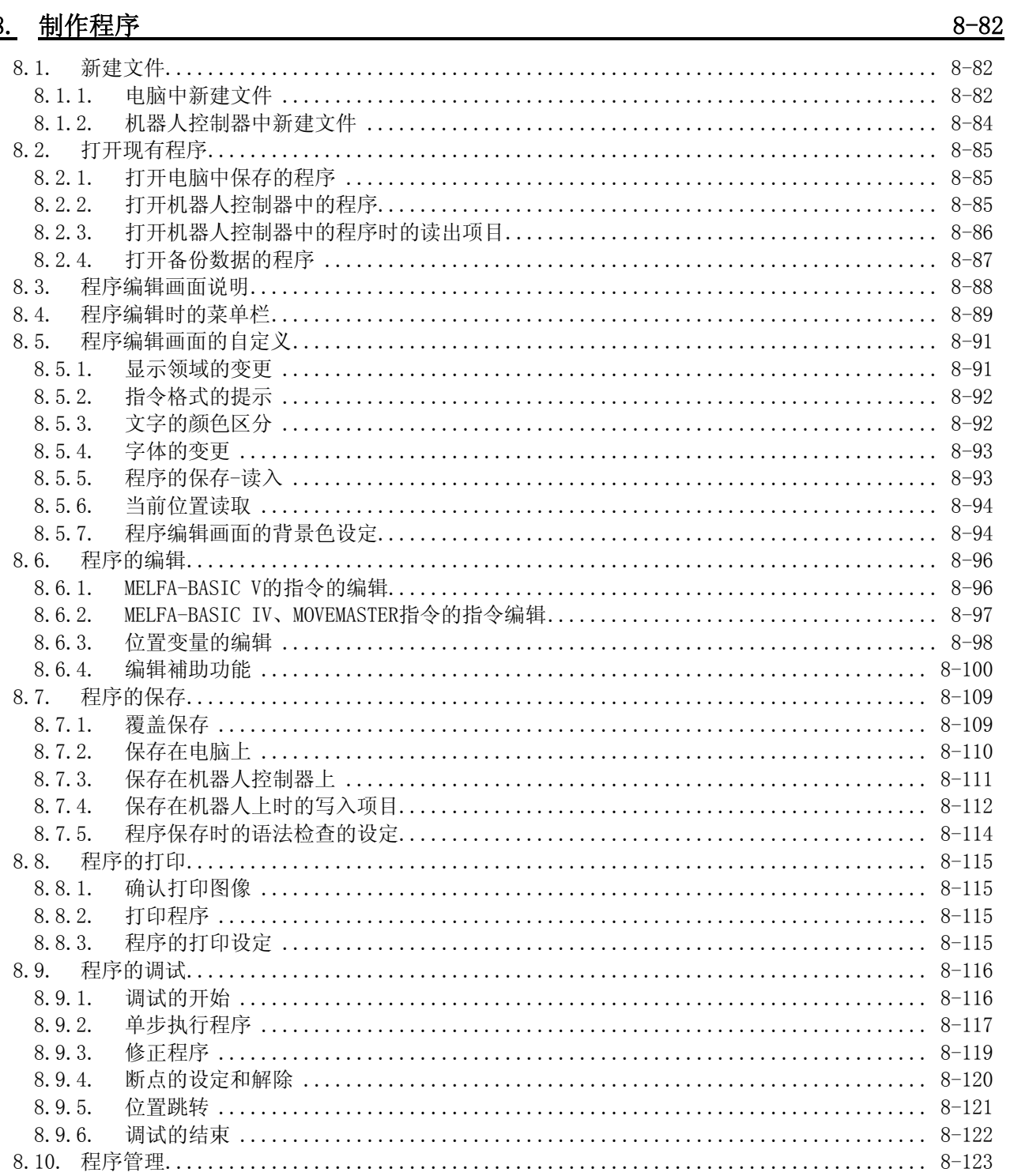

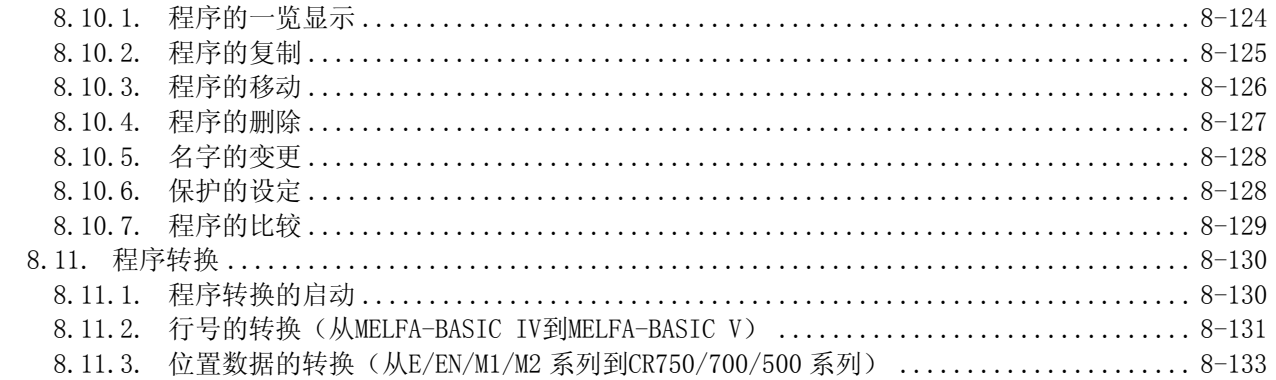

## 9. PLC直接位置编辑功能

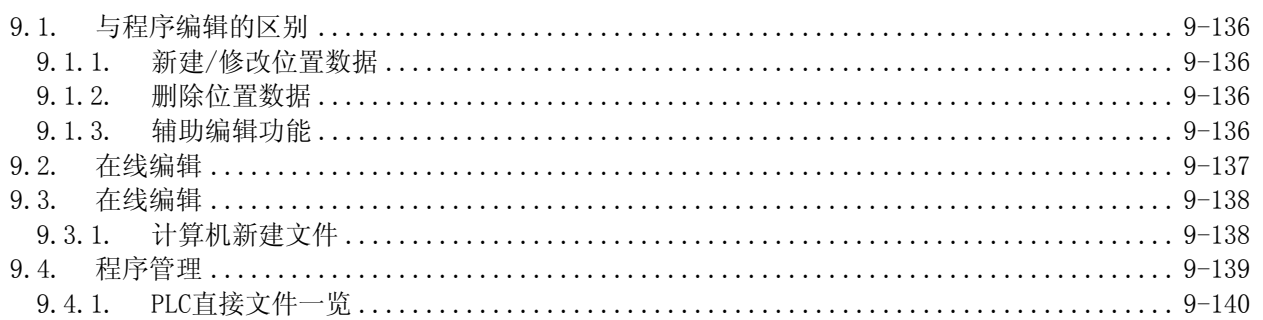

## 

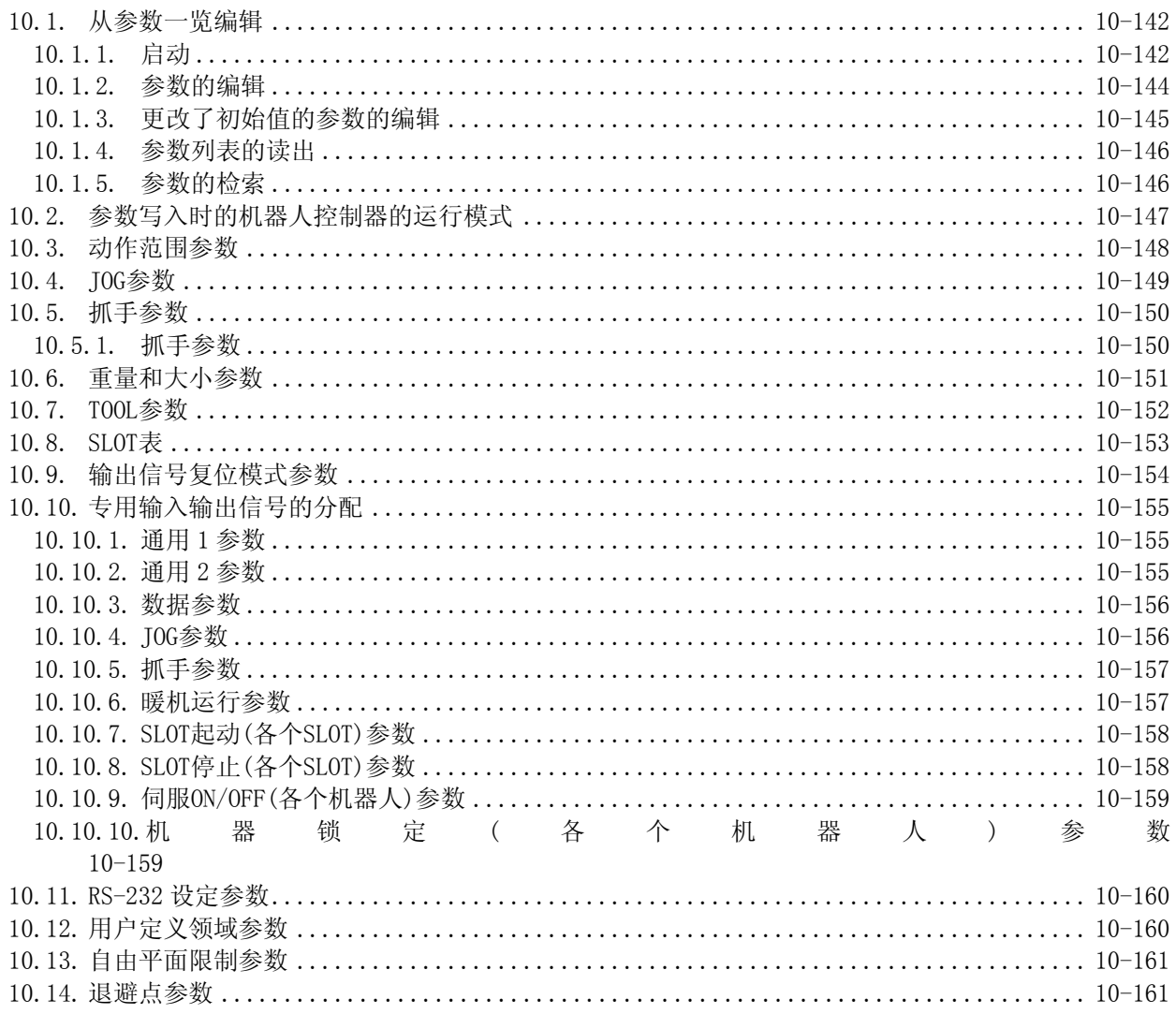

### $10 - 142$

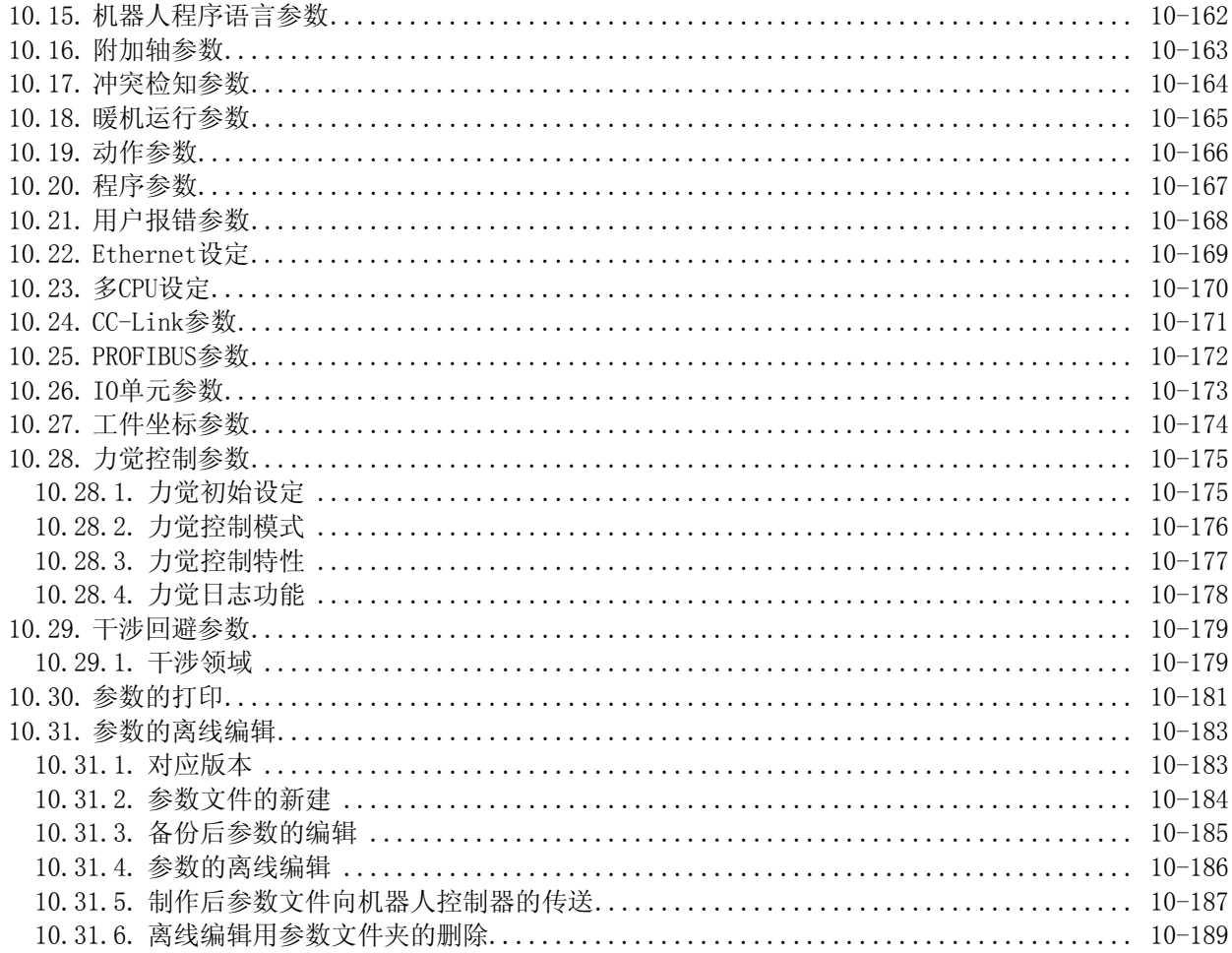

## 11. 监视状态 2008年 2019年 2月20日 11. 国家大学 2019年 2月20日 2019年 2月20日 2019年 2月20日 2019年 2月20日 2019年 2月20日 2019年 2月20日 2019年 2019年 2020年 2021年 2021年 2021年 2021年 2021年 2021年 2021年 2021年 2021年 2021年 2021年 2021年 2021年 2021年 2021年 2021年

#### $11 - 190$

 $12 - 213$ 

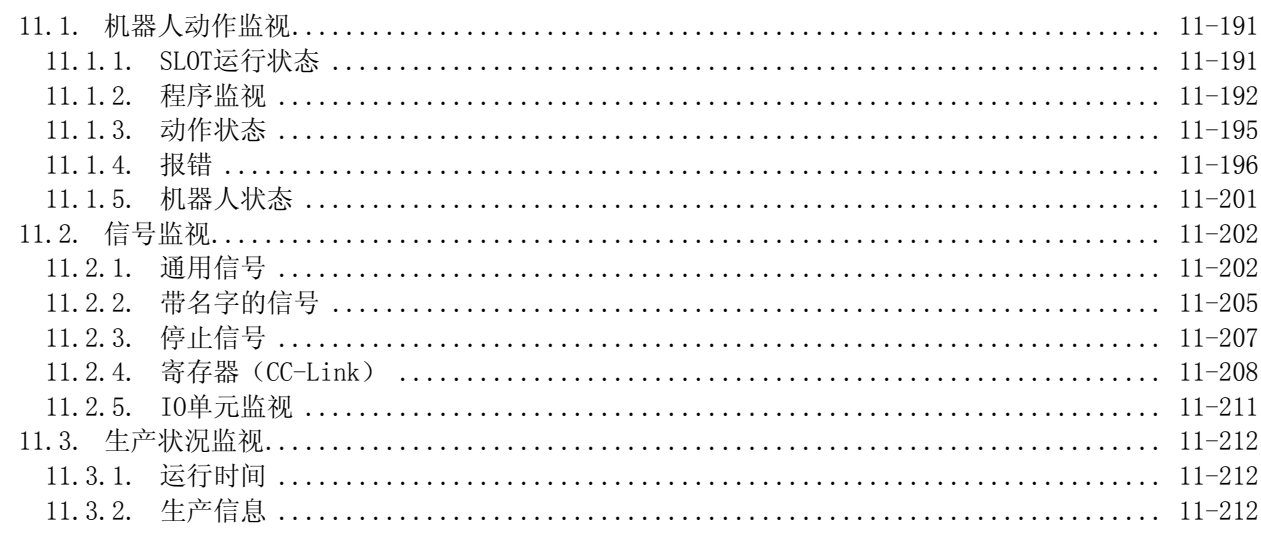

## 

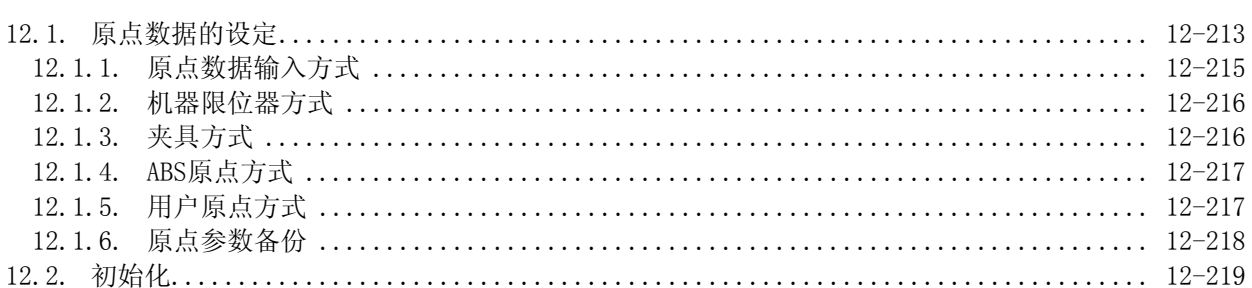

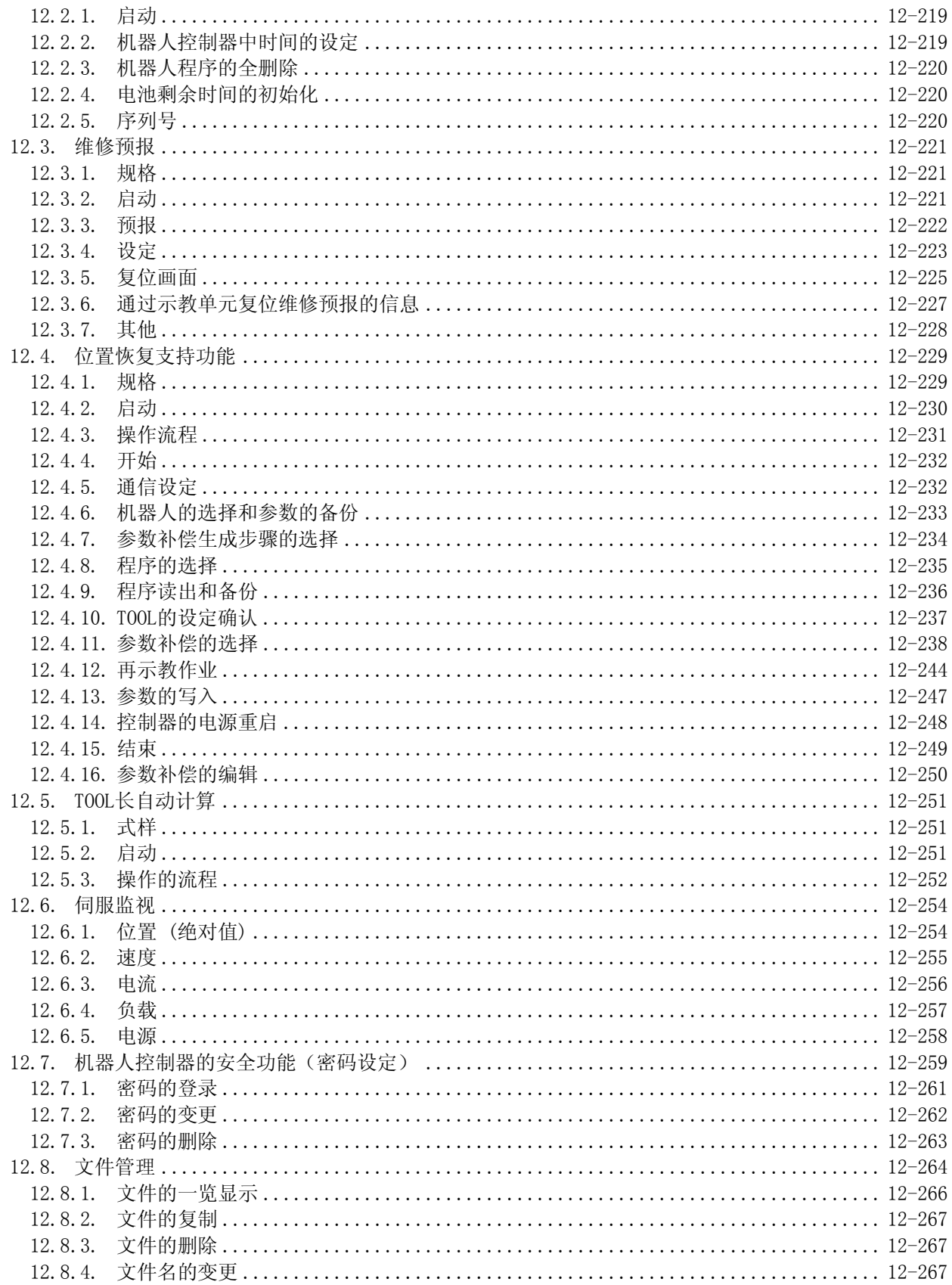

## 13. 选项卡 2000年 2000年 2月 2010年 2月 2011年 2月 2011年 2月 2012年 2月 2012年 2月 2012年 2月 2012年 2月 2012年 2月 2012年 2月 2012年 2月 2012年 2月 2012年 2月 2012年 2月 2012年 2月 2012年 2月 2013年 2月 2014年 2月 2014年 2月 2014年 2月 2014年 2月 2014年 2月 2014年 2月 2

#### $13 - 268$

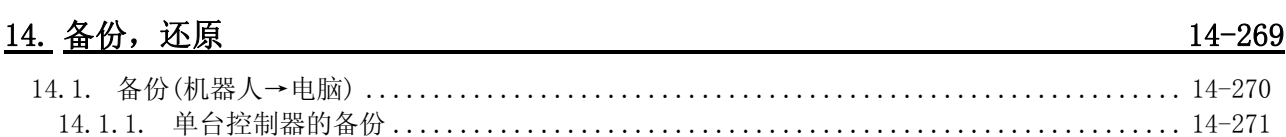

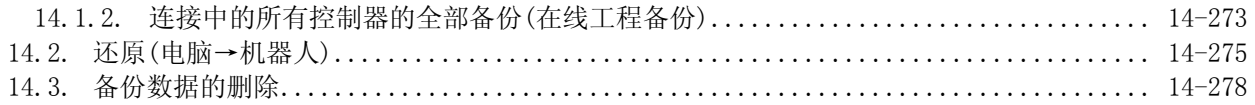

## 15. TOOL功能

#### $15 - 279$

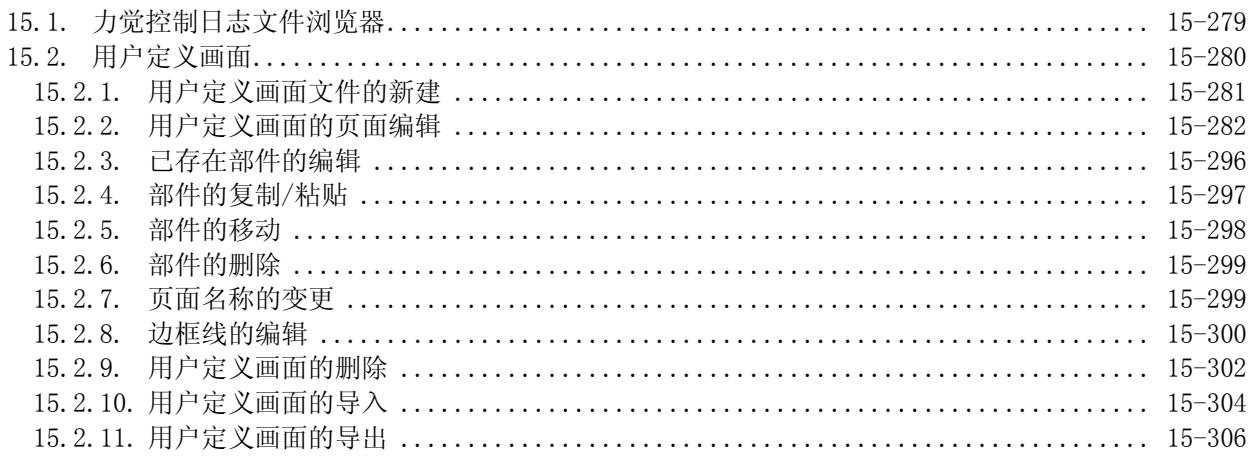

## 16. 模拟

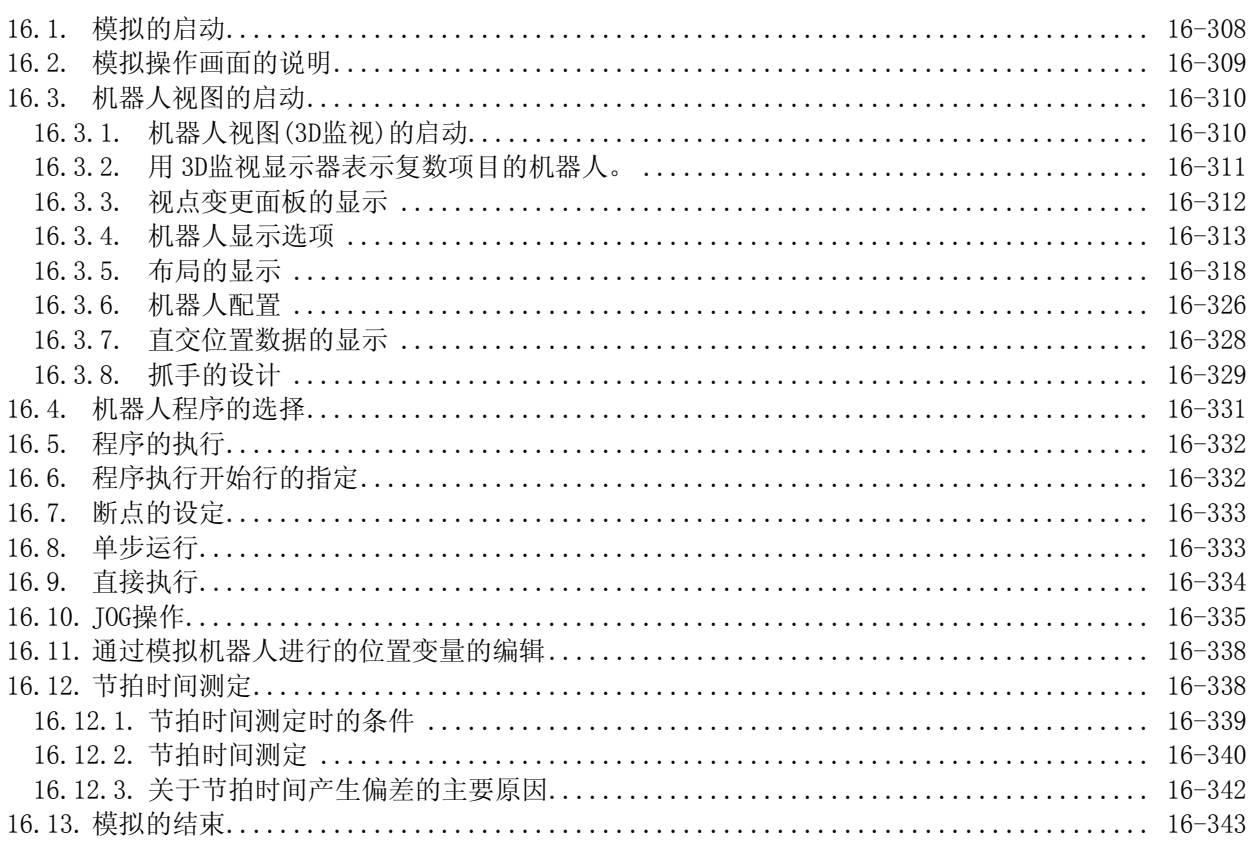

#### 17. 通信控件 MelfaRXM. ocx的安装

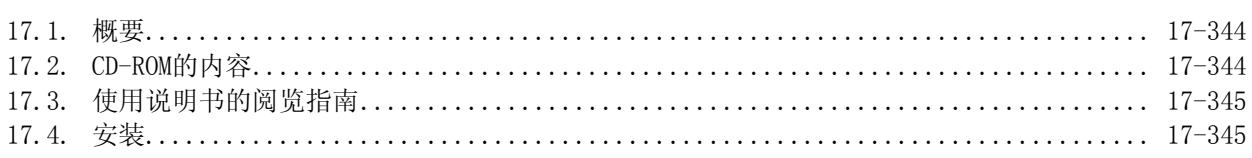

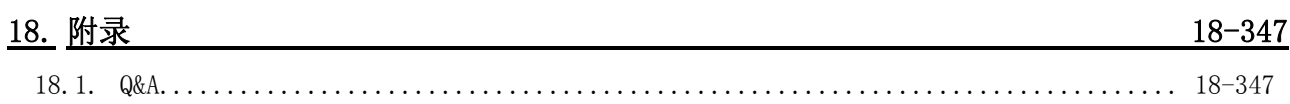

#### $16 - 307$

 $17 - 344$ 

# <span id="page-18-0"></span>1. 开始使用

使用本软件之前的相关注意事项说明。

## <span id="page-18-1"></span>**1.1.** 本说明书的使用方法

本软件的操作说明书(本说明书)收录在产品的 CD-ROM 中。 D:\Doc\BFP-A8617.pdf (以 CD-ROM 盘符是"D:"的情况为例。)

阅读 CD-ROM 内的操作说明书(PDF 数据)需使用 Acrobat Reader Ver.5.0 以上的版本。 没有安装 Acrobat Reader(或者 Adobe Reader)的情况下,请通过下述 Adobe Systems 公司的 URL 来下载。 (2007 年 12 月现在)

URL: http://www.adobe.com

## <span id="page-18-3"></span><span id="page-18-2"></span>**1.2.** 产品的确认

#### **1.2.1.** 包装的确认

请确认包装内包含以下内容。

- □ CD-ROM 「RT ToolBox2」
- □ 安装指南
- □ 软件使用契约书
- □ 许可证

(请确认上面记有产品名与生产 ID ) ※ 内容有缺少的情况下,请与购买的分公司・代理商联系。

#### **1.2.2.** CD-ROM 内容的确认

<span id="page-18-4"></span>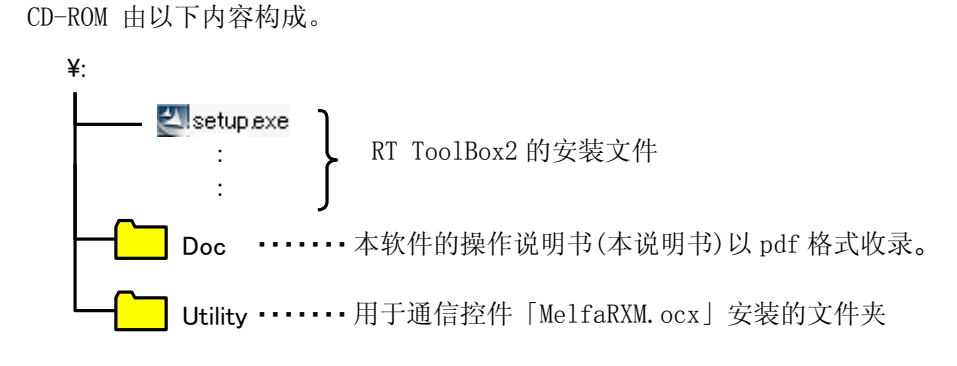

#### <span id="page-18-5"></span>**1.2.3.** 关于通信控件「MelfaRXM.ocx」

「MelfaRXM.ocx」是用于和机器人控制器之间进行通信的 ActiveX 控制台,用户在制作与机器人控制器通信的 应用程序软件时使用。

「MelfaRXM.ocx」只有本软件的标准版才可以使用。

关于「MelfaRXM.ocx」的安装, 请参考[「17 通信控件 MelfaRXM.ocx的安装](#page-343-0)」。 只使用『RT ToolBox2』功能的情况下无需安装。

## <span id="page-19-0"></span>**1.3.** 用户需备物品

关于用户在使用本软件时,必备的物品的说明。

#### <span id="page-19-1"></span>**1.3.1.** 电脑系统

请准备如「[1.4动作环境」](#page-20-0)中所述规格的电脑。

#### <span id="page-19-2"></span>**1.3.2.** 电脑连接线

请准备用于连接控制器和电脑的连接线。根据所使用的连接规格和控制器,须准备下述连接线。 关于 RS-232 连接线的规格, 请参考您所使用的机器人的「标准规格书」。

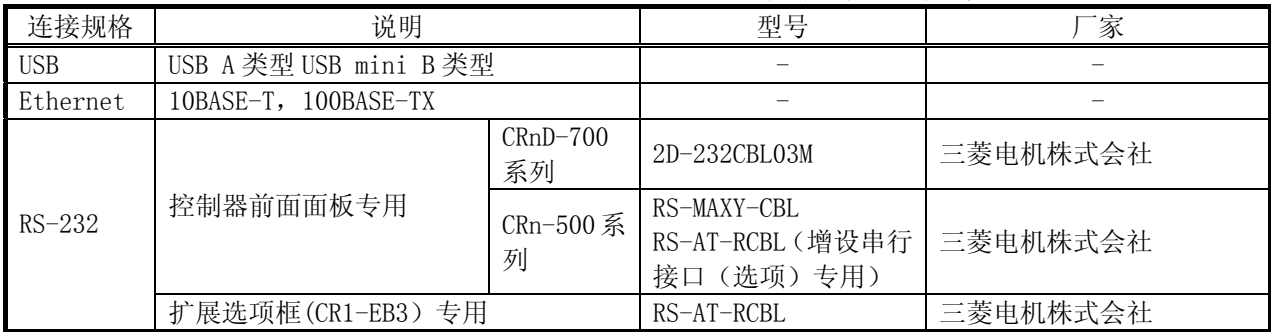

#### 表 1-1 用于 CR750-D/CRnD-700/CRn-500 系列通信的连接线

#### 表 1-2 CR750-Q/CRnQ-750 系列通信专用连接线

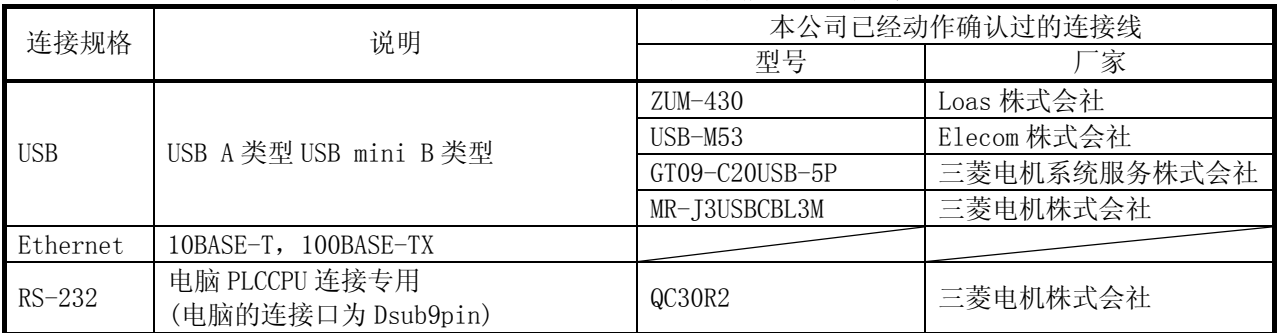

# 注意

#### USB-系列(RS-232)转换连接线上的动作不受保障。

使用把 RS-232 连接 USB 的"USB-系列(RS-232)转换连接线"的情况下的动作,一概不受保障。 作 为通信手段使用 RS-232 的情况下,请使用搭载了串口的电脑。

## <span id="page-20-0"></span>**1.4.** 动作环境

关于动作环境的说明。

#### <span id="page-20-1"></span>**1.4.1.** 可以连接的机器人控制器

本软件,可以和下述机器人控制器连接。

机器人控制器 | 通信手段 (\*1) | | 各注 CR750-D/CRnD-700 系列 电脑和连接线等在市场上公开销售的产品,可 能和本公司机器在匹配性、温度、噪音等 FA 环 **C** pu USB  $(*2)$ 境上存在不符合的情况。所以使用时,需要追 加 EMI 对策,铁氧体磁心等其它噪音对策。请 用户务必仔细地确认动作。 Ethernet(TCP/IP) RS-232 | 只 CRnD-700 系列 (照片是 CR3D-700 机器人控 经由 CR750-D/CRnD-700 系列 机器人控制器和 制器。) 被在 Ethernet 在 GOT 连接了的 GOT 连接。(在 GOT 通信 USB/RS-232 的连接可能)。 需 要 GOT1000 系 列 + Ethernet 通 信 单 元 (GT15-J1E71-100)。(\*4) CR750-Q/CRnQ-700 系列  $USB$   $(*2)$ Ethernet(TCP/IP) 需要 PLC 的 Ethernet 接口模块,或者 Ethernet 端口内置 QCPU (\*3) 。 CRnQ 通信 RS-232 (照片是 CR3Q-700 机器人控 制器。) CRn-500 系列 Ethernet(TCP/IP) 机器人控制器中必须有「Ethernet 接口」选项。 RS-232

表 1-3 可以连接的机器人控制器和通信手段

(\*1) 电脑中须具备各通信手段端口。

(\*2) USB 连接时,只能由 1 台电脑连接到 1 台控制器。

(\*3) Ethernet 端口内置 QCPU,可以在低于本软件 Ver.1.2 的情况下使用。

(\*4) GOT 通信,可以在低于本软件 Ver.1.5 的情况下使用。

本软件,包括不同控制器,可以同时连接 32 台。

## <span id="page-21-0"></span>**1.4.2.** 电脑系统

如下表所示在 PC/AT 兼容电脑上的动作。

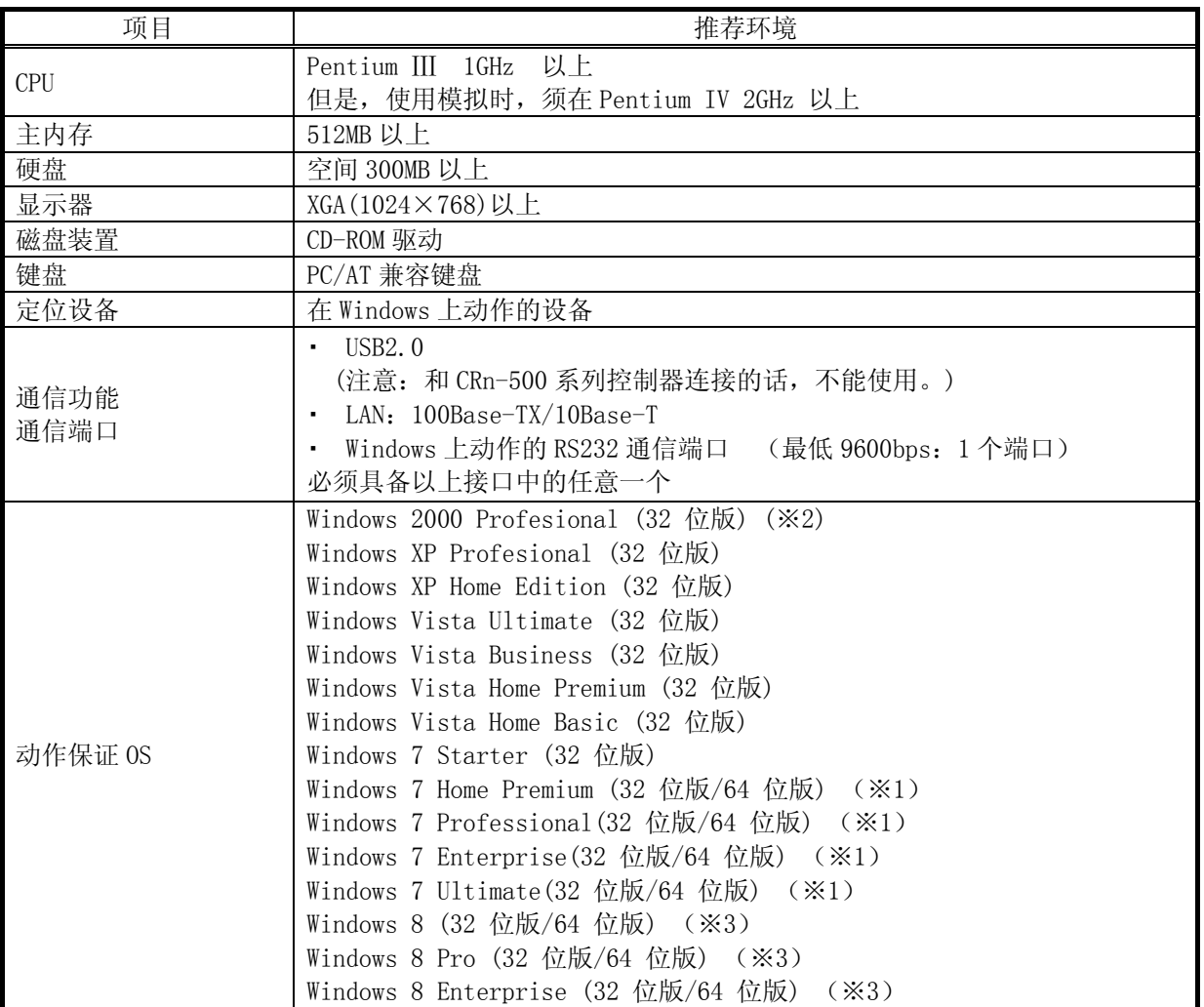

※1 Windows 7 只对应软件 Ver. 1.7 以后的版本。另外, Windows7 各版本的 64 位版 OS, 能够使用本软 件 Ver.2.00A 以后的版本。

※2 在使用 Windows2000 的情况下,必须使用 Service Pack 4 和 IE(Internet Explorer)版本 5.5 以 上。

※3 Windows 8 is corresponded with Version 2.50C or later of software. When you install this software, [.NET Framework 3.5 (includes .NET 2.0 and 3.0)] feature should be turned on. Refer to Chapter [1.5.1.1](#page-25-0) for the method of a present state confirmation and turning on.

## <span id="page-22-0"></span>**1.5.** 安装、卸载

关于本软件的安装方法、卸载方法的说明。

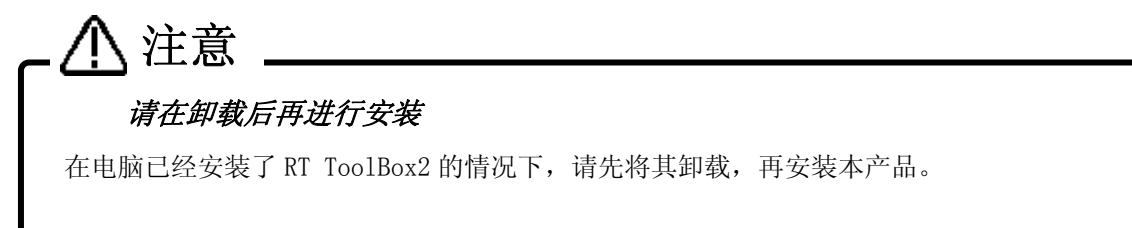

#### <span id="page-22-1"></span>**1.5.1.** 安装

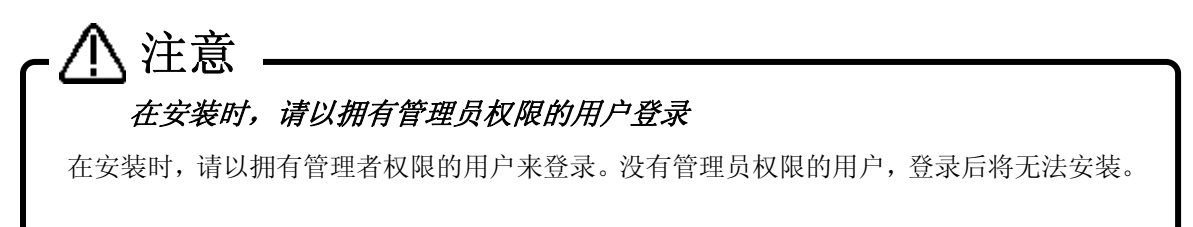

本软件,请通过下述步骤安装到电脑后再行使用。

- (1) 将本产品插入电脑的 CD-ROM 驱动后,会显示自动安装画面。
- (2) 已将本产品插入 CD-ROM 驱动,但安装画面还是没有显示的情况下,请按照下述方法显示安装画面。

①Display the [Run] dialog.

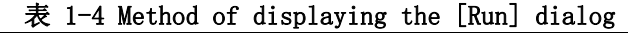

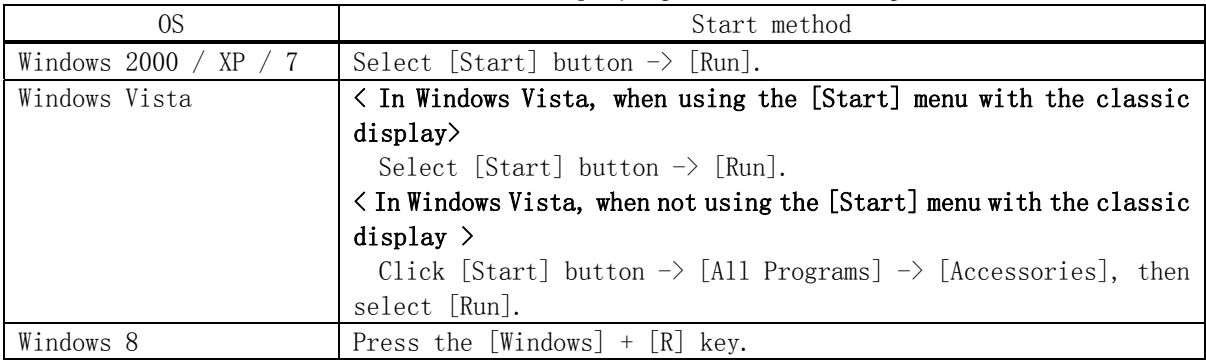

②Check the CD-ROM drive name, then input "drive name":\Setup.exe. (If the CD-ROM drive is "D:", input "D:\Setup.exe".)

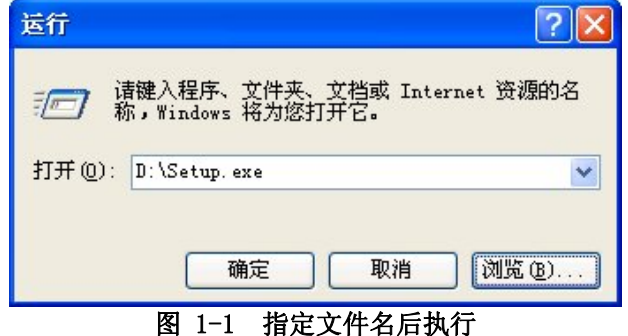

在 Windows Vista 上, 使用经典显示方式的情况, 和没有在经典显示方式下使用[开始]菜单的情况下, 可以由[开始]菜单的检索框替代[运行]指令来使用。

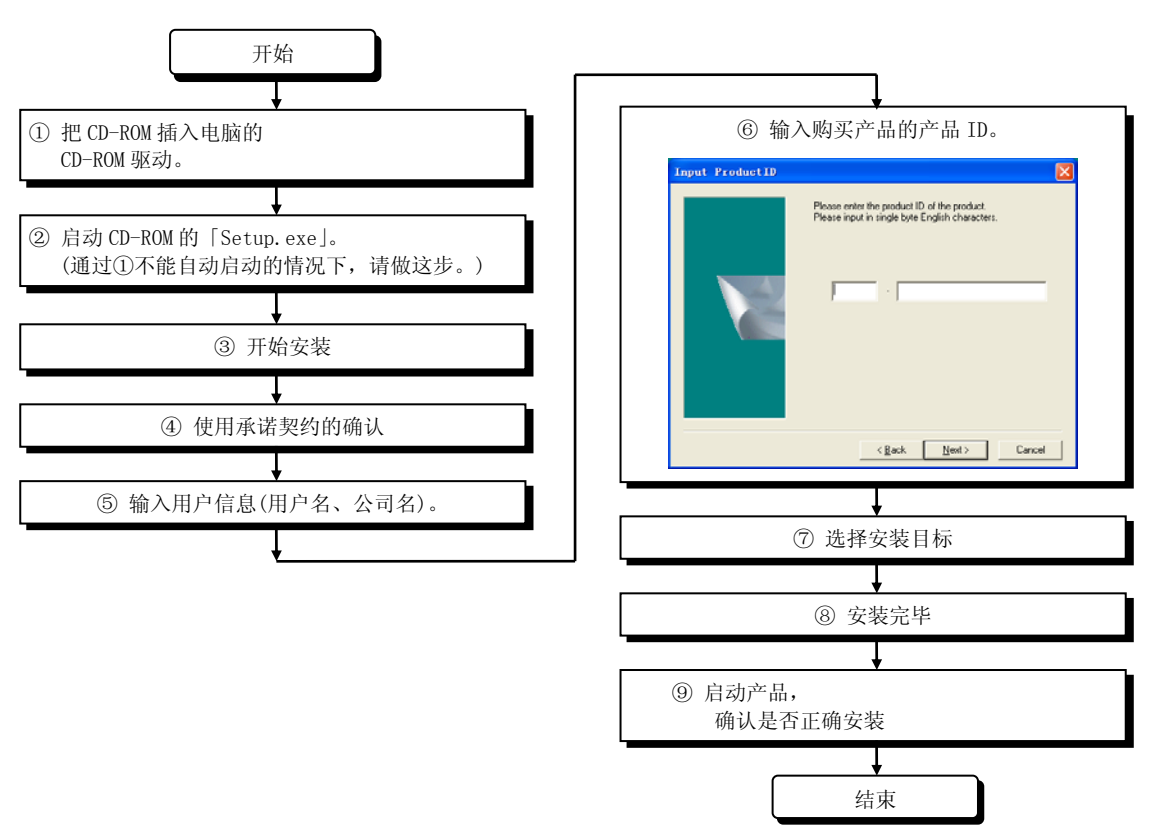

※ 产品 ID, 记录在许可证上。 ※ 安装完成后,有时需要重启电脑。

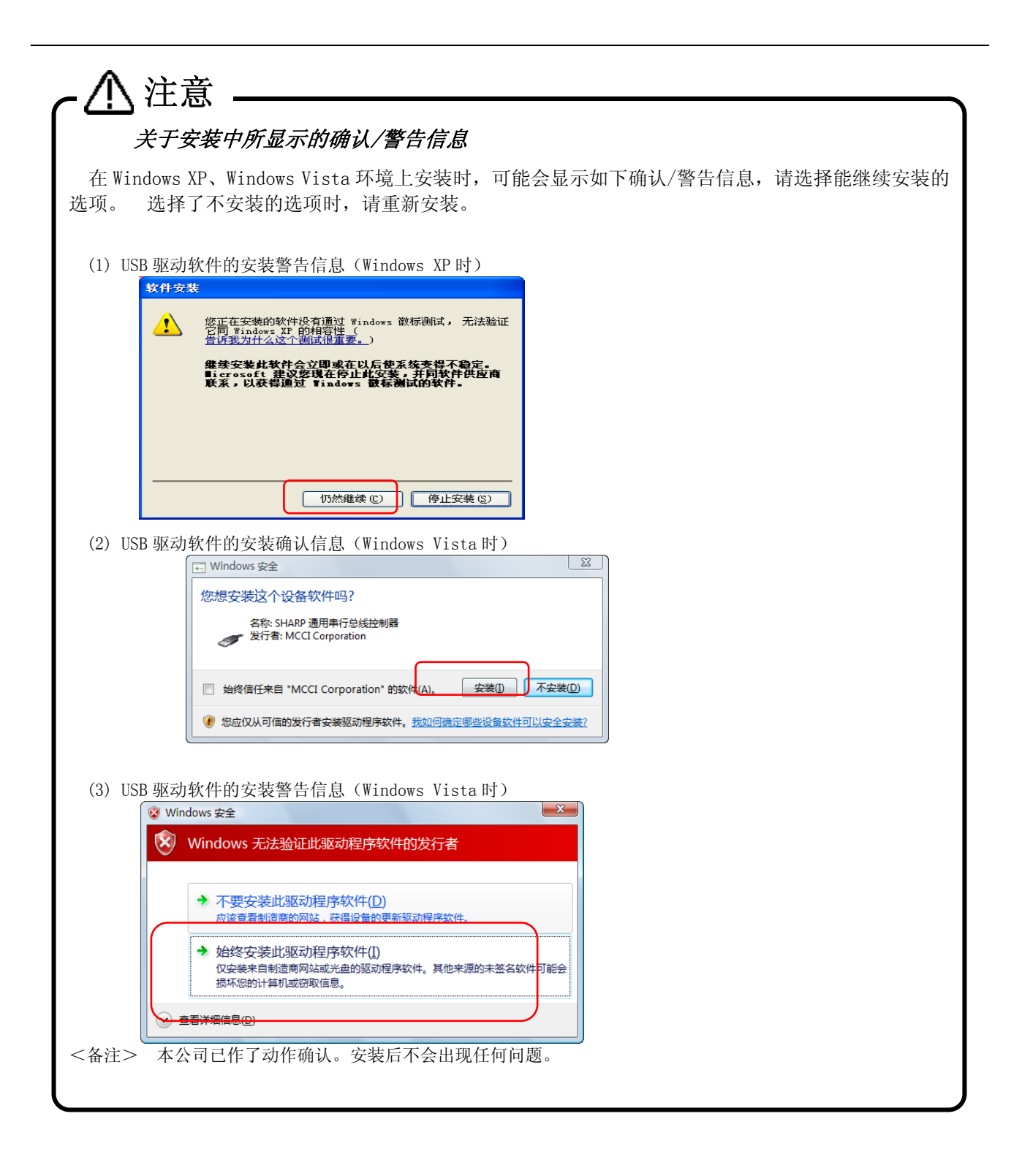

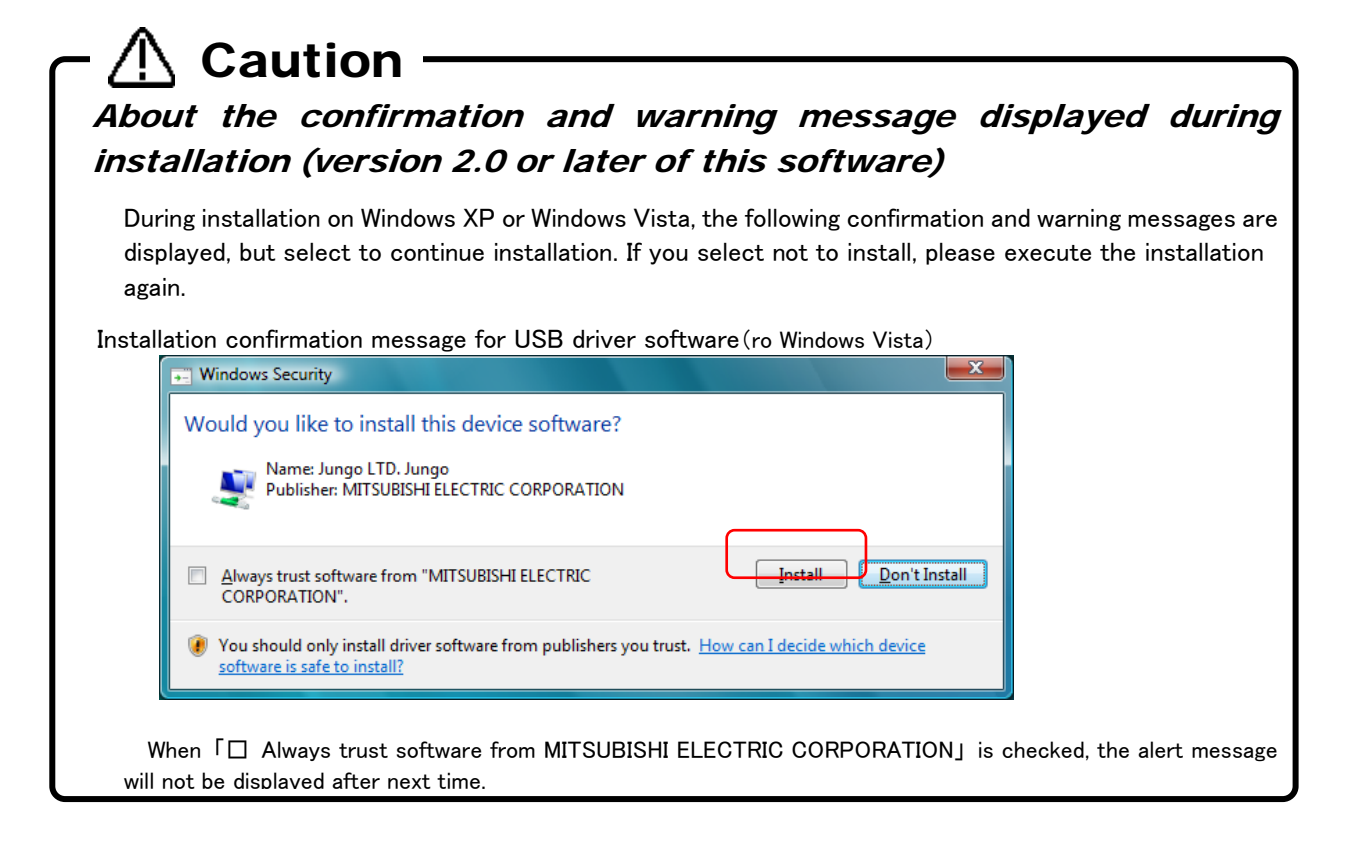

#### 1.5.1.1. Installation on Windows 8

<span id="page-25-0"></span>When you install this software on Windows 8, you will need to turn on ".NET Framework Version 3.5 (includes .NET 2.0 and 3.0)" feature of the PC you want to install. If you install this software during turn off the feature, the installation will stop and show the following dialog.

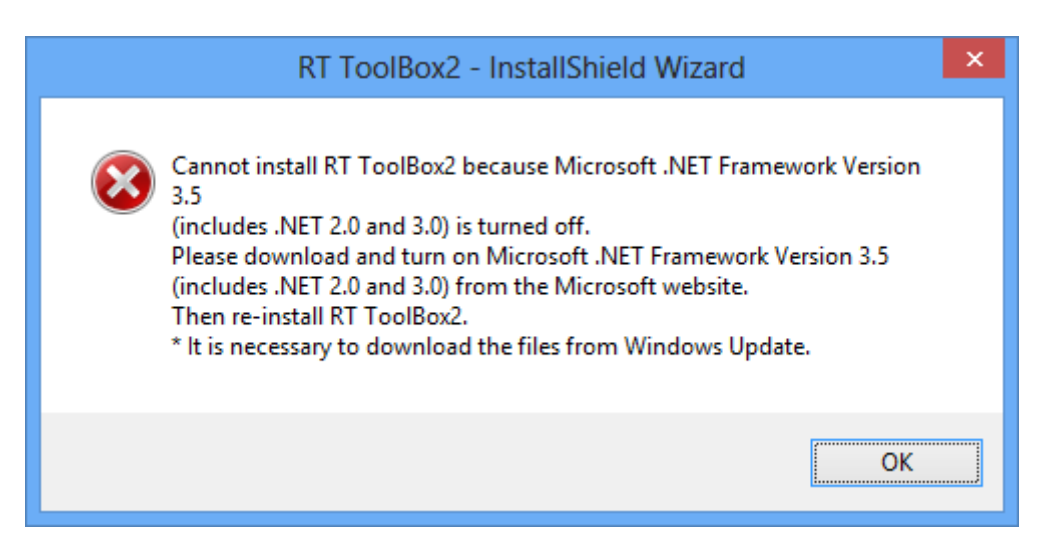

If the dialog is shown, install this software again after you turn on ".NET Framework Version 3.5 (includes .NET 2.0 and 3.0)" feature as following steps.

- (1) Be ready to connect the PC to the Internet.
- (2) Select [Programs] [Turn Windows features on or off] from the Control Panel.

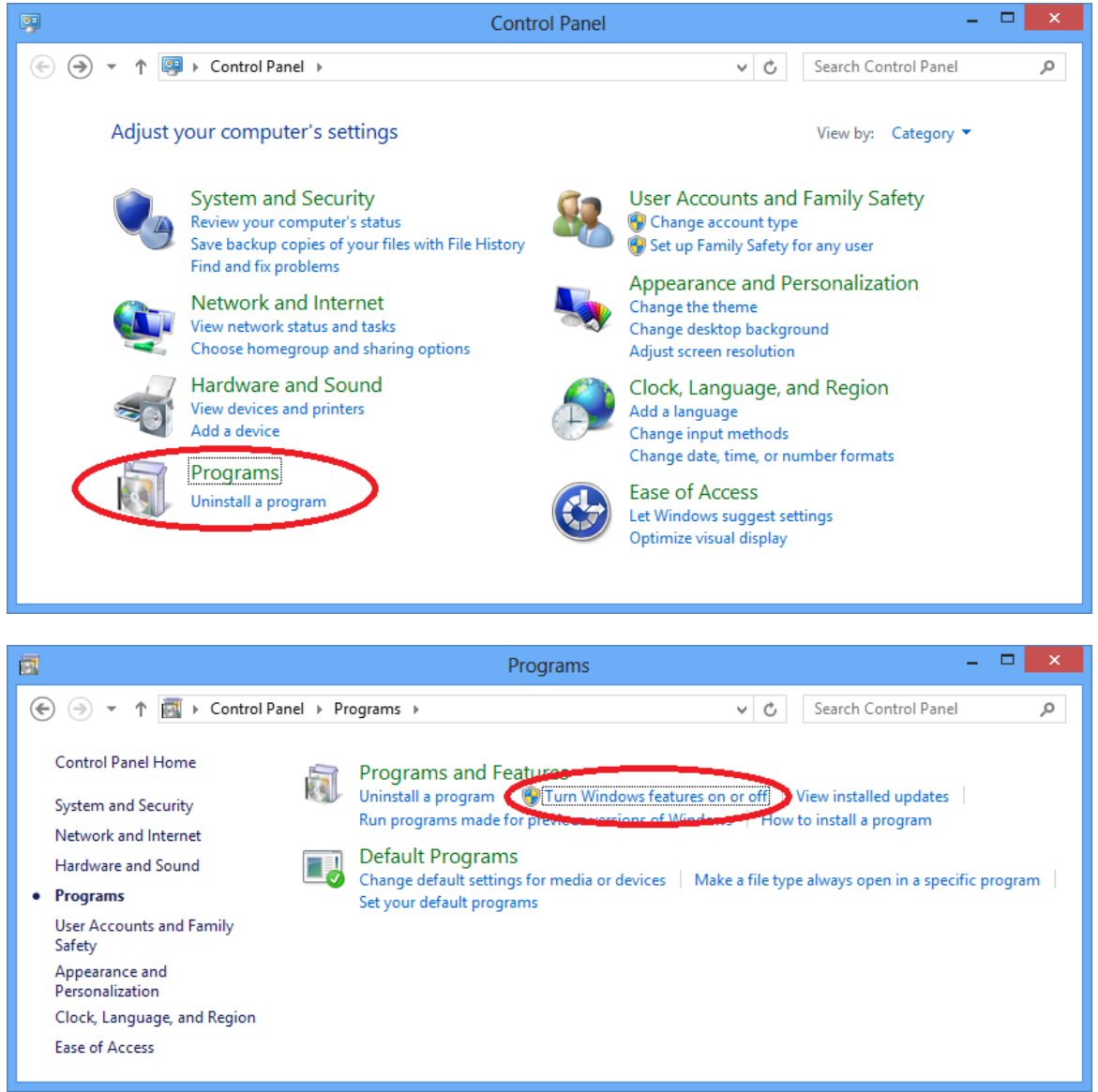

(3) Check [.NET Framework 3.5 (includes .NET 2.0 and 3.0)] check box on Turn Windows features on or off screen and click [OK].

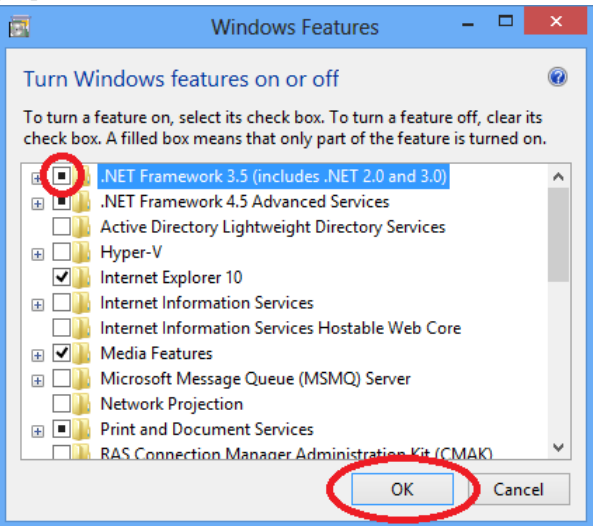

(4) Select [Download files from Windows Update] when the following screen is shown. **The Company** 

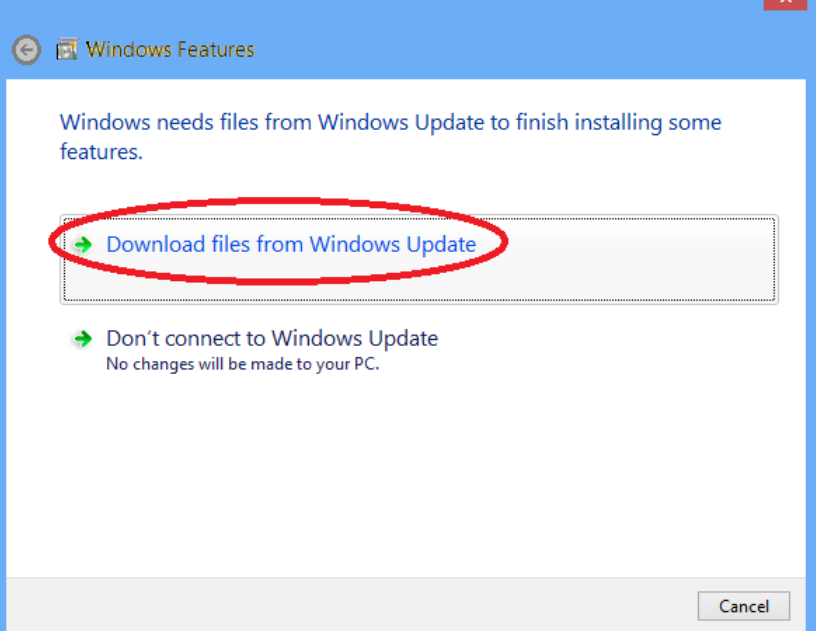

(5) This process is complete when the following screen is shown.

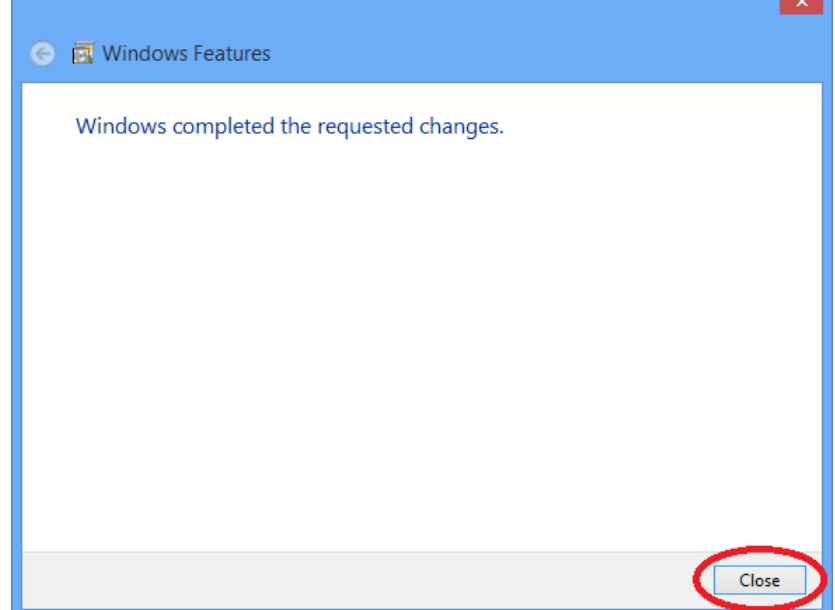

**Contract** 

#### **1.5.2.** 卸载

<span id="page-28-0"></span>Uninstall with the following method.

- Windows 2000 / XP

Execute [Start] – [Control Panel] [Program Add and Delete].

```
- Windows Vista
```

```
Open [Start] – [Control Panel].
```
When not using the classic display

With [Control Panel] [Program], execute [Uninstall Program].

For classic display

With [Control Panel] [Program Functions], select the application name, then execute the uninstallation.

- Windows 7

Execute [Start] – [Program Functions] or [Uninstall Program], select the application name, then execute the uninstallation.

- Windows 8

Press the [Windows] + [X] key, and select the [Program Functions] from the displayed menu.

With [Program Functions], select the application name, then execute the uninstallation.

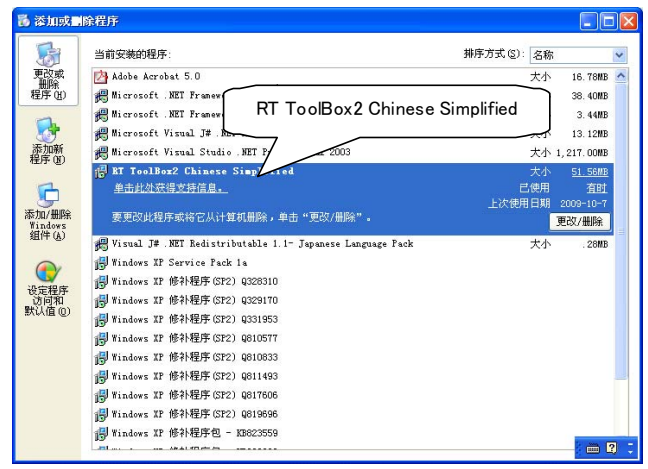

图 1-2 应用程序的卸载(WindowsXP)

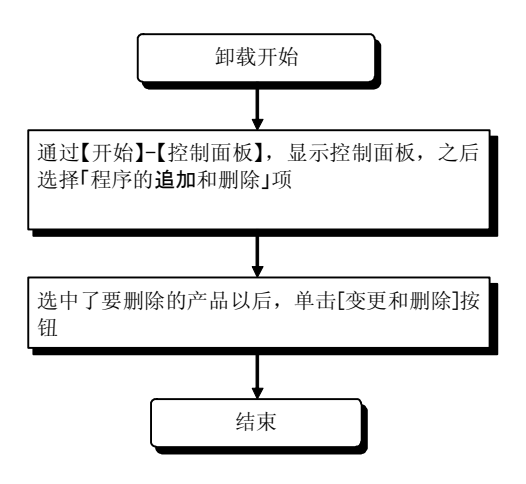

### <span id="page-29-0"></span>1.5.3. USB驱动 (CR750-D/CRnD-700 系列 机器人控制器)的安装

CR750-D/CRnD-700 系列机器人控制器和 USB 连接时,需要安装机器人专用 USB 驱动。请通过如下步骤安装。

#### 1.5.3.1. Windows XP使用时

Windows XP(Professional)使用时的 USB 驱动的安装步骤如下所示。

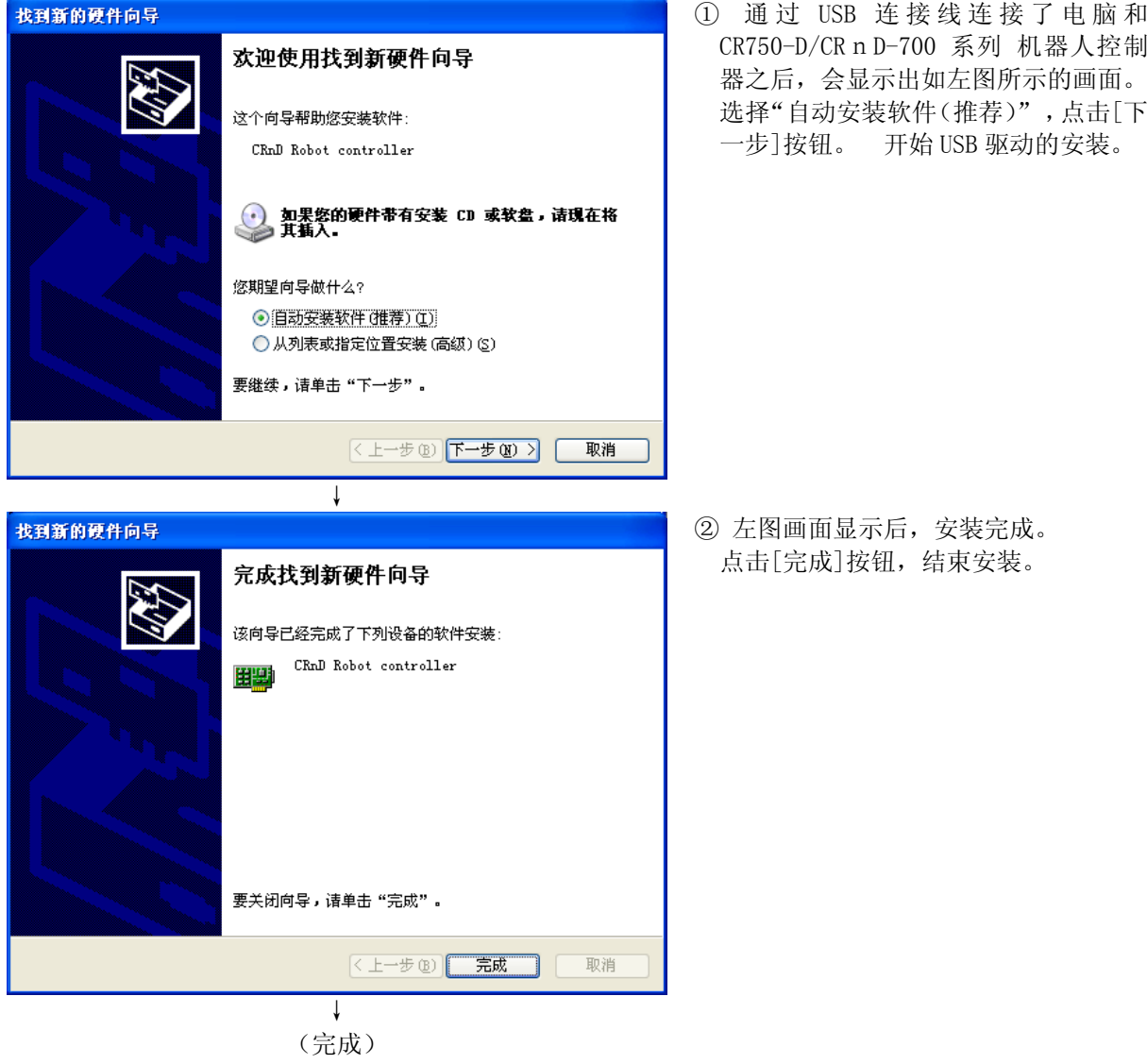

#### 1.5.3.2. Windows Vista使用时

通过 USB 连接线连接了电脑和 CR n D-700 机器人控制器以后, 会自动开始, 完成安装。

#### 1.5.3.3. Windows 7 使用时

通过 USB 连接线连接了电脑和 CR750-D/CRnD-700 机器人控制器后,会自动开始,完成安装。

### <span id="page-30-0"></span>**1.5.4.** CRnQ通信的USB驱动的安装

CR750-Q/CRnQ-700 系列 机器人控制器和 USB 连接时,需要安装 USB 驱动。 请按如下步骤安装。

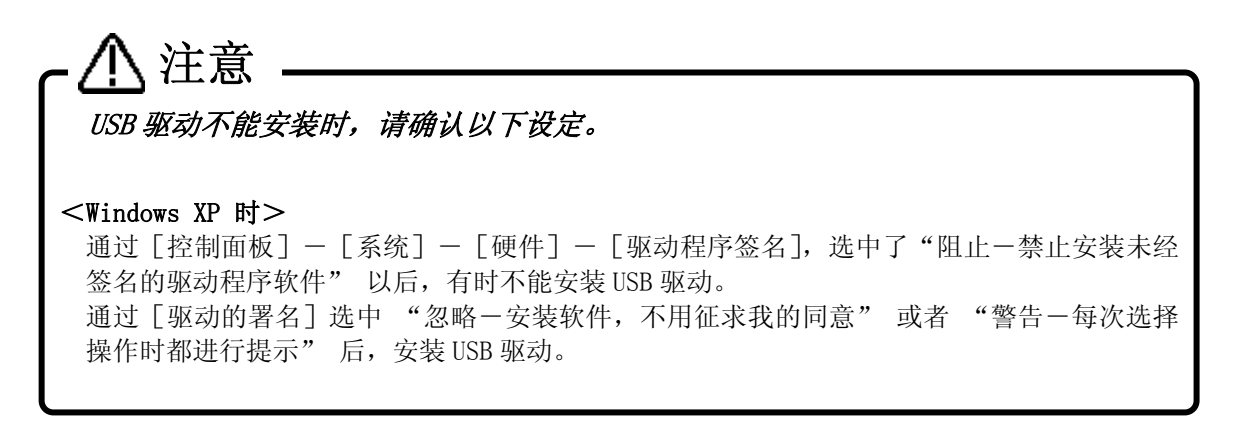

#### 1.5.4.1. Windows XP使用时

Windows XP (Professional)使用时的 USB 驱动的安装步骤如下所示。

↓

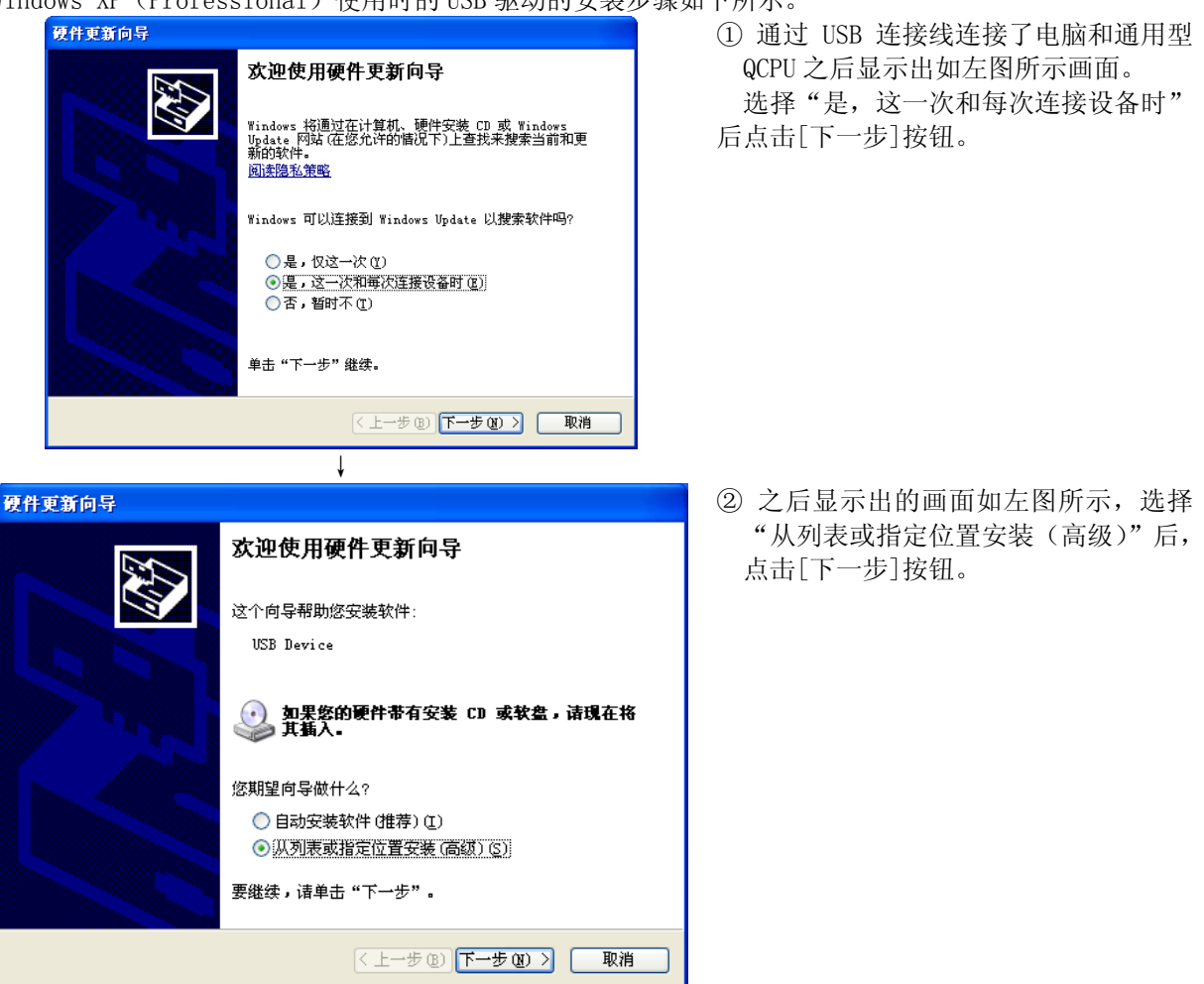

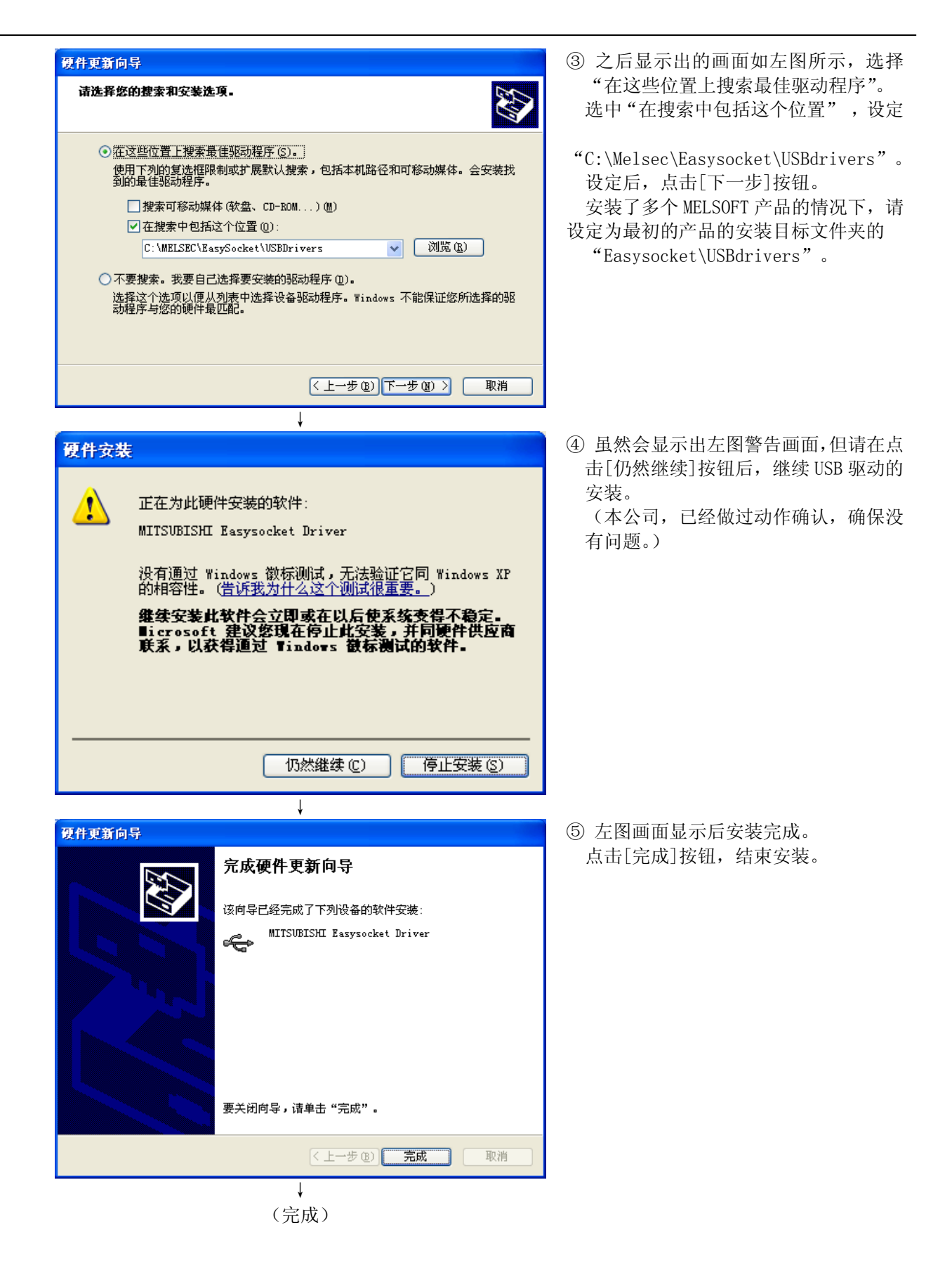

### 1.5.4.2. Windows Vista使用时

Windows Vista (Business)使用时的 USB 驱动的安装步骤如下所示。

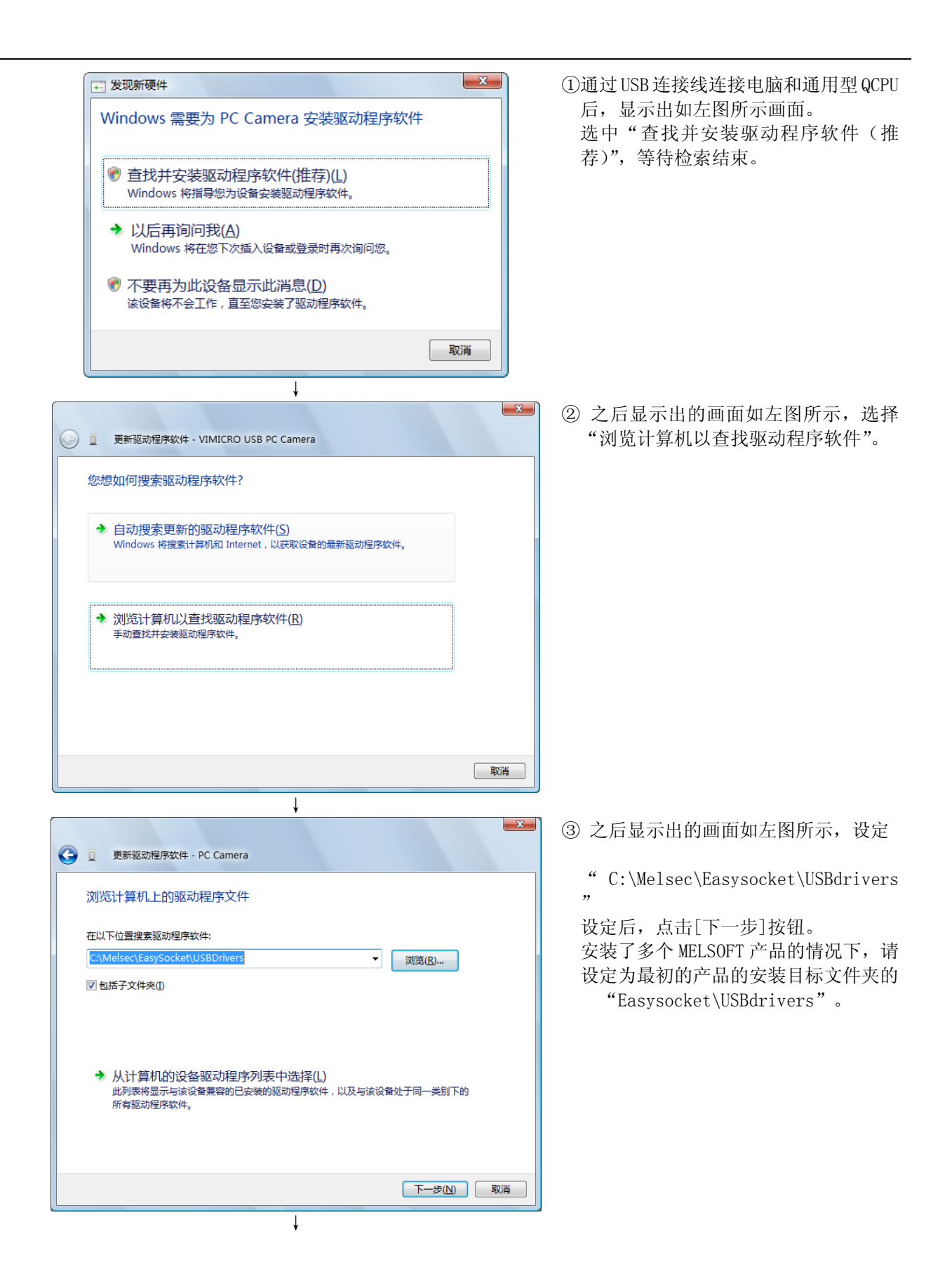

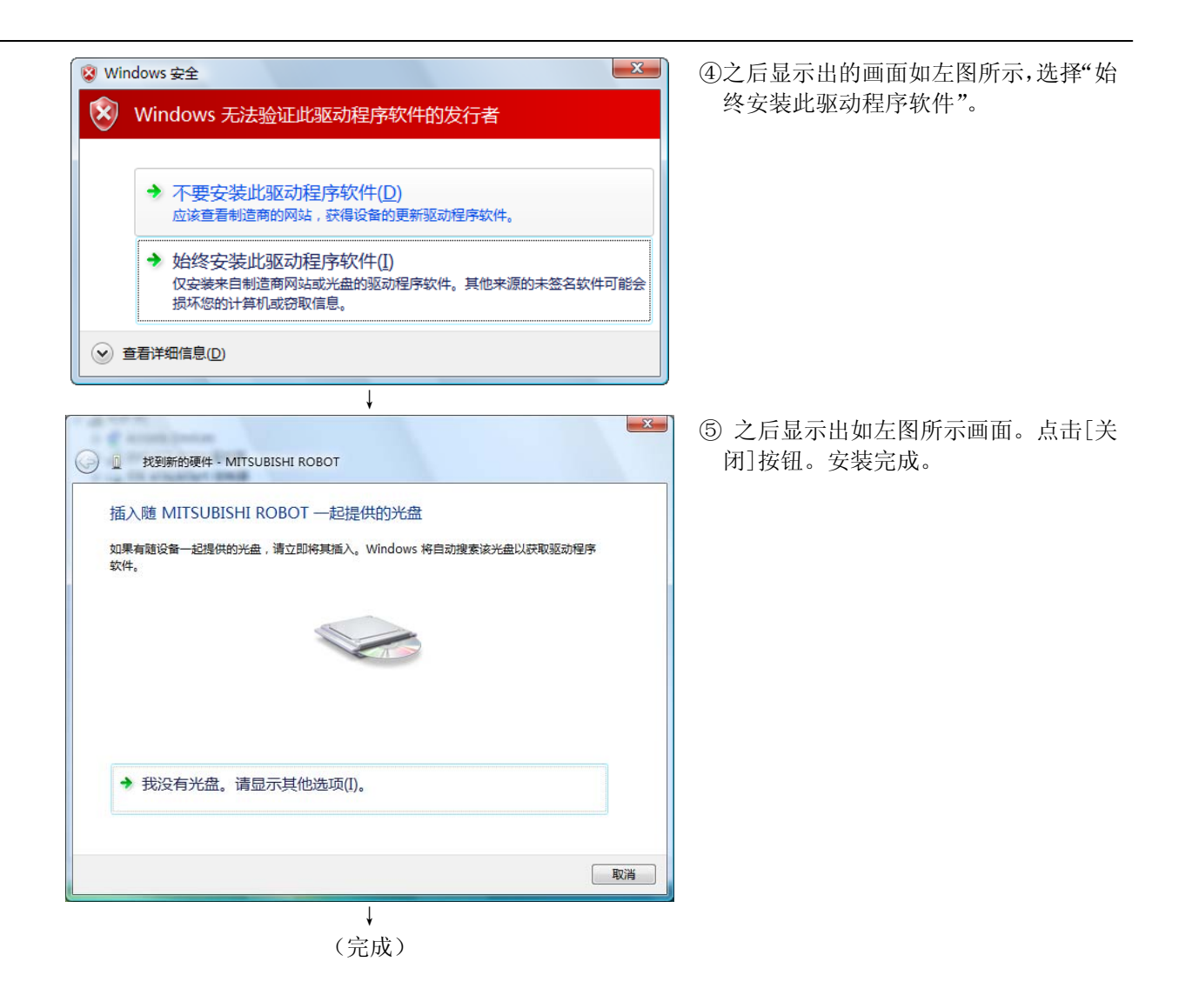

#### 1.5.4.3. Windows 7 使用时

Windows 7 使用时的 USB 驱动安装步骤如下所示。

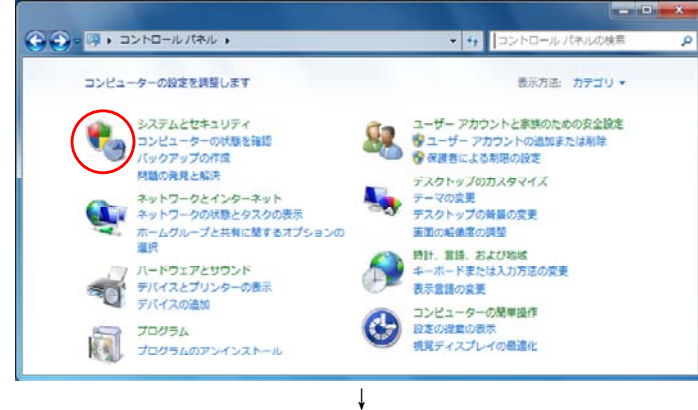

① 连接 USB 连接线后,在开始菜单中选择 "控制面板"。

之后显示出的画面如左图所示,点击红 色圆圈部分,显示「系统和安全」画面。

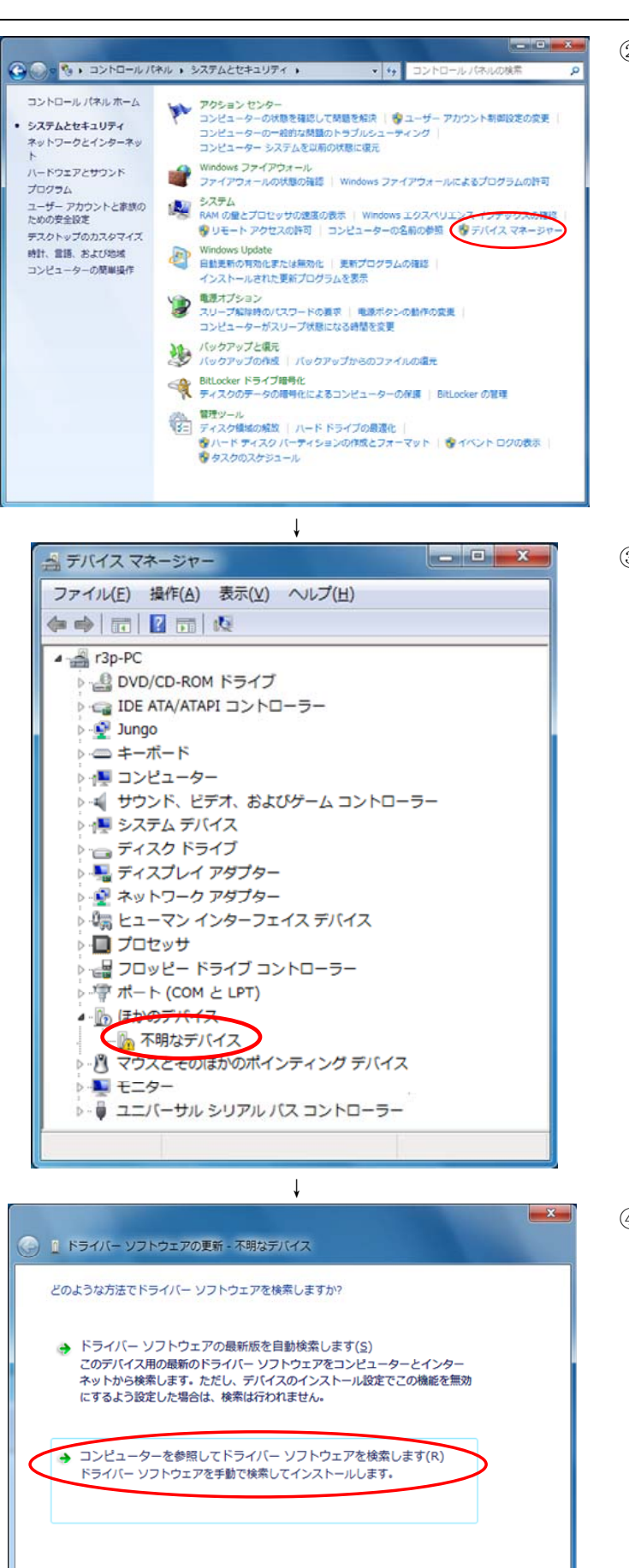

↓

キャンセル

② 之后显示出的画面如左图所示,点击红 色圆圈部分,显示「设备管理器」画面。

③ 之后显示出的画面如左图所示,在显示 "未知的设备"的项目上右击。 右击后在显示出的菜单中选择"驱动软 件更新"。

④ 之后显示的画面如左图所示,选择下方 的"浏览计算机以查找驱动软件"。

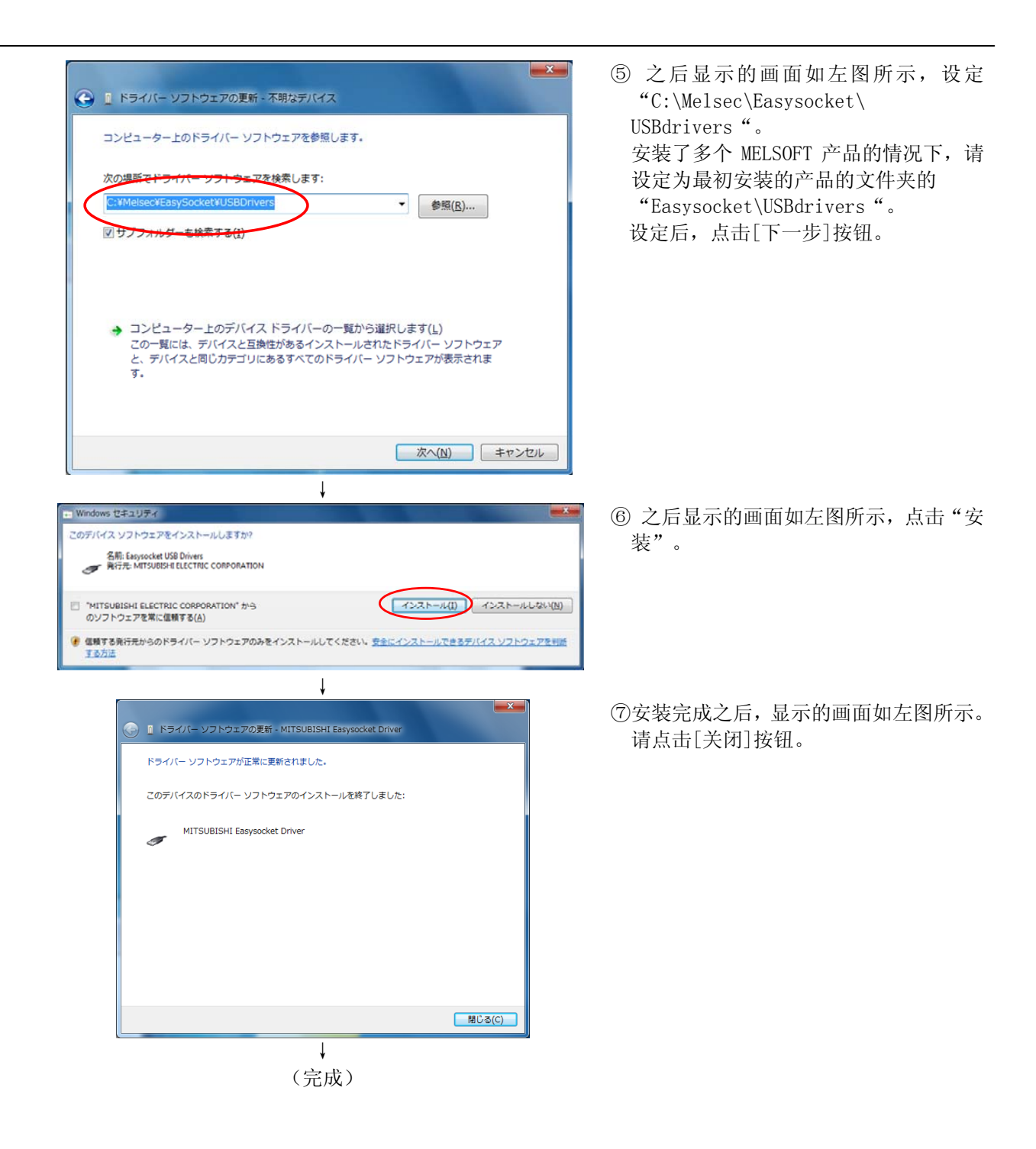
#### **1.5.5.** CRnQ通信 GOT透明功能/GOT通信的USB驱动的安装

使用 GOT 透视功能(对应总线连接、直结、Ethernet 连接), 连接 CR750-Q/CRnQ-700 系列 机器人控制器和 USB 时, 以及连接 CR750-Q/CRnQ-700 系列 机器人控制器经由 GOT 和 USB 时, 需要安装用于 GOT 透视的 USB 驱动。请 按照以下步骤安装。

CRnQ 通信 GOT 透视功能,在 RT ToolBox2 Ver1.1 以下时对应。通信经由 GOT,在 RT ToolBox2 Ver1.5 以下时 对应。Ethernet 连接,在 RT ToolBox2 Ver1.7 版本以后对应。

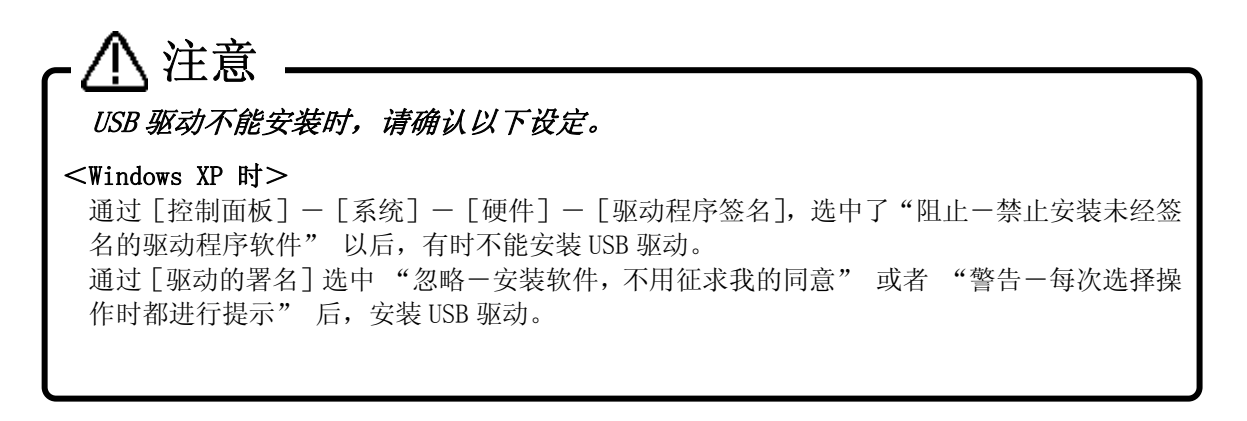

#### 1.5.5.1. Windows XP使用时

Windows XP (Professional) 使用时的 USB 驱动的安装步骤如下所示。

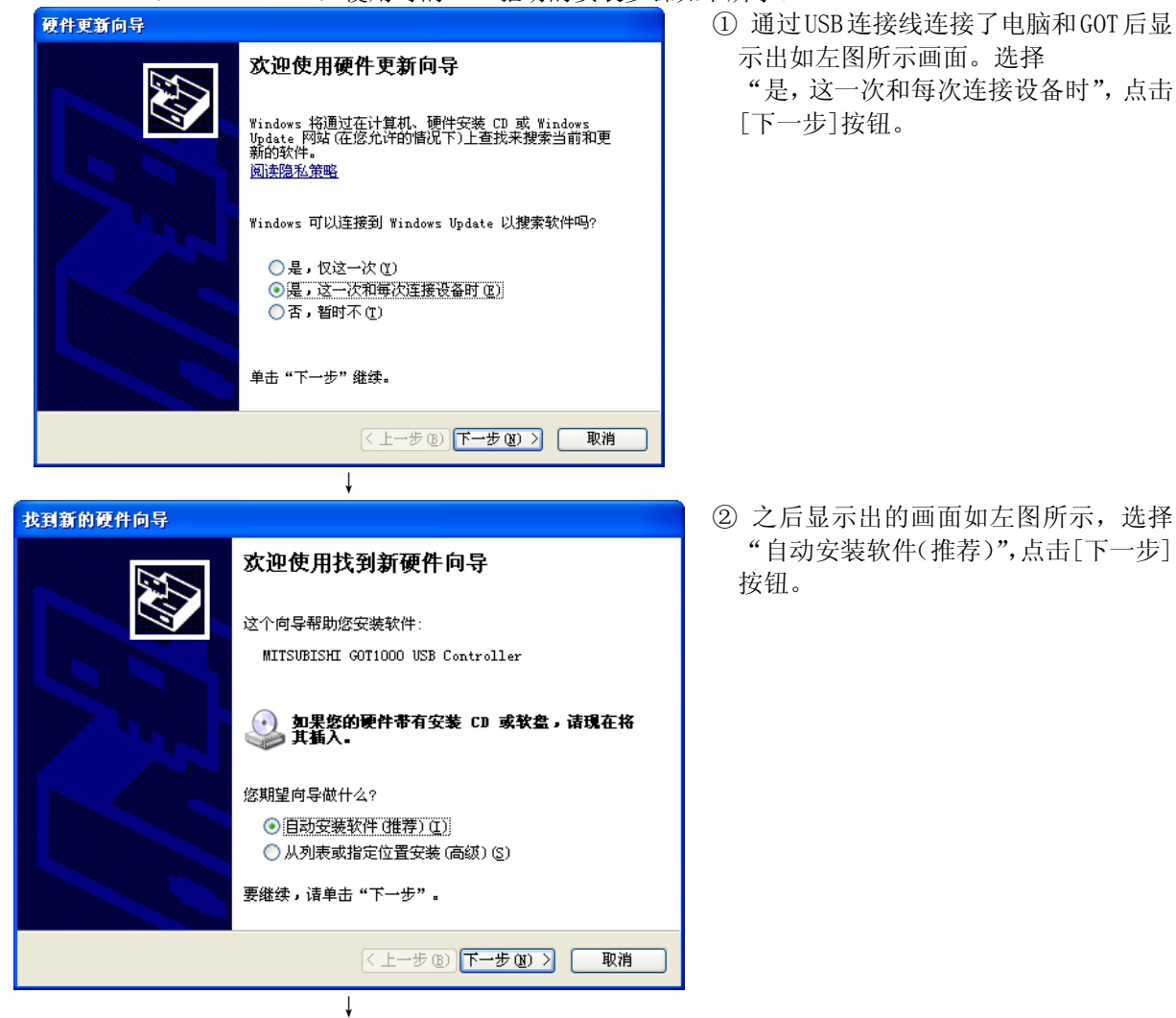

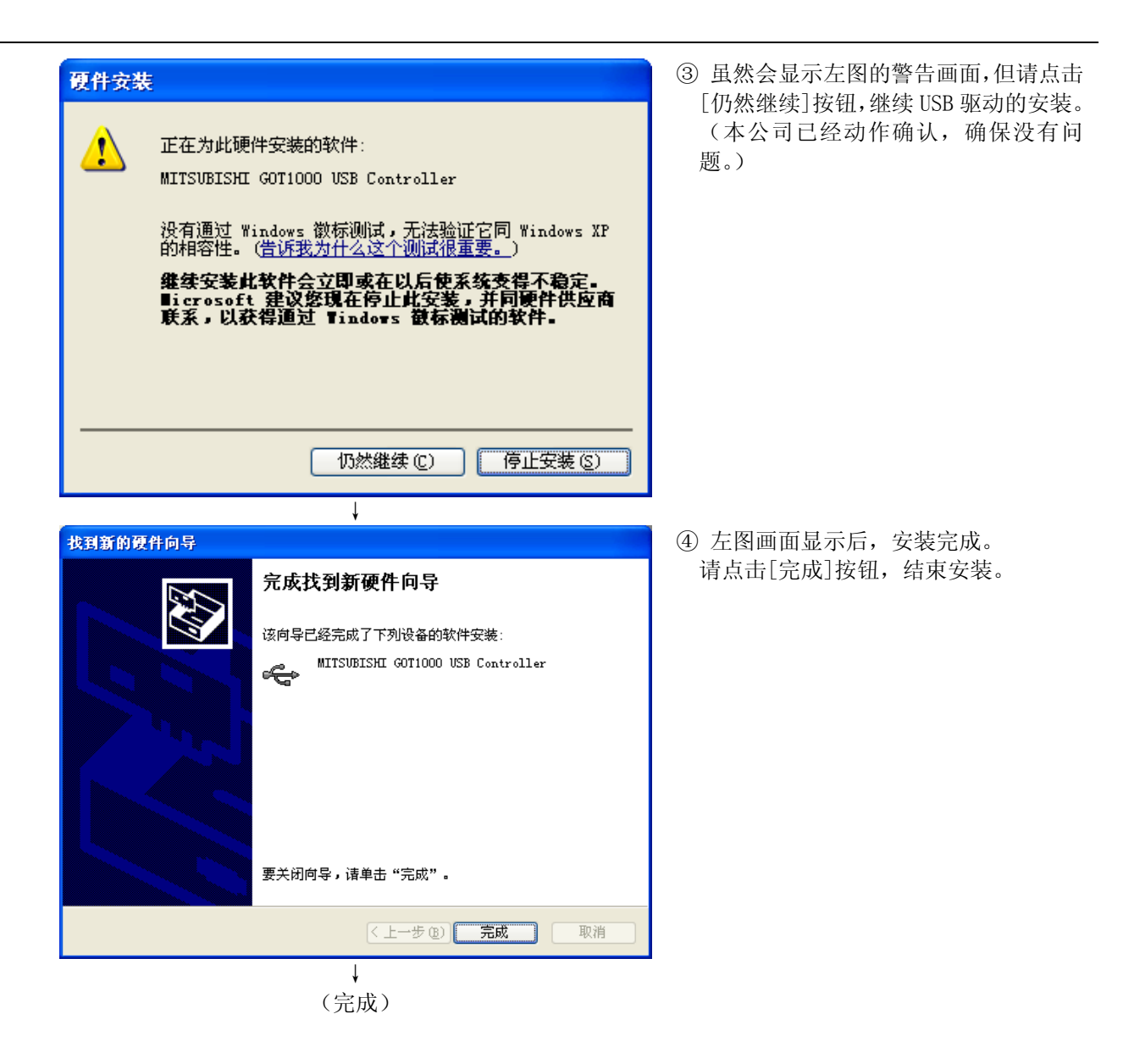

#### 1.5.5.2. Windows Vista使用时

通过 USB 连接线连接了电脑和 GOT 以后, 会自动开始, 完成安装。

#### 1.5.5.3. Windows 7 使用时

通过 USB 连接线连接了电脑和 GOT 以后, 会自动开始, 完成安装。

### **1.6.** 和其它产品同时启动时

将本软件和本公司的其它产品同时启动时,请务必遵循以下注意事项。 通信,画面显示有可能不正确。

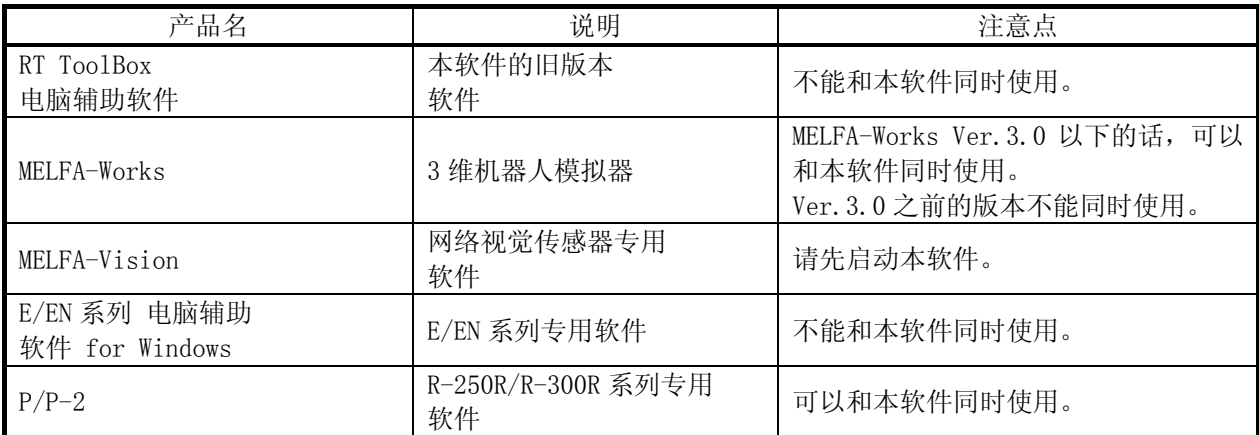

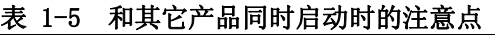

### **1.7.** 软件的版本升级

将『RT ToolBox2』升级成最新版时使用的软件,可以从提供关于三菱电机 FA 机器产品信息的网站 MELFANSWeb 下载。

http://wwwf2.mitsubishielectric.co.jp/melfansweb/robot/index.html

在软件下载网站上,需要做 FA-LAND(FA land)会员登录。

## 2. RT ToolBox2 的使用方法

简单说明本软件的使用方法。

### **2.1.** RT ToolBox2 的启动

本软件在安装后,在桌面会生成快捷方式。 双击该快捷方式启动。

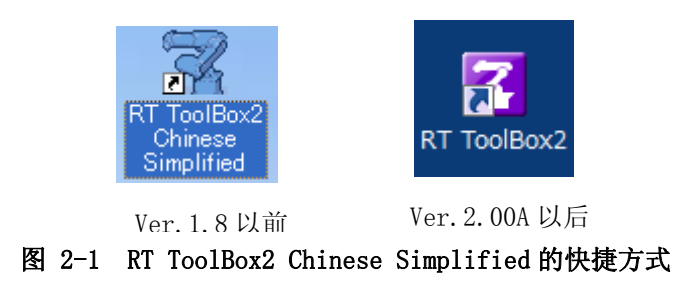

从[开始]按钮→[所有程序]→[MELSOFT Application]中,选择[RT ToolBox2]也能启动。

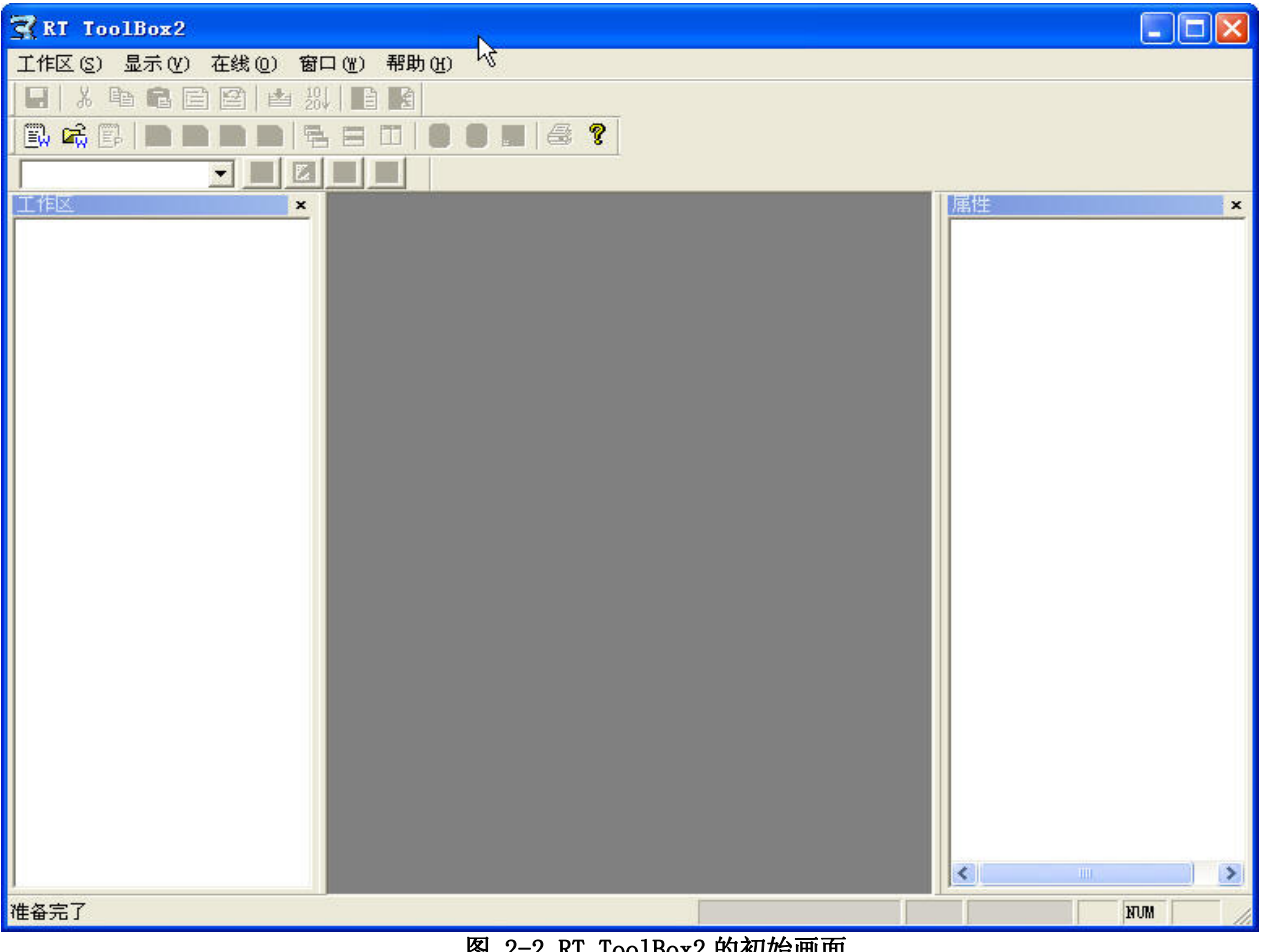

图 2-2 RT ToolBox2 的初始画面

RT ToolBox2 启动后,「通信服务器 2」会以图标化状态启动。 该通信服务器 2,有同机器人控制器,模拟时的虚拟控制器相连接的功能。 请不要结束通信服务器 2。

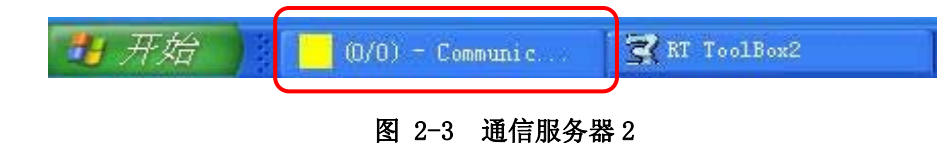

### **2.2.** RT ToolBox2 画面的说明

RT ToolBox2 的主画面构成如下。

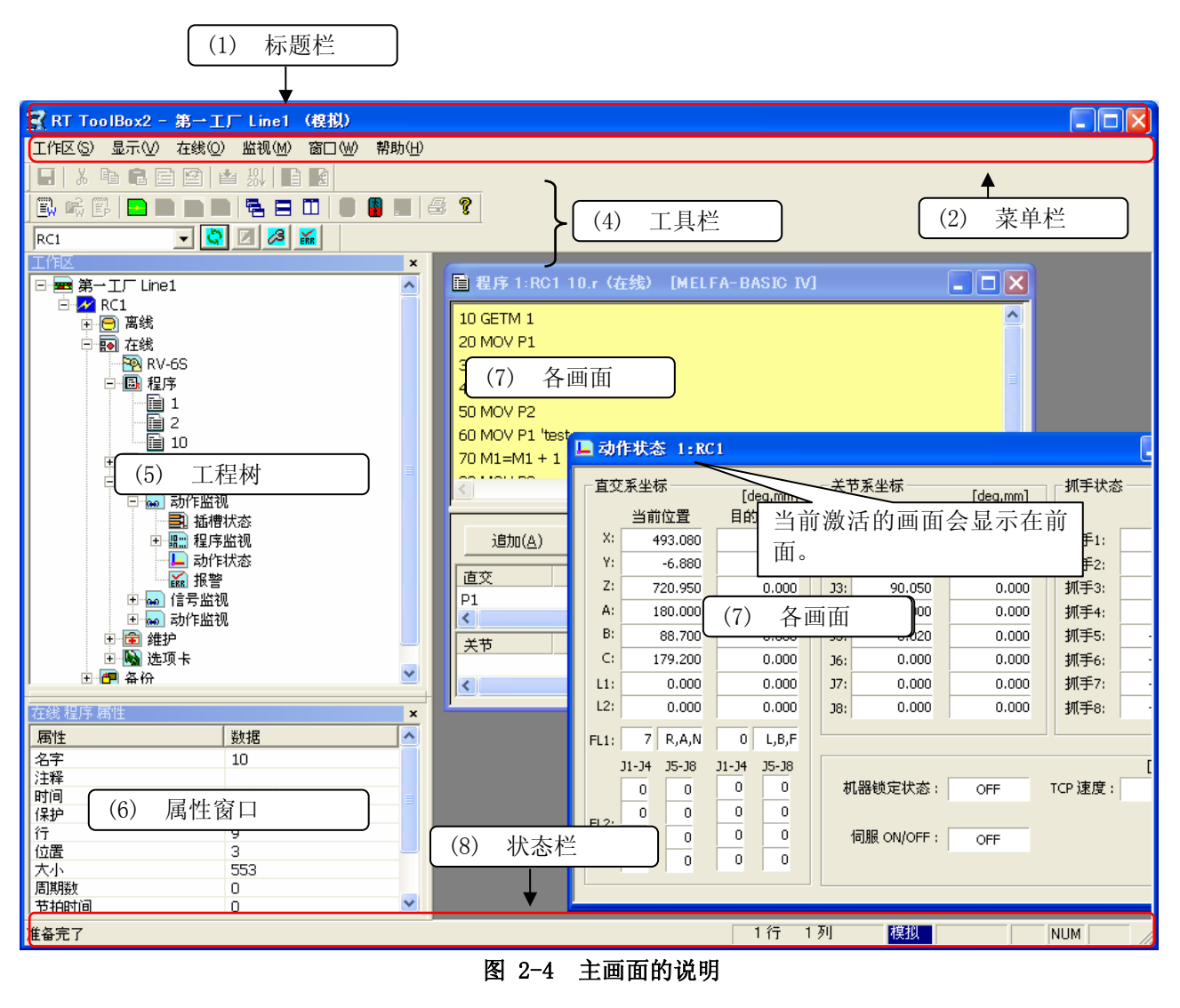

#### (1) 标题栏

显示现在编辑中的工作区名。

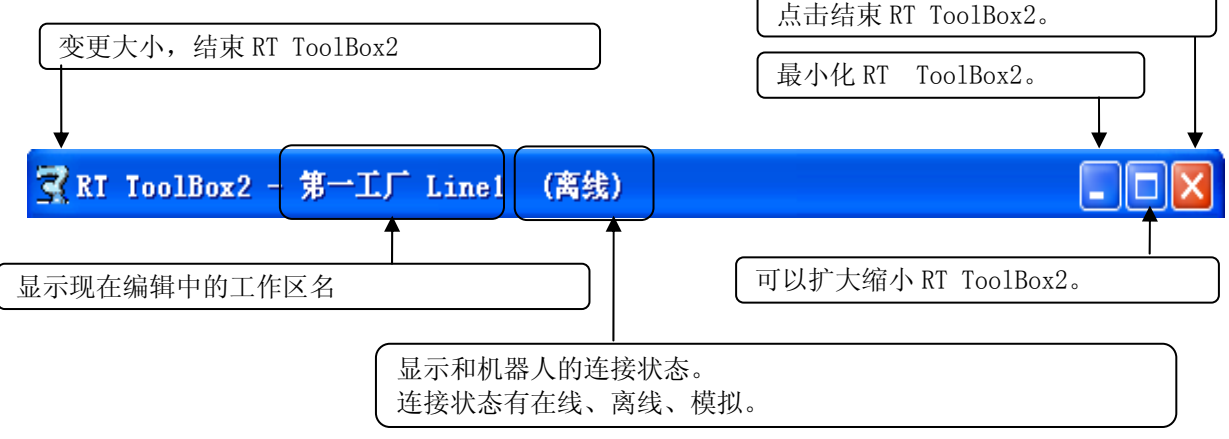

(2) 菜单栏

显示 RT ToolBox2 上可以使用的菜单的名字。 选中菜单后,显示下拉菜单,通过该菜单可以使用各种功能。

工作区(S) 显示(V) 在线(Q) 文件(E) 编集(E) 调试(D) 工具(T) 窗口(M) 帮助(H)

菜单栏的显示内容,以及有效/无效状态,会根据当前激活的画面而有所不同。

(3) 下拉菜单

显示 RT ToolBox2 上可以使用的功能的名字。 显示出诸如点击功能名后可以进行设定的画面。 下拉菜单的右方,有 「 」显示的情况下,则会显示选中功能的下拉菜单。

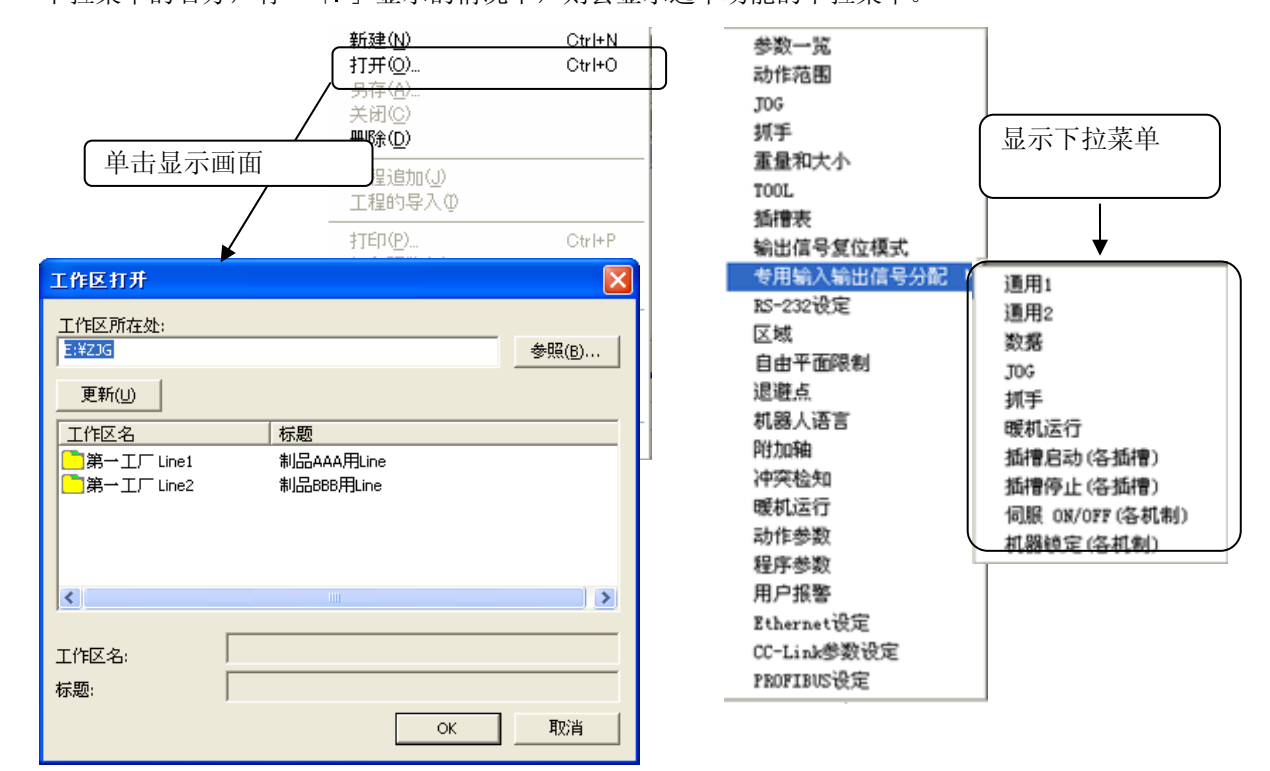

(4) 工具栏

菜单栏上分配的功能以按钮显示。

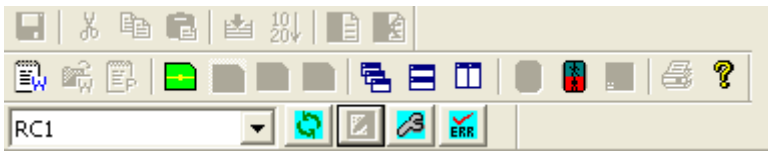

工具栏的显示,会根据当前激活的画面和机器人之间的连接状态而有所不同。

(5) 工程树

工作区中登录的所有工程按照功能区分的一览显示。 可以启动程序编辑画面和监视画面等。

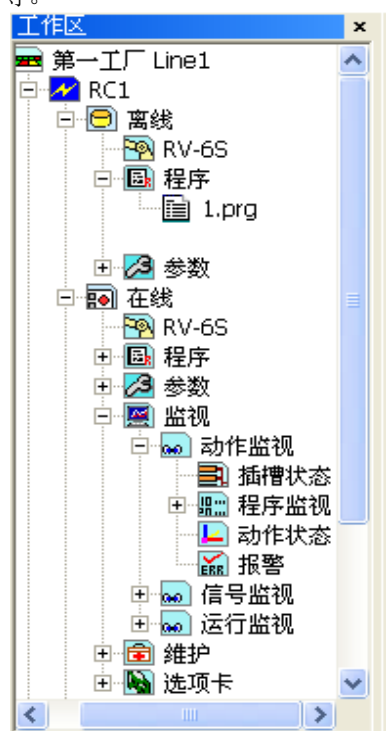

工程树,为对接窗口。 用鼠标拖动标题部分,可以在主画面的上下左右周边对接。 关闭了工程树的情况下,请点击菜单栏的[显示]→[工程树],重新显示。

(6) 属性窗口

可以参照当前编辑中的工作区的各种属性。 点击工程树中的项目后,会显示其属性

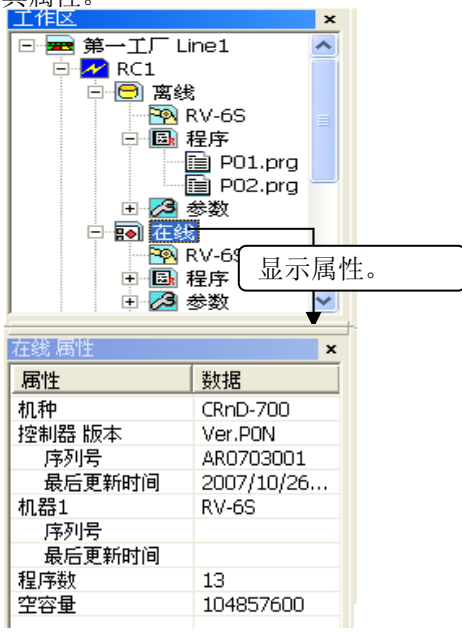

属性窗口,为对接窗口。 用鼠标拖动标题部分,可以在主画面的上下左右周边对接。

属性窗口,初始设定是不显示的。 属性窗口,可以通过菜单栏的[显示]→[属性]来显示。

#### (7) 各画面

显示程序编辑画面和监视画面等,从工程树中启动的画面。 当前激活的画面显示在最前面。

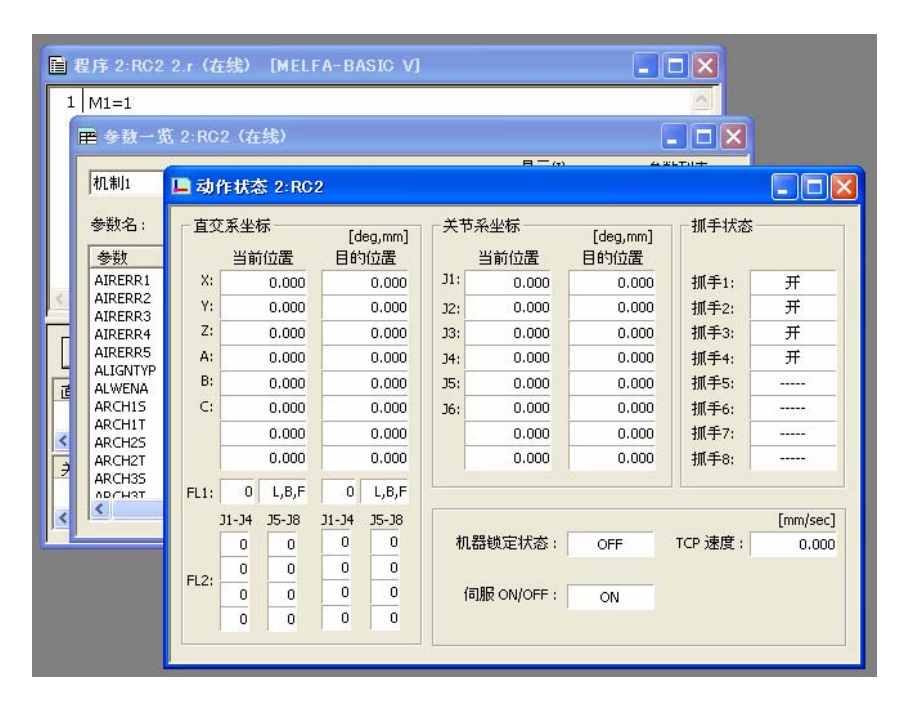

结束各画面时,请点击画面右上方的[X]按钮。 另外,画面右上方的按钮,可以改变画面大小。

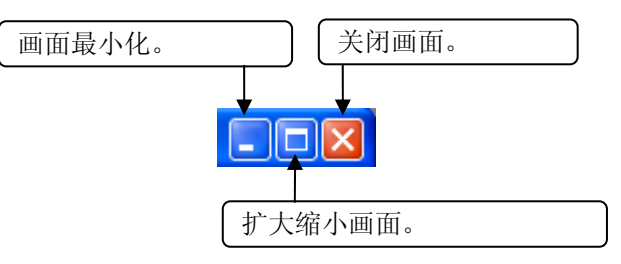

(8) 状态栏

显示 RT ToolBox2 的状态信息。

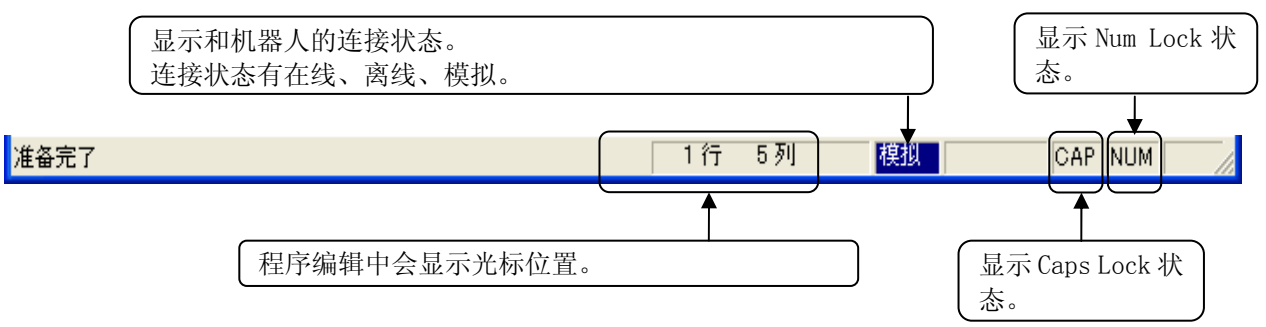

(9) 简便菜单的显示

点击鼠标右键,根据作业内容可以显示简便的右键菜单,使作业效率得到提高。 程序编辑中的情况下,可以做[复制]、[剪切]、[粘贴]等操作。

### **2.3.** 关于通信服务器 2

RT ToolBox2 启动后,「通信服务器 2」会以图标化状态启动。 该通信服务器 2,有和机器人控制器、模拟时的虚拟控制器连接的功能。

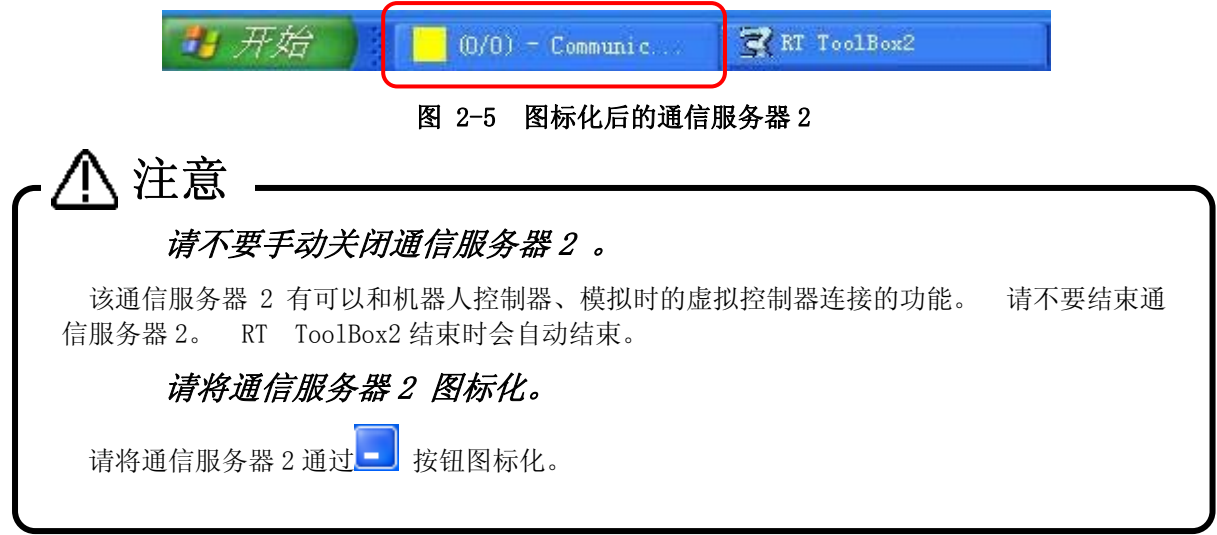

将图标化的通信服务器 2 还原到原来的大小后,就可以确认和机器人的连接状态。

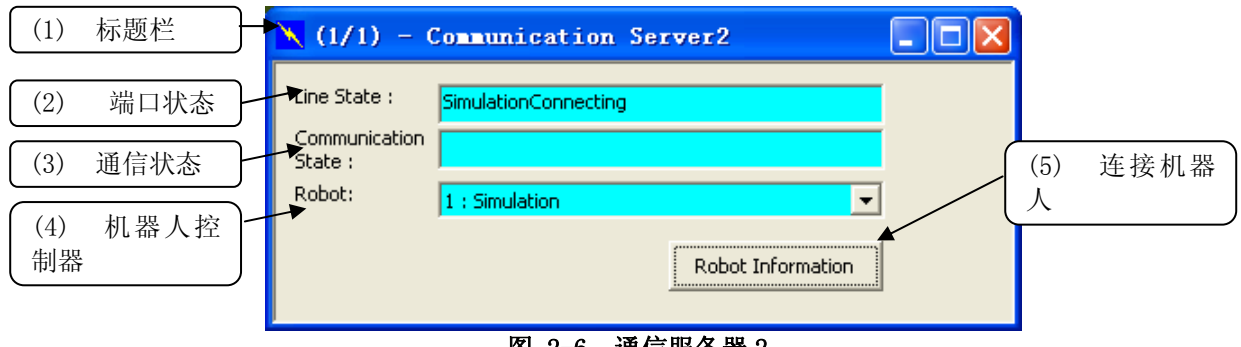

图 2-6 通信服务器 2

(1) 标题栏

(AA/BB), 是 AA: 连接已建立的机器人控制器的台数, BB: 表示切换成在线状态的工程的数量。

(2) 端口状态

显示和机器人控制器之间的通信端口连接状況。状态颜色表示当前选中的机器人控制器的状态。

表 2-1 端口状态

| 显示   | 含义                                       | 状态颜 |
|------|------------------------------------------|-----|
|      |                                          | 色   |
|      |                                          | 天蓝色 |
| 连接中  | 表示和机器人控制器之间的连接已建立。                       | 或者  |
|      |                                          | 蓝色  |
| 等待连接 | RS-232 连接时, 正在进行连接确认的通信的状态。              |     |
|      | TCP/IP、USB 连接时, 等待通信端口的连接的状态。            | 绿色  |
|      | RS-232 连接时, 由于连接线的断裂, 机器人控制器未启动, 而不能检测出可 |     |
| 连接异常 | 以接收数据的信号时,会显示。                           | 红色  |
|      | TCP/IP, USB 连接时, 通信端口不能打开时显示。            |     |
|      | USB 连接时, USB 驱动没有安装的话也会显示。               |     |
| 设定异常 | RS-232 连接时, COM 端口不能打开时显示。               | 红色  |
| 待机中  | 没有和机器人控制器连接的状态。                          | 黄色  |

(3) 通信状态

显示和机器人控制器之间的通信内容。

- (4) 机器人控制器 变更显示「端口状态」、「通信状态」的机器人控制器。 只显示切换成在线状态,或者模拟状态的机器人控制器。
- (5) 连接机器人信息

可以参照当前连接中的机器人的信息。

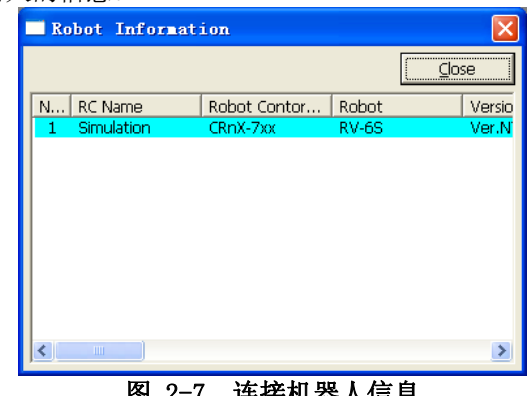

图 2-7 连接机器人信息

### 通过 CRnQ 通信进行 USB 连接时的注意点

通过 CRnQ 通信进行 USB 连接时,正常连接后,如果因为下述这样的外部原因,而造成通信中 断,端口状态的显示可能会保持「连接中」状态。出现这种情况时,将本软件返回离线状态, 待问题解决以后,再在线继续操作。

- 关闭机器人控制器的电源时
- ・ 通信连接线脱开时

注意

本软件在 Ver.1.4 以后时,能和机器人控制器进行信赖度更高的通信。 此时,通信服务器 2 的端口状态显示(连 接中),为「蓝色」。

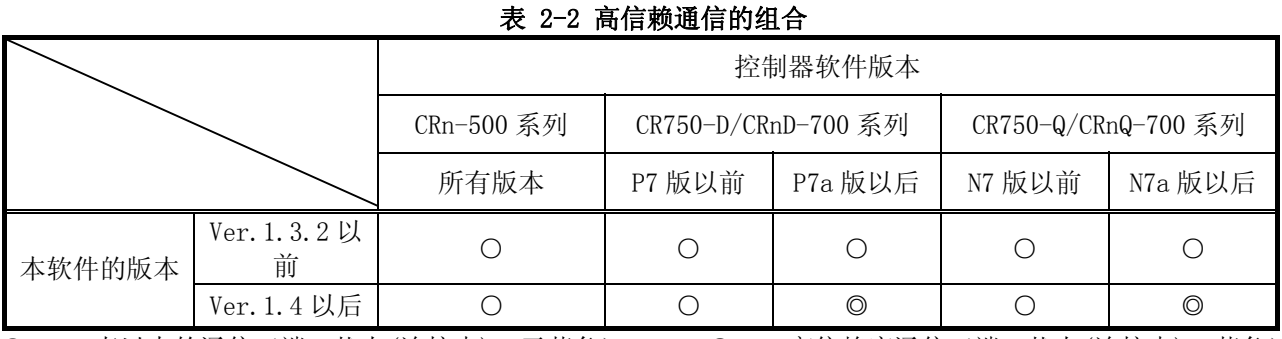

○ :一直以来的通信(端口状态(连接中):天蓝色) ◎ : 高信赖度通信(端口状态(连接中):蓝色)

# 注意

#### TCP/IP 高可靠性通讯的注意点

使用 TCP/IP 的高可靠性通讯时,一个端口编号请只连接一个回路。 如果同一个端口编号连接两个以上回路的话,有可能发生通讯错误。  $\mathbf{r}$ 

### **2.4.** RT ToolBox2 的结束

结束 RT Too1Box2 的情况下,点击菜单栏的[工作区]→[应用程序的结束]。 或者,点击画面右上的[<mark>×</mark>]按钮 来结束。

结束 RT ToolBox2 后,通信服务器 2 也会自动结束。

## 3. 从iQ Works(MELSOFT Navigator) 使用RT ToolBox2 时的注 意事项

使用 iQ Works(MELSOFT Navigator),制作机器人控制器的工作区的情况下,以及从 iQ Works(MELSOFT Navigator) 启动 RT ToolBox2 的情况下,有一些限制。在使用 iQ Works(MELSOFT Navigator)的情况下,请参考以下的注意 事项。

对应 iQ Works(MELSOFT Navigator)的 RT ToolBox2 为 Ver.2.00A 以后的版本。

#### **3.1.** 安装时的注意事项

#### 注意事项 1-1: 在已安装了"iQ Works"的电脑上安装 RT ToolBox2 标准版的时候,请重新输入产品 所附带的 product ID。

在已安装了"iQ Works"的电脑上,要安装 RT ToolBox2 的情况下, product ID 输入画面 中 iQWorks 用的 product ID 会显示。使用这个 product ID 安装 RT Too1Box2 的话, RT Too1Box2 将作为 mini 版被安装进电脑。在安装 RT ToolBox2 标准版的时候,请重新输入 RT ToolBox2 上附带的 product ID。

#### **3.2.** 工作区操作相关的注意事项

#### 注意事项 2-1: 工作区名称、工作区标题不能变更。

从iQ Works(MELSOFT Navigator)启动RT ToolBox2 的情况下,工作区名称、工作区标题不能变更。 从 工作区名称显示的下拉菜单的【工作区的编辑】显示为灰色,不能选择。(请参照"[图 3-1 工作区的菜单](#page-47-0) [和下拉菜单"](#page-47-0) 。)

#### 注意事项 2-2: 要编辑其他工作区的时候,请结束 RT ToolBox2。

从iQ Works(MELSOFT Navigator)启动RT ToolBox2 的情况下, 不能关闭正在编辑中的工作区, 编辑新的 工作区。【工作区】菜单的【新建】以及【打开】都是显示为灰色的,不能选择。(请参照"[图 3-1 工作区](#page-47-0) [的菜单和下拉菜单"](#page-47-0) 。)在编辑其他的工作区的情况下,请先关闭RT ToolBox2,从 iQ Works(MELSOFT Navigator)中指定其他的工作区后启动RT ToolBox2。

#### 注意事项 2-3: 不能将正在编辑中的工作区以其他的名称来保存。

<span id="page-47-0"></span>从 iQ Works(MELSOFT Navigator)启动 RT ToolBox2 的情况下,不能将正在编辑中的工作区以其他的名 称来保存。【工作区】菜单的【另存为】显示为灰色,不能选择。

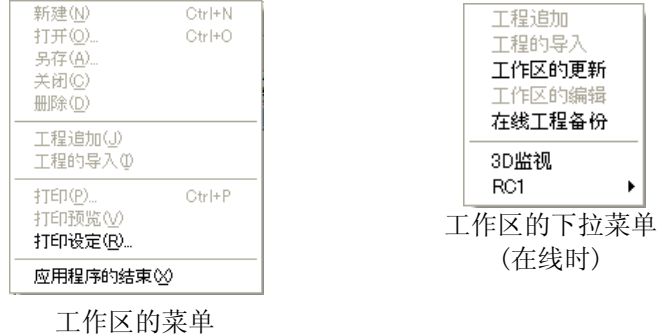

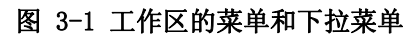

### **3.3.** 工程操作相关的注意事项

#### 注意事项 3-1: 不能进行工程的追加、导入、删除。

从 iQ Works(MELSOFT Navigator)启动 RT ToolBox2 的情况下, 不能对正在编辑的工作区, 进行新工程 的追加和导入,以及既存工程的删除。工作区名称处显示的下拉菜单的【工程追加】,以及【工程导入】, 还有在工程名称处显示的下拉菜单的【工程删除】都显示为灰色,不能选择。

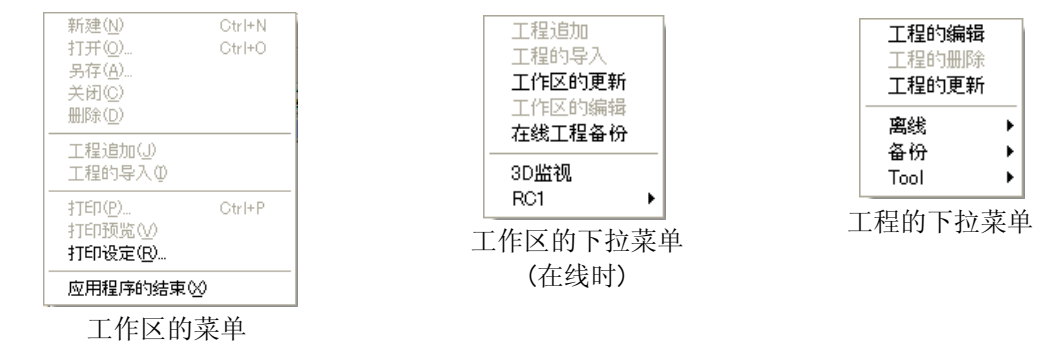

#### 图 3-2 工作区的菜单和下拉菜单

#### 注意事项 3-2: 不能变更工程名。

从 iQ Works (MELSOFT Navigator) 启动 RT ToolBox2 的情况下, 正在编辑的工作区的工程名, 不能变更。 在离线时,从工程的下拉菜单显示的【工程编辑】画面的【工程名】显示为灰色,不能编辑。

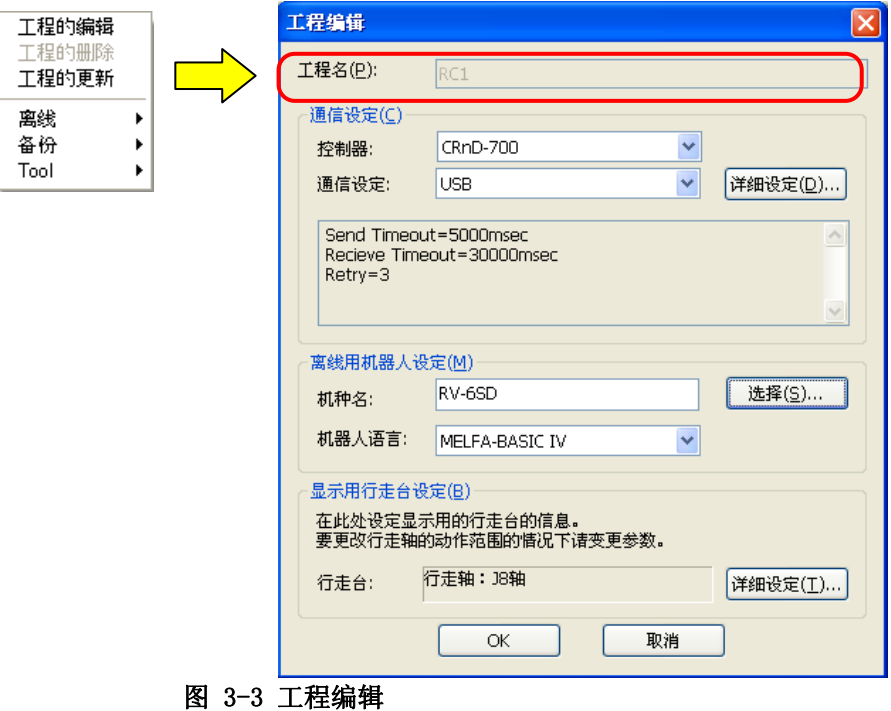

### **3.4.** 用iQ Works(MELSOFT Navigator)制作的工作区编辑时的注意事项

#### 注意事项 4-1: 请不要变更用 iQ Works (MELSOFT Navigator) 制作的工作区的结构状态。

用 iQ Works(MELSOFT Navigator)制作的工作区的结构状态(工作区名和标题的变更、或者工程的追加和 删除、工程名的变更等), 在从 iQ Works (MELSOFT Navigator) 启动的 RT ToolBox2 中是不能变更的, 但是 这些信息,能够在通过开始菜单等直接启动的 RT ToolBox2 中进行编辑。但是, 变更了这些信息的话, iQ Works(MELSOFT Navigator)的整合性就失效了。在直接启动的 RT ToolBox2 中进行编辑的情况下,请不要 变更工作区的结构状态(工作区名和标题的变更、或者工程的追加和删除、工程名的变更等)。

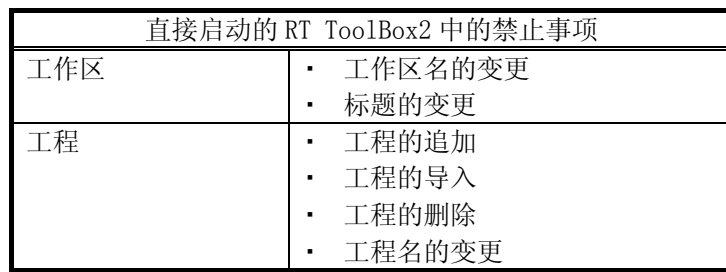

用 iQ Works(MELSOFT Navigator)制作的工作区名,按照以下设定。该工作区的使用中,请注意。

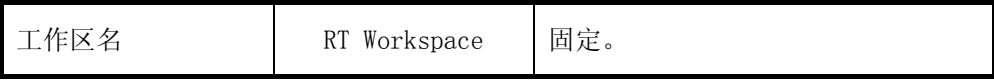

## 4. 基本功能

本软件的基本功能如下所示。

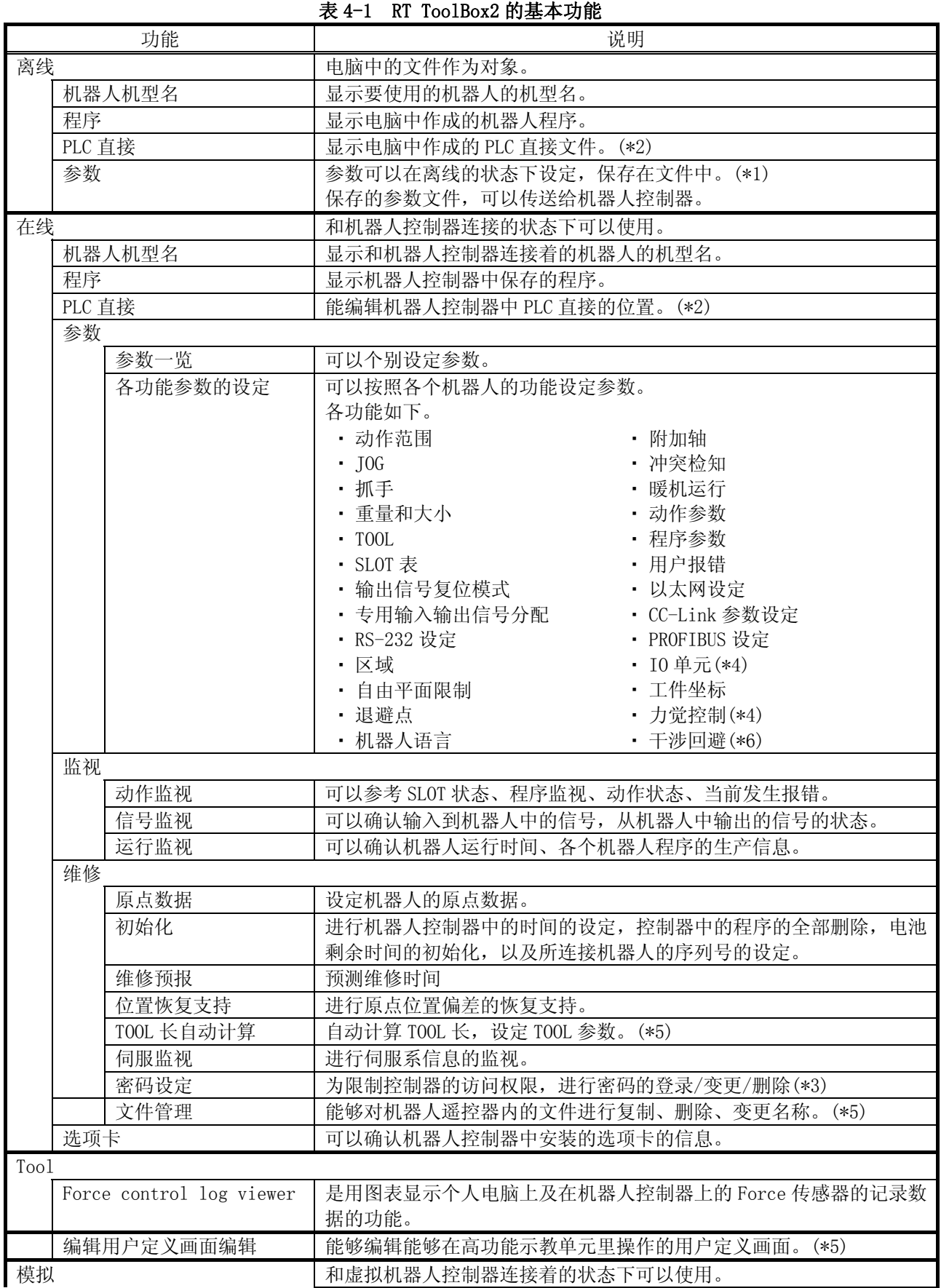

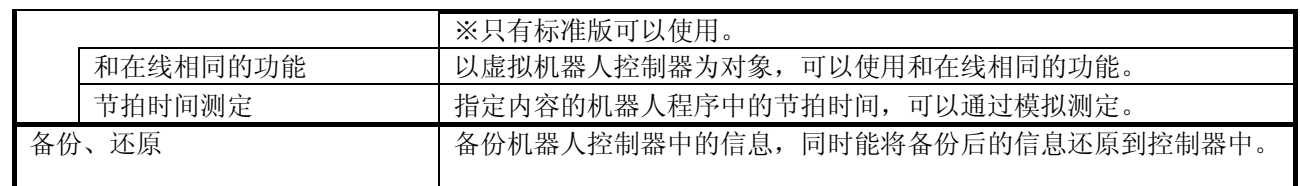

(\*1) 本功能, 在本软件 Ver. 1. 4 以后可以使用。

(\*2) 本功能,在本软件 Ver.1.5 以后可以使用。

(\*3) 本功能,在本软件 Ver.2.00A 以后可以使用。

(\*4) 本功能,在本软件 Ver.2.10L 以后可以使用。

(\*5) 本功能,在本软件 Ver.2.20W 以后可以使用。

(\*6) 本功能,在本软件 Ver.2.40S 以后可以使用。

## 5. 关于工作区、工程

关于工作区和工程的说明。

#### **5.1.** 工作区和工程

本软件中,包含了工作区和工程。

1 台控制器的信息,会作为一个工程管理。 工作区,最多能管理 32 个工程。 通信手段中使用 Ethernet 的 情况下,可以同时参照工作区中登录的多个工程(机器人控制器)的信息。

使用多个机器人控制器的情况下,按照各生产线、设置地点,由工作区来管理的话会比较简便。

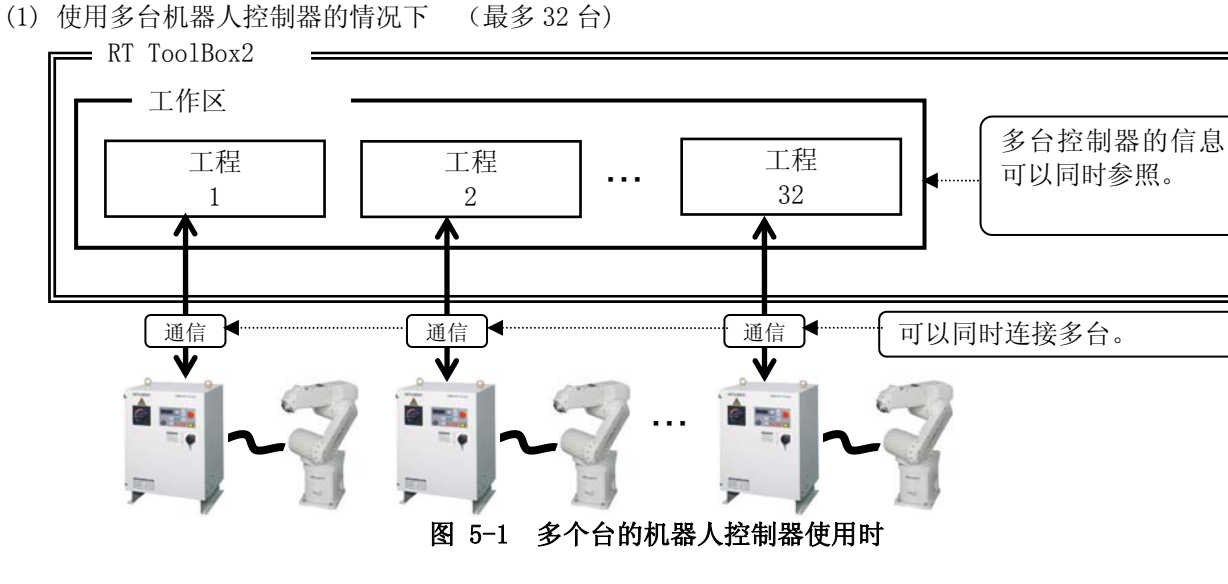

(2) 使用 1 台机器人控制器的情况下

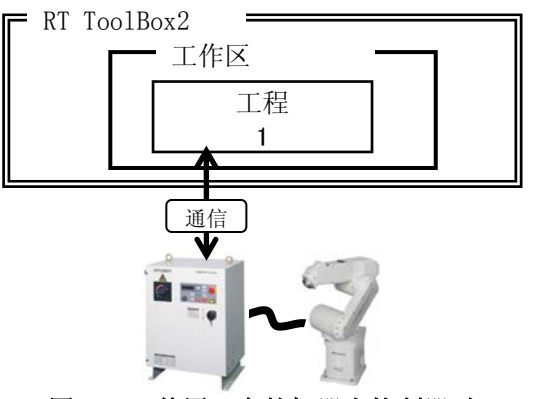

图 5-2 使用 1 台的机器人控制器时

## 注意

#### 多个工作区不能同时编辑。

本软件中,多个工作区是不能同时编辑的。 想要同时参照的工程(控制器)请登录在一个工 作区内。

#### 关于 32 台同时连接

32 台连接只是一个理论值,实际上连接了 32 台机器人的时候,并不能保证和只连接了 1 台 时是同样的性能。比如,连接 32 台时,进行所有机器人的监视后,状态的更新会慢于连接 1 台时的速度。

从下一节开始说明工作区的编辑、保存、工程的追加等。

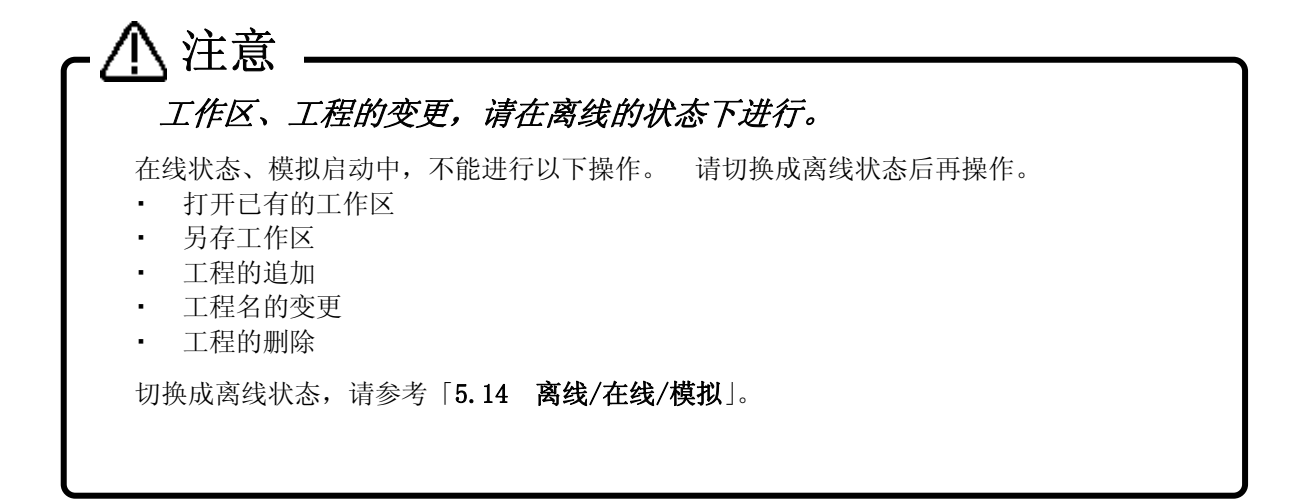

### **5.2.** 工作区的新建

点击菜单栏的「工作区]→「工作区的新建]或者 ■ ( Ctrl + N )。

工作区新建画面会显示。 输入工作区名、标题后,点击[OK]按钮。

工程编辑画面显示后,设定了工程名(任意名字)、通信设定和离线专用机器人设定(都是一些关于要连接的机 器人的信息)以后,点击[OK]按钮。 本软件 Ver.1.2 之前的版本,工程编辑画面不显示。

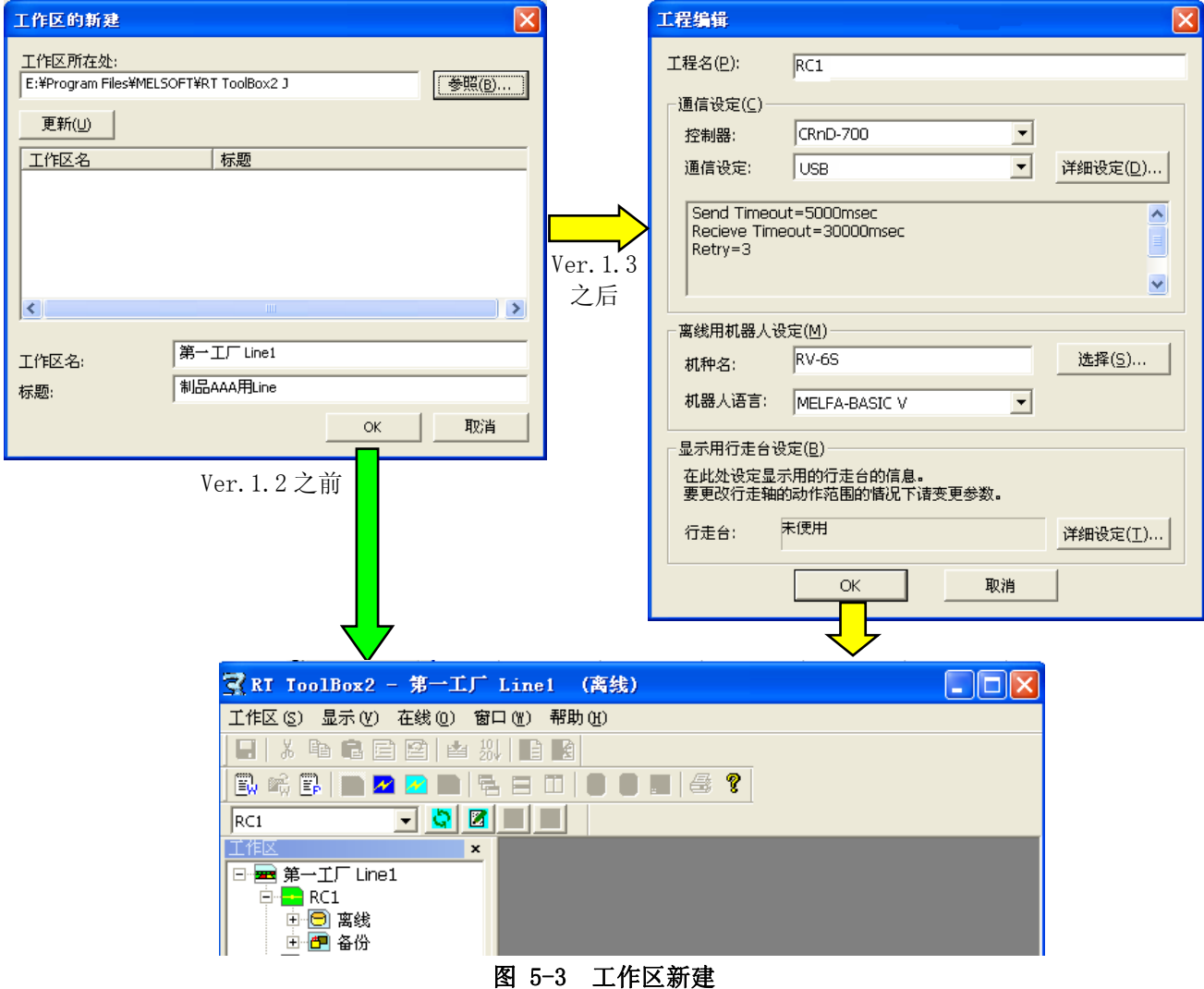

工作区中会显示工程树,作为初始值,制成「RC1」工程。 该工程名,可以在以后变更。 详细,请参考[「5.9 工程名的变更」](#page-59-0)。

### 关于工作区名 注意

工作区名、标题,可以输入日语。 但是,工作区名,会作为 Windows 中的文件夹名被使用,所 以不能使用不可以作为文件夹名使用的记号(\/:\*? "<>|)。

#### 在本软件 Ver.1.7 版本之前, 已制成的工作区名是不能变更的

在本软件 Ver.1.7 版本之前,已制成的工作区名不能变更,请务必注意。 在本软件 Ver.1.7 版本之前,需要变更工作区名称的情况下,请选择菜单的[工作区]→[另存], 将文件另存后,再删除原来的工作区。

### **5.3.** 打开已有的工作区

打开已经制成的工作区时,选择菜单栏的[工作区]→[打开],或者点击工具栏的<mark>las</mark>( Ctrl + 0 )。 选择了 要编辑的工作区后,点击[OK]按钮。

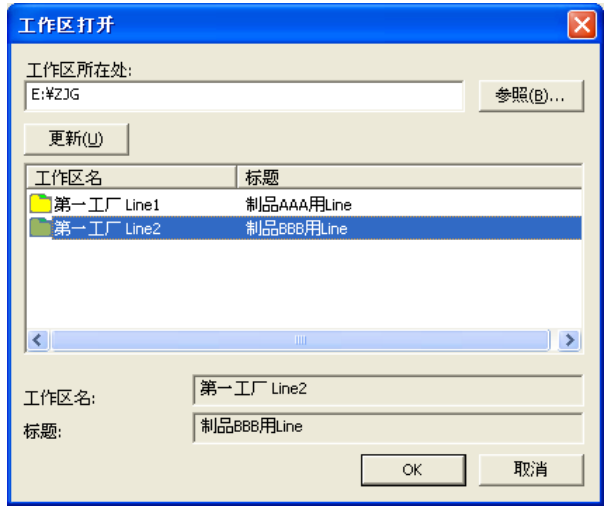

图 5-4 打开工作区

在菜单栏的[工作区]中最多可以追加 4 个最近使用过的工作区名。点击该工作区名,也可以打开工作区。

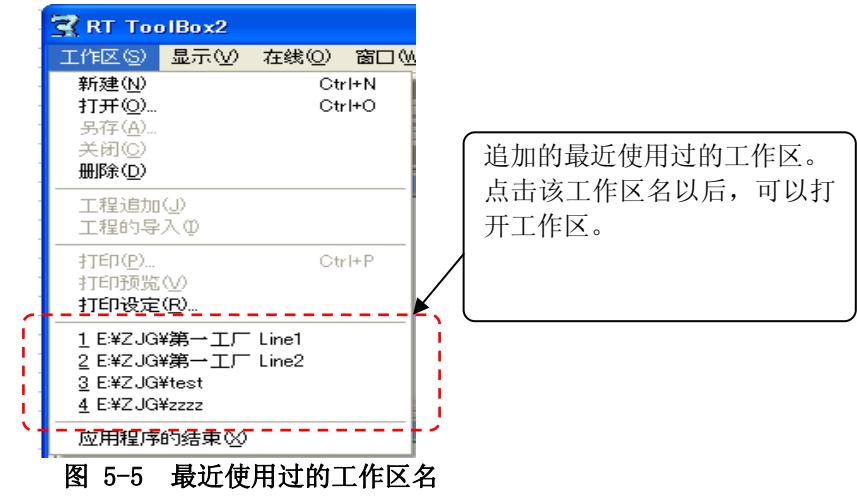

### **5.4.** 关闭工作区

关闭当前编辑中的工作区时,请点击菜单栏的[工作区]→[关闭]。 删除工作区的情况下,如果不关闭作为对象的工作区,就不能删除,所以请务必注意。

### **5.5.** 工作区的删除

点击菜单栏的[工作区]→[删除]。 「工作区的删除」画面显示后,在选中删除对象的工作区名以后,点击[OK] 按钮。

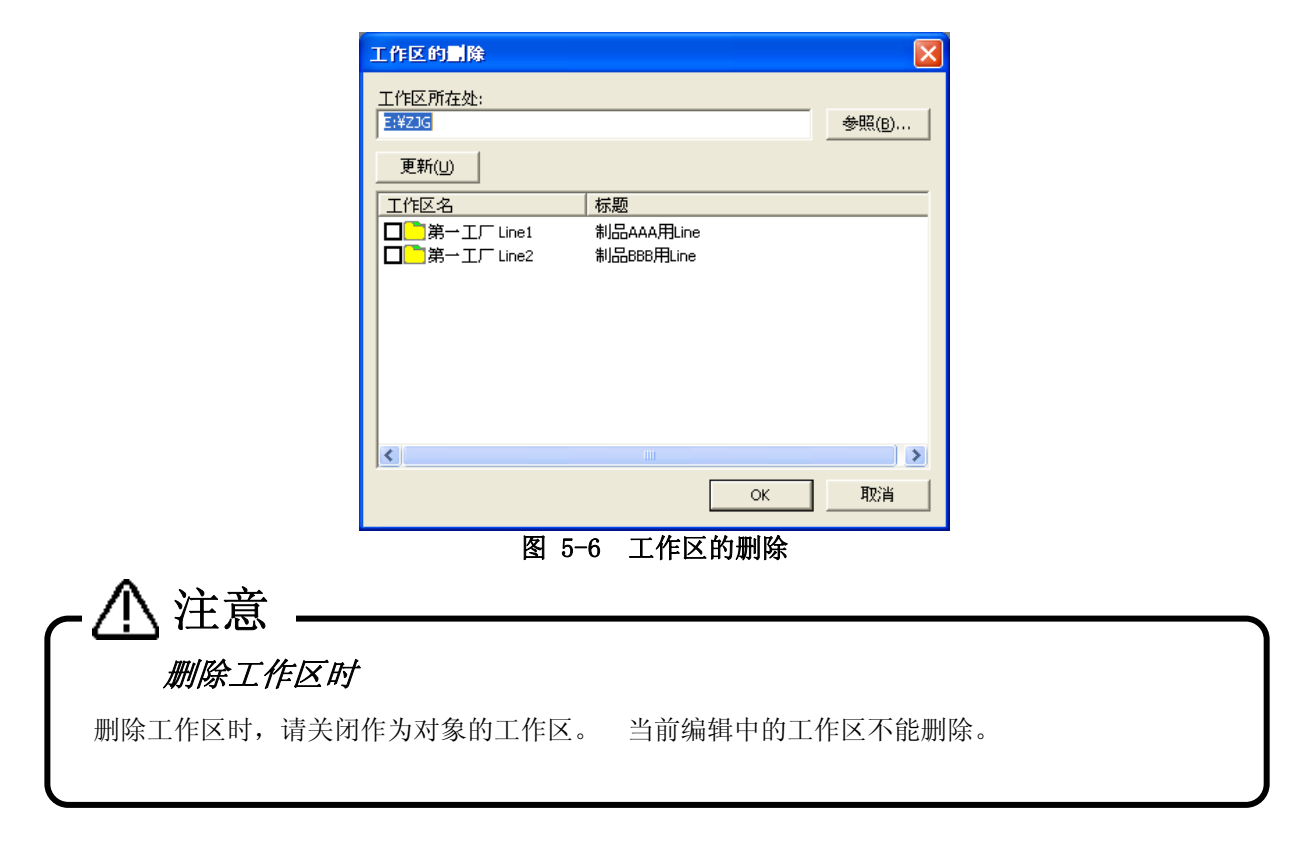

### **5.6.** 工作区的保存

追加到工作区中的信息会被自动保存。

并且,可以将工作区重新命名另存。 点击菜单栏的[工作区]→[另存],输入新工作区名、标题后,点击[OK] 按钮。

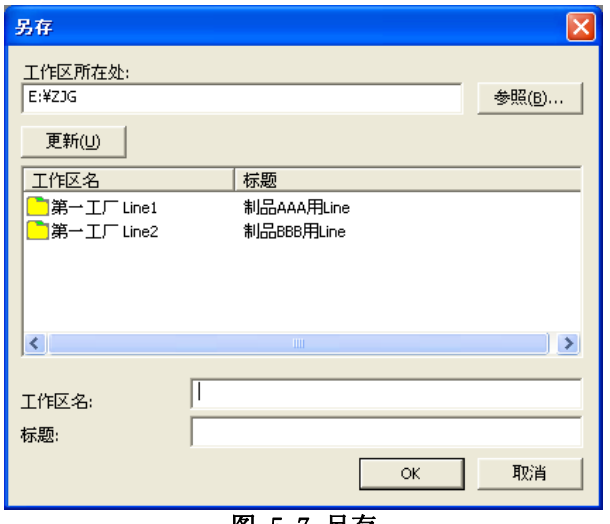

图 5-7 另存

### **5.7.** 工作区名/工作区标题的変更

在本软件 Ver.1.8 版本之后,可以直接变更工作区名和工作区标题。

鼠标右键单击工作区名,点击右键菜单的[工作区的变更]。工作区变更画面显示后,输入新的工作区名、工作 区标题后,点击[OK]按钮。

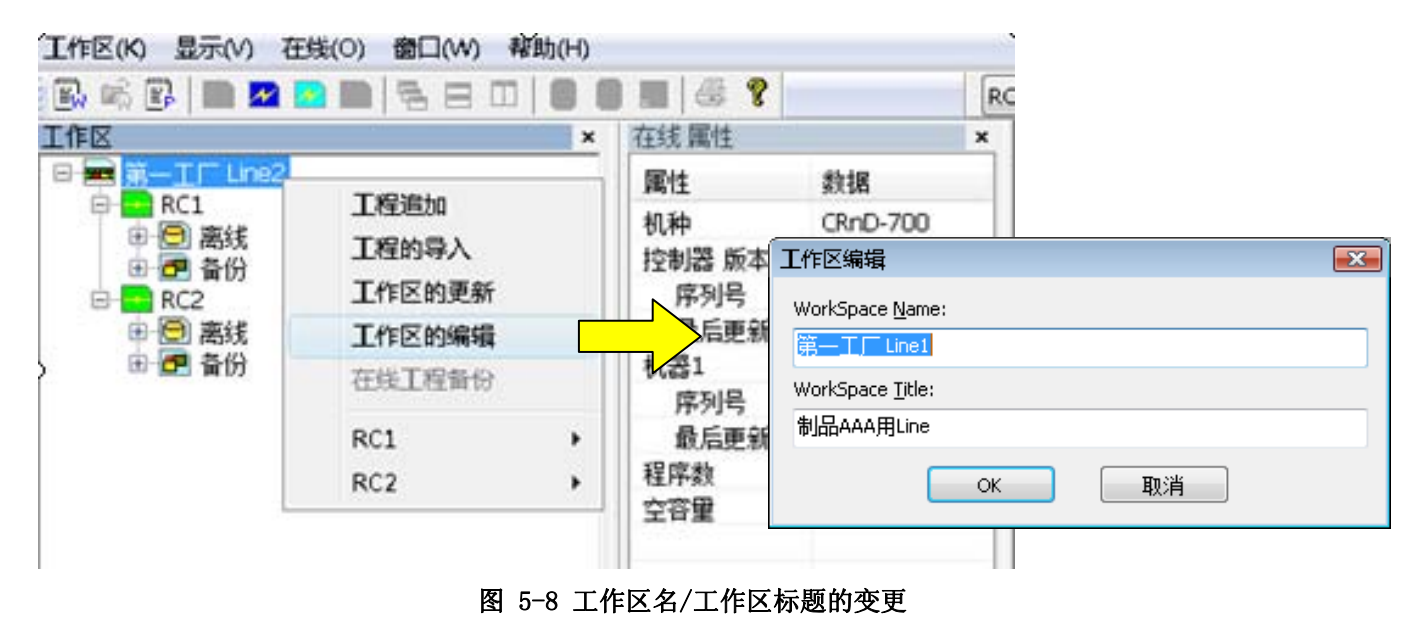

在本软件 Ver.1.7 版本之前,已制成的工作区名是不能变更的。需要变更工作区名的情况下,请选择菜单栏的[工 作区]→[另存], 以其他名字保存后, 再删除原来的工作区。

需要变更工作区标题的情况下,鼠标右键单击工作区名,点击右键菜单的[工作区标题编辑]。工作区标题画面 显示后,输入新的标题,点击[OK]按钮。

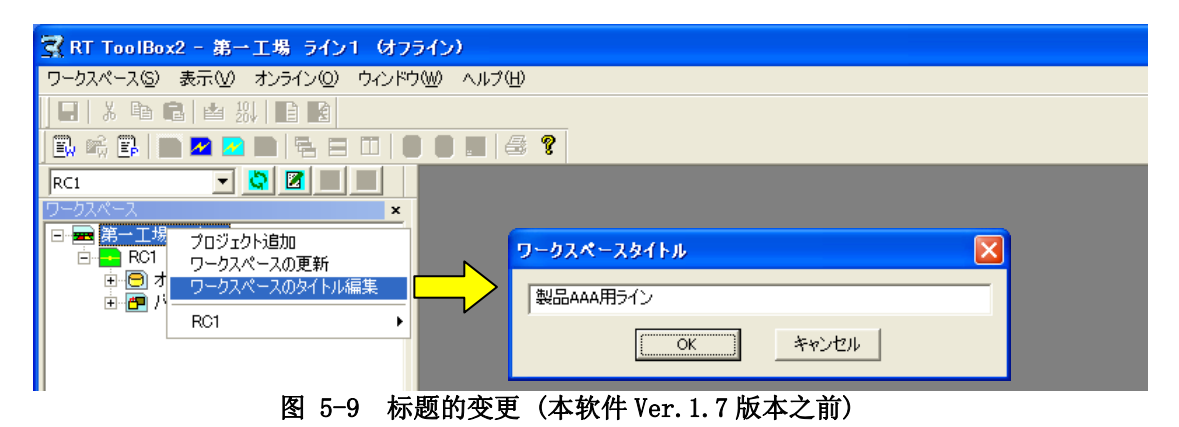

### **5.8.** 工程的追加

一个工作区中,可以制作最多 32 个工程。 点击菜单栏的[工作区]→[工程追加]。

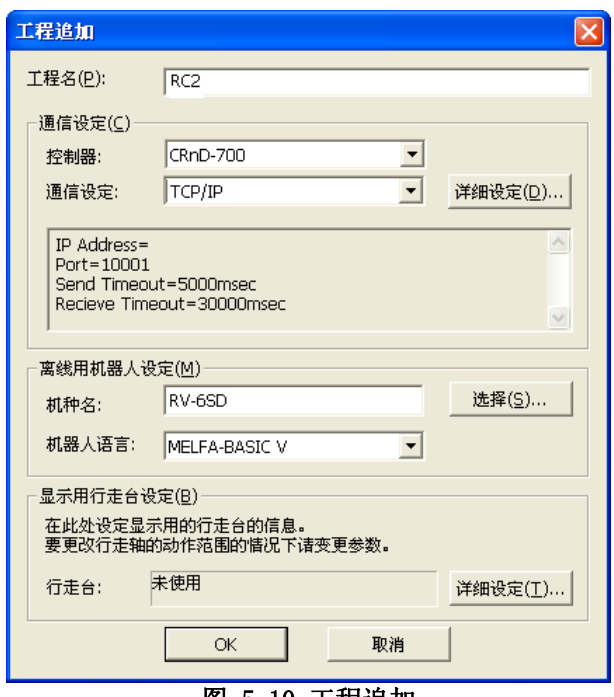

图 5-10 工程追加

设定工程名、要连接的机器人的信息、以及通信方法后,点击[OK]按钮。 工程会追加到工作区中。

工程的追加,也可以通过工程树来进行。

选中了工作区以后,鼠标右键单击选择[工程追加],或者双击工作区。(双击工作区追加工程功能,RT ToolBox2 Ver.1.3 以后可以使用。)

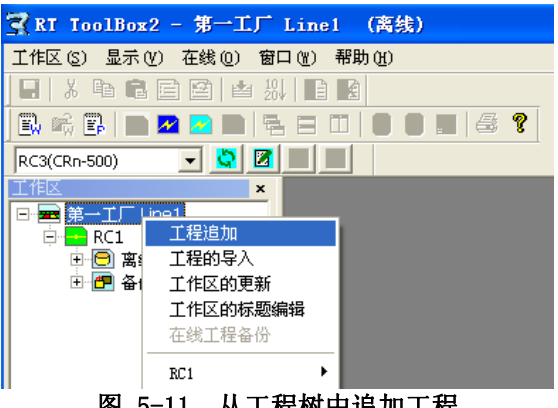

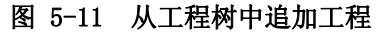

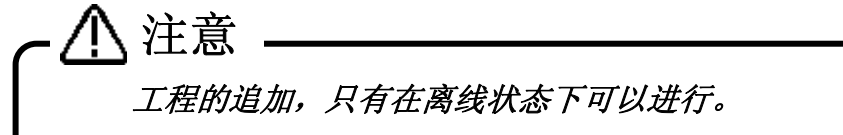

工程的追加,只有在离线状态下才能进行。无论哪个工程是和控制器连接中的在线状态,或者模 拟连接时,都是不能追加工程的。

### <span id="page-59-0"></span>**5.9.** 工程名的变更

已作成的工程的名字可以变更。

按钮。

鼠标右键单击工程名,点击右键菜单的[工程的编辑]。 工程编辑画面显示后,输入新工程名后,点击[OK]

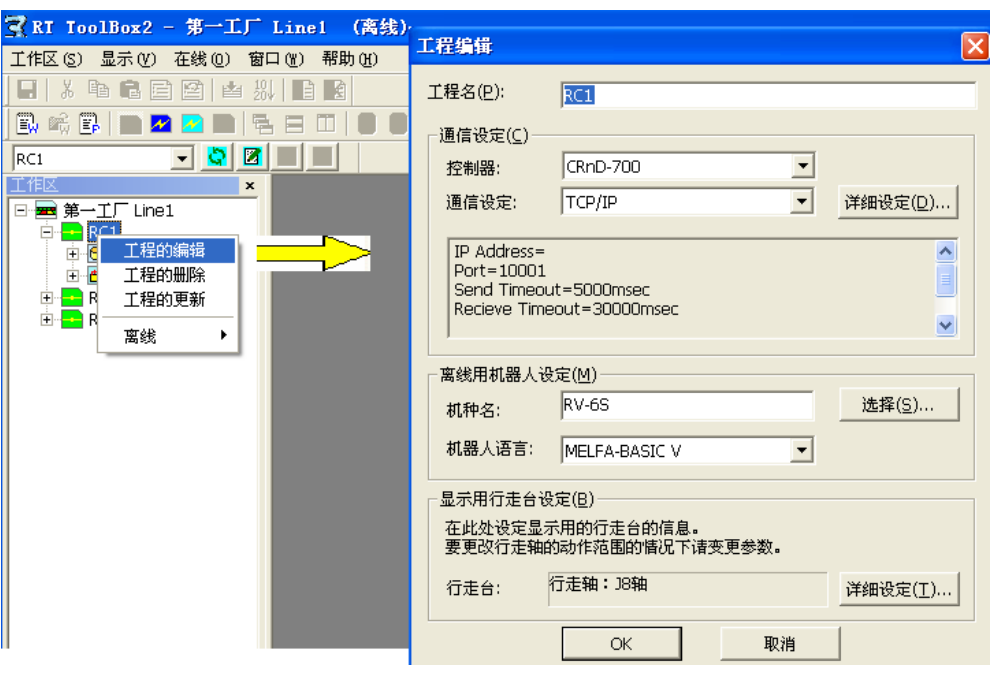

图 5-12 工程名的变更

### **5.10.** 工程的删除

工程,在模拟启动中、和机器人连接后的在线状态中,是不能删除的。 鼠标右键单击工程名,点击右键菜单的[工程的删除]。 删除确认信息显示,确认后,请点击[OK]按钮。

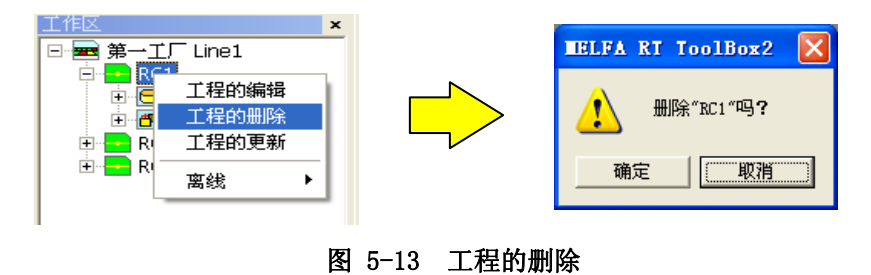

### **5.11.** 工程树的内容

工程树,是将当前的工作区的工程结构以阶层方式表示的形式。 从工程树,可以启动程序的编辑、监视等所 有的功能。

工程树的内容,会根据和机器人控制器的连接状态的不同而有所变化。

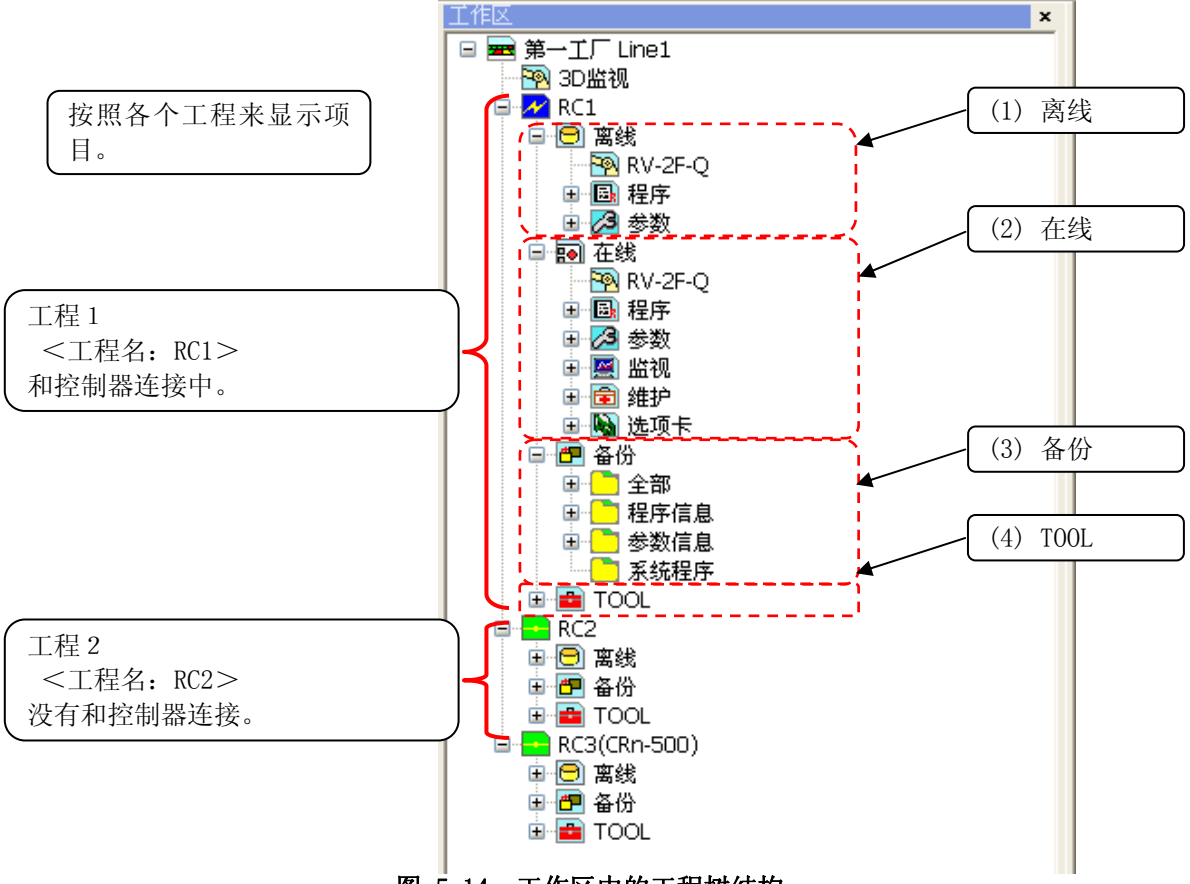

图 5-14 工作区中的工程树结构

(1) 离线

显示电脑中保存的信息。

显示当前设定的机器人的机型名和制成的机器人程序名。

(2) 在线

「在线」的部分,在和控制器连接后,切换成在线状态时,或者模拟启动时显示。 显示连接中的机器人 的机型名和控制器,或者,虚拟控制器中可以参照的信息项目。

(3) 备份

显示从控制器备份过来的信息。

(4) TOOL

显示其它的功能。

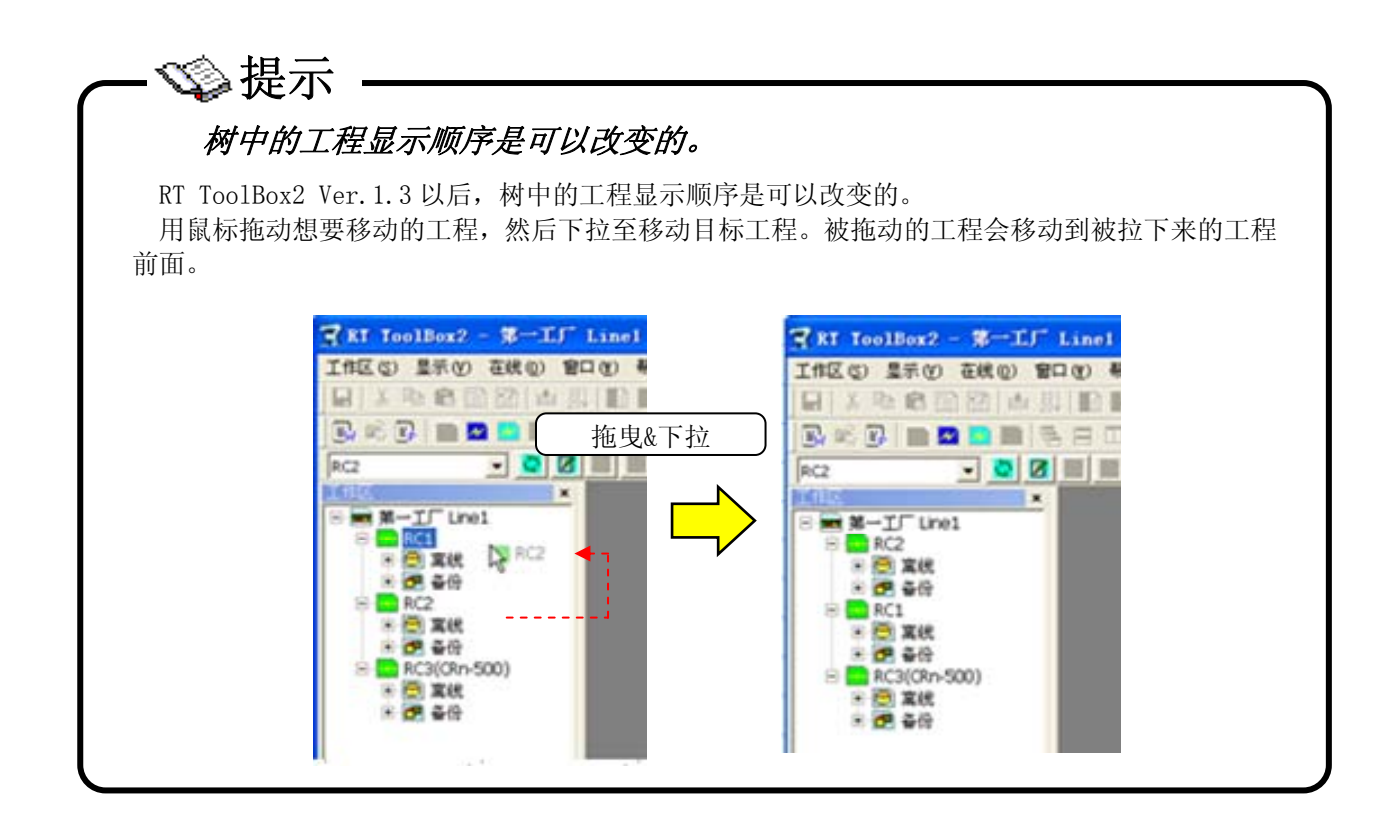

### **5.12.** 工程间的程序复制

把制作好的机器人程序复制或者移动到其它工程中去的情况下,通过程序管理来进行。 详细操作方法,请参 考 [[8.10 程序管理」](#page-122-0)的 [[8.10.2](#page-124-0) [程序的复制](#page-124-0)], 或者 [8.10.3 程序的移动]。

RT ToolBox2 Ver.1.3 以下,可以通过拖动 & 下拉工程树中所显示的程序名来复制程序。 详细操作方法, 请参考「[8.10 程序管理」](#page-122-0)的「[8.10.2](#page-124-0) [程序的复制](#page-124-0)」。

### **5.13.** 工程的导入

其它工作区的工程可以导入到当前打开的工作区中。 该功能,本软件 Ver. 1.2 以后可以使用。

工程的导入,只有离线时可以操作。 在线时和模拟时,请在切换成离线状态以后,再行操作。

选择菜单栏的[工作区]→[工程的导入]。 工作区的选择画面显示后,选择保存着要导入的工程的工作区,点 击[OK]按钮。 工程的选择画面中,会显示选中的工作区中保存的工程的一览。 选中要导入的工程,点击[OK]。

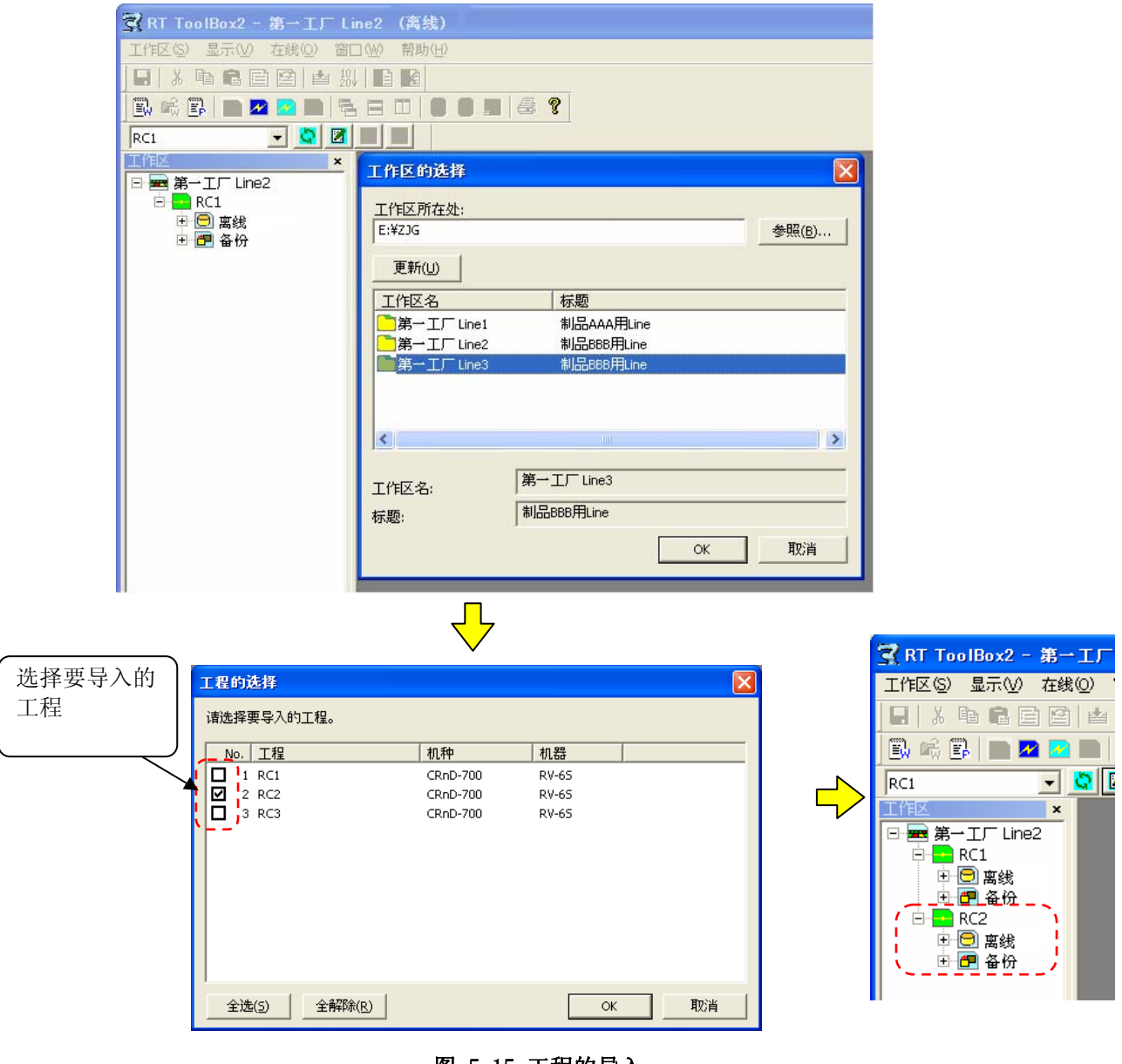

图 5-15 工程的导入

一个工作区中最多可以登录 32 个工程。

### **5.14.** 离线/在线/模拟

工程的状态包含离线、在线、模拟。 各个状态的含义和工程树的显示内容,如下所示。

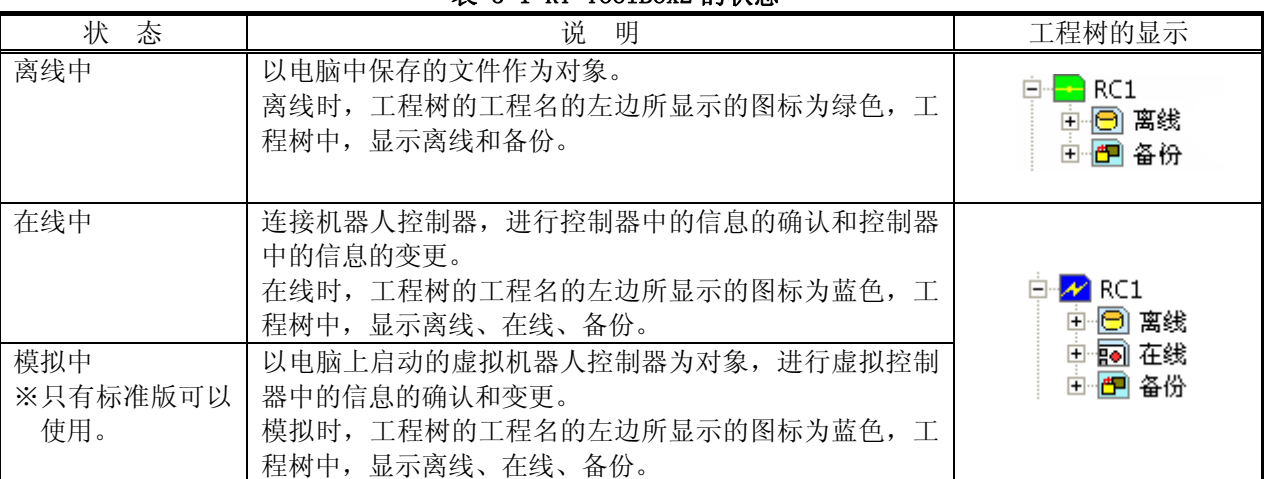

表 5-1 RT ToolBox2 的状态

本软件启动时,为「离线中」状态。 工作区、工程的相关操作,只有「离线中」时可以进行。

模拟功能,只有「RT ToolBox2」标准版对应。 mini 版上不能使用。 并且,标准版上选中 MOVEMASTER 指令的情况下,也不能使用模拟功能,所以请务必注意。 注意

离线/在线/模拟的切换,可以通过菜单栏的[在线],或者工具栏来执行。 工具栏中,可以做以下的切换。

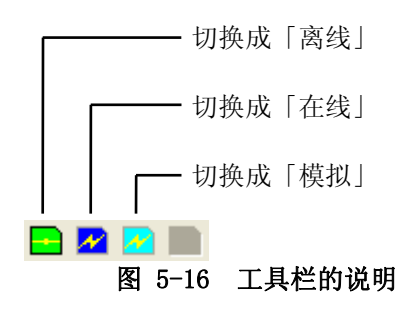

当前的状态和可以切换的状态如下所示。

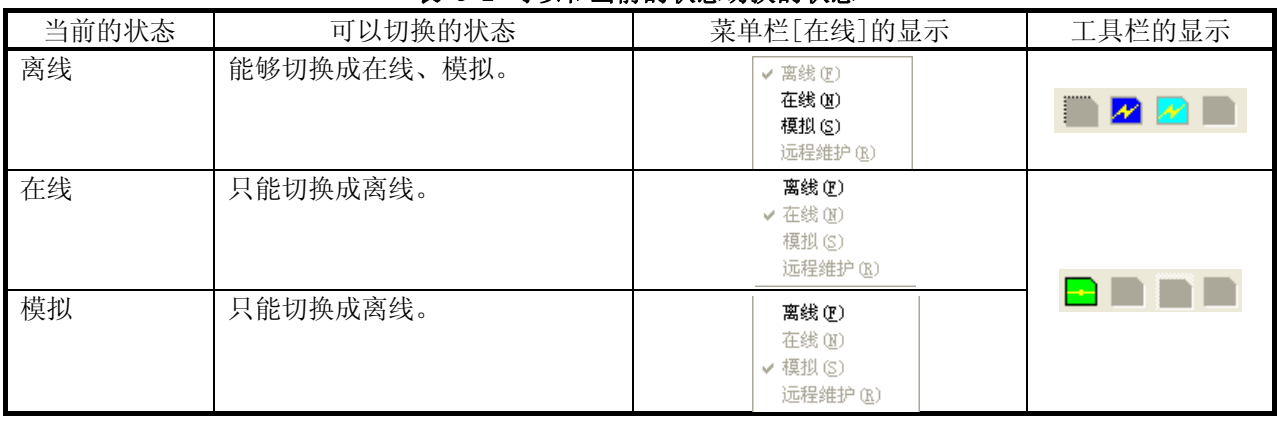

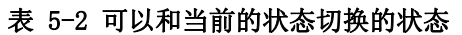

菜单栏[在线]中,当前状态被选中显示。

切换到在线或者模拟时,当前编辑中的工作区中登录了多个工程的情况下,如「[图 5-17 切换成在线的情况](#page-64-0) [下的工程选择画面」](#page-64-0)中所示,会显示工程的选择画面。 请只选中要切换成在线或者模拟状态的工程,点击[OK]。 但是,能切换成模拟的工程,是任意 1 个工程。

工作区中工程为 1 个的情况下,该画面不显示。

| 工程的选择                       |           |              |                    |  |  |  |  |
|-----------------------------|-----------|--------------|--------------------|--|--|--|--|
| 请选择要在线的工程。                  |           |              |                    |  |  |  |  |
| No. 工程                      | 机种        | 机器           | 通信设定               |  |  |  |  |
| $1$ RC1<br>☑                | CRnD-700  | <b>RV-65</b> | TCP/IP: Address=lo |  |  |  |  |
| ☑<br>2 RC2                  | CRnD-700  | RV-65        | TCP/IP: Address=   |  |  |  |  |
| V<br>3 RC3                  | CRnD-700  | <b>RV-65</b> | TCP/IP: Address=   |  |  |  |  |
| ≮∥                          | $\rm HII$ |              | $\,$               |  |  |  |  |
|                             |           |              |                    |  |  |  |  |
| 全选(S)<br>全解除(R)<br>取消<br>OK |           |              |                    |  |  |  |  |

图 5-17 切换成在线的情况下的工程选择画面

<span id="page-64-0"></span>小 注意

Ethernet 使用时,请不要把没有连接的控制器设定成「在线」

使用 Ethernet 时, 对没有连接的机器人控制器, 一旦切换成「在线」状态, 会频繁启动重试处 理,导致运行速度降低。 对于那些没有连接,或者没有接入电源的的机器人控制器,请设定成 [离 线」状态。

#### 请不要多个工程同时连接 1 台控制器

请不要多个工程同时连接 1 台控制器。 有时因为要参照相同的数据,可能会无法正确读到数据。

### 请不要把 1 台电脑和多台控制器进行 USB 连接

USB 连接,只能从 1 台电脑连到 1 台控制器上。也无法使用 USB 连接器连接到多台控制器上。

## 6. 和机器人连接

注意

关于机器人控制器和电脑的连接方法的说明。 本软件,需要对每个工程进行通信设定。

### 通信中请不要拔除连接线。

和机器人控制器通信时,请不要拔除连接线。 通信中拔除连接线的话,不仅会影响数据的正确取 得,还可能会影响到机器人控制器和电脑的正常动作。 需要拔除连接线的情况下,请在离线状态, 或者结束本软件后再行拔除。。

使用 USB 功能进行通信的情况下、 在通信结束之前也请不要拔除 USB 连接线。

#### **6.1.** 和要连接的控制器通信的手段

机器人控制器和电脑连接,有如下所示的一些方法。 由于连接的机器人控制器的不同,会限制可以使用的连 接方法,所以请务必注意。

| 机器人控制器                     | 通信手段                              |                                | 备注                                                                                                    |
|----------------------------|-----------------------------------|--------------------------------|----------------------------------------------------------------------------------------------------|
| CR750-D/CRnD-700 系列        | USB $(*4)$                        |                                | 电脑,连接线等在市场上公开销售的商品中,<br>可能存在和本公司机器在匹配性、温度·噪音等<br>FA 环境上不相适应的产品。所以使用时,需要<br>追加 EMI 对策, 铁氧体磁心等其它噪音对策。<br>请用户务必仔细地进行动作确认。                               |
| (照片是 CR3D-700 机器人控制        | Ethernet (TCP/IP)<br>$(*1)$       |                                |                                                                                                    |
| 器。)                        | $RS-232$                          |                                | 只 CRnD-700 系列                                                                                                    |
|                            | GOT 通信                            |                                | 经由 CR750-D/CRnD-700 系列 机器人控制器和<br>被在 Ethernet 在 GOT 连接了的 GOT 连接。(在<br>USB/RS-232 的连接可能)。<br>需要 GOT1000 系列+Ethernet 通信单元<br>$(GT15-J1E71-100)$ , (*6) |
| CR750-Q/CRnQ-700 系列        |                                   |                                |                                                                                                    |
|                            | CR <sub>n</sub> Q<br>通信<br>$(*2)$ | USB $(*4)$<br>Ethernet (TCP/IP | 需要 PLC 的 Ethernet 接口模块或者 Ethernet                                                                                                    |
|                            |                                   |                                | 端口内置 QCPU (*5)。                                                                                                    |
|                            |                                   | $RS-232$                       |                                                                                                    |
| (照片是 CR3Q-700 机器人控制<br>器。) |                                   |                                |                                                                                                    |
| CRn-500 系列                 | Ethernet (TCP/IP) (*3)            |                                | 机器人控制器中「Ethernet 接口」选项是必不<br>可少的。                                                                                                    |
|                            | $RS-232$                          |                                |                                                                                                    |
| $(*1)$<br>细说明」,「标准规格书」。    |                                   |                                | 关于 CR750-D/CRnD-700 系列控制器的机器人控制器端的通信设定, 请参考机器人控制器的使用说明书「 <b>操作和详</b>                                                                                 |

表 6-1 和可以连接的机器人控制器之间通信的手段

(\*2) 关于 CR750-Q/CRnQ-700 系列控制器的机器人控制器端的通信设定, 请参考机器人控制器的使用说明书「操作和详 细说明」,「标准规格书」。

另外,PLC 端的通信设定,请使用「GX Developer」。

- (\*3) 关于 CRn-500 系列控制器的机器人控制器端的 Ethernet 连接, 请参考 [Ethernet 接口选项使用说明书]。
- (\*4) USB 连接,只能由 1 台电脑连接到 1 台控制器。
- (\*5) Ethernet 端口内置 QCPU,本软件 Ver.1.2 以后可以使用。
- (\*6) GOT 通信,可以在低于本软件 Ver.1.5 的情况下使用。

### **6.2.** 连接的设定

鼠标右键单击工程树上作为对象的工程名,点击右键菜单中的[工程的编辑]。 显示工程编辑画面。

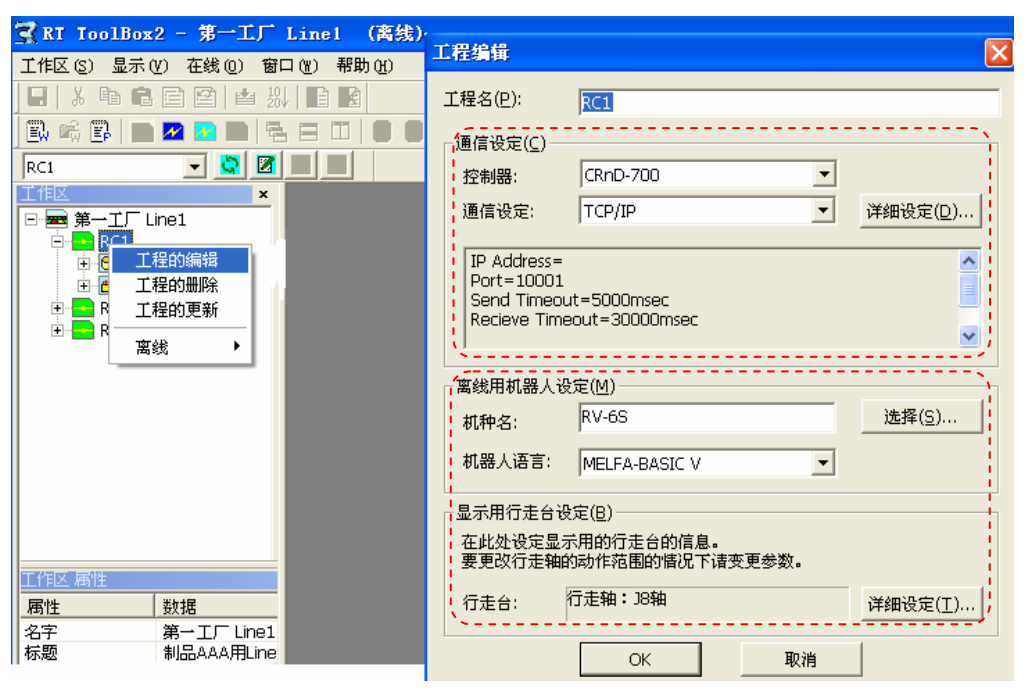

图 6-1 连接的设定

选择要连接的控制器、通信方法,点击[详细设定]按钮,进行详细设定。 通常,根据需要连接的控制器,会进行离线专用机器人的设定和用于显示的行走台的设定。 详细设定完成后,点击[OK]按钮。

关于详细设定的画面,从下一项开始说明。

### 请不要从多个工程同时连接 1 台控制器 请不要从多个工程同时连接 1 台控制器。 有时因为要参照相同的数据,可能会无法正确读到数据。 请不要把 1 台电脑和多台控制器进行 USB 连接 注意

USB 连接,只能从 1 台电脑连到 1 台控制器上。也无法使用 USB 连接器连接到多台控制器上。

#### **6.2.1.** USB的通信设定

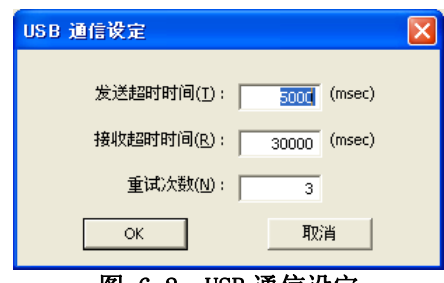

图 6-2 USB 通信设定

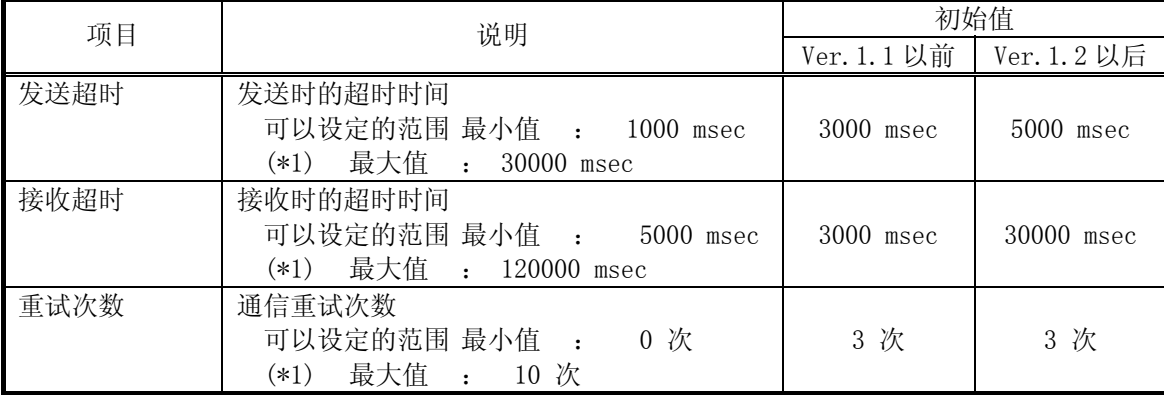

#### 表 6-2 TCP/IP 通信设定项目和初始值

(\*1) 发送超时、接收超时、重试次数的可以设定范围,是本软件 Ver.1.2 以后的限制功能。

将USB连接线连接到电脑时,有时会显示用于USB驱动的安装的画面。关于USB驱动的安装,请参考「[1.5.3 USB](#page-29-0) 驱动(CR750-D/CRnD-700 [系列 机器人控制器\)的安装](#page-29-0)」

#### **6.2.2.** TCP/IP(Ethernet)的通信设定

输入了分配给要连接的机器人控制器的 IP 地址后,点击[OK]按钮。

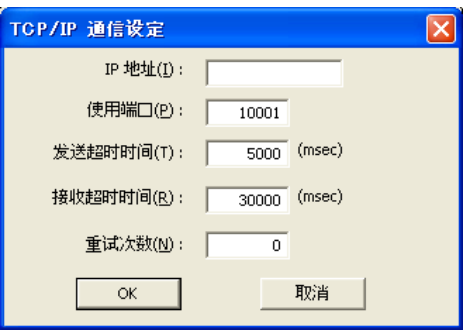

图 6-3 TCP/IP 的通信设定

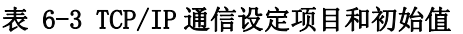

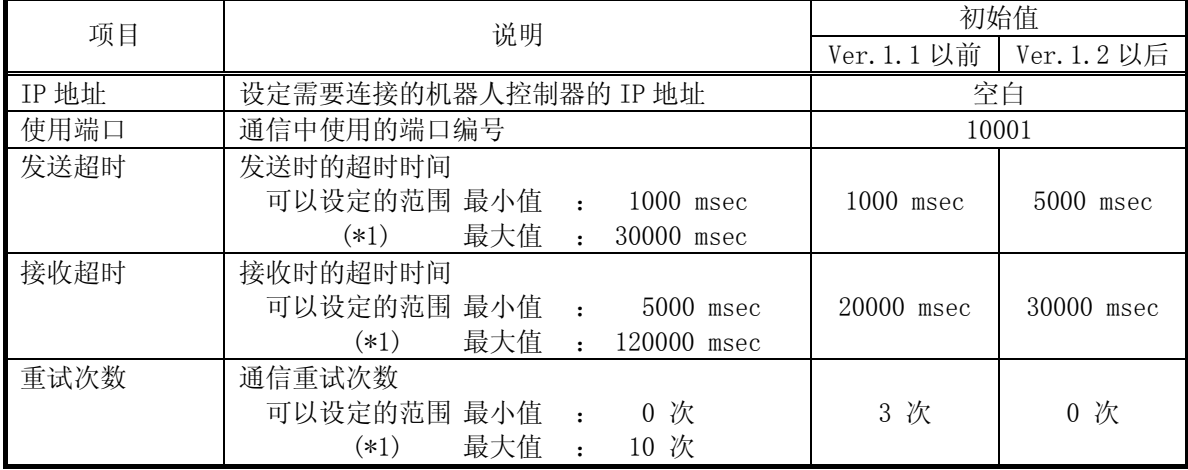

(\*1) 发送超时、接收超时、重试次数的可以设定的范围,是本软件 Ver.1.2 以后的限制功能。

关于电脑端的网络设定(IP 地址、子网掩码、默认网关等),请询问网络的管理者。

- 关于机器人控制器端的通信设定,请参考以下内容。
	-

CR750/700 系列控制器 : 机器人控制器的使用说明书「操作和详细说明」、「标准规格书」 CRn-500 系列控制器 : [Ethernet 接口选项使用说明书]

## 注意

#### 同时连接10台以上机器人控制器时

同时连接 10 台以上机器人控制器的情况下,由于连接处理需要花大量的时间,所以接收超时 时间请设定成大于 10000msec 的数值。

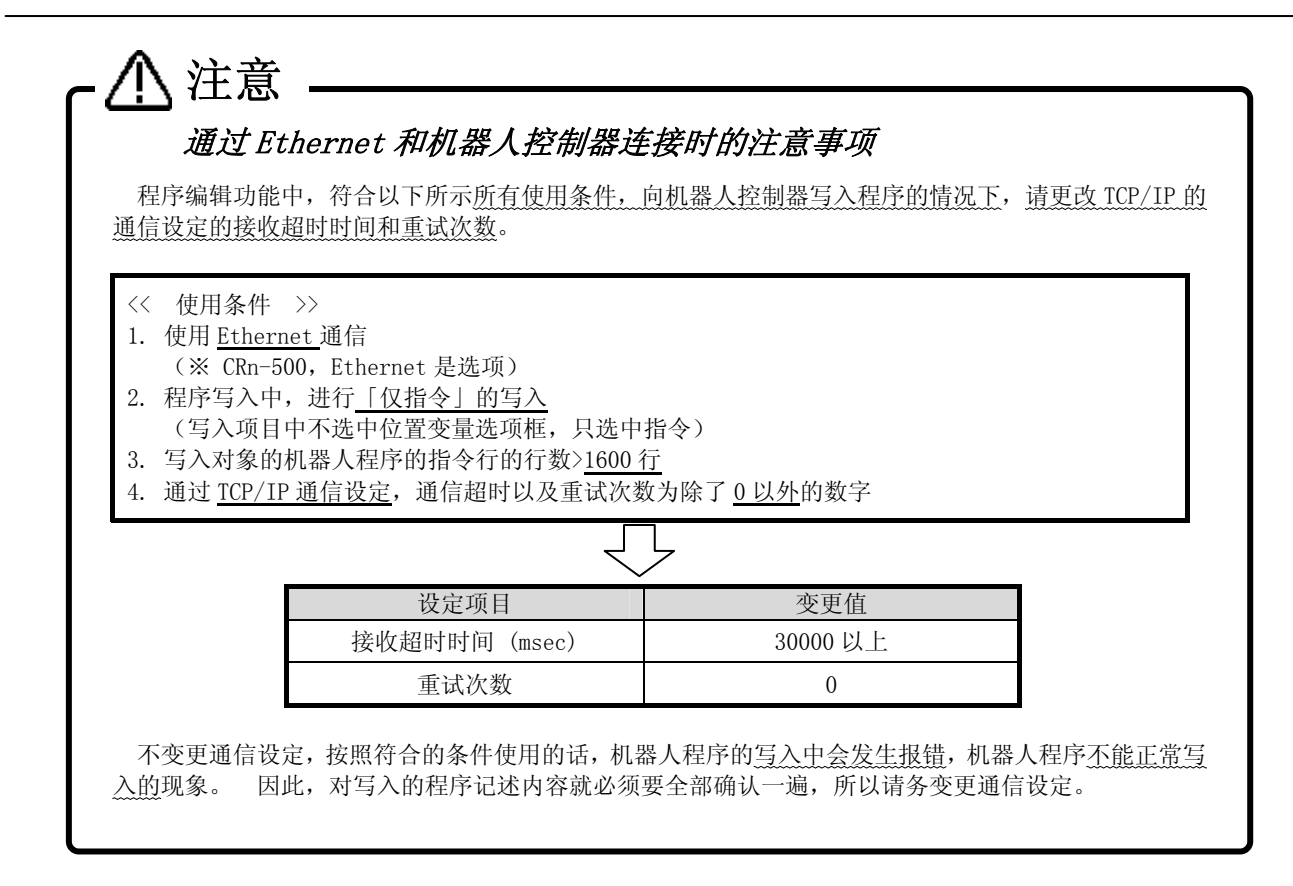

#### **6.2.3.** RS-232 的通信设定

根据机器人控制器端的通信设定变更设定。

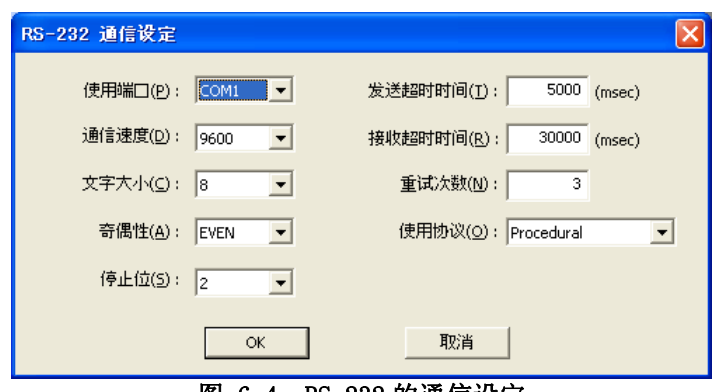

图 6-4 RS-232 的通信设定

| 项目   | 说明                                           | 初始值              |
|------|----------------------------------------------|------------------|
| 使用端口 | 可以选择 COM1~COM 1 0                            | COM <sub>1</sub> |
| 通信速度 | 从 4800, 9600, 19200 中选择                      |                  |
|      | ※ 只有和 CR n D-700 控制器连接的情况下, 可以选择通信           | 9600             |
|      | 速度 38400。                                    |                  |
| 文字大小 | 7、8 都可以选择, 但是请选择8。                           | 8                |
| 奇偶性  | 可以选择 NON(无)、 ODD(奇数)、EVEN(偶数)                | <b>EVEN</b>      |
| 停止位  | 从1、1.5、2 中选择                                 | $\overline{2}$   |
| 发送超时 | 发送时的超时时间                                     |                  |
|      | 可以设定的范围 最小值 : 1000 msec                      | 5000 msec        |
|      | 最大值 : 30000 msec<br>$(*1)$                   |                  |
| 接收超时 | 接收时的超时时间                                     |                  |
|      | 可以设定的范围 最小值   :<br>$5000$ msec               | 30000 msec       |
|      | 最大值<br>$(*1)$<br>120000 msec<br>$\mathbf{r}$ |                  |
| 重试次数 | 通信重试次数                                       |                  |
|      | 可以设定的范围 最小值  :<br>0次                         | 3次               |
|      | 最大值 : 10次<br>$(*1)$                          |                  |
| 使用协议 | 可以选择 Non-Procedural (无步骤), Procedural (有步骤)  | Procedural (有步骤) |
|      |                                              |                  |

表 6-4 RS-232 通信设定项目和初始值

(\*1) 发送超时、接收超时、重试次数的可以设定范围,是本软件 Ver.1.2 以后的限制功能。

为了进行高速且安定的通信,请进行以下设定。 通信速度 :19200 bps 使用协议 :Procedural(有步骤) 此时,机器人控制器的通信设定也必须匹配。

# 注意

### 不保证 USB 系列(RS-232)转换连接线上的动作。

不保证在使用将 RS-232 连到 USB 的"USB 系列(RS-232)转换连接线"的情况下的动作。 作为通 信手段要使用 RS-232 的情况下,请使用搭载了串口的电脑。
## **6.2.4.** GOT通信的通信设定

是在 CR750-D/CRnD-700 系列 机器人控制器和 GOT1000 系列被在 Ethernet 连接的时候 GOT 通信使用 GOT 的 RS-232 和 USB,连接通信方法。

GOT 通信,可以在低于本软件 Ver.1.5 的情况下使用。

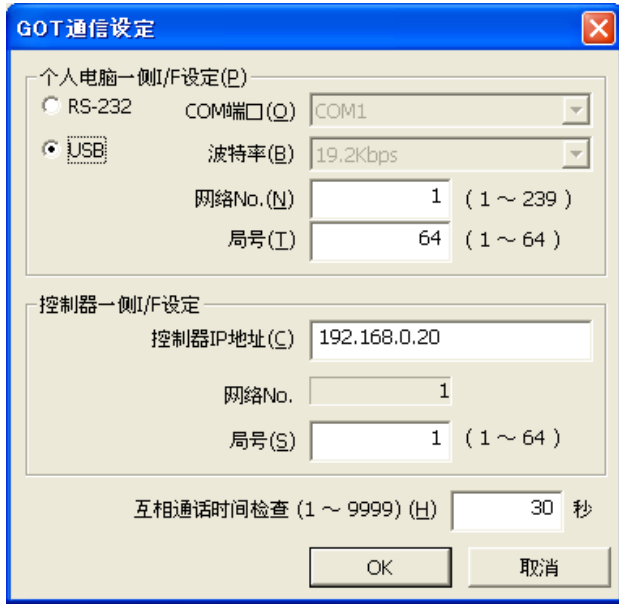

図 6-5 GOT 通信的通信设定

|  | 表 6-5 GOT 通信的通信设定项目和初始值 |
|--|-------------------------|
|--|-------------------------|

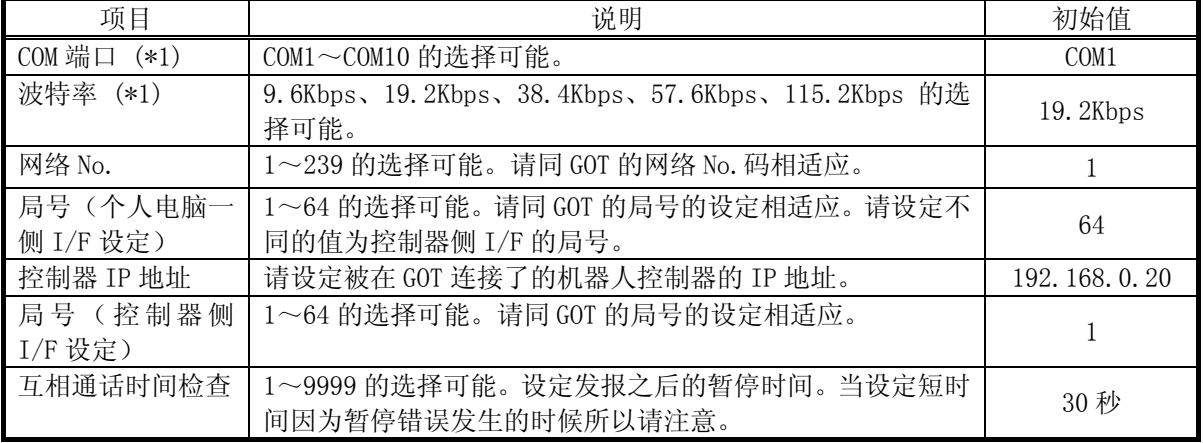

(\*1) COM 端口和波特率的设定在选择了 RS-232 的时候,有效。

## **6.2.5.** CRnQ通信的通信设定

CRnQ 通信,是在和 CR750-Q/CRnQ-700 系列控制器连接时,使用 PLC 的通用型 QCPU 和 Ethernet 接口模块来连 接的通信方法。.

使用 RS-232、USB 时,请连接到 PLC 的通用型 QCPU 模块的连接口中。

使用 Ethernet 时, 请连接到 PLC 的 Ethernet 接口模块或者 Ethernet 端口内置 QCPU (※) 的连接口中。(※ Ethernet 端口内置 QCPU, 在本软件 Ver. 1.2 以后可以使用。)

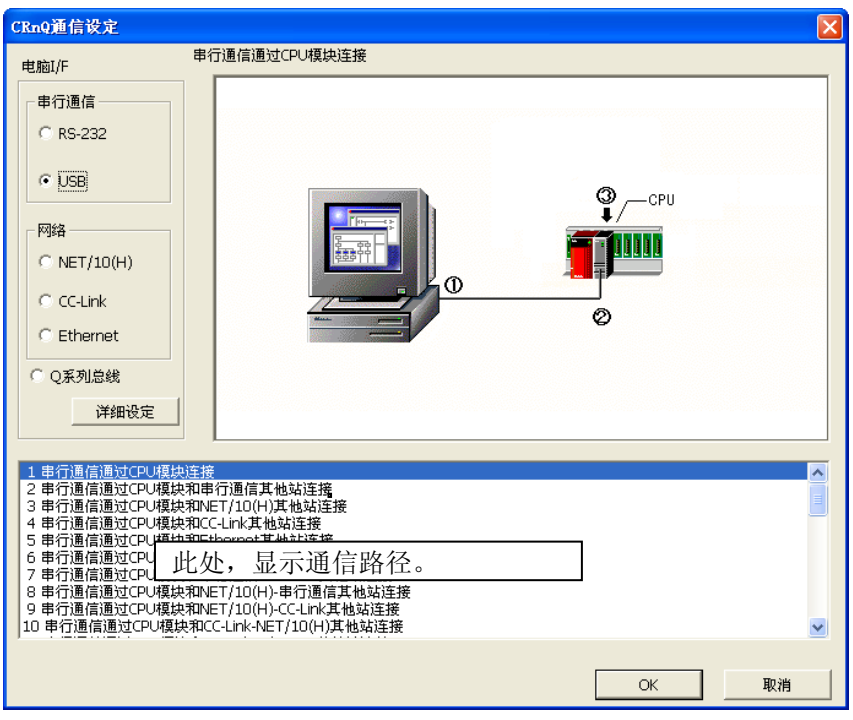

#### 图 6-6 CRnQ 的通信设定

CRnQ 通信设定画面上,选择电脑 I/F 后,画面下方会显示使用选中的 I/F 的通信路径。 选择通信路径后,点 击[详细设定]按钮。 之后会显示对应于选中的通信路径的详细设定画面。 关于各个详细设定,从下一项开始 说明。

### 6.2.5.1. RS-232 选择时

<span id="page-73-0"></span>电脑 I/F 上选中「RS-232」时,可以选择的通信路径如下所示。

表 6-6 「RS-232」中可以选择的通信路径

| No. | 通信路径                                         |
|-----|----------------------------------------------|
|     | 串行通信 CPU 模块连接                                |
| 2   | 串行通信通过 CPU 模块和串行通信其他站连接                      |
| 3   | 串行通信通过 CPU 模块和 NET/10(H), CC IE 其他站连接        |
| 4   | 串行通信通过 CPU 模块和 CC-Link 其他站连接                 |
| 5   | 串行通信通过 CPU 模块和 Ethernet 其他站连接                |
| 6   | 串行通信通过 CPU 模块和串行通信-NET/10(H), CC IE 其他站连接    |
|     | 串行通信通过 CPU 模块和串行通信-Ethernet 其他站连接            |
| 8   | 串行通信通过 CPU 模块和 NET/10(H), CC IE-串行通信其他站连接    |
| 9   | 串行通信通过 CPU 模块和 NET/10(H), CC IE-CCLink 其他站连接 |
| 10  | 串行通信通过 CPU 模块和 CCLink-NET/10(H), CC IE 其他站连接 |
| 11  | 串行通信通过 CPU 模块和 CCLink-Ethernet 其他站连接         |
| 12  | 串行通信通过 CPU 模块和 Ethernet-串行通信其他站连接            |
| 13  | 串行通信通过 CPU 模块和 Ethernet-CCLink 其他站连接         |
| 14  | 串行通信通过串行通信方式连接                               |
| 15  | 串行通信通过串行通信的方式和串行通信其他站连接                      |

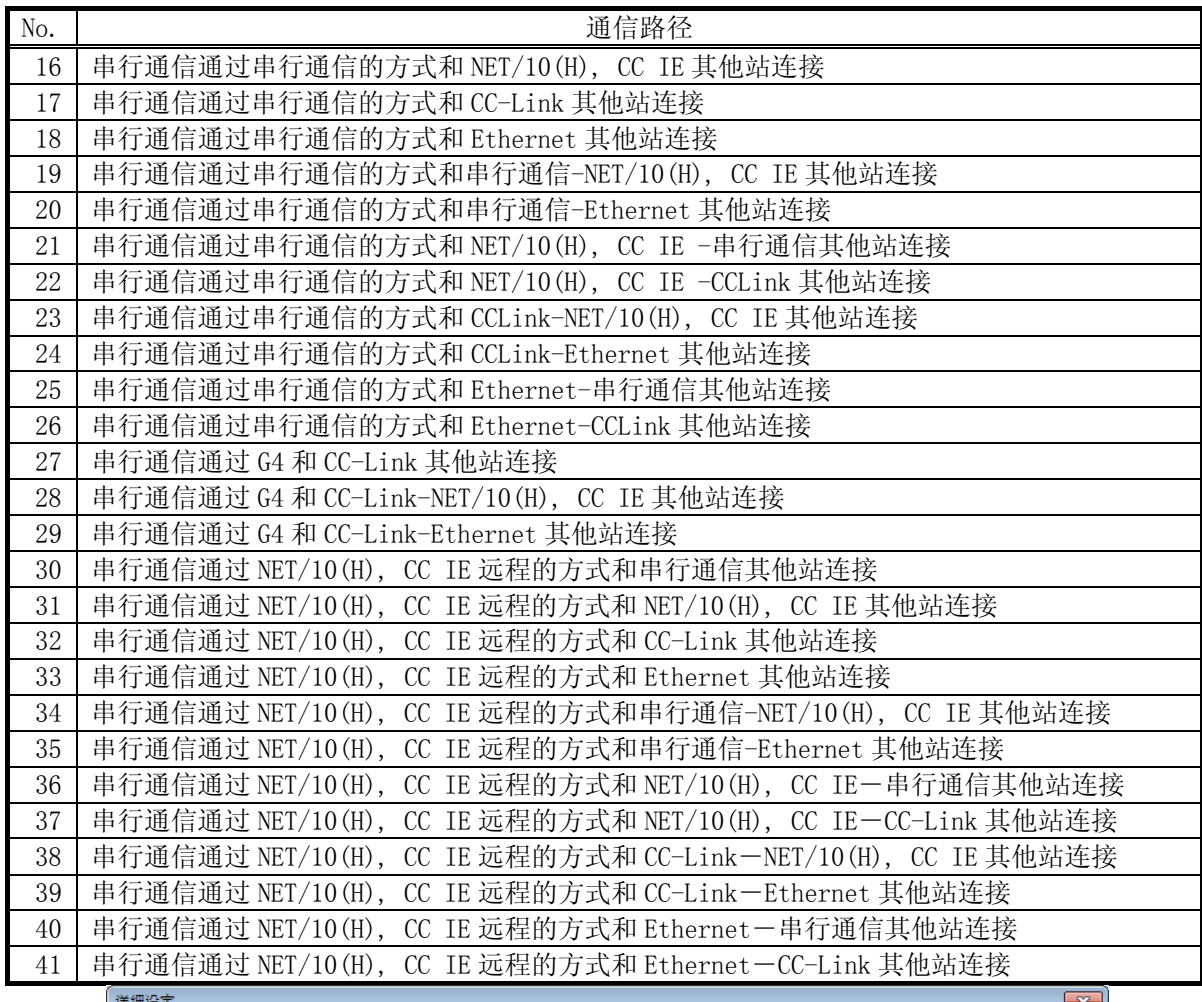

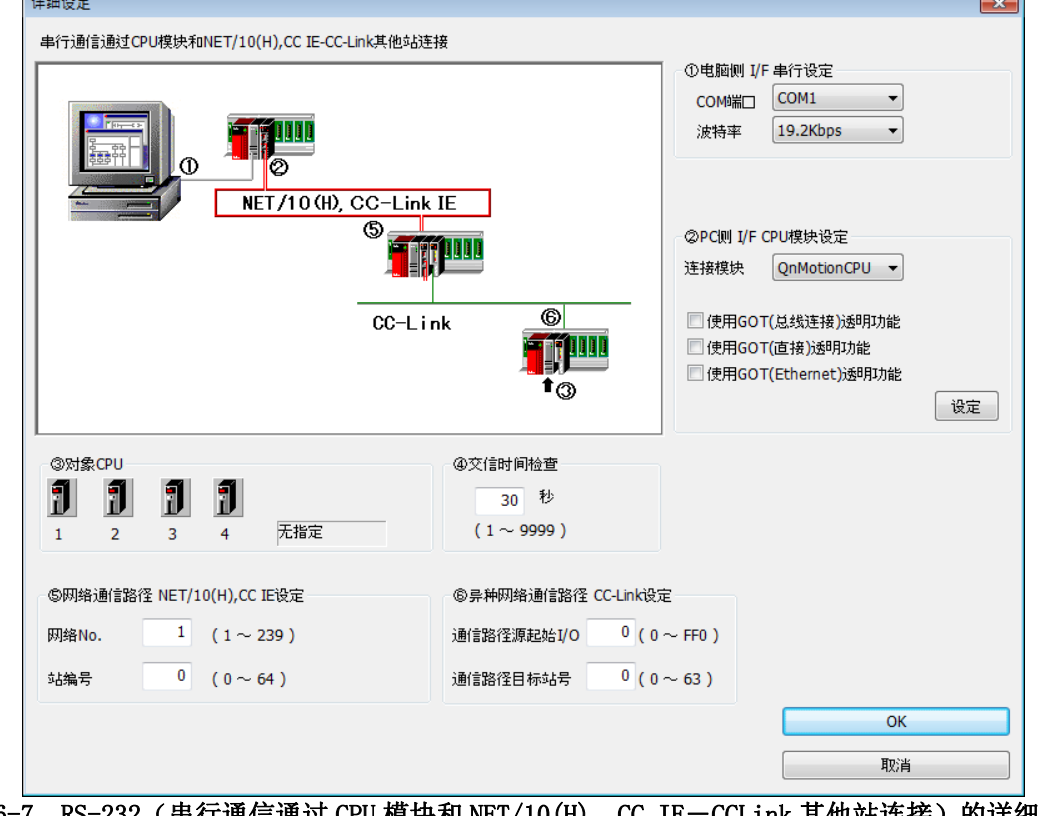

图 6-7 RS-232 (串行通信通过 CPU 模块和 NET/10 (H), CC IE-CCLink 其他站连接) 的详细设定

「⑤ 网络通信路径 设定」、「⑥ 不同种类网络通信路径 设定」,根据选择的通信路径,有时不能设定。 在软件 Ver.1.7 版本以后,GOT(Ethernet)透明功能是可以使用的。在需要使用 GOT(Ethernet)透明功能的情况 下,请点击[设定]按钮显示设定画面并设定通信项目。

### 6.2.5.2. USB选中时

电脑I/F上选择「USB」时,可以选择的通信路径,和RS-232 相同。请参考 [「表 6-6 「RS-232」中可以选择](#page-73-0) [的通信路径」](#page-73-0)。

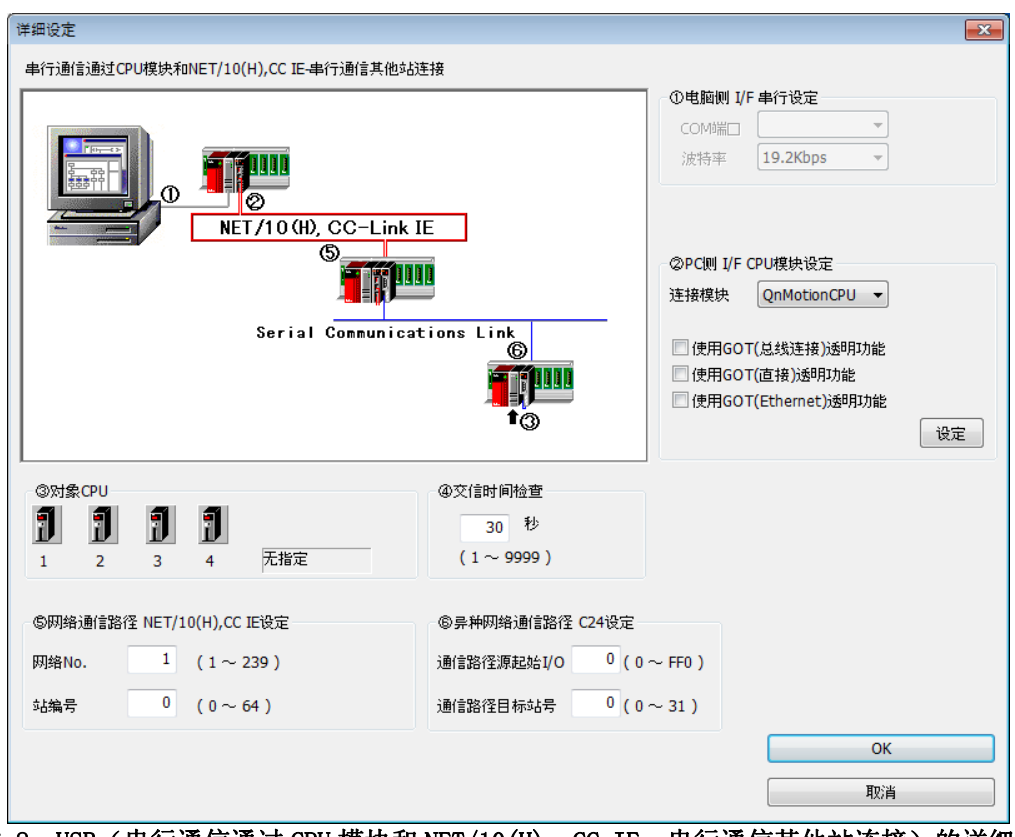

图 6-8 USB (串行通信通过 CPU 模块和 NET/10(H), CC IE-串行通信其他站连接)的详细设定

「⑤ 网络通信路径 设定」/「⑥ 不同种类网络通信路径 设定」,根据选择的通信路径,有时不能设定。 在软件 Ver.1.7 版本以后,GOT(Ethernet)透明功能是可以使用的。在需要使用 GOT(Ethernet)透明功能的情况 时,请点击[设定]按钮显示设定画面并设定通信项目。

### 6.2.5.3. NET/10(H), CC IE选择时

电脑 I/F 上选择「NET/10」时,可以选择的通信路径,如下所示。

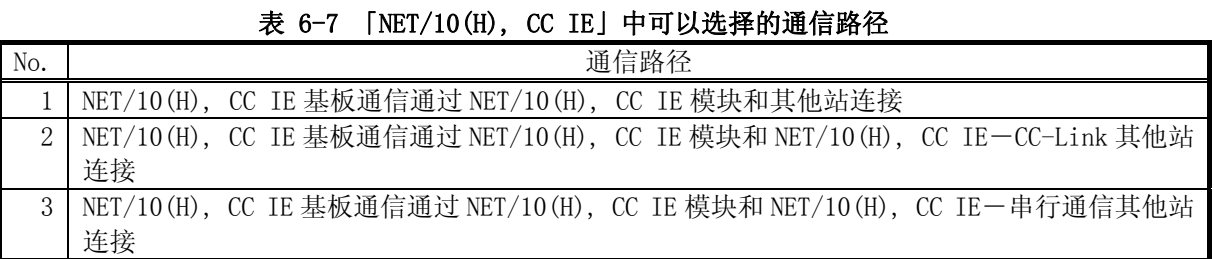

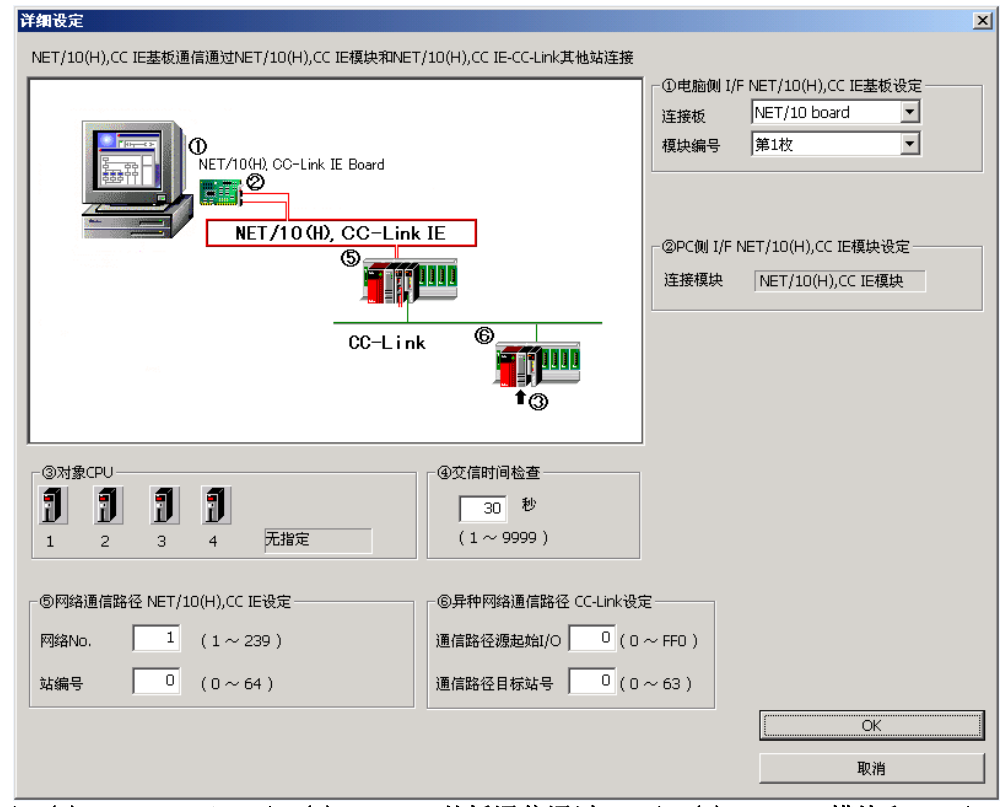

图 6-9 NET/10(H), CC IE (NET/10(H), CC IE 基板通信通过 NET/10(H), CC IE 模块和 NET/10(H), CC IE-CC-Link 其他站连接)的详细设定

「⑤ 网络通信路径 设定」、「⑥ 不同种类网络通信路径 设定」,根据选择的通信路径,有时不能设定。

### 6.2.5.4. CC-Link选择时

电脑 I/F 上选择「CC-Link」时,可以选择的通信路径, 如下所示。

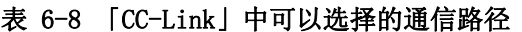

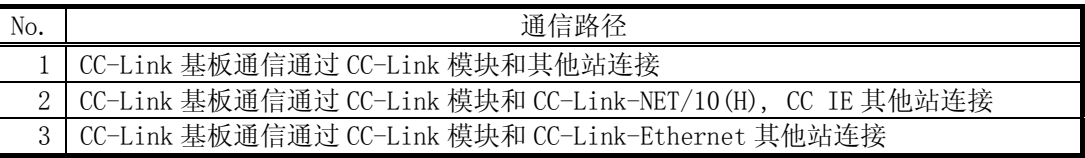

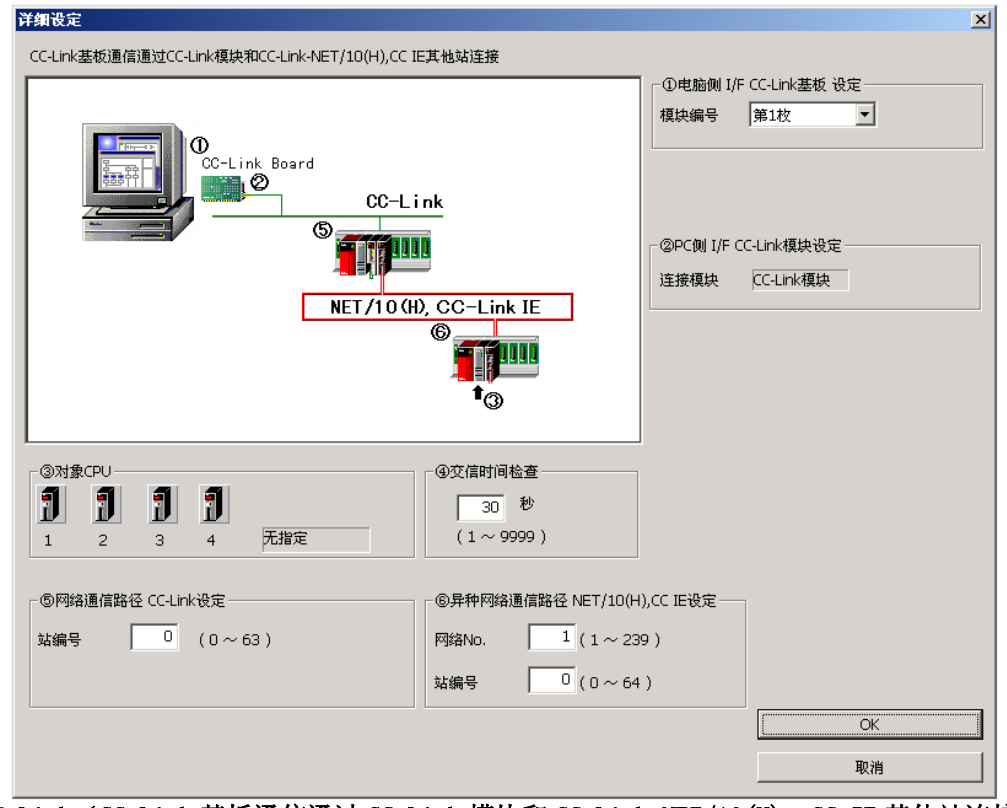

图 6-10 CC-Link (CC-Link 基板通信通过 CC-Link 模块和 CC-Link-NET/10(H), CC IE 其他站连接)的详细设 定

「⑤ 网络通信路径 设定」、「⑥ 不同种类网络通信路径 设定」,根据选择的通信路径,有时不能设定。

### 6.2.5.5. Ethernet选择时

电脑 I/F 上选择了「Ethernet」的时候,可以选择的通信路径,如下所示。

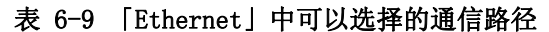

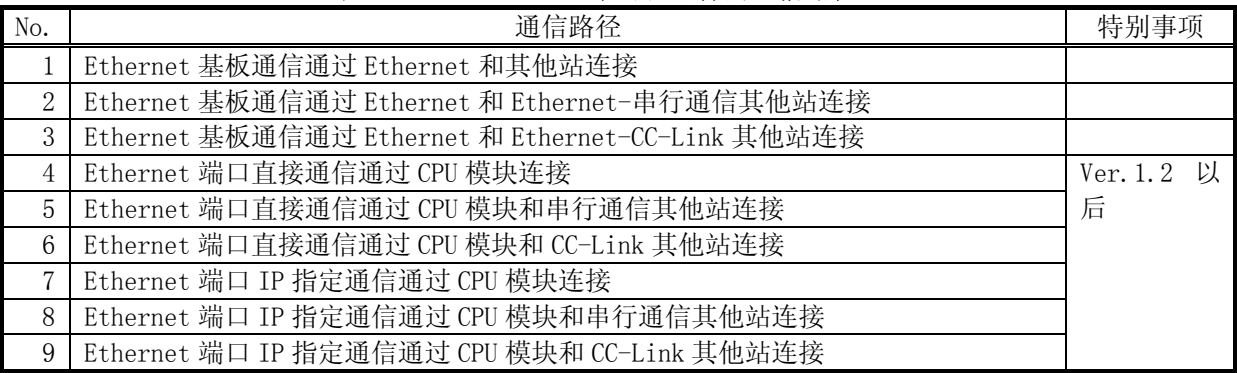

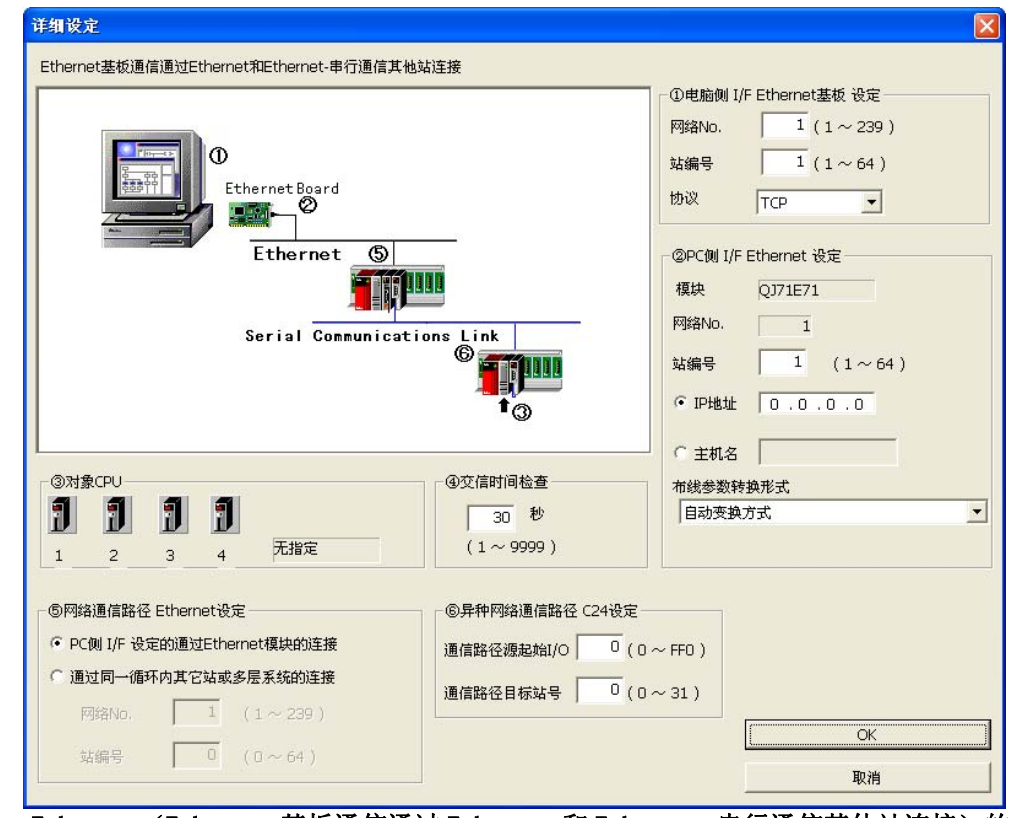

图 6-11 Ethernet (Ethernet 基板通信通过 Ethernet 和 Ethernet-串行通信其他站连接)的详细设定

「①电脑端 I/F Ethernet 基板设定」、「②PC 端 I/F Ethernet 设定」、「⑤网络通信路径 Ethernet 设定」、「⑥ 不同种类网络通信路径 C24 设定」,根据选择的通信路径,有时不能设定。

### 6.2.5.6. Q系列总线选择时

电脑 I/F 上选择了「Q 系列总线」时,可以选择的通信路径,如下所示。

## 表 6-10 「Q 系列总线」中可以选择的通信路径

No. No. 1 Q 总线通信通过 CPU 模块连接

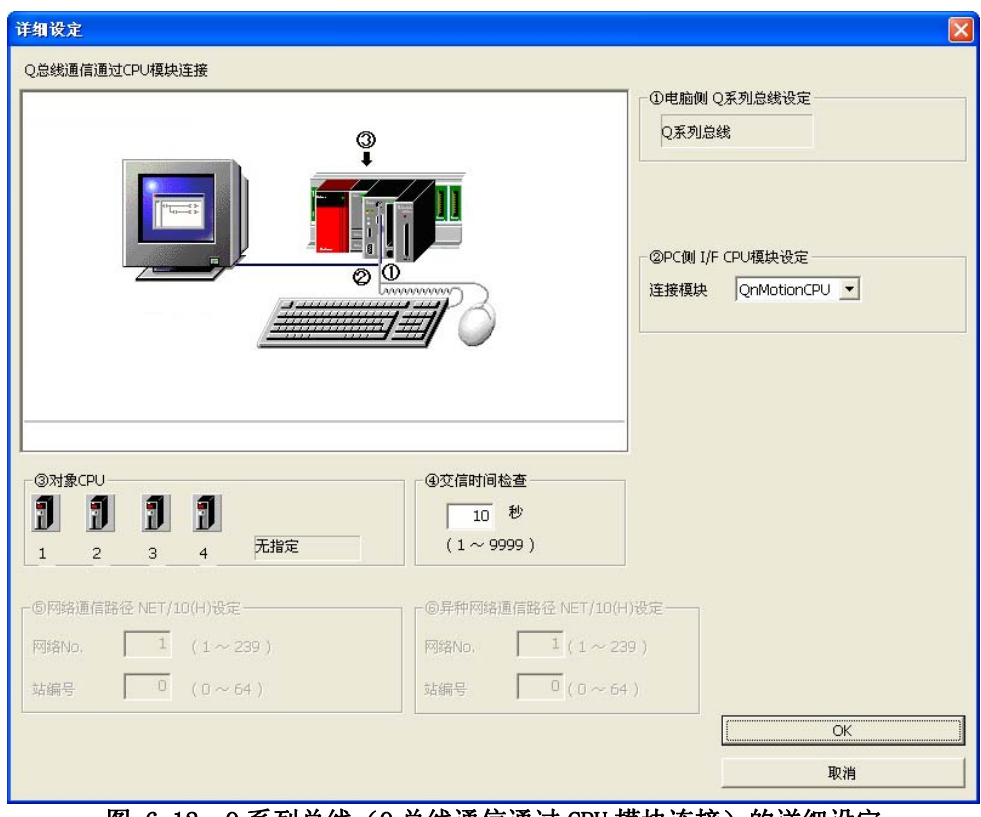

图 6-12 Q 系列总线 (Q 总线通信通过 CPU 模块连接) 的详细设定

# 7. 机器人程序语言的设定

切换要使用的机器人程序语言。可以切换的语言如下所示。

|                     | 机器人程序语言       |                |                  |  |  |  |
|---------------------|---------------|----------------|------------------|--|--|--|
| 机器人控制器              | MELFA-BASIC V | MELFA-BASIC IV | MOVEMASTER<br>指令 |  |  |  |
| CR750-D/CRnD-700 系列 |               |                |                  |  |  |  |
| CR750-Q/CRnQ-700 系列 |               |                |                  |  |  |  |
| CRn-500 系列          |               |                |                  |  |  |  |

表 7-1 各控制器的机器人程序语言的对应

MOVEMASTER 指令,对于可以使用的机器人机型号有一定限制。所使用的机型是否对应了 MOVEMASTER 指令, 请通过「标准规格书」确认以后,再行使用。

另外,本软件上,CR750-D/CRnD-700 系列、CR750-Q/CRnQ-700 系列 机器人控制器也可以选择 MOVEMASTER 指令,但是实际的机器人控制器并没有对应 MOVEMASTER 指令。(2007 年 12 月现在)

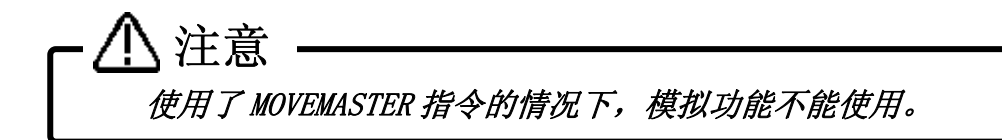

鼠标右键单击点击工程树中作为对象的工程名,通过右键菜单点击[工程的编辑]。 显示工程编辑画面。

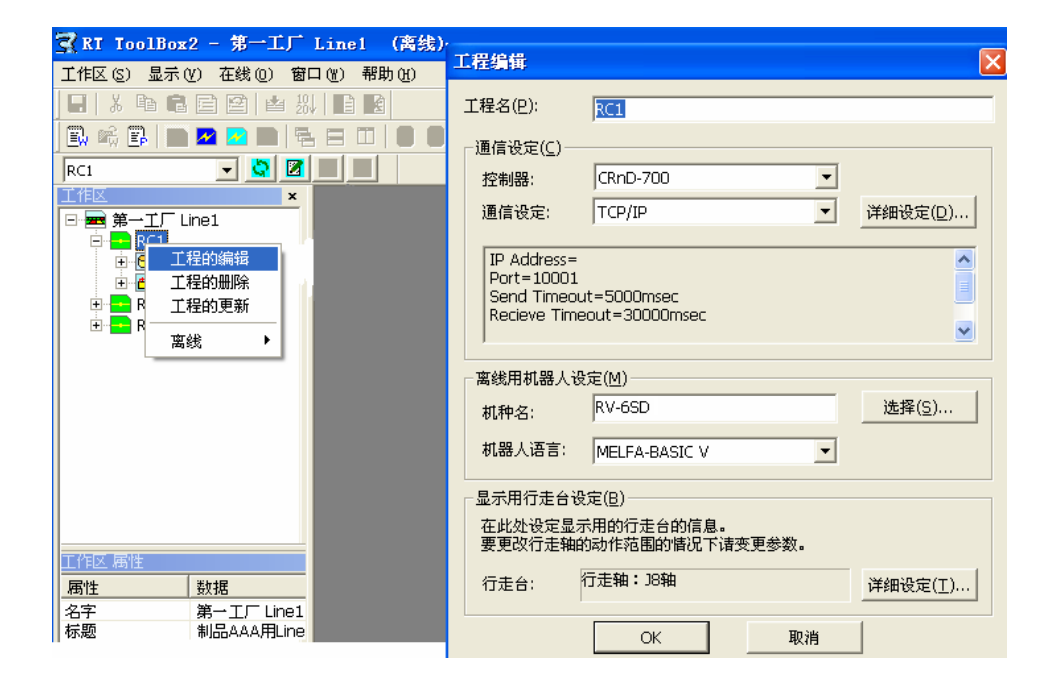

### 图 7-1 连接的设定

选择需要连接的控制器、机器人的机型和需要使用的机器人语言后,点击[OK]按钮。

# 8. 制作程序

关于机器人程序的编辑方法的说明。 可以对机器人控制器中的程序直接编辑,也可以编辑电脑中保存的程序。

# 关于电脑上不能处理的程序名 注意

机器人控制器内的程序名和 Windows 的「保留字」相同时,将该程序通过程序编集打开以后,会出 现报错。这种情况下,需要在控制器中变更程序名。

「保留字」,是 Windows 在系统中使用的特殊字符串,在电脑上不能作为文件名使用。「保留字」中 包括以下的字符串。

AUX, COM1 $\sim$ COM9, CON, LPT1 $\sim$ 9, NUL, PRN

## 关于机器人控制器中无法使用的程序名

如下所示的程序名,在机器人控制器中是无法使用的。

- 1. 程序名过长的情况(13 文字以上)。
- 2. 包含字母、数字以外的字符串(全角不可)的情况。
- 3. 以 0 开头的字符串的情况。

包含上述条件的程序名,在新建程序、程序复制、程序的重命名、程序转换和进行 Drag&Drop 操作 等情况时会显示警告。

本功能对应软件 Ver.1.6 版本以后。

## **8.1.** 新建文件

## **8.1.1.** 电脑中新建文件

选择需要新建的工程的[离线]→[程序],然后点击鼠标右键。 右键菜单显示后,点击[新建文件]。

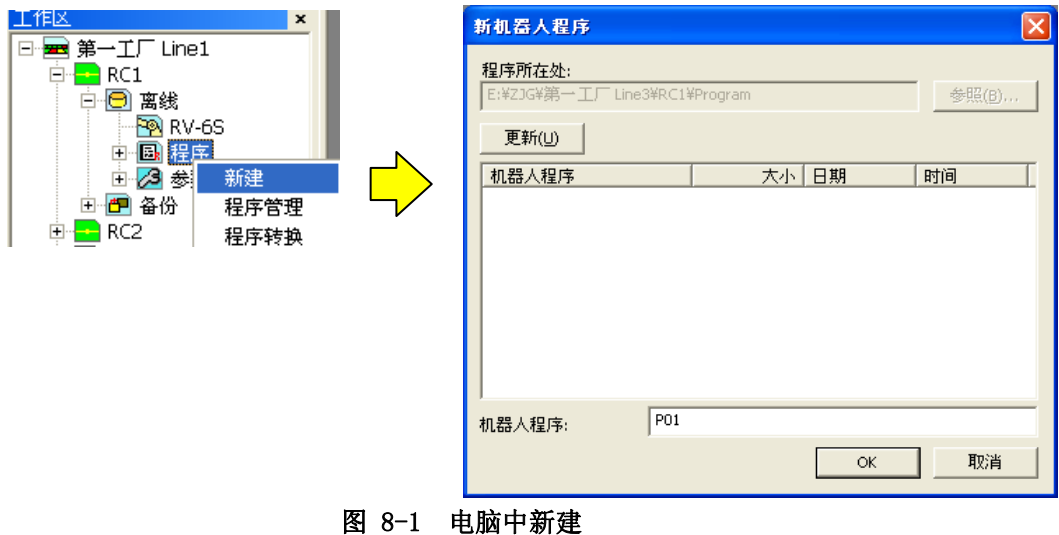

输入机器人程序名后,点击[OK]按钮。

# 关于程序保存目标文件夹 电脑中的程序,是以工作区的工程单位进行管理的。 保存目标为 工作区制作文件夹\工程名\Program  $\circ$ 要保存至任意一个文件夹中时,请使用程序管理的复制功能进行复制。 注意

## **8.1.2.** 机器人控制器中新建文件

选中需要新建的工程的[在线]→[程序],点击鼠标右键。 右键菜单显示后,点击[新建文件]。

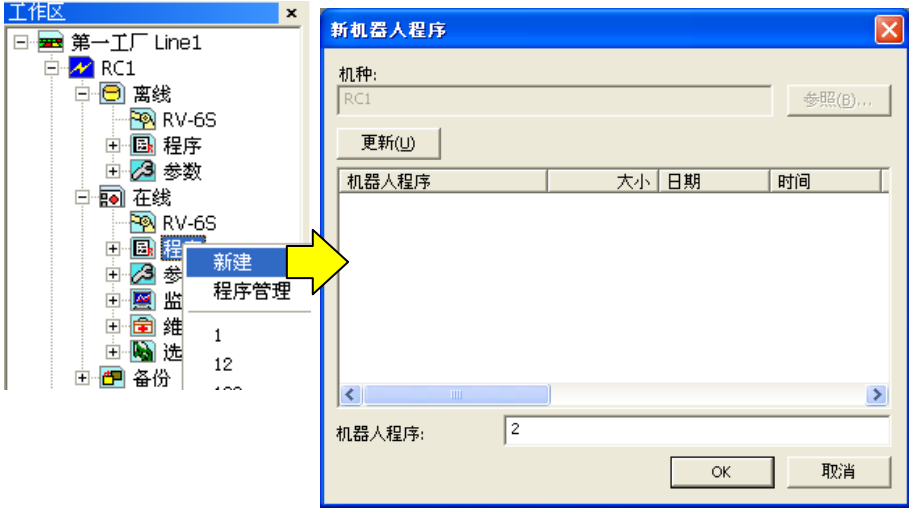

图 8-2 机器人控制器中新建文件

输入机器人程序名后,点击[OK]按钮。 「读出项目」画面显示,确认读出项目后,点击[OK]按钮。 关于读 出项目,请参考「[8.2.3 打开机器人控制器中的程序时的读出项目」](#page-85-0)。

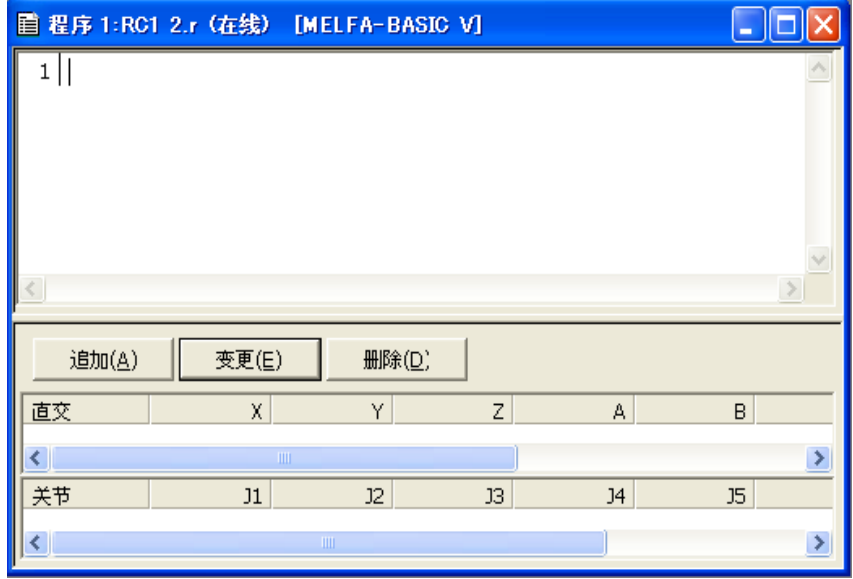

图 8-3 新建文件时的程序编辑

# **8.2.** 打开现有程序

## **8.2.1.** 打开电脑中保存的程序

展开作为工程树的对象的工程的[离线]→[程序]。 所保存的程序会被显示在工程树中,然后双击需要进行编 辑的程序。

| 上作区<br>×                                                                                                    |                                                  | 图程序 1:RC1 P01.prg [MELFA-BASIC IV] |                               |                 |                |                |                 | $\Box$ d $\Box$ |
|----------------------------------------------------------------------------------------------------|--------------------------------------------------|------------------------------------|-------------------------------|-----------------|----------------|----------------|-----------------|-----------------|
| 日 第一工厂 Line1<br>$\mathcal{N}$ RC1<br>Ė<br>白回 离线<br><u>କ</u> ୍ଷା RV-6S<br>白風 程序<br>· <b>i</b> P01.prg<br>PO2.prg<br>□ 2 参数<br>中國 在线<br>由图 备份 | 1 Mov p01<br>2 Mov p02<br>3 Mov p03<br>4 Mov p04 |                                    |                               |                 |                |                |                 |                 |
|                                                                                                    | 追加(A)                                            | 变更(E)                              | 删除(D)                         |                 |                |                |                 |                 |
|                                                                                                    | 直交                                               | $\mathsf{X}$                       | ΥI                            | z               | $\mathbb{A}$   | B              | $\mathsf{C}$    | $\sim$          |
|                                                                                                    | P01<br>DO <sub>2</sub>                           | 0.000<br>n nnn                     | 0.000<br>0.000<br><b>TILL</b> | 0.000<br>n nnn. | 0.000<br>0.000 | 0.000<br>0.000 | 0.000<br>n nnn. | $\frac{1}{2}$   |
|                                                                                                    | 关节                                               | J1                                 | 12                            | J3              | 34             | J5             | J6              |                 |
|                                                                                                    | $\vert\!\vert\!\vert\!\vert\!\vert$              |                                    |                               | $\  \cdot \ $   |                |                |                 | $\rightarrow$   |

图 8-4 打开电脑中保存的程序

## **8.2.2.** 打开机器人控制器中的程序

展开作为工程树的对象的项目的[在线]→[程序]。 所保存的程序会被显示在工程树中,然后双击需要编辑的 程序。

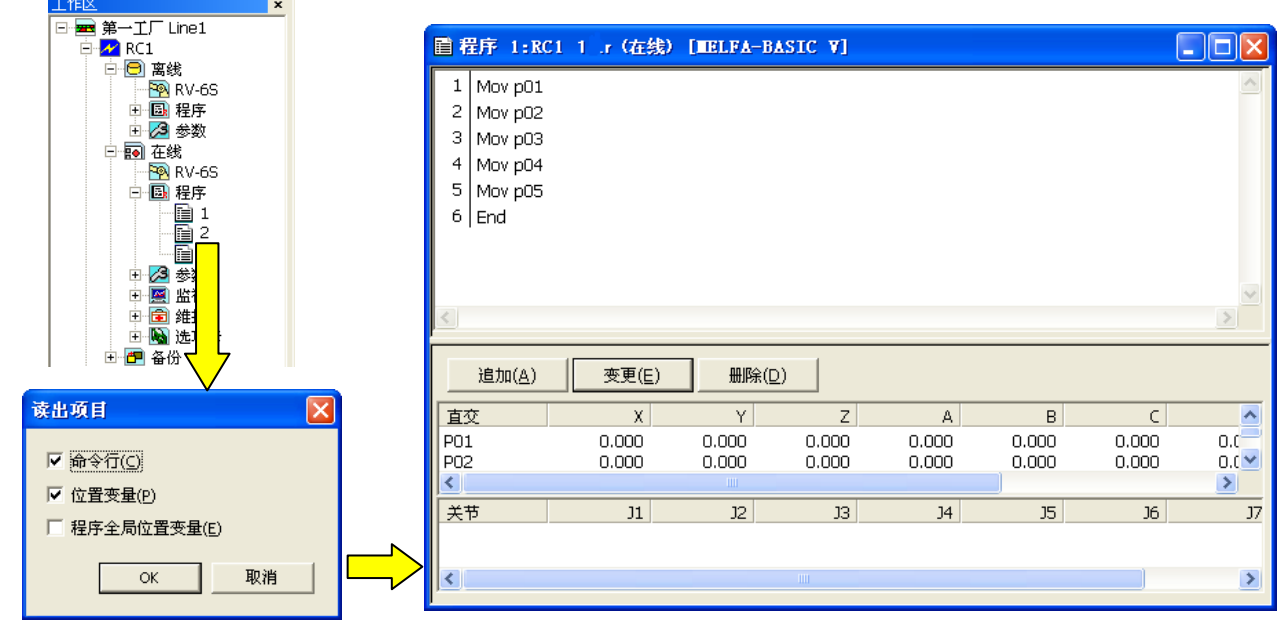

图 8-5 打开机器人控制器中的程序

「读出项目」画面显示,确认读出项目后,点击[OK]按钮。 关于读出项目,请参考 [[8.2.3 打开机器人控](#page-85-0) [制器中的程序时的读出项目」](#page-85-0)。

## <span id="page-85-0"></span>**8.2.3.** 打开机器人控制器中的程序时的读出项目

可以将机器人程序的读入项目按照指令、位置变量、程序全局变量区分开来进行设定。 该功能, 在 CRn-500 系列控制器 H1 版以后的情况下会显示。

读出项目的初始值,如下所示。

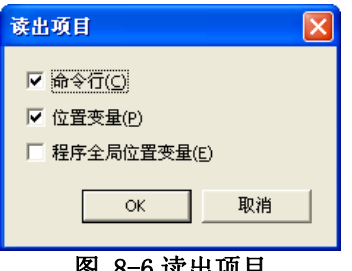

图 8-6 读出项目

<span id="page-85-1"></span>程序全局变量的读出动作如「[表 8-1 程序全局位置变量读出动作](#page-85-1)」中所示。(关于程序全局变量,请参考控制 器的使用说明书「功能和操作的详细说明」。)

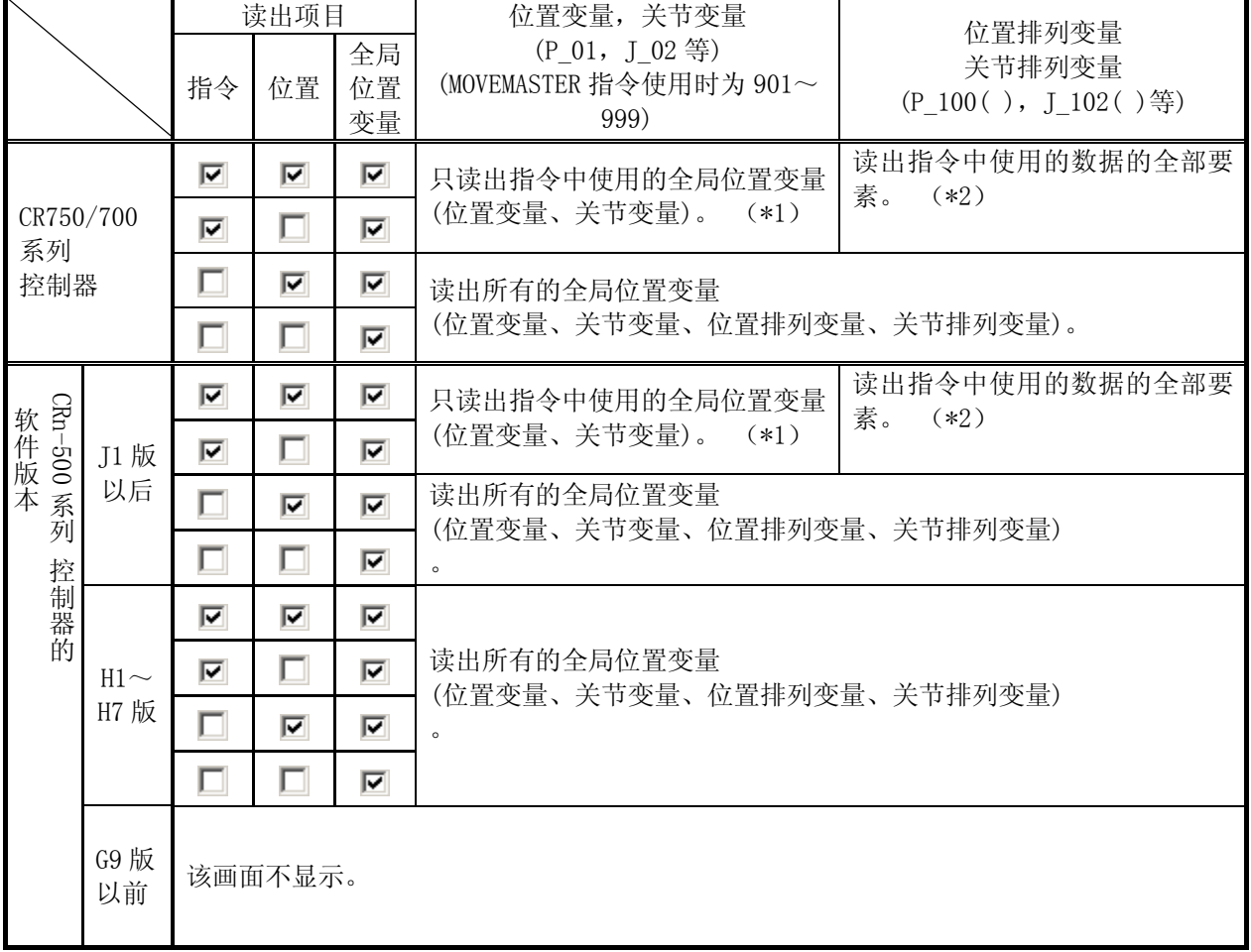

### 表 8-1 程序全局位置变量读出动作

\*1: MOVEMASTER 指令使用时,读出所有的全局位置变量。

\*2: 指令中 只使用了 P\_100(1)的情况下, 读出 P\_100(1)~P\_100(10)所有的内容。但是, 有效的要素数量会根据使用控制 器的软件版本而有所不同。

## **8.2.4.** 打开备份数据的程序

可以将通过备份功能在电脑上备份后的程序数据,通过程序编辑打开。 本功能,本软件 Ver.1.2 以后可以使用。

展开工程树上作为对象的工程的[备份]。 选择包含了需要编辑的程序的备份数据(批量或者程序信息),点击 鼠标右键。 右键菜单显示后,点击[打开备份程序]。 选择的备份数据中所包含的程序一览显示后,选择程序, 点击[OK]按钮。

备份数据中的程序数据文件的扩展名是,"\*.MB5" 或者 "\*.MB4"。

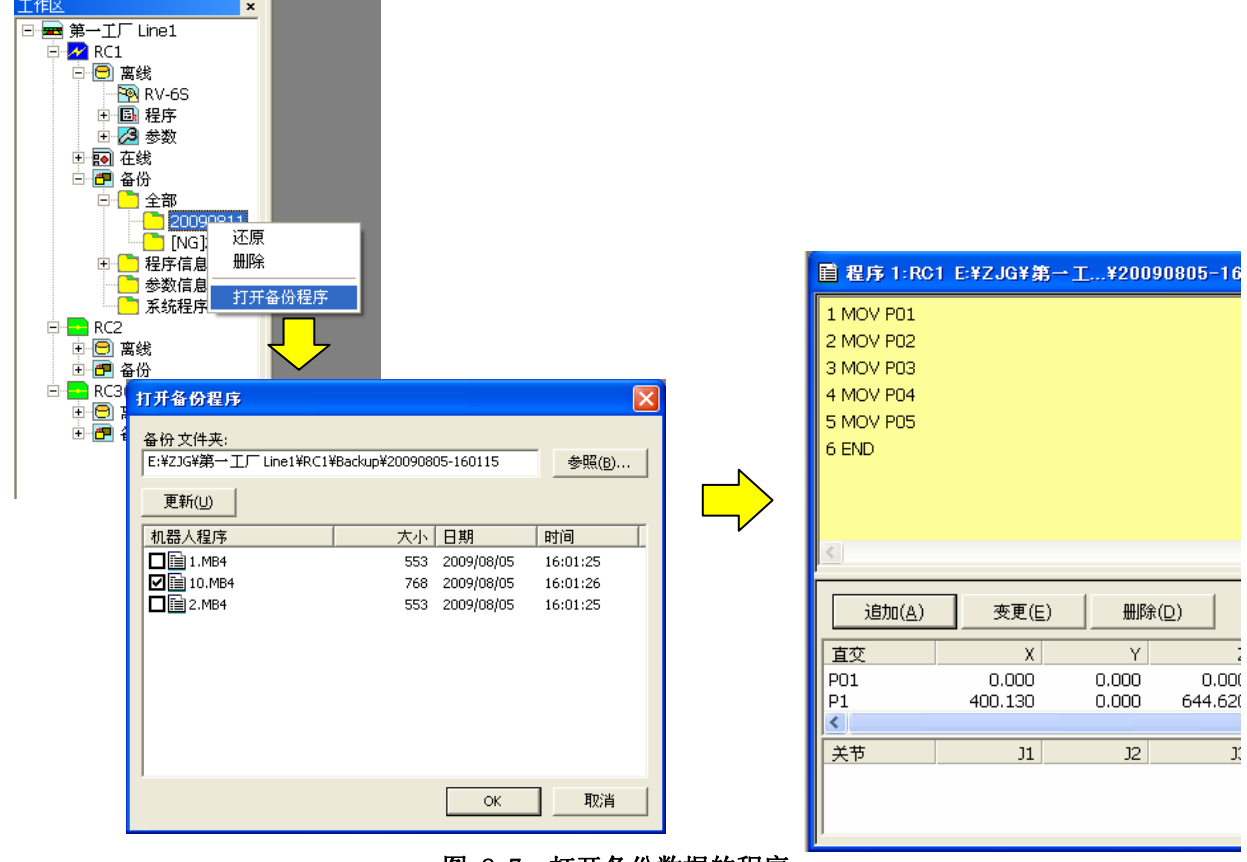

图 8-7 打开备份数据的程序

从备份数据打开的程序,只可以作为通常的程序(扩展名为 "\*.prg" 的文本文件)保存。

打开备份数据的程序时的注意事项 打开备份数据的程序时,有如下限制。 请注意。 (1) 可以打开的程序,只限于工程中指定的机器人程序语言所作成的程序。 (2) 程序中使用的程序外部变量是读不出来的。 (3) 从程序信息备份数据打开程序时,使用的用户定义外部变量的坐标值为 0。 (4) 从程序信息备份的数据打开程序时,以及打开没有对应的机器人的备份程序时,有时会有关节型 位置变量、附加轴的坐标值、直接动作的轴的坐标值没有正确转换的情况,请务必注意。 注意

# **8.3.** 程序编辑画面说明

### 关于程序编辑画面的说明。

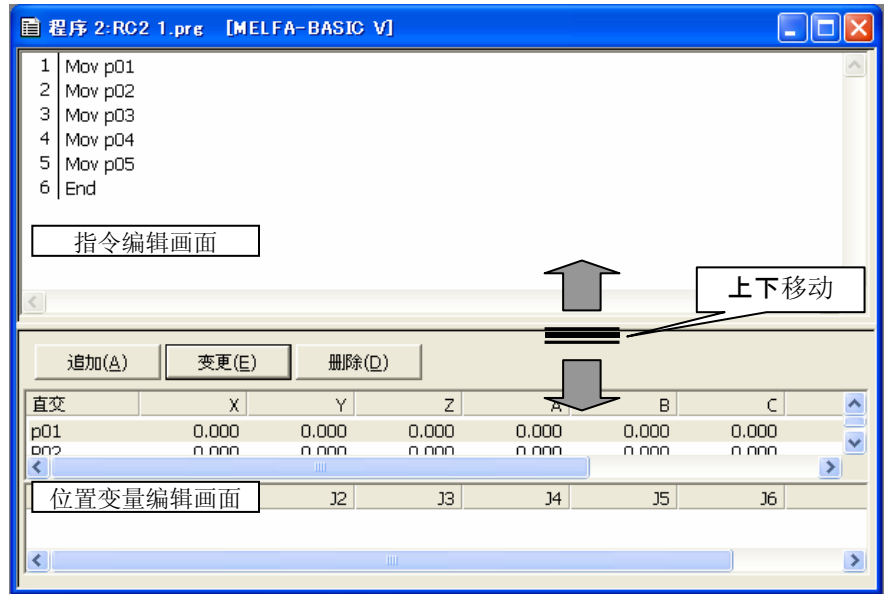

图 8-8 程序编辑画面说明

画面的上方是用于程序的指令编辑的画面,下方是用于位置变量编辑的画面。

需要变更上下画面分割位置时,请用鼠标拖动边界线。指令的行数较多的时候,想要扩大指令编辑画面的时 候,使用起来比较简便。

该编辑画面的显示领域,用户可以自定义。 详细,请参考 [[8.5.1显示领域的变更](#page-90-0)」。

另外,根据所使用的机器人语言,指令编辑画面的背景色会有所不同。

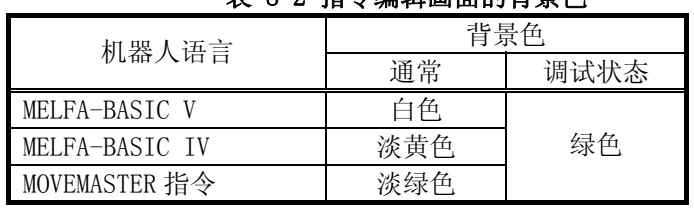

### 表 8-2 指令编辑画面的背景色

调试状态,就是指调试状态下打开程序的情况。

# **8.4.** 程序编辑时的菜单栏

程序编辑时,菜单栏中会追加「文件(F)」、「编辑(E)」、「调试(D)」、「工具(T)」项目。

## 工作区(2) 显示(V) 在线(Q) 文件(E) 编集(E) 调试(D) 工具(T) 窗口(M) 帮助(H) 图 8-9 程序编辑时的菜单栏

各个菜单如下所示。

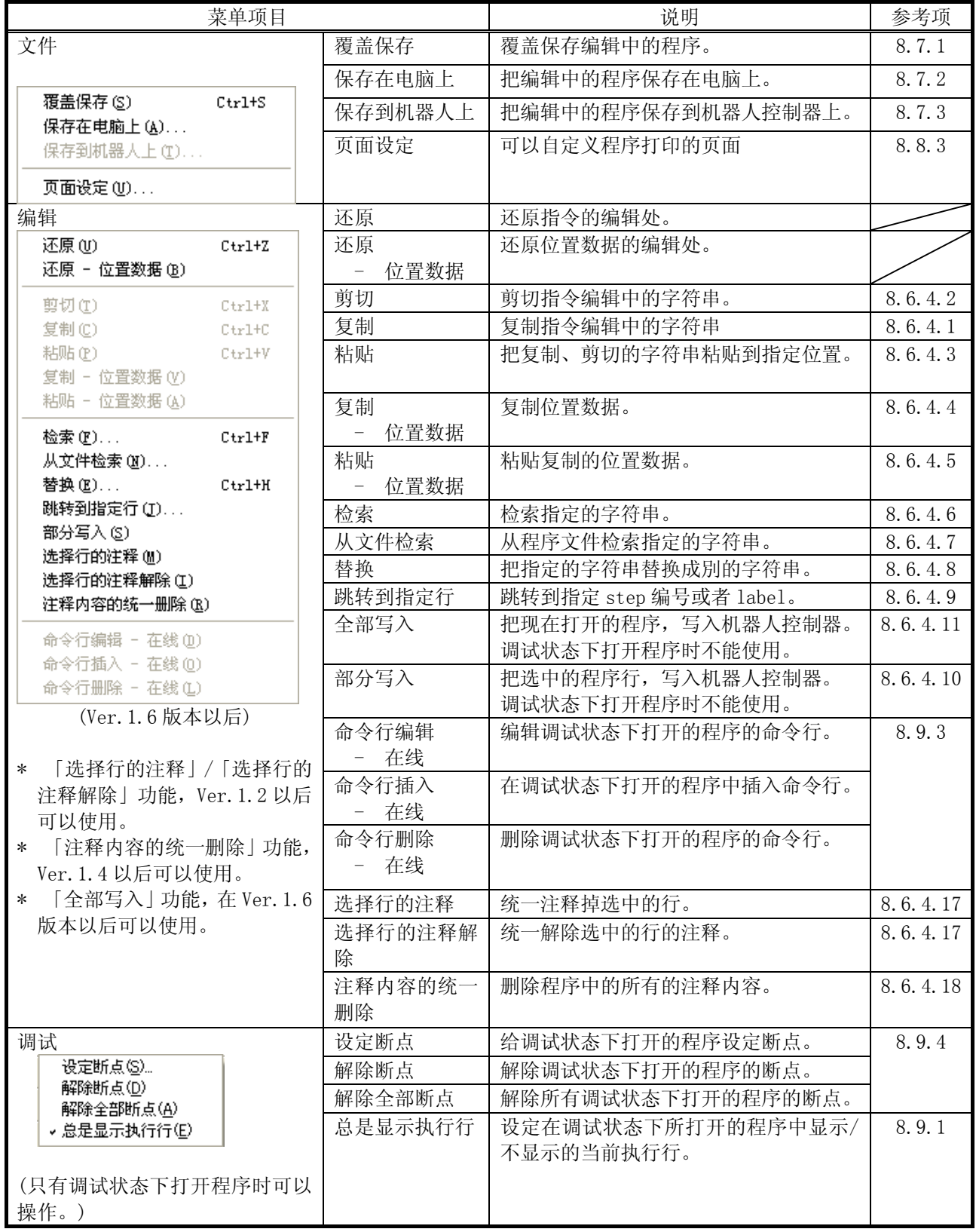

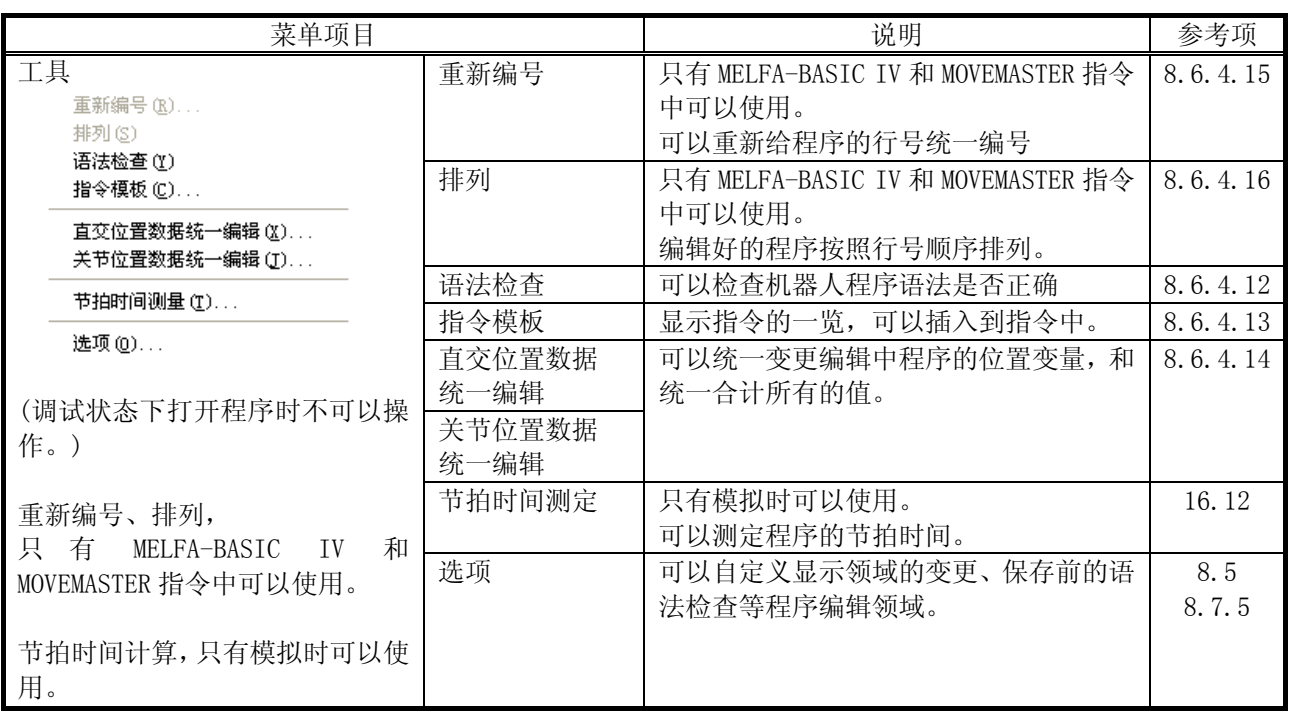

# <span id="page-90-1"></span>**8.5.** 程序编辑画面的自定义

可以自定义程序编辑画面。

程序打开状态下,点击菜单栏的[工具]→[选项],在显示的选项画面上设定。

点击[返回初始值]按钮后,将设定内容返回初始状态。

程序的保存-读入功能、当前位置的自动读取功能以及背景色设定功能在软件 Ver.1.6 版本以后可以使用。

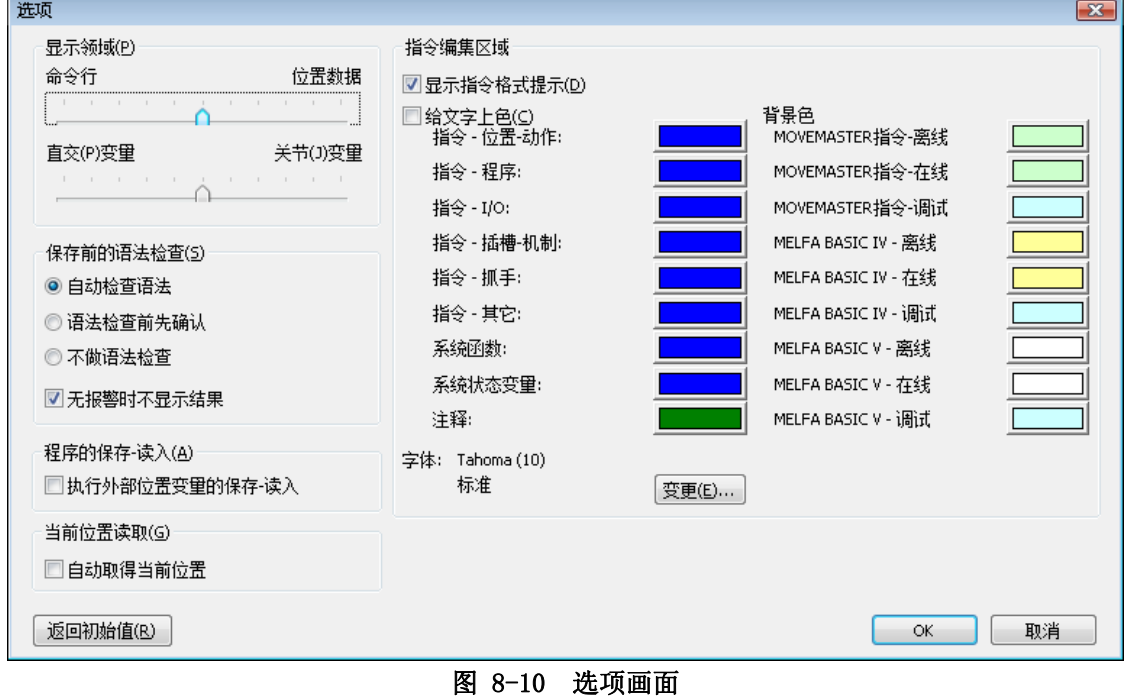

## **8.5.1.** 显示领域的变更

<span id="page-90-0"></span>在「显示领域」组上,可以设定指令编辑区域和位置编辑区域的显示比率,以及位置编辑区域中的直交(P)变量 和关节(J)变量的比率。

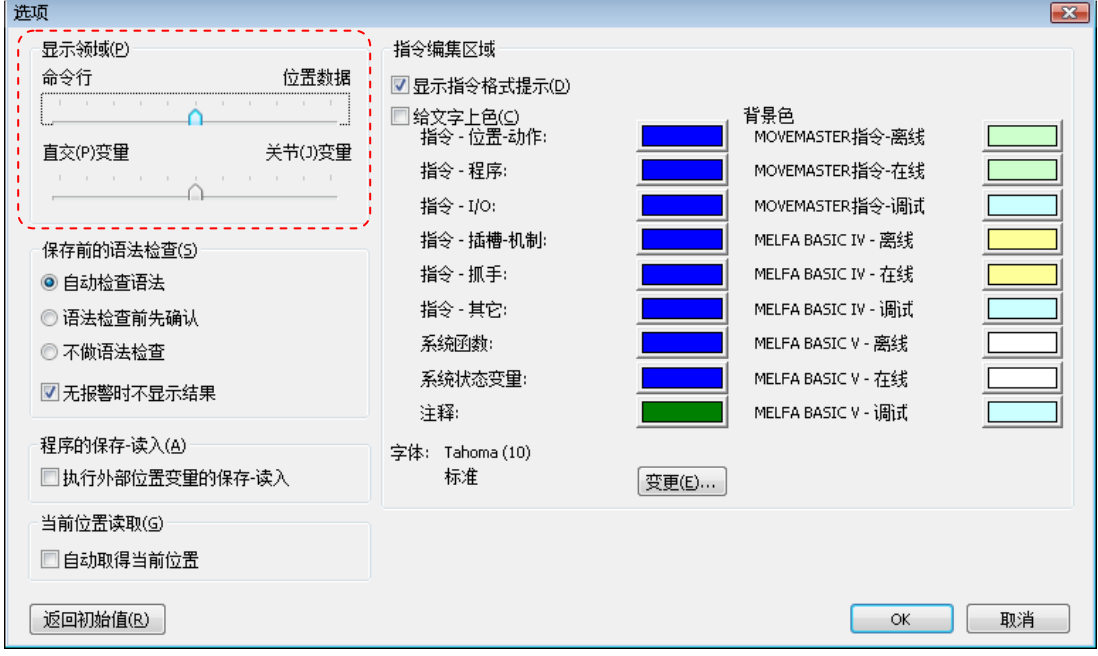

图 8-11 程序编辑画面的显示领域变更

## **8.5.2.** 指令格式的提示

可以将指令编辑区域中显示的机器人程序的指令、系统函数、系统状态变量的格式,弹出来提示显示。

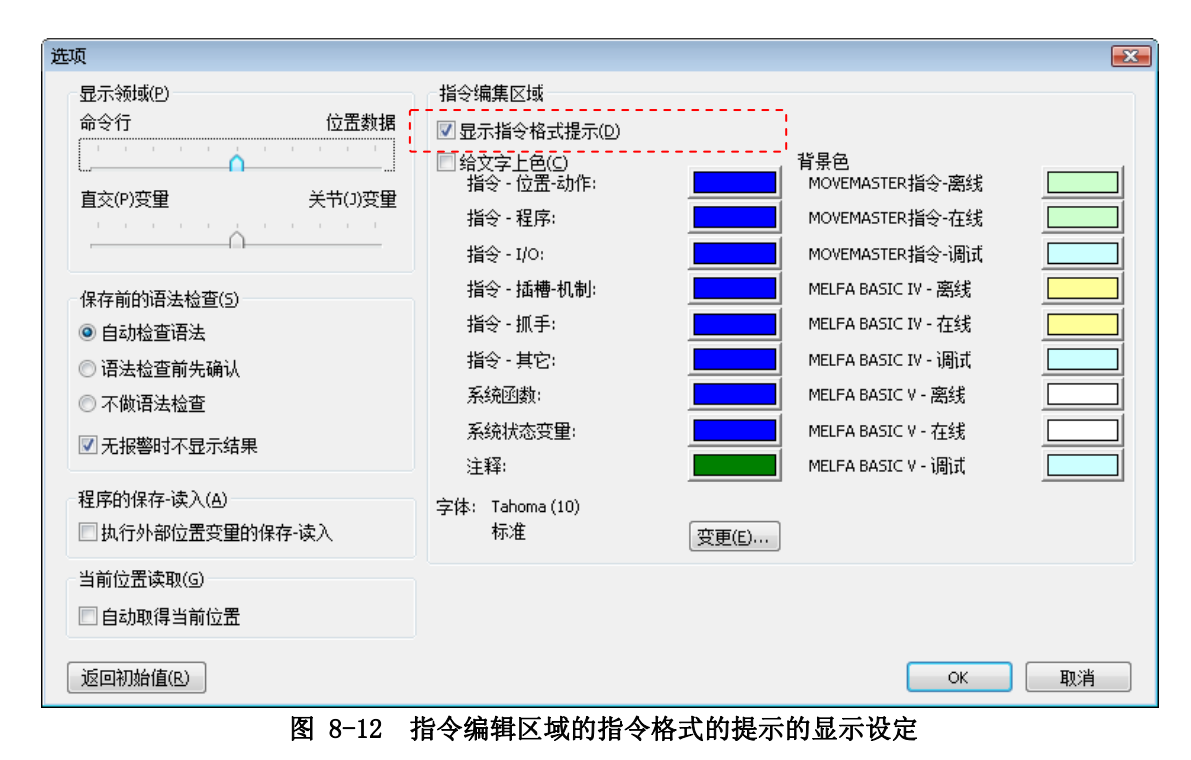

## **8.5.3.** 文字的颜色区分

可以将指令编辑区域中显示的机器人程序的指令、系统函数、系统状态变量,以指定颜色显示。

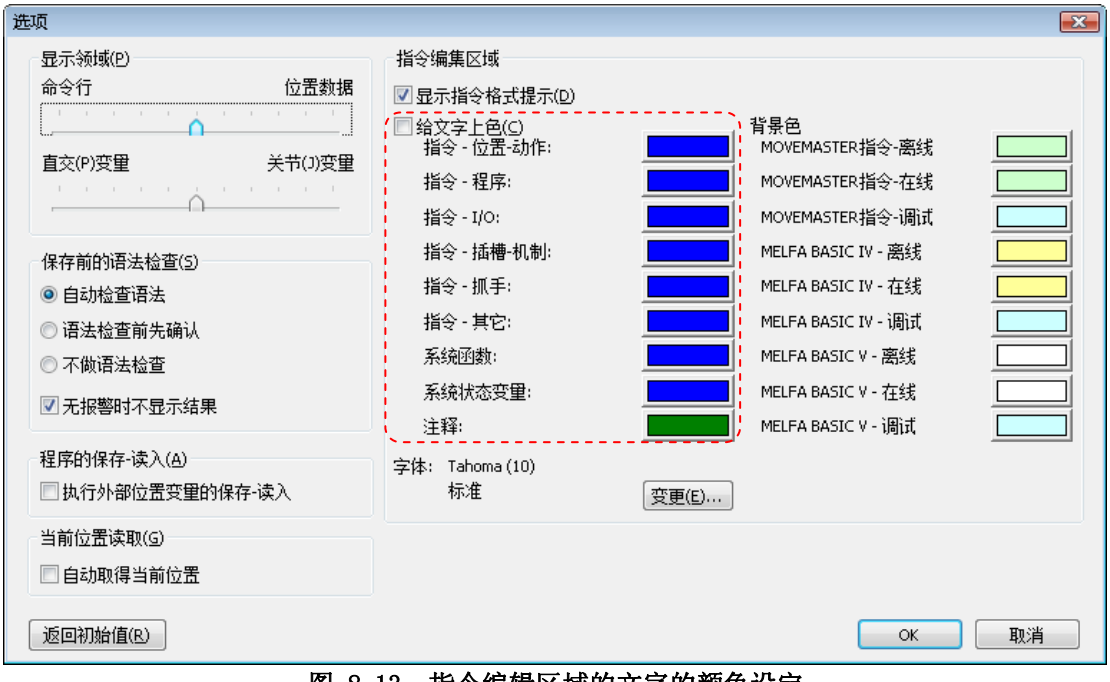

图 8-13 指令编辑区域的文字的颜色设定

## **8.5.4.** 字体的变更

指令编辑区域上显示的字体是可以变更的。

点击选项画面的字体的[变更]按钮。 字体设定画面显示后,设定字体名、样式、大小后,请点击[OK]按钮。

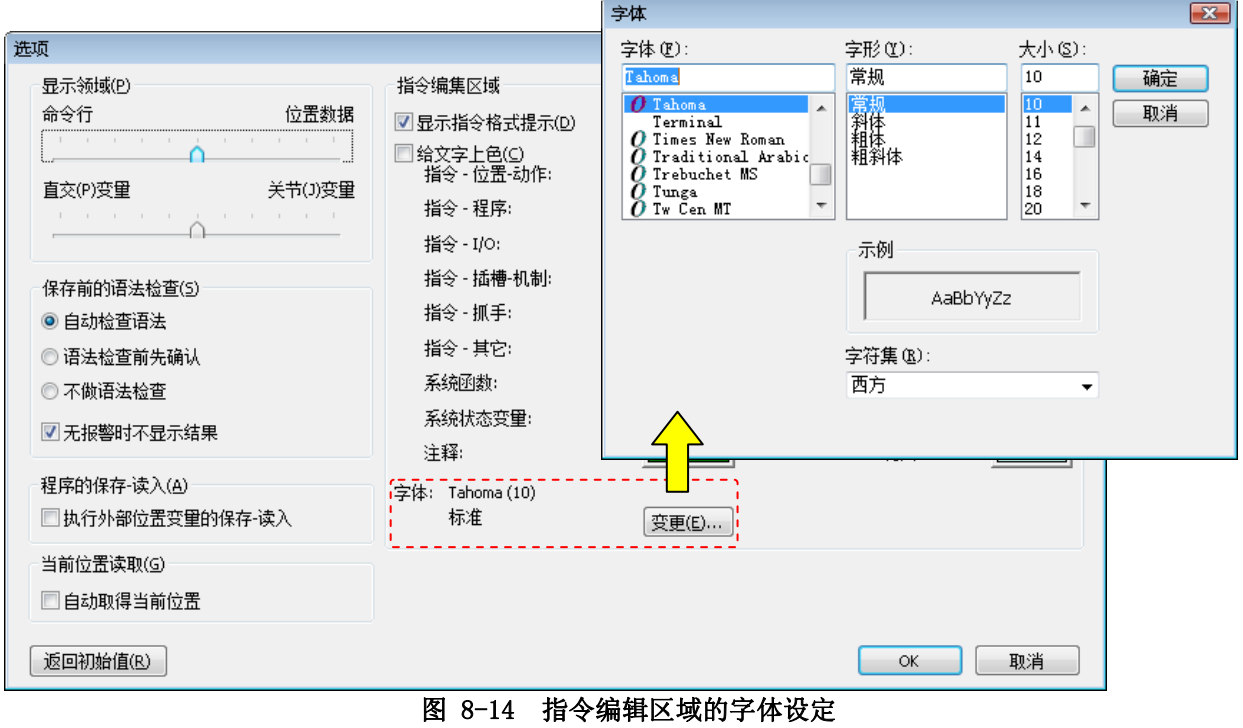

## **8.5.5.** 程序的保存-读入

关于程序保存时的[写入项目]、读入时的[读出项目],可以在「程序外部位置变量」选中的状态下启动画面。 本功能, 在软件 Ver. 1.6 版本以后可以使用。

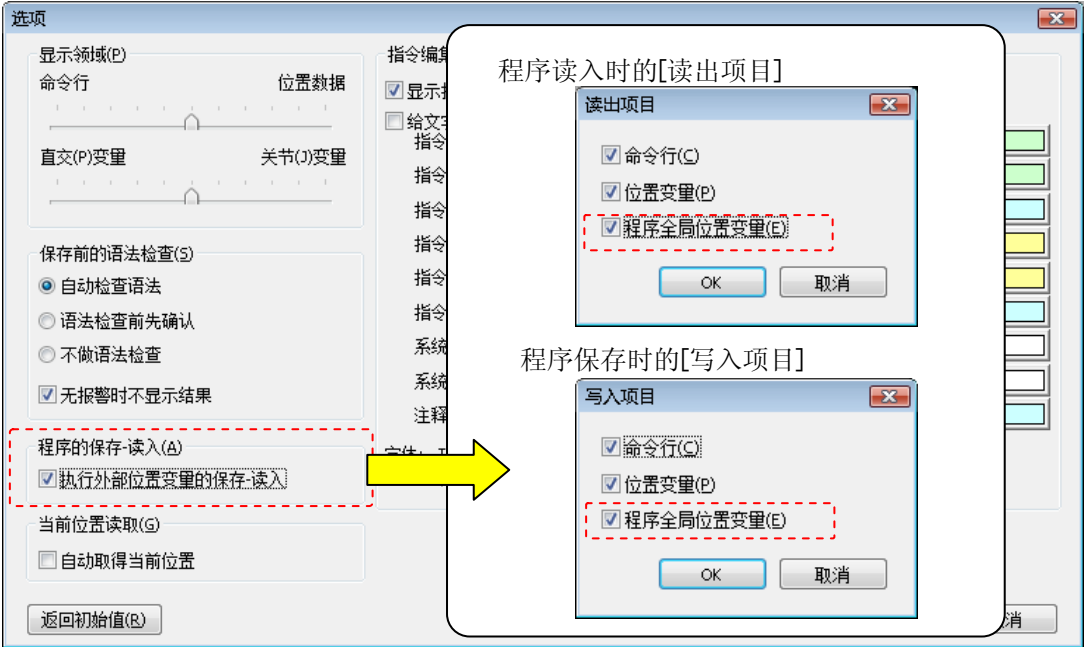

图 8-15 程序保存-读入时的初始设定

## **8.5.6.** 当前位置读取

进行位置变量的追加时,和机器人连接的情况下可以自动读取当前位置。 本功能, 在软件 Ver. 1.6 版本以后可以使用。

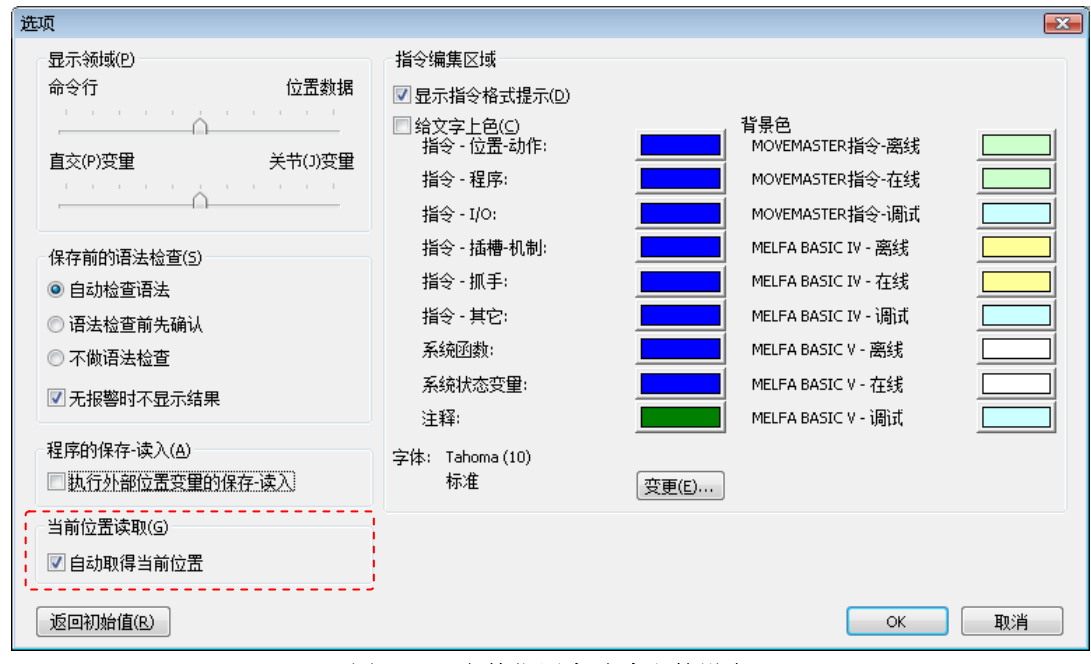

图 8-16 当前位置自动读取的设定

## **8.5.7.** 程序编辑画面的背景色设定

可以用指定颜色显示指令编辑区域的背景色。 本功能,在软件 Ver.1.6 版本以后可以使用。

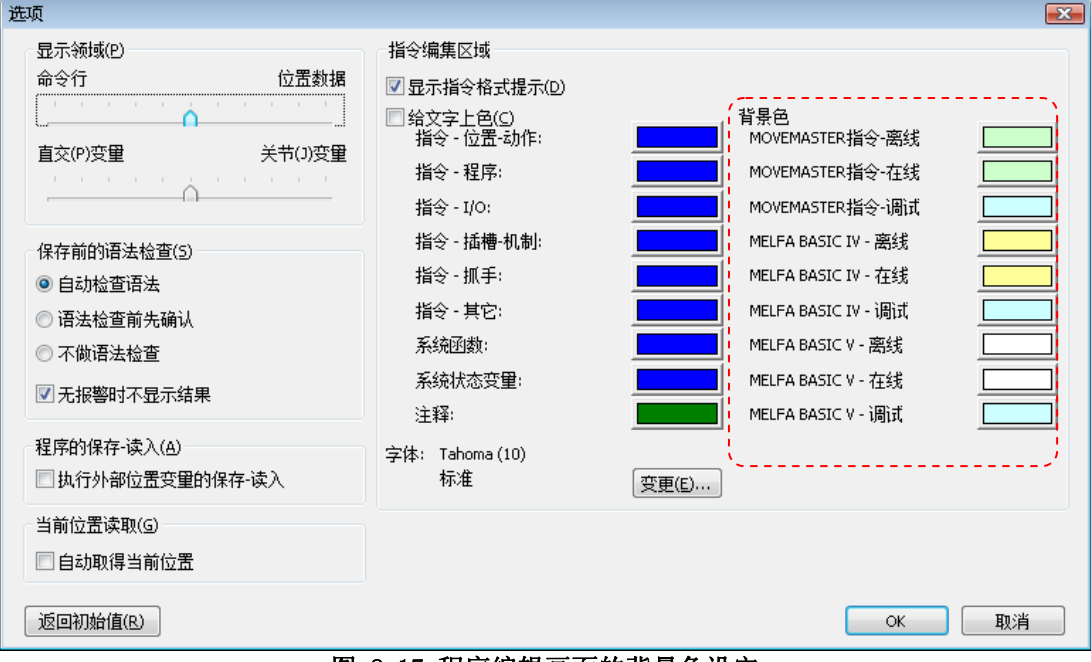

图 8-17 程序编辑画面的背景色设定

# 注意

使用同一种颜色作为背景色的话,会容易混淆离线和在线等,请务必注意。

## **8.6.** 程序的编辑

关于编辑 MELFA-BASIC V 的程序的方法的说明。

RT ToolBox2 的指令编辑,可以和记事本之类的一般编辑器一样地输入。 不需要像以前的「RT ToolBox」那 样,每 1 行通过按[Enter](换行)键来输入。

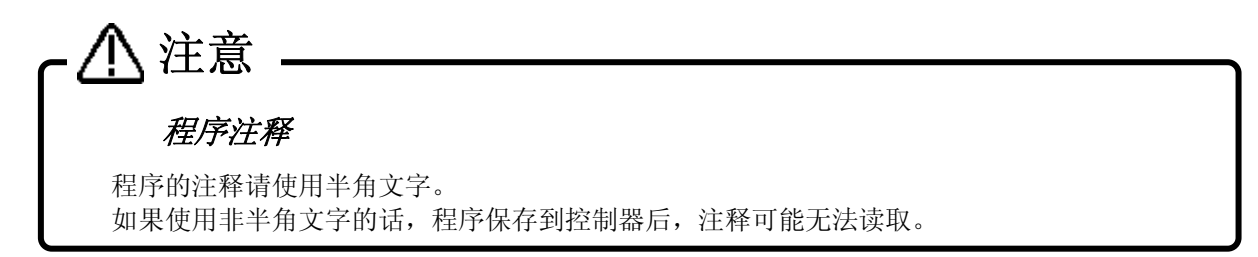

## **8.6.1.** MELFA-BASIC V的指令的编辑

使用 MELFA-BASIC V 制作程序时, 没有类似 MELFA-BASIC IV 和 MOVEMASTER 指令的行号, 左边显示 STEP 位置。 该 STEP 编号, 可以通过键盘的[Enter]键自动显示。

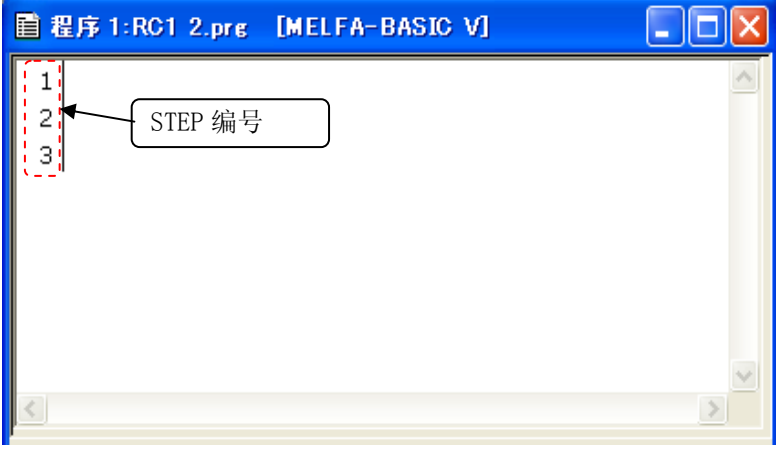

图 8-18 MELFA-BASIC V 的指令编辑画面

MELFA-BASIC V 的指令都用小写字母输入,然后写入机器人控制器,会正确转换成大小写字母。

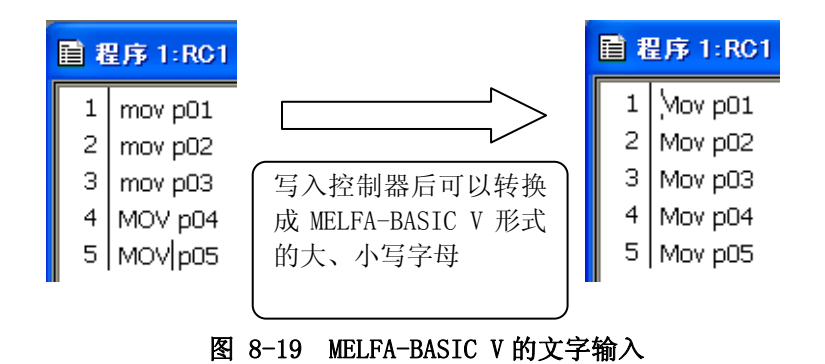

### **8.6.2.** MELFA-BASIC IV、MOVEMASTER指令的指令编辑

使用 MELFA-BASIC IV、MOVEMASTER 指令制作程序时,不显示 MELFA-BASIC V 这样的 STEP 编号。 请在指令前 面输入行号。

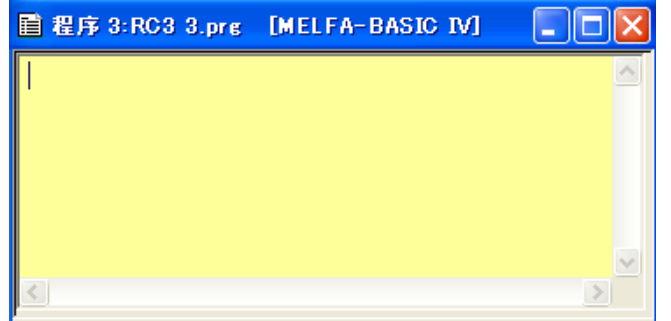

### 图 8-20 MELFA-BASIC IV 的指令编辑画面

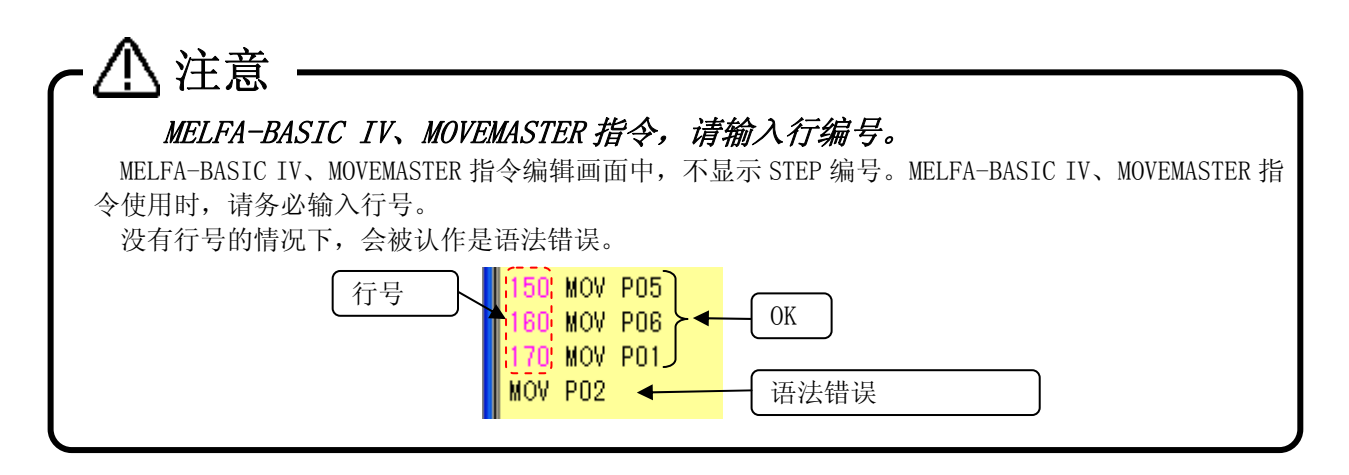

即便不按照行号顺序输入,还是有按行号顺序排列的功能。详细,请参考[「8.6.4.16 排列」](#page-105-1)。

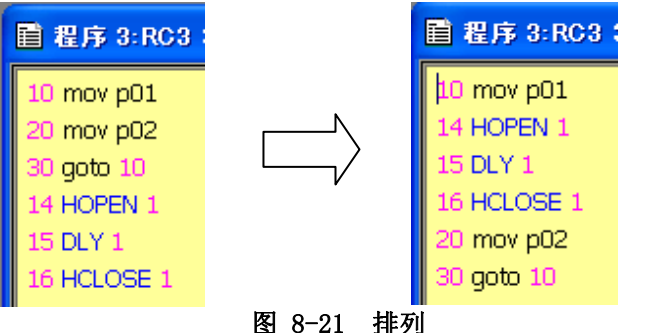

MELFA-BASIC IV、MOVEMASTER 指令的指令即使全部以小写字母输入,写入机器人控制器后, 在机器人控制器中 也会正确转换成大写字母。

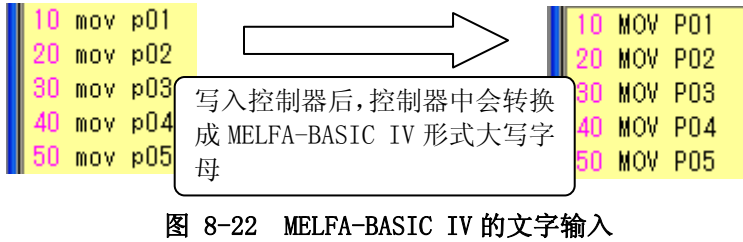

## **8.6.3.** 位置变量的编辑

位置变量的编辑,在位置编辑画面上进行。上方的列表是直交坐标型变量的列表,下方的列表是关节坐标型的 变量列表。

|                                                 | 目 程序 1:RC1 1.r(在线) [MELFA-BASIC V] |                |                    |           |          | ×               |
|-------------------------------------------------|------------------------------------|----------------|--------------------|-----------|----------|-----------------|
| Dim PA(10)<br>1<br>2<br>Mov P00<br>3<br>Mov P01 |                                    |                |                    |           |          |                 |
| 追加(A)                                           | 变更(E)                              | 册除(D)          |                    |           |          |                 |
| 直交                                              | X                                  | Υ              | $\overline{z}$     | A         | B        | $($ $\triangle$ |
| <b>POO</b>                                      | 400.130                            | 0.000          | 644.620            | 180,000   | $-0.070$ | 180,000         |
| P01                                             | 350,000                            | 0.000          | 644.620            | 180,000   | $-0.070$ | 180,000         |
| P02<br>PO3                                      | 365,200<br>200,000                 | 0.000<br>0.000 | 644.620<br>644.620 |           | 直交型位置变量  | 10.000<br>0.000 |
| <b>PO4</b>                                      | 200,000                            | 0.000          | 644.620            |           |          | 0.000           |
| <b>DOS</b><br>◀                                 | חחח חחב                            | o ooo          | 644,620            | 180.000   | הלה ה.   | 180,000<br>르    |
| 关节                                              | J1                                 | J2             | J3                 | <b>J4</b> | 15       | <b>J6</b>       |
| <b>JOO</b>                                      | 0.000                              | 0.020          | 90,050             | 0.000     | 90,000   | 0.000           |
|                                                 |                                    |                |                    |           | 关节型位置变量  |                 |
|                                                 |                                    |                |                    |           |          | ¥               |

图 8-23 位置变量的编辑画面

排列变量,会在各个列表中展开显示。

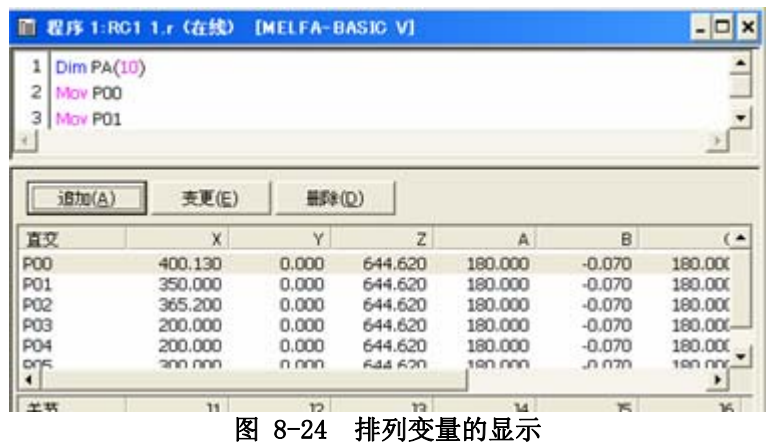

## 注意 关于位置变量名的大小写 MELFA-BASIC V 中,变量名可以输入小写字母。 本软件,不区分位置变量位名的大小写。 比如,位置变量 PA 和 pa 会被认为是相同位置变量。 控制器会根据最初定义的位置变量,转换之后的变量。比如,在作成下列程序时,会使用位置变量 pa ,PA 会被转换为 pa 。 1 Mov pa 1 Mov pa 2 Mov pa 2 Mov PA 写入控制器后,就会在控制器中转换成如 右边这样的形式

### 8.6.3.1. 位置变量的追加/变更

追加位置变量的情况下,点击[追加]按钮。 显示位置变量的追加画面。 此时,选中列表中的位置数据的情 况下,其位置数据的内容(直交型/关节型、位置信息)会显示。在软件 Ver. 1.6 版本以后,选项画面的「自动取 得当前位置」是选中的,而且连接着机器人的情况下,会显示机器人的当前位置。但是,变量名仍然是空白的。 没有连接机器人的情况下,不显示当前位置。

修正位置变量的情况下,在列表中选中作为对象的位置变量后,点击[变更]按钮。 选中的位置变量显示。在软件 Ver.1.6 版本以后,变量名是可以变更的。但是,PLC 直接的位置变量的变量名、 以调试状态打开程序的情况下以及在软件 Ver.1.5.1 版本以前使用的情况下是不能变更的。

选择直交坐标型/关节坐标型,输入位置数据的各要素值和位置变量名后, 请点击[OK]按钮。 在线状态,或者,模拟状态下,在线的程序编辑中,点击[当前位置读取]按钮,可以读出机器人的当前位置。

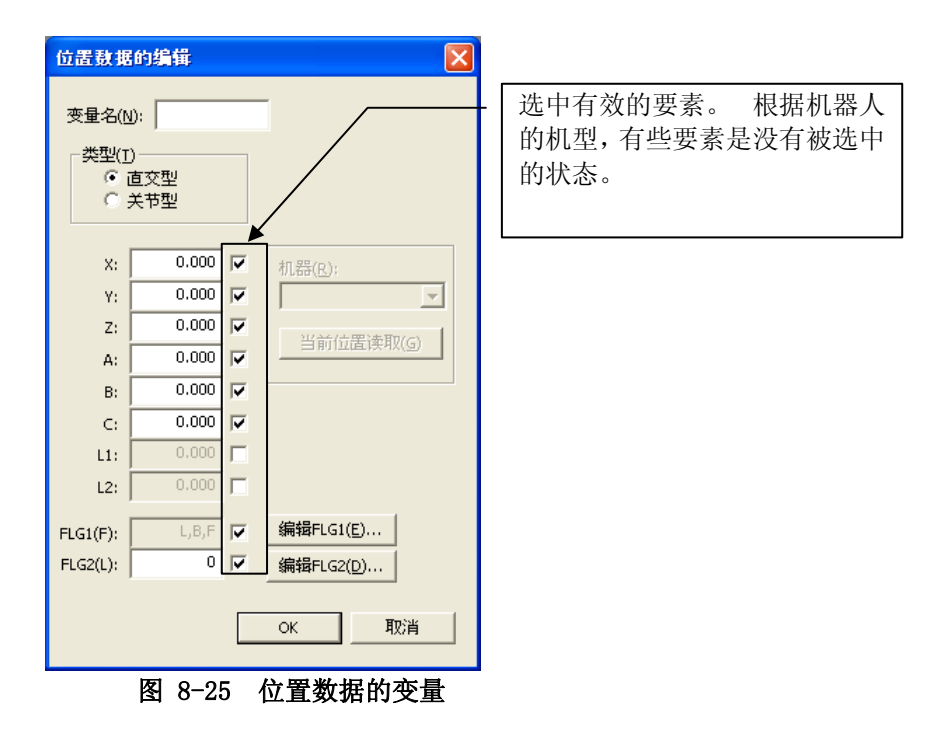

注意

追加位置排列变量时,请给变量名指定排列名和要素编号。

并且在向机器人写入的时候,指令中请务必写入 Dim 声明。没有 Dim 声明的情况下,向机器人控制 器写入时会出现报错。

# 注意

使用的要素单位会根据每次所使用的机器人而有所不同。请参考个别的机器人的操作说明书。

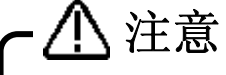

如果从不同机种的机器人读取当前位置,会读取到与预想位置不同的位置数据,请务必注意。

### 8.6.3.2. 位置变量的删除

选中作为对象的位置变量后,点击[删除]按钮。 选中的位置变量会被删除。 位置变量还可以多个同时删除。 按下键盘的[Ctrl]键,或者,[Shift]键的同时,点击位置变量时,可以选择多个位置变量。 但是,直交型位置 变量和关节型位置变量不能同时选择。

## 删除位置排列变量时,请删除指令的「Dim」声明。 注意

在本软件上,即使删除了位置変数,把写有「Dim」声明的程序写入机器人控制器的话,这些位置 排列变量,也会作为各成分 0 而残留下来。

### **8.6.4.** 编辑補助功能

关于指令编辑中需要用到的编辑補助功能的说明。

复制、剪切、检索、替换、跳转等的编辑補助功能,可以通过菜单栏的[编辑]和[工具]选项来使用。

### <span id="page-99-1"></span>8.6.4.1. 复制

复制指令编辑中的字符串。 也可进行多行的复制。 选中需要复制的字符串后,点击菜单栏的[编辑]→[复制]。 根据后述的粘贴功能,可以把复制下来的字符串粘贴到程序中其它地方。 位置数据的复制,请参考「[8.6.4.4 位置数据的复制](#page-99-3)」。

### <span id="page-99-0"></span>8.6.4.2. 剪切

剪切指令编辑中的字符串。 也可以进行多行的剪切。 选中需要剪切的字符串后,点击菜单栏的[编辑]→[剪切]。 根据后述的粘贴功能,可以将剪切下来的字符串粘贴到程序中的其它地方。

### 8.6.4.3. 粘贴

<span id="page-99-2"></span>把复制、剪切下来的字符串粘贴到指定位置。 把光标放置在要粘贴的地方,点击菜单栏的[编辑]→[粘贴]。 复制、或者剪切下来的字符串会被插入到指 定位置。

位置数据的粘贴, 请参考「[8.6.4.5 位置数据的粘贴](#page-100-0)」。

### <span id="page-99-3"></span>8.6.4.4. 位置数据的复制

复制位置数据。 可以复制多个位置数据。 选中要复制的位置数据后,点击菜单栏的[编辑]→[复制 – 位置数据]。

### 8.6.4.5. 位置数据的粘贴

<span id="page-100-0"></span>粘贴复制的位置数据。 激活要粘贴的程序,点击菜单栏的[编辑]→[粘贴 – 位置数据]。 复制下来的位置数据,会插入指定程序中。 此时,相同名字的位置数据已经存在的情况下,会显示确认信息。

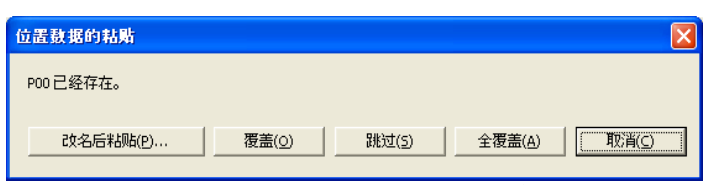

图 8-26 位置数据粘贴的确认信息

### 8.6.4.6. 检索

<span id="page-100-1"></span>检索指定的字符串。 点击菜单栏的[编辑]→[检索]。 检索画面会显示。

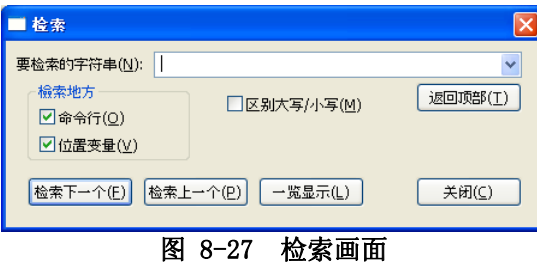

输入要检索的字符串后,点击[检索下一个],或者,[检索上一个]。 开始字符串检索。

[一览显示]点击后,在程序中检索指定的所有字符串,并以一览显示。

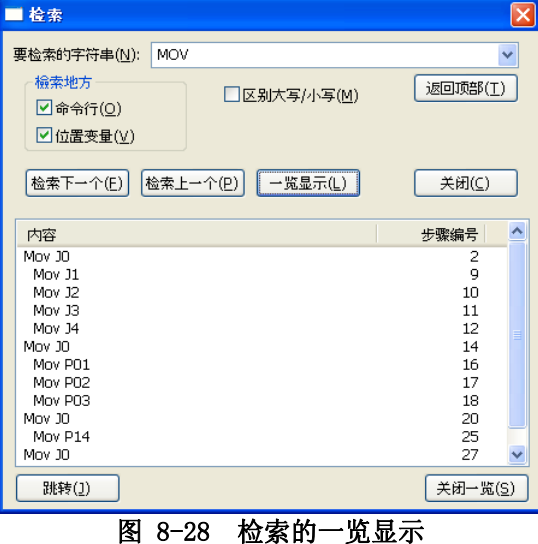

从一览显示的列表中选择内容,点击[跳转]按钮后,可以跳转至包含选择内容的行。

在软件 Ver. 1.6 版本以后,可以进行位置变量的检索。

## 8.6.4.7. 从文件检索

<span id="page-101-0"></span>从当前工程中分别登录为「在线」、「离线」的程序文件中,检索指定的字符串。 点击菜单栏的[编辑]→[从文件检索]。 从文件检索的画面会显示。 点击程序管理的[从文件检索]按钮,相同画面也能被显示。

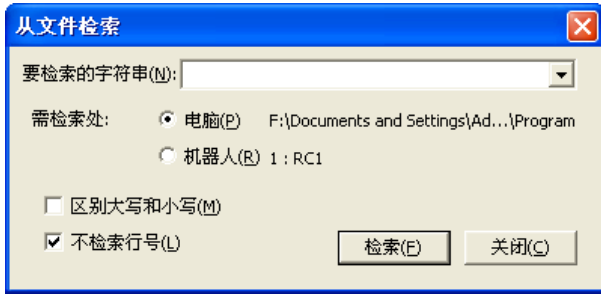

图 8-29 从文件检索画面

输入要检索的字符串,选择要检索的场所。

在要检索的场所选中「电脑」的情况下,当前工程的「离线」中登录的所有的程序会被认定为对象。 在要检索的场所选中「机器人」的情况下,当前工程的「在线」中登录的所有的程序会被认定为对象。 即, 和机器人之间的连接在「在线」状态下,机器人控制器中的所有的程序会被认定为对象。 模拟被启动的情况下, 虚拟控制器中的所有的程序会被认定为对象。 控制器中进行检索的话,因为要和控制器通信有时比较费时。

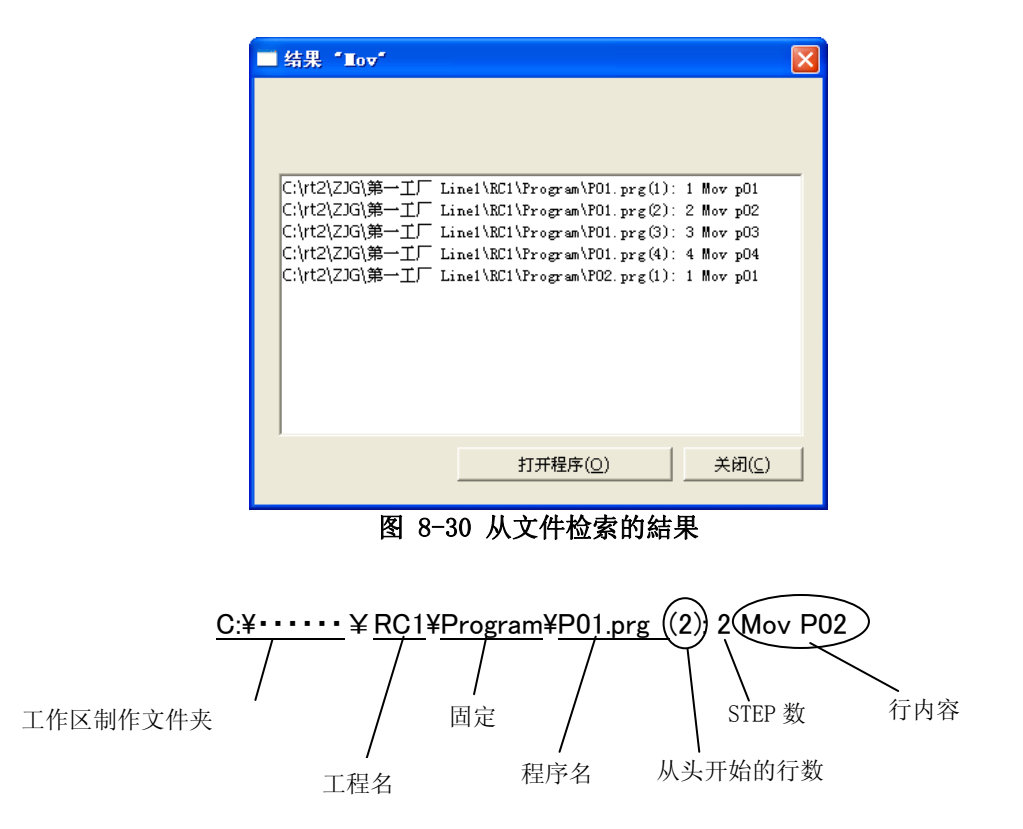

点击[打开程序]按钮,可以打开包含检索結果一览中所选中行内容的程序。 双击选中的行,也可以打开程序。

### 8.6.4.8. 替换

<span id="page-102-0"></span>把指定的字符串替换成其它的字符串。 点击菜单栏的[编辑]→[替换]。 替换画面会显示。

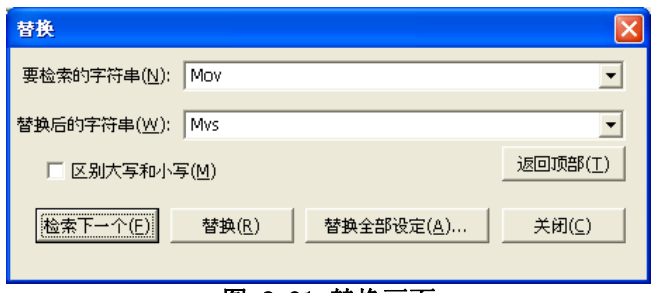

#### 图 8-31 替换画面

[检索下一个] : 检索下一个替换对象的字符串。 [替换] : 替换检索到的字符串。

[替换全部设定] : 会显示指定进行全部替换的范围的项目。

替换全部设定,可以指定替换范围来替换。 点击[替换全部]按钮后,指定范围内,会全部被替换。

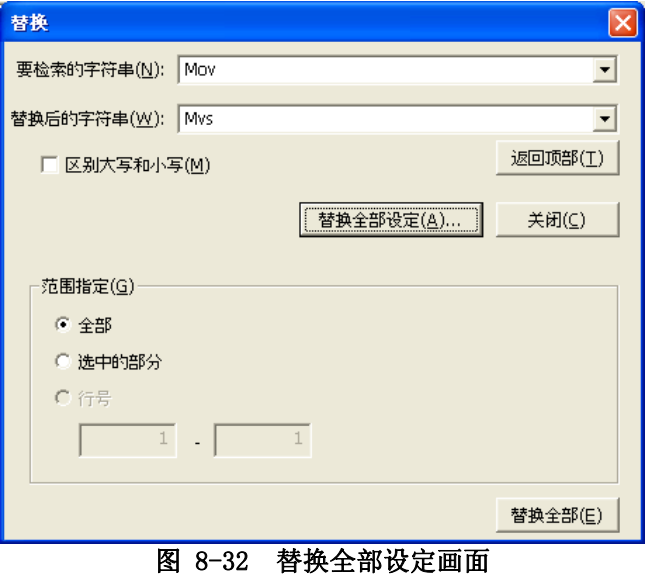

### 8.6.4.9. 跳转到指定行

<span id="page-102-1"></span>跳转到指定的 STEP 编号或者 label。 点击菜单栏的[编辑]→[跳转到指定行]。 跳转画面会被显示。

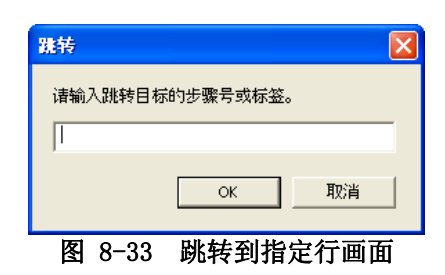

输入跳转目标的 step 编号或者 label 后,点击[OK]按钮。 跳转到指定的 step 编号或者 label。

### 8.6.4.10. 部分写入

<span id="page-103-1"></span>把选中的程序行,写入机器人控制器中。

把修正好的程序的一部分的内容反映到机器人控制器时虽然很方便,但是只写入选中的部分,所以使用时请务 必注意。

选中要写入机器人控制器中的行后,点击菜单栏的[编辑]→[部分写入]。 确认了写入内容以后,点击[是]。

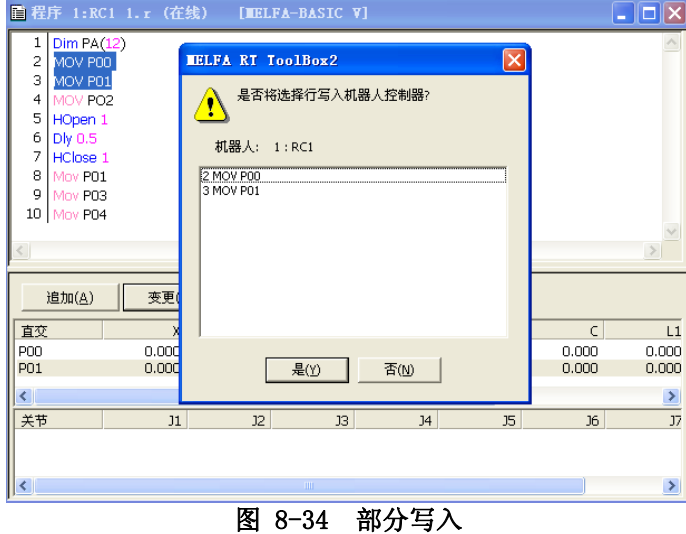

### 8.6.4.11. 全写入

<span id="page-103-0"></span>将当前打开的程序写入机器人控制器中。 在程序打开的状态下,点击菜单的[编辑]→[全写入]。在确认信息显示后,点击[是]。

本功能, 在软件 Ver. 1.6 版本以后可以使用。

### 8.6.4.12. 语法检查

<span id="page-103-2"></span>可以检查编辑的机器人程序语法上是否正确。 请在向控制器中写入程序前执行。 点击菜单栏的[工具]→[语法检查]。 语法上有错误的情况下,显示错误发生的地方和错误内容。

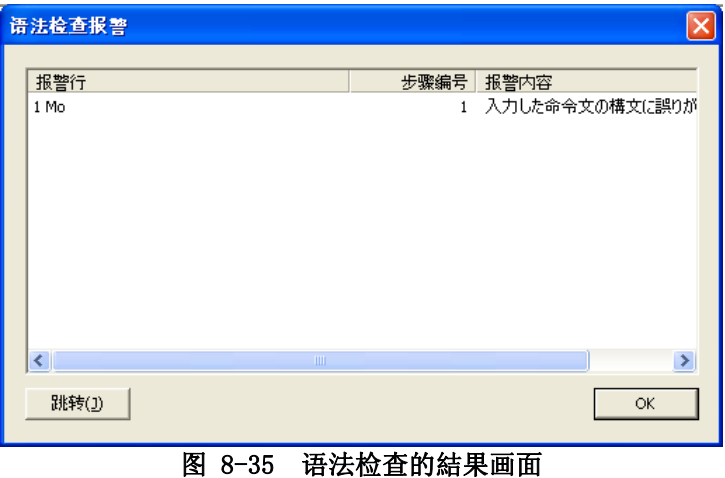

选择检查出的错误,点击[跳转]按钮后,跳转至错误发生的指令。

### 8.6.4.13. 指令模板

<span id="page-104-0"></span>可以显示指令的一览,插入到程序指令编辑画面中。 点击菜单栏的[工具]→[指令模板]。

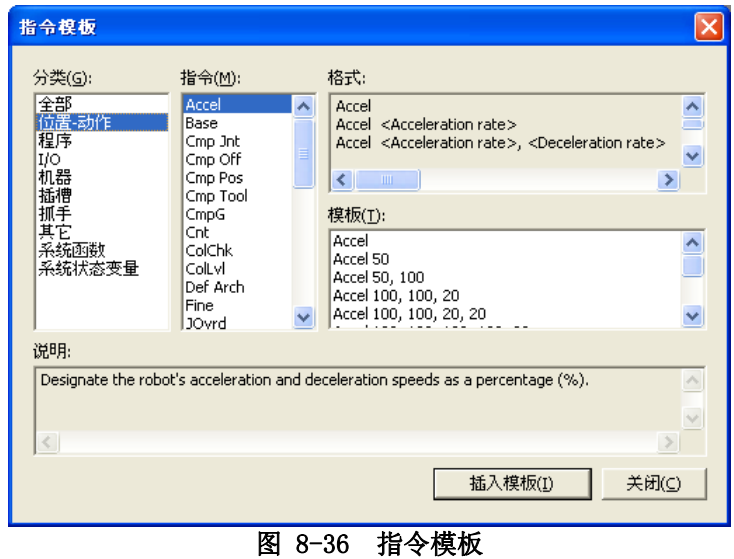

列表中选择选中的指令的模板,点击[插入模板]按钮或者双击以后,可以在程序指令编辑画面中插入指令。

#### 8.6.4.14. 直交位置数据统一编辑/关节位置数据统一编辑

<span id="page-104-1"></span>可以统一变更编辑中程序的位置变量,统一合计数值。 比如, 如下图所示, P00、P01、P02、P03、P04 的位置变量的 X 成分可以全部加上 10.00。

用直交型位置变量进行统一编辑的情况下,点击菜单栏的[工具]→[直交位置数据统一编辑]。 用关节型位置变量统一编辑的情况下,点击菜单栏的[工具]→[关节位置数据统一编辑]。 各个程序中所包含的所有的位置变量会被显示。

在软件 Ver.1.6 版本以后,当前被选择的位置变量会显示在变更对象中。

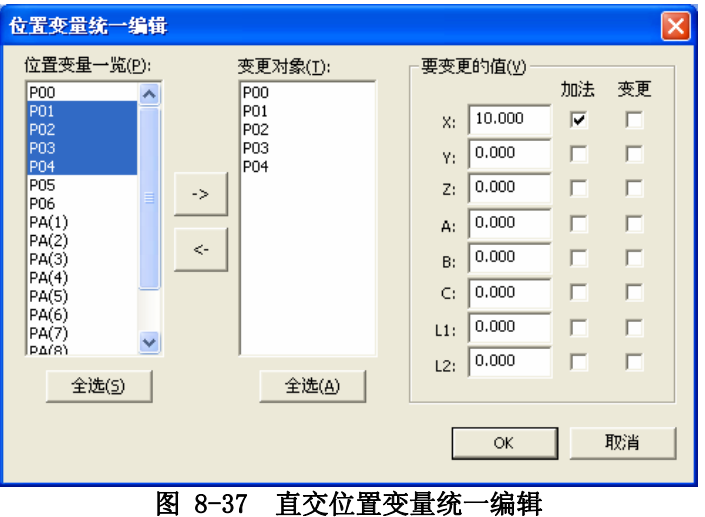

从位置变量一览中,选择要变更的位置变量,点击[->]按钮,追加到变更对象列表中。 输入要变更的值,变更的方法通过点击「加算」/「变更」选择后,点击[OK]按钮。 此时,对相同要素不可以 同时设定「加算」和「变更」。

变更对象中登录的位置变量,点击[<-]按钮,可以解除登录。

### 8.6.4.15. 重新编号

<span id="page-105-0"></span>重新编号功能,只有 MELFA-BASIC IV 和 MOVEMASTER 指令中可以使用。 可以统一重新给行进行编号。 可以指定重新编号范围。 设定对话框中,可以进行开始结束行号、新建开始行号、行间隔的指定。

通过 MELFA-BASIC IV, 或者, MOVEMASTER 指令制作的程序编辑中, 点击菜单栏的[工具]→[重新编号]。 重新 编号设定画面会被显示。

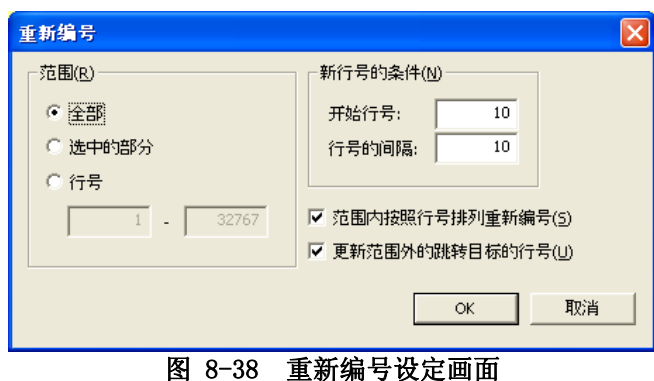

重新编号只能在 MELFA-BASIC IV 和 MOVEMASTER 指令中使用。 重新编号功能,只能在 MELFA-BASIC IV 和 MOVEMASTER 指令中使用。 MELFA-BASIC V 不能使用。 注意

### 8.6.4.16. 排列

<span id="page-105-1"></span>排列功能,只能在 MELFA-BASIC IV 和 MOVEMASTER 指令中使用。

编辑好的程序按照行号顺序排列。

MELFA-BASIC IV, 或者, MOVEMASTER 指令制作的程序编辑中, 点击菜单栏的[工具]→[排列]。 确认信息显示 后,行号按升序排列。

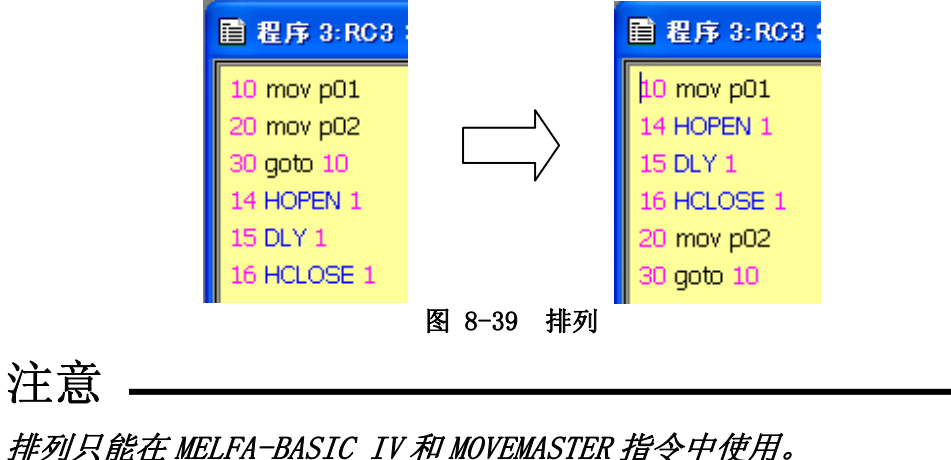

排列功能,只能在 MELFA-BASIC IV 和 MOVEMASTER 指令中使用。 MELFA-BASIC V 不能使用。

### 8.6.4.17. 选择行的注释/选择行的注释解除

<span id="page-106-0"></span>可以统一注释掉选中的行,或者,解除注释。 本功能,本软件 Ver.1.2 以后可以使用。

在指令编辑区域中,选中要注释掉的行,点击菜单栏的[编辑]→[选择行的注释]。 选中的行的开头会加上注 释文字「'」。

另外,选中需要解除注释的行后,再点击菜单栏的[编辑]→[选择行的注释解除],就可以解除选择行的注释。 但是,REM 指令即便解除了注释,"REM"也不会被删除。

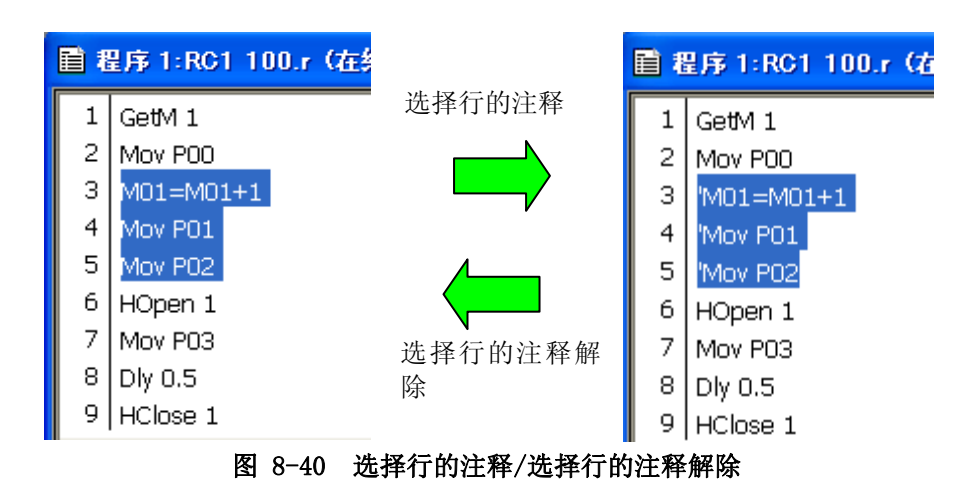

注释的设定,以及注释的解除的例如下表中所示。

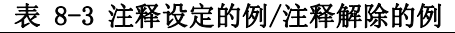

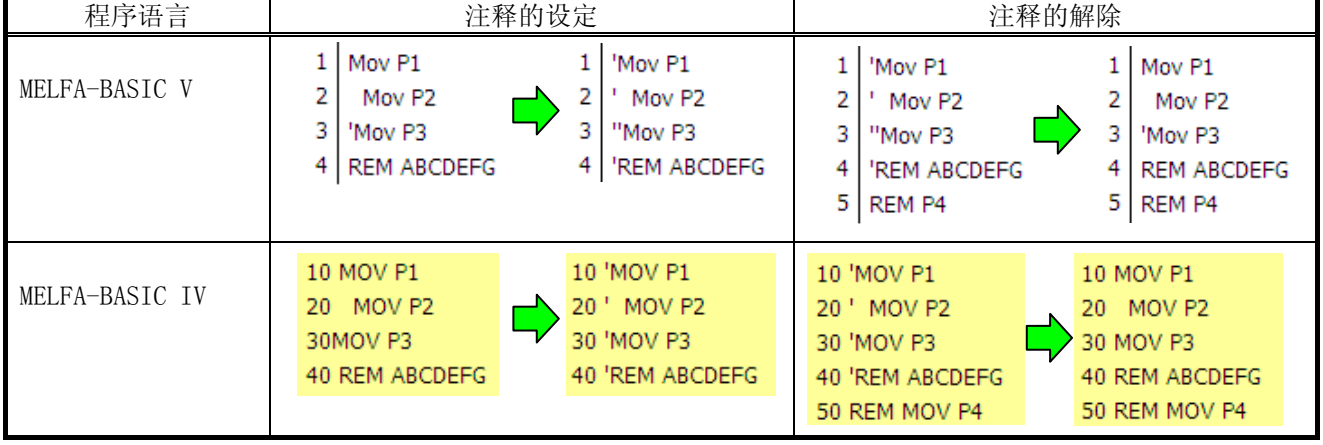

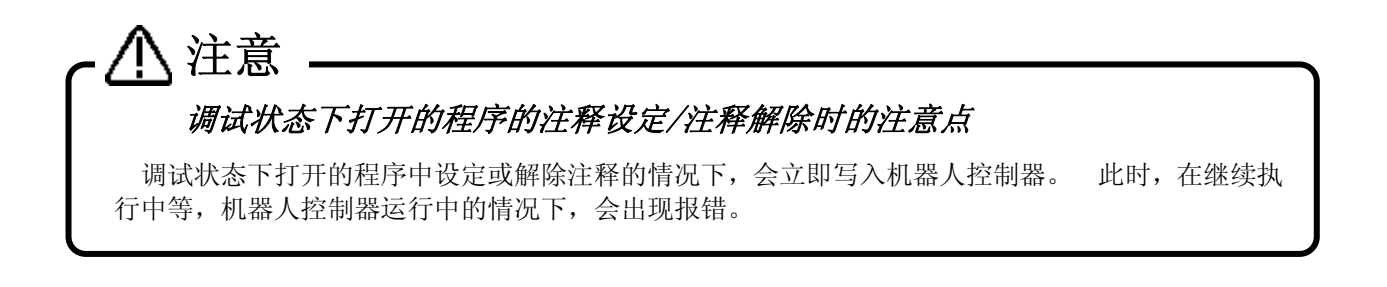

### 8.6.4.18. 注释内容的统一删除

<span id="page-107-0"></span>可以统一删除编辑中的程序中设定的所有的注释内容。 该功能,本软件 Ver. 1.4 以后可以使用。

点击菜单栏的[编辑]→[注释内容的统一删除]。 程序中的注释内容全部被删除。但是,注释指令「Rem」「'」不会被删除。

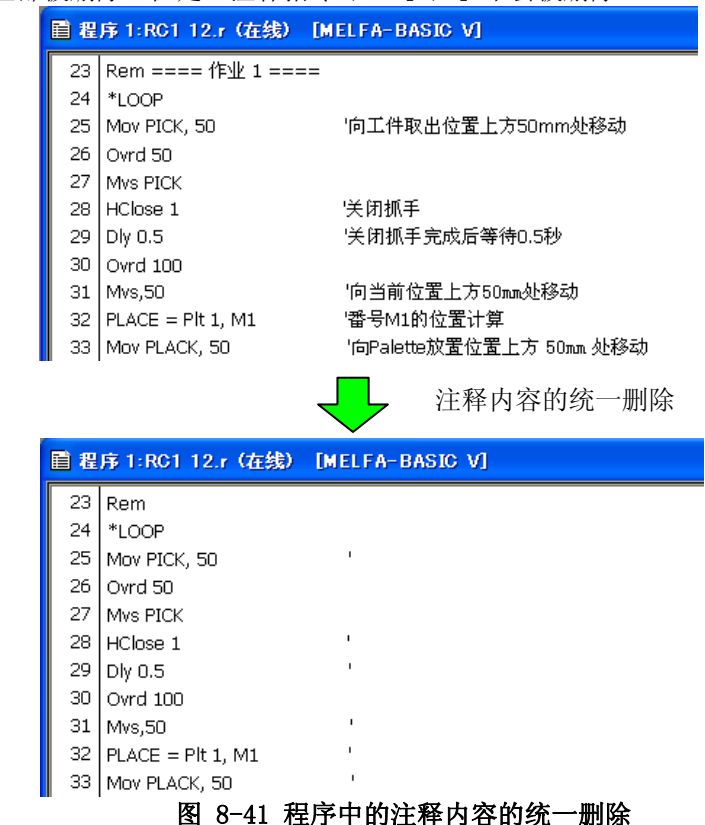

注意

## 关于作为特殊标记的注释指令「Rem」的去除处理

注释指令「Rem」,通常在和行号、其它指令之间需要插入空格来加以区分,但是机器人控制器的一 部分标记中即便没有空格也会被判断为注释。

另一方面,本软件中,以空格区分作为判断标准,判断为注释。

在命令行中发现没有以空格分开的「Rem」文字时,不会进行指令内容的去除。处理完后这些命令 行会一览显示,请确认内容后,在指令编辑画面上删除注释内容。

从一览中选择命令行,点击[跳转]按钮后,可以跳转到指令编辑画面的命令行。

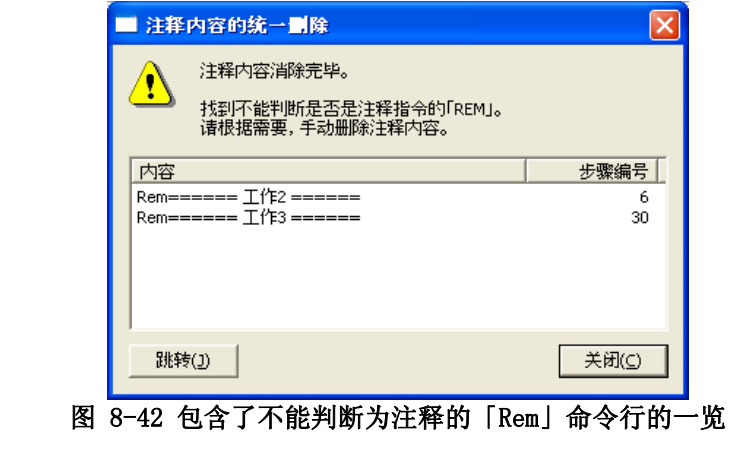
# **8.7.** 程序的保存

编辑好的程序,请务必执行保存操作。 保存方法,有覆盖保存、保存在电脑上、保存在机器人控制器上的 3 种。

# STEP 编号重复的程序请不要写入控制器 诸如 step 编号重复等,以及编辑中语法是不正确状态的程序,也能保存在电脑上。 但是,请务必注 意,不要通过程序管理功能,把该程序复制到机器人控制器上。 注意

Step 编号重复的程序一旦写入机器人控制器中,重复的 step 行会被覆盖。

### **8.7.1.** 覆盖保存

覆盖保存编辑中的程序。 点击菜单栏的[文件]→[覆盖保存]后,进行覆盖保存。

正在编辑机器人控制器上的程序的情况下,「写入项目」的设定画面会显示。 设定写入项目后,点击[OK]按钮。 关于「写入项目」,请参考[「8.7.4 保存在机器人上时的写入项目](#page-111-0)」。

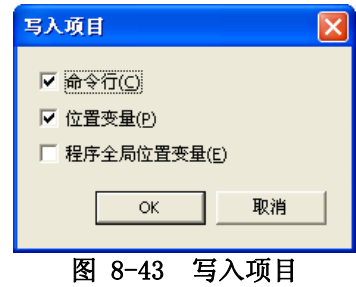

#### **8.7.2.** 保存在电脑上

将编辑中的程序保存在电脑上。 此时,程序名可以新建。 点击菜单栏的[文件]→[保存在电脑上]。

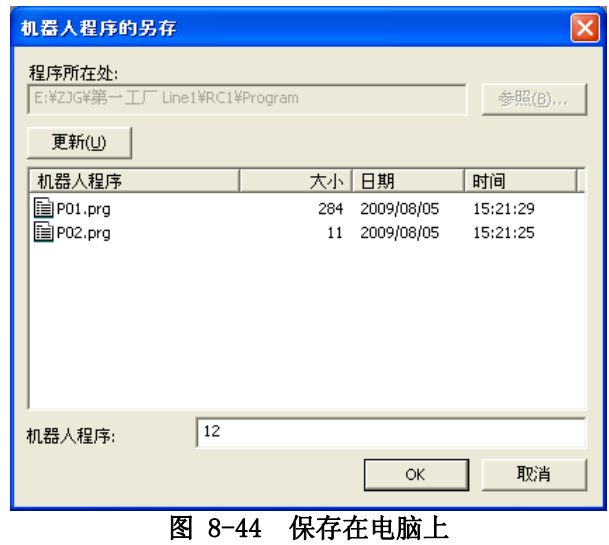

输入机器人程序名后,点击[OK]按钮。

关于程序保存目标文件夹 电脑中的程序,按工作区的工程单位来管理。 保存目标为 工作区制作文件夹\工程名\Program  $\circ$ 保存到任意文件夹时,请在保存到工程的保存目标以后,使用程序管理的复制功能复制。 注意

# 关于电脑上不能处理的程序名 注意

# 机器人控制器中的程序名与 Windows「保留字」相同时,通过程序编辑选项打开该程序的话, 就会出

现报错。该情况下,需要在控制器中变更程序名。 「保留字」,是 Windows 在系统中使用的特殊字符串,不能在电脑上作为文件名使用。「保留字」中,

包括以下字符串。

AUX、COM1~COM9、CON、LPT1~9、NUL 、PRN

## **8.7.3.** 保存在机器人控制器上

把编辑中的程序保存在机器人控制器上。 此时,程序名可以新建。 点击菜单栏的[文件]→[保存在机器人上]。 「写入项目」的设定画面显示后,设定写入项目后,点击[OK]按 钮。

关于「写入项目」,请参考[「8.7.4 保存在机器人上时的写入项目](#page-111-0)」。

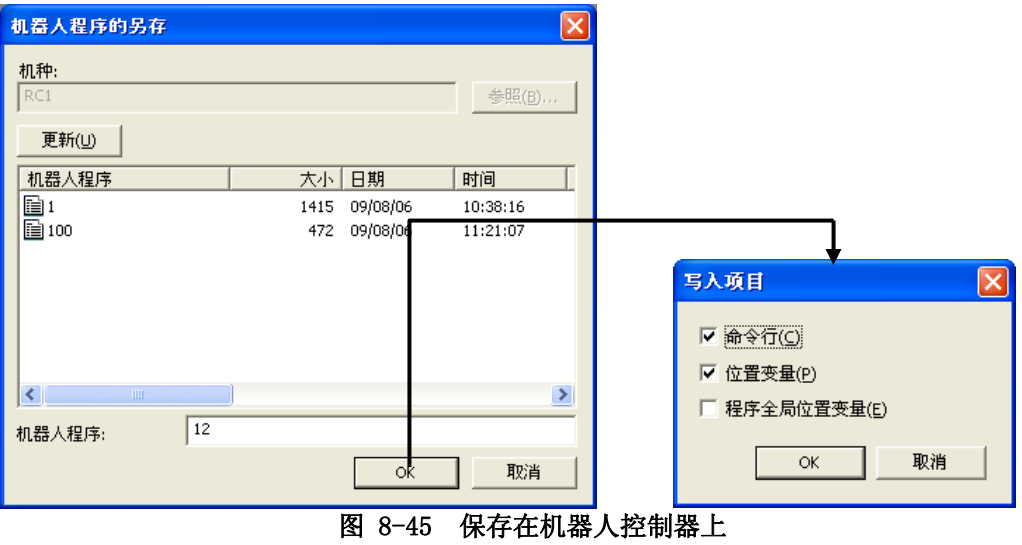

#### <span id="page-111-0"></span>**8.7.4.** 保存在机器人上时的写入项目

把机器人程序保存在控制器上时,可以把写入项目分成指令、位置变量、程序全局变量进行设定。 该功能, CRn-500 系列 机器人控制器中 H1 版以后可以显示。

写入项目的初始值,在读出机器人控制器的程序的情况下,和读出时的「读出项目」相同。新建程序,和打 开电脑上的程序的情况下,显示如「[图 8-46 写入项目](#page-111-1)」所示。

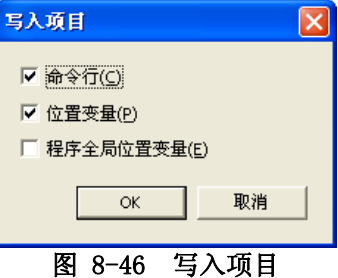

<span id="page-111-1"></span>只指定了指令、位置变量的情况下,保存至机器人的动作以以下范例说明。

### <例>机器人控制器和电脑上的程序编辑中存在程序的情况下:

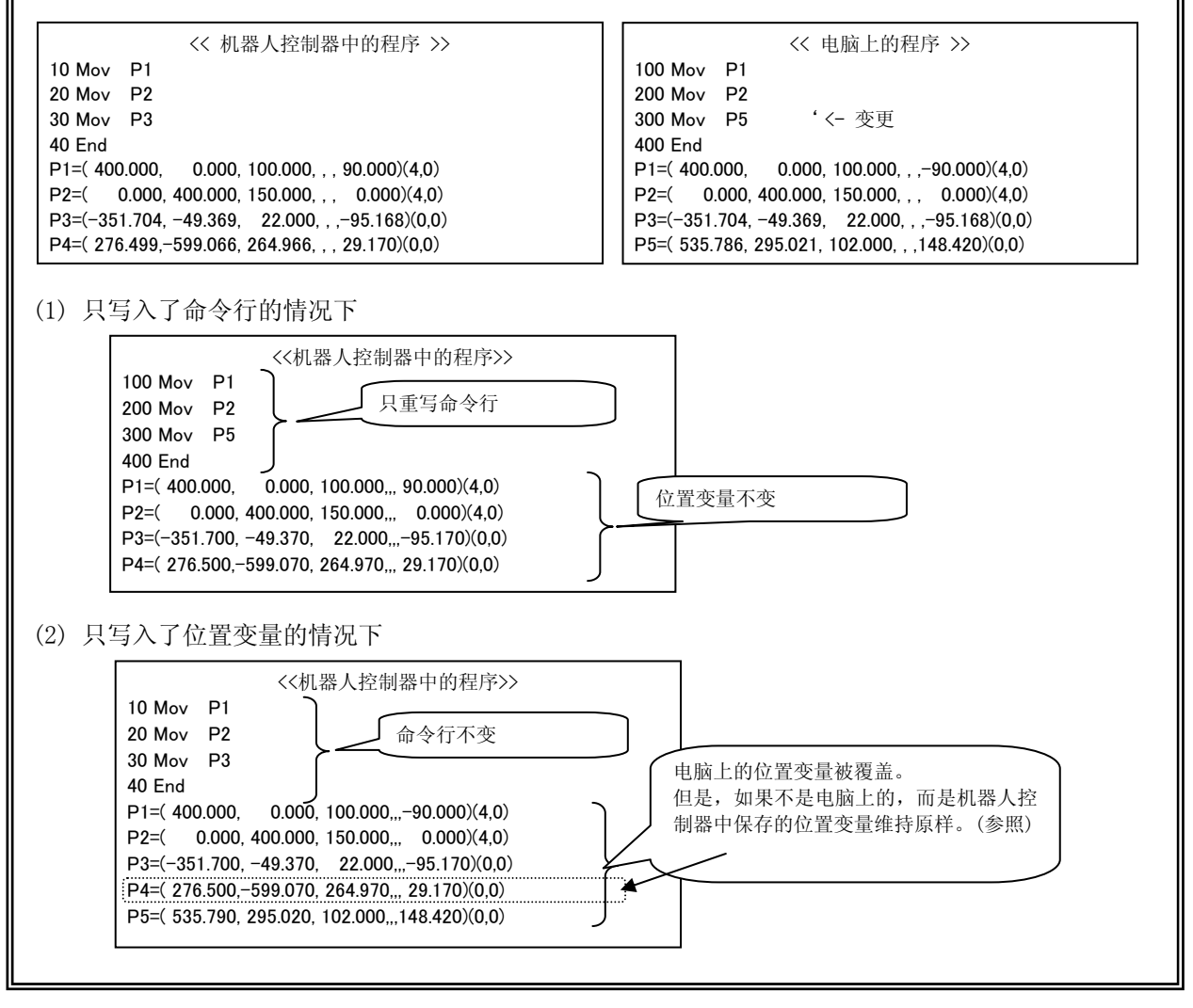

# 关于程序外部变量被写入的时机 注意

可以对程序的外部变量进行备份的时机是,下次电源接入的时候。 需要使用已写入控制器的程序外部变量的情况时,请重新接入控制器的电源。

### **8.7.5.** 程序保存时的语法检查的设定

保存程序时,可以对进行/不进行语法检查的设定,以及没有语法报错时进行/不进行信息显示进行设定。 程序打开的状态下,点击菜单栏的[工具]→[选项],在选项画面上设定。 初始设定,是设定成自动进行语法检查,没有报错时不显示结果。

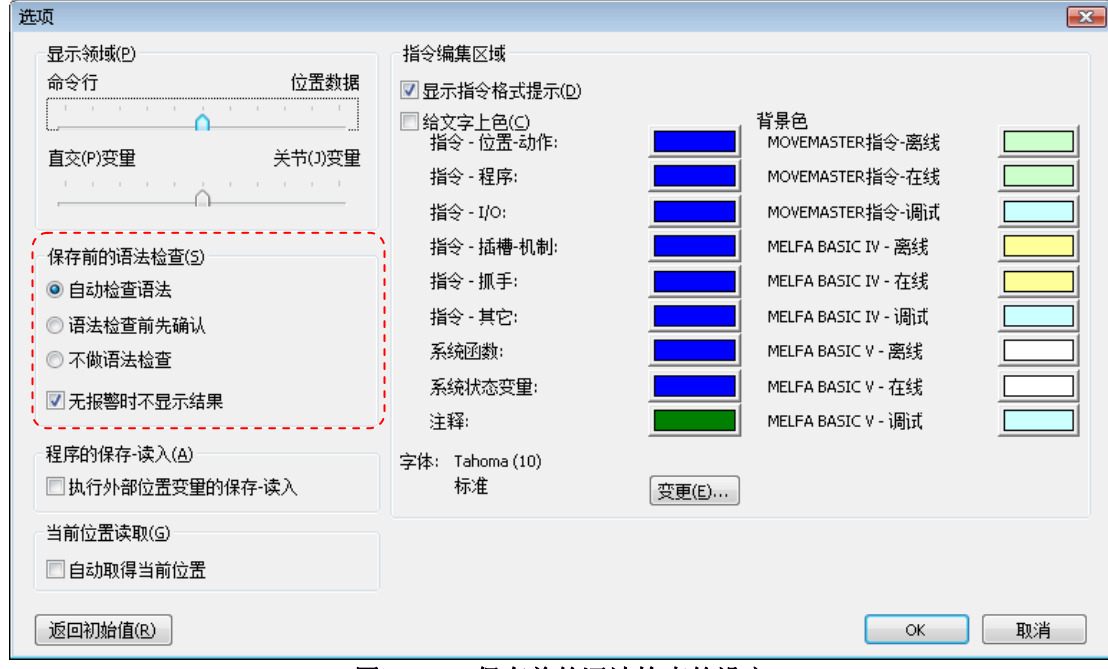

图 8-47 保存前的语法检查的设定

# **8.8.** 程序的打印

可以打印制作好的程序。

### **8.8.1.** 确认打印图像

程序打印时的图像可以在画面中显示。 激活要打印的程序,点击菜单栏的[工作区]→[打印预览]。 当前激活的程序的打印图像会被显示。

#### **8.8.2.** 打印程序

激活要打印的程序,点击菜单栏的[工作区]→[打印]。 可以打印当前激活的程序。

#### **8.8.3.** 程序的打印设定

可以自定义需要打印的页面。 点击菜单栏的[文件]→[页面设定]后,页面设定画面会被显示。 可以进行文件名、打印时间、打印/不打印页面编号,和打印的行间距、余白大小的设定。

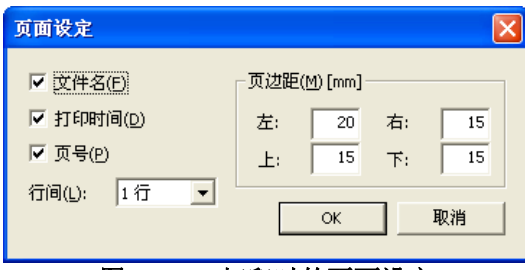

图 8-48 打印时的页面设定

# **8.9.** 程序的调试

可以调试制作好的机器人程序。

# 程序的调试,是针对控制器上的程序,或者 模拟启动时的虚拟控制器上的程序进行。 使用控制器上的程序,以及模拟启动时的虚拟控制器上的程序来进行调试。 电脑上保存的程序不能 注意

#### **8.9.1.** 调试的开始

调试。

在调试状态下打开机器人程序。 从工程树的[在线]→[程序]中选择程序,点击鼠标右键。 从右键菜单中点 击[调试状态下打开]项。

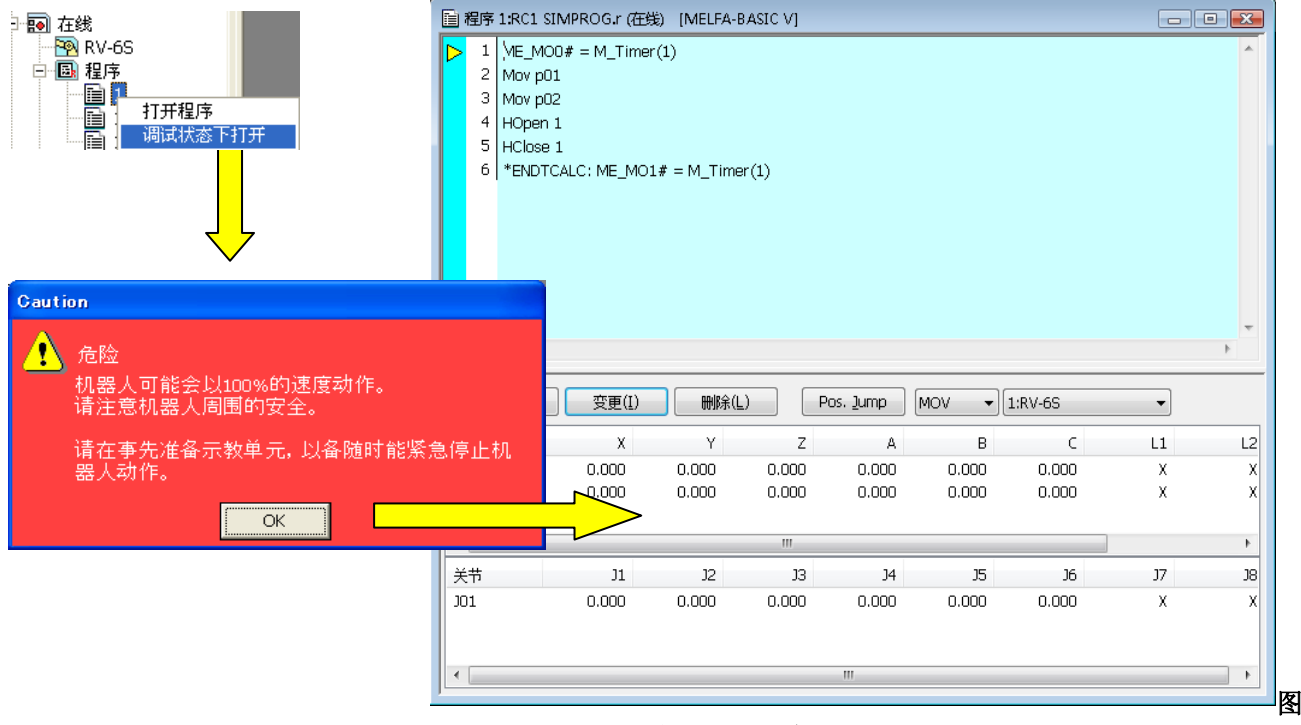

8-49 调试状态下打开程序

指定的程序在调试状态下打开。 指令编辑区域的左边会显示执行行光标「▶」。 显示该执行行光标的行, 为当 前执行行。

执行行光标,可以通过菜单栏的[调试]→[始终显示执行行]切换显示/不显示。

#### **8.9.2.** 单步执行程序

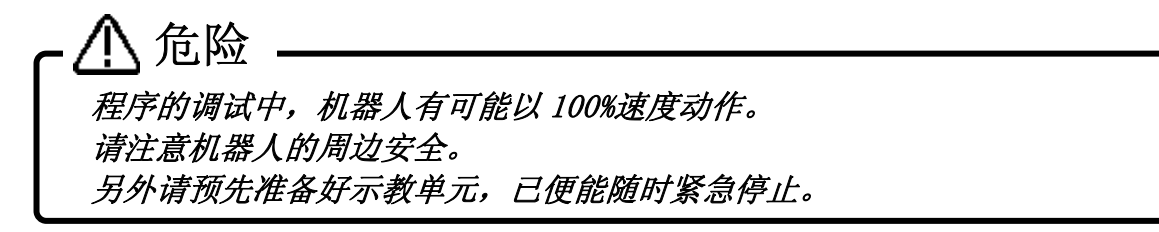

调试状态下打开的程序可以进行单步运行。 使用通过调试状态下打开时同时显示的 调试操作画面来操作。

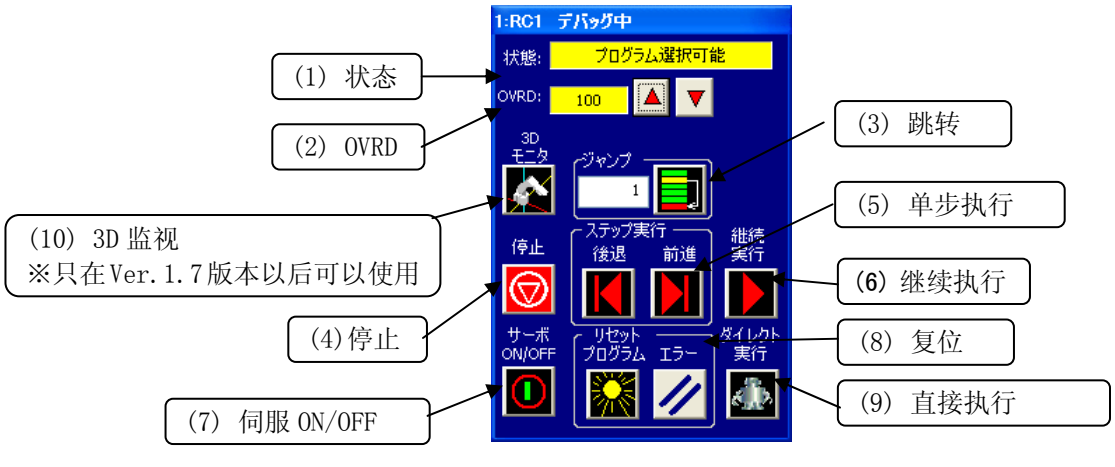

图 8-50 调试操作画面

- (1) 状态 显示控制器的任务 SLOT 的状态。
- (2) OVRD 进行机器人的速度比率的显示和设定。
- (3) 跳转 可以指定程序执行行。
- (4) 停止 可以停止程序。
- (5) 单步执行

一行一行执行指定的程序。 点击[前进]按钮,执行一行当前执行行的指令,当前执行行前进一行。 点 击[后退]按钮,执行一行当前的执行行的指令,当前执行行后退一行。

- (6) 继续执行 程序从当前行开始继续执行。
- (7) 伺服 ON/OFF 可以 ON/OFF 机器人的伺服。
- (8) 复位 可以复位程序、以及发生的报错。
- (9) 直接执行

和机器人程序无关,可以执行任意的指令。

(10) 3D 监视

显示机器人的 3D 监视。

#### **8.9.3.** 修正程序

调试状态下打开的程序的指令,在指令编辑区域中不能编辑。 指令的修正,可以通过菜单栏的[编辑]执行。 通过菜单栏的[编辑]的「命令行编辑 – 在线」、「命令行插入 – 在线」、「命令行删除 – 在线」选项来编辑。 位置变量,可以和通常一样进行编辑。

(1) 命令行编辑

可以编辑指定命令行的内容。

需要编辑的命令行用鼠标点击后,再点击菜单栏的[编辑]→[命令行编辑 – 在线]。 命令行编辑用的画面 会显示。

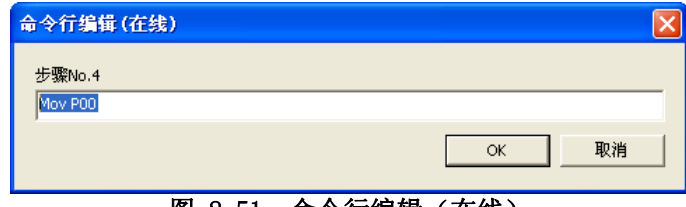

图 8-51 命令行编辑(在线)

命令行修正后,点击[OK]按钮。

(2) 插入命令行

可以把指令插入指定行中。

用鼠标点击要插入指令的行,再点击菜单栏的[编辑]→[命令行插入 – 在线]。 命令行插入用的画面会显 示。

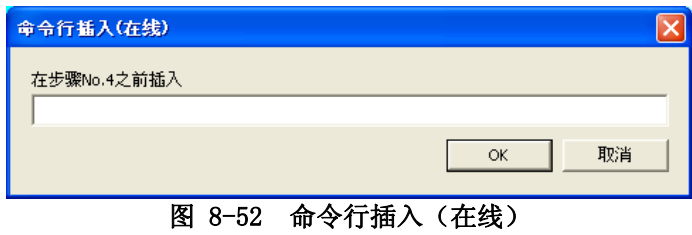

(3) 命令行删除

可以删除指定的命令行。

鼠标点击要删除指令的行后,再点击菜单栏的[编辑]→[命令行删除 – 在线]。 命令行删除的确认画面会 显示。

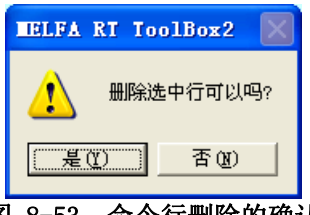

图 8-53 命令行删除的确认

(4) 位置变量的编辑 位置变量的编辑方法,请参考 [[8.6.3](#page-97-0) 位置变量的编辑]。

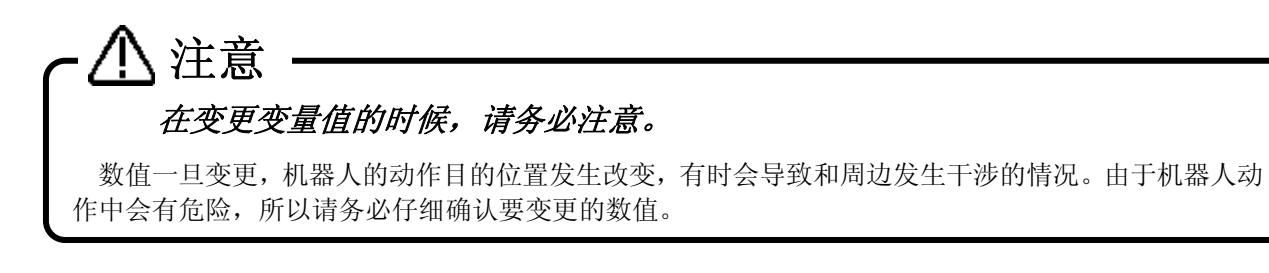

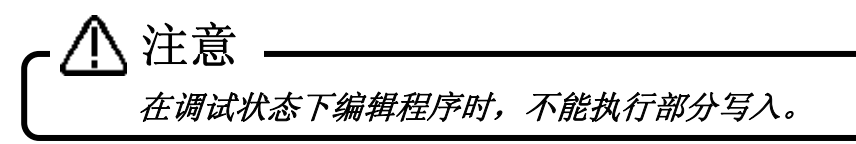

#### **8.9.4.** 断点的设定和解除

在调试状态下可以对打开的程序设定断点。 设定断点后,在调试状态下启动程序时,单步执行继续执行中时,会在该行停止程序。停止后,可以继续单步 执行。

断点最多可设定 128 个,程序关闭后全部解除。

断点有以下 2 种。 持续断点: 即便停止以后, 断点仍被保存。 临时断点 : 停止后,断点会在停止的同时被自动解除。

# 断点只能在 MELFA-BASIC V 中使用。 注意

(1) 断点的设定

根据以下步骤设定断点。

- 1) 用鼠标单击要设定断点的命令行,点击菜单栏的[调试]→[设定断点]。
- 2) 断点设定画面被显示。

选择要设定的断点的类型后,点击[OK]按钮。 指定的命令行被设定断点。

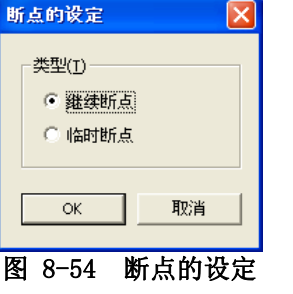

3) 在设定了断点的行,命令行的左边会显示「 」。  $3$  MO1=MO1+1  $4$  Mov P00  $5$  Mov P01  $6$  Mov P02 HOpen 1  $\overline{7}$  $8$  DIy 0.5  $9$  HClose 1 图 8-55 断点设定行的显示

(2) 断点的解除

要解除断点时,用鼠标单击要解除断点的命令行,点击菜单栏的[调试]→[解除断点]。 要解除程序中设定的所有断点的情况下,点击菜单栏的[调试]→[解除所有的断点]。

断点的设定和解除,也可以通过工具栏的按钮进行操作。

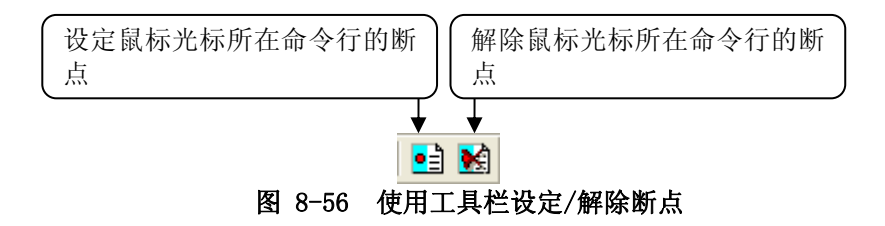

#### **8.9.5.** 位置跳转

 可以用指定的插补方法让机器人移动到登录的位置变量。 本功能, 在软件 Ver. 1.6 版本以后可以使用。

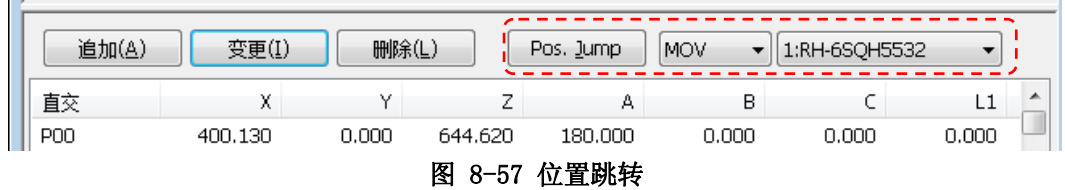

位置跳转的操作方法如下。

- ① 选择需要使其动作的机器人。(在设定多个机器的情况)
- ② 选择移动方法。(MOV:关节插补移动、MVS:直线插补移动)
- ③ 选择一个要移动的位置变量。
- ④ 点击[位置 跳转]按钮。
- ⑤ 在实际使机器人动作的情况下,会显示提醒注意的警告。 模拟的情况下,此警告不显示,机器人直接 动作。

### **8.9.6.** 调试的结束

结束调试时,请在调试状态下单击打开的程序编辑画面右上角的「X」按钮关闭程序。 在调试状态下关闭打开 的程序置 程序 1:RC1 1.r (在线) [MELFA-BASIC V] L n 图 8-58 在调试状态下结束打开的程序

此时,程序有变更的情况下,会显示确认是否保存变更内容的提示信息。

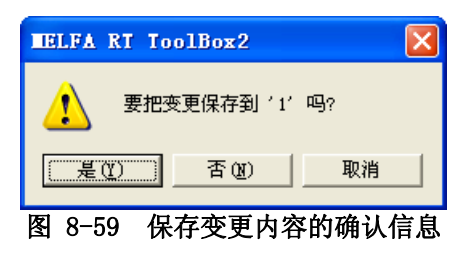

此处,选择「否」的情况下,会放弃所有已变更的内容。 想使变更内容有效的情况下,请务必选择「是」。

## **8.10.** 程序管理

可以对机器人程序进行复制、移动、删除、内容比较、名字的变更、保护设定。

在工程树中选择作为对象的工程的程序,并单击鼠标右键。 从右键菜单中选择「程序管理」。 打开程序管理画面。

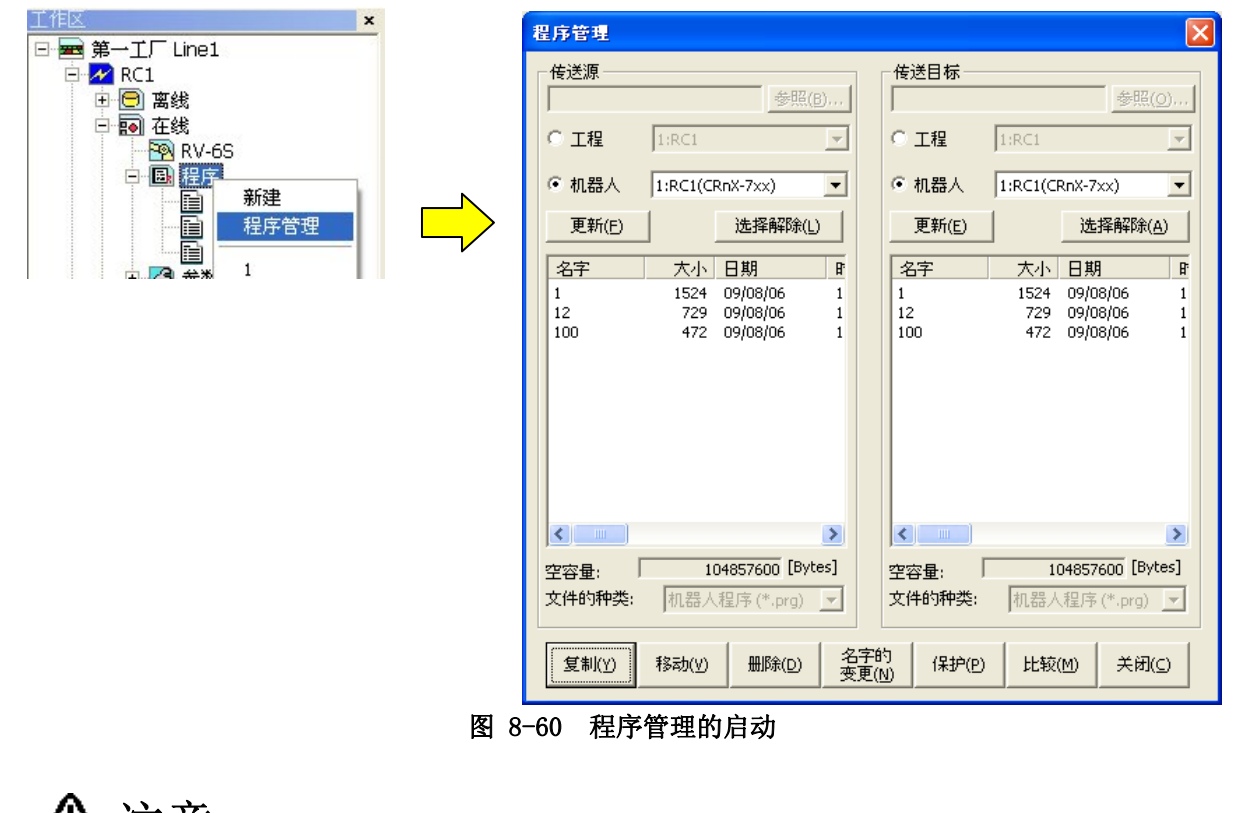

这个功能的所有操作,都是以机器人程序作为对象的。 注意

## **8.10.1.** 程序的一览显示

左右的列表中,显示所指定的文件夹和机器人控制器中的程序一览。

- ① 工程 能够指定工作区内的工程。
- ② 机器人 能够指定当前连接着的机器人控制器。
- ③ [...]按钮 选择[工程]时,能够指定电脑上的任意文件夹。

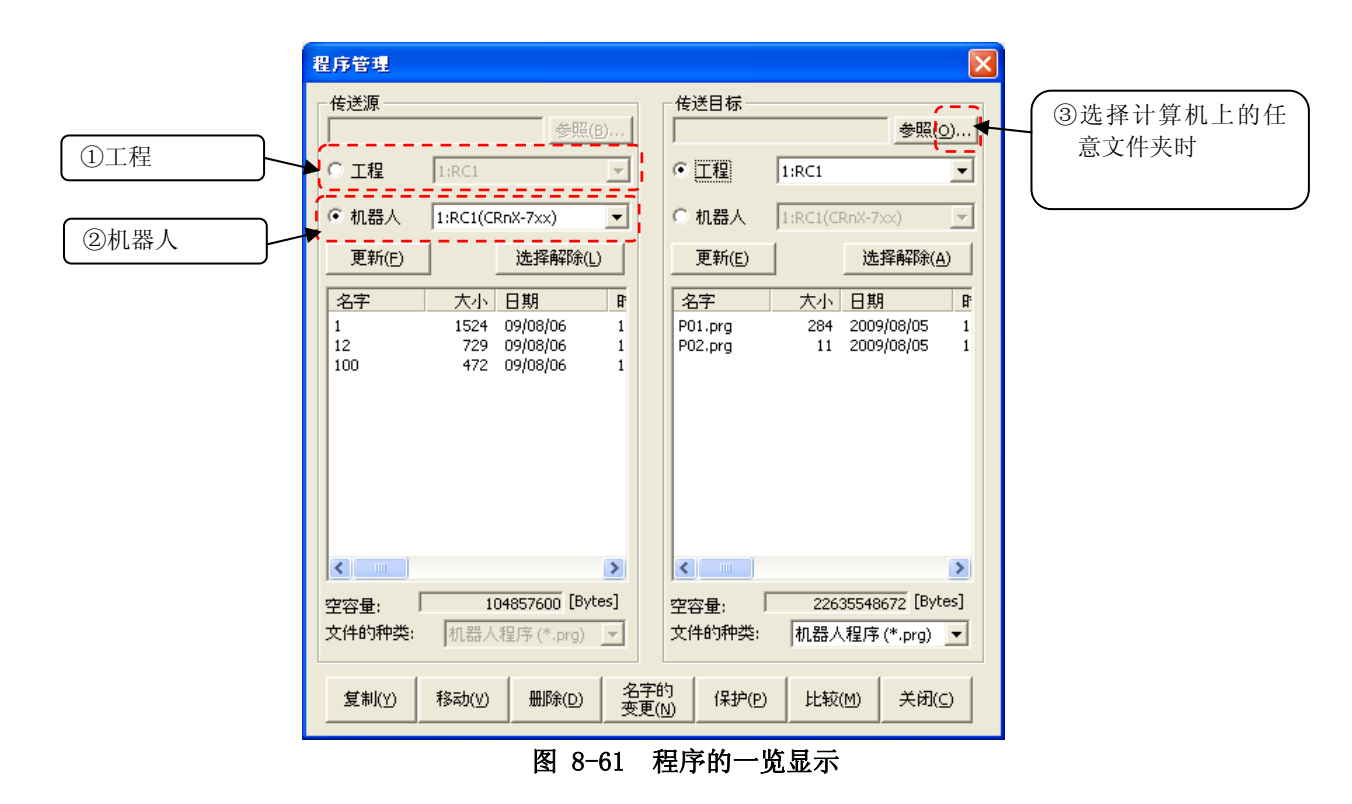

#### **8.10.2.** 程序的复制

进行程序文件的复制。可以进行指令和位置变量、只有指令、只有位置变量的复制。 在左侧的列表中选择传送源的程序名,并在右侧指定传送目标。

对于传送源程序,可以同时选择多个。但是,如果是变更名字复制的情况下,只有选择 1 个程序的时候才有效。 点击[复制] 按钮, 在 [复制的设定] 对话框中进行设定, 然后复制。

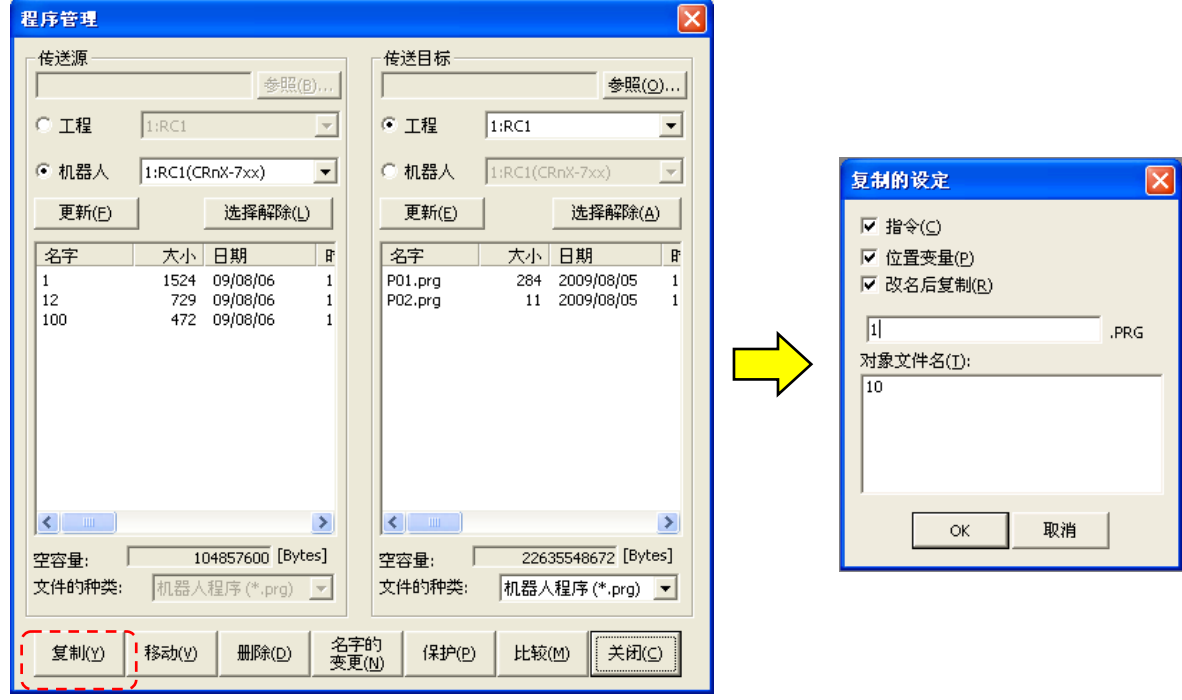

图 8-62 复制的设定画面

在 RT ToolBox2 Ver.1.3 以后的版本,能够从工程树进行程序的复制。

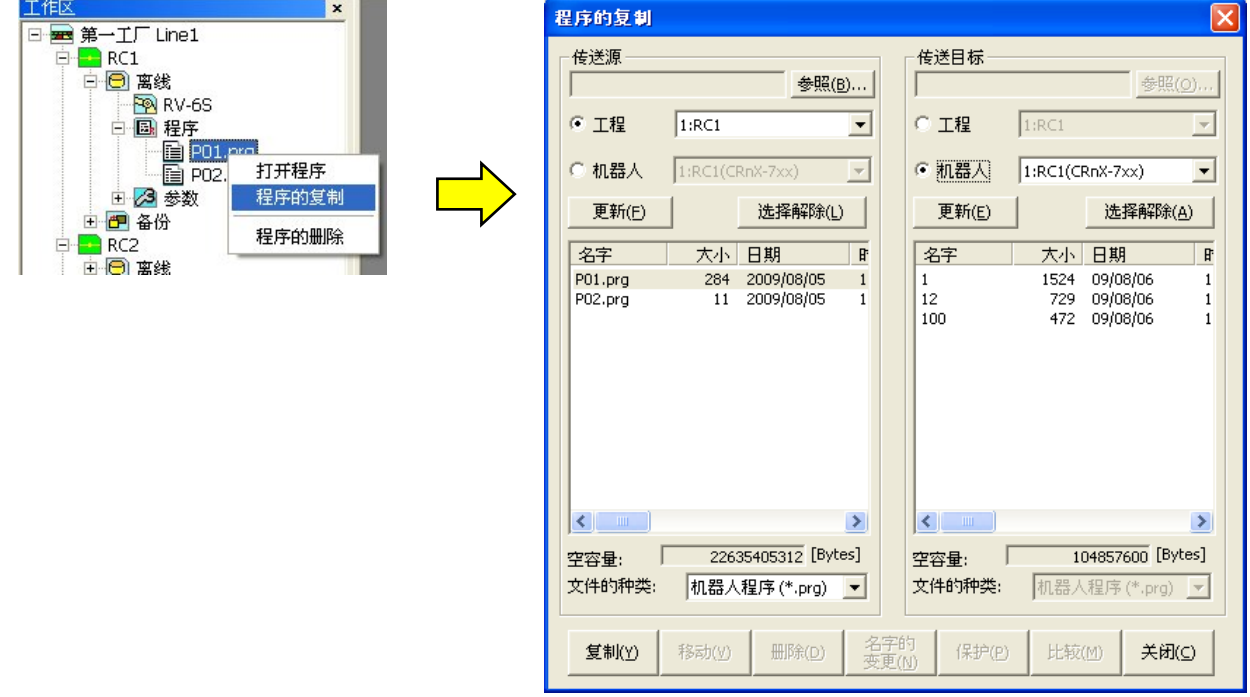

图 8-63 从工程树中进行程序的复制(Ver.1.3 以后版本)

RT ToolBox2 Ver.1.3 以后的版本,可以通过拖曳&下拉工程树中显示的程序名来复制该程序。

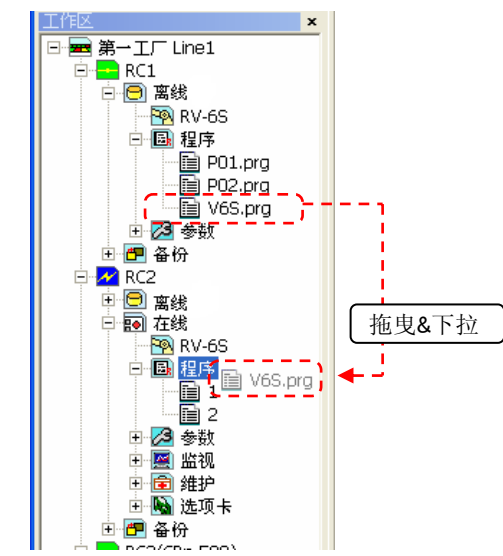

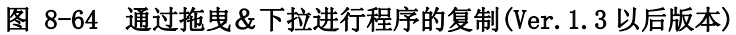

# 可以通过拖曳&下拉进行的操作只有程序复制。 但是,不能进行重命名复制。 注意

可以通过拖曳&下拉进行的操作只有程序复制。 但是,不能进行重命名复制。 更改程序名的情况 下,和移动程序的情况下,请通过程序管理画面进行。

## **8.10.3.** 程序的移动

进行程序文件的移动。 在左边列表中选择传送源程序名,并在右侧指定传送目标。 传送源程序,可以同时选择多个。点击[移动]按钮来进行移动。

#### **8.10.4.** 程序的删除

进行程序文件的删除。

从列表中选择要删除的程序名。可以同时选择多个程序。删除左右列表中选择的所有文件。 在左右的列表中选择 文件后,请点击[删除]按钮。 显示删除确认信息。

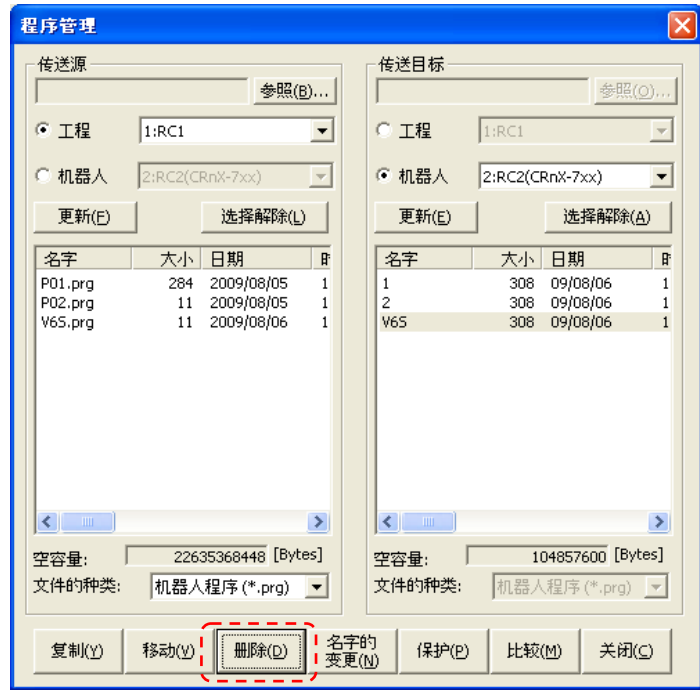

图 8-65 程序的删除

RT ToolBox2 Ver.1.3 以后的版本中,通过下面的操作也能够进行删除操作。

选择工程树中显示的程序名,单击鼠标右键,并选择鼠标右键菜单的「程序删除」选项。 之后会显示删除确 认信息。

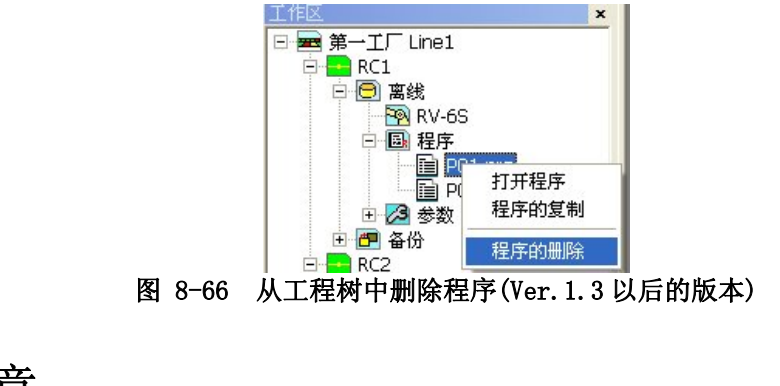

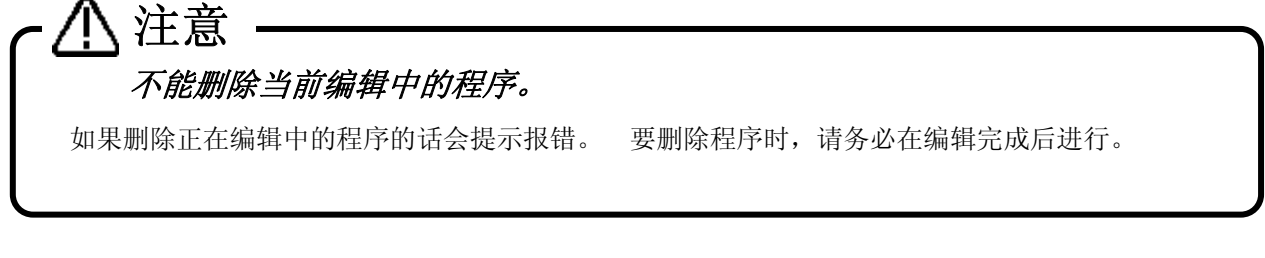

程序文件一旦删除就不能还原,所以请务必注意。

注意

#### **8.10.5.** 名字的变更

进行程序文件的名称变更。

从列表中选择 1 个要变更名字的程序名。程序可以在左右任意一边的列表中选择。按下[名字的变更]按钮, 在[名 字的变更]对话框口中设定新的名称后,进行名称的变更。

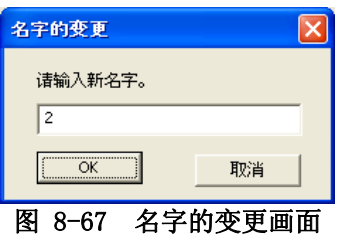

#### **8.10.6.** 保护的设定

对控制器内的程序文件进行保护操作。能够对程序文件的全体,或只对指令、只对位置变量进行保护的设定和 保护的解除。

对于被保护的文件,不能进行移动、删除、名字的变更操作。这些操作,请在保护解除之后进行。

从列表中选择要进行保护操作的程序名。程序能够同时选择多个。左右两边的列表都能选择。

点击[保护]按钮, 在[保护设定] 对话框中设定后,执行保护操作。

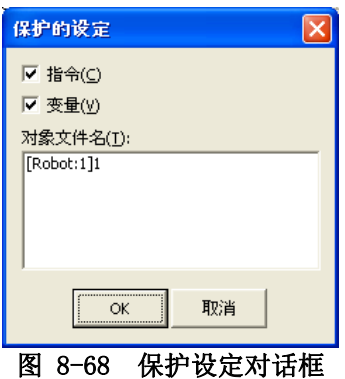

注意

能够进行保护操作的程序,仅限于机器人控制器中的程序。

#### **8.10.7.** 程序的比较

进行程序文件的内容比较。能够对文件的全体,或只对指令、只对位置变量进行比较。 从左右两侧的列表中选择一个要比较的程序名。 点击[比较]按钮, 在[比较设定] 对话框中设定后,执行比较。 比较结果会显示在[比较结果] 对话框中。

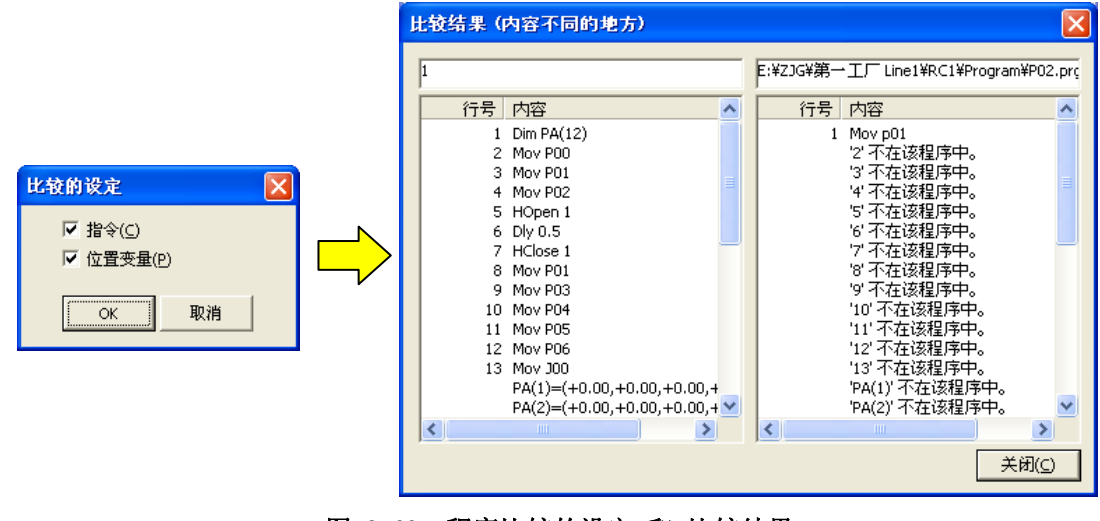

图 8-69 程序比较的设定 和 比较结果

如果左右两侧的文件一致的话,比较结果中不显示任何内容。

# **8.11.** 程序转换

能够将由不同的程序语言制成的已有的机器人程序转换为当前设定的程序语言。

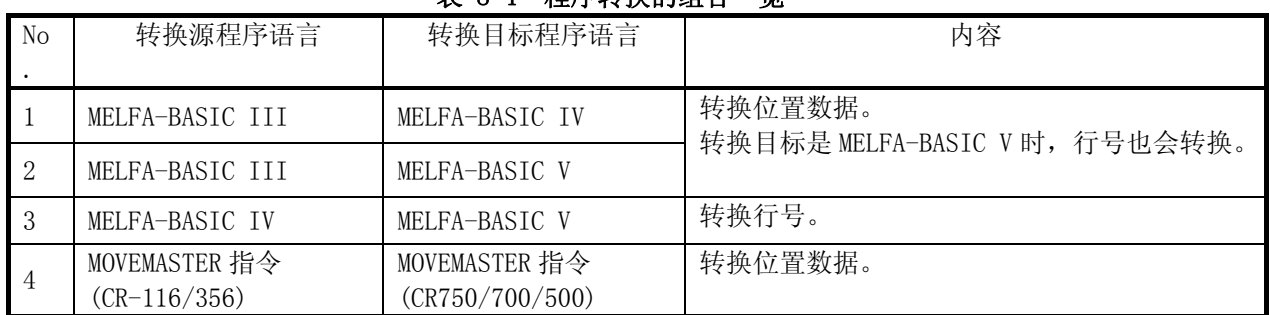

#### 表 8-4 程序转换的组合一览

转换是针对以下两种形式进行的。

详细内容请参考 [8.11.2 行号的转换(从MELFA-BASIC IV到MELFA-BASIC V)」, [[8.11.3](#page-132-0) [位置数据的](#page-132-0) 转换(从E/EN/M1/M2 [系列到CR750/700/500 系列\)」](#page-132-0)。

(1) 行号的转换

由于 MELFA-BASIC IV 与 MELFA-BASIC V 的在行号处理方面有差异, 所以会转换行号与相关的命令行。

(2) 位置数据的转换

由于 E/EN/M1/M2 系列和 CR750/700/500 系列在位置数据的构成方面有差异,所以会转换位置数据相关的 指令格式和位置数据的构成。

注意

#### 程序转换,只针对电脑上的程序。

程序转换,只针对电脑上的程序。 不能直接转换机器人控制器上的程序,以及模拟启动中的虚 拟控制器上的程序。 如果要转换机器人控制器上的程序,以及虚拟控制器上的程序,请通过程序 管理复制到电脑上后再行转换。

#### **8.11.1.** 程序转换的启动

在工程树中,选择作为转换目标工程的[离线]→[程序],单击鼠标右键。 从右键菜单点击[程序转换]。 复制目标,为该工程中设定的程序语言。

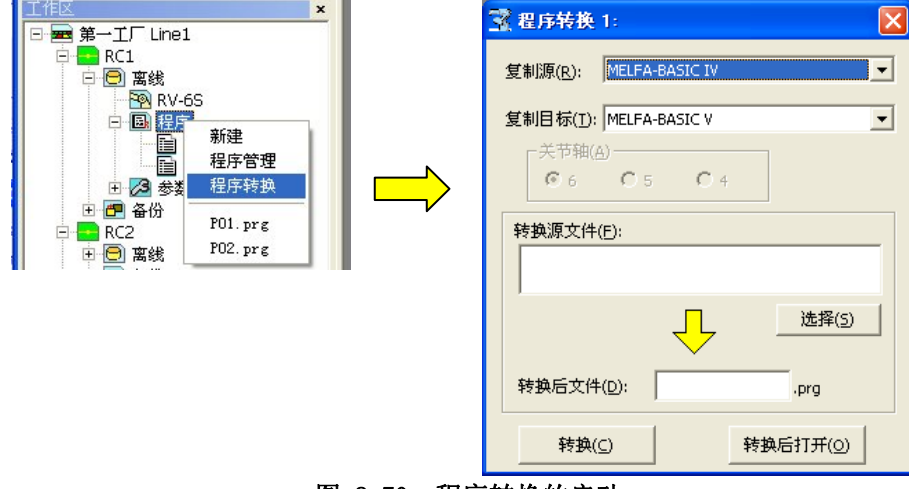

图 8-70 程序转换的启动

#### <span id="page-130-0"></span>**8.11.2.** 行号的转换(从MELFA-BASIC IV到MELFA-BASIC V)

由于 MELFA-BASIC IV 与 MELFA-BASIC V 对行号的处理存在差异, 所以需要转换行号及其相关命令行。

为了符合 MELFA-BASIC V 的处理, 进行以下的转换。

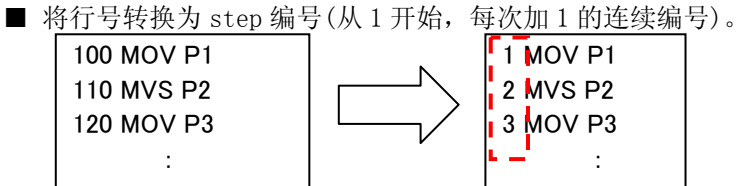

■ 行号跳转转换为 label 跳转。 100 MOV P1 110 MVS P2 120 GOTO 100 :  $1. *$ LB00001 : MOV P1  $2$  MVS  $P2$  $3$  GOTO  $*$ <u>LB00001</u>  $\overline{2}$   $\overline{1}$ :

\*LB00001 是通过转换自动作成的 label 名。

通过以下步骤进行转换。

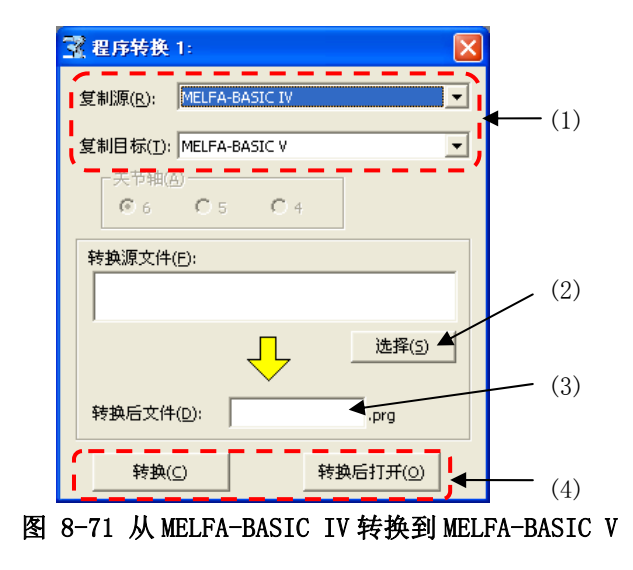

(1) 设定复制源、复制目标的程序语言。 请通过设定了「MELFA-BASIC V」的工程启动程序转换。 复制目标为「MELFA-BASIC V」。 复制源请选择「MELFA-BASIC IV」。 不需要设定机器人的轴数。

(2) 指定转换源的文件。 请点击转换源文件的[选择]按钮,指定 MELFA-BASIC IV 的文件。

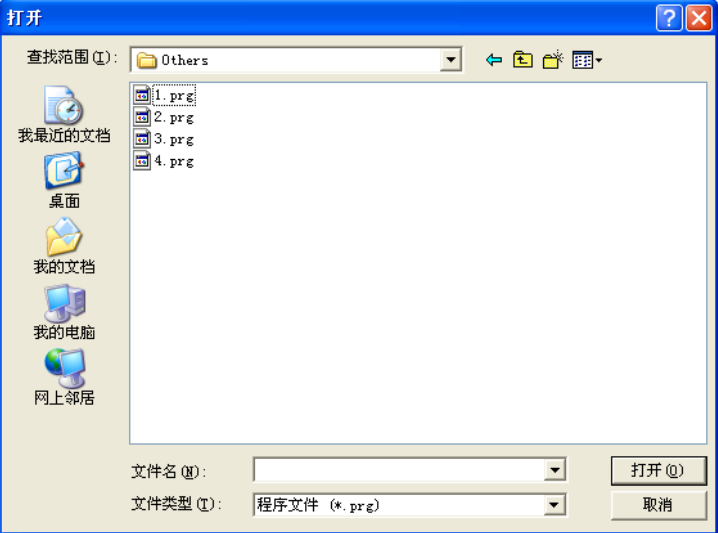

- (3) 输入用于写入转换后程序的文件名。
- (4) 指定转换源文件、转换目标文件后,请点击[转换]按钮,或者[转换并打开]按钮。[转换]按钮是转换指 定的文件,之后写入转换目标文件。 [转换并打开]按钮是,转换文件后,使用程序编辑打开该文件。

#### **8.11.3.** 位置数据的转换(从E/EN/M1/M2 系列到CR750/700/500 系列)

<span id="page-132-0"></span>由于 E/EN/M1/M2 系列和 CR750/700/500 系列的位置数据的构成有差异,只转换与位置数据有关的指令 (MOVEMASTER 指令的 DJ、MP、PD 指令)和位置数据。

- 注意1. 该程序转换,用于转换与位置数据有关的指令以及位置数据。并非用于语言自动转换的功能。E/EN/M1/M2 系列用的程序在 CR750/700/500 系列上使用时,请务必用本软件检查语法,并根据需要更改指令。
- 注意2. M1/M2 系列用的 MOVEMASTER 指令 程序中,程序的位置数据的 BASE 坐标系旋转了 90 度。M1/M2 系列用 的程序在 CR750/700/500 系列上使用时,请事先用 E/EN/M1/M2 系列用的 DOS 版支持软件,进行「M1/M2 →EN 程序的转换」以后,再使用该程序转换。
- 注意3. E/EN/M1/M2 系列用的 DOS 版支持软件、E/EN 系列电脑支持软件 for Windows 上, 只有指令、只有位置 数据、指令+位置数据,这三种类型的程序,可以加上不同的扩展名来加以保存。程序转换,可以将一 个仅含指令的文件和一个仅含位置数据的文件,合并转换成为一个文件。一旦执行除此之外的追加指令 和位置数据的变更操作,就会出现报错。(以下 Case 中的 3~7)

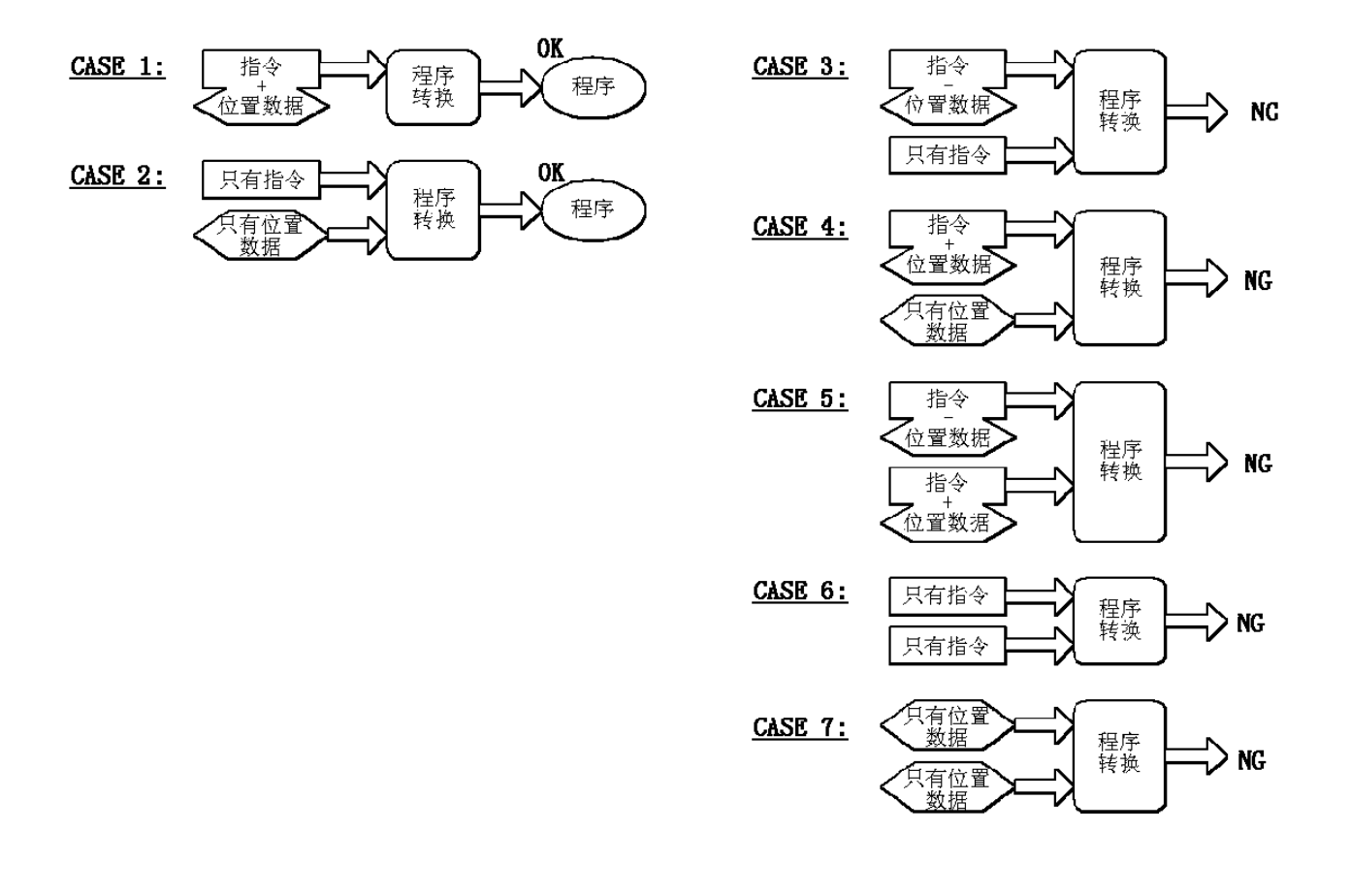

按照以下的步骤转换。

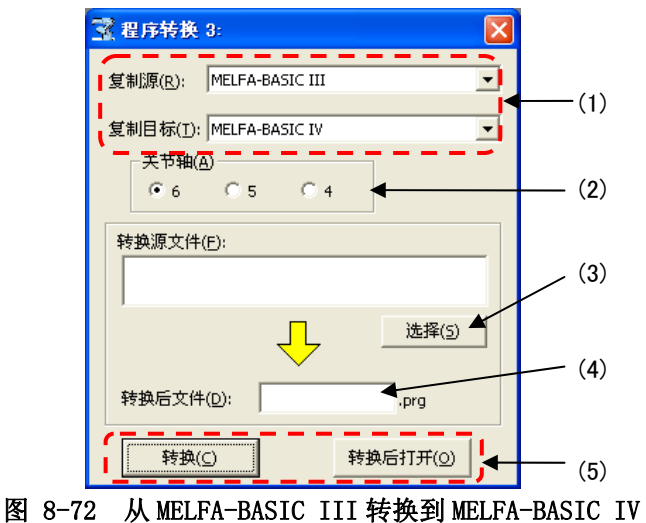

- (1) 选择复制源、复制目标的程序语言。 通过设定了「MELFA-BASIC V」或「MELFA-BASIC IV」的工程来启动程序转换,之后设定复制目标。 复 制 源 中 , 请 选 择 作 为 E/EN/M1/M2 系 列 的 程 序 语 言 的 「 MELFA-BASIC III 」 或 「MOVEMASTER(CR-116/356)」。 转换目标指定为「MELFA-BASIC V」时,除该转换之外,还会执行行号的转换。
- (2) 选择机器人的轴数。 E/EN/M1/M2 系列中,根据机器人轴数的不同,位置数据的构成也会不同,所以请务必选择正确的轴数。
- (3) 指定复制源的文件。 点击转换源文件的[选择]按钮,并指定 E/EN/M1/M2 系列的文件。

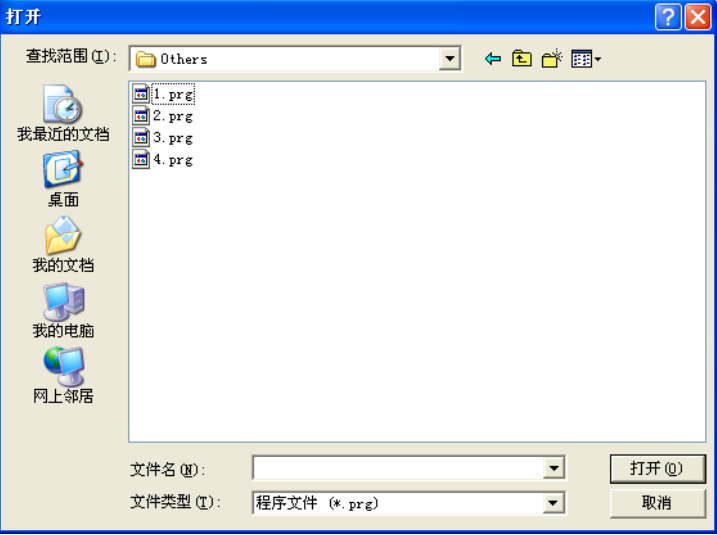

选择多个文件时,请按下[Ctrl]键的同时点击文件。

(4) 指定写入转换后程序的文件。 请输入转换后程序的保存目标文件名。

指定转换源文件、转换目标文件后,请点击[转换]按钮、或者[转换并打开]按钮。[转换]按钮是,转换指定文件, 之后写入转换目标文件中。 [转换并打开]按钮是,转换文件后,用程序编辑打开该文件。

# 9. PLC直接位置编辑功能

PLC 直接、可以在本软件 Ver.1.5 版本以后使用。这个功能可以在 CR750-Q/CRnQ-700 系列机器人控制器の软件 版本 P8 版以后使用。但是使用的时候、必须要设定控制器的参数。具体的内容可以参照、「iQ Platform 对应扩 张功能说明书 BFP-A8757」。

PLC 直接位置编辑功能只能编辑直交型变量、位置编号 1~999 共 999 点。这些位置数据与机器人控制器的全局 变量 P\_DM(1)~P\_DM(999)相对应。

PLC 直接位置编辑功能可以使用于在线和离线状态下。PLC 直接位置编辑功能的编辑画面中,省去了程序编辑画 面的指令和关节(J)变量的编辑区域。

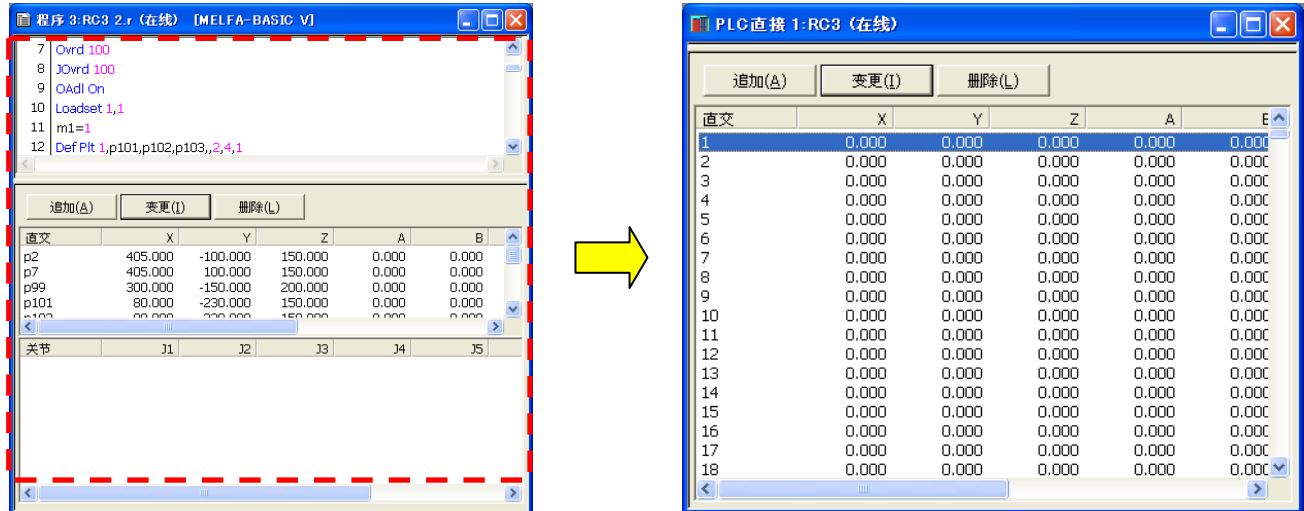

#### ■<br>图 9-1 程序编辑和 PLC 直接位置编辑功能的编辑画面

# 注意

PLC 直接位置编辑功能的相关功能、与程序编辑中的直交编辑区域是相同的、因此只有变更部分会有详 细的说明。详细的操作方法可见 8.6 程序的编辑。

## **9.1.** 与程序编辑的区别

#### **9.1.1.** 新建/修改位置数据

在新建位置数据的时候、点击[新建]按钮。 显示出位置变量的新建画面。 此时,在列表中选择某个位置数 据的时候、就显示出这个位置数据的内容。在软件 Ver.1.6 版本以后,选项画面的「自动取得当前位置」是选中 的,而且连接着机器人的情况下,会显示机器人的当前位置。但是,变量名仍然是空白的。没有连接机器人的情 况下,不显示当前位置。

修改位置数据的时候,从列表选中相应的位置数据,点击[变更]按钮。 显示出选择的位置数据。 此时,位置编号是可以修改的。

位置数据的各要素和数据号(1~999)输入完以后点击[OK]按钮 在线状态时或模拟状态下,在在线的程序编辑中,点击[当前位置读取],可以读取当前机器人的位置。

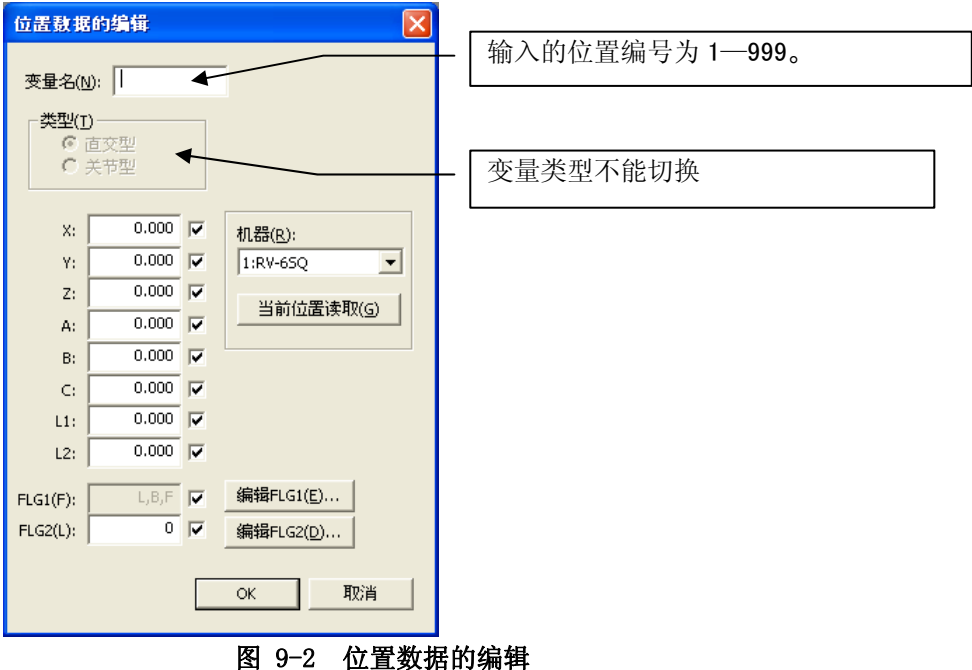

#### **9.1.2.** 删除位置数据

选中需要的位置数据、点击[删除]按钮。 被选择的位置数据就被删除了。可以同时删除多个位置数据。 同 时按住键盘上[Ctrl]和[Shift]再点击位置数据、这样就可以选择多个位置数据了。

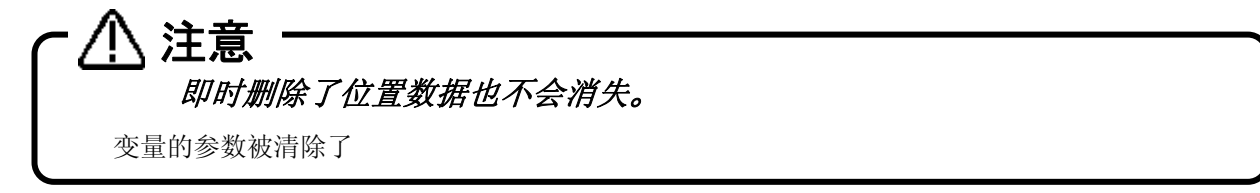

#### **9.1.3.** 辅助编辑功能

辅助编辑功能、只对应于位置数据的复制和位置数据的粘贴。

# **9.2.** 在线编辑

PLC 直接和相关的机器人控制器连接,在工作区中[在线]增加了[PLC 直接]栏。在工程树内[在线] →双击[PLC 直接]。

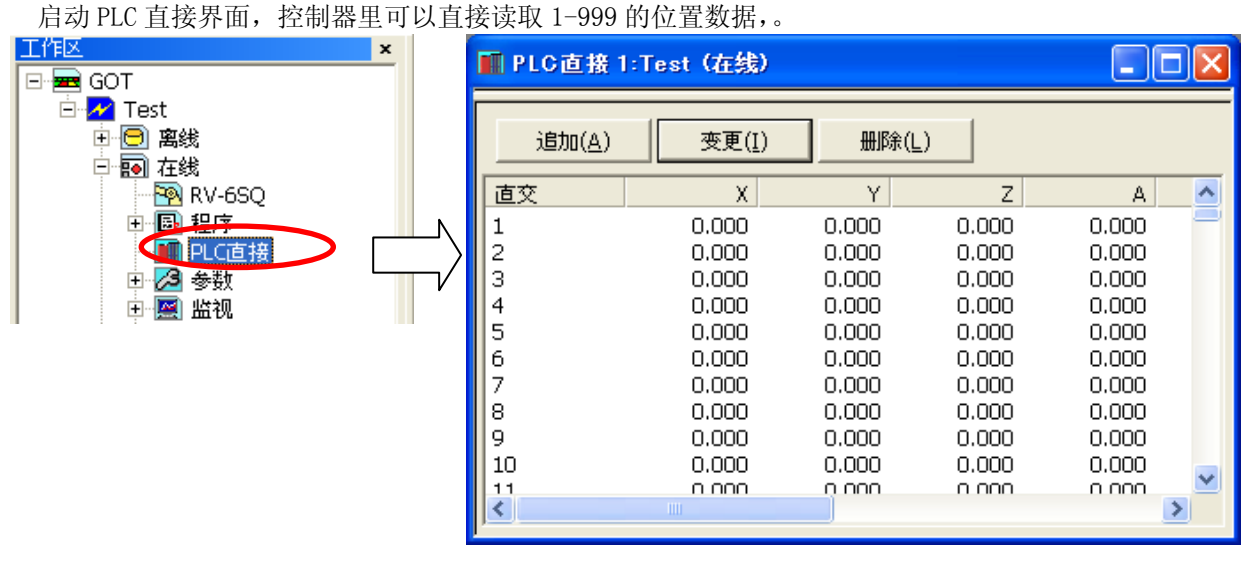

图 9-3 PLC 直接位置编辑功能界面(在线)

关于位置数据被写入的时机 位置数据被写入控制器的时机是,下次电源接入的时候。 在线编辑后需要使用控制器中的位置数据的情况时,请重新接入控制器的电源。 注意

## **9.3.** 在线编辑

在线时 PLC 直接的位置数据是可以编辑的。

工程的设定中,控制器设为[CRnQ-7xx/CR75x-Q],机器人语言设为[MELFA-BASIC V]的时候、工作区的[在线]中会 新增[PLC 直接]。

在线编辑时、可以同时管理多个 PLC 直接文件。

## **9.3.1.** 计算机新建文件

新建文件时在工程树的[离线]→[PLC 直接]上点击鼠标右键,选择新建。

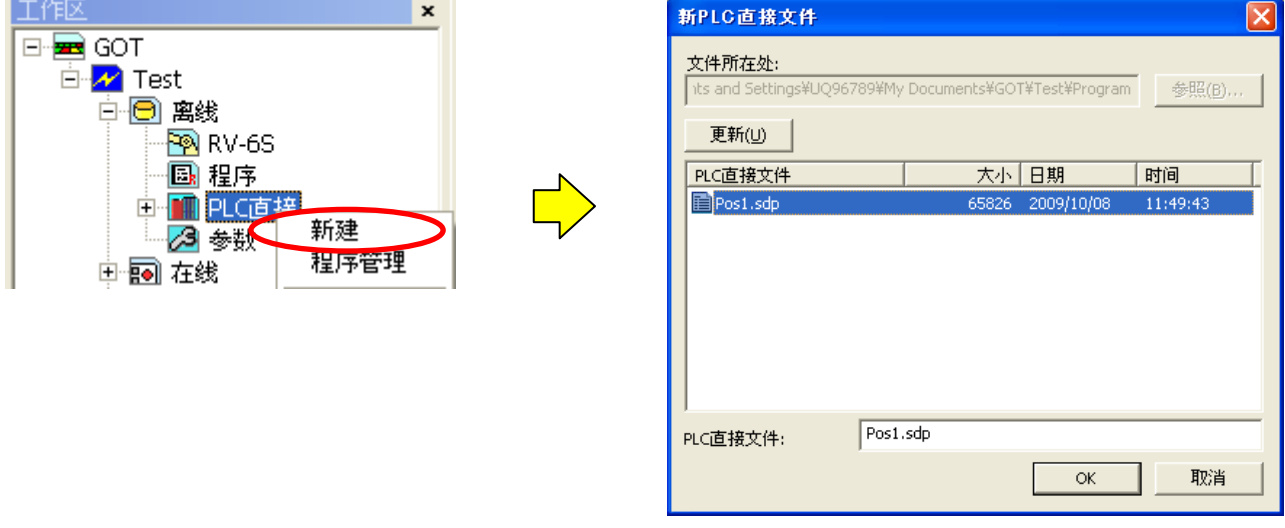

图 9-4 计算机新建文件

PLC 文件名输入后,单击[OK]按钮。

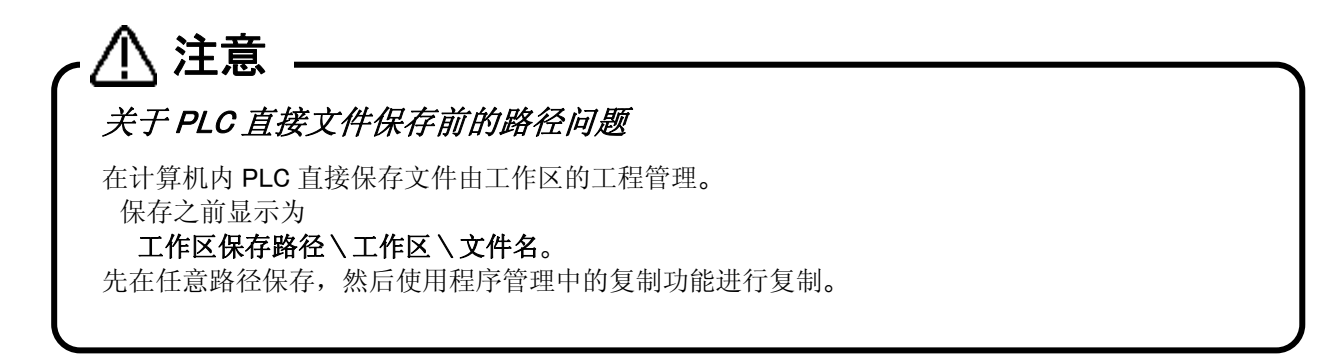

# **9.4.** 程序管理

PLC 直接文件可以复制,删除,比较和名字的变更。

在需要的程序工程树的[离线]→[PLC 直接]上点击鼠标右键,右键后出现的菜单中选择程序管理。 会显示程序管理的界面。

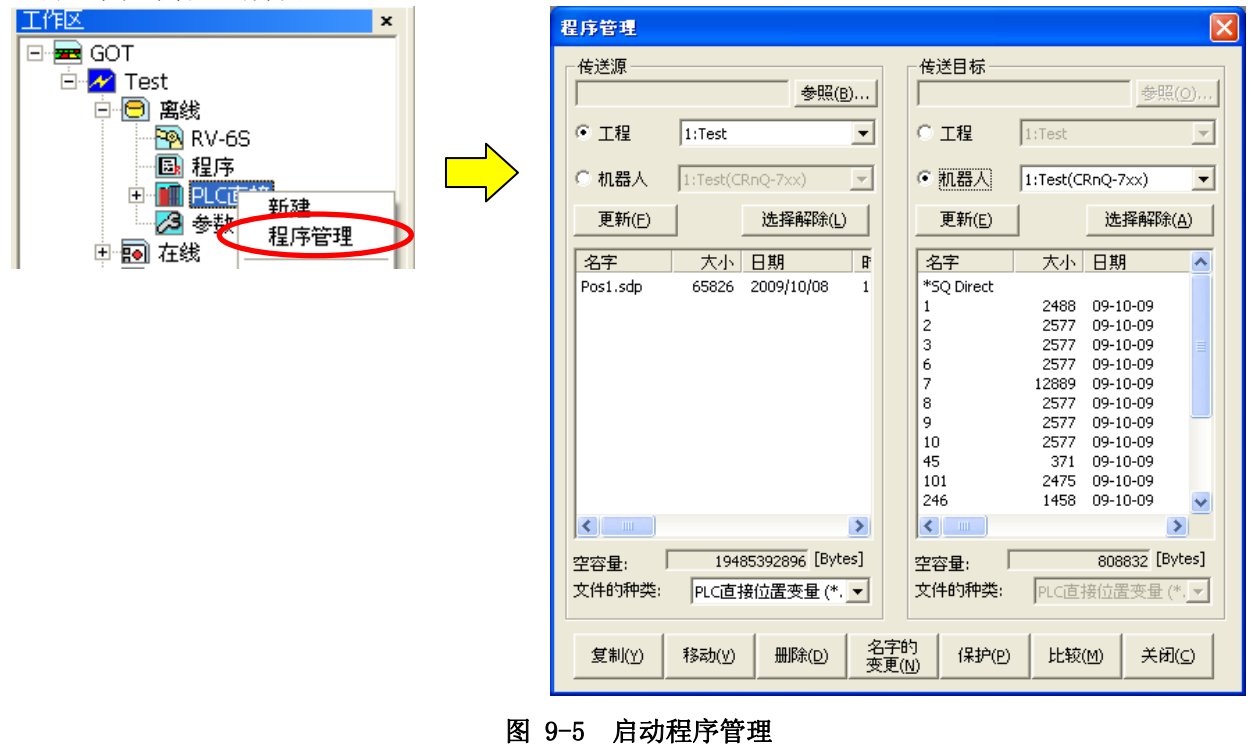

# 注意

程序编辑中,程序编辑和操作方法是一样的,有区别的地方会有说明。

# 注意

在控制器内 1-999 的 PLC 直接中的位置数据、程序管理中用[\*SQ Direct]做了标记。[\*SQ Direct]的最前 面添加了'\*',这样做的目的是为了不要让用户把位置数据当成文件名使用,所以在位置数据上全部 用'\*'作为区分,请注意使用。

## **9.4.1.** PLC直接文件一览

PLC 直接使用的时候、程序管理中以下是不同的。

- ① 计算机中 PLC 直接文件用[sdp]扩展名表示。
- ② 机器人中的 PLC 直接文件用[\*SQ Direct]的方式表示。
- ③ 文件的种类中追加了[SQ 直接位置变量(\*.sdp)]。

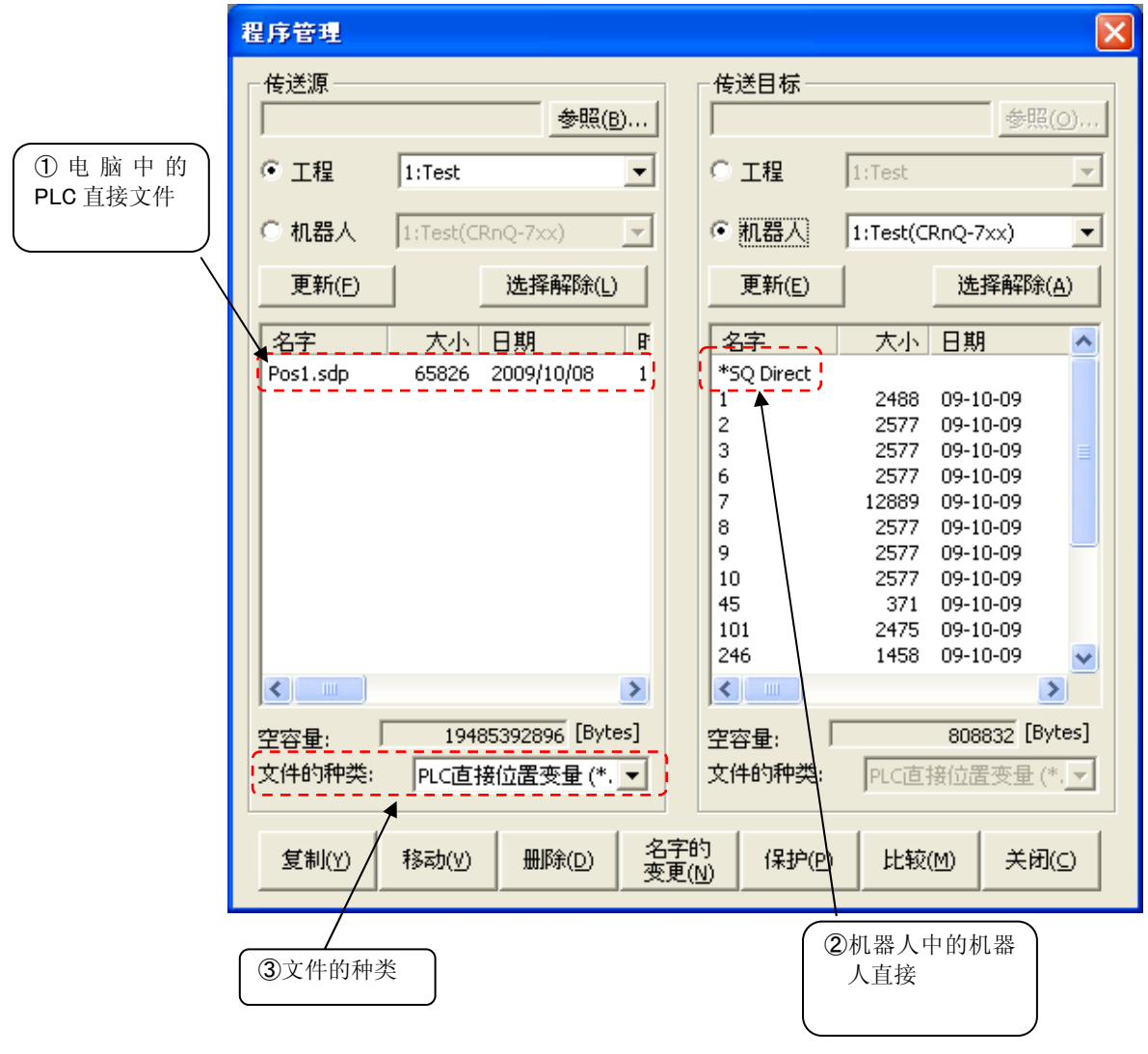

图 9-6 程序一览显示

## 注意事项

计算机中 PLC 直接文件、和机器人控制器同样使用,有若干注意事项。

# PLC 直接用文件的文件操作是有限制的。 是否可以操作根据以下表格。 /∱∖ 注意 ·

PLC 直接用文件的文件名在控制器内的时候固定为「\*SQ Direct」。 工程内、可以自由设定文件名。但是,扩展名是 sdp。

○ : 可以操作。 × : 不能操作。

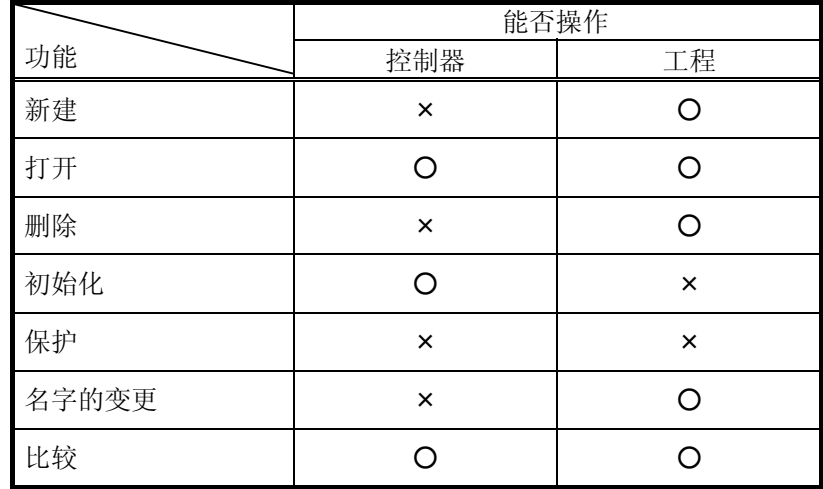

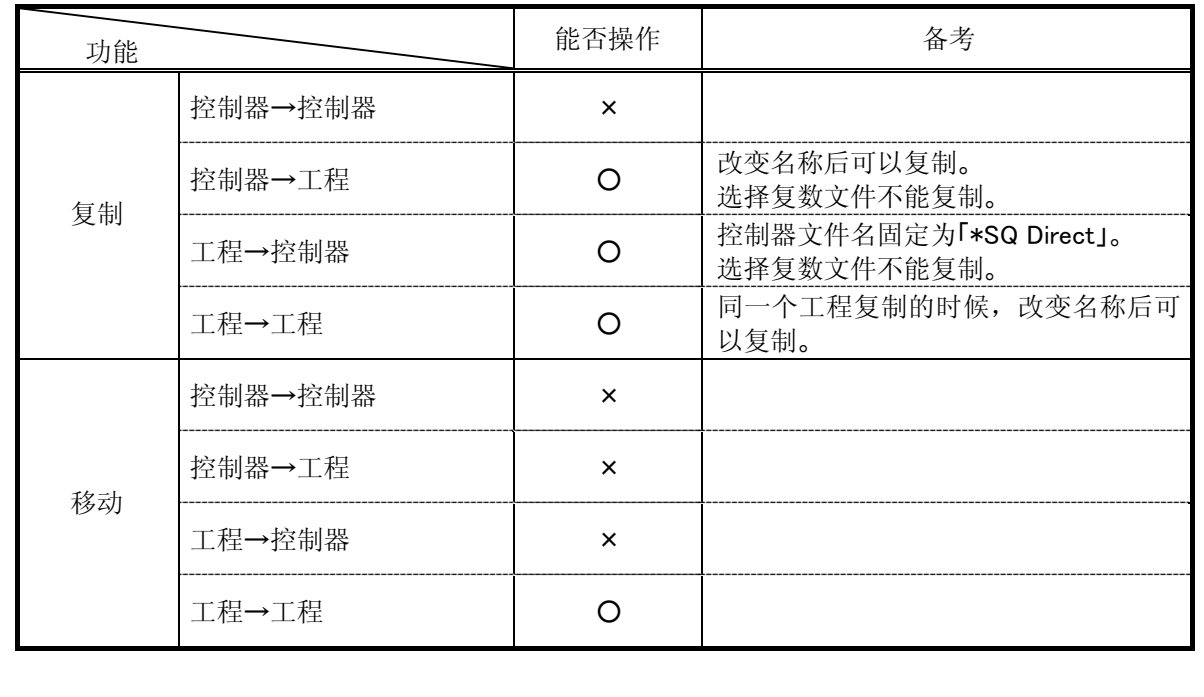

# 10. 设定参数

可以参照和改写在机器人控制器中所设定的参数信息。 参数的设定,有通过指定参数名来设定的方法,和按功能来归纳设定的方法两种。

## **10.1.** 从参数一览编辑

可以把机器人控制器中所设定的各个参数信息指定参数名后,进行参照和改写。

#### **10.1.1.** 启动

在与机器人控制器连接后的状态下使用。 从工程树中,双击作为对象的工程的[在线]→[参数]→[参数一览]。

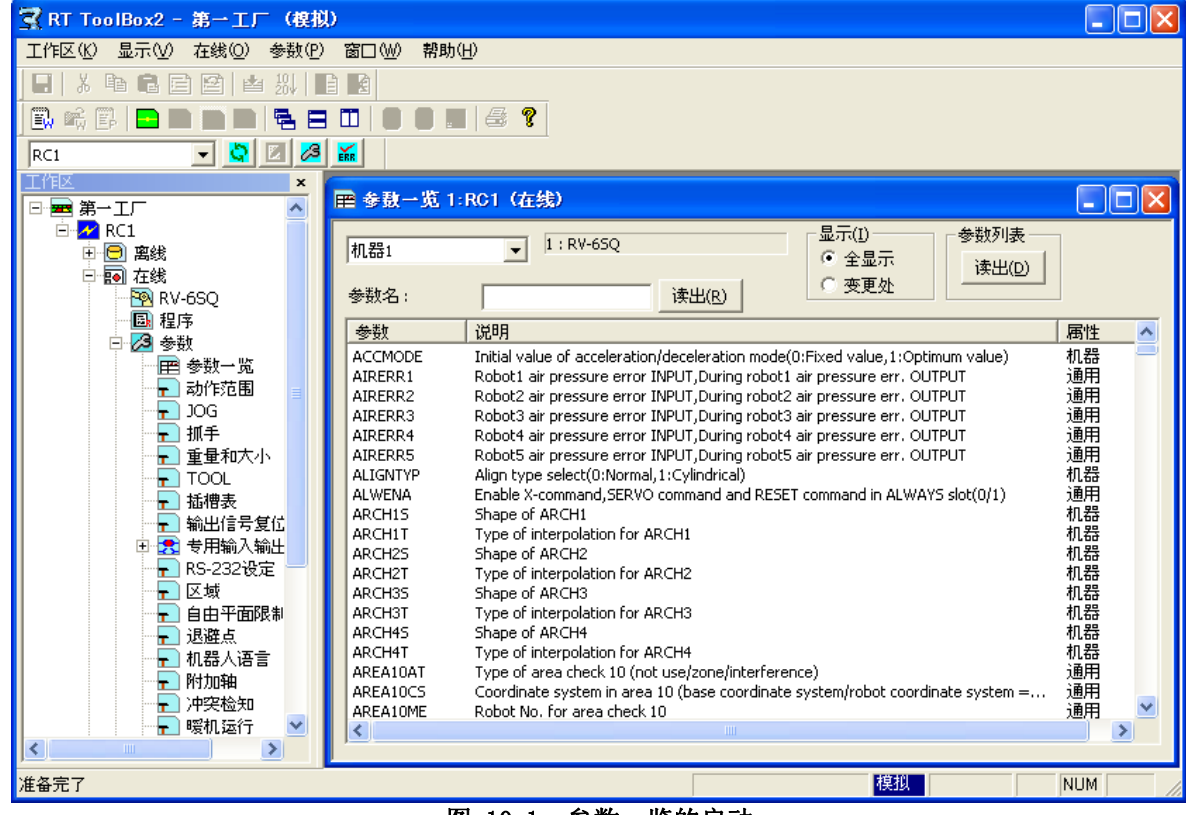

图 10-1 参数一览的启动

此时,有时会显示出参数列表相关的如下确认消息。

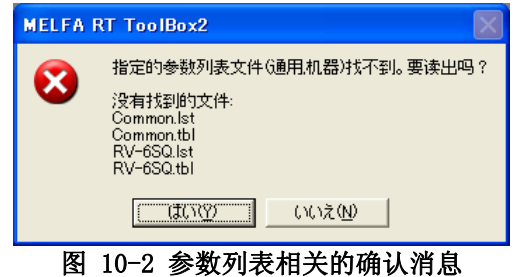

该消息会在以下情况下显示。

- ① 电脑中没有参数一览信息(参数列表) 的情况下
- ② 与已经被保存在电脑中的参数一览信息(参数列表)相比,机器人控制器中的参数较新的情况。

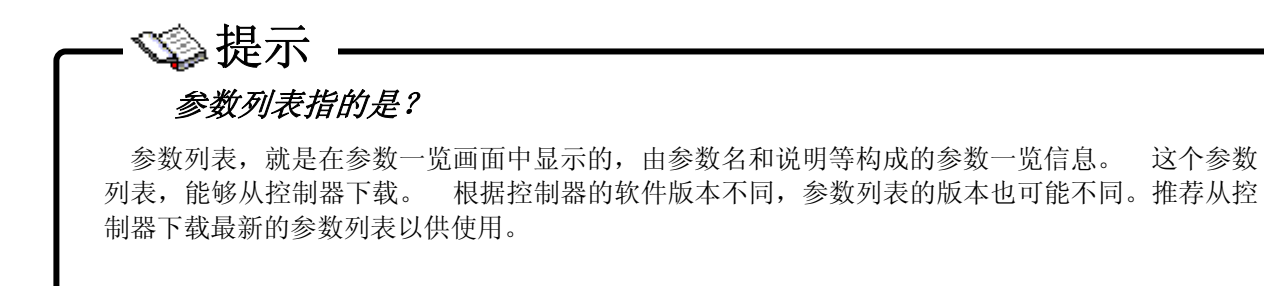

指定了读出参数列表文件的情况下,会显示读出目标选择画面。

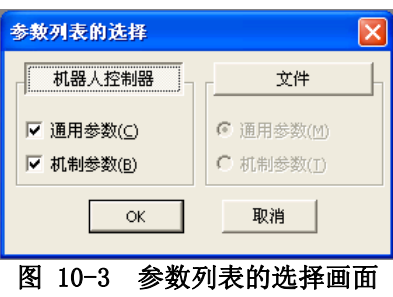

选择读入目标(「从机器人控制器」、「从文件」)后,设定读入参数列表,并点击[OK]按钮。

#### **10.1.2.** 参数的编辑

双击列表中显示的参数,或者输入参数名称后,点击[读出]按钮。 机器人控制器内的指定参数信息就会显示。

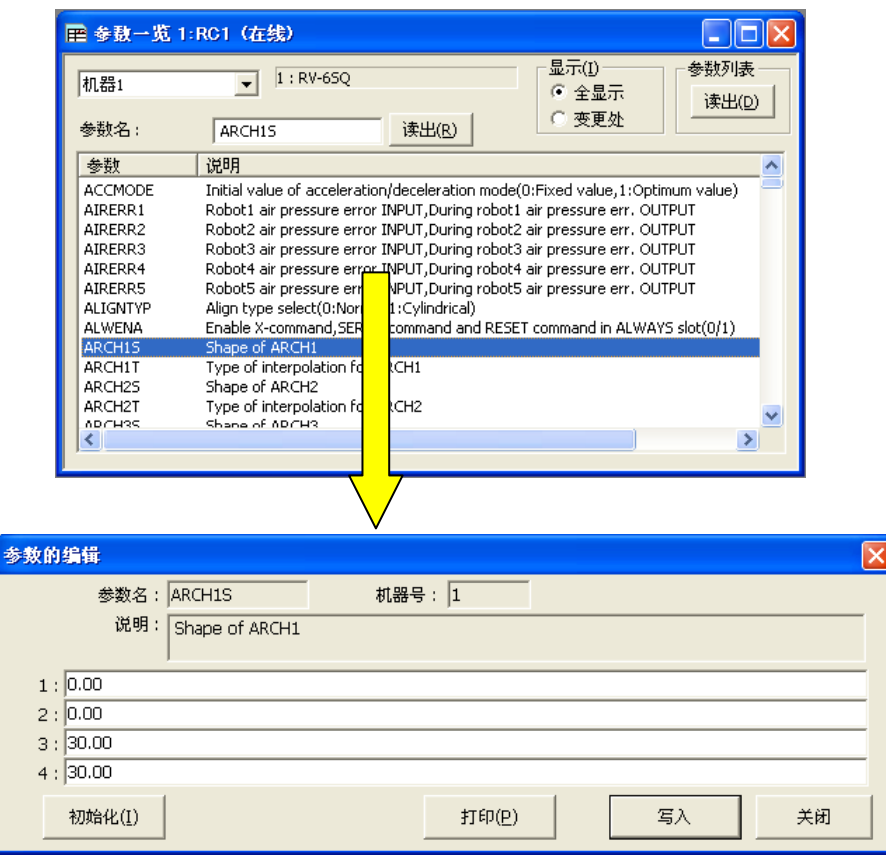

#### 图 10-4 参数的编辑

变更参数后,点击「写入」按钮后可以改写机器人控制器中的指定参数信息。

点击[打印]按钮,能够打印显示的参数信息。

# 注意

#### 如果要用字母设定程序名的话,请以大写输入。

参数设定中,虽然能够输入小写的字母,但是用 BASE 程序(PRGUSR)和 SLOT 表(SLT\*)等的参数中, 以英文字母设定程序名的情况下,请务必使用大写字母。机器人控制器内的程序名全部以大写字母处理。 以小写字母设定时,程序名将不能被正确识别,所以请务必注意。

#### 为了使变更后的参数值有效,请重新接入控制器的电源。

要使变更后的机器人控制器中的参数信息有效,必须重新接入机器人控制器的电源。
#### **10.1.3.** 更改了初始值的参数的编辑

可以显示初始值被变更的参数的一览,确认哪个参数已被变更。该功能,对本软件的软件版本,和所连接的控 制器的软件版本有限制。 请参考下表。

|        |              |                  | 机器人控制器的软件版本        |         |
|--------|--------------|------------------|--------------------|---------|
|        |              | CR750-D/CRnD-700 | $CR750-Q/CRnQ-700$ | CRn-500 |
| 本软件的版本 | Ver. 1. 1 以前 | 不能使用             | 不能使用               | 不能使用    |
|        | Ver. 1.2 以后  | P6 版以后           | N6 版以后             | 不能使用    |

表 10-1 初始值被变更的参数一览显示功能的对应版本

不能使用的情况下,画面上方的显示切换用的按钮将不显示。

与对应的控制器连接,显示参数一览以后,画面上方会显示用于显示切换的按钮。 启动参数一览画面的时候,「全部显示」被选中。 选择「变更部分」后,会显示初始值被变更的参数的一览。 (但是,根据机型的规格,其中可能有几个会更改参数后出货。)

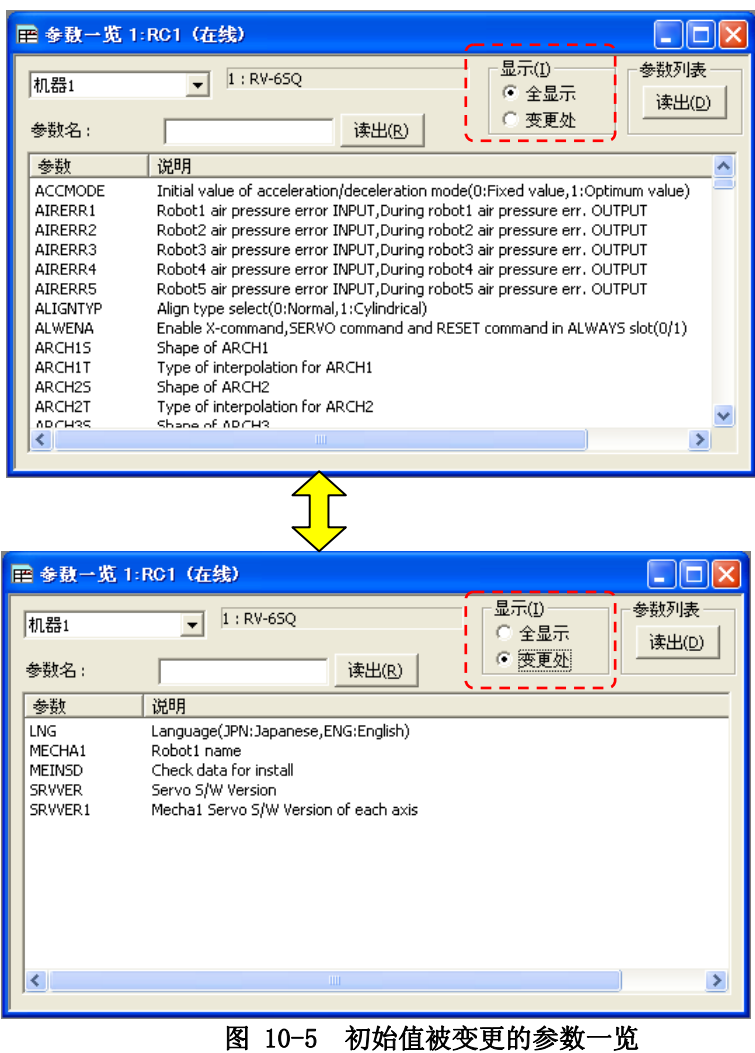

RT Too1Box2 Ver. 1.3 以后的版本,能够只打印初始值被变更的参数。 详细请参考 [[10.30参数的打印](#page-180-0)]。

#### **10.1.4.** 参数列表的读出

参数一览画面中没有显示参数名时,可以读出参数列表。 点击参数一览画面右上方的参数列表的[读出]按钮。会显示参数列表的选择画面。

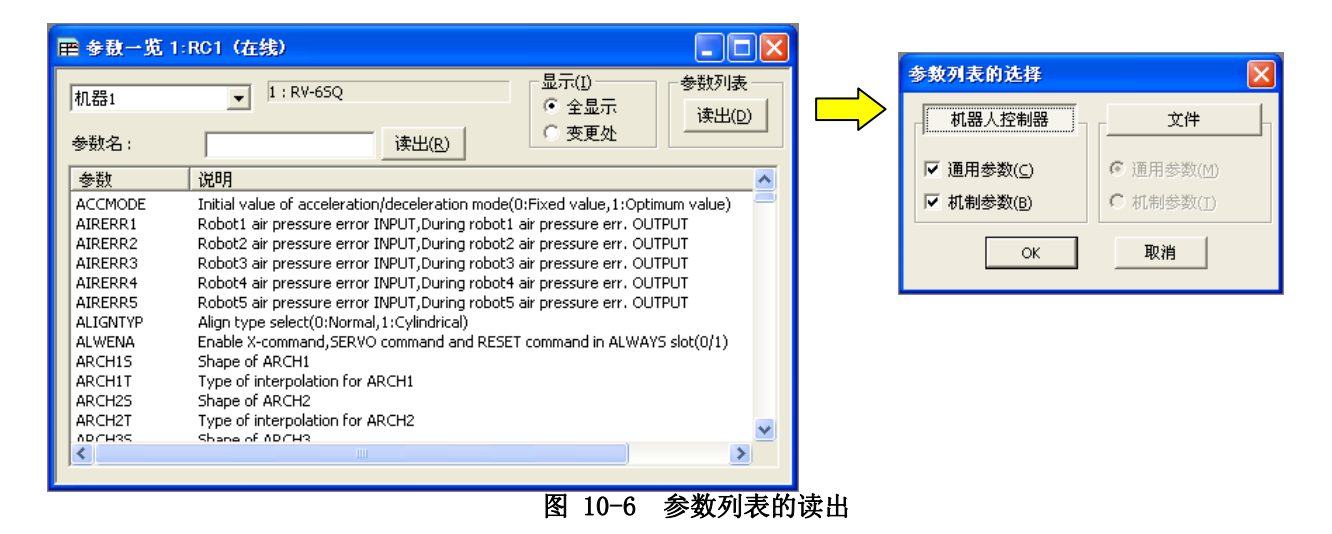

选择读出目标(「从机器人控制器」或者「从文件」)后, 设定读入参数列表, 点击[OK]按钮。

#### **10.1.5.** 参数的检索

可以从显示的参数一览,进行字符串的检索。 在「参数一览」画面激活的状态下,点击菜单栏的[参数]→[检 索]。显示字符串的检索画面。

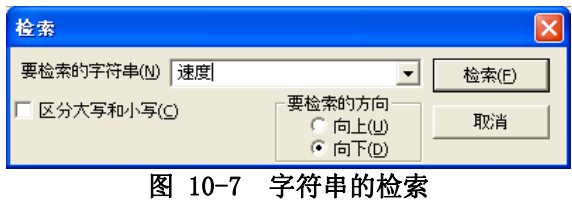

输入要检索的字符串后,点击[检索]按钮。 包含输入的字符串的参数会被显示。

# **10.2.** 参数写入时的机器人控制器的运行模式

CRn-500 系列的机器人控制器中,将参数写入机器人控制器时,根据控制器的软件版本的不同对于可以写入的 运行模式会有所限制。 详细请参考以下内容。

但是,启动了启动条件 ALWAYS 以外的程序的情况下,所有机器人控制器都无法写入。请在停止程序以后,写入 参数。

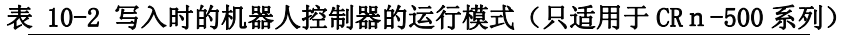

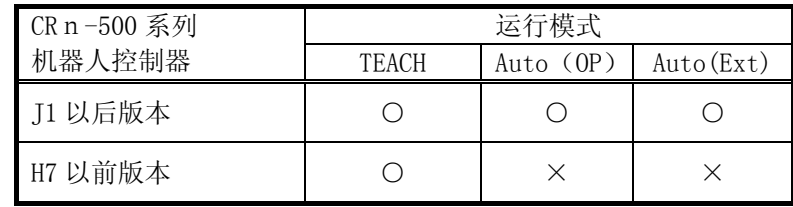

O: 可以写入, X: 不可以写入

# **10.3.** 动作范围参数

能够设定机器人的动作范围。

参数的设定,需在与机器人控制器连接的状态下使用。

从工程树中,双击作为对象的工程的[在线]→[参数]→[动作范围]。

更改参数的值后,点击[写入]按钮,能够改写机器人控制器内的动作范围参数。

|        | ■ 动作范围 1:RC1 (在线)                     |                          |           |                                   |    |                            |          |
|--------|---------------------------------------|--------------------------|-----------|-----------------------------------|----|----------------------------|----------|
| 机器1    |                                       | $\overline{\phantom{a}}$ | $1:RV-65$ |                                   |    |                            |          |
|        | 关节动作范围(J)(MEJAR)<br>$-$ [mm, deg] $+$ |                          |           | 用户指定原点位置(U)(USERORG)<br>[mm, deg] |    | 直交动作范围( <u>X</u> ) (MEPAR) | $[mm]$ + |
| $J1$ : | $-170.00$                             | 170.00                   | $J1$ :    | 0.00                              | X: | $-10000.00$                | 10000.00 |
| J2:    | $-92.00$                              | 135.00                   | J2:       | 0.00                              | Υ: | $-10000.00$                | 10000.00 |
| J3:    | $-107.00$                             | 166.00                   | J3:       | 90.00                             | Z: | $-10000.00$                | 10000.00 |
| J4:    | $-160.00$                             | 160.00                   | J4:       | 0.00                              |    |                            |          |
| J5:    | $-120.00$                             | 120.00                   | J5:       | 0.00                              |    |                            |          |
| 16:    | $-360.00$                             | 360.00                   | J6:       | 0.00                              |    |                            |          |
| J7:    | $-80000.00$                           | 80000.00                 | J7:       | 0.00                              |    |                            |          |
| 38:    | $-80000,00$                           | 80000.00                 | J8:       | 0.00                              |    | 说明画面(E)                    | 写入(R)    |
|        |                                       |                          |           |                                   |    |                            |          |

图 10-8 动作范围参数 (Ver.1.2 以后版本)

| ■ 動作範囲 1:RC1                  |                                | H.                   |  |  |
|-------------------------------|--------------------------------|----------------------|--|--|
| 3力1                           | 1: RV-12SQ-SZ                  |                      |  |  |
| ABS動作範囲 (MEMAR)               | 関節動作範囲(MEJAR)                  | ユーザ指定原点位置 (USERORG): |  |  |
| $[mm, deg]$ +                 | $[mm, deg] +$                  | [mm, deg]            |  |  |
| $J1$ :<br>$-20.00$<br>20.00   | $-170.00$<br>170.00<br>$J1$ :  | $J1$ :<br>0.00       |  |  |
| 20.00<br>J2:<br>$-20.00$      | J2:<br>$-100.00$<br>130.00     | J2:<br>0.00          |  |  |
| $-20.00$<br>J3:<br>20.00      | 33:<br>$-130.00$<br>160.00     | J3:<br>90.00         |  |  |
| $-20.00$<br>20.00<br>J4:      | J4:<br>$-160.00$<br>160.00     | $J4$ :<br>0.00       |  |  |
| J5:<br>$-20.00$<br>20.00      | J5:<br>$-120.00$<br>120.00     | J5:<br>0.00          |  |  |
| $-20.00$<br>20.00<br>J6:      | J6:<br>$-360.00$<br>360.00     | J6:<br>0.00          |  |  |
| J7:<br>$-30.00$<br>30.00      | $-80000,00$<br>80000.00<br>J7: | J7:<br>0.00          |  |  |
| J8:<br>$-30.00$<br>30.00      | $-80000,00$<br>80000.00<br>J8: | J8:<br>0.00          |  |  |
| 直交動作範囲(MEPAR)                 |                                |                      |  |  |
| $\lceil$ mm $\rceil$<br>$+$   |                                |                      |  |  |
| $-10000.00$<br>10000.00<br>X: |                                |                      |  |  |
| $-10000.00$<br>10000.00<br>Υ: |                                |                      |  |  |
| 10000.00<br>Z:<br>$-10000.00$ |                                | 書き込み<br>説明画面         |  |  |
|                               |                                |                      |  |  |

图 10-9 动作范围参数 (Ver.1.1 以前版本)

# **10.4.** JOG参数

能够设定机器人的关节 JOG、直交 JOG 的速度。 参数的设定,需在与机器人控制器连接的状态下使用。 从工程树中,双击作为对象的工程的[在线]→[参数]→[JOG]。 更改参数的值后,点击[写入]按钮,能够改写机器人控制器内的 JOG 参数。

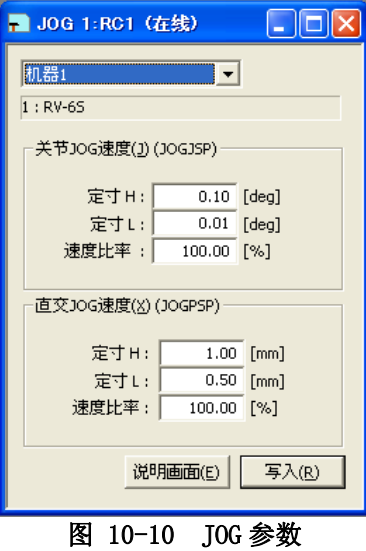

### **10.5.** 抓手参数

能夠设定安装在机器人上的抓手的相关参数。

「エラー! 参照元が見つかりません。エラー! 参照元が見つかりません。」在本软件 Ver2.20W 以后能够使用。

#### **10.5.1.** 抓手参数

对执行安装在机器人上的抓手的类型(单螺线型电导管/双螺线型电导管等)、HOPEN\*(抓手开)指令和 HCLOSE\*(抓手关)指令的时候的工件把持/未把持进行设定。

参数的设定,需在与机器人控制器连接的状态下使用。

从工程树中,双击作为对象的工程的[在线]→[参数]→[抓手]→[抓手参数]。 更改参数的值后,点击[写入]按钮,能够改写机器人控制器内与抓手相关的参数。

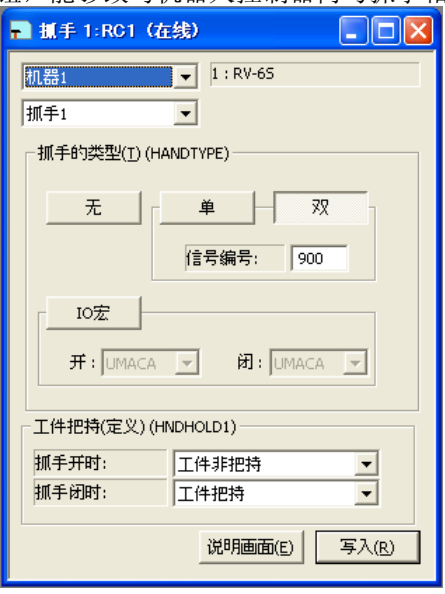

图 10-11 抓手参数

# **10.6.** 重量和大小参数

能够设定安装在机器人上的抓手的条件和,机器人把持的工件的条件。 参数的设定,需在与机器人控制器连接的状态下使用。

从工程树中,双击作为对象的工程的[在线]→[参数]→[重量和大小]。

更改参数的值后,点击[写入]按钮,能够改写机器人控制器内的重量和大小参数。

|     | ■ 重量和大小 1:RC1 (在线)<br>H                                                                                          |    |        |      |      |      |                                                 |      |                |                        |      |
|-----|----------------------------------------------------------------------------------------------------|----|--------|------|------|------|-------------------------------------------------|------|----------------|------------------------|------|
| 机器1 | $1:RV-65$<br>$\overline{\phantom{a}}$<br>WRKDATO WRKDAT1 WRKDAT2 WRKDAT3 WRKDAT4 WRKDAT5 WRKDAT6 WRKDAT7 WRKDAT8 |    |        |      |      |      |                                                 |      |                |                        |      |
|     |                                                                                                    |    |        |      |      |      |                                                 |      |                |                        |      |
|     | 重量(I)[Kg]:                                                                                                    |    | 0.00   | 0.00 | 0.00 | 0.00 | 0.00                                            | 0.00 | 0.00           | 0.00                   | 0.00 |
|     |                                                                                                    | X: | 0.00   | 0.00 | 0.00 | 0.00 | 0.00                                            | 0.00 | 0.00           | 0.00                   | 0.00 |
|     | 大小<br>[mm]                                                                                                    | Υ: | 0.00   | 0.00 | 0.00 | 0.00 | 0.00                                            | 0.00 | 0.00           | 0.00                   | 0.00 |
| 工件  |                                                                                                    | Z: | 0.00   | 0.00 | 0.00 | 0.00 | 0.00                                            | 0.00 | 0.00           | 0.00                   | 0.00 |
|     | 重心位置<br>[mm]                                                                                                    | X: | 0.00   | 0.00 | 0.00 | 0.00 | 0.00                                            | 0.00 | 0.00           | 0.00                   | 0.00 |
|     |                                                                                                    | Υ: | 0.00   | 0.00 | 0.00 | 0.00 | 0.00                                            | 0.00 | 0.00           | 0.00                   | 0.00 |
|     |                                                                                                    | Z: | 0.00   | 0.00 | 0.00 | 0.00 | 0.00                                            | 0.00 | 0.00           | 0.00                   | 0.00 |
|     |                                                                                                    |    |        |      |      |      | HNDDATO HNDDAT1 HNDDAT2 HNDDAT3 HNDDAT4 HNDDAT5 |      | <b>HNDDAT6</b> | <b>HNDDAT7</b> HNDDAT8 |      |
|     | 重量(I)[Kg]:                                                                                                    |    | 6.00   | 5.00 | 5.00 | 5.00 | 5.00                                            | 5.00 | 5.00           | 5.00                   | 5.00 |
|     |                                                                                                    | X: | 213.00 | 0.00 | 0.00 | 0.00 | 0.00                                            | 0.00 | 0.00           | 0.00                   | 0.00 |
|     | 大小<br>[mm]                                                                                                    | Y: | 213.00 | 0.00 | 0.00 | 0.00 | 0.00                                            | 0.00 | 0.00           | 0.00                   | 0.00 |
| 抓手  |                                                                                                    | Z: | 17.00  | 0.00 | 0.00 | 0.00 | 0.00                                            | 0.00 | 0.00           | 0.00                   | 0.00 |
|     |                                                                                                    | X: | 0.00   | 0.00 | 0.00 | 0.00 | 0.00                                            | 0.00 | 0.00           | 0.00                   | 0.00 |
|     | 重心位置<br>[mm]                                                                                                    | Υ: | 0.00   | 0.00 | 0.00 | 0.00 | 0.00                                            | 0.00 | 0.00           | 0.00                   | 0.00 |
|     |                                                                                                    | Z: | 130.00 | 0.00 | 0.00 | 0.00 | 0.00                                            | 0.00 | 0.00           | 0.00                   | 0.00 |
|     | 写入(R)<br>说明画面(E)                                                                                                 |    |        |      |      |      |                                                 |      |                |                        |      |

图 10-12 重量和大小参数

### **10.7.** TOOL参数

能够设定机器人的标准 TOOL 坐标、标准 BASE 坐标。

参数的设定,需在与机器人控制器连接的状态下使用。

从工程树中,双击作为对象的工程的[在线]→[参数]→[TOOL]。

连接的机器人对应有多重抓手的情况下,可以设定「TOOL5」以后的 TOOL 数据。 本功能, 在本软件 Ver. 1.8 版本以后能够使用。多重抓手在控制器软件版本@@@版以后能够使用。

更改参数的值后,点击[写入]按钮,能够改写机器人控制器内的 TOOL 参数。

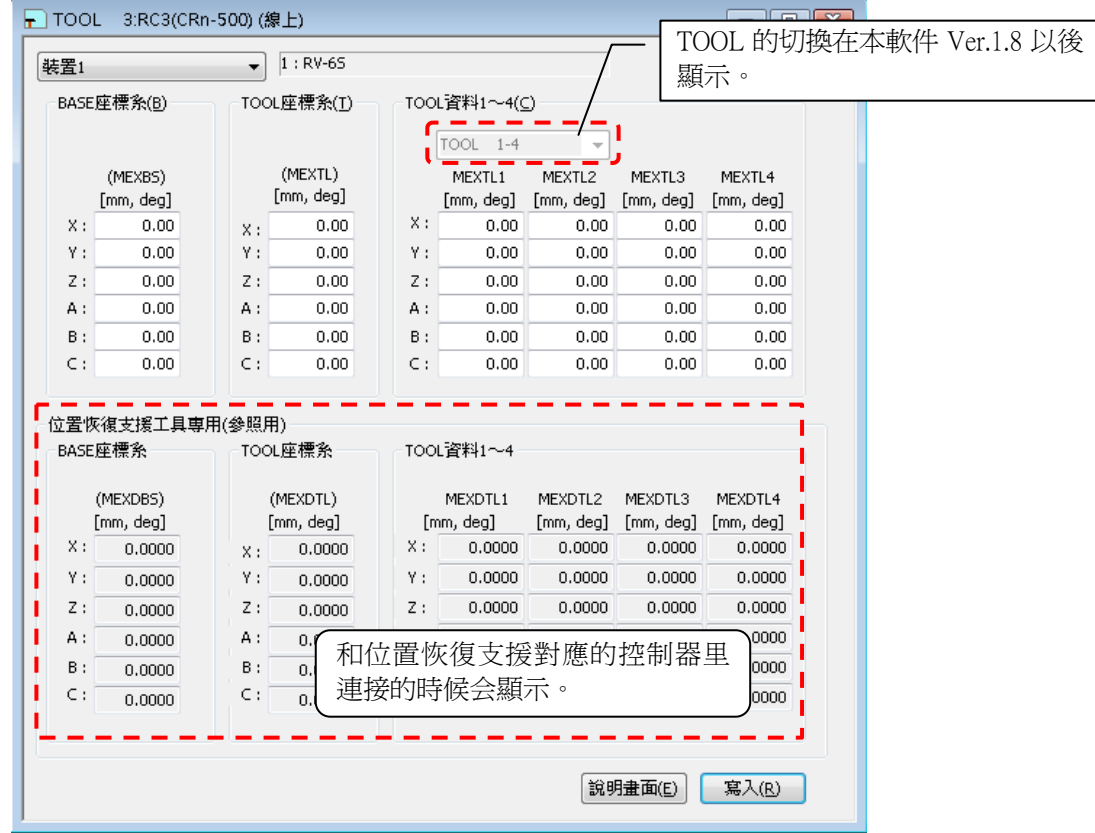

图 10-13 TOOL

### **10.8.** SLOT表

多任务运行时,能够设定各个任务 SLOT 的运行条件。 参数的设定,需在与机器人控制器连接的状态下使用。

从工程树中,单击作为对象工程的[在线]→[参数]→[SLOT 表]。

更改参数的值后,点击[写入]按钮,能够改写机器人控制器内的动作范围参数。

|                  | ■ 插槽表 1:RC1 (在线) |            |              | - 10         |  |
|------------------|------------------|------------|--------------|--------------|--|
| 插槽表:             |                  |            |              |              |  |
| No.              | 程序名              | 运行模式 启动条件  |              | 忧先级          |  |
|                  | 1                | REP        | <b>START</b> |              |  |
| 2                |                  | REP        | <b>START</b> |              |  |
| 3                |                  | <b>REP</b> | <b>START</b> |              |  |
| 4                |                  | <b>REP</b> | <b>START</b> |              |  |
| 5                |                  | REP        | <b>START</b> | $\mathbf{1}$ |  |
| 6                |                  | REP        | <b>START</b> | $\mathbf{1}$ |  |
| 7                |                  | REP        | <b>START</b> | 1            |  |
| 8                |                  | REP        | <b>START</b> | 1            |  |
|                  |                  |            |              |              |  |
|                  |                  |            |              |              |  |
| 修正(C)<br>说明画面(E) |                  |            |              |              |  |
|                  |                  |            |              |              |  |
|                  |                  |            |              |              |  |

图 10-14 SLOT 表参数

选择要变更的任务 SLOT No.后,点击[修正]按钮。

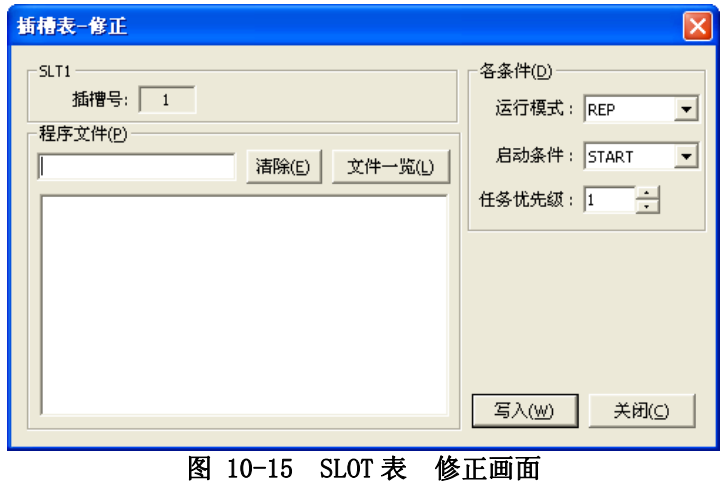

修正用画面显示后,设定程序名、运行状态、启动条件、任务重要度后,点击[写入],可以改写机器人控制器 内的 SLOT 表参数。

# **10.9.** 输出信号复位模式参数

可以设定 CLR 指令和专用输入(OUTRESET)等的通用输出信号复位时的动作。

参数的设定,需在与机器人控制器连接的状态下使用。

从工程树中,双击作为对象的工程的[在线]→[参数]→[输出信号复位模式]。

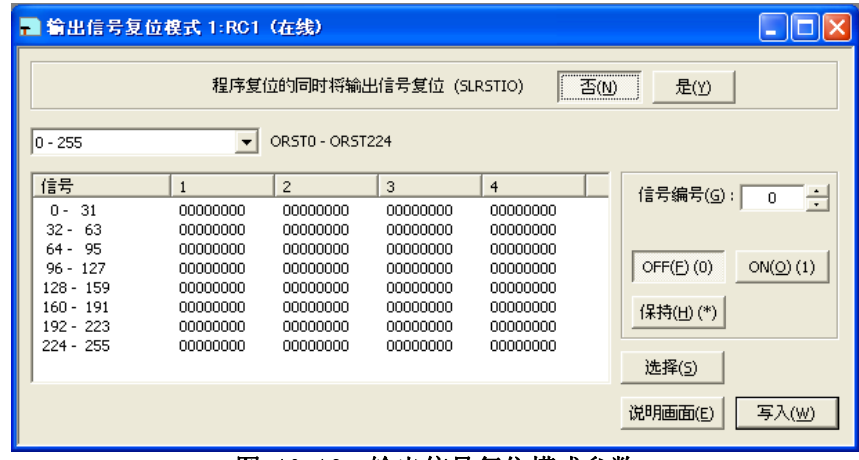

图 10-16 输出信号复位模式参数

设定信号编号后,选择[OFF]/[ON]/[保持]的其中一个。在一览中显示的指定编号的信号的值会被更改。 更改 参数的值后,点击[写入]按钮,可以改写机器人控制器内的输出信号复位模式参数。

另外,选择信号组(例如,「31-0」等)后,点击[选择]按钮,能同时更改 32 个。

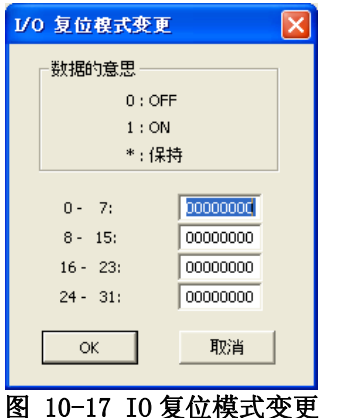

# **10.10.** 专用输入输出信号的分配

为了进行机器人程序的运行、停止等的远距离操作,执行中信息、伺服电源等状态的显示/操作,可以给各个功 能的分配信号编号。

参数的设定,需在与机器人控制器连接的状态下使用。

#### **10.10.1.** 通用 1 参数

从工程树中,双击作为对象的工程的[在线]→[参数]→[专用输入输出信号的分配]→[通用 1]。 更改参数的值后,点击[写入]按钮,能够改写机器人控制器内的参数。

| ■ 通用1 1:RC1 (在线) |                 |                |        |                   | $\lfloor \blacksquare$ $\sqcap$ $\rfloor$ $\times$ |  |
|------------------|-----------------|----------------|--------|-------------------|----------------------------------------------------|--|
| 输入信号(I)          |                 |                |        | 输出信号(O)           |                                                    |  |
| 可自动运行            | <b>AUTOENA</b>  |                | 可自动运行  | <b>AUTOENA</b>    |                                                    |  |
| 启动               | <b>START</b>    | 3              | 运行中    | <b>START</b>      | 0                                                  |  |
| 停止               | <b>STOP</b>     | $\Omega$       | 待机中    | STOP              |                                                    |  |
| 停止(STOP2)        | STOP2           |                | 待机中2   | STOP <sub>2</sub> |                                                    |  |
|                  |                 |                | 停止输入中  | STOPSTS           |                                                    |  |
| 程序复位             | <b>SLOTINIT</b> |                | 可以选择程序 | <b>SLOTINIT</b>   |                                                    |  |
| 报错复位             | <b>ERRRESET</b> | $\mathbf{2}$   | 报警发生中  | <b>ERRRESET</b>   | $\overline{c}$                                     |  |
| 周期停止             | <b>CYCLE</b>    |                | 周期停止中  | <b>CYCLE</b>      |                                                    |  |
| 伺服OFF            | <b>SRVOFF</b>   | $\mathbf{1}$   | 伺服ON不可 | <b>SRVOFF</b>     |                                                    |  |
| 伺服ON             | <b>SRVON</b>    | $\overline{4}$ | 伺服ON中  | <b>SRVON</b>      | $\mathbf{1}$                                       |  |
| 操作权              | <b>IOENA</b>    | 5              | 操作权    | <b>IOENA</b>      | 3                                                  |  |
| 写入(W)<br>说明画面(E) |                 |                |        |                   |                                                    |  |

图 10-18 专用输入输出信号的分配 通用 1 参数

点击[说明画面]按钮,可以参照显示的参数的说明。

#### **10.10.2.** 通用 2 参数

从工程树中,双击作为对象的工程的[在线]→[参数]→[专用输入输出信号的分配]→[通用 2]。 更改参数的值后,点击[写入]按钮,能够改写机器人控制器内的参数。

| ■ 通用2 1:RC1 (在线)     |                 |       |             | ÷              |       |
|----------------------|-----------------|-------|-------------|----------------|-------|
| 输入信号(I)              |                 |       | 输出信号(O)     |                |       |
| 退避点复位                | <b>SAFEPOS</b>  | 10013 | 退避点复位中      | <b>SAFEPOS</b> | 10013 |
| 通用输出信号复位             | <b>OUTRESET</b> | 10015 |             |                |       |
| 机器锁定                 | <b>MELOCK</b>   |       | 机器锁定中       | <b>MELOCK</b>  |       |
|                      |                 |       | H-级别报警      | <b>HLVLERR</b> | 10016 |
|                      |                 |       | L-级别报警      | <b>LLVLERR</b> | 10017 |
|                      |                 |       | Caution(警告) | <b>CLVLERR</b> | 10018 |
|                      |                 |       | 紧急停止        | <b>EMGERR</b>  | 10019 |
|                      |                 |       | 示教模式中       | <b>TEACHMD</b> | 10002 |
|                      |                 |       | 自动模式中       | <b>ATTOPMD</b> | 10003 |
|                      |                 |       | 远程模式中       | ATEXTMD        | 10001 |
|                      |                 |       | 说明画面(E)     |                | 写入(W) |
| চল<br><b>10. 10.</b> |                 |       | 土田込)込山台日品八記 | 深田 0 全米        |       |

图 10-19 专用输入输出信号的分配 通用 2 参数

#### **10.10.3.** 数据参数

从工程树中,双击作为对象的工程的[在线]→[参数]→[专用输入输出信号的分配]→[数据]。 更改参数的值后,点击[写入]按钮,能够改写机器人控制器内的参数。

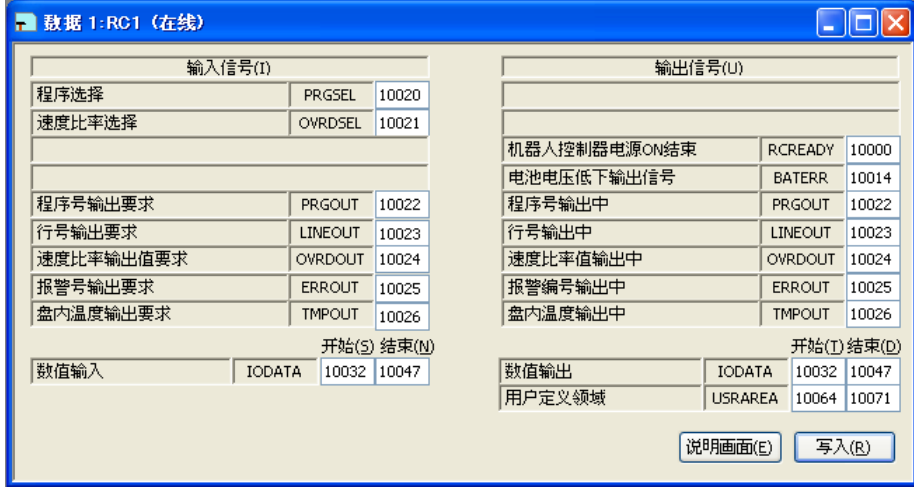

图 10-20 专用输入输出信号的分配 数据参数

盘内温度输出要求·盘内温度输出中参数, 在本软件 Ver. 1.6.1 以后能够使用。此外, 能够使用的控制器的 软件版本如下所示。

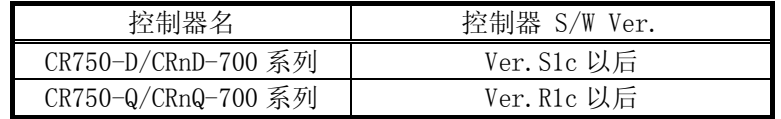

点击[说明画面]按钮,可以参照显示的参数的说明。

#### **10.10.4.** JOG参数

从工程树中,双击作为对象的工程的[在线]→[参数]→[专用输入输出信号的分配]→[JOG]。 更改参数的值后,点击[写入]按钮,能够改写机器人控制器内的参数。

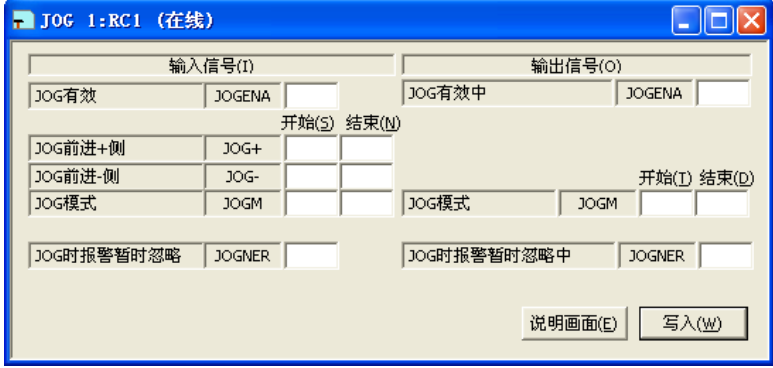

图 10-21 专用输入输出信号的分配 JOG 参数

点击[说明画面]按钮,可以参照显示的参数的说明。

「JOGNER (JOG 时报错暂时忽略输入信号/ JOG 时报错暂时忽略中输出信号)」参数, 在 CRn-500 系列 控制器 J2 以后版本或者 CR750/700 系列 控制器中是有效的。

#### **10.10.5.** 抓手参数

从工程树中,双击作为对象的工程的[在线]→[参数]→[专用输入输出信号的分配]→[抓手]。 更改参数的值后,点击[写入]按钮,能够改写机器人控制器内的参数。

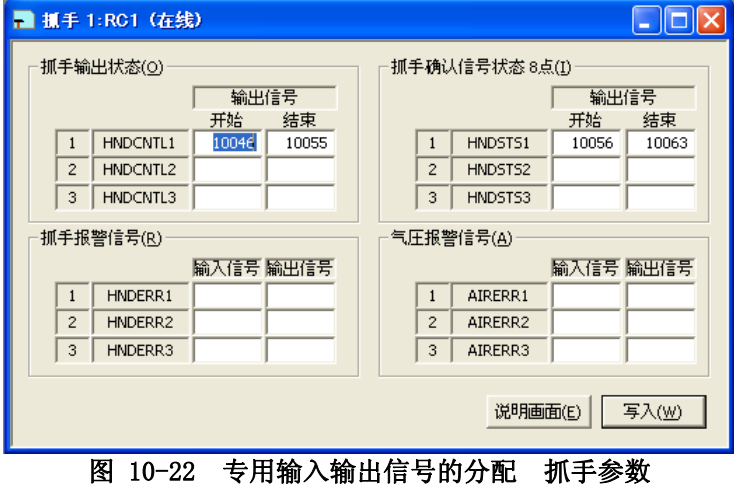

点击[说明画面]按钮,可以参照显示的参数的说明。

#### **10.10.6.** 暖机运行参数

用于暖机运行的参数, 和 CRn-500 系列 控制器 J8 以后版本或者 CR750/700 系列 控制器连接时, 可以设定。 从工程树中,双击作为对象的工程的[在线]→[参数]→[专用输入输出信号的分配]→[暖机运行]。 更改参数的值后,点击[写入]按钮,能够改写机器人控制器内的参数。

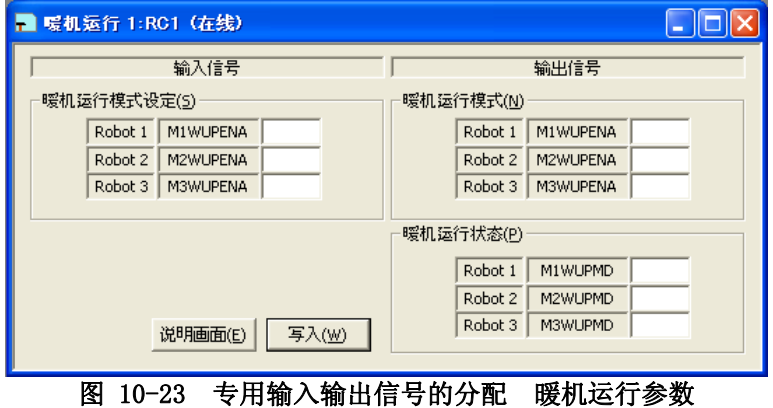

### **10.10.7.** SLOT起动(各个SLOT)参数

从工程树中,双击作为对象的工程的[在线]→[参数]→[专用输入输出信号的分配]→[SLOT 起动]。 更改参数的值后,点击[写入]按钮,能够改写机器人控制器内的参数。

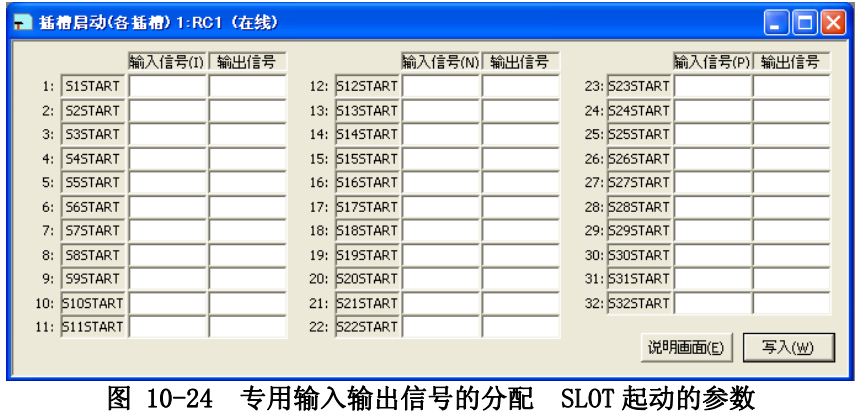

点击[说明画面]按钮,可以参照显示的参数的说明。

### **10.10.8.** SLOT停止(各个SLOT)参数

从工程树中,双击作为对象的工程的[在线]→[参数]→[专用输入输出信号的分配]→[SLOT 停止]。 更改参数的值后,点击[写入]按钮,能够改写机器人控制器内的参数。

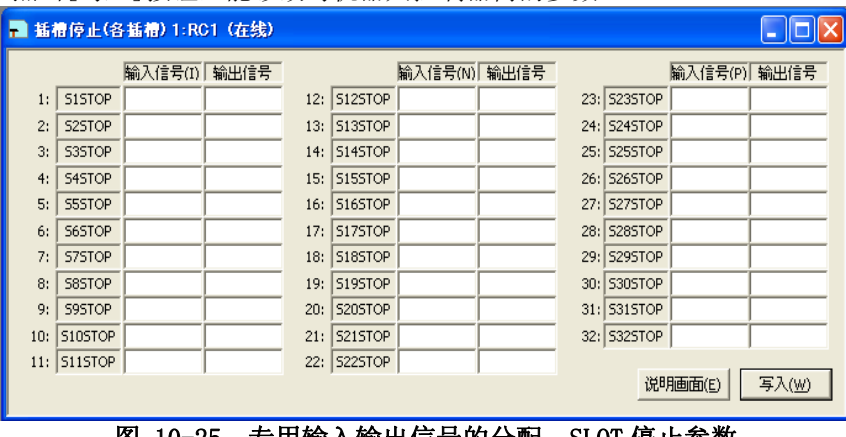

图 10-25 专用输入输出信号的分配 SLOT 停止参数

#### **10.10.9.** 伺服ON/OFF(各个机器人)参数

从工程树中,双击作为对象的工程的[在线]→[参数]→[专用输入输出信号的分配]→[伺服 ON/OFF]。 更改参数的值后,点击[写入]按钮,能够改写机器人控制器内的参数。

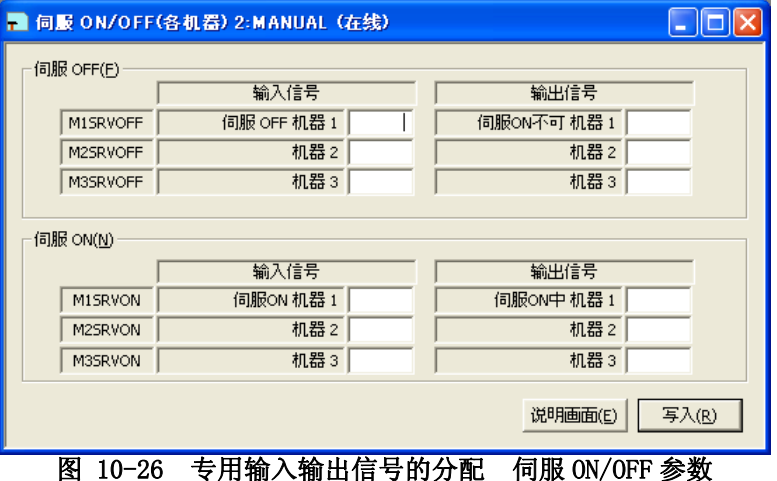

点击[说明画面]按钮,可以参照显示的参数的说明。

#### **10.10.10.** 机器锁定(各个机器人)参数

从工程树中,双击作为对象的工程的[在线]→[参数]→[专用输入输出信号的分配]→[机器锁定]。 更改参数的值后,点击[写入]按钮,能够改写机器人控制器内的参数。

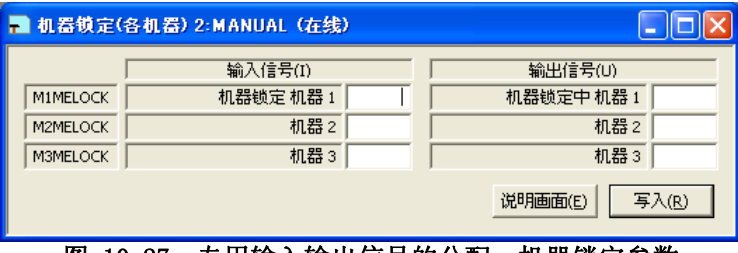

图 10-27 专用输入输出信号的分配 机器锁定参数

## **10.11.** RS-232 设定参数

能够设定机器人控制器的 RS-232 的信息。 参数的设定,需在与机器人控制器连接的状态下使用。 从工程树中,双击作为对象的工程的[在线]→[参数]→[RS-232 设定]。 更改参数的值后,点击[写入]按钮,能够改写机器人控制器内的参数。

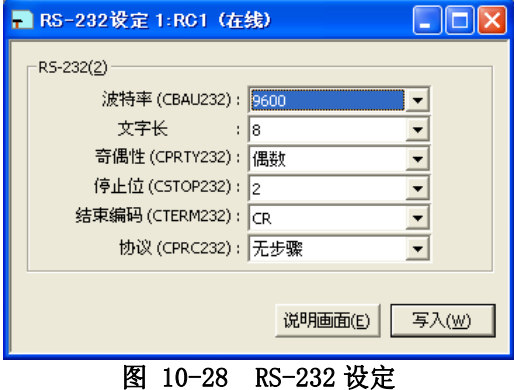

点击[说明画面]按钮,可以参照显示的参数的说明。

### **10.12.** 用户定义领域参数

能够指定由机器人的 2 点直交坐标所定义的领域(长方形),设定机器人在进入该区域时的行为。 用户定义领 域最多能设定 8 个。

参数的设定,需在与机器人控制器连接的状态下使用。 从工程树中,双击作为对象的工程的[在线]→[参数]→[用户定义领域]。 更改参数的值后,点击[写入] 按钮,能够改写机器人控制器内的参数。

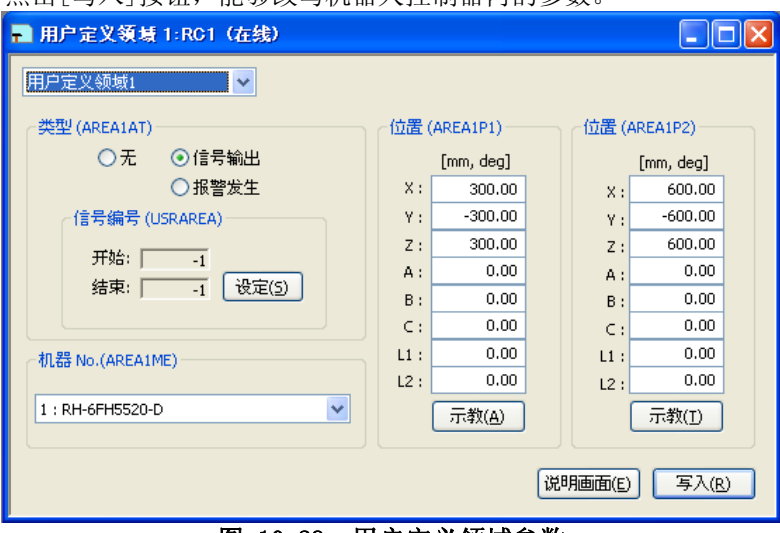

图 10-29 用户定义领域参数

# **10.13.** 自由平面限制参数

能够设定机器人在自由平面上使用的行动范围限制。 参数的设定,需在与机器人控制器连接的状态下使用。 从工程树中,双击作为对象的工程的[在线]→[参数]→[自由平面限制]。 更改参数的值后,点击[写入]按钮,能够改写机器人控制器内的参数。

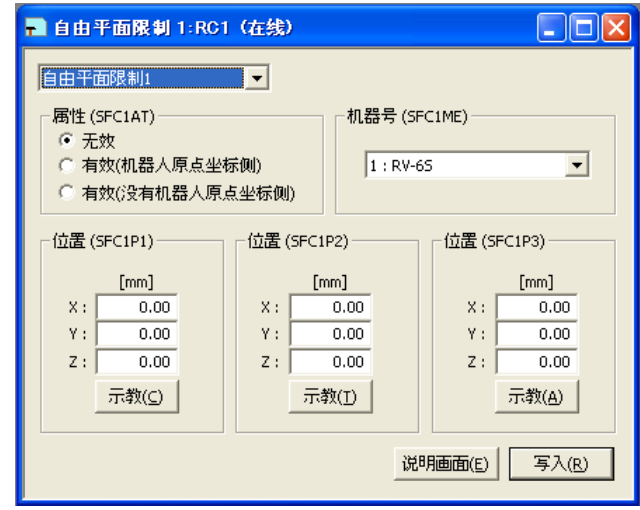

图 10-30 自由平面限制参数

点击[说明画面]按钮,可以参照显示的参数的说明。

### **10.14.** 退避点参数

能够设定机器人的退避点。

参数的设定,需在与机器人控制器连接的状态下使用。 从工程树中,双击作为对象的工程的[在线]→[参数]→[退避点]。 更改参数的值后,点击[写入]按钮,能够改写机器人控制器内的参数。

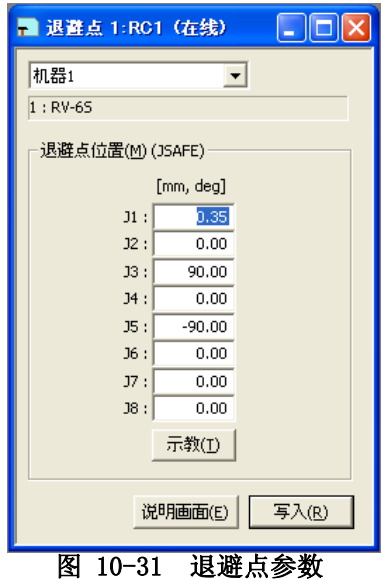

## **10.15.** 机器人程序语言参数

能够设定在机器人控制器中要使用的机器人程序语言(MELFA-BASIC V/MELFA-BASIC IV/MOVEMASTER 指令)。 参数的设定,需在与机器人控制器连接的状态下使用。

从工程树中,双击作为对象的工程的[在线]→[参数]→[机器人语言]。 更改参数的值后,点击[写入]按钮,能够改写机器人控制器内的参数。

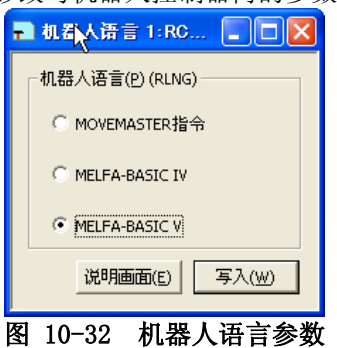

点击[说明画面]按钮,可以参照显示的参数的说明。

可以使用的机器人程序语言,请参考「[表 7-1 各控制器的机器人程序语言的对应](#page-80-0)」。

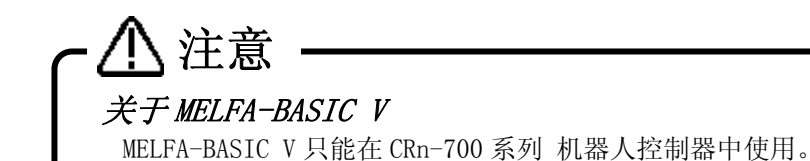

#### 关于 MOVEMASTER 指令

能够使用 MOVEMASTER 指令的机器人机型是有限制的。具体能否使用,请参考您使用的机型的标准规 格书。

## **10.16.** 附加轴参数

能够设定机器人附加轴相关的信息。 参数的设定,需在与机器人控制器连接的状态下使用。 从工程树中,双击作为对象的工程的[在线]→[参数]→[附加轴]。 更改参数的值后,点击[写入]按钮,能够改写机器人控制器内的参数。

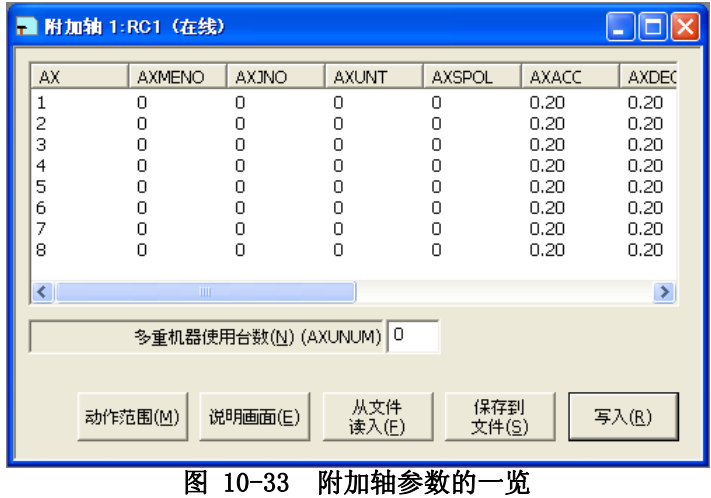

点击[动作范围]按钮,启动动作范围参数画面。

点击[说明画面]按钮,可以参照显示的参数的说明。

点击[从文件中读入]按钮,能够显示已经保存到文件里的附加轴数据。

点击[保存为文件]按钮,能够将显示的附加轴数据保存到文件里。

但是,使用[保存为文件]按钮保存的文件中,不包含动作范围参数。

([动作范围]按钮、[从文件中读入]按钮、[保存为文件]按钮,在 RT ToolBox2 Ver.1.1 以后版本中对应。)

选择要编辑的附加轴信息后,双击。 显示设定附加轴的各种信息的画面。

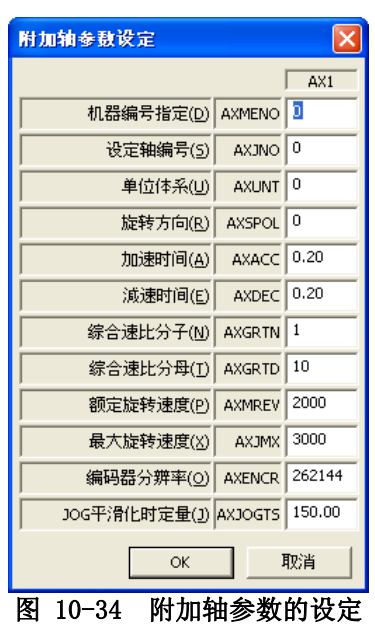

# **10.17.** 冲突检知参数

能够设定机器人冲突检知功能相关的信息。 参数的设定,需在与机器人控制器连接的状态下使用。 从工程树中,双击作为对象的工程的[在线]→[参数]→[冲突检知]。 更改参数的值后,点击[写入]按钮,能够改写机器人控制器内的参数。

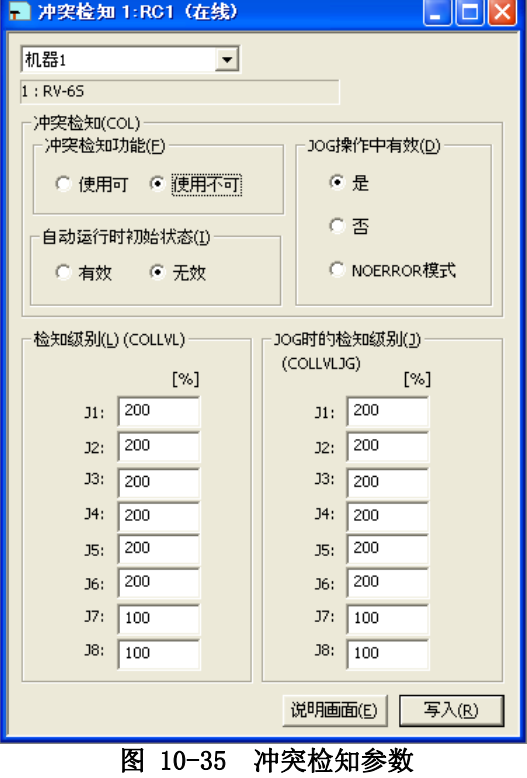

# **10.18.** 暖机运行参数

能够设定机器人暖机运行功能相关的信息。 参数的设定,需在与机器人控制器连接的状态下使用。 从工程树中,双击作为对象的工程的[在线]→[参数]→[暖机运行]。 更改参数的值后,点击[写入]按钮,能够改写机器人控制器内的参数。

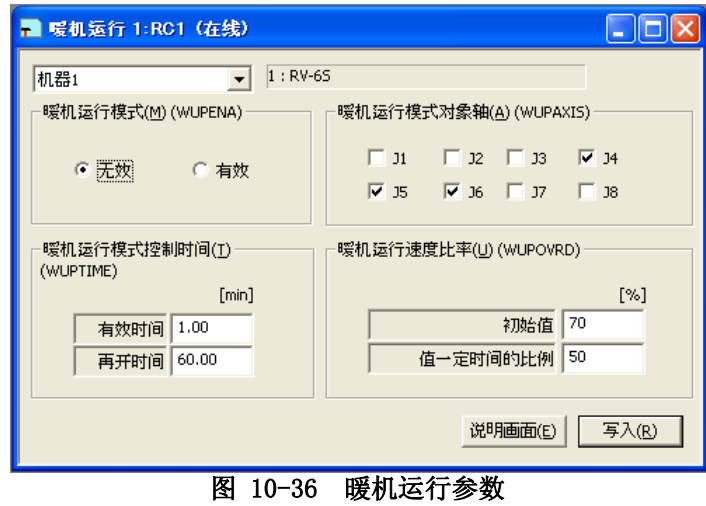

# **10.19.** 动作参数

能够设定机器人动作中的最佳加减速相关的信息,以及伺服弹性错误。 动作参数,根据所连接的控制器的不同可以设定的信息也有所不同。

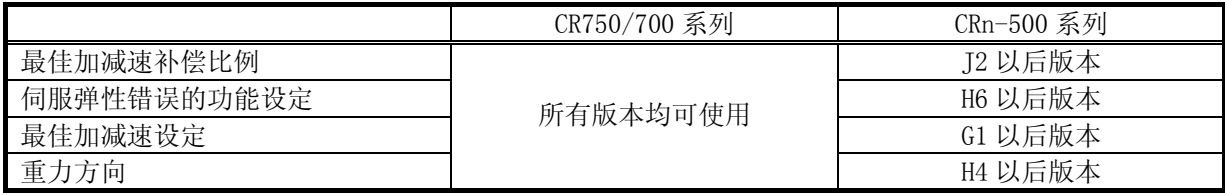

参数的设定,需在与机器人控制器连接的状态下使用。 从工程树中,双击作为对象的工程的[在线]→[参数]→[动作参数]。 更改参数的值后,点击[写入]按钮,能够改写机器人控制器内的参数。

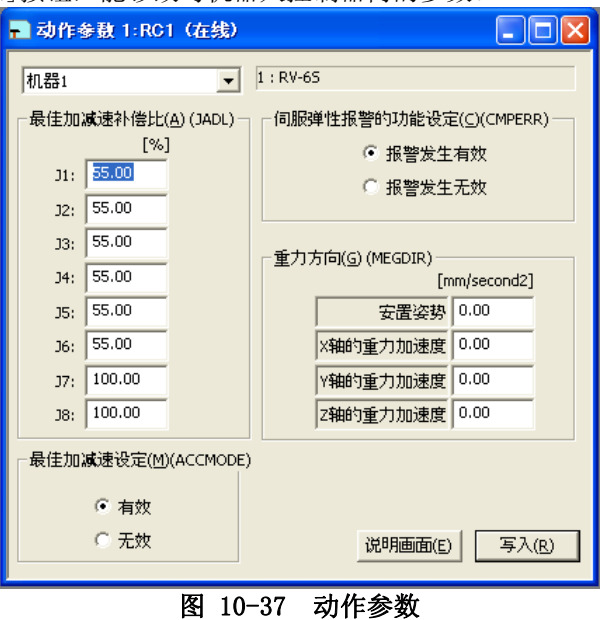

# **10.20.** 程序参数

能够设定机器人程序相关的参数

参数的设定,需在与机器人控制器连接的状态下使用。

从工程树中,双击作为对象的工程的[在线]→[参数]→[程序参数]。

更改参数的值后,点击[写入]按钮,能够改写机器人控制器内的参数。

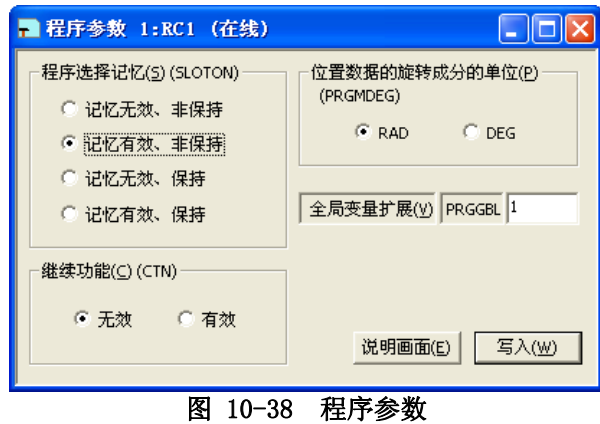

## **10.21.** 用户报错参数

能够设定要通过程序设定的用户报错信息、原因、恢复方法。 参数的设定,需在与机器人控制器连接的状态下使用。 从工程树中,双击作为对象的工程的[在线]→[参数]→[用户报错]。

|            | ■ 用户报警 1:RC1 (在线) |         |         |       |
|------------|-------------------|---------|---------|-------|
| <b>UER</b> | 报警号               | 报警 信息   | 原因      | ᄉ     |
| 1          | 9900              | message | cause   |       |
| 2          | 9900              | message | cause   |       |
| 3          | 9900              | message | cause   |       |
| 4          | 9900              | message | cause   |       |
| 5          | 9900              | message | cause   |       |
| 6          | 9900              | message | cause   |       |
| 7          | 9900              | message | cause   |       |
| 8          | 9900              | message | cause   |       |
| 9          | 9900              | message | cause   |       |
| 10         | 9900              | message | cause   |       |
| 11         | 9900              | message | cause   |       |
| 12         | 9900              | message | cause   |       |
| 13         | 9900              | message | cause   |       |
| €          |                   | ШI      |         | ×     |
|            |                   |         | 说明画面(E) | 写入(W) |

图 10-39 用户报错参数

从一览双击要编辑的错误编号。 「用户报错的编辑」画面会被显示。

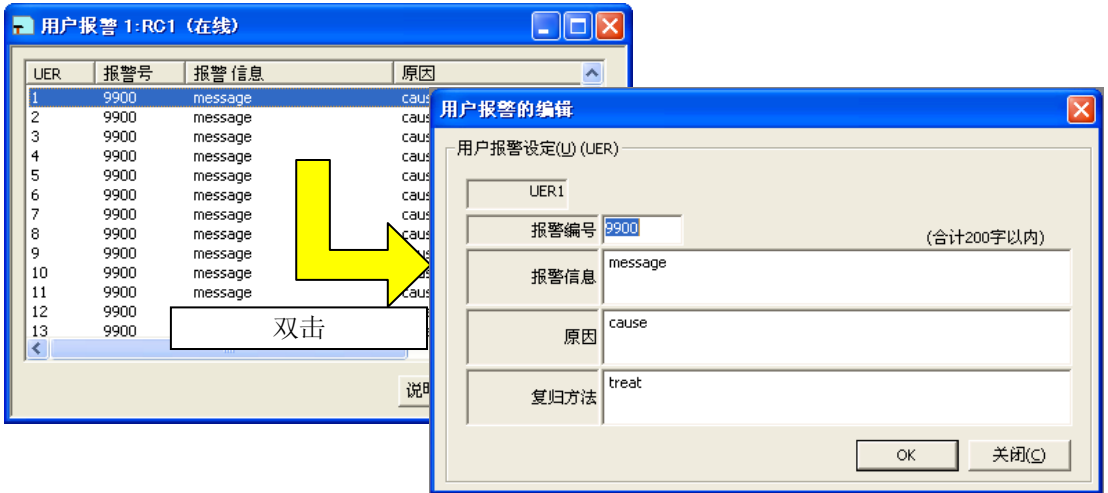

图 10-40 用户报错的编辑

输入错误编号、报错信息、原因、恢复方法后,点击[OK]按钮。 输入的用户报错会被显示在一览中。 此时,错误编号,请输入「9000」~「9200」范围的编号。 确认参数值后,点击[写入]按钮,可以改写机器人控制器中的参数。 一览显示是不按照错误编号来排序的,请注意。

# **10.22.** Ethernet设定

能够设定机器人控制器的 Ethernet 的信息。 参数的设定,需在与机器人控制器连接的状态下使用。 从工程树中,双击作为对象的工程的[在线]→[参数]→[以太网设定]。 更改参数的值后,点击[写入]按钮,可以改写机器人控制器中的参数。

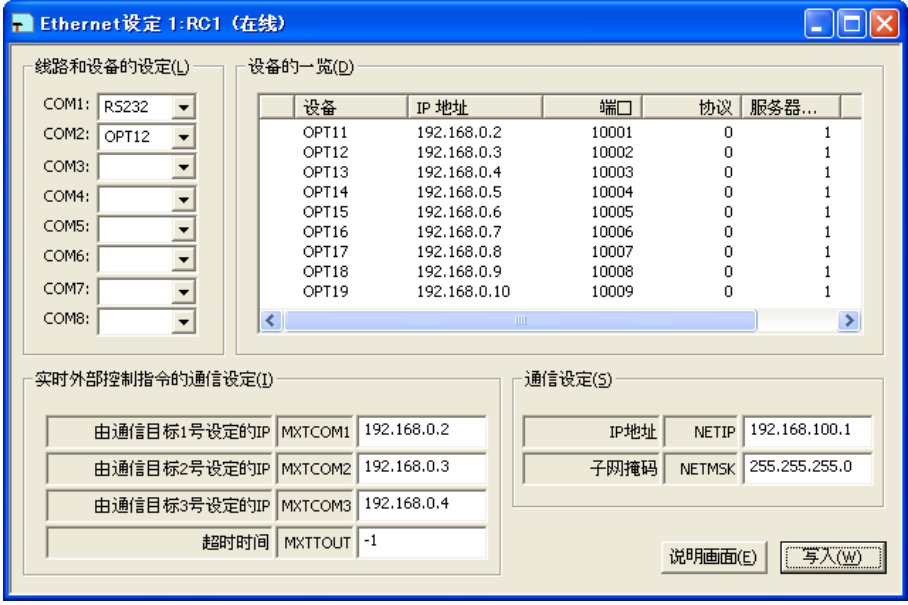

图 10-41 以太网设定

点击[说明画面]按钮,可以参照显示的参数的说明。

选择要编辑的设备后,双击。 设定设备的各种信息的画面会被显示。

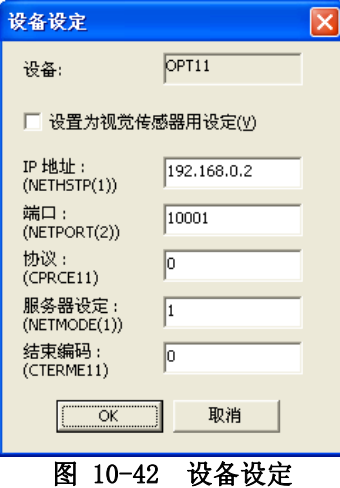

选中[设置为视觉传感器用设定]后,端口以下的项目会变成网络视觉传感器使用的设定值。

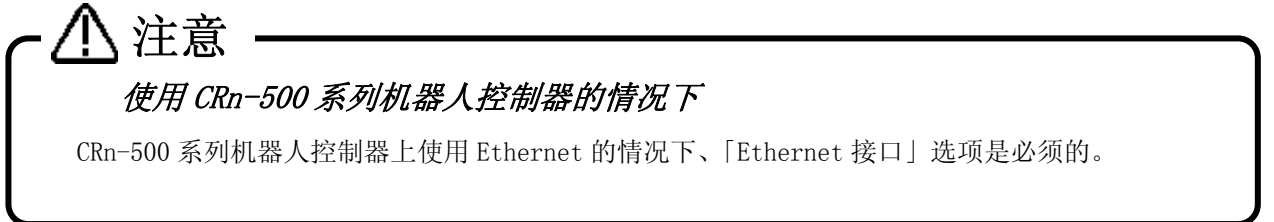

## **10.23.** 多CPU设定

能够设定使用 CR750-Q/CRnQ-700 系列控制器时所需的,多 CPU 相关的参数。 和 CR750-Q/CRnQ-700 系列控制器连接中的状态下可以设定。 该功能,是 RT ToolBox2 Ver1.1 以后的版本对应的。

参数的设定,需在与机器人控制器连接的状态下使用。 从工程树中,双击作为对象的工程的[在线]→[参数]→[多 CPU 设定]。 更改参数的值后,点击[写入]按钮,可以改写机器人控制器中的参数。

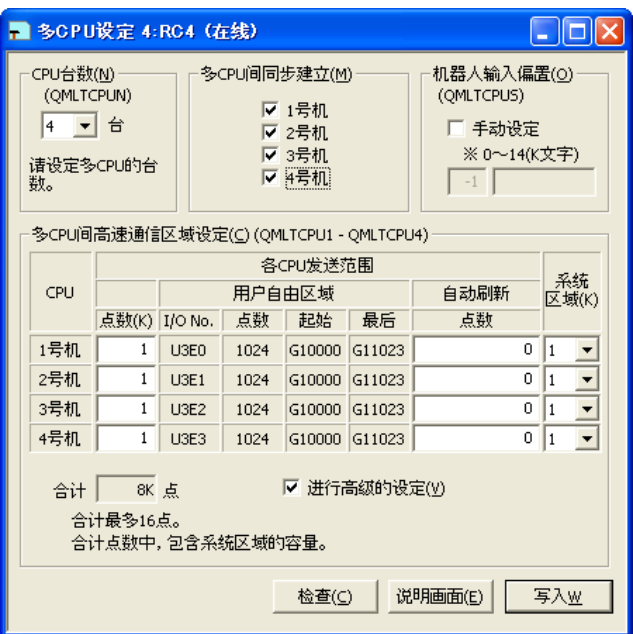

图 10-43 多 CPU 设定

点击[检查]按钮,可以进行输入的点数以及合计范围的检查。 点击[说明画面]按钮,可以参照显示的参数的说明。

关于多 CPU 设定的详细,请参考通用型 QCPU 的使用说明书(QCPU 用户手册 多 CPU 系统篇)。

## **10.24.** CC-Link参数

能够设定机器人控制器的 CC-Link 的信息。 该功能,是 RT ToolBox2 Ver1.3 以后的版本对应的。

该功能,在 CRn-500 系列和, CRnD-700 系列的机器人控制器上可以使用。CRnQ-700 系列的机器人控 制器中不能使用。CRnQ-700 系列的机器人控制器的情况下,请通过序列器软件来设定。 注意

参数的设定,需在与机器人控制器连接的状态下进行。 从工程树中,双击作为对象的工程的[在线]→[参数]→[CC-Link 参数设定]。 更改参数的值后,点击[写入]按钮,可以改写机器人控制器中的参数。

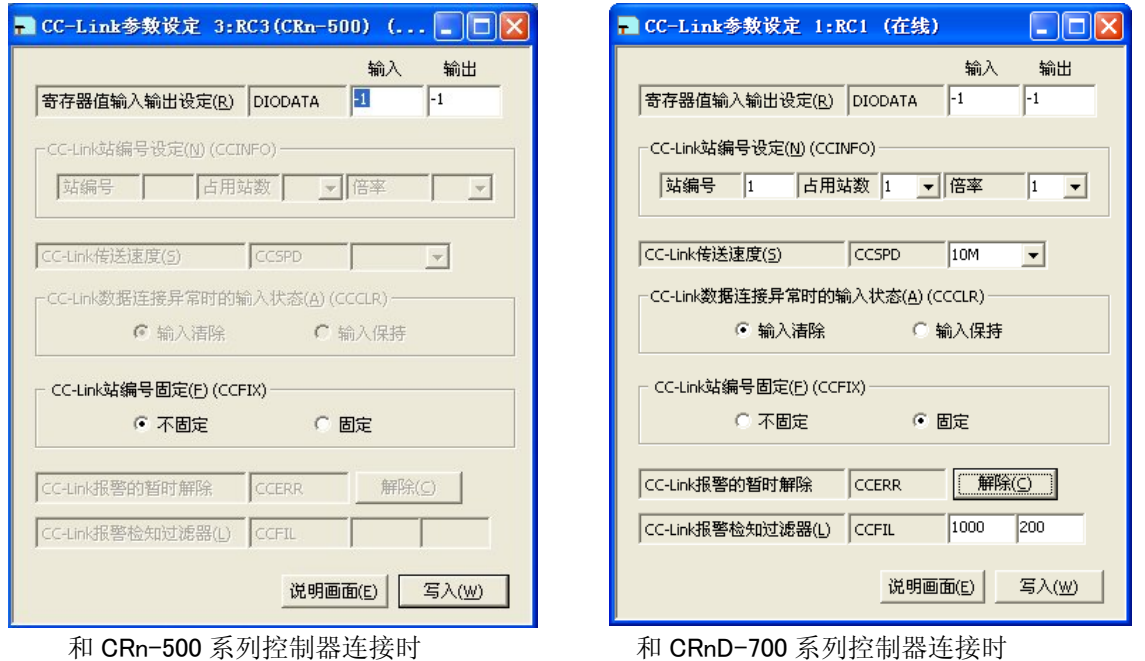

#### 图 10-44 CC-Link 参数设定

点击[解除]按钮,复位 CC-Link 接口卡的报错,以后不报告相同错误。只有在机器人控制器的电源ON的状态 下有效。电源OFF后,还会报告错误。

### **10.25.** PROFIBUS参数

能够设定机器人控制器的 PROFIBUS 的信息。 该功能, 是 RT Too1Box2 Ver1.3 以后的版本对应的。

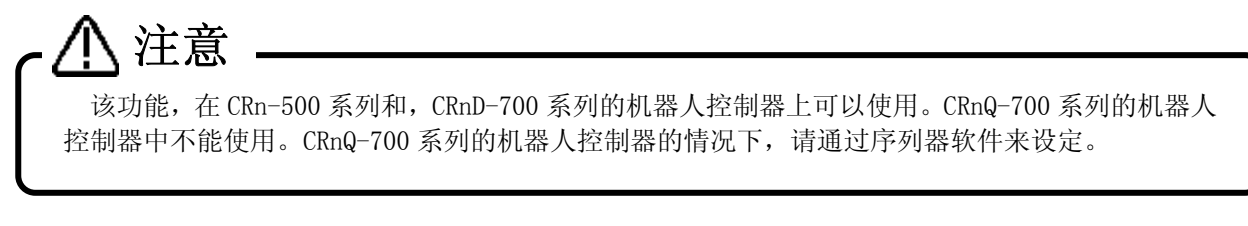

参数的设定,需在与机器人控制器连接的状态下进行。

从工程树中,双击作为对象的工程的[在线]→[参数]→[PROFIBUS 设定]。 更改参数的值后,点击[写入]按钮,可以改写机器人控制器中的参数。

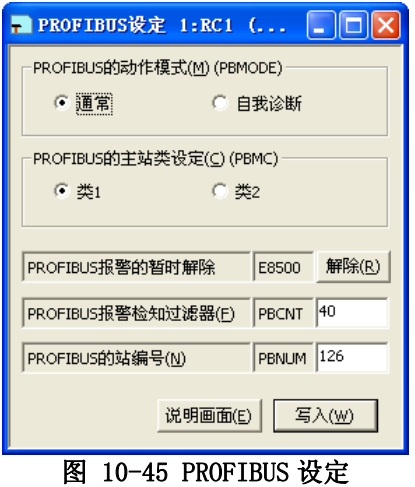

点击[解除]按钮,复位 CC-Link 接口卡的报错,以后不报告相同错误。只有在机器人控制器的电源ON的状态 下有效。电源OFF后,还会报告错误。

### **10.26.** IO单元参数

能够设定与 PLC 的输入输出单元关联的参数。该功能在 RT ToolBox2 Ver.2.10L 以后能够使用。

参数的设定,要在与机器人控制器连接着的状态下进行。 从工程树,双击作为对象的工程的[在线]→[参数]→[IO 单元]。

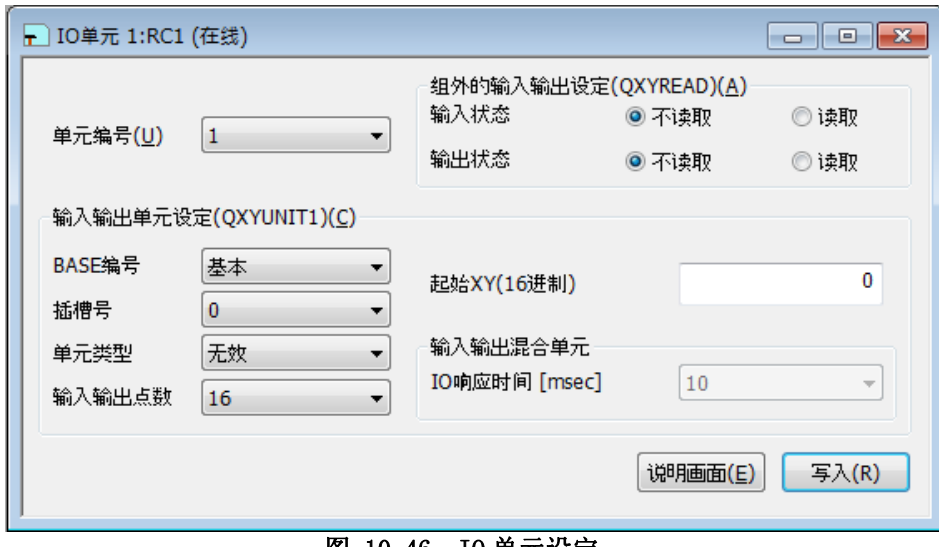

图 10-46 IO 单元设定

指定单元编号的话,输入输出单元设定盒里指定的单元编号的参数会显示。 通过组外的输入输出设定,设定读取还是不读取 XY 信号。

使用[说明画面]按钮,能够参照所显示的参数的说明。

# **10.27.** 工件坐标参数

工件坐标参数给由于工件慢进使用的坐标下定义。 工件坐标能全部给八下定义。 工件慢进功能, 在 RT Too1Box2 Ver1.5 以下时对应。以下对应的控制器的软件版本和机型。

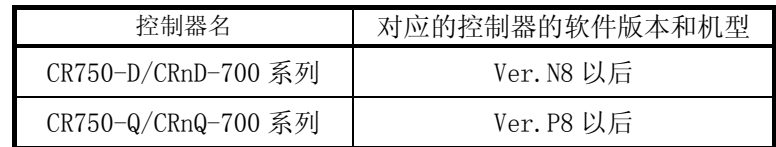

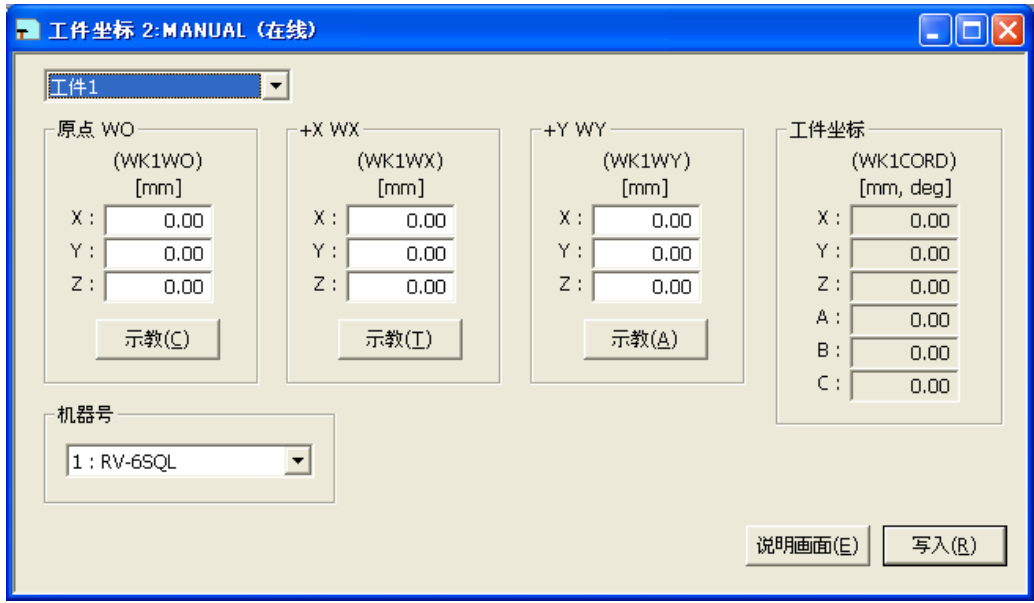

图 10-47 工件坐标设定

工件坐标被给用「原点 WO」、「+X WX」、「+Y WY」的 3 分下定义

# **10.28.** 力觉控制参数

设定电脑上以及机器人控制器上的力觉控制相关的参数。 力觉控制功能,在软件 Ver2.10L 以后能够使用。 关于这些参数的说明,请参考力觉控制的使用说明书。

#### **10.28.1.** 力觉初始设定

 从工程树,双击作为对象的工程的[在线]→[参数]→[力觉控制]→[力觉初始设定]。 设定力觉控制功能中使用的力觉传感的分配机器・坐标系・过滤器时间常量・限定值・容许值。

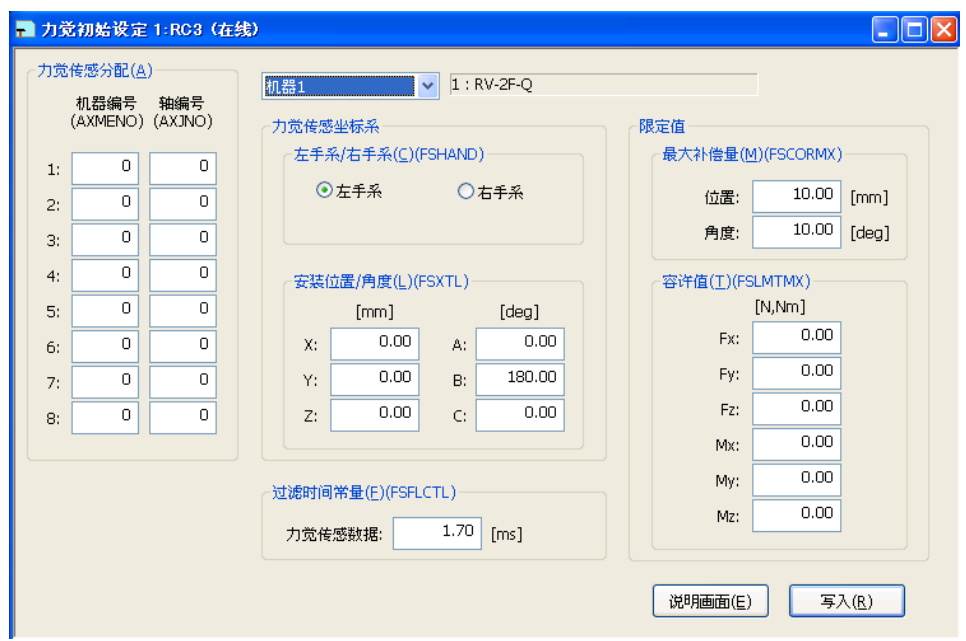

图 10-48 力觉初始设定

使用[说明画面]按钮,能够参照所显示的参数的说明。

#### **10.28.2.** 力觉控制模式

从工程树,双击作为对象的工程的[在线]→[参数]→[力觉控制]→[控制模式]。 设定作为力觉控制的控制模式使用的坐标系・各轴的控制模式・硬度系数・Dumping 系数。

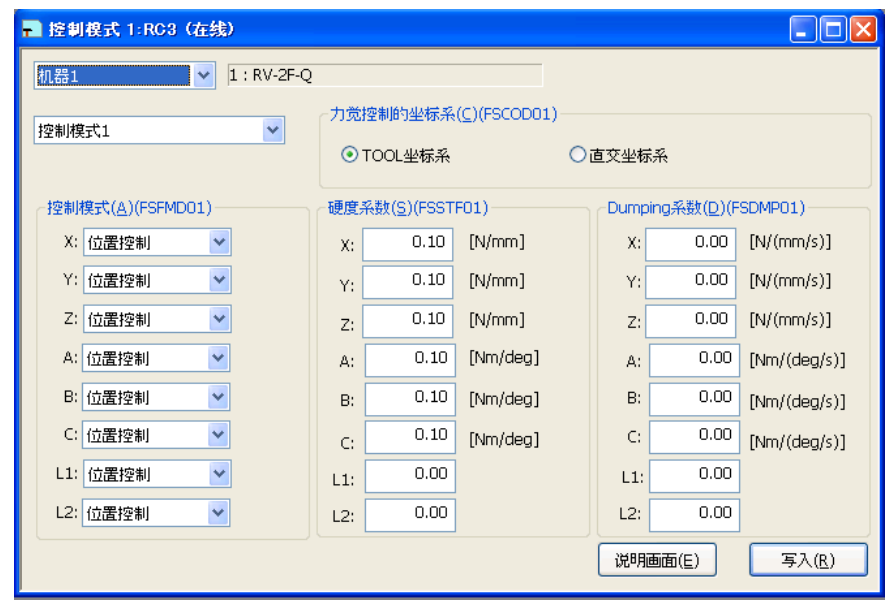

图 10-49 力觉控制模式

使用[说明画面]按钮,能够参照所显示的参数的说明。

#### **10.28.3.** 力觉控制特性

从工程树,双击作为对象的工程的[在线]→[参数]→[力觉控制]→[控制特性]。 设定作为力觉控制的控制特性使用的,力觉控制增益・力指令值・力检测设定值。

本软件 Ver. 2. 20W 以后, 会显示模式切换判定值和速度指令值设定用的 tab。另外, 能够设定模式切换判定值 和速度指令值的控制器,如下所示。

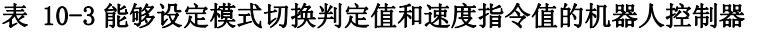

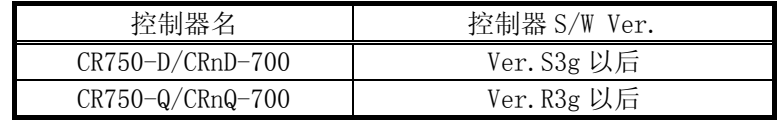

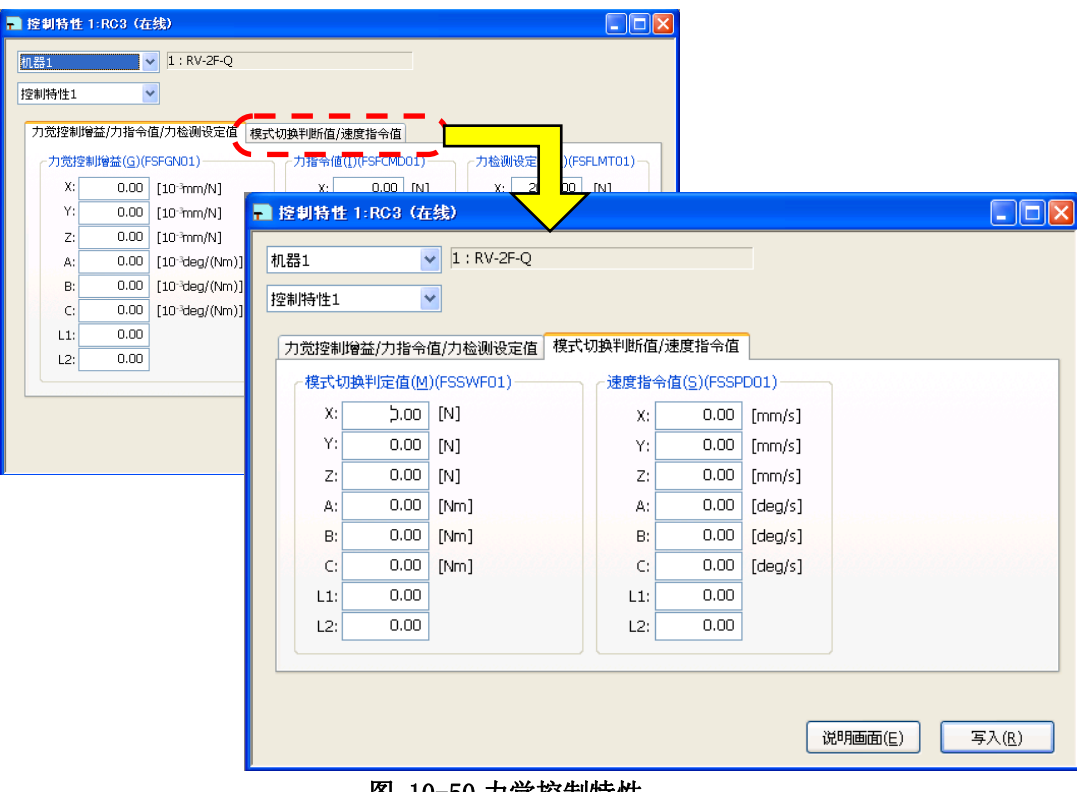

图 10-50 力觉控制特性

使用[说明画面]按钮,能够参照所显示的参数的说明。

#### **10.28.4.** 力觉日志功能

 从工程树,双击作为对象的工程的[在线]→[参数]→[力觉控制]→[日志功能]。 设定力觉控制功能里使用的,关于日志的功能设定和 FTP 通信设定。

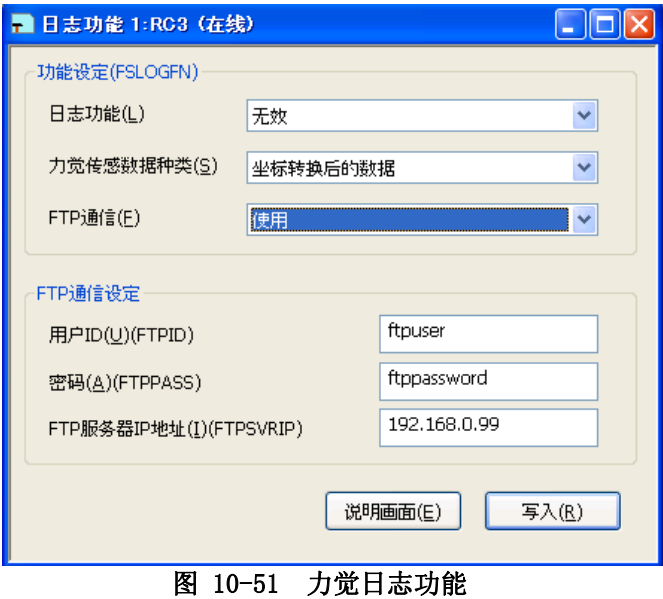

使用[说明画面]按钮,能够参照所显示的参数的说明。

### **10.29.** 干涉回避参数

设定电脑上机器人控制器上的干涉回避相关的参数。 关于这些参数的说明,请参考控制器的使用说明书「功能和操作的详细解说」。

#### **10.29.1.** 干涉领域

从工程树,双击作为对象的工程的[在线]→[参数]→[干涉回避]→[干涉领域]。 能够进行机器人的干涉领域的参数设定。 本功能, 在本软件 Ver. 2. 40S 以后可以使用。 另外,能够进行干涉领域的参数设定的控制器和机器人,如下所示。

#### 表 10-4 能够设定干涉领域的参数的机器人控制器和机器人的机种类型

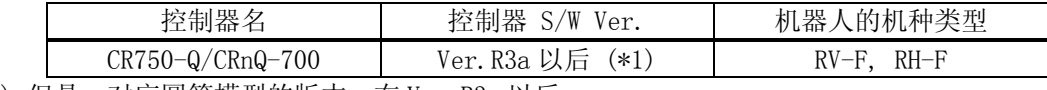

(\*1) 但是,对应圆筒模型的版本,在 Ver.R3m 以后。

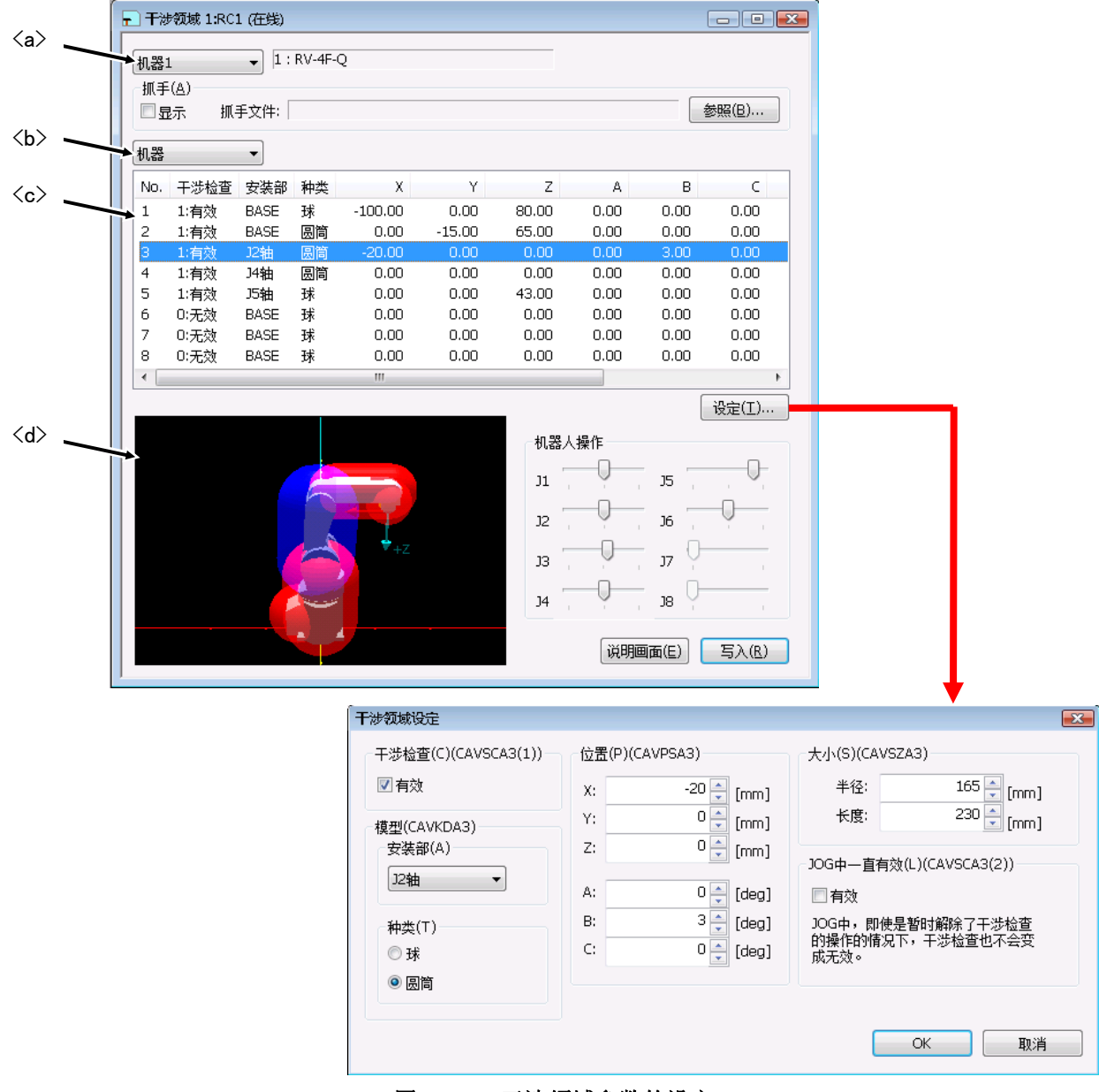

图 10-52 干涉领域参数的设定

通过切换复合框<a>,能够变更对象机器人。

通过切换复合框<b>,能够变更要编辑的干涉领域的模型种类(机器/抓手/工件)。

从列表<c>选择一个干涉领域,点击[设定]按钮或者双击列表的话,干涉领域设定用的对话框会启动。设定中的 干涉领域,在 3D 模型<d>中显示变为蓝色。

变更参数值后,点击[写入]按钮的话,参数会写入机器人控制器。

3D 模型<d>的视点,能够像下面一样变更。

| 衣 10-0 30候坐的恍思觉更傑作 |                                                                  |  |  |  |  |  |
|--------------------|------------------------------------------------------------------|--|--|--|--|--|
| 要变更的视点             | 图形上的鼠标操作                                                         |  |  |  |  |  |
| 视点的旋转              | 点住左按钮不放, 左右移动→ Z轴中心的旋转<br>上下移动→X轴中心的旋转<br>点住左+右按钮不放,左右移动→Y轴中心的旋转 |  |  |  |  |  |
| 视点的移动<br>图形的扩大 缩小  | 点住右按钮不放,上下左右移动<br>点住[Shift]键+左按钮不放, 上下移动                         |  |  |  |  |  |

10-5 3D 横到的闭上术重摄化

通过操作[机器人操作]的滑块,能够使 3D 模型<d>的机器人的轴动作。

通过[参照]按钮选择抓手文件,把[显示]检查框设为ON的话,3D模型<d>中会显示选择的抓手。要安装的抓手的 设计,请参考 [[16.3.8 抓手的设计](#page-328-0)]。

使用[说明画面]按钮,能够参照所显示的参数的说明。
# **10.30.** 参数的打印

可以打印机器人控制器中的参数值。

显示要打印的参数后,点击菜单栏的[工作区]→[打印]。 打印用画面显示后,请确认打印机,点击[OK]。 打 印随即开始。

另外,点击菜单栏的[工作区]→[打印预览],可以参照打印图像。 <mark>実 RT ToolBox2 - 第一工厂 (模拟)</mark>  $\Box$ o $\times$ →→<br>工作区(K) 显示(V) 在线(O) 参数(P) 窗口(M) 帮助(H) 新建(N)  $\overline{CtrH}N$ ||30|||日||全  $Ctr1+C$ **REDIOTIS?** 关闭(C)  $\mathbb{Z}[\mathcal{S}]$  is: 册除(D)  $\overline{\phantom{a}}$  x 工程追加(  $\overline{ }$ 工程的导入0 ■动作范围 1:RC1 (在线)  $\Box$ o $\boxtimes$ #TEP(P)  $CrH$ 打印(P)。<br>打印预览(<u>V)</u><br>打印设定(B)。  $\boxed{\bullet}$  1 : RV-65 机器1 - 关节动作范围(J) (MEJAR) — 用户指定原点位置(U) (USERORG) 直交动作范围(x)(MEPAR) |<br>|第一工厂<br>|2 第二工厂<br>|3 第四工厂<br>|4 第四工厂  $x: \frac{[mm]}{-10000.00} \times 10000.00$  $\lceil \text{mm,deg} \rceil +$  $[mm, deg]$  $\overline{11}$  $-170.00$  170.00  $\overline{\mathbf{u}}$  $0.00$  $Y: 10000.00 10000.00$  $_{\rm J2}$  $-92.00$  $135.00$  $32:$  $0.00$  $\overline{z}$ : -10000.00 10000.00  $13:$  $-107.00$  $166.00$  $J3$ :  $90.00$ 应用程序的结束♡  $_{\rm J4}$  $-160.00$  $160.00$  $J<sup>4</sup>$ :  $0.00$  $15<sup>°</sup>$  $-120.00$  $120.00$  $15:$  $0.00$ <mark>-</mark>复位<br>-<br>-<br>-<br>-<br>-<br>设定  $360.00$  $16:$  $16:$  $-360.00$  $0.00$ 37 : -80000.00 80000.00  $J7$ :  $0.00$ 38 : 380000.00 80000.00  $38:$  $0.00$ 说明画面(E) 写入(R) 邮具制 턃 <mark>。</mark><br>地殻が<br>しら设 一一一工<br>田園监视<br>田園維护  $\overline{\phantom{a}}$ l e. 打印机和打印选项的变更 模拟  $\overline{\phantom{a}}$  NUM 打印设置  $\overline{?}|\overline{\mathsf{x}}|$ 打印机 名称(M): Microsoft XPS Document Writer 属性(P)...  $\blacksquare$ 状态: 准备就绪 类型: Microsoft XPS Document Writer 位置:  $XPSPort:$ 备注 纸张 方向 (6) 纵向(0) 大小(Z): A4  $\overline{\phantom{0}}$ A 来源(S): 日动选择 ○ 横向(A)  $\blacksquare$ 网络(M)... 确定 取消 图 10-53 参数的打印

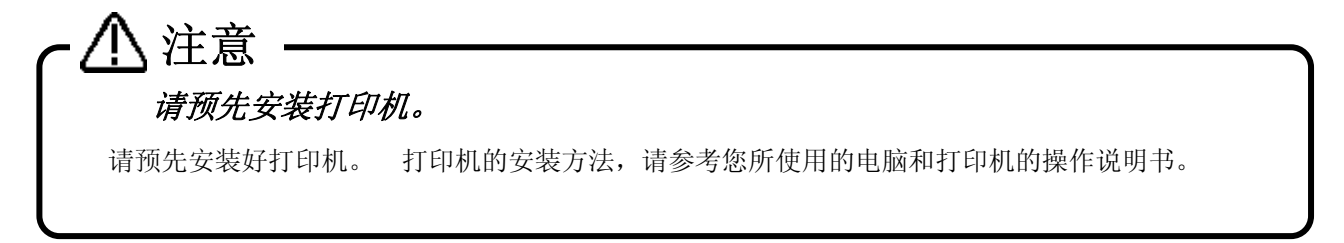

RT ToolBox2 Ver.1.3 以后的版本中,能够只打印初始值被变更的参数。 但是,对连接的控制器的软件版本 上有限制。 详细请参考下表。

| 4X 1V V<br>见UUJJJ YY 2010000701227以平 |                    |           |      |  |  |  |  |
|--------------------------------------|--------------------|-----------|------|--|--|--|--|
|                                      | 机器人控制器             |           |      |  |  |  |  |
|                                      | $CR750-D/CRnD-700$ | $CRn-500$ |      |  |  |  |  |
| 机器人控制器的软件<br>版本                      | P6 版以后             | N6 版以后    | 不能使用 |  |  |  |  |

表 10-6 初始值被变更的参数一览的打印功能的对应版本

参数一览中,显示「变更部分」后,点击菜单栏的[工作区]→[打印]。打印用画面显示后,请确认打印机已经 准备完毕后,点击[OK]。 打印随即开始。

另外,点击菜单栏的[工作区]→[打印预览],可以参照打印图像。

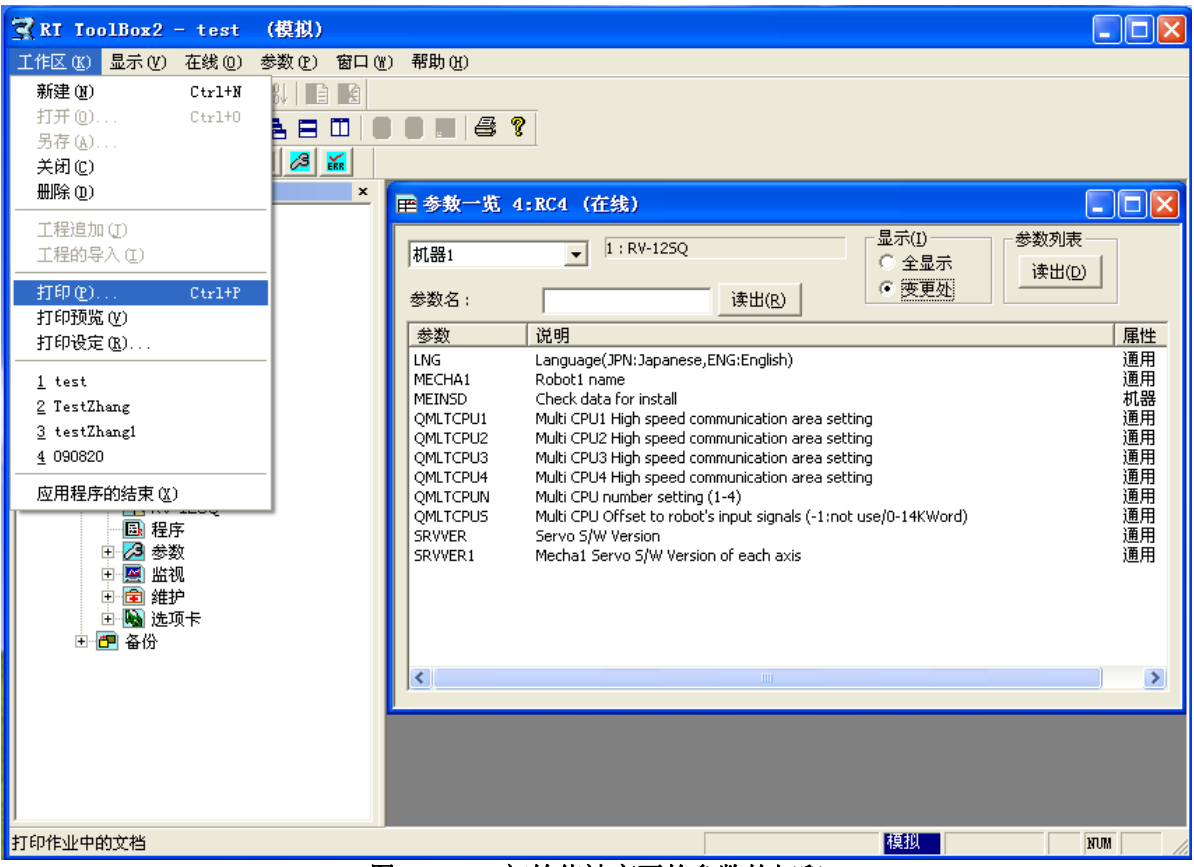

图 10-54 初始值被变更的参数的打印

# **10.31.** 参数的离线编辑

可以在没有和机器人控制器连接的状态下,在新建制成机器人的参数后,保存到文件中。 并且,可以复制 通过统一备份,或者参数备份功能读入电脑的文件,来加以编辑。 离线时编辑的参数文件,可以使用还原功 能,写入机器人控制器。

该功能,本软件 Ver. 1.4 以后的版本可以使用。 但是, 对制作的参数文件向机器人控制器的写入, 本软件 Ver.1.1 以后的版本可以进行。

### **10.31.1.** 对应版本

对应了参数的离线编辑的机器人控制器和,本软件的版本如下所示。

|               | 表 10-7 机器人控制器的对应版本  |         |  |  |  |  |  |
|---------------|---------------------|---------|--|--|--|--|--|
|               | 对象机器人控制器<br>对应版本    |         |  |  |  |  |  |
|               | CR750-D/CRnD-700 系列 | P6k版以后  |  |  |  |  |  |
| $\mathcal{D}$ | CR750-Q/CRnQ-700 系列 | N6e 版以后 |  |  |  |  |  |
| $\Omega$      | CRn-500 系列          | K9 版以后  |  |  |  |  |  |

表 10-8 RT Too1Box2 的对应版本

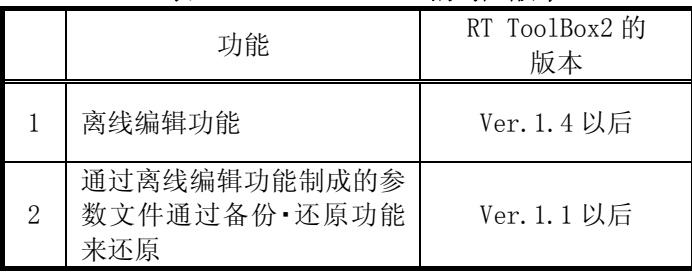

# 注意

# 离线编辑的参数的还原,请在 Ver.1.1 以后的版本进行。

离线编辑的参数,也可以通过备份・还原功能的还原功能,还原到控制器中去。离线状态下编辑的 参数文件如果采用 Ver.1.1 之前的版本,还原到机器人控制器中的话,机器人控制器可能会无法正常 动作。离线编辑的参数的还原,请使用本软件 Ver.1.1 以后的版本进行。

## <span id="page-183-0"></span>**10.31.2.** 参数文件的新建

选择要新建离线编辑使用的参数文件的工程的[离线]→[参数],点击鼠标右键。 右键菜单显示后,点击[新建 文件]。

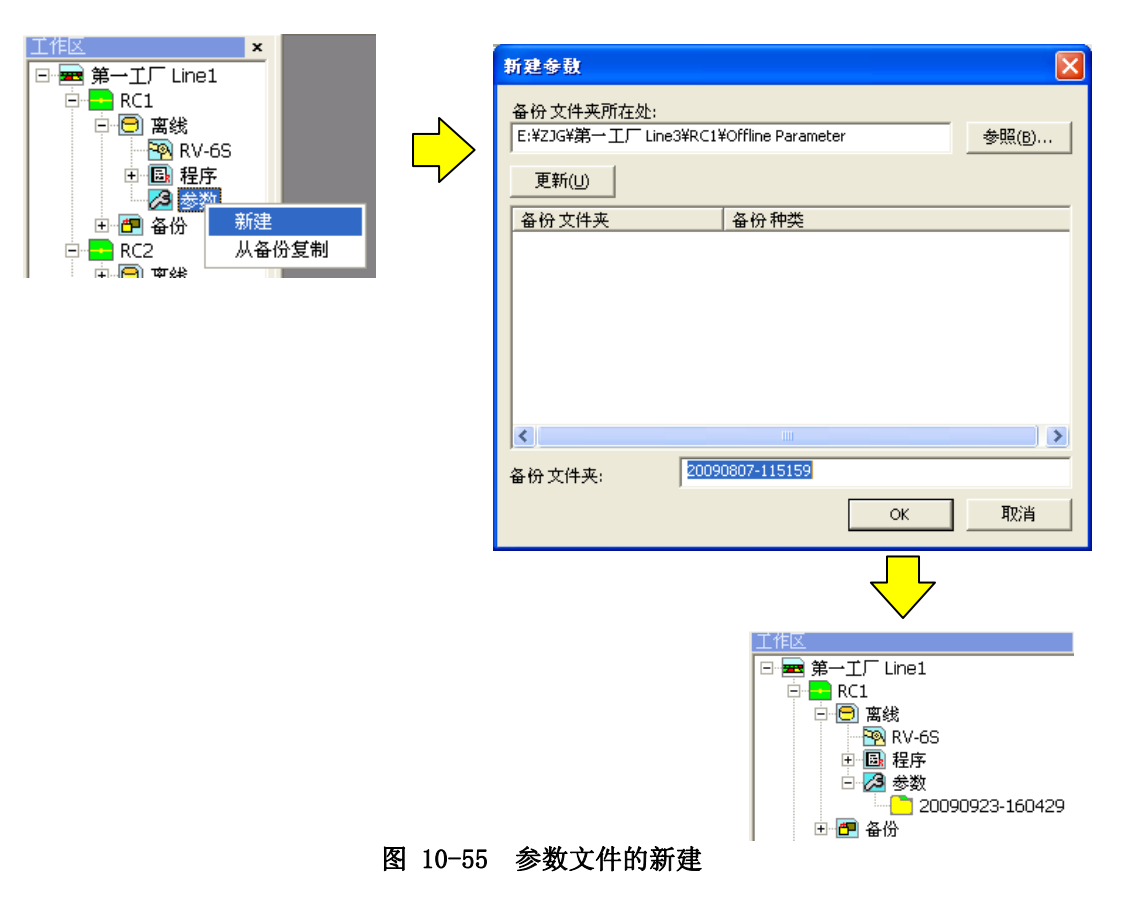

输入备份文件夹名后,点击[OK]按钮。 参数的编辑,请参考 [[10.31.4 参数的离线编辑](#page-185-0)]。

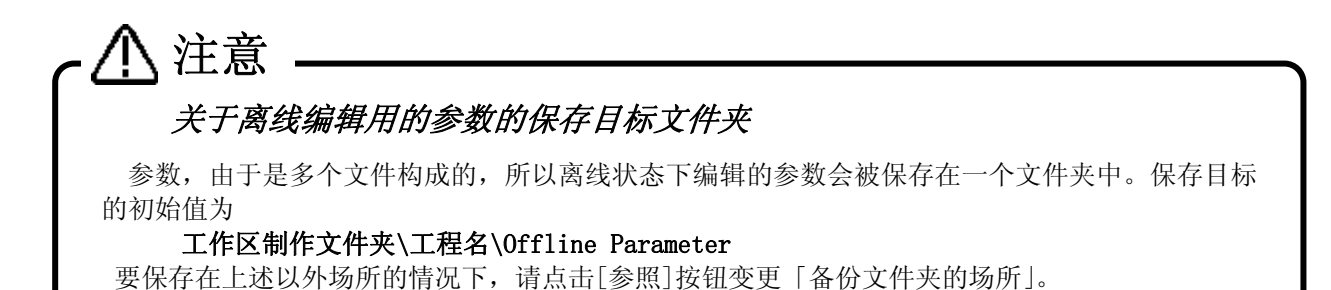

## <span id="page-184-0"></span>**10.31.3.** 备份后参数的编辑

不能直接编辑通过备份功能的「全部」,或者,「参数」读入电脑的参数文件。 这些参数文件,请通过「从 备份文件复制」复制了以后,再行编辑。 复制后,工程树的[离线]→[参数]下,会生成相同名字的文件夹。

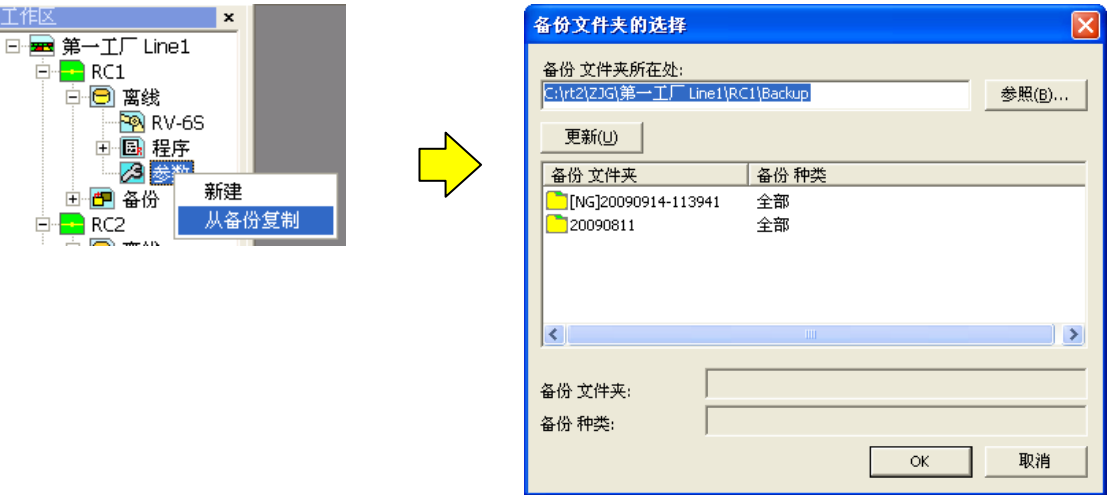

图 10-56 备份后参数文件的编辑

参数的编辑,请参考[「10.31.4 参数的离线编辑](#page-185-0)」。

### **10.31.4.** 参数的离线编辑

<span id="page-185-0"></span>通过「[10.31.2参数文件的新建](#page-183-0)」和[「10.31.3备份后参数的编辑」](#page-184-0)生成了用于离线编辑的参数文件的情况下, 工程树的「参数」中会显示出文件名。 选择要编辑的参数文件夹后,点击鼠标右键。 用鼠标选择要进行编辑 的参数。 各个参数的设定方法, 请参考 [[10.1 从参数一览编辑](#page-141-0)」~ [10.25 PROFIBUS参数」。

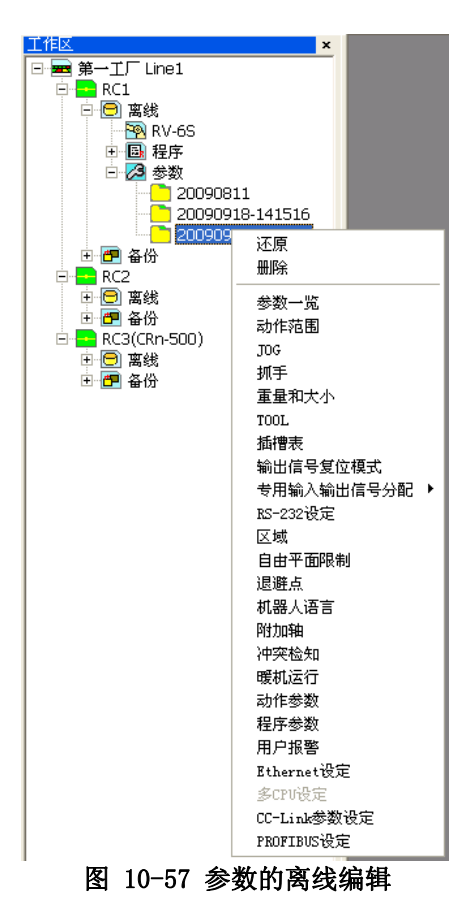

所设定的参数的值在可以设定的范围之外的情况下,其参数将不能写入文件,而发生报错。

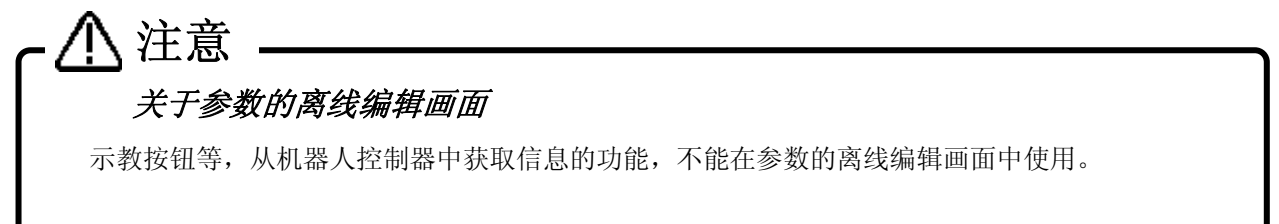

# **10.31.5.** 制作后参数文件向机器人控制器的传送

 选择工程树的[离线]→[参数]中,要传送的参数的文件夹,点击鼠标右键。 右键菜单显示后,点击[还原]。 还原画面显示后,确认机器人的机型,再执行还原。

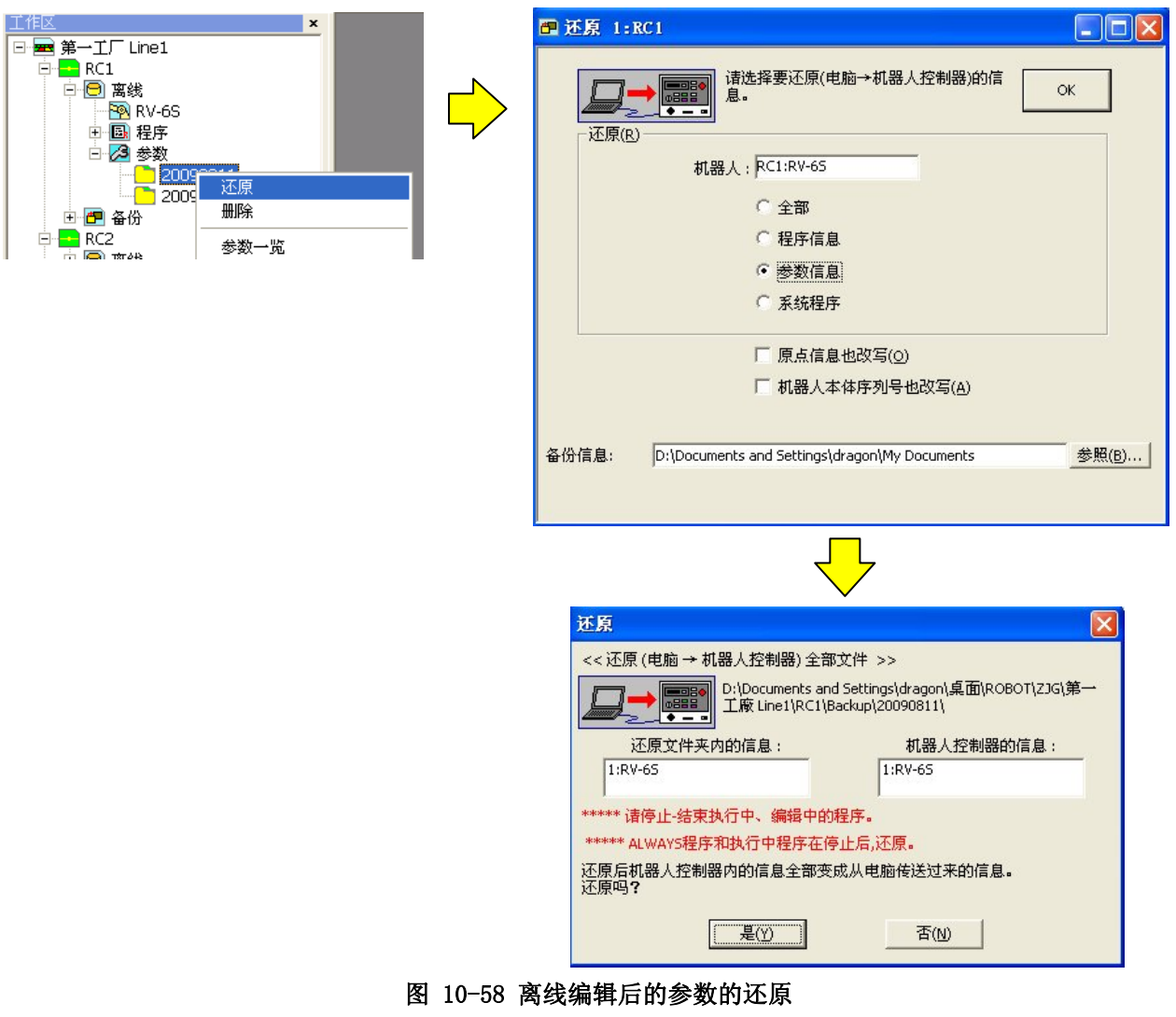

还原离线编辑后的参数文件的话, 机器人控制器中所有的参数都会被改写。 把离线编辑后的参数文件还原到机器人控制器中的话,控制器中所有的参数会被改写。控制器中 预先设定好参数,在离线编辑的参数文件中不存在的情况下,该参数会返回初始值。 注意

另外,作成的参数文件,可以通过备份的功能进行还原。

选择工程树的[在线]→[备份],点击鼠标右键。 右键菜单显示后,选择[还原]。 还原画面上,将「备份信 息」变更成离线编辑过的参数文件夹,然后再还原。 离线编辑用的文件夹,如下所示。

#### 工作区制作文件夹\工程名\Offline Parameter

但是,该功能,只有本软件 Ver. 1.1 以后的版本可以使用。

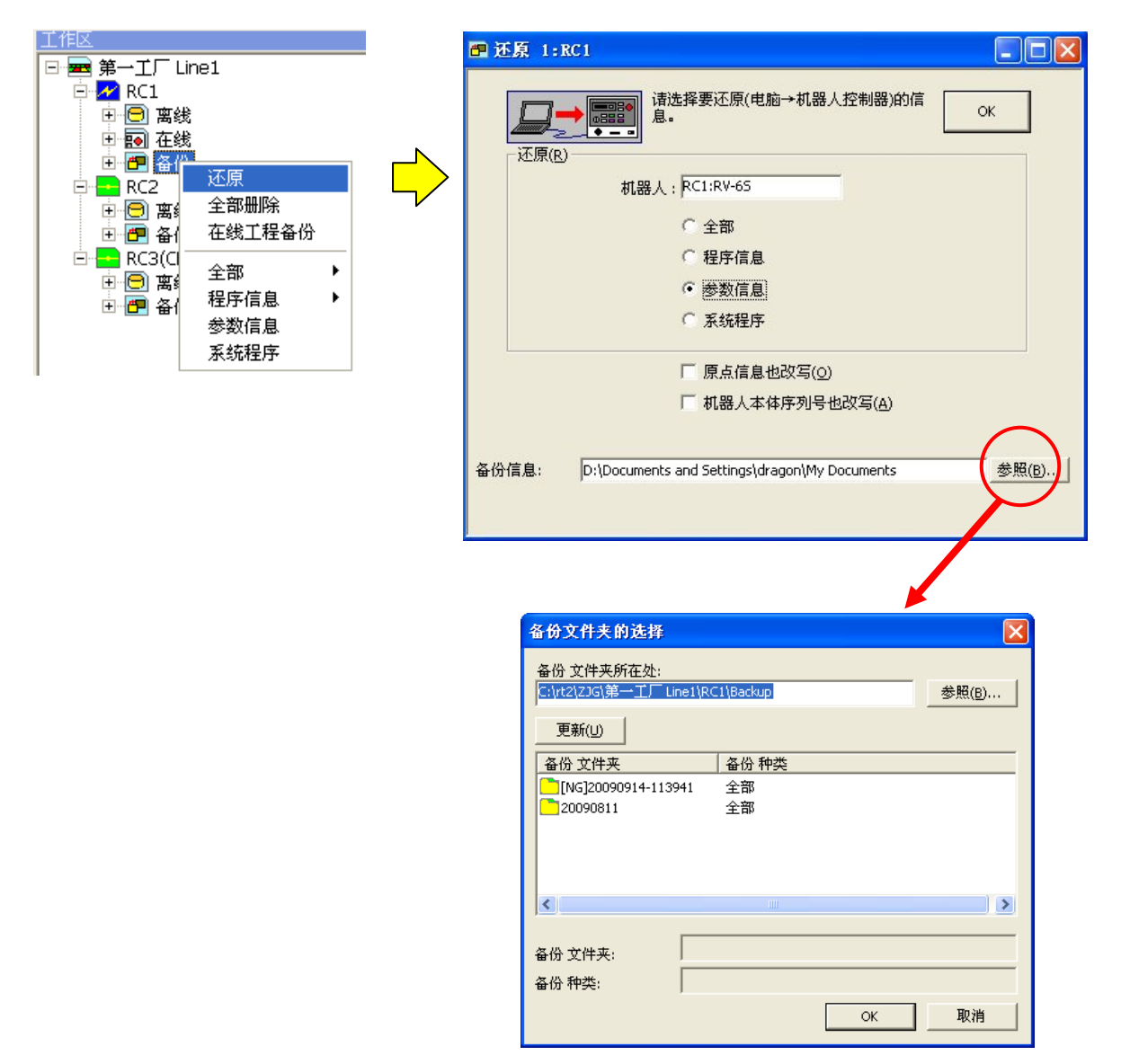

图 10-59 使用备份功能的参数文件的传送

# 10.31.6. 离线编辑用参数文件夹的删除

从工程树的[离线]→[参数]中,选择要删除的参数文件夹,点击鼠标右键。右键菜单显示后,点击[删除]。 删 除确认信息会被显示。

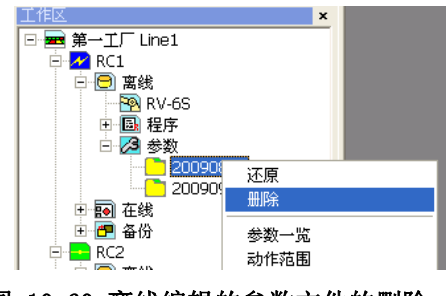

图 10-60 离线编辑的参数文件的删除

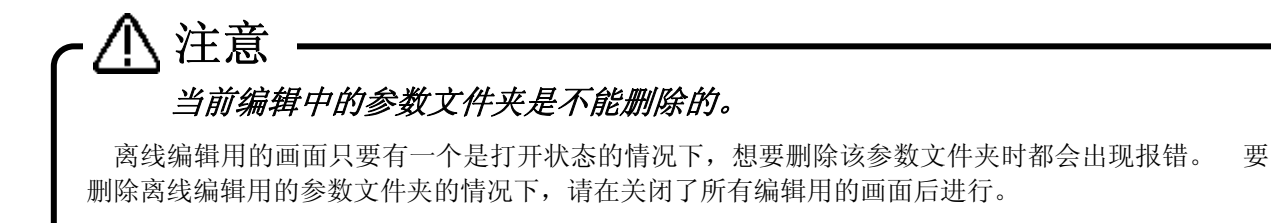

参数文件夹一旦被删除后是无法复原的,所以请务必注意。 注意

# 11. 监视状态

可以持续显示当前连接中的机器人控制器中的各种信息。 各监视功能大至分为以下 3 种。

- ① 机器人动作监视 … 进行机器人的动作相关的项目的监视。
- ② 信号监视 …进行机器人的输入输出信号相关的监视。

③ 运行监视 …进行机器人所执行的运行内容相关的监视。

|      | 监视名称           | 说明                                 |
|------|----------------|------------------------------------|
|      | SLOT 状态        | 可以确认各任务 SL0T 的运行状态。                |
| 机器   | 程序监视           | 可以确认按各个任务 SLOT 设定的程序的执行行、程序中使用的变量的 |
|      |                | 内容、机器人的当前位置等。                      |
| 人动作监 | 动作状态           | 可以按各个连接的机器, 确认当前位置信息、以及抓手开闭状态。     |
|      | 报错             | 可以确认当前发生的报错。                       |
| 视    |                | 并且,可以确认到目前为止所发生过的报错的历史。            |
|      | 3D 监视          | 可以三维(3D)确认显示机器人及其动作。               |
|      | 通用信号           | 可以确认从外部机器输入到机器人控制器中的信号,和从机器人控制器    |
|      |                | 输出到外部机器的信号的状态。                     |
|      |                | 并且, 可以进行信号的模拟输入和强制输出。              |
|      | 带名字的输入输出信      | 对机器人控制器中设定的专用输入输出信号的状态,以及通用信号的各    |
| 信号监视 | 号              | 位, 或者到32位为止的范围, 可以给它们命名后, 确认它们的状态。 |
|      | 停止信号           | 可以确认机器人控制器中输入的停止信号。                |
|      | 寄存器 ( CC-Link) | 可以进行 CC-Link 功能中输入寄存器、以及输出寄存器的监视。  |
|      |                | 并且,可以进行寄存器的模拟输入、强制输出。              |
|      | 10 单元监视        | 能够监视 PLC 的输入输出单元的 XY 设备。           |
|      |                |                                    |
|      | 运行时间           | 可以确认机器人的运行时间(POWER ON 等)。          |
| 运行监  | 生产信息           | 可以确认机器人控制器中的程序的运行时间、程序的周期数。        |
| 视    |                |                                    |
|      |                |                                    |

表 11-1 各监视概要

# **11.1.** 机器人动作监视

## **11.1.1.** SLOT运行状态

可以监视机器人控制器中的任务 SLOT 状态。

从工程树中,双击作为对象的工程的[在线]→[监视]→[动作监视]→[SLOT 状态]。

在软件 Ver. 1.6 版本以后,点击画面右下方的[全停止]按钮,可以对包括启动条件设定为 ALWAYS 的项目,进 行全 SLOT 的停止。

要编辑启动条件为 ALWAYS 的程序时,必须要使用此方法进行全 SLOT 的停止。

| No. | 插槽状态   | 程序 | 机器 | 启动条件          | 运行模式       | 忧先级          |
|-----|--------|----|----|---------------|------------|--------------|
|     | 可以选择程序 |    |    | <b>START</b>  | <b>REP</b> |              |
| 2   | 可以选择程序 |    |    | <b>ALWAYS</b> | <b>REP</b> |              |
| з   | 可以选择程序 |    |    | <b>START</b>  | <b>REP</b> |              |
| 4   | 可以选择程序 |    |    | <b>START</b>  | <b>REP</b> |              |
| 5   | 可以选择程序 |    |    | <b>START</b>  | <b>REP</b> |              |
| 6   | 可以选择程序 |    |    | <b>START</b>  | <b>REP</b> |              |
| ÷   | 可以选择程序 |    |    | <b>START</b>  | REP        | 1            |
| 8   | 可以选择程序 |    |    | <b>START</b>  | <b>REP</b> | $\mathbf{1}$ |

Ver1.5.1 以前

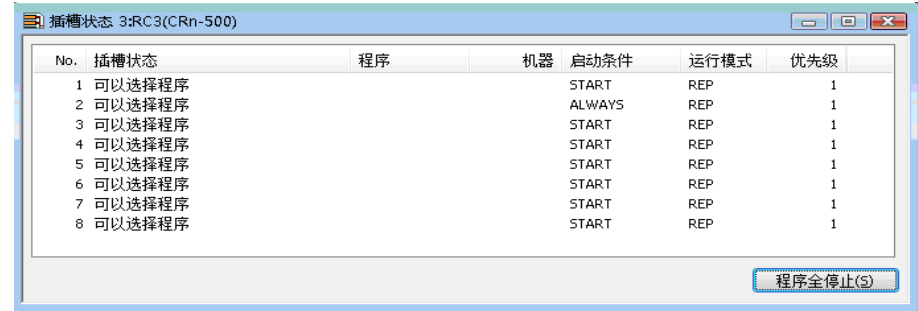

Ver1.6 以后

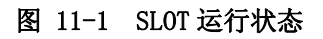

所显示的任务 SLOT 数,是由参数决定的。

### **11.1.2.** 程序监视

可以监视动作中的程序信息。

从工程树中,点击作为对象的工程的[在线]→[监视]→[动作监视]→[程序监视],之后双击要监视的「任务 SLOT」。

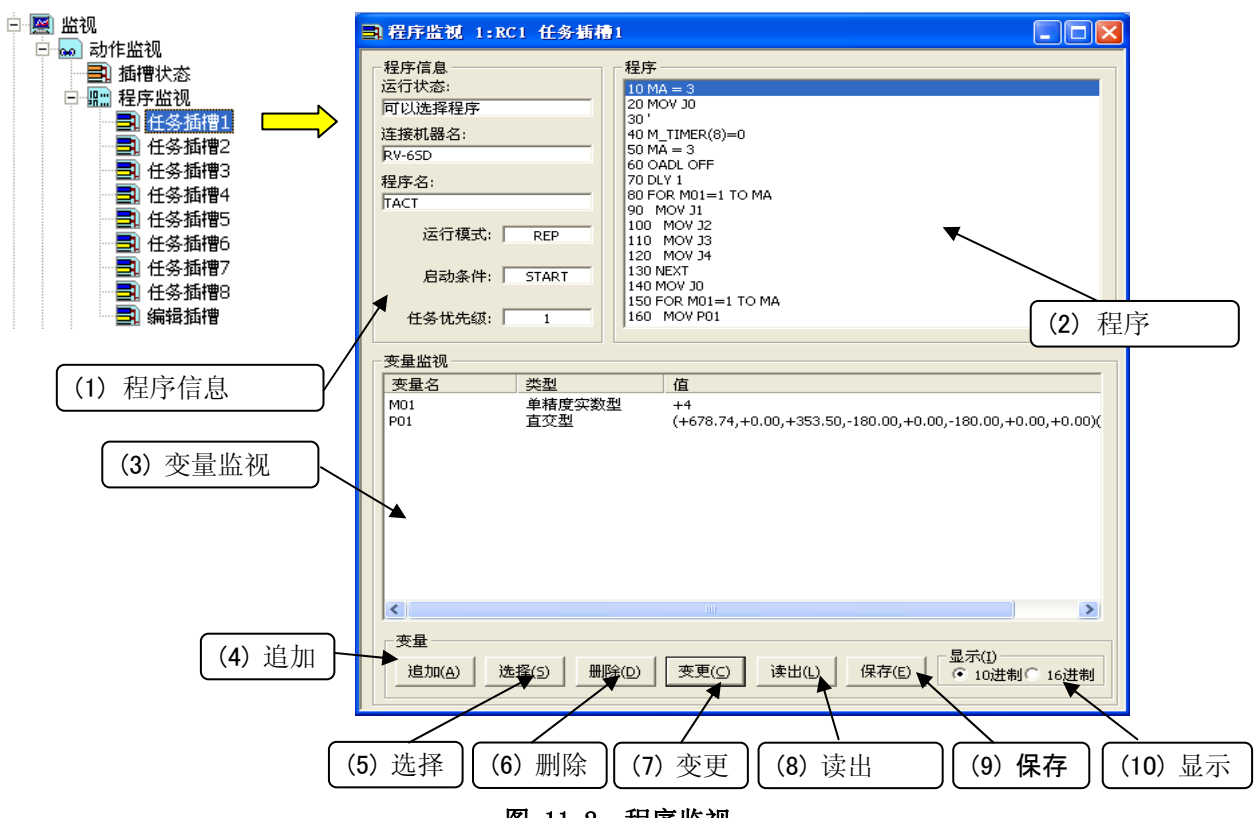

图 11-2 程序监视

(1) 程序信息

可以确认当前选中的程序名、运行状态、连接中的机器人机型名。

- (2) 程序 当前选中的程序会被显示。 当前执行的行反转显示。
- (3) 变量监视

可以确认当前选中的程序中所使用的变量的值。 需要监视的变量可以通过画面下方所显示的按钮来选择。

(4) 变量的追加 追加需要监视的变量。

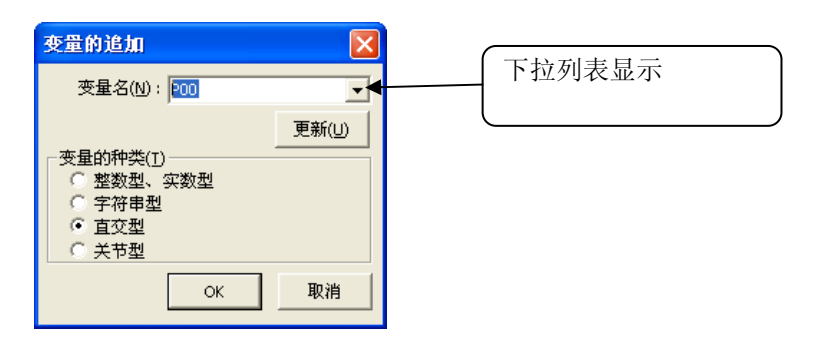

图 11-3 变量的追加

输入变量名,或者,从下拉列表中选择后,设定变量的种类,点击[OK]按钮。 下拉列表中,程序所使用的变量会被显示。 从下拉列表选择变量的情况下,变量的种类会自动选择。

(5) 变量的选择

可以将需要监视的变量,从程序中使用的变量一览中进行批量选择。

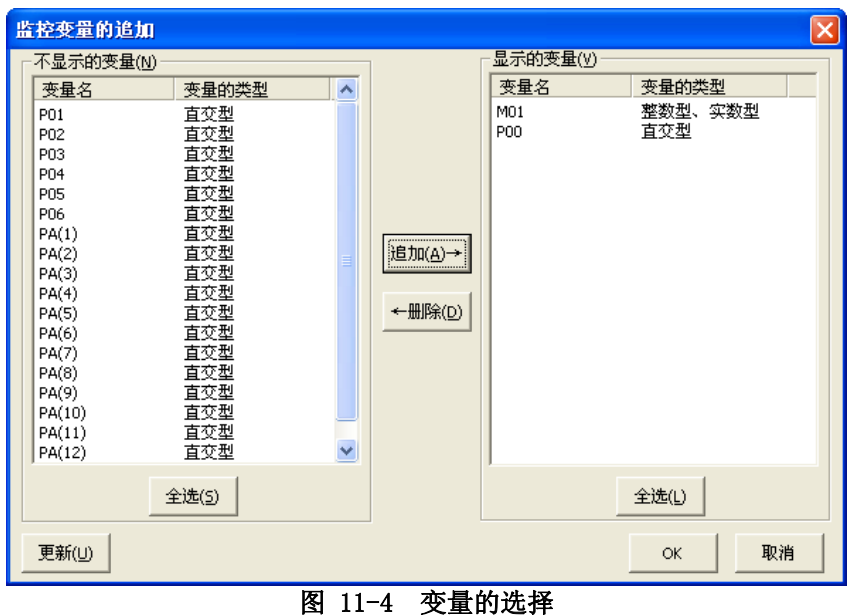

左边的列表中显示「不显示的变量」,右边的列表中显示「要显示的变量」。 从「不显示的变量」列表中, 选择需要监视的变量,点击[追加→]按钮。 选中的变量会追加到「要显示的变量」列表中去。 从「要显示 的变量」列表中选择变量,点击[←删除]后,从「要显示的变量」列表中删除,追加到「不显示的变量」列表 中。

点击[OK]按钮后,登录到「要显示的变量」列表中的变量,会显示在变量监视中,其值可以参照。

(6) 变量的删除

将变量监视中登录的变量,从监视列表中删除。 该操作,不会把程序中的变量删除。

#### (7) 变量的变更

可以变更变量监视中登录的变量的值。

变量监视中,选择要变更值的变量,然后点击[变更]按钮。

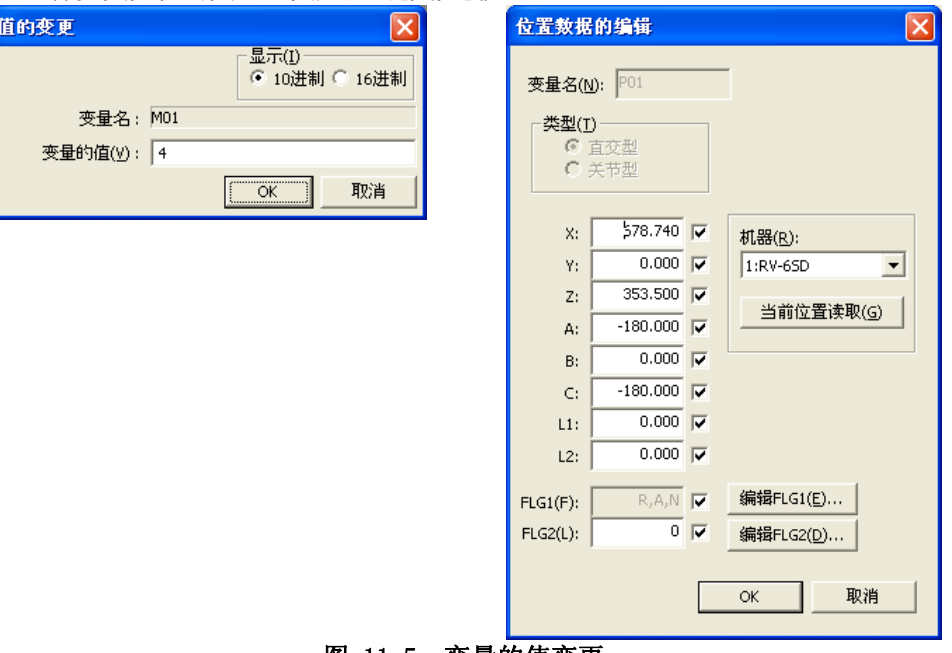

图 11-5 变量的值变更

确认变量名后, 输入变量的值, 点击[OK]按钮。

变更变量的值时,请务必注意。 注意

变更了值以后,机器人的动作目的位置会发生变化,可能会和周边发生干涉。机器人动作中,是有 一定危险性的,所以请务必仔细确认要变更的值。

(8) 读出

可以从文件中读出变量监视中要监视的变量。 点击[读出]按钮后,可以从保存的文件中读出变量名、变量类型,作为要监视的变量来进行追加。

(9) 保存

可以把变量监视中监视的变量一览保存到文件中去。 点击[保存]按钮后可以把当前监视中的变量名、类型、值保存到文件中。文件会以文本形式被保存。 (10) 显示

可以将变量监视中显示的变量的值进行 16 进制显示⇔10 进制显示切换。 关于可以以 16 进制显示的变量,请参考下表。

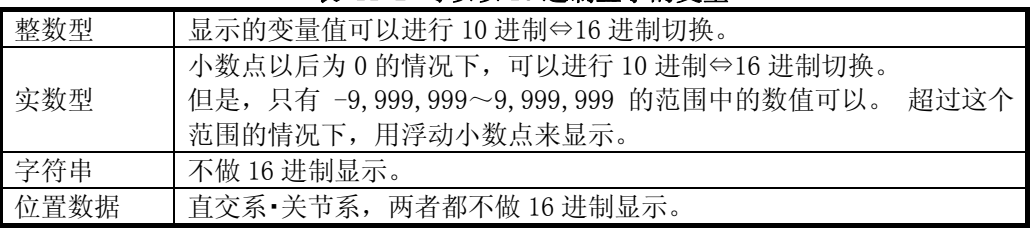

表 11-2 可以以 16 进制显示的变量

监视显示的 16 进制, 值的开头会追加&H。

## **11.1.3.** 动作状态

可以确认机器人的当前位置、目的位置、抓手的开闭状态等。(目的位置,是 RT ToolBox2 Ver1.1 以后的版本 对应。)

从工程树中,双击作为对象的工程的[在线]→[监视]→[动作监视]→[动作状态]。

|      | ■ 动作状态 1:RC1         |                         |        |               |                  |          |          |
|------|----------------------|-------------------------|--------|---------------|------------------|----------|----------|
|      | 直交系坐标<br>当前位置        | [deg,mm]<br>目的位置        |        | 关节系坐标<br>当前位置 | [deg,mm]<br>目的位置 | 抓手状态     |          |
| X:   | 360,220              | 0.000                   | $J1$ : | $-0.800$      | 0.000            | 抓手1:     | 开        |
| Y:   | $-5.030$             | 0.000                   | J2:    | 1.220         | 0.000            | 抓手2:     | 开        |
| Z:   | 652.700              | 0.000                   | J3:    | 90.040        | 0.000            | 抓手3:     | 开        |
| А:   | $-180,000$           | 0.000                   | J4:    | 0.000         | 0.000            | 抓手4:     | 开        |
| B:   | $-34.250$            | 0.000                   | J5:    | 122.990       | 0.000            | 抓手5:     |          |
| C:   | 179,200              | 0.000                   | J6:    | 0.000         | 0.000            | 抓手6:     |          |
| L1:  | 0.000                | 0.000                   | J7:    | 0.000         | 0.000            | 抓手7:     |          |
| L2:  | 0.000                | 0.000                   | 38:    | 0.000         | 0.000            | 抓手8:     | -----    |
| FL1: | 7<br>R,A,N           | $\overline{0}$<br>L,B,F |        |               |                  |          |          |
|      | $J5 - J8$<br>$J1-J4$ | $J5 - J8$<br>$J1 - J4$  |        |               |                  |          | [mm/sec] |
|      | 0<br>0               | 0<br>0                  |        | 机器锁定状态:       | OFF              | TCP 速度 : | 0.000    |
| FL2  | 0<br>0               | $\mathbf 0$<br>0        |        |               |                  |          |          |
|      | $\Omega$<br>0        | 0<br>0                  |        | 伺服 ON/OFF:    | OFF              |          |          |
|      | 0<br>0               | $\overline{0}$<br>0     |        |               |                  |          |          |
|      |                      |                         |        |               |                  |          |          |

图 11-6 动作状态

## **11.1.4.** 报错

显示机器人控制器中当前发生的报错

#### 11.1.4.1. 当前发生中报错的参照

从工程树中,双击作为对象的工程的[在线]→[监视]→[动作监视]→[报错]。

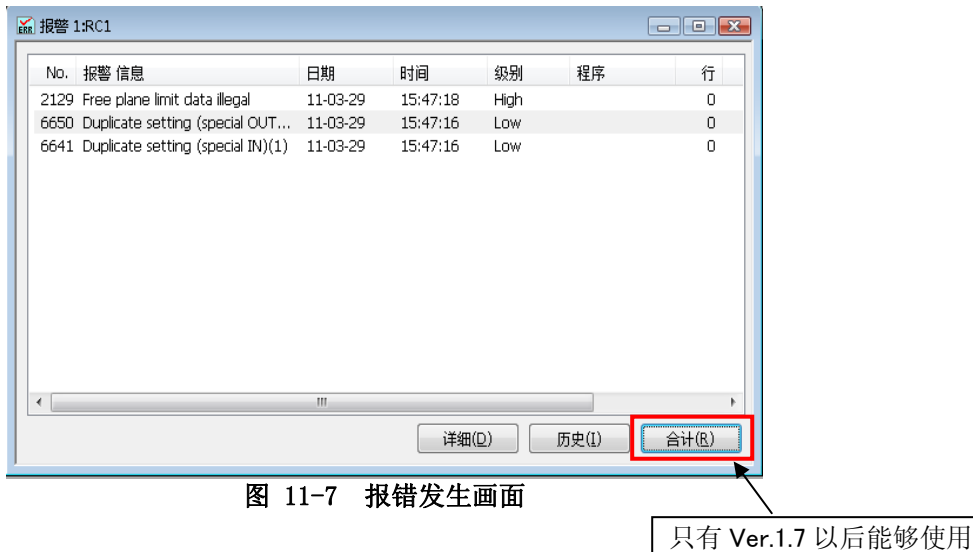

- [详细] 可以确认发生报错的详细信息(原因和恢复方法)。
- [历史] 可以参考到目前为止所发生的报错的历史。
- [合计] 可以查看目前为止发生的报错的合计信息。此功能在软件 Ver1.7 以后的版本,且连接控制器的 软件版本是「R1j/S1j」以后的版本时能够使用。

#### 11.1.4.2. 详细信息

可以确认发生报错的详细信息(原因和恢复方法)。 报错发生画面中,选择错误后,点击[详细信息]按钮或 者,双击该错误。

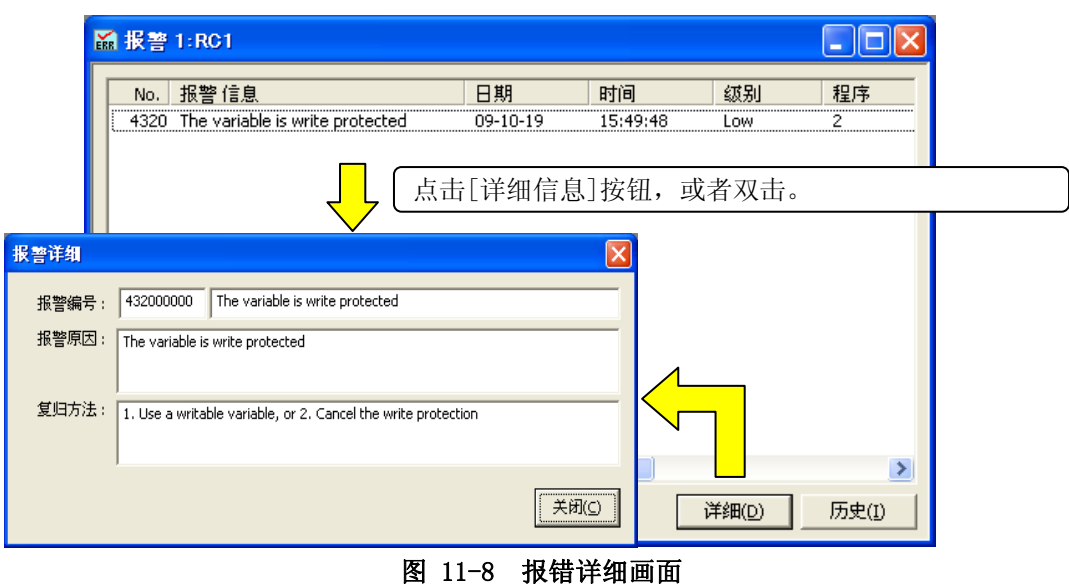

#### 11.1.4.3. 历史信息

可以确认目前为止发生过的报错的历史。

机器人控制器中的报错历史,可以按报错级别(高级别、低级别、警告)来确认。 并且,报错历史,还可 以保存在文件中。

点击[历史信息]按钮。选择要参照的报错级别后,点击[OK]按钮。

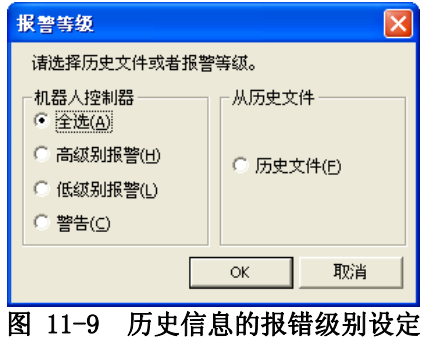

<span id="page-196-0"></span>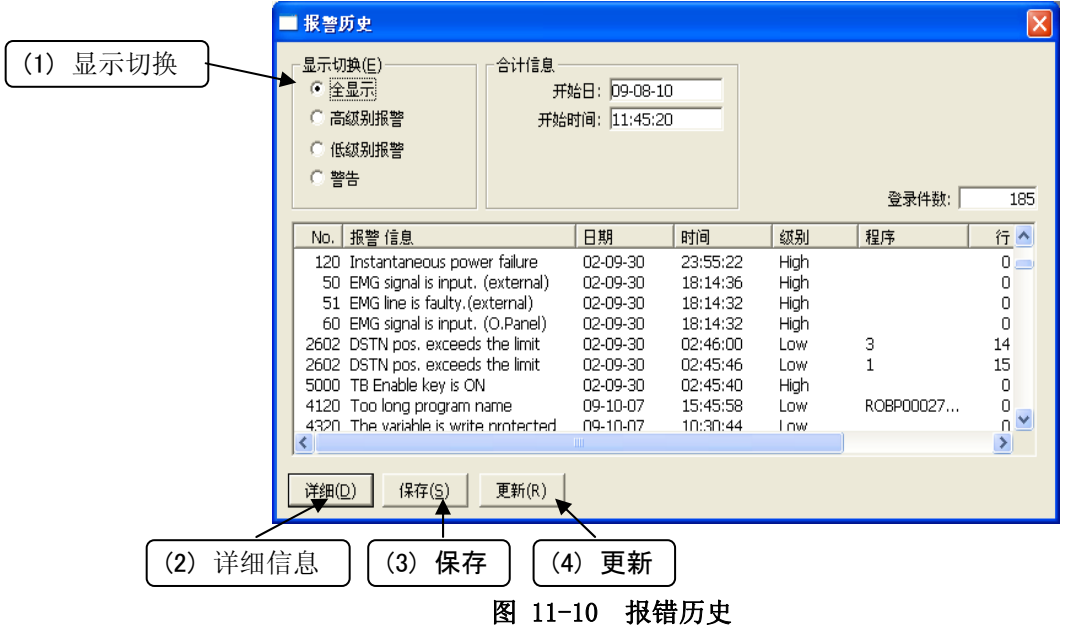

该显示,并非持续显示。信息需要更新的情况下请点击「更新」按钮。

(1) 显示切换

将显示的报错历史按照各个报错级别再次显示。

(2) 详细信息

选择要显示的报错后,点击该按钮,就可以确认错误的发生原因、恢复方法。 双击需要显示的报错,也可以确认详细信息。

(3) 保存

将所显示的报错历史信息保存到文件中。 保存后的报错历史信息,请通过[「图 11-9 历史信息的报错](#page-196-0) [级别设定」](#page-196-0)来选择其中的「从历史文件中」。 「从历史文件中」选中的情况下的画面请参考[「图 11-11 从](#page-197-0) [文件中读出的报错历史信息」](#page-197-0)。

另外,报错历史文件是以文本形式被保存的。 还可以使用记事本等一般的文本编辑器来打印。 报错历史文件的文件名,以「控制器的序列号」 「当前的日期」 「当前的时间」来设定。

文件名例: AR0703001 20100924 092623.txt

#### (4) 更新

更新所显示的信息。 由于报错历史画面,并非持续显示监视,报错历史画面显示后即使出现报错也不会 自动追加显示。 请点击该[更新]按钮。

| 报警历史                                                                                                    |       |                                                                                                    |                                                                                                    |                                                                         |                                              |                                                                                              |
|----------------------------------------------------------------------------------------------------|-------|----------------------------------------------------------------------------------------------------|----------------------------------------------------------------------------------------------------|-------------------------------------------------------------------------|----------------------------------------------|----------------------------------------------------------------------------------------------|
| 显示切换(E)<br>全显示<br>G<br>高级别报警<br>低级别报警<br>○ 警告                                                                                                    | 合计信息  | 开始日: 09-08-10<br>开始时间: 11:45:20<br>登录日: 2009-10-19<br>登录时间: 15:52:12                                                          |                                                                                                    | 历史文件信息<br>机种:<br>版本:<br>序列号:                                            | RV-6SO<br>Ver.N8J<br>W1_2F_CR2Q_No1<br>登录件数: | 185                                                                                          |
| 报警 信息<br>No.<br>120 Instantaneous power failure<br>1824 Pos, data disagree, Check origin<br>1822 Pos, data disagree, Check origin<br>1821 Pos, data disagree, Check origin<br>7300 Loading the parameter file.<br>7300 Loading the parameter file.<br>TB Enable key is ON<br>5000<br>TB Enable key is ON<br>5000<br>5000 TB Enable key is ON<br>≺ |       | 日期<br>09-09-18<br>09-09-18<br>09-09-18<br>09-09-18<br>09-09-18<br>09-09-18<br>09-09-18<br>09-09-18<br>09-09-18<br><b>TITL</b> | 时间<br>16:57:28<br>15:30:56<br>15:30:56<br>15:30:56<br>13:42:12<br>10:58:56<br>10:40:36<br>09:50:38<br>09:50:36 | 级别<br>High<br>Low<br>Low<br>Low<br>High<br>High<br>High<br>High<br>High | 程序                                           | 行へ<br>0<br>0<br>0<br>0<br>0<br>0<br>0<br>$\mathbf 0$<br>$\Omega$<br>$\overline{\phantom{a}}$ |
| 详细(D)<br>保存(S)                                                                                                    | 更新(R) |                                                                                                    |                                                                                                    | C:¥¥W1 2F CR2Q No1 20091019 155212.txt                                  |                                              |                                                                                              |

<span id="page-197-0"></span>图 11-11 从文件中读出的报错历史信息

#### 11.1.4.4. 合计信息

能够确认到目前为止每次发生报错的发生次数。

机器人控制器内的报错合计能够按各报错级别(高级别、低级别、警告)进行确认。此外,报错合计可以保 存至文件。

# 关于报错信息登录至报错合计的时机 注意

在执行完报错复位的时机时,登录至报错合计。 在不执行报错复位的状态下关闭电源的话,发生过的报错不会登录至报错合计,请务必注意。

报错合计功能在本软件 Ver1.7 以后的版本能够使用。此外,可以使用的控制器的软件版本如下所示。

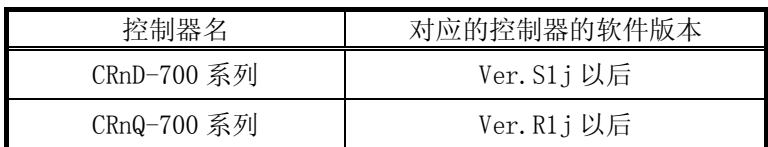

点击[合计]按钮。选择要参照的报警级别后,点击[OK]按钮。

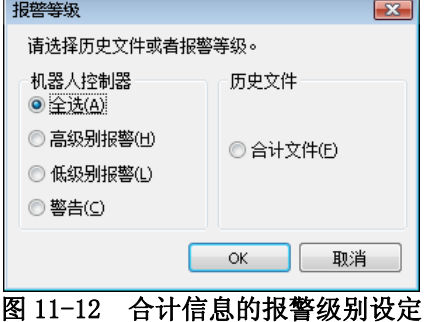

<span id="page-198-0"></span>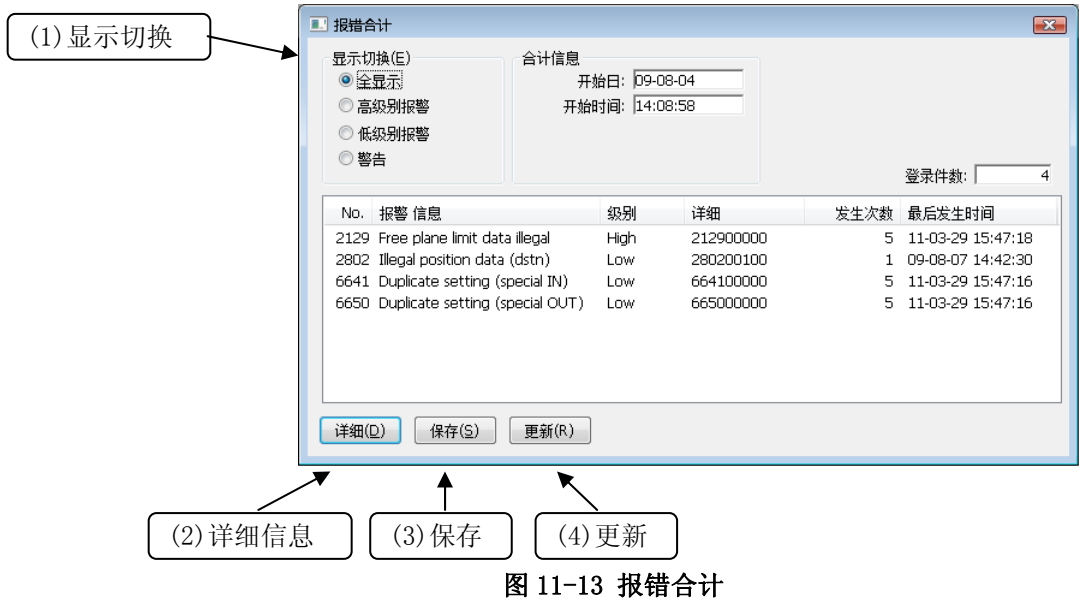

此显示不是持续显示。要更新信息的情况时,请点击「更新」按钮。

(1) 显示切换

可以将显示的报错合计按报错级别再显示。

(2) 详细信息

选择显示的报错后,点击此按钮,可以确认选择的报错的发生历史的详细信息。 双击显示的报错,也可以确认详细信息。 但是,正在从报错合计文件读出的情况下,不能确认详细信息。

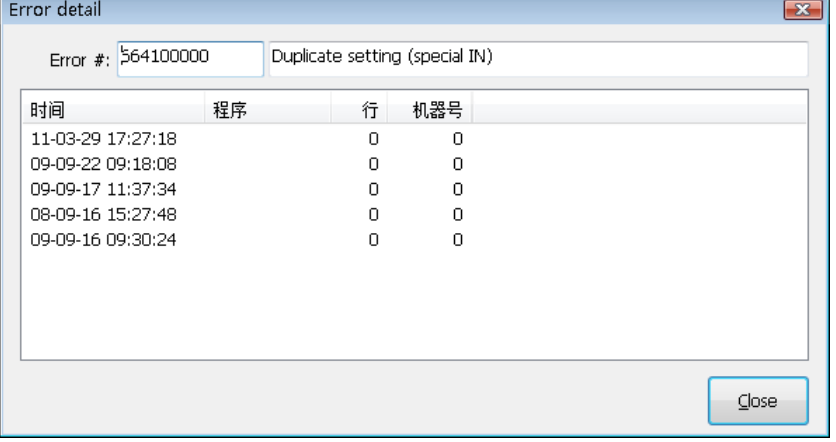

图 11-14 报错的发生历史的详细

(3) 保存

将显示的报错合计信息保存至文件。保存后的报错合计信息,请在「[图 11-12 合计信息的报警级别设定」](#page-198-0) 中选择「合计文件」。选择了「合计文件」的情况下的画面请参照[「图 11-15 从文件读出的报错合计信息」](#page-199-0)。 此外,报错合计文件是以文本形式保存的。可以使用记事本等一般的文本编辑器来打印。 报错合计文件的文件名,是以「控制器的序列号」\_「当前的日期」\_「当前的时间」「表示报错合计的字符 串[REC]」来设定的。

文件名例: AR0703001 20100924 092623REC.txt

(4) 更新

要显示报错合计的最新信息时,请按下[更新]按钮。

| 报错合计<br>直出                                                                                                    |       |                           |                                                                  |                                          | $\mathbf{x}$                                                                                     |
|----------------------------------------------------------------------------------------------------|-------|---------------------------|------------------------------------------------------------------|------------------------------------------|--------------------------------------------------------------------------------------------------|
| 显示切换(E)<br>◎ 全显示<br>◎ 高级别报警<br>低级别报警<br>◎ 警告                                                                                                    | 合计信息  |                           | 开始日: 09-08-04<br>开始时间: 14:08:58<br>登录日: 2011-4-1<br>登录时间: 16:9:3 |                                          | RH-6SOH5532<br>Ner.S1xA<br>AR0703001<br>登录件数:<br>4                                               |
| 报警 信息<br>No.                                                                                                    |       | 级别                        | 详细                                                               | 发生次数                                     | 最后发生时间                                                                                           |
| 2129 Free plane limit data illegal<br>2802 Illegal position data (dstn)<br>6641 Duplicate setting (special IN)<br>6650 Duplicate setting (special OUT) |       | High<br>Low<br>Low<br>Low | 212900000<br>280200100<br>664100000<br>665000000                 |                                          | 11-03-29 17:58:36<br>5<br>09-08-07 14:42:30<br>11-03-29 17:58:36<br>5<br>11-03-29 17:58:36<br>5. |
| 保存(S)<br>详细(D)<br><b>PERS</b>                                                                                                    | 更新(R) |                           |                                                                  | C:\data\AR0703001_20110401_160903REC.txt |                                                                                                  |

<span id="page-199-0"></span>图 11-15 从文件读出的报错合计信息

# **11.1.5.** 机器人状态

可以三维(3D)确认显示机器人及其动作。

从工程树中, 双击作为对象的工程的[在线]→[<机器人的机型名>], 或者点击鼠标的右键菜单选择[3D 监视]。 机器人的 3 维显示画面会被显示。 工程中设定了「显示用行走台的设定」时,行走台也会被显示。

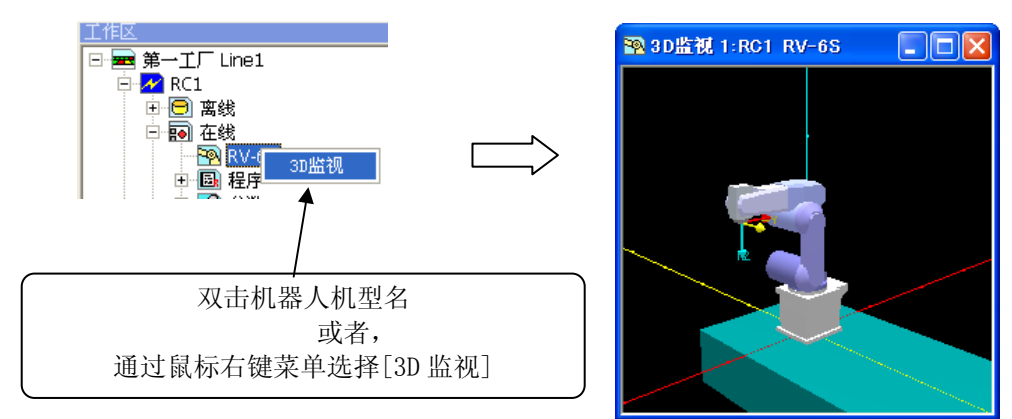

图 11-16 机器人视图的启动

机器人视图的视点,通过鼠标操作可以变更。

| 要变更的视点   | 图形上的鼠标操作                              |
|----------|---------------------------------------|
| 视点的旋转    | 按住左键的同时, 左右移动→Z轴中心的旋转<br>上下移动→X轴中心的旋转 |
|          | 按住左+右键的同时,左右移动→Y轴中心的旋转                |
| 视点的移动    | 按住右键的同时,上下左右移动                        |
| 图形的扩大 缩小 | 按住[Shift]键+左键的同时, 上下移动                |

表 11-3 机器人视图的视点变更操作

# **11.2.** 信号监视

#### **11.2.1.** 通用信号

可以确认从外部机器输入到机器人控制器的信号,从机器人控制器输出到外部机器的信号的状态。 从工程树中,双击作为对象的工程的[在线]→[监视]→[信号监视]→[通用信号]。 上段中显示输入信号的状态,下段中显示输出信号的状态。 需要显示的信号,可以通过[监视设定]自由设定连续范围。 并且,可以实现信号的模拟输入、强制输出。

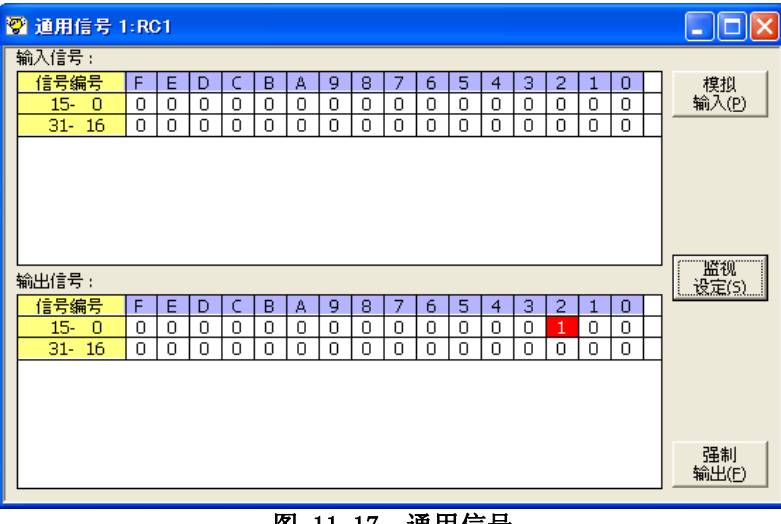

图 11-17 通用信号

#### 11.2.1.1. 监视设定

需要显示的信号,可以在连续范围内自由设定。

在输入信号编号、输出信号编号中设定要显示的信号的起始编号,在行中设定各自的显示范围后,点击[OK]按 钮。

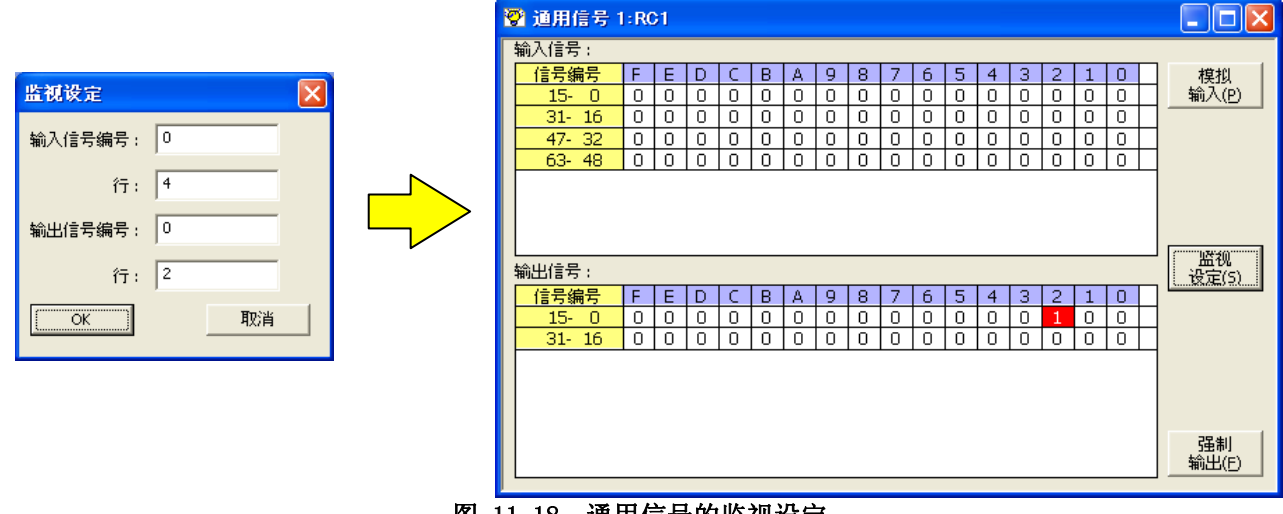

图 11-18 通用信号的监视设定

#### 11.2.1.2. 模拟输入

模拟输入,不是从外部机器,而是从电脑向机器人控制器输入信号。 点击[模拟输入]按钮。会显示用于模拟输入信号的画面。

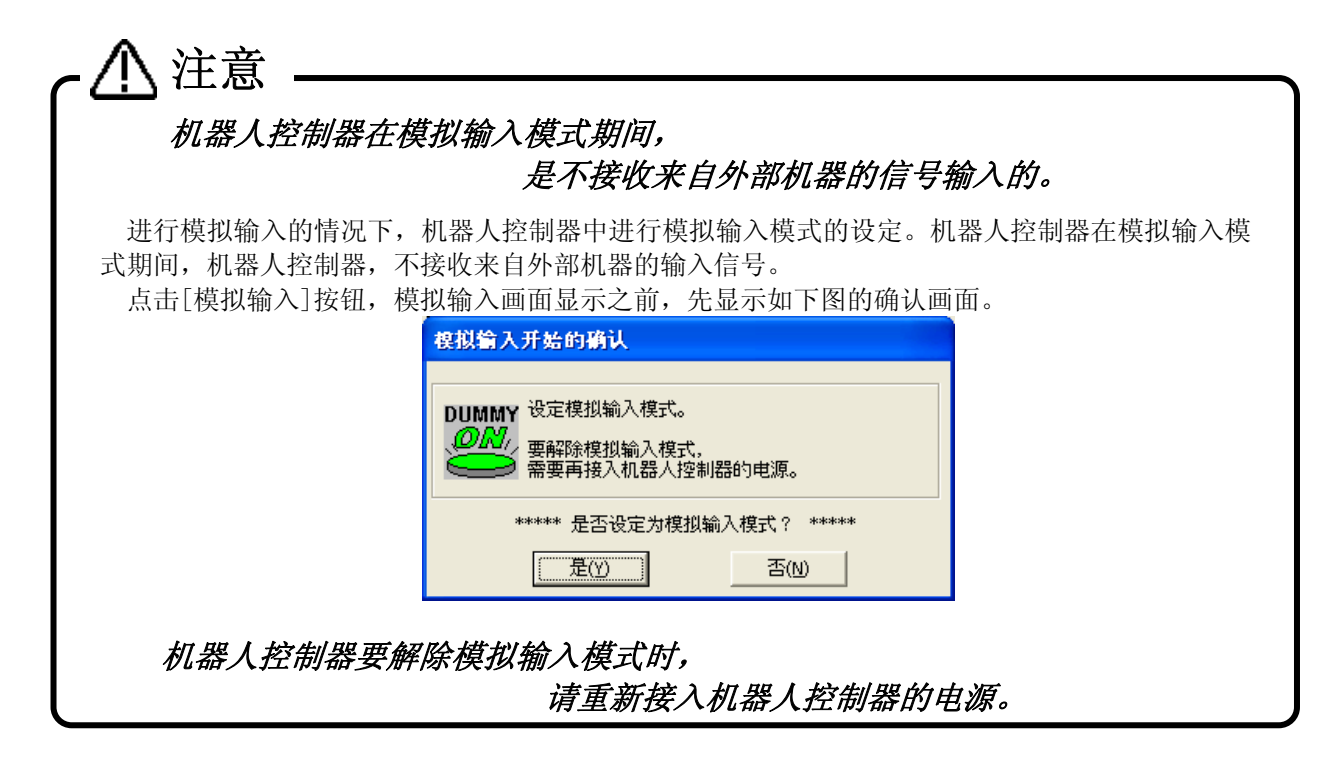

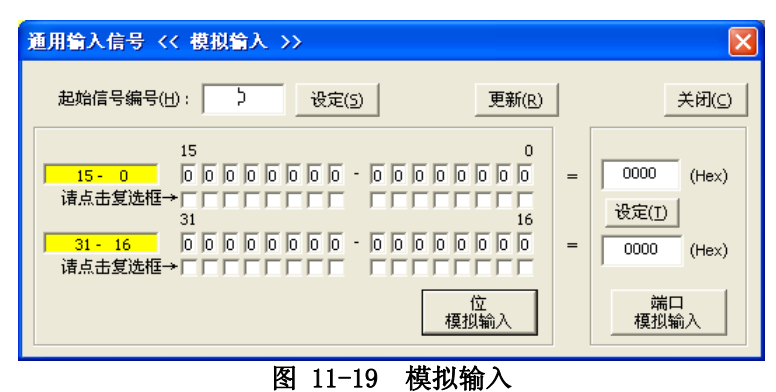

① 首先读出模拟输入的信号。

信号可以同时设定 32 条。输入想要读出的信号的起始信号编号,点击[设定]按钮。

- ② 从指定的信号开始,显示 32 条信号输入状态。设定模拟输入的状态,点击「位模拟输入设定」按钮。
- ③ 另外,从起始信号编号开始的 32 条,可以 16 进制指定值,进行模拟输入。
	- 以 16 进制输入值后,点击「端口模拟输入」。

#### 11.2.1.3. 强制输出

从机器人控制器可以向外部机器强制输出信号。 点击[强制输出]按钮。会显示用于强制输出信号的画面。

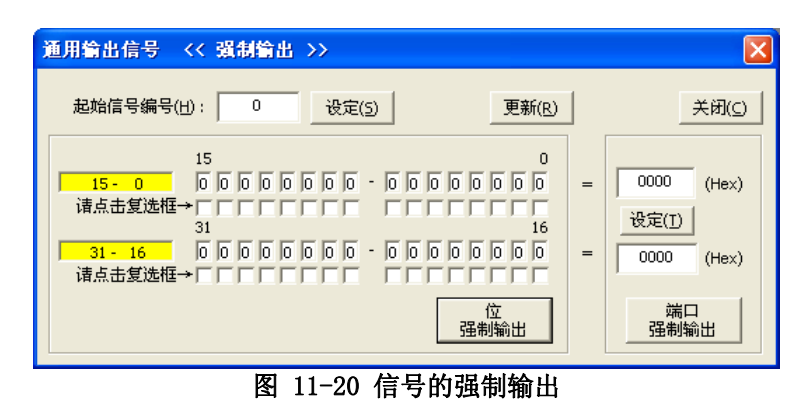

- ① 首先读出想要强制输出的信号。 信号可以同时输出 32 条。输入想要读出的信号的起始信号编号,点击「设定」按钮。
- ② 从指定的信号开始,显示 32 条信号输出状态。设定输出状态,点击「位强制输出」按钮。
- ③ 另外,从起始信号编号开始的 32 条,可以以 16 进制指定值后强制输出。 以 16 进制输入值后,点击「端口强制输出」。

# 关于信号的强制输出 注意

- ・ 专用输出信号分配的(使用中)信号编号,不能强制输出。
- ・ 强制输出,如果机器人控制器的模式是[AUTOMATIC]/[MANUAL] (CRn-500 系列机器人控制器, [TEACH]/[AUTO(OP)]/[AUTO(EXT.)])中任一状态下都可以输出,但是只要有 1 个程序处于启动状态 时,将不能输出。(ALWAYS 程序除外)

#### **11.2.2.** 带名字的信号

可以给通用输入输出信号命名,确认其状态。

通过「带名字的信号」,可以确认专用输入输出信号,以及,命名后的通用输入输出信号的状态。 启动时读出 机器人控制器中的带名字的信号的定义文件。

从工程树中,双击作为对象的工程的[在线]→[监视]→[信号监视]→[带名字的信号]。

| ▓ 带名字的信号 1:RC1                   |                           |      |     |   |
|----------------------------------|---------------------------|------|-----|---|
| 输入 信号                            | No.                       | 状态   | 形式  |   |
| General output reset             | 10015                     | n.   | 2进制 |   |
| Program number select            | 10020                     | n    | 2进制 |   |
| OVRD specification               | 10021                     | n    | 2进制 |   |
| Prog. No. output requirement     | 10022                     | n.   | 2进制 |   |
| Line No. output requirement      | 10023                     | n    | 2进制 |   |
| OVRD output requirement          | 10024                     | Ω    | 2进制 |   |
| Err. No. output requirement      | 10025                     | n.   | 2进制 |   |
| Value input signal               | $10032 \sim 16$ 个         | 0000 | 2进制 |   |
| ∢<br><b>TITL</b>                 |                           |      |     | × |
|                                  |                           |      |     |   |
| 输出 信号                            | No.                       | 状态   | 形式  |   |
| During output OVRD               | 10024                     | 0    | 2进制 |   |
| During output Err. No.           | 10025                     | n.   | 2进制 |   |
| Value output signal              | $10032 \sim 16$ 个         | 0000 | 2进制 |   |
| Within user defined area         | $10064 \sim 8$ 个          | 0000 | 2进制 |   |
| R/C ready                        | 10001                     | 1    | 2进制 |   |
| Low battery                      | 10014                     | n    | 2进制 |   |
| Robot1 hand output signal <机制 1> | 10048 $\sim$ 8 个          | 0000 | 2进制 |   |
| Robot1 hand input signal <机制 1>  | $10056 \simeq 8$ 个        | 0000 | 2进制 |   |
| ∢<br><b>THE</b>                  |                           |      |     | ≯ |
| 通用输入输出信号                         |                           |      |     |   |
| 追加(A) 编辑(E)<br>册 除(D)            | 读出(L) 保存(S) 栅除机器人内的信号名(E) |      |     |   |

图 11-21 带名字的信号

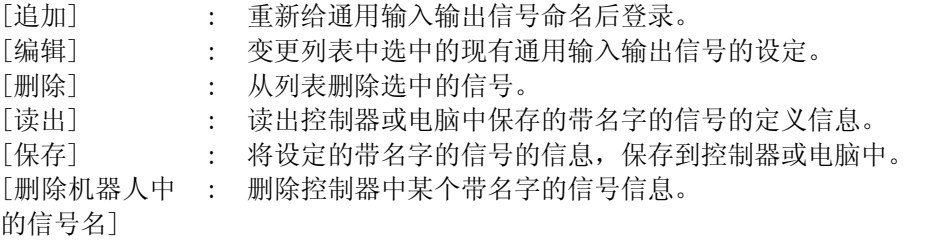

#### 11.2.2.1. 带名字的信号的新建追加、修正

重新追加带名字的信号的情况下,点击[追加]按钮,修正的情况下,从列表一览中选择作为对象的信号,点击[编 辑]按钮。

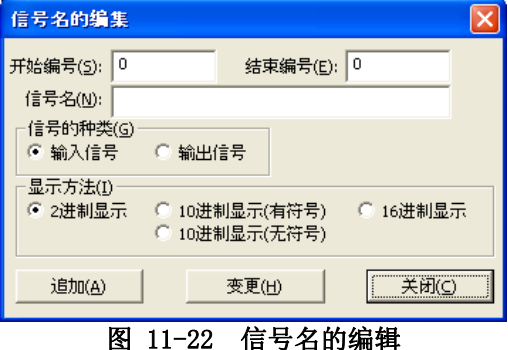

输入通用信号的编号、信号名,选择信号的种类、显示方法后,新建追加的情况下,点击[追加]按钮。设定的 信号会被追加到一览中。

「信号名的编辑」画面按下[追加]、[变更]按钮是不会被关闭的,所以可以连续进行信号的追加操作。

#### 11.2.2.2. 带名字的信号的删除

从一览中选择要删除的信号。 按下键盘的[Ctrl]键,或者, [Shift]键的同时点击信号的话, 可以选择多个信 号。

但是,专用输入输出信号是不能删除的。

另外,不能同时删除输入信号和输出信号。 最后删除鼠标点击过的列表的选择信号。

#### 11.2.2.3. 读出带名字的信号的定义信息

点击[读出]按钮后,登录的通用输入输出信号的删除确认信息会显示。 该信息,用于确认是否清除通用输入输出信号的当前显示。

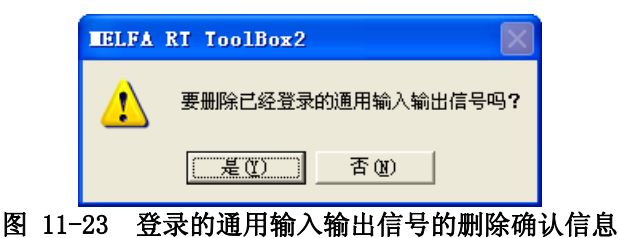

该确认画面中选择[是]后,会显示选择读出目标的「设备的选择」画面。

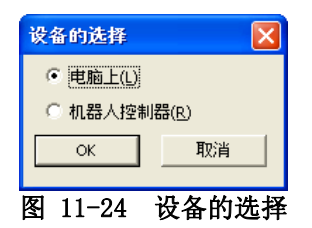

选择读出目标的设备后,点击[OK]按钮。

选中本地设备的情况下,电脑中的文件选择画面会被显示。

选中机器人控制器的情况下,从机器人控制器中读出带名字的信号的定义信息。

#### 11.2.2.4. 将带名字的信号的定义信息保存到控制器上

点击[保存]按钮后,用于选择保存目标的「设备的选择」画面会被显示。

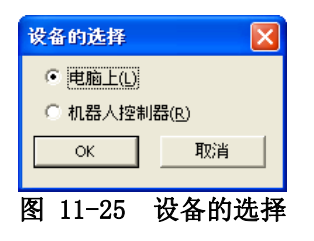

选中保存目标的设备后,点击[OK]按钮。 本地设备选中的情况下,电脑中的文件选择画面会被显示。 机器人控制器选中的情况下,带名字的信号的定义信息会保存到机器人控制器上。

# **11.2.3.** 停止信号

可以参照机器人控制器中输入的停止信号(停止·紧急停止)的状态。 从工程树中,双击作为对象的工程的[在线]→[监视]→[信号监视]→[停止信号]。

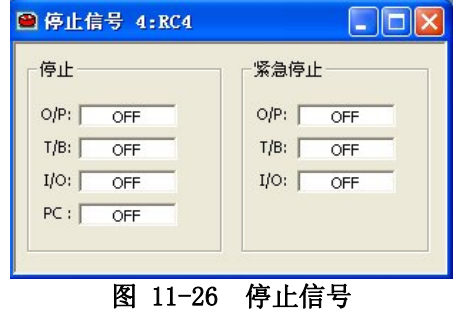

## **11.2.4.** 寄存器(CC-Link)

只有当机器人控制器中装有 CC-Link 选项卡时可以使用。 注意

该功能,只有当 CRn-500 系列、CRnD-700 系列机器人控制器中,装有 CC-Link 选项卡的时候,才 能使用。 且在 CRnQ-700 系列机器人控制器上不能使用。

可以确认从外部机器输入到机器人控制器的寄存器值,和从机器人控制器输出到外部机器的寄存器值的状态。 从工程树中,双击作为对象的工程的[在线]→[监视]→[信号监视]→[[寄存器(CC-Link)]。 画面左边会显示输入寄存器的状态,右边会显示输出寄存器的状态。 需要显示的寄存器,可以通过[监视设定]自由设定连续的范围。 另外,还可以进行寄存器的模拟输入、强制输出。

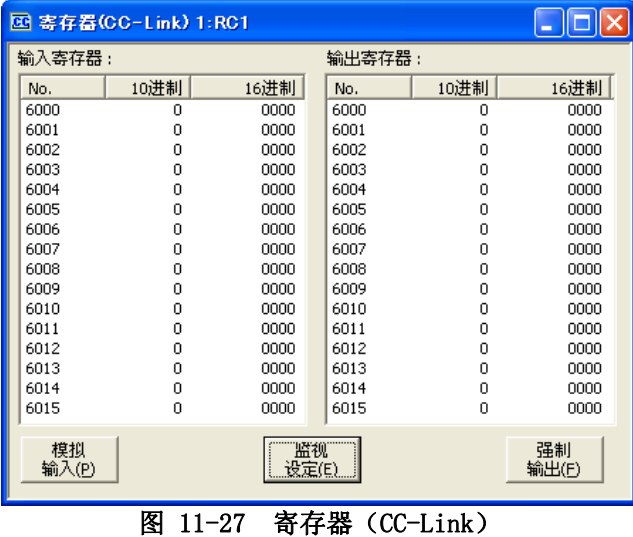

#### 11.2.4.1. 监视设定

要显示的寄存器,可以在连续范围内自由设定。

在输入寄存器编号、输出寄存器编号中,设定要显示的寄存器的起始编号,在行中设定各自的显示范围后, 点击[OK]按钮。

|                                  | <b>四 寄存器(CC-Link) 1:RC1</b> |      |               |        |      |             |
|----------------------------------|-----------------------------|------|---------------|--------|------|-------------|
|                                  | 输入寄存器:                      |      |               | 输出寄存器: |      |             |
|                                  | No.                         | 10进制 | 16进制          | No.    | 10进制 | 16进制        |
| 监视设定<br>$\vert \mathsf{x} \vert$ | 6032                        | 0    | 0000          | 6032   | 0    | 0000        |
|                                  | 6033                        | 0    | 0000          | 6033   | 0    | 0000        |
| 6032<br>输入:                      | 6034                        | 0    | 0000          | 6034   | 0    | 0000        |
|                                  | 6035                        | 0    | 0000          | 6035   | 0    | 0000        |
| 6032<br>输出:                      | 6036                        | 0    | 0000          | 6036   | 0    | 0000        |
|                                  | 6037                        | 0    | 0000          | 6037   | 0    | 0000        |
|                                  | 6038                        | 0    | 0000          | 6038   | 0    | 0000        |
|                                  | 6039                        | 0    | 0000          | 6039   | 0    | 0000        |
|                                  | 6040                        | 0    | 0000          | 6040   | 0    | 0000        |
|                                  | 6041                        | 0    | 0000          | 6041   | 0    | 0000        |
| ,                                | 6042                        | 0    | 0000          | 6042   | 0    | 0000        |
| 取消<br>OK<br>                     | 6043                        | 0    | 0000          | 6043   | 0    | 0000        |
|                                  | 6044                        | 0    | 0000          | 6044   | 0    | 0000        |
|                                  | 6045                        | 0    | 0000          | 6045   | 0    | 0000        |
|                                  | 6046                        | 0    | 0000          | 6046   | 0    | 0000        |
|                                  | 6047                        | 0    | 0000          | 6047   | 0    | 0000        |
|                                  | 模拟<br>输入(P)                 |      | "监视"<br>设定(E) |        |      | 强制<br>输出(F) |
|                                  |                             |      |               |        |      |             |

图 11-28 寄存器(CC-Link)的监视设定

#### 11.2.4.2. 模拟输入

模拟输入,不是从外部机器,而是从电脑向机器人控制器输入寄存器值。 点击[模拟输入]按钮。会显示用于模拟输入信号的画面。

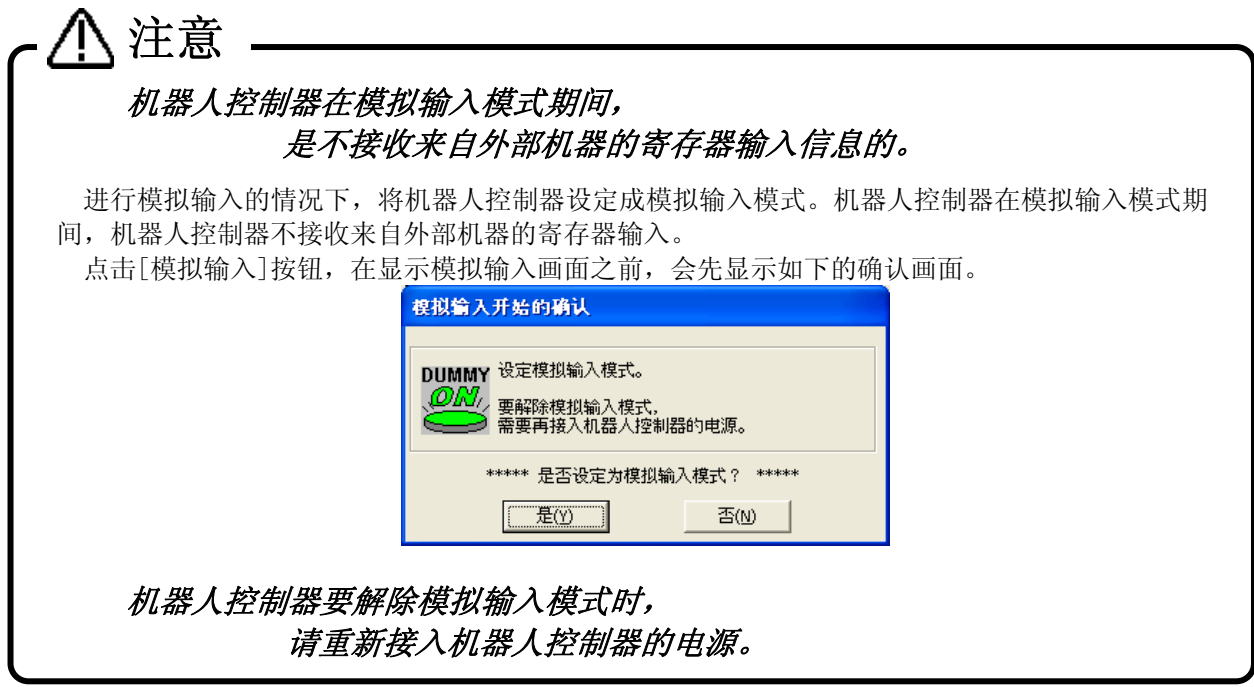

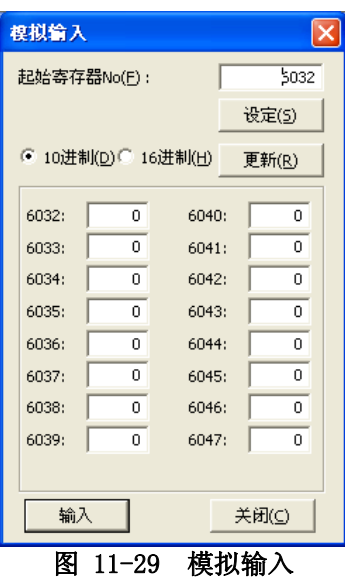

①读出要模拟输入的寄存器。

寄存器可以同时设定 16 个。 输入想要模拟输入的寄存器的起始寄存器 No.,点击[设定]按钮。 从指定 的寄存器开始,显示 16 个寄存器的输入状态。

②设定模拟输入的状态,点击[输入]按钮。 设定的寄存器值会模拟输入到机器人控制器中。

③ 另外,寄存器值,可以以 16 进制显示,模拟输入。 [16 进制]选中情况下,请以 16 进制输入值。

点击[更新]按钮后,会显示最新的寄存器信息。

#### 11.2.4.3. 强制输出

从机器人控制器可以向外部机器强制输出寄存器值。 点击[强制输出]按钮。会显示出用于强制输出寄存器的画面。

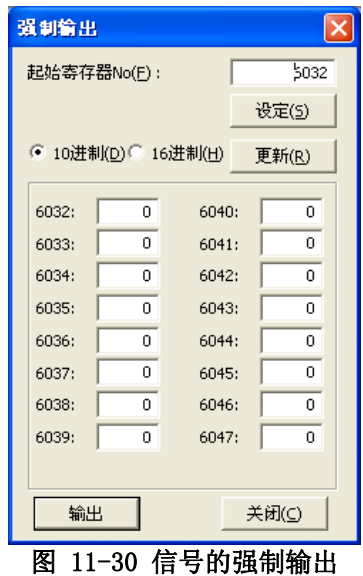

①读出想要强制输出的寄存器。

寄存器可以同时输出 16 个。输入想要强制输出的寄存器的起始寄存器 No.,点击[设定]按钮。 从指定的 寄存器 No.开始,会显示 16 个寄存器的输出状态。

②设定输出状态,点击[输出]按钮。 设定的寄存器值会从控制器强制输出。

③ 另外,寄存器值,可以以 16 进制显示,强制输出。 [16 进制]选中情况下,请以 16 进制输入值。

点击[更新]按钮后,最新的寄存器信息会显示。

# 关于寄存器的强制输出 注意

强制输出,机器人控制器模式是[AUTOMATIC]/[MANUAL] (CRn-500 系列机器人控制器的情况下是 [TEACH]/[AUTO(OP)]/[AUTO(EXT.)])的任一状态下,都可以输出,但是只要有 1 个程序处于启动状 态时,将不能输出。(ALWAYS 程序除外)

#### **11.2.5.** IO单元监视

能够监视 PLC 的输入输单元的 XY 设备变量的状态。

从工程树,双击作为对象的工程的[在线]→[监视]→[信号监视]→[IO 单元]。

上段里显示输入信号的状态,下段层里显示输出信号的状态。

信号的值可以把带符号 16 位整数,或者是带符号 32 位整数用 10 进制或 16 进制来显示。

要显示的信号,可以通过[监视设定]自由地设定连续的范围。

本功能, 能够在 CR750-Q/CRnQ-700 控制器 Ver. R3 以后、RT Too1Box2 Ver. 2. 10L 以后使用。

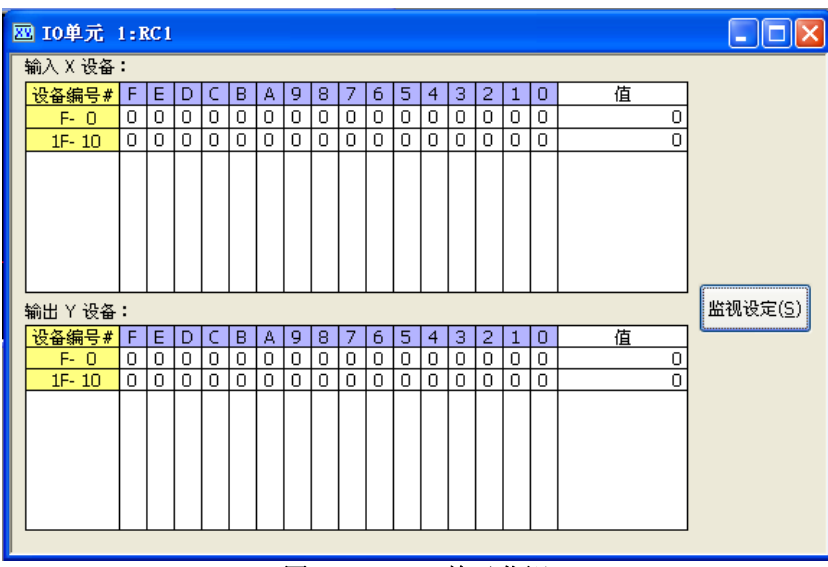

图 11-31 IO 单元监视

#### 11.2.5.1. 监视设定

PLC 输入输出监视设定画面显示。

设定各个设备的开始编号,指定要表示的行数。另外,指定显示信号时的数据大小和显示方法。 设定后,点击[OK]按钮。

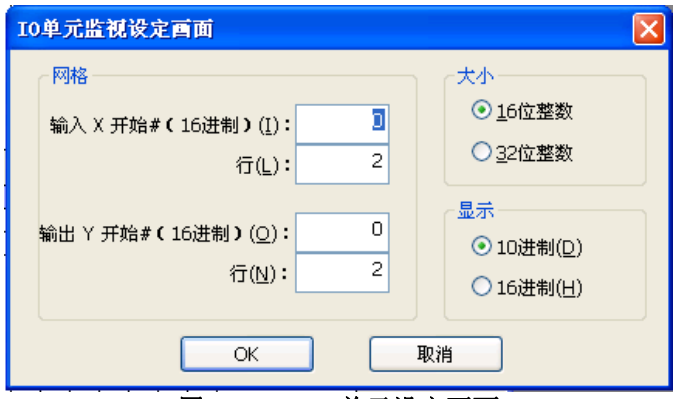

图 11-32 IO 单元设定画面

# **11.3.** 生产状況监视

## **11.3.1.** 运行时间

可以确认机器人的运行时间、电池的使用时间等。 从工程树中,双击作为对象的工程的[在线]→[监视]→[运行监视]→[运行时间]。

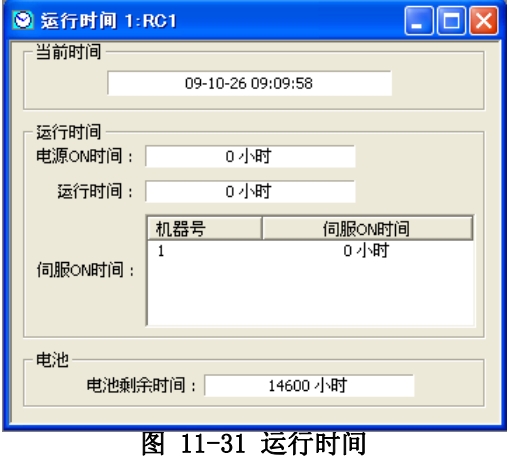

电池剩余时间的初始化,通过[维修]→[初始化]进行。 操作方法,请参考 [「12.2.4 电池剩余时间的初始](#page-219-0) [化」](#page-219-0)。

## **11.3.2.** 生产信息

可以确认机器人控制器中各个程序的最新节拍时间、运行时间、周期数、平均节拍时间。运行时间、最新节 拍时间、平均节拍时间,最多可以测定 1193 小时(约 49 天)。

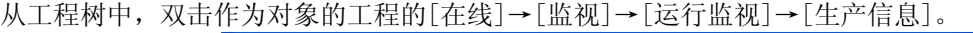

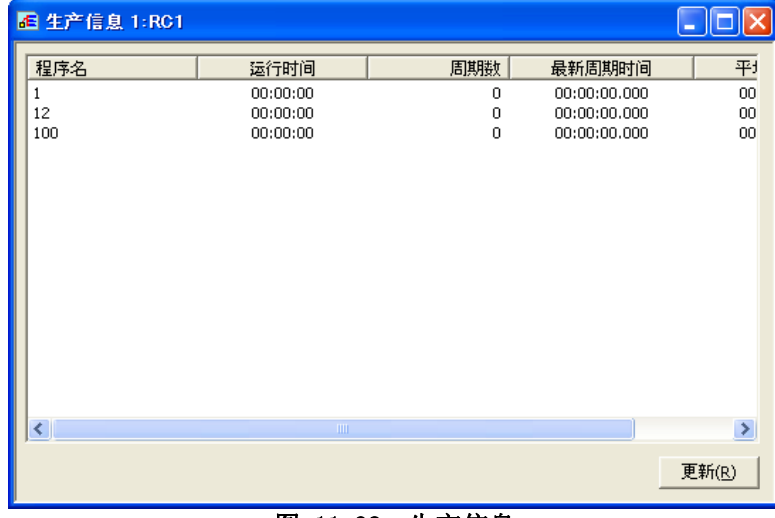

图 11-32 生产信息

生产信息,不会持续更新。请根据需要点击[更新]按钮。

# 12. 维修

维修中,可以进行原点数据的设定、各种信息的初始化等机器人的维修。

# **12.1.** 原点数据的设定

可以把机器人原点数据保存到文件、编辑、传送到机器人控制器中。

原点数据的设定,要在和机器人控制器连接的状态下使用。 从工程树中, 双击作为对象的工程的[在线]→[维修]→[原点数据]。<br>[工作区

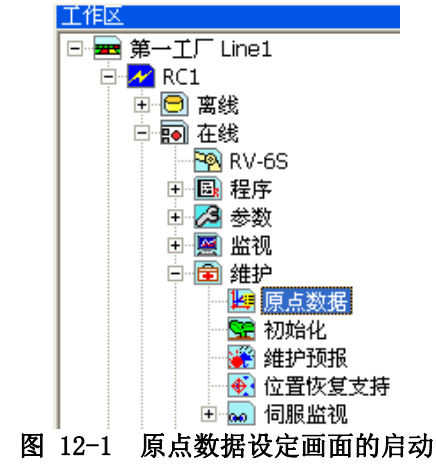

关于可以读出/写入原点数据的控制器模式 注意

根据 CRn-500 系列控制器的版本的不同,可以读出/写入原点数据的控制器模式 (TEACH/AUTO(Op.)/AUTO(Ext.))也会不同。 详细请参考「表 12-1 原点数据读出时的机器人控 制器的运行模式」,以及「表 12-2 原点数据写入时的机器人控制器的运行模式」。

| 图 原点数据 1:RC1    |                                 |
|-----------------|---------------------------------|
| 原点数据<br>输入方式(O) | 将输入字符串设定在原点数据。                  |
| 机制限位器<br>方式(M)  | 将各轴放在机制限位器上的状态下,设定原点姿势的方式。      |
| 夹具方式(T)         | 安装校正夹具后设定原点姿势。                  |
| ABS.<br>原点方式(A) | 由于电池耗尽等原因编码器备份数据消失情况下的设定方<br>式。 |
| 用户原点<br>方式(U)   | 将任意指定的坐标设定为原点姿势。                |
| 原点参数<br>备份(B)   | 备份还原原点参数。                       |

图 12-2 原点数据 画面

# ※ 关于读出/写入原点数据时的机器人控制器运行模式

CRn-500 系列机器人控制器, 在使用本软件, 读出/写入机器人的原点数据时, 根据控制器的软件版本, 对控 制器的运行模式会有一些制约。 请参考下表。

(1) 读出时

#### 表 12-1 原点数据读出时的机器人控制器的运行模式

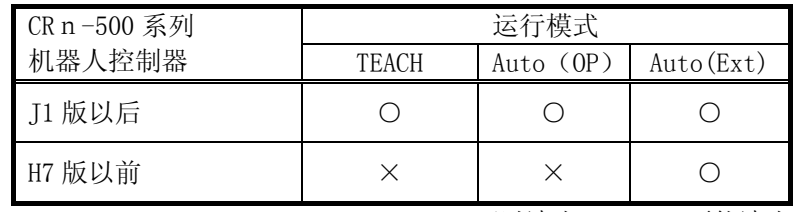

○:可以读出, ×:不能读出

(2) 写入时

#### 表 12-2 原点数据写入时的机器人控制器的运行模式

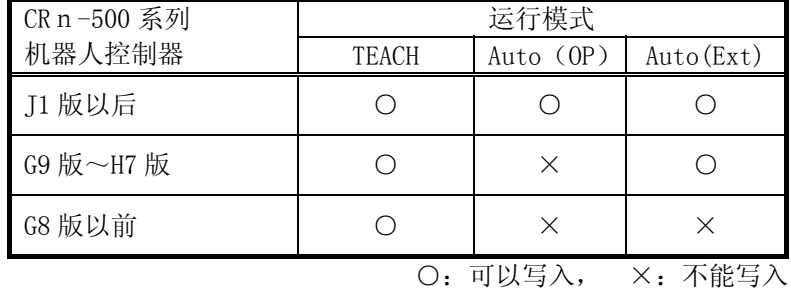

12-214 12-214

### **12.1.1.** 原点数据输入方式

可以把机器人原点数据保存到文件、编辑、传送到机器人控制器中。 请点击原点数据画面的[原点数据输入方式]按钮,来显示画面。

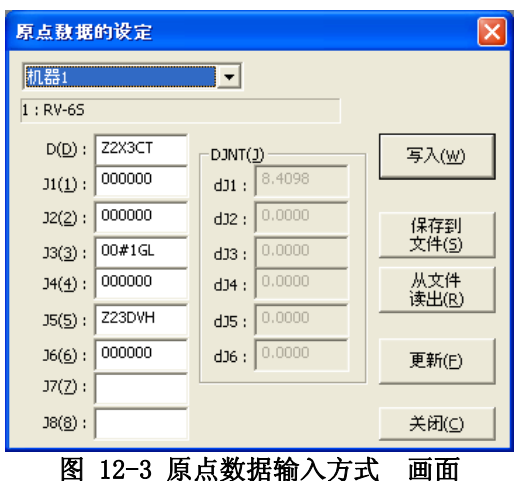

- [写入] : 将画面中显示的原点数据写入机器人控制器。
- [保存到文件中] : 可以将显示的原点数据保存到文件。
- [从文件中读出] : 从文件中读出保存的原点数据,显示在画面上。
- [更新] : 从机器人控制器读出原点数据,显示最新的状态。

# J7、J8 轴的原点数据,请务必输入正确的值 注意

J1~J6 轴的原点数据,在机器人控制器中会检查值的匹配性,但是 J7、J8 轴的原点数据是不检查的, 所以请务必输入正确的值。

并且 J7、J8 轴的原点数据, 只有在有对应的付加轴等的情况下, 才会显示。

# ● 提示 -

### 关于DJNT(原点位置误差)参数

DJNT 表示原点位置误差。使用位置恢复支持工具进行原点位置补偿的情况下,会给 DJNT 设定一个 值。(没有用位置恢复支持工具,进行原点位置补偿的情况下,所有的要素都是 0。 但是,RV-4A, 从一开始就是有值的。)

DJNT, 是不对一般的用户开放的, 所以不能直接变更值。

# 关于DJNT参数的显示

DJNT 参数,根据所连接的机器人的不同(没有对应位置恢复支持功能的机器人等),有时不显示。

#### **12.1.2.** 机器限位器方式

使用机器人的机器限位器,来设定机器人原点。 请点击原点数据画面的[机器限位器方式]按钮,显示画面。

将机器人移动到机器限位器原点位置以后,选中需要做原点设定的轴的复选框,点击[原点设定]按钮。 「前一次方法」中,会显示前一次原点设定的方式。根据不同的机器人控制器的软件版本,有时可能无法显 示。

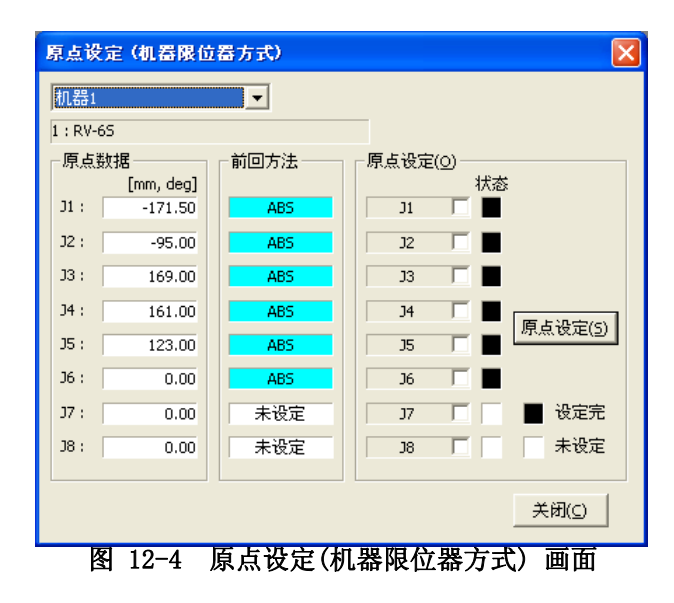

#### **12.1.3.** 夹具方式

使用用于原点设定的夹具,设定机器人原点。 请点击原点数据画面的[夹具方式]按钮,显示画面。

把机器人移动到夹具原点位置后,选中需要做原点设定的轴的复选框,点击[原点设定]按钮。 「前一次方法」中会显示前一次原点设定的方式。根据不同的机器人控制器的软件版本,有时可能无法显示。

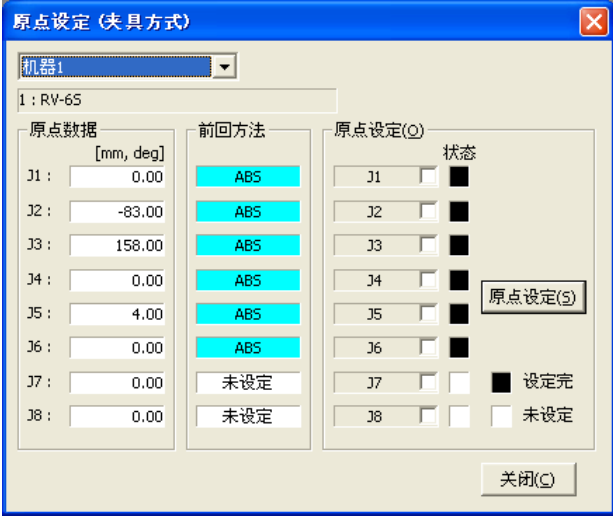

图 12-5 原点设定(夹具方式)画面
#### **12.1.4.** ABS原点方式

使用机器人的 ABS 原点位置,设定机器人原点。 请点击原点数据画面的[ABS 原点方式]按钮显示画面。

把机器人移动到 ABS 原点位置后,选中需要做原点设定的轴的复选框,点击[原点设定]按钮。。 「前一次方法」中会显示前一次原点设定的方式。根据不同的机器人控制器的软件版本,有时可能无法显示。

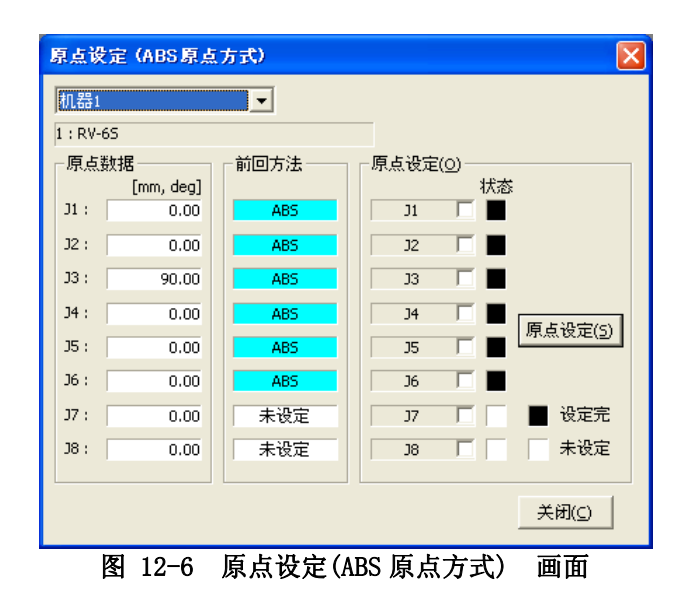

#### **12.1.5.** 用户原点方式

使用机器人的用户原点,设定机器人原点。 请点击原点数据画面的[用户原点方式]按钮显示画面。

把机器人移动到用户原点位置后,选中需要做原点设定的轴的复选框,点击[原点设定]按钮。。 「前一次方法」中会显示前一次原点设定的方式。根据不同的机器人控制器的软件版本,有时可能无法显示。

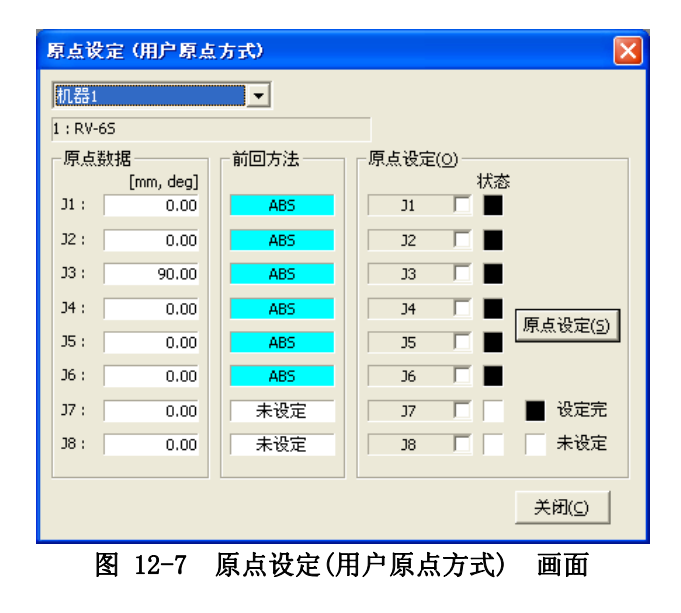

# **12.1.6.** 原点参数备份

可以备份构成原点数据的参数。 并且,可以将备份的数据传送给机器人控制器。 请点击原点数据画面的[原点参数备份]按钮,显示画面。

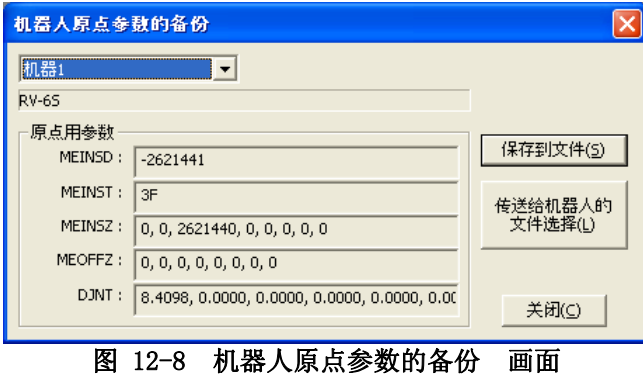

[传送到机器人 选择文件]

- [保存到文件] : 把从机器人控制器中读出的原点用参数(显示的参数)保存到文件中。
	- : 把文件中保存的原点用参数传送到机器人控制器中。
		- 传送到 CRn-500 系列 机器人控制器 H7 版以前的版本时,请设定成「TEACH」 模式。

# **12.2.** 初始化

初始化机器人控制器中的信息。

可以初始化机器人控制器中的以下的信息。

- (1) 机器人控制器中的时间设定
- (2) 机器人控制器中的所有的程序的初始化
- (3) 机器人控制器中的电池剩余时间的初始化
- (4) 机器人控制器中的序列号的确认和,连接的机器人的序列号的设定 (序列号的确认和设定,只有 CR750/700 系列 机器人控制器能使用。)

## **12.2.1.** 启动

初始化功能,要在和机器人控制器连接的状态下使用。 从工程树中,双击作为对象的工程的[维修]→[初始化]。

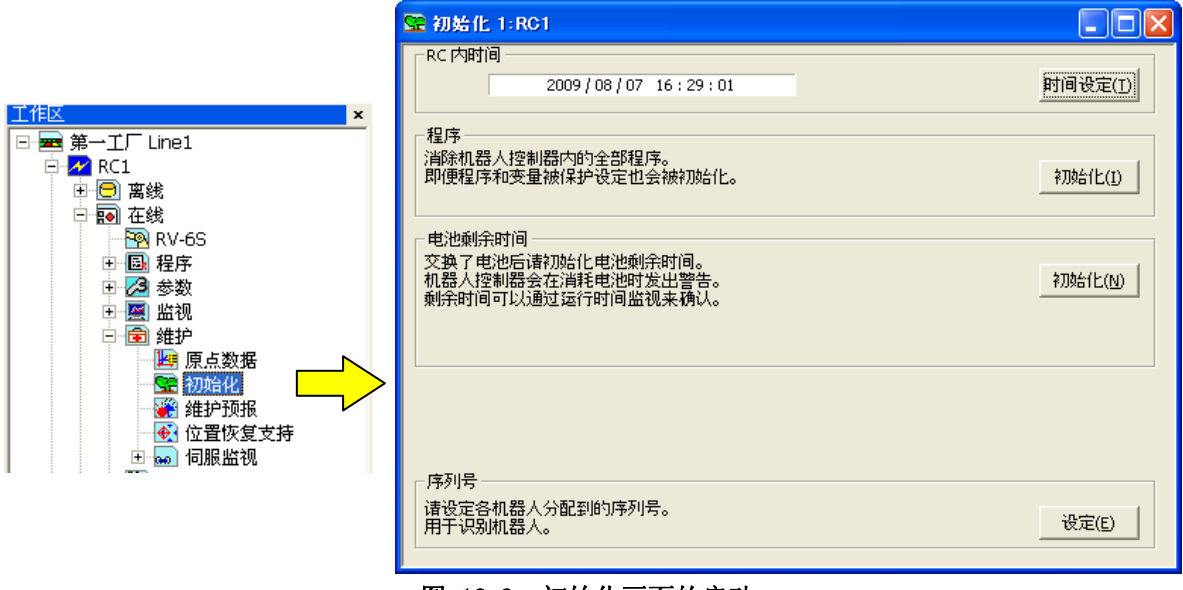

图 12-9 初始化画面的启动

# **12.2.2.** 机器人控制器中时间的设定

机器人控制器中可以设定时间。 在初始化画面中,点击[时间设定]按钮。

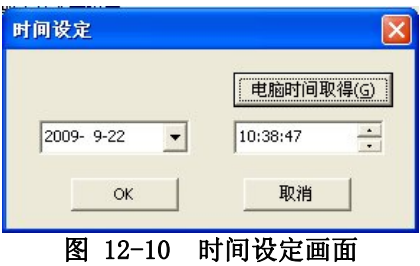

设定新的时间后,点击[OK]按钮。 点击[电脑时间取得]按钮后,可以设定所使用的电脑的当前时间。

# **12.2.3.** 机器人程序的全删除

删除机器人控制器内的全部程序。 在初始化画面,点击程序组的[初始化]按钮。 确认画面显示,输入「YES」后,点击[OK]按钮。 **MELFA RT ToolBox2** 初始化全部程序文件吗? q 继续时,请输入「YES」。  $\mathbb{F}$ 

图 12-11 程序文件初始化时的确认画面

取消

 $\overline{OK}$ 

# **12.2.4.** 电池剩余时间的初始化

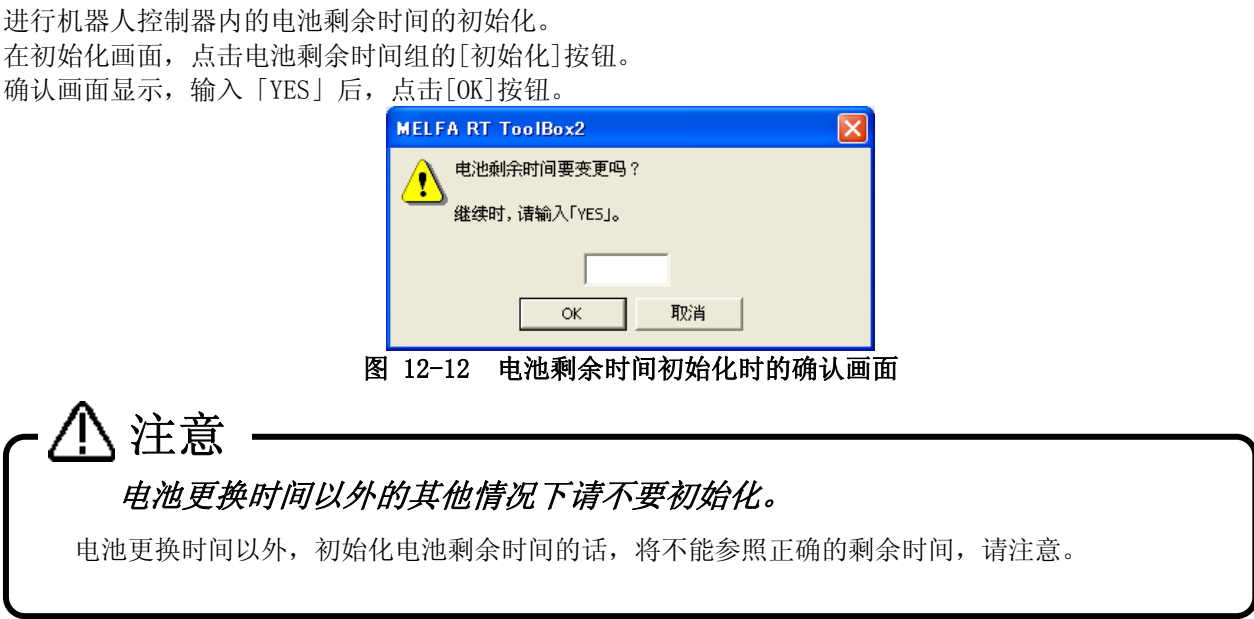

# **12.2.5.** 序列号

机器人控制器内序列号的确认和,设定连接的机器人的序列号。 在初始化画面,点击序列号组的[设定]按钮。

这个功能,只有 CR750/700 系列 机器人控制器可以使用。 CR750/700 系列 机器人控制器,购入后第一次启动时,会发出 C0150(机器人本体的制造编号未设定)的警告。 请在这个画面设定机器人本体的序列号。

| 序列号输入      |                                                                      |                                                                                                    |          |
|------------|----------------------------------------------------------------------|----------------------------------------------------------------------------------------------------|----------|
| 控制器:       | 序列号(S):                                                              | 最后更新时间:                                                                                                    | 写入文件(E)  |
| 机器1:RV-65Q |                                                                      |                                                                                                    | 从文件读出(R) |
|            |                                                                      |                                                                                                    | 写入(W)    |
|            |                                                                      |                                                                                                    | 关闭(⊆)    |
|            | <b>IT OF</b><br>$\overline{\phantom{a}}$<br>$\overline{\phantom{a}}$ | <u> Electronic de la Politica de la Politica de la Politica de la Politica de la Politica de la Politica de la Po</u> |          |

图 12-13 序列号输入画面

# **12.3.** 维修预报

「维修预报」中,可以从到现在为止控制器内收集的运行数据,参照部件更换 (润滑油补给、电池・皮带更换) 时期。

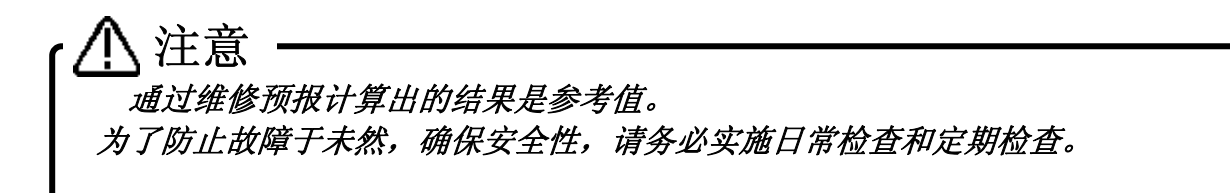

#### **12.3.1.** 规格

维修预报功能, 在 CRn-500 系列控制器中, 对应版本和机器人机型有一些限制。以下是维修预报功能对应的控 制器的软件版本和机型。

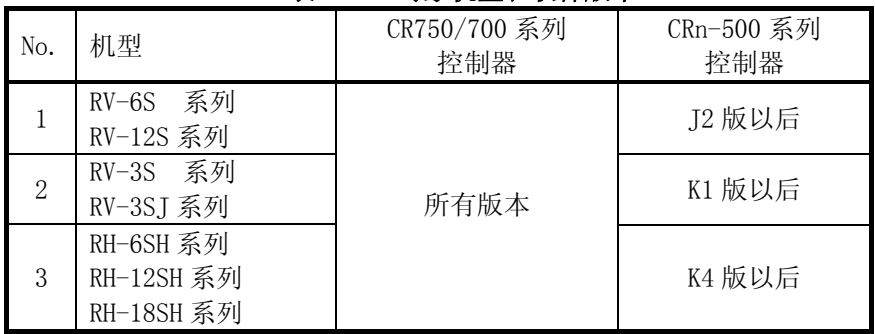

#### 表 12-3 对象机型和软件版本

#### **12.3.2.** 启动

维修预报功能,要在和机器人控制器已连接的状态下使用。 从工程树, 双击作为对象工程的[在线]→[维修]→ [维修预报]。<br>[工作区]

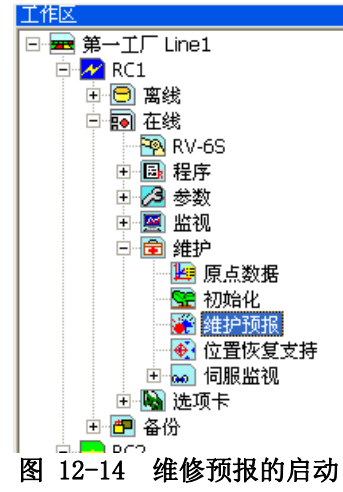

#### **12.3.3.** 预报

能够参照 「到电池更换时期为止的时间」、「到润滑油补给时期为止的时间」、「到皮带更换时期为止的 时间」。

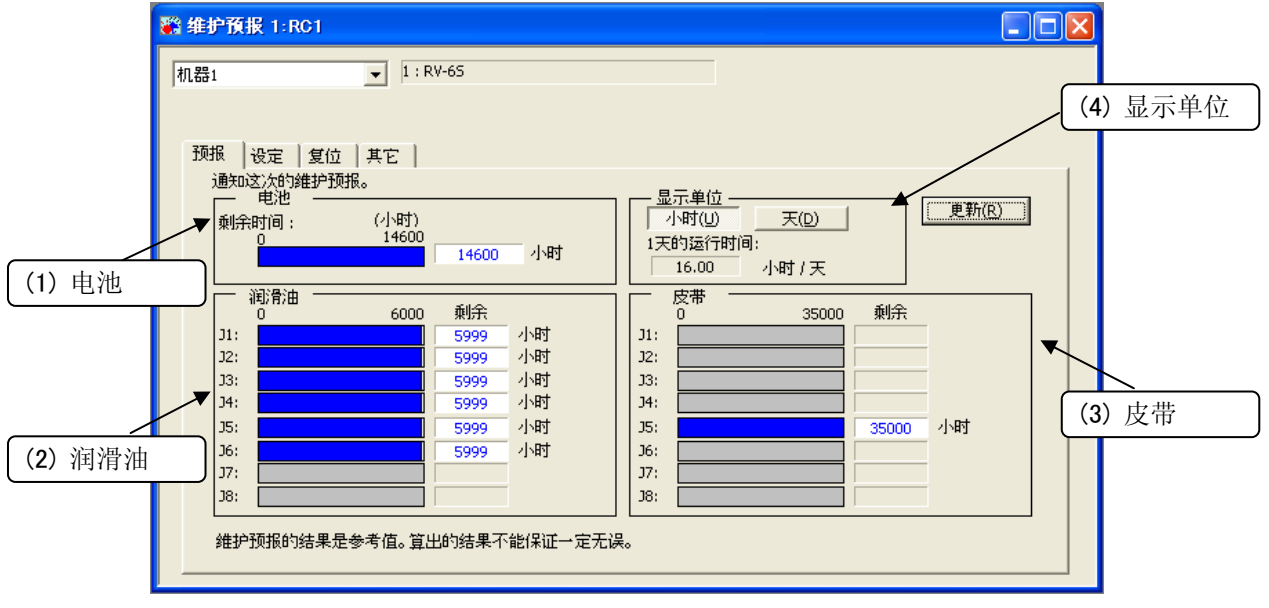

图 12-15 预报画面

点击画面右上角[更新]更新按钮的话,从控制器再次取得有关维修的信息。

(1) 电池

电池的剩余时间,如下的话

(剩余时间) < (设定画面的「推测寿命的剩余天数」)x(24-「1 天的运行时间」)

时间和图表显示为橙色。

(电池更换时期是使用控制器的电源未接入的时间计算出来的。)

- (2) 润滑油
- 到补给时期为止的时间,如下的话

时间和图表显示为橙色。 (到补给期为止的时间) < (设定画面的「推测寿命的剩余天数」)x(「1 天的运行时间」)

(3) 皮带

到更换时期为止的时间,如下的话

(到更换期为止的时间) < (设定画面的「推测寿命的剩余天数」)x(「1 天的运行时间」)

时间和图表显示为橙色。

(4) 显示单位

关于显示单位,「润滑油」和「皮带」的单位可以用小时⇔天 来切换。 在显示单位中 选择 天的话,显示为 从 1 天的运行时间算出的运行天数。

# **12.3.4.** 设定

这里,可以设定有关收集维修预报信息的时机和通知的方法等。

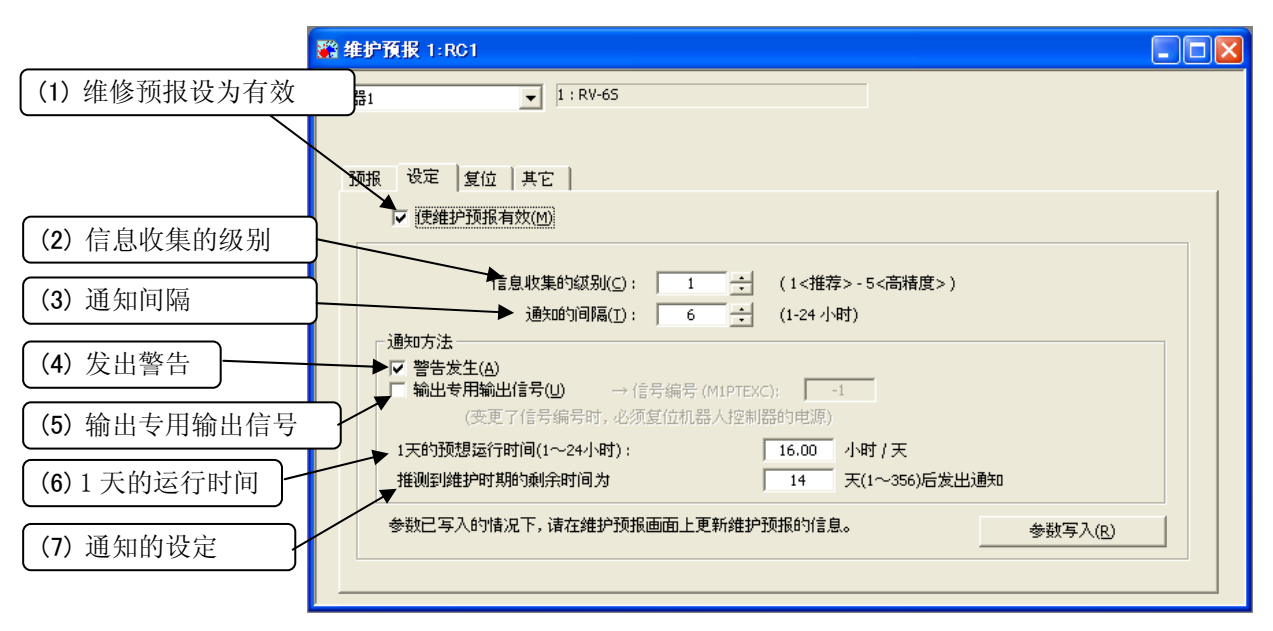

图 12-16 设定画面

设定各项目后,点击[参数写入]按钮,设定值将写入控制器内。除专用输出的信号编号外,写入后就有效了。 变更专用输出信号的情况下,需要再次接入控制器的电源。

关于设定项目,请参考[「表 12-4 设](#page-223-0)定画面的说明」。

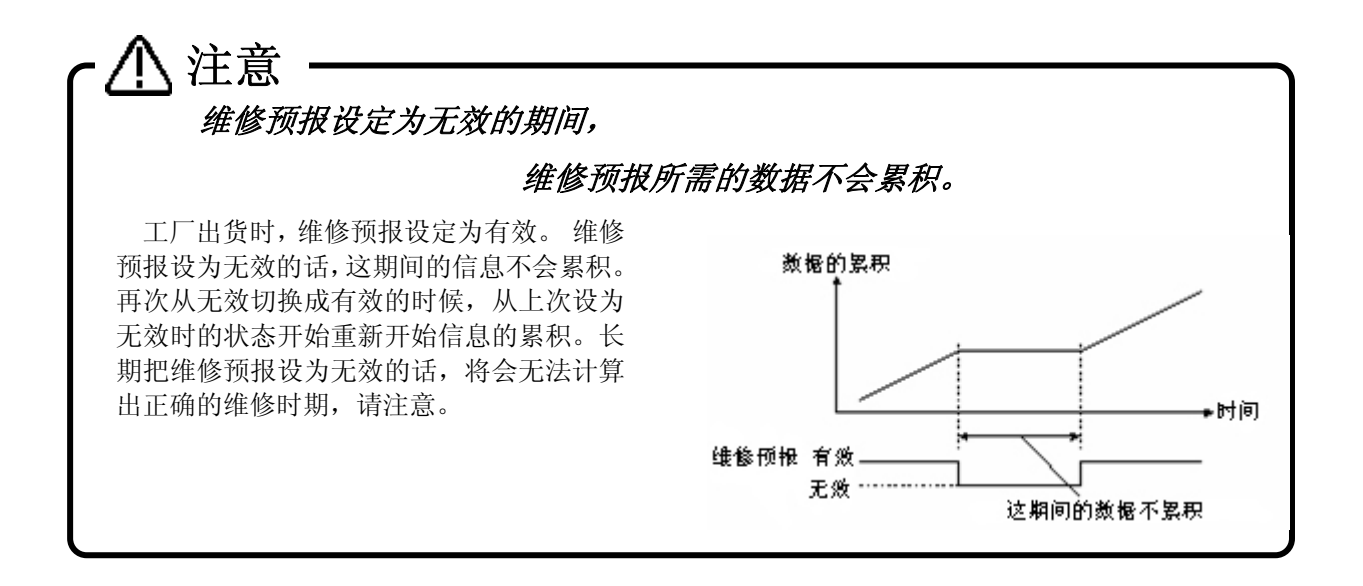

<span id="page-223-0"></span>

|     | 项目               | 说明                                           | 出厂时          |
|-----|------------------|----------------------------------------------|--------------|
|     | (1) 维修预报设为有效     | 选中后, 维修预报设为有效。                               | 有效           |
|     |                  | ※ 去除这个选择的话,维修预报相关信息的收集会被停止,将不                |              |
|     |                  | 能计算出正确的维修时期。                                 |              |
|     | (2) 信息的收集级别      | 收集维修相关信息的级别可以在5个阶段中指定。                       | $\mathbf{1}$ |
|     |                  | ※ 信息收集级别高的话, 维修的精度会变高, 但对节拍时间的影              | (推荐)         |
|     |                  | 响也会变大。                                       |              |
| (3) | 通知的间隔            | 指定通知维修时期的间隔。                                 | 6 小时         |
|     | 通知的方法            | 到润滑油补给, 皮带更换等的维修期限时, 发出警告, 或者, 可以通过专         |              |
|     |                  | 用信号的输出来通知。                                   |              |
|     |                  | 电池更换时期的情况下, 无论「通知方法」的「发出警告」是否选中, 将           |              |
|     |                  | 发出 C7500、C7510、C7520 的其中之一的警告。根据情况, 发出的警告不同。 |              |
|     | 发出警告<br>(4)      | 这个项目选中后, 维修时期将作为警告进行通知。                      | 选中           |
|     |                  | 警告编号如下。                                      |              |
|     |                  | 润滑油<br>: C753* (*是轴编号)                       |              |
|     |                  | 皮带<br>: C754* (*是轴编号)                        |              |
|     | (5) 输出专用信号       | 这个项目选中后, 就可以进行信号编号的输入。这个项目被选中,               | 未选中          |
|     | 和 信号编号           | 信号编号被正确输入的情况下, 维修时期将通过指定信号的输出                |              |
|     |                  | 来进行通知。                                       |              |
|     | (6)<br>1天的预想运行时间 | 输入机器人的1天的预想运行时间。                             | 16 小时        |
|     | 如果到推测维修时期<br>(7) | 指定作为通知维修时期的基准, 推测维修时期为止的剩余天数。                | 14天          |
|     | 的剩余时间还有 ***天     |                                              |              |
|     | 的话,发出通知          |                                              |              |

表 12-4 设定画面的说明

◎ 提示-

# 发出的警告和,输出的警告信号的复位方法

作为各部件的更换时期的通知方法,有发出警告(C753\*、C754\*(\*是轴编号))和专用输出信号(M\*PTEXC(\* 是机器人编号))的输出 2 种。

通知方法中两种都设定的情况下,通过报错复位操作,能够把警告发生解除和信号输出设为 OFF。

通知方法中,「发出警告」设为无效,只有专用信号输出设为有效的情况下,即使按下控制器前面的复位按 钮,输出了的信号也不会 OFF。 这种情况下, 按示教单元的[ERROR RESET]按钮, 或者输入报错复位信号 (ERRRESET)的话,信号输出就变成 OFF。

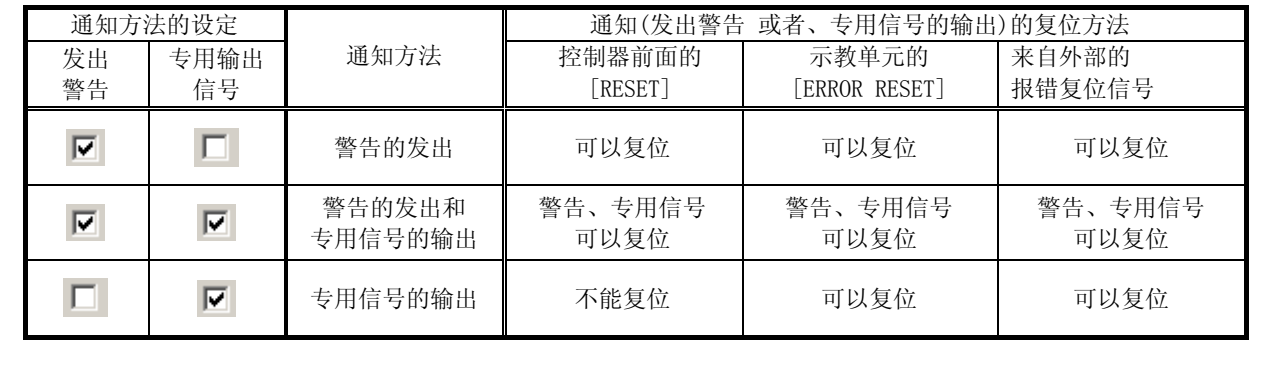

# **12.3.5.** 复位画面

督促维修预报功能的电池更换、润滑油补给、皮带更换的警告发生,进行更换,或者补给后的情况下,实施更 换·补给后的轴,需要复位控制器内累积的信息。

在复位画面中,能够复位控制器内保持的维修预报用的信息(电池、润滑油、皮带相关信息)。

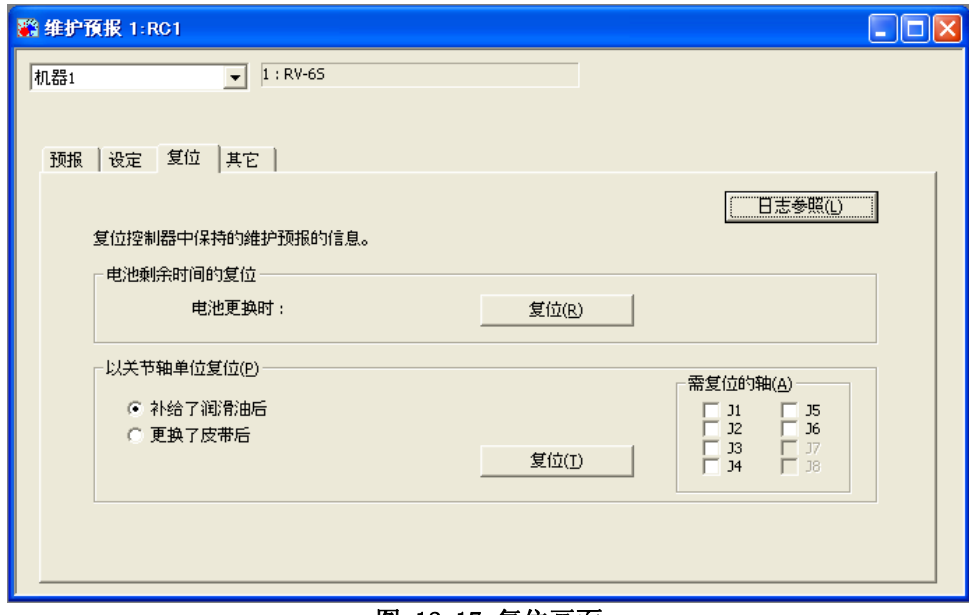

#### 图 12-17 复位画面

表 12-5 各复位相关说明

| 复位的种类         | 说明                                                                         | 补充                          |
|---------------|----------------------------------------------------------------------------|-----------------------------|
| 电池更换时的复位      | 督促电池更换的警告 (C7500、C7510、C7520)<br>发生,更换电池后使用。<br>电池更换时, 请务必进行电池剩余时间的复<br>位。 |                             |
| 润滑油补给时的复<br>位 | 督促定期检查和润滑油补给的警告 (7530号)<br>发生,补给润滑油后,对补给后的轴进行复位。                           | 以关节轴单位进行复位。关节轴能<br>够同时复位多个。 |
| 皮带更换时的复位      | 督促定期检查、皮带破损、皮带更换的警告<br>(7540号)发生,更换皮带后,对更换后的轴进<br>行复位。                     | 以关节轴单位进行复位。关节轴能<br>够同时复位多个。 |

这些复位操作,从示教单元也能进行。 详细请参考下一项。

点击画面右上角的[日志参照]按钮,能够参照上一次复位的日期时间、复位次数。 但是,关于电池的复位,复位次数不会显示。 一次都没有复位的情况下,显示为「----/--/-- --:--:--」。

| 日志的复位    |                |            |                                                                                                    |                |
|----------|----------------|------------|----------------------------------------------------------------------------------------------------|----------------|
| 测定开始时间:  |                |            | 2009/08/07                                                                                                    | 16:05:08       |
| 上次的复位时间: |                |            |                                                                                                    |                |
| 项目       |                | 日期         | 时间                                                                                                    | 次数             |
| 电池       |                | 2009/08/07 | 16:38:14                                                                                                    |                |
| 润滑油      | 11             | 2009/08/07 | 16:38:20                                                                                                    | 1              |
|          | 12             | 2009/08/07 | 16:38:20                                                                                                    | $\mathbf{1}$   |
|          | JЗ             | 2009/08/07 | 16:38:20                                                                                                    | $\mathbf{1}$   |
|          | J <sub>4</sub> | 2009/08/07 | 16:38:20                                                                                                    | $\overline{1}$ |
|          | 15             | $- -    -$ | $-1 - 1 - 1 - 1$                                                                                                    | 0              |
|          | 16             | $---(-1)$  | $-1 - 1 - 1 - 1$                                                                                                    | 0              |
| 皮带       | 15             | $---(-1)$  | $\frac{1}{2} \left( \frac{1}{2} \right) \left( \frac{1}{2} \right) \left( \frac{1}{2} \right) \left( \frac{1}{2} \right)$ | 0              |
|          |                |            |                                                                                                    |                |
|          |                |            |                                                                                                    |                |
|          |                |            |                                                                                                    |                |
|          |                |            |                                                                                                    |                |
|          |                |            |                                                                                                    |                |
|          |                |            |                                                                                                    |                |
|          |                |            |                                                                                                    |                |
|          |                |            |                                                                                                    |                |
|          |                |            |                                                                                                    |                |
|          |                |            |                                                                                                    | 关闭(C)          |
|          |                |            |                                                                                                    |                |
|          |                |            |                                                                                                    |                |

图 12-18 复位日志

#### **12.3.6.** 通过示教单元复位维修预报的信息

督促维修预报功能的电池更换、润滑油补给、皮带更换的警告发生,进行更换,或者补给后,实施了更换·补 给的轴,需要复位控制器内累积的信息。控制器内累积的信息,除了本软件外,也能从示教单元复位。

(1) 电池剩余时间的复位

#### 表 12-6 电池剩余时间的复位

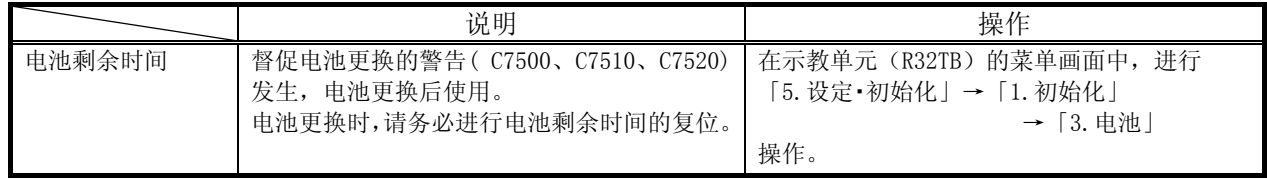

使用了示教单元的电池剩余时间的初始化详情,请参考控制器的使用说明书「功能和操作的详细解说」。

(2) 润滑油信息、皮带信息的复位

润滑油信息、皮带信息的复位,能够通过控制器的参数输入进行。 输入的参数名和值如下。

|           | 4X 14 1                                                   | 13161916心、久卫旧心时久世 |                        |
|-----------|-----------------------------------------------------------|-------------------|------------------------|
|           | 说明                                                        | 参数名               | 值                      |
| 润滑油<br>信息 | 督促定期检查和润滑油补给的警告 (7530<br>号) 发生, 补给了润滑油后, 对补给了的轴<br>进行复位。  | <b>MFGRST</b>     | : 复位全部轴的信息。            |
| 皮带<br>信息  | 督促定期检查、皮带破损、皮带更换的警告<br>(7540号)发生等,更换皮带后,对更换了皮<br>带的轴进行复位。 | <b>MFBRST</b>     | $1 \sim 8$ : 复位指定轴的信息。 |

表 12-7 润滑油信息、皮带信息的复位

※ 这些参数,不输入全部文字的话,无法用示教单元读出。

输入参数值和参数名,润滑油信息或者皮带信息立刻被复位。(这种情况下,控制器的电源就不需要再次接入 了。) 如果设定了 0 以外的值的情况下,会进行每个单轴的复位。 复位多个轴的信息的情况下,请重复参数 输入操作。

另外,不管前回设定的值是什么,读出时的值总是为 0。按此操作的话,全部轴都会复位,请注意。

使用了示教单元的参数输入方法,请参考控制器的使用说明书「功能和操作的详细解说」。

# **12.3.7.** 其他

能够备份/还原控制器中保持的[维修预报]的相关信息。

备份、还原功能在控制器(CPU 模块)更换时使用。 注意

控制器(CPU 模块更换)时,请使用「备份/还原」工具,进行统一的备份和还原。 并且在更换前,请备 份维修预报相关的信息,更换后也请不要忘记还原备份的信息。

备份/还原,请在同一版本的控制器间进行。版本不同的情况下会有发生错误的情况。

控制器(CPU 模块)更换后,没有还原维修预报的信息的情况下,或者备份后经过很长时间后再还原的 情况下,维护预报的可靠性会降低,请注意。

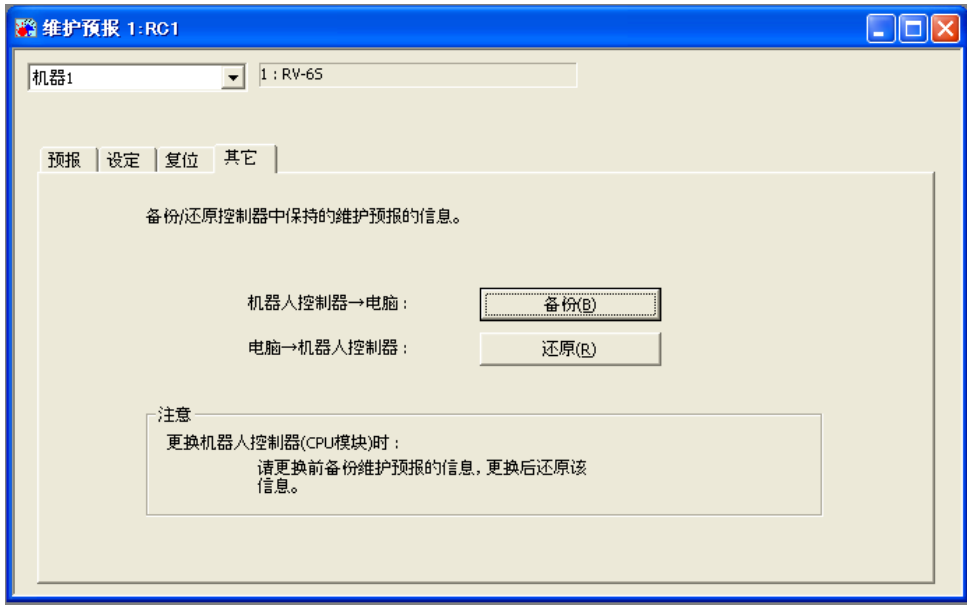

图 12-19 其他画面

# **12.4.** 位置恢复支持功能

位置恢复支持功能,能够使用的机型和控制器软件版本有一定限制。(请参考「[表 12-9 对应机型和机器人控](#page-228-0) [制器的软件版本」](#page-228-0))

「位置恢复支持功能」,在由于干涉引起的工具的变形和由于维修时的电机更换引起的原点位置偏差等发生时使 用。只是对机器人程序中的一部分位置数据进行再示教作业,控制器内以前的位置数据还可以使用。(生成补偿位 置偏差的参数,补偿控制器内全部位置数据)

但是,需要高精密度的应用程序和,干涉时的机器人的机械损伤很大的情况等,有时会有不能正确恢复的情况, 请注意。

<span id="page-228-1"></span>还有,也有因为机器人的自由度的限制不能恢复的情况。因为垂直 5 轴机器人、水平 4 轴机器人有 [[表 12-8 关](#page-228-1) 于自由度的限制」的限制,这个限制相关的位置偏差,使用本功能也无法正确恢复。这种情况下,请手动重新示 教,或者修理偏离的部分(例如更换弯曲了的抓手等)进行处理。

|     |              | 1X 14 0 八 1 日 田 1X H J PK 吧 1 |
|-----|--------------|-------------------------------|
| No. | 机型           | 自由度的限制                        |
|     | 垂直5轴机器人      | 直交位置数据的C成分方向不能动作。             |
| ┙   | 4轴机器人<br>水平。 | 直交位置数据的 A、<br>B 成分方向不能动作。     |

表 12-8 关于自由度的限制

# 注意

# 位置恢复支持功能只对应 MELFA-BASIC IV、MELFA-BASIC V。

位置恢复支持功能只对应 MELFA-BASIC IV、MELFA-BASIC V。不能通过 MOVEMASTER 指令来使用, 请注意。

## **12.4.1.** 规格

<span id="page-228-0"></span>以下是能使用位置恢复支持功能的机型和机器人控制器的版本。

|     |                            |                     | $\sim$ 12 $\sigma$ / $\sim$ / $\sim$ $\mu$ $\pm$ / $\sim$ $\mu$ $\mu$ $\mu$ $\sim$ $\mu$ $\mu$ $\mu$ $\sim$ $\mu$ |
|-----|----------------------------|---------------------|----------------------------------------------------------------------------------------------------|
| No. | 机型                         | CR750/700 系列        | CRn-500 系列                                                                                                    |
|     | 垂直6轴机器人                    |                     | J2 版以后<br>这之前的版本,只对应原点数据的补偿。                                                                                      |
| 2   | 垂直5轴机器人                    | 没有版本引起的<br>对应机型的制约。 | K1 版以后<br>这之前的版本,只对应原点数据的补偿。                                                                                      |
| 3   | 水平 4 轴机器人<br>(只有 RH-SH 系列) |                     | K4 版以后<br>这之前的版本,不能使用。<br>同时, 对于 RH-AH 系列机器人, 本功能不能使用。                                                            |

表 12-9 对应机型和机器人控制器的软件版本

# **12.4.2.** 启动

位置恢复支持功能,在与机器人控制器连接后的状态下使用。 从工程树双击作为对象的工程的[在线]→[维修]→[位置恢复支持]。

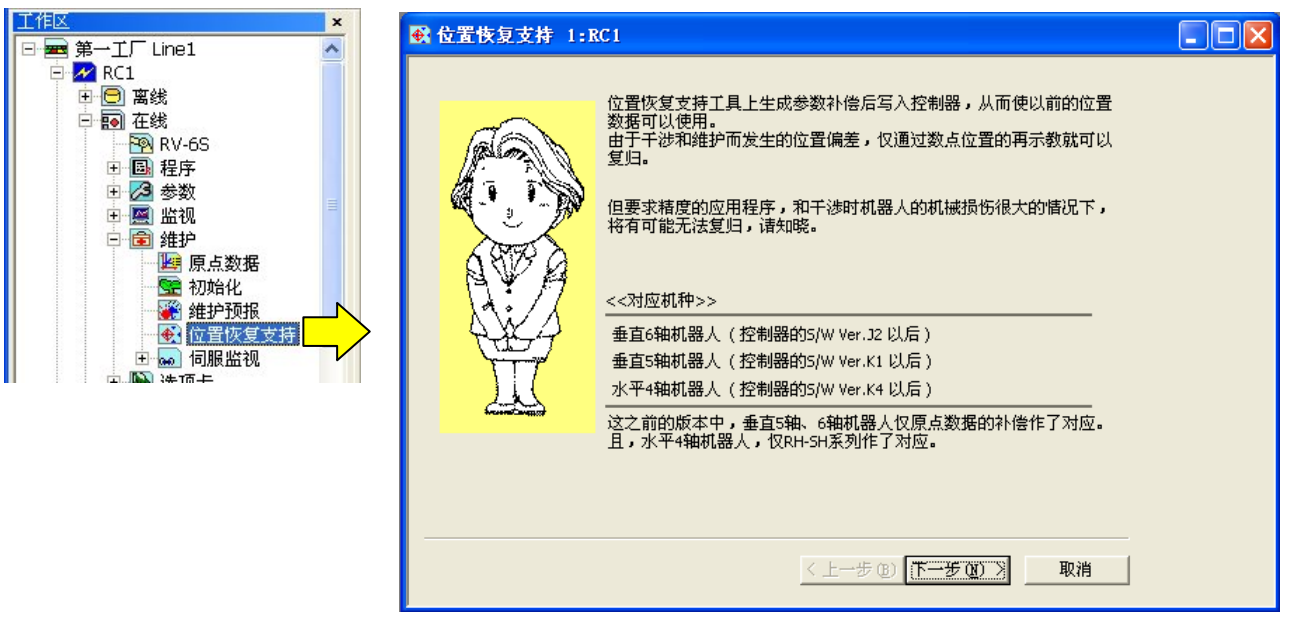

图 12-20 位置恢复支持功能的启动

# **12.4.3.** 操作流程

位置恢复支持功能为向导形式。遵从各画面的指示进行操作,参数会自动生成。同时,也能直接设定参数的值。

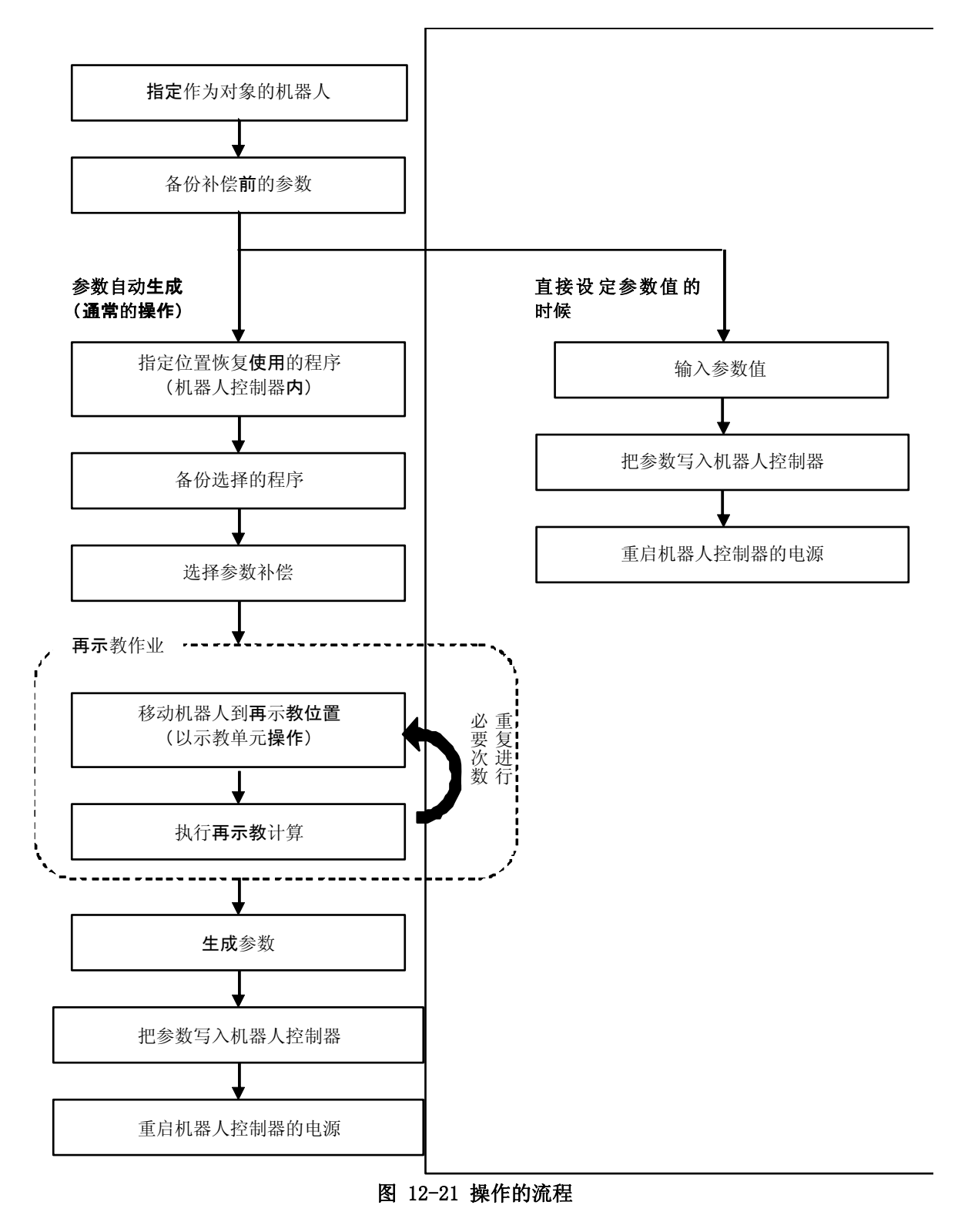

以下按照通常的操作的流程说明。设定参数值时的说明, 请参考[「12.4.16](#page-249-0) 参数补偿的编辑」。

# **12.4.4.** 开始

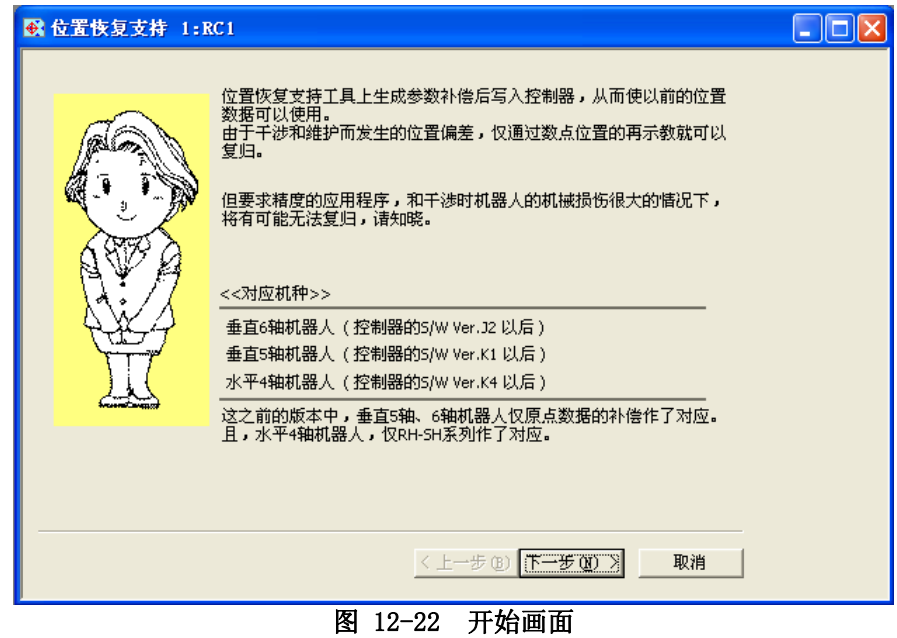

记述了有关位置恢复支持功能的说明。请仔细阅读后,点击[下一步]按钮。

# **12.4.5.** 通信设定

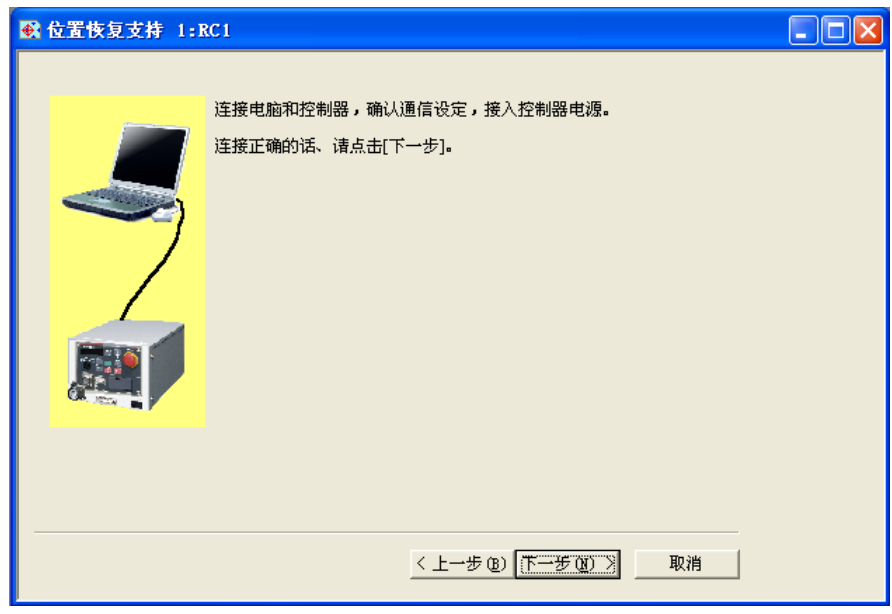

确认通信的设定,请在与机器人控制器连接的状态下点击 [下一步]按钮。 设定方法请参考「[6](#page-65-0) 和机器人连接」。

**12.4.6.** 机器人的选择和参数的备份

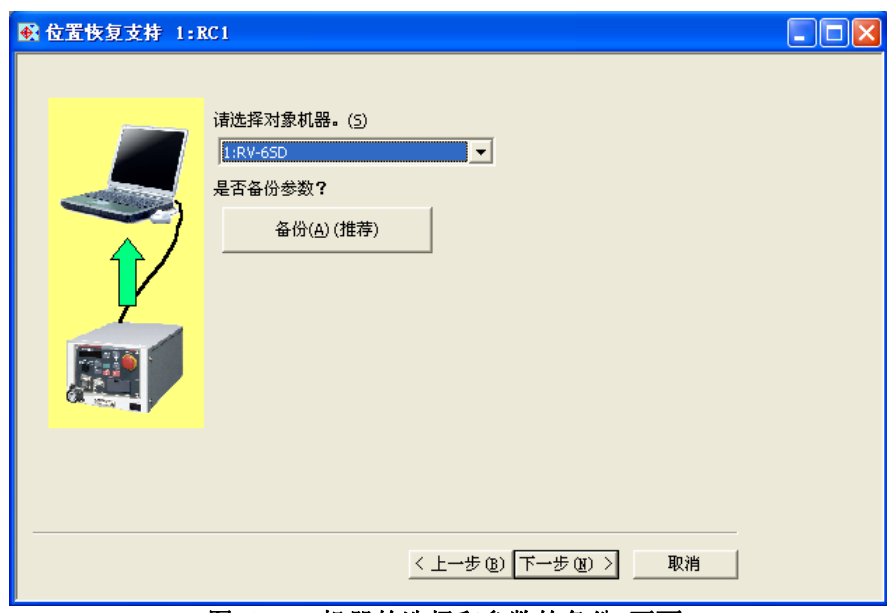

图 12-23 机器的选择和参数的备份 画面

请选择进行再示教作业的机器。

机器人的表记如下。

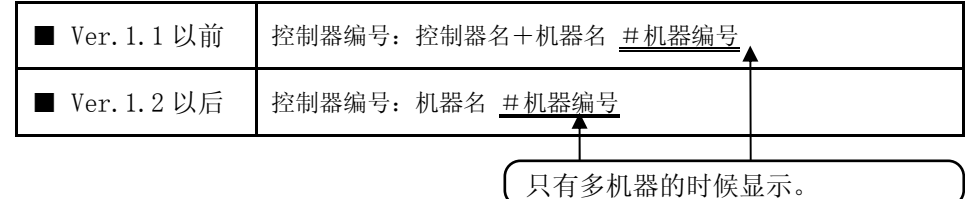

同时,备份参数的情况下,请点击[备份]按钮。 备份专用画面会启动。关于备份,请参考[「14](#page-268-0) 备份、还原」。 备份后的参数文件,使用本软件的「备份、还原」功能,能够写回到机器人控制器。

准备好后,请点击[下一步]按钮。

参数的备份 3 提示

本软件,会在作业中途向机器人控制器写入参数。 为了能返回到原来的参数,推荐在这里预先备份参数。 <span id="page-233-0"></span>**12.4.7.** 参数补偿生成步骤的选择

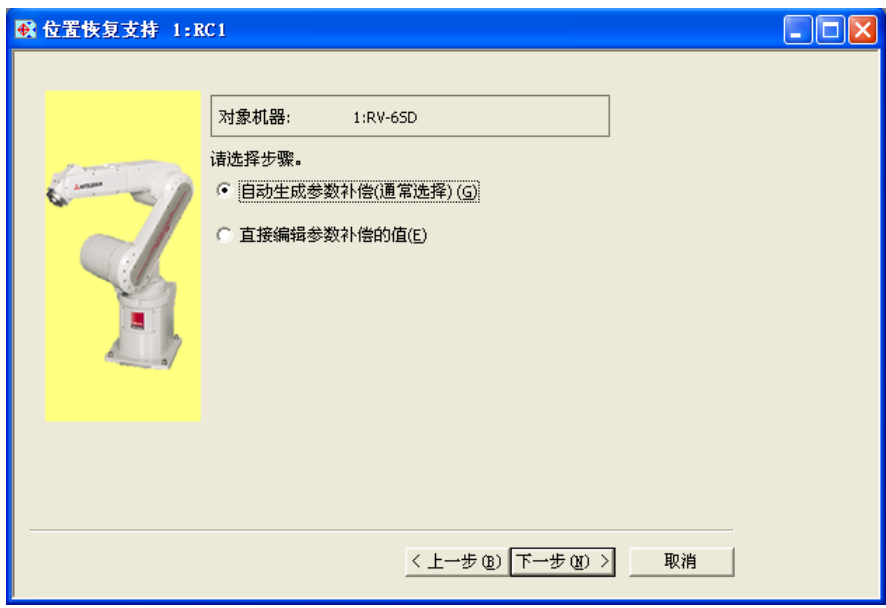

#### 图 12-24 参数补偿生成步骤的选择 画面

这之后的工程,有自动生成参数的方法,和直接设定参数的值的方法的 2 种步骤。通常选择[自动生成参数补偿]。

选择[自动生成参数补偿],点击[下一步]按钮,进入「程序的选择」画面。 选择[直接编辑参数补偿的值]的话,进入「参数补偿的编辑」画面。

## **12.4.8.** 程序的选择

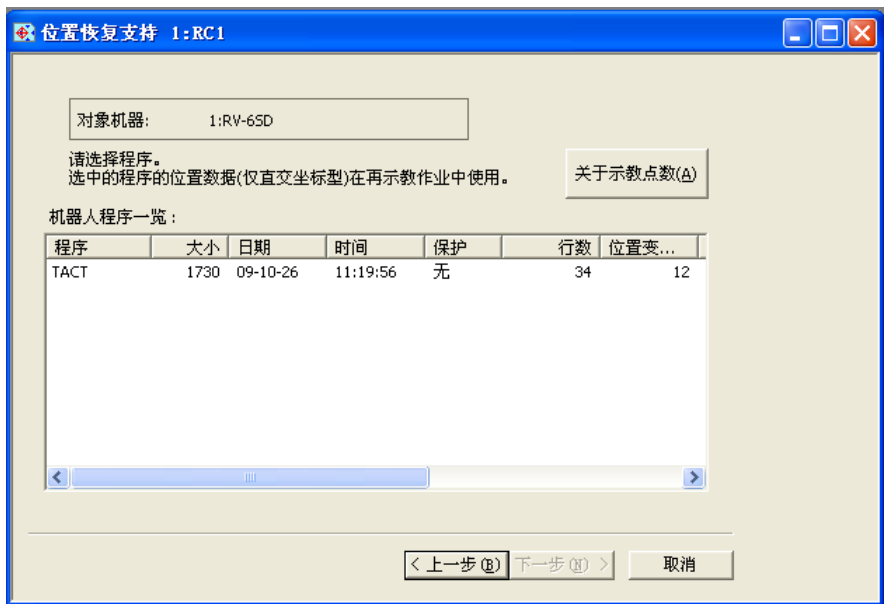

图 12-25 程序的选择 画面

选择参数补偿的生成要使用的机器人程序后,请点击[下一步]按钮。 使用在这里选择的程序的直交坐标型的位置数据进行再示教作业。 关于所需的位置数据的数量,请参考[「表 12-10 参数补偿的选择方法」](#page-239-0)。

选择程序时的要点 请选择有各种各样的位置和姿势的位置数据的程序。 另外,选择如下的位置数据的程序的话,补偿参数的精度会提高。 ・ 有容易进行再示教位置的程序 ・ 要求高精度的位置多的程序 提示

**12.4.9.** 程序读出和备份

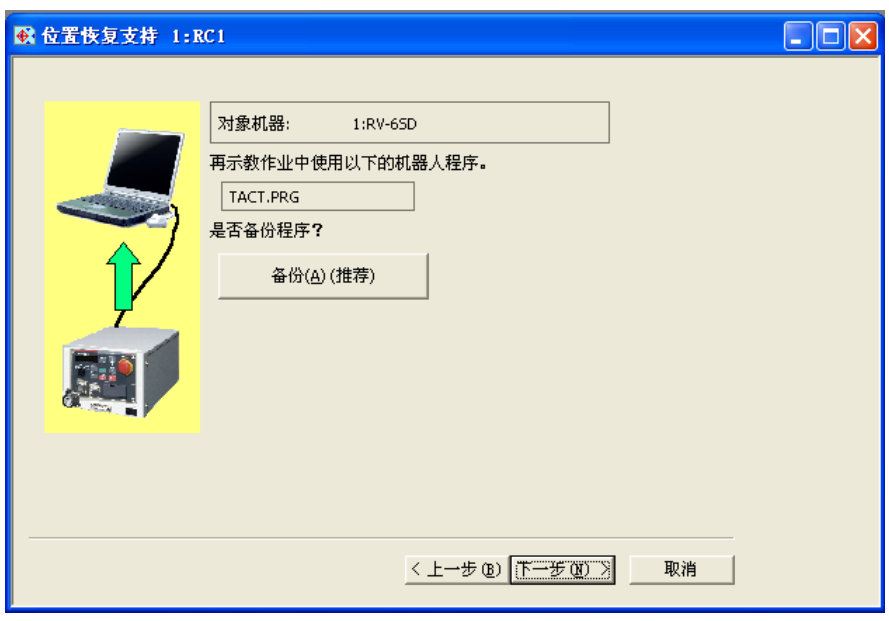

图 12-26 程序读出和备份 画面

备份程序的情况下,请点击[备份]。

备份专用画面会启动。关于备份请参考「[14](#page-268-0) 备份、还原」。

备份后的参数文件,使用本软件的「备份、还原」功能,能够写回到机器人控制器。

准备好后,请点击[下一步]按钮。

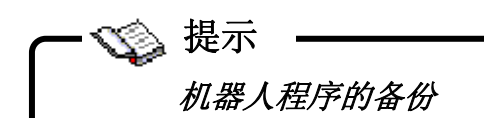

本软件,有时会在作业中途写入机器人控制器的程序(位置数据)。 为了能返回到原来的程序,推荐在这里预先备份程序。

# **12.4.10.** TOOL的设定确认

|              | <b>C</b> 位置恢复支持 1:RC1  |              |      |      |                  |      |           | L. |  |
|--------------|------------------------|--------------|------|------|------------------|------|-----------|----|--|
| 对象机器:        |                        | 1:RV-6SD     |      |      |                  |      |           |    |  |
|              | 示教时使用的TOOL数据,请用示教单元设定。 |              |      |      |                  |      |           |    |  |
|              | 当前选中的TOOL数据显示为红色。      |              |      |      |                  |      |           |    |  |
| TOOL数据一览:    |                        |              |      |      |                  |      |           |    |  |
| 参数           | 概要                     | $\mathsf{x}$ | Y    | Z    | A                | B    | $\subset$ |    |  |
| <b>MEXTL</b> | 标准T                    | 0.00         | 0.00 | 0.00 | 0.00             | 0.00 | 0.00      |    |  |
| MEXTL1       | TOOL 1                 | 0.00         | 0.00 | 0.00 | 0.00             | 0.00 | 0.00      |    |  |
| MEXTL2       | TOOL 2                 | 0.00         | 0.00 | 0.00 | 0.00             | 0.00 | 0.00      |    |  |
| MEXTL3       | TOOL 3                 | 0.00         | 0.00 | 0.00 | 0.00             | 0.00 | 0.00      |    |  |
| MEXTL4       | TOOL 4                 | 0.00         | 0.00 | 0.00 | 0.00             | 0.00 | 0.00      |    |  |
|              |                        |              |      |      |                  |      |           |    |  |
|              |                        |              |      |      |                  |      |           |    |  |
|              |                        |              |      |      |                  |      |           |    |  |
|              |                        |              |      |      |                  |      |           |    |  |
|              |                        |              |      |      |                  |      | 一览更新(R)   |    |  |
|              |                        |              |      |      |                  |      |           |    |  |
|              |                        |              |      |      |                  |      |           |    |  |
|              |                        |              |      |      | 〈上一步(B) 下一步(B) > |      | 取消        |    |  |
|              |                        |              |      |      |                  |      |           |    |  |

图 12-27 TOOL 的设定确认 画面

当前机器人控制器中设定的 TOOL 数据的参数值被显示。用 TOOL 编号(MEXTLNO)选择的 TOOL 的行被涂成红色。 请确认示教时候使用的 TOOL 数据和 TOOL 编号是否被设定。

有必要的话,请通过示教单元的参数设定变更内容。点击[一览更新]按钮,显示内容会被更新。 (CRn-500 系列 机器人控制器 J2 版之前的版本,只有标准 TOOL(MEXTL)被显示。)

准备好后,请点击[下一步]按钮。

# TOOL 数据、BASE 数据的变更禁止 注意

这个画面以后,请不要变更 TOOL 数据、BASE 数据。 如果在再示教作业的中途变更的话,将不能正确进行再示教计算。 补偿 TOOL 数据的时候, 如果切换多个 TOOL 进行示教的情况下, 请对每个 TOOL 进行再示教作业。

# **12.4.11.** 参数补偿的选择

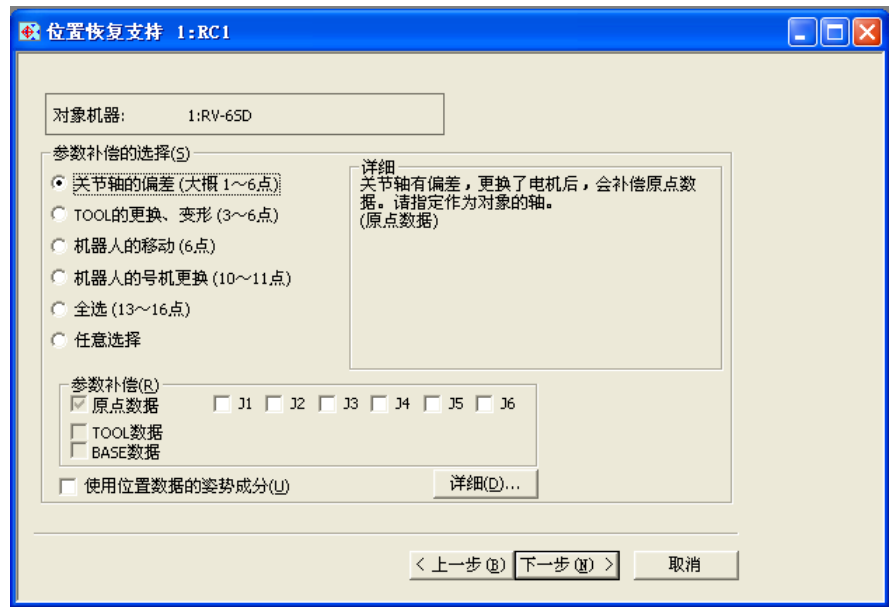

図 12-28 参数补偿的选择 画面

请选择作为再示教计算的对象的参数补偿。

「参数补偿的选择」中选择项目后,参数补偿会自动被选择。

指定所有的参数补偿的时候,请选择[全选]。另外,如果任意指定参数补偿的组合的情况下,请选择[任意选择] 后,选择参数补偿。

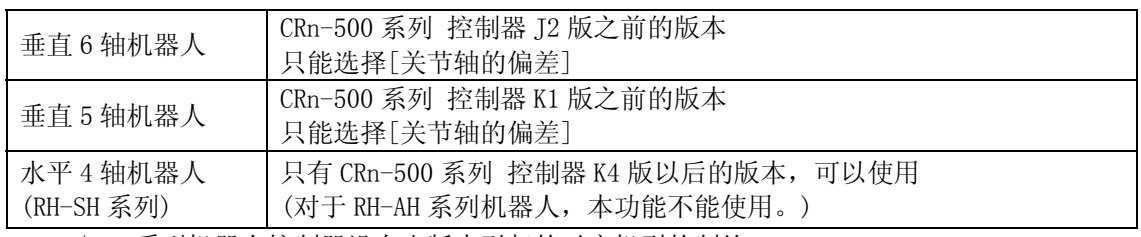

CR750/700 系列机器人控制器没有由版本引起的对应机型的制约。

点击[说明]按钮,可以参照[使用位置数据的姿势成分]选中的情况下,和没选中的情况下的说明。

关于参数补偿和位置数据的姿势成分,详细在下一项说明。

选择参数补偿后,请点击[下一步]按钮。

#### 12.4.11.1. 关于参数补偿

通过「参数补偿的选择」中选择的项目被补偿的参数,如[「表 12-10 参数补偿的选择方法」](#page-239-0)所示。

参数补偿的选择(S) ● 笑节轴的偏差 (大概 1~6点) C TOOL的更换、变形 (3~6点) ○ 机器人的移动 (6点) ○ 机器人的号机更换 (10~11点) ○ 全选 (13~16点) ○ 任意选择

# 根据机器人的机型和补偿的参数的组合, 有求不出的参数补偿的成分。 「位置恢复支持工具」中,机器人的偏差量作为补偿值计算,生成参数补偿,但是有下面的 2 种求不 出的成分(值变成 0 的成分)。 ◆ 由于机器人的自由度的限制求不出的情况 垂直 5 轴机器人、水平 4 轴机器人由于自由度有限制,参数补偿中有不能补偿的成分。

#### ◆ 根据机器人的构造和参数补偿的组合被总括的情况

根据机器人的机型和参数补偿、参数补偿的组合,有时该成分会成为相同旋转轴上的值。那 时算出的偏差量,被总括成 1 个参数补偿的成分。 这种情况下,另一个参数补偿的成分会变成 0,但是因为被总括到其他的成分补偿了,所以不 需要再次补偿。

#### 表 12-10 参数补偿的选择方法

<span id="page-239-0"></span>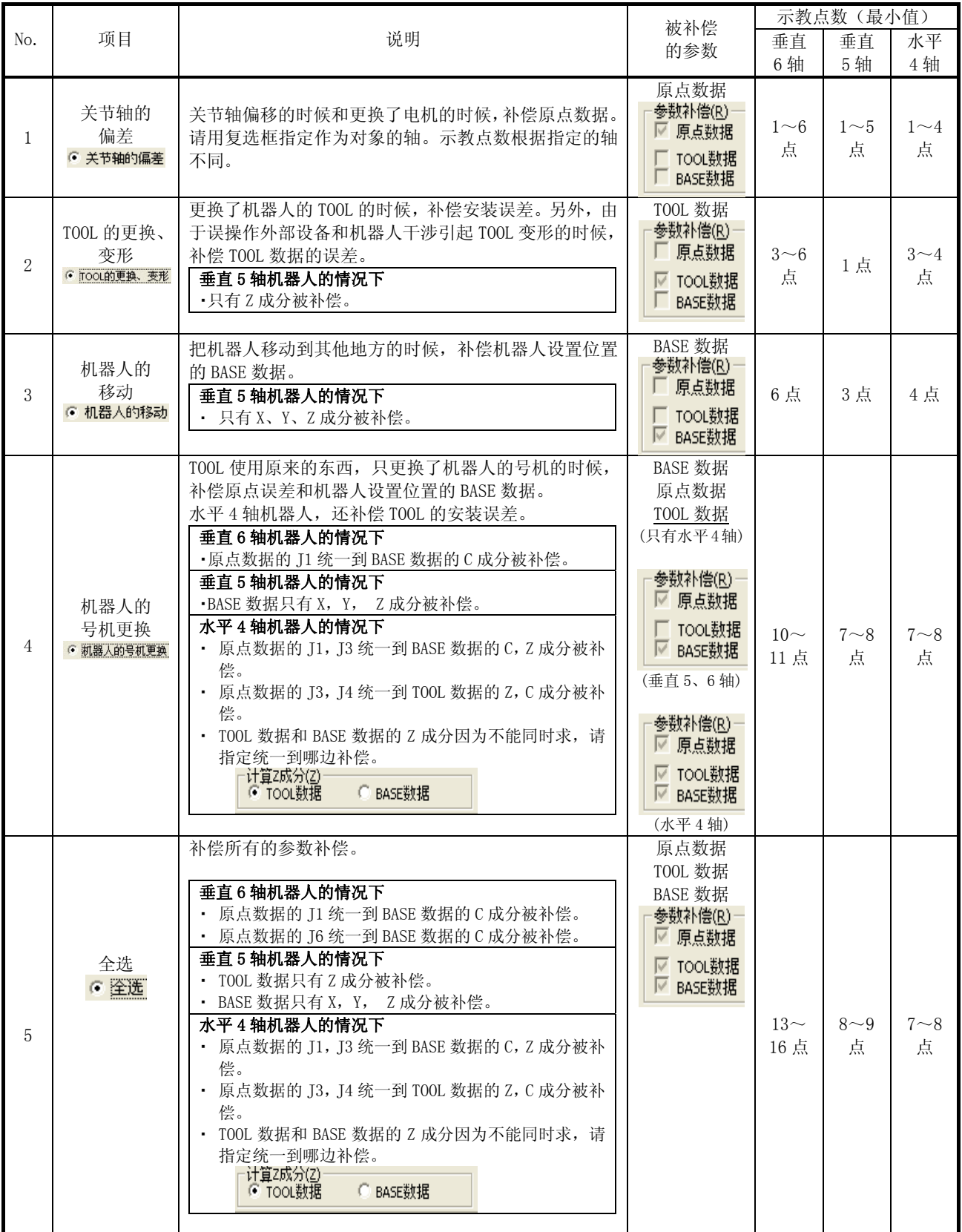

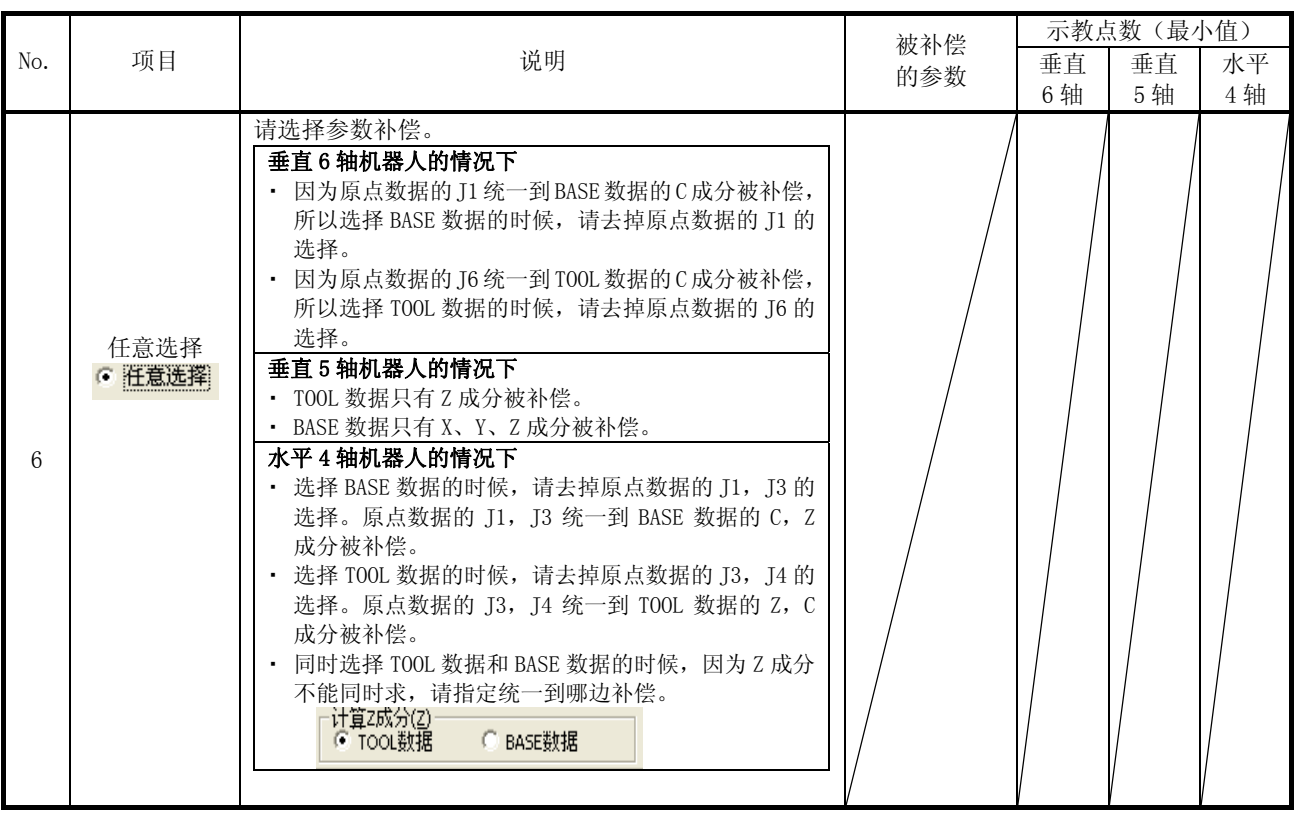

※参数补偿名对应如下。

原点数据 = DJNT

TOOL 数据 = MEXDTL、MEXDTL1~4 (用 TOOL 编号选择的 TOOL 的参数)

BASE 数据 = MEXDBS

#### 12.4.11.2. 关于位置数据的姿势成分

MELFA-BASIC IV、MELFA-BASIC V 的位置数据, 由前端位置(X, Y, Z)和, 前端的姿势成分(A, B, C)<sup>(\*1)</sup> 组成。

这里,对[使用位置数据的姿势成分]选中的情况,和没选中的情况进行说明。

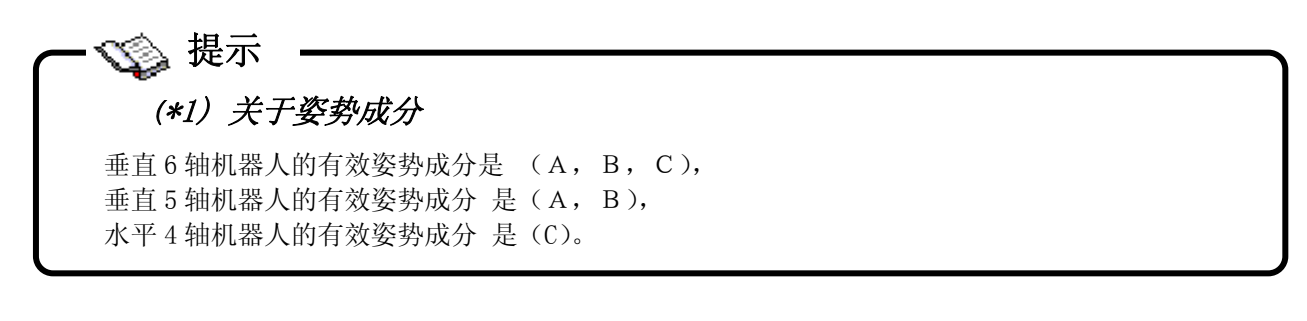

(1) [使用位置数据的姿势成分]选中的情况下 区 <mark>硬用位置数据的姿势成分(D)</mark>

不仅机器人的前端位置(X,Y,Z),姿势成分也用于位置补偿的计算。 姿势成分也正确再示教的话,生成的参数补偿的精度会提高。 但是,如下图(再示教位置 P1 和再示教位置 P2)姿势成分没有被正确示教的情况下,会有位置补偿的计 算产生误差,计算结果的精度变差的可能性。

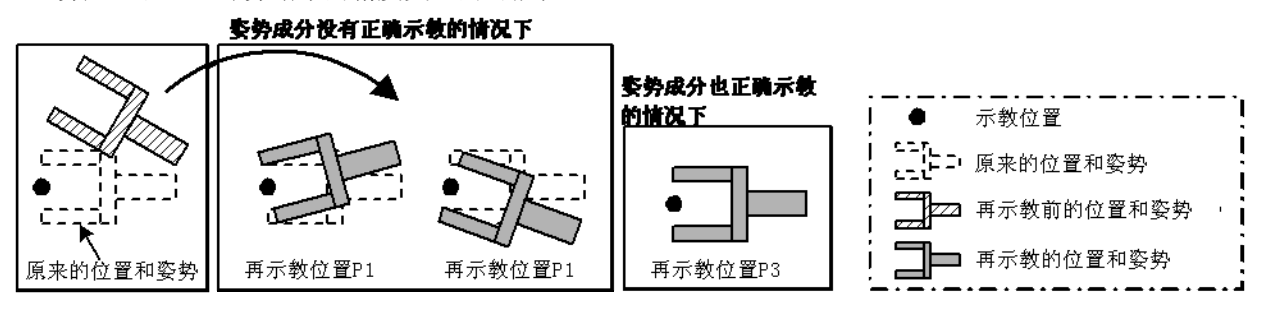

(2)[使用位置数据的姿势成分]没有选中的情况下L 使用位置数据的姿势成分(U)

位置补偿的计算不使用再示教作业中示教的位置数据的姿势成分。

再示教作业中,不需要连前端的姿势成分都正确匹配到位置的情况下,请去掉[使用位置数据的姿势成分] 的选择。 这种情况下,只以工具前端位置的(X, Y, Z)数据进行位置补偿计算,不考虑姿势的偏差。 这样的话,位置补偿的精度会提高。

但,有一些制约。详细请参考「[表 12-11 关于再示教的位置数据的姿势成分](#page-242-0)」。

<span id="page-242-0"></span>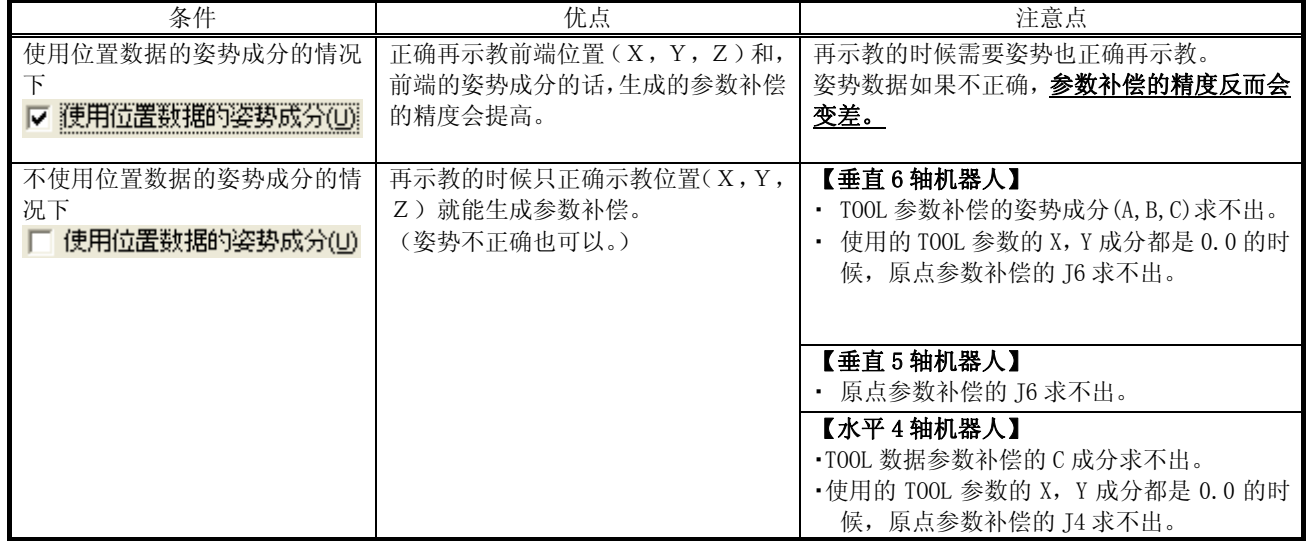

#### 表 12-11 关于再示教的位置数据的姿势成分

## **12.4.12.** 再示教作业

|                                                                                 | <b>歌 位置恢复支持 1:RC1</b>                                                                |           |                 |           |          |                  |  |  |
|---------------------------------------------------------------------------------|--------------------------------------------------------------------------------------|-----------|-----------------|-----------|----------|------------------|--|--|
| 对象机器:                                                                           | 1:RV-6SD                                                                             |           |                 |           | TACT.PRG |                  |  |  |
| 从一览选择要再示教的位置数据,请点击[再示教]按钮。<br>重复再示教作业,直到剩余点数为0。<br>※根据位置,存在即使执行再示教,剩余点数也不减少的情况。 |                                                                                      |           |                 |           |          |                  |  |  |
|                                                                                 | 切换TOOL示教后的位置,需要使用同一TOOL再示教。<br>但是,1次工程中可以生成的TOOL参数为1种。<br>要生成多个TOOL参数,请从本功能最初开始重新执行。 |           |                 |           |          |                  |  |  |
| 剩余 大概 1 点                                                                       |                                                                                      |           | 再示教(R)<br>取消(⊆) |           |          | TOOL数据的确认(T)     |  |  |
| 位置变量                                                                            | X                                                                                    | Y         | Z               | А         | B        | $C$ $\wedge$     |  |  |
| <b>POO</b>                                                                      | $+400.12$                                                                            | $+0.00$   | $+644.62$       | $+180.00$ | $-0.07$  | $+180.00$        |  |  |
| P01                                                                             | $+678.74$                                                                            | $+0.00$   | $+353.50$       | $-180.00$ | $+0.00$  | $-180.00$        |  |  |
| P02                                                                             | $-657.14$                                                                            | $-169.88$ | $+353.50$       | $+180.00$ | $+0.00$  | $+14.49$         |  |  |
|                                                                                 | $-657.14$                                                                            | $+169.88$ | $+353.50$       | $+180.00$ | $+0.00$  | $-14.49$         |  |  |
|                                                                                 | $+497.04$                                                                            | $-303.63$ | $+693.28$       | $-115.76$ | $+6.30$  | $-154.46$        |  |  |
|                                                                                 |                                                                                      | $-303.63$ | +536.45         | $-115.76$ | $+6.30$  | $-154.46$ $\vee$ |  |  |
|                                                                                 | $+497.04$                                                                            |           |                 |           |          |                  |  |  |
| P03<br>P11<br>P <sub>12</sub><br>∢∣                                             | $\mathbf{m}$                                                                         |           |                 |           |          | ×                |  |  |

图 12-29 再示教作业 画面

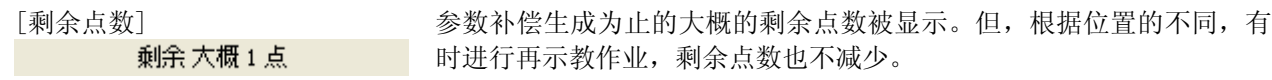

[再示教] 按钮 有一直 有定一览中选择的位置, 打开 「位置的再示教」画面。 [取消] 按钮 看到 计二进制 计单一览中选择的位置已经再示教的信息。

[TOOL 数据的确认] 按钮 \_\_\_\_\_\_\_\_\_ 显示机器人控制器中当前设定的 TOOL 数据。

# 对象程序的位置数据设有保护。 注意

显示这个画面的时候,控制器内的对象程序的位置数据设有保护。与控制器不能通信的时候中断本 工具的话,保护将不能解除。请用示教单元或者,本软件的程序管理工具恢复。

显示选择的程序的位置数据。 从一览选择再示教的位置,重复再示教作业,生成参数补偿。

再示教作业的步骤如下。

打开「位置的再示教」画面的时候,通过示教单元把机器人移动到再示教位置后,请点击画面的[取入当前值] 按钮。

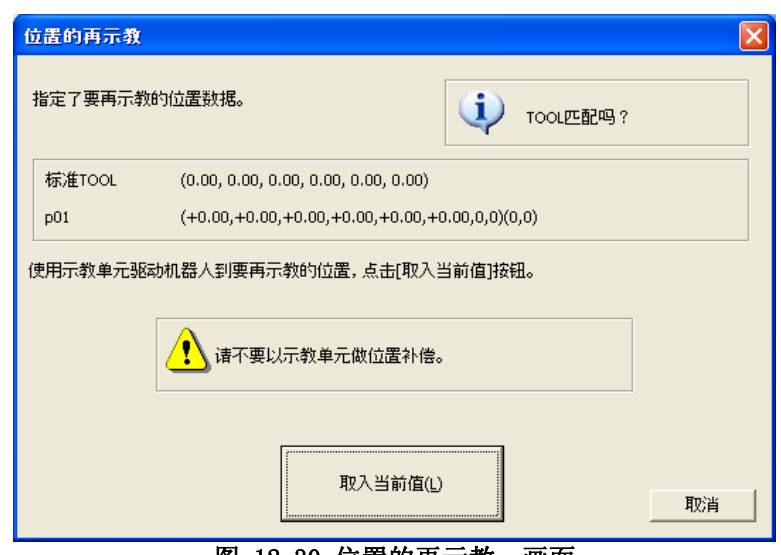

图 12-30 位置的再示教 画面

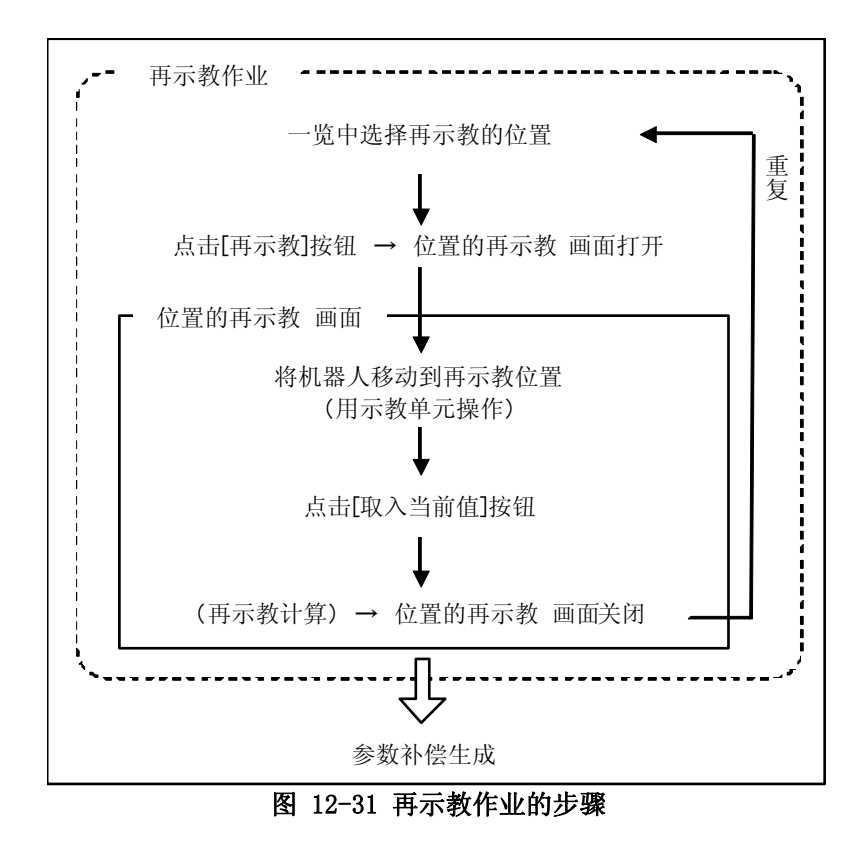

再示教后的位置的行以淡蓝色显示。 另外,即便再示教,一览中显示的位置数据的值也不会改变。

请不要用示教单元来进行位置补偿 通过示教单元使机器人移动到再示教位置,这时请注意不要进行位置补偿。 在再示教作业中,控制器内的对象程序的位置数据设有保护。 注意

# 请不要变更 TOOL 数据、TOOL 编号及 BASE 数据 注意

请不要在再示教作业的中途变更 TOOL 数据、TOOL 编号及 BASE 数据。这会使再示教计算无法正确 进行。

补偿 TOOL 数据的时候, 如果要在多个 TOOL 间切换进行示教的情况下, 请对每一个 TOOL 进行再示 教作业。

注意

# 再示教多个位置的情况下,请选择各种不同的姿勢的位置。

再示教多个位置的情况下,无论是否使用位置数据的姿势成分,请给姿勢成分各自选择不同的位置。 选择相同的姿勢成分的位置的话,有时会有无法正确补偿的情况发生。

# 注意

# 使用附带行走轴的机器人时的注意

用附带行走轴的机器人进行位置恢复的情况下,请使用行走位置与原来位置的行走轴数据相同的位 置来进行再教示(请让行走轴的数据与原来的位置相同来使机器人进行移动)。 再示教后的位置的行 走轴数据与原来的行走轴数据不同的情况下,无法求出正确的参数补偿。

生成的参数补偿可以变更。 请返回前一个「参数补偿的选择」画面进行设定。 但是, 返回再前一个「TOOL 的设定确认」画面的话,再示教后的信息都会被清空, 请多加注意。

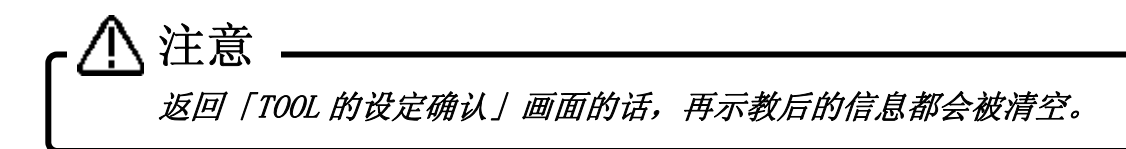

# **12.4.13.** 参数的写入

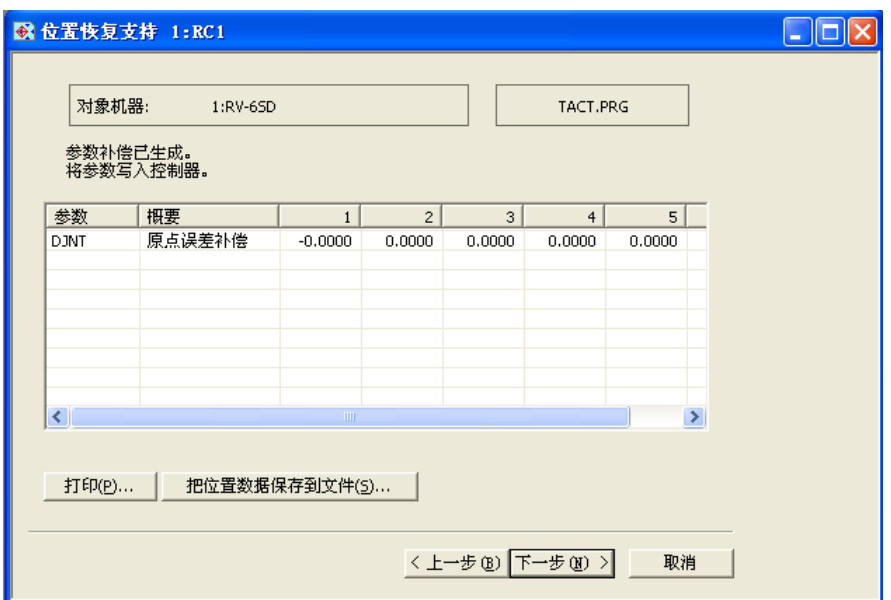

图 12-32 参数的写入 画面

[打印] 有一天的参数补偿的信息。

[将位置数据保存为文件] 将再示教作业中使用过的位置数据,作为只包含位置的机器人程序保 存为文件。位置数据为参数补偿中所转换的值。

由再示教作业所生成的参数补偿与其值被显示。 点击[下一步]按钮的话,便将这些参数写入机器人控制器中。

# 注意

# 当无法生成补偿参数时

在无法生成补偿参数的情况下,一览中不会显示参数。 点击[下一步]按钮,会将再示教作业中使用过的位置数据写入机器人控制器。由于参数没有被生 成,位置数据不会变化。

以下时候,有时无法生成补偿参数。

・指定后的再示教位置中,有明显精度不良部分的情况下

・原来的位置数据中,有明显精度不良部分的情况下

・原来的位置数据与指定后的再示教位置的差值过大的情况下

・在再示教作业中途变更了 TOOL 数据或 BASE 数据的情况下

点击[返回]按钮,重新进行部分再示教作业的话,便可以生成补偿参数。请删除上述的位置数据 的再教示信息,重新进行再示教作业。

# **12.4.14.** 控制器的电源重启

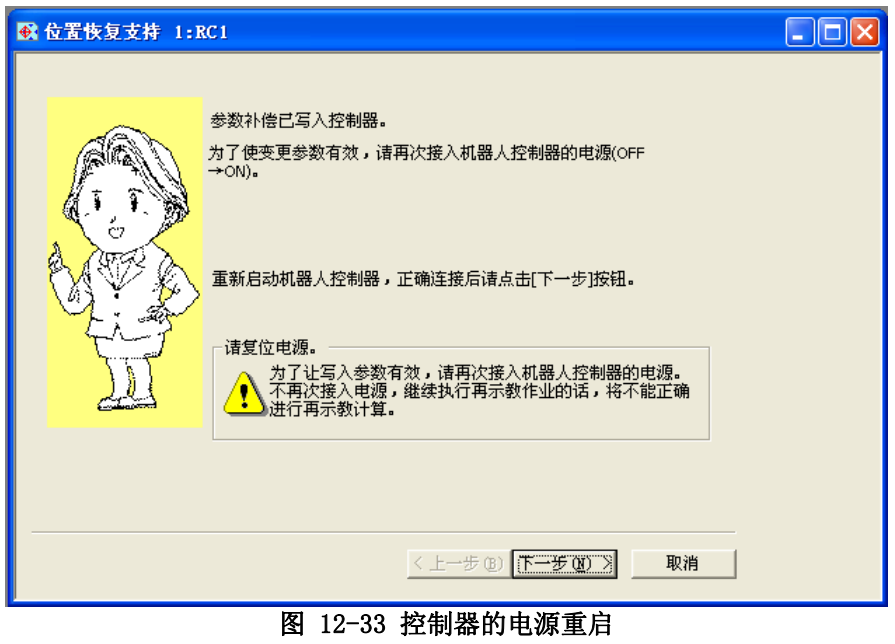

为使写入后的参数生效,请重启机器人控制器的电源。

#### **12.4.15.** 结束

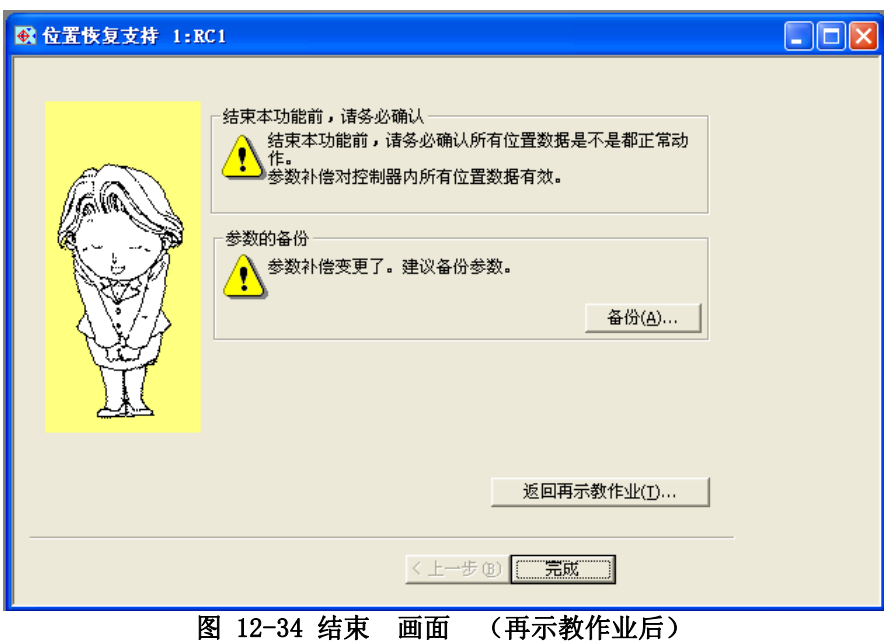

参数补偿的写入完成后,本功能的操作便结束了。

在结束本功能之前,请务必进行动作确认。 在结束本功能之前,请确认所有的位置数据能正常动作。 无法正确补偿的情况下,点击[返回再示教作业]按钮,可以继续再示教作业。 (但是,从「参数补 偿的编辑」结束的情况下,[返回再示教作业]按钮不会被显示。) 注意

请做好参数的备份。 注意

本功能会导致补偿参数变更。 在结束本功能之前,请做好参数的备份。

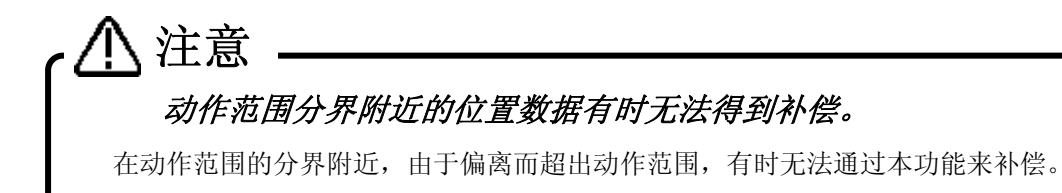

#### **12.4.16.** 参数补偿的编辑

<span id="page-249-0"></span>在「[12.4.7 参数补偿生成步骤的选择](#page-233-0)」中选择[直接编辑参数补偿的值]时,此画面将被显示。

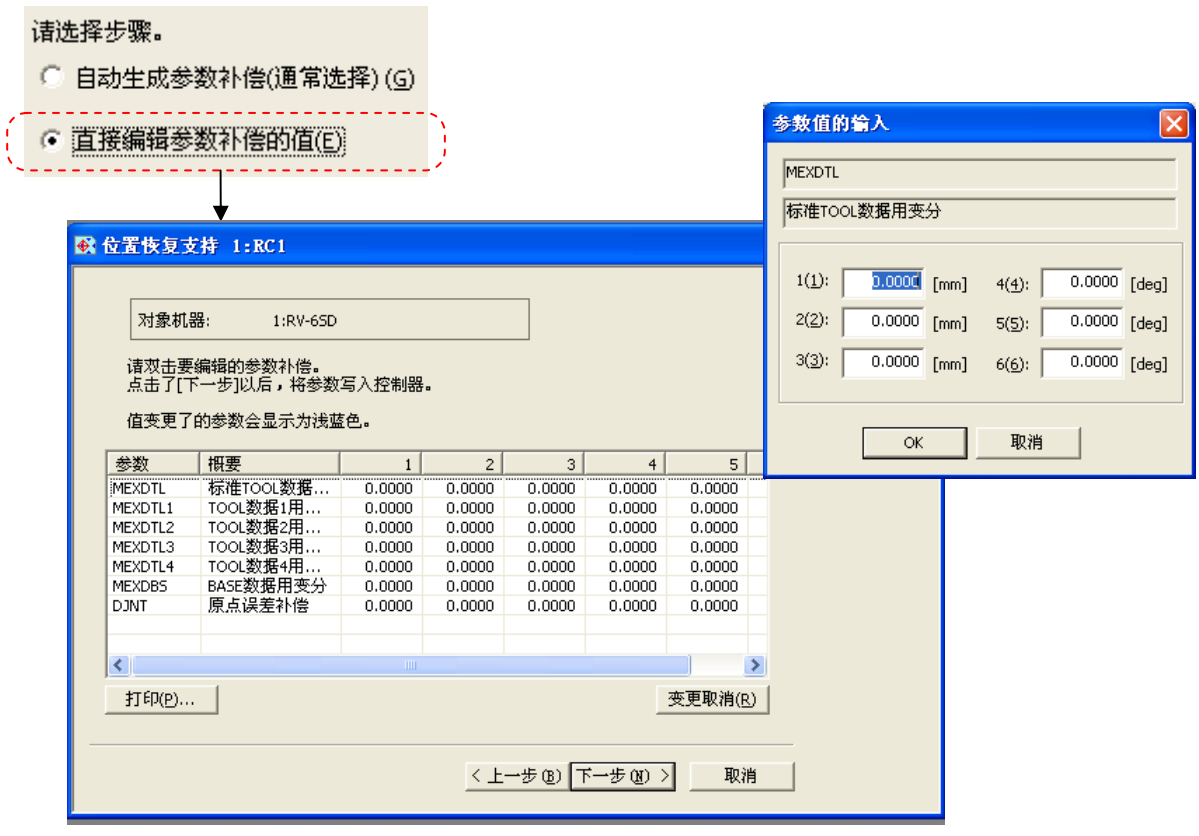

图 12-35 参数补偿的编辑 画面

[打印] 打印一览显示的参数补偿的信息。 [取消变更] 将所有变更后的内容还原。

显示当前机器人控制器中被设定的参数补偿的值。 在一览中选择参数,双击便会显示「输入参数值」画面。请设定参数的值。 (CRn-500 系列 控制器 J2 版之前版本的情况下,只显示原点误差补偿(DJNT)。)

在「输入参数值」画面,只能编辑连接着的机器人的有效的轴数据。 点击[下一步]按钮,便将所有显示中的参数写入机器人控制器,之后跳转到「控制器的电源重启」画面。

# **12.5.** TOOL长自动计算

「TOOL 长自动计算」是,通过安装实际的 TOOL,同一点以 3~8 点示教来进行自动测定,设定 TOOL 参数(MEXTL) 的值。

本功能, 在本软件Ver2.20W以后能够使用。另外, 能够使用的机种和机器人控制器请参照「[表 12-12 对应机](#page-250-0) [种和机器人控制器的软件版本」](#page-250-0)。

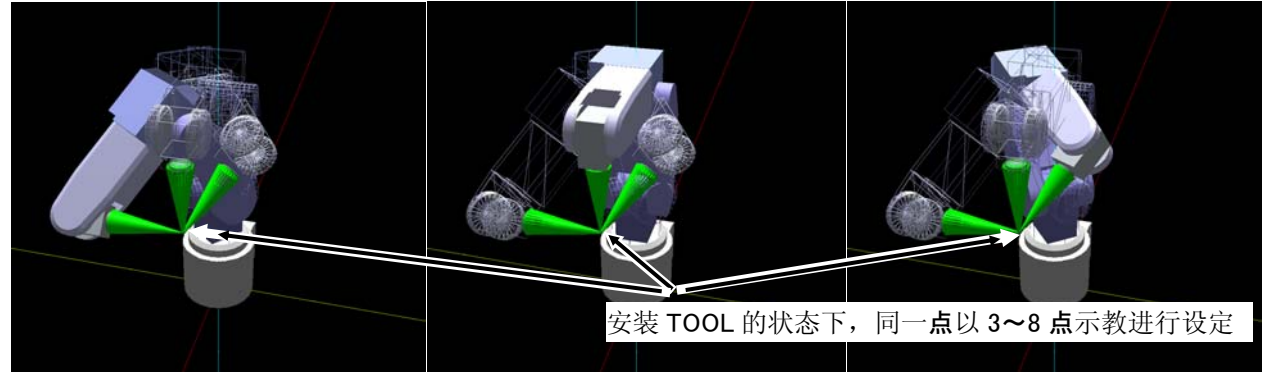

图 12-36 TOOL 长自动计算的概要

## **12.5.1.** 式样

<span id="page-250-0"></span>能够使用 TOOL 长自动计算的机种和机器人控制器的版本如下所示。

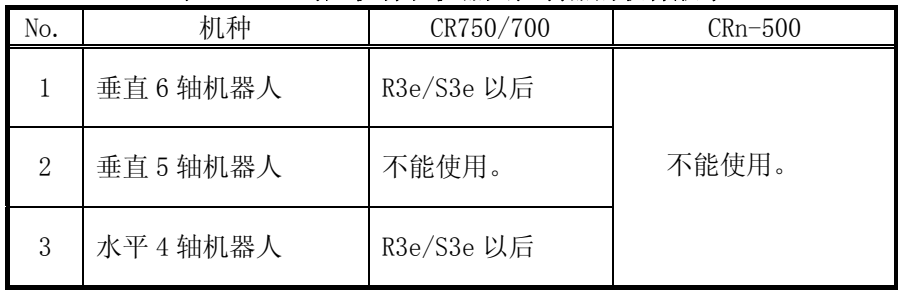

#### 表 12-12 对应机种和机器人控制器的软件版本

#### **12.5.2.** 启动

TOOL 长自动计算功能,要在与机器人控制器连接着的状态下使用。

连接着的机种和机器人控制器,对应了 TOOL 长自动计算功能的情况下,工程树的[维护]中会显示[TOOL 长自动 计算]。从工程树,双击作为对象的工程的[在线]→[维护]→[TOOL 长自动计算]。

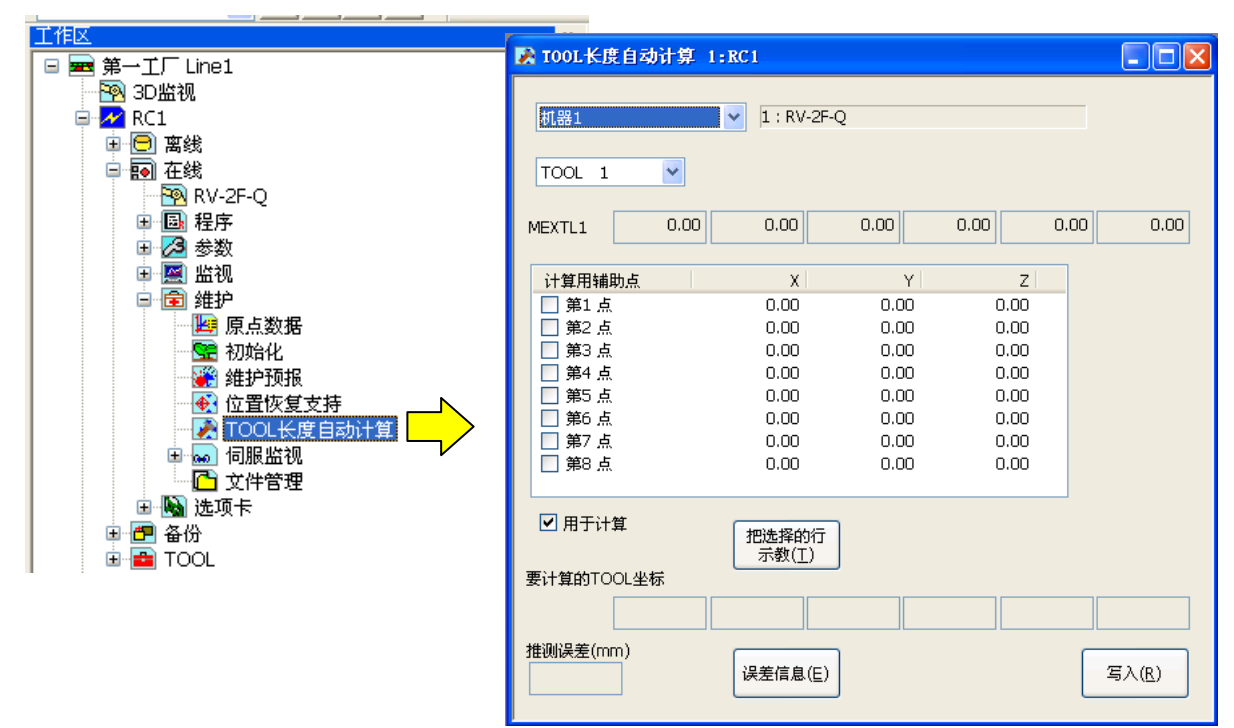

图 12-37 TOOL 长自动计算的启动

## **12.5.3.** 操作的流程

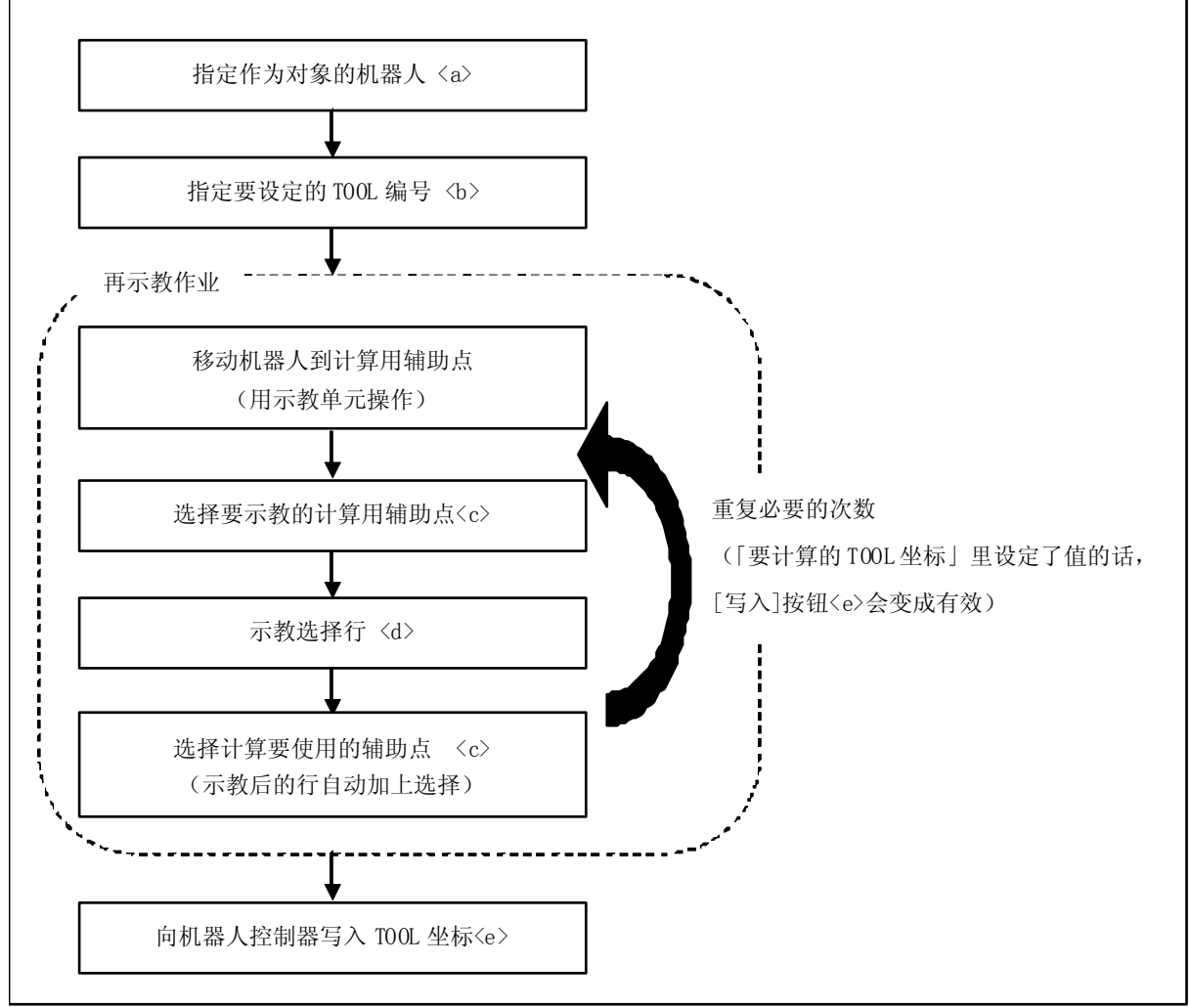

图 12-38 操作的流程
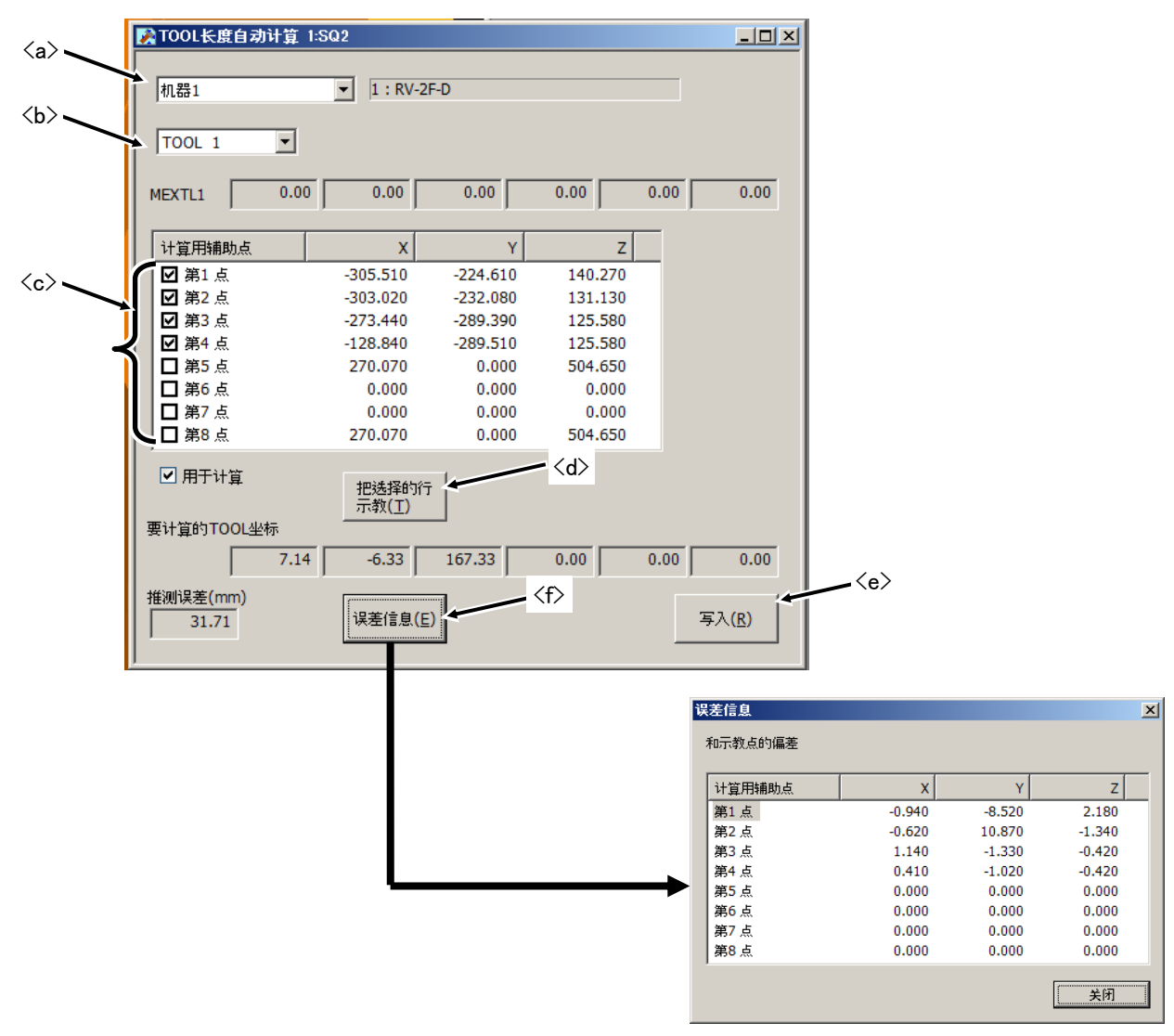

图 12-39 TOOL 长自动计算画面

指定对象机器人<a>与要设定的 TOOL 编号。

在安装着 TOOL 的状态下移动机器人,选择「计算用辅助点列表框」<c>的行后,点击[示教选择行]按钮<d>。同 一点从不同的姿势示教 3~8 点。

「要计算的 TOOL 坐标」里设定值的话,[写入]按钮<e>会变为有效。点击[写入]按钮<e>的话,TOOL 参数 (MEXTL) 会写入机器人控制器。

另外,点击「误差信息]按钮<f>的话,能够确认和示教点的偏差。

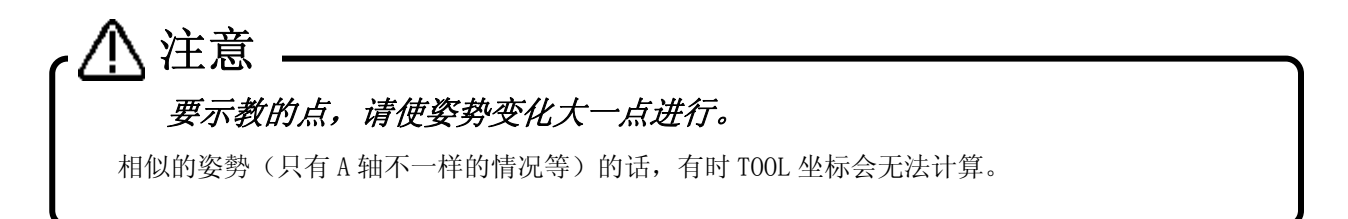

### **12.6.** 伺服监视

进行伺服信息的监视。

### **12.6.1.** 位置 (绝对值)

能够监视伺服处理参照的各轴电机位置的相关数据。

能够监视的数据有以下几种。

- ・ 位置反馈 当前的电机旋转位置以编译器的脉冲波形值来显示。 ・ 一次旋转内位置
- 显示当前编译器一次旋转内的位置。 (CR750/700 系列控制器里不显示。一直为 0。)
- ・ FΔt 指令 表示控制周期间的位置指令的变化量。 (CR750/700 系列控制器里不显示。一直为 0。) ・ 位置下降

表示对于位置指令的电机旋转位置的偏差量。

- ・ 最大位置下降 显示开启机器人控制器的电源之后的位置下降的最大值。 点击画面上的[复位]的话,复位为 0。
- ・ 位置指令 对于伺服的电机旋转位置的指令以脉冲波形值来显示。

点击[复位]按钮的话,复位所有的伺服监视。 本功能,在 RT ToolBox2 Ver.1.8 以后能够使用。

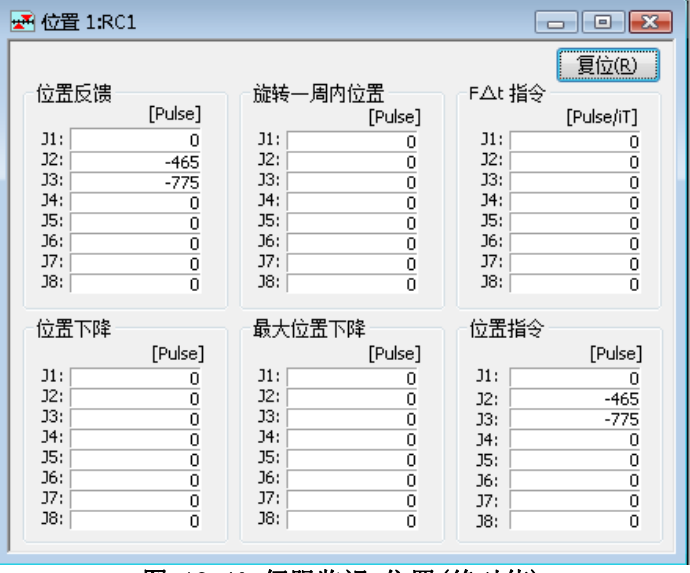

图 12-40 伺服监视 位置(绝对值)

### **12.6.2.** 速度

能够监视各轴电机的旋转速度相关的数据。

- ・ 速度反馈 当前的电机旋转速度以 rpm 单位显示。 ・ 速度 MAX 显示开启机器人控制器的电源之后的速度反馈的最大值。 点击画面上的[复位]的话,复位为 0。
- ・ 速度指令 对于电机的旋转速度的指令以 rpm 单位显示。

点击[复位]按钮的话,复位所有的伺服监视。 本功能,在 RT ToolBox2 Ver.1.8 以后能够使用。

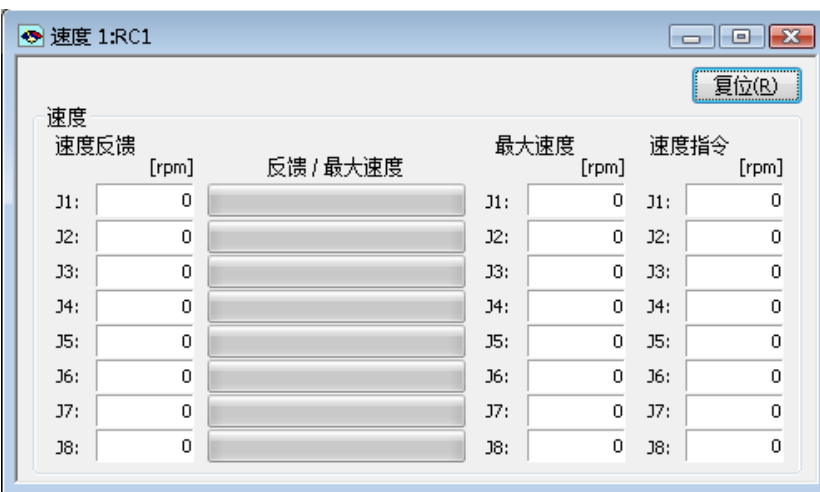

图 12-41 伺服监视 速度

### **12.6.3.** 电流

能够监视各轴电机的电流值相关的数据。

- ・ 电流指令
- 显示对于电机的电流指令。
- ・ 最大电流指令1 显示开启机器人控制器的电源之后的电流指令的最大值。 点击画面上的[复位]的话,复位为 0。
- ・ 最大电流指令2

显示最近2秒间的电流指令的最大值。

・ 电流反馈

显示当前的电机电流值。

- ・ 容许指令-侧/+侧
	- 显示各轴电机中设定的电流指令的-侧和+侧的限定值。
- ・ 实效电流 显示当前的电机电流实效值(RMS)。

点击[复位]按钮的话,复位所有的伺服监视。 本功能,在 RT ToolBox2 Ver.1.8 以后能够使用。

| $\Box$ $\Box$ $\mathbf{x}$<br>A 电流 1:RC1 |        |                |        |          |        |         |        |        |  |
|------------------------------------------|--------|----------------|--------|----------|--------|---------|--------|--------|--|
| 电流指令                                     |        | 最大电流指令1        |        |          |        | 最大电流指令2 | 复位(R)  |        |  |
|                                          | [Arms] | 电流指令 / 最大电流指令1 | [Arms] |          |        | [Arms]  |        |        |  |
| $J1$ :                                   | 0.000  |                | $J1$ : | 0.000    | $J1$ : | 0.000   |        |        |  |
| J2:                                      | 0.000  |                | J2:    | 0.000    | J2:    | 0.000   |        |        |  |
| J3:                                      | 0.000  |                | J3:    | 0.000    | J3:    | 0.000   |        |        |  |
| J4:                                      | 0.000  |                | J4:    | 0.000    | J4:    | 0.000   |        |        |  |
| J5:                                      | 0.000  |                | J5:    | 0.000    | J5:    | 0.000   |        |        |  |
| J6:                                      | 0.000  |                | J6:    | 0.000    | J6:    | 0.000   |        |        |  |
| J7:                                      | 0.000  |                | J7:    | 0.000    | J7:    | 0.000   |        |        |  |
| J8:                                      | 0.000  |                | J8:    | 0.000    | J8:    | 0.000   |        |        |  |
| 实效电流<br>电流反馈                             |        |                |        |          |        |         |        |        |  |
|                                          |        |                | 容许指令-侧 |          |        | 容许指令+侧  |        |        |  |
|                                          | [Arms] | - / 电流反馈 / +   |        | [Arms]   |        | [Arms]  |        | [Arms] |  |
| $J1$ :                                   | 0.000  |                | $J1$ : | $-0.000$ | J1:    | 0.000   | $J1$ : | 0.000  |  |
| J2:                                      | 0.000  |                | J2:    | $-0.000$ | J2:    | 0.000   | J2:    | 0.000  |  |
| J3:                                      | 0.000  |                | J3:    | $-0.000$ | J3:    | 0.000   | J3:    | 0.000  |  |
| J4:                                      | 0.000  |                | J4:    | $-0.000$ | J4:    | 0.000   | J4:    | 0.000  |  |
| J5:                                      | 0.000  |                | JS:    | $-0.000$ | J5:    | 0.000   | J5:    | 0.000  |  |
| $J6$ :                                   | 0.000  |                | J6:    | $-0.000$ | J6:    | 0.000   | J6:    | 0.000  |  |
| J7:                                      | 0.000  |                | J7:    | 0.000    | J7:    | 0.000   | J7:    | 0.000  |  |
| J8:                                      | 0.000  |                | J8:    | 0.000    | J8:    | 0.000   | J8:    | 0.000  |  |

图 12-42 伺服监视 电流 1

 $\mathbf{I}$ 

### **12.6.4.** 负载

能够监视轴电机的负载状态和编译器温度(只有对应了编译器温度的机器人)。

・轴负载级别

当前的各电机的负载率作为报警等级显示。这个值达到100%的话,会发生超负载错误。

・最大轴负载级别

显示开启机器人控制器的电源之后的轴负载等级的最大值。 点击画面上的[复位]的话,复位为0。

点击[复位]按钮的话,复位所有的伺服监视。

Ver.2.00A 以前的软件中,不显示编译器温度。另外,对应了编译器温度功能的机器人控制器的软件版本, 如下所示。

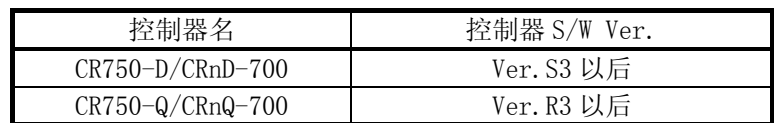

|              | <b>図 负载 1:RC1</b> |        |                |                     |    |
|--------------|-------------------|--------|----------------|---------------------|----|
|              | 轴负载级别             |        | 复位(R)          | 周边温度设定<br>编码器温度[°C] | 40 |
| 轴负载级别<br>[%] |                   |        | 最大轴负载级别<br>[%] | 当前                  | 最大 |
| $J1$ :       | 0.000             | $J1$ : | 0.000          | 20                  | 30 |
| J2:          | 0.000             | J2:    | 0.000          | 20                  | 29 |
| J3:          | 0.000             | J3:    | 0.000          | 21                  | 34 |
| J4:          | 0.000             | J4:    | 0.000          | 25                  | 28 |
| J5:          | 0.000             | J5:    | 0.000          | 30                  | 45 |
| J6:          | 0.000             | J6:    | 0.000          | 29                  | 41 |
| J7:          | 0.000             | J7:    | 0.000          |                     |    |
| 38:          | 0.000             | J8:    | 0.000          |                     |    |

图 12-43 伺服监视 负载

### **12.6.5.** 电源

能够监视机器人控制器的主回路电源相关的数据。

- ・ 电机电源电压
- 显示当前的电源电压值。
- ・ 电机电源电压(MAX) 显示伺服 ON 状态下的电机电源电压的最大值。 点击画面上的[复位]的话,复位为 0。
- ・ 电机电源电压(MIN) 显示伺服 ON 状态下的电机电源电压的最小值。 点击画面上的[复位]的话,复位为 0。
- ・ 再生级别 各轴的再生电流值作为报警级别显示。这个值达到 100%的话,会发生过量再生错误。

点击[复位]按钮的话,复位所有的伺服监视。 本功能, 在 RT Too1Box2 Ver. 1.8 以后能够使用。

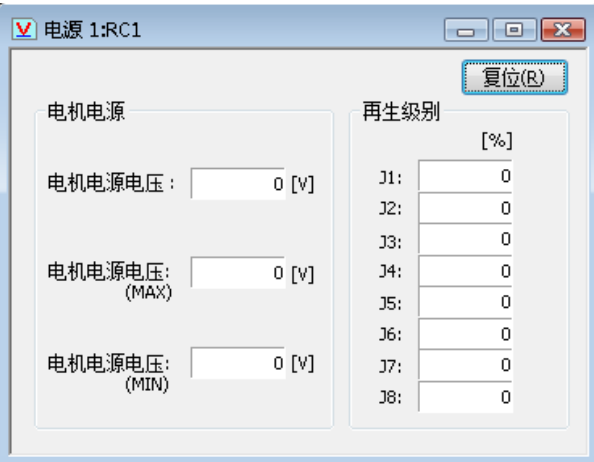

图 12-44 伺服监视 电源

### **12.7.** 机器人控制器的安全功能(密码设定)

能够对保存于机器人控制器人程序、参数、以及控制器内的文件设置访问限制。安全功能,能够通过 在机器人控制器内设定密码来实现。这项功能在本软件 Ver.2.00A 以后可以使用。另外,能够使用的机器人控制 器的软件版本如下所示。

| 14 12 10 甘江啊爾內之文王勿能的收平 |       |  |  |  |  |
|------------------------|-------|--|--|--|--|
| 机器人控制器                 | 对应版本  |  |  |  |  |
| CR750-D/CRnD-700 系列    | S3a   |  |  |  |  |
| CR750-Q/CRnQ-700 系列    | R3a   |  |  |  |  |
| CRn-500 系列             | 不能使用。 |  |  |  |  |

表 12-13 各控制器对应安全功能的版本

 可以设置访问限制的功能,如下所示。对程序、参数、文件的访问能够进行个别的设定/解除。控制器工厂出 货的时候, 安全功能是 OFF 的状态。

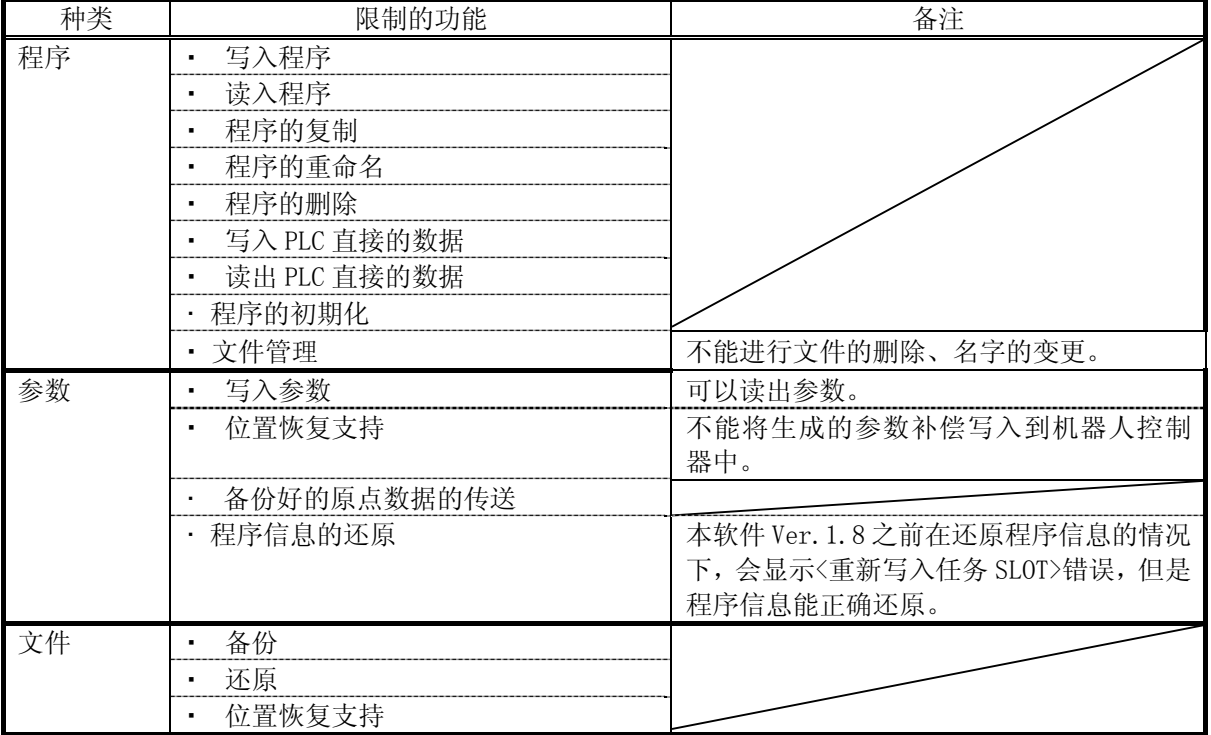

### 表 12-14 限制访问的功能

密码的登录、变更、删除是在与机器人控制器连接的状态下进行的。点击菜单栏的【在线】→【密码设定】,或者 点击工程树的【在线】→【维护】→【密码设定】。密码设定画面会显示。

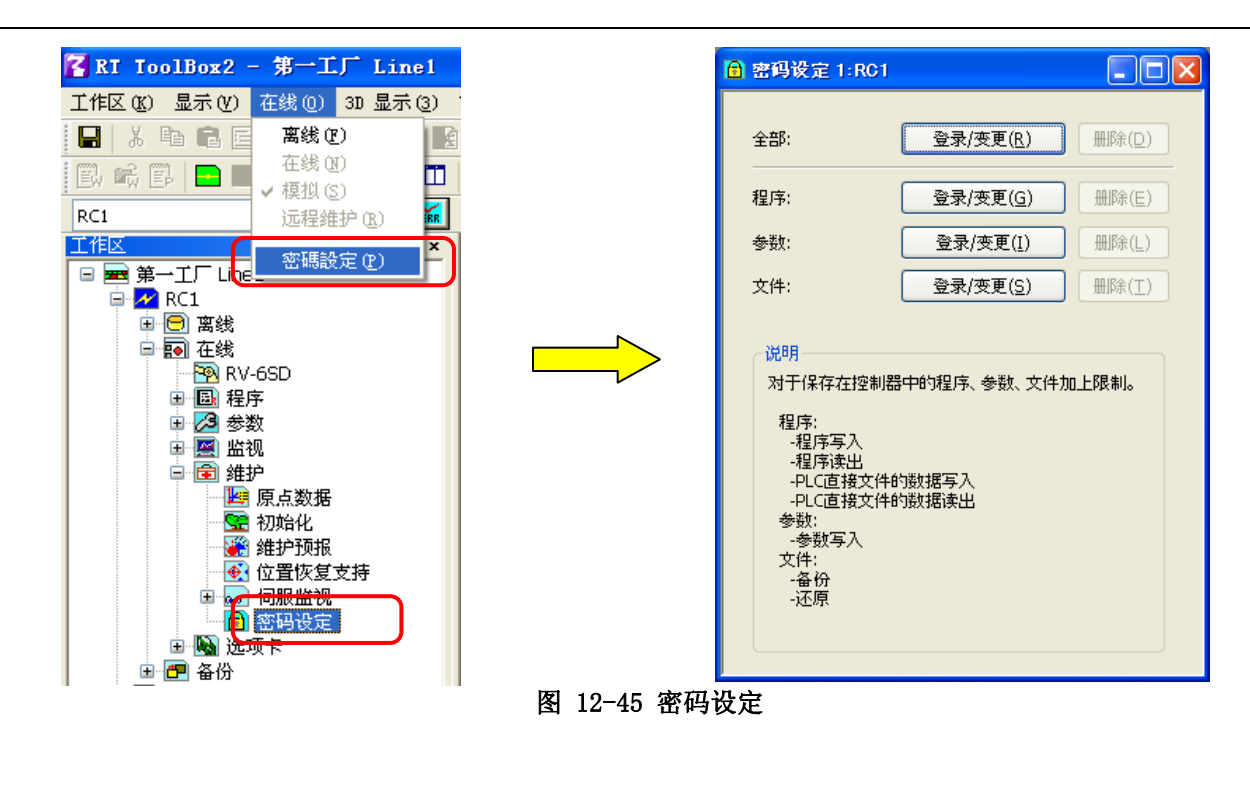

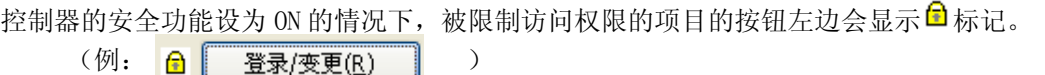

### **12.7.1.** 密码的登录

控制器中登录密码。

密码设定画面中,点击要设定密码的项目的【登录/变更】按钮。密码登录/变更画面会显示,输入要设定的密 码后,点击【OK】按钮。输入的密码以"\*"来显示。

密码请设定为半角 8 文字以上 32 文字以下。能使用的文字如下所示。

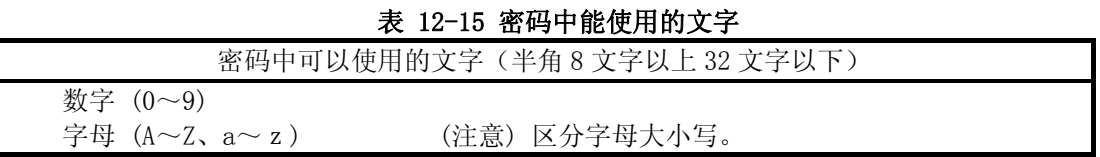

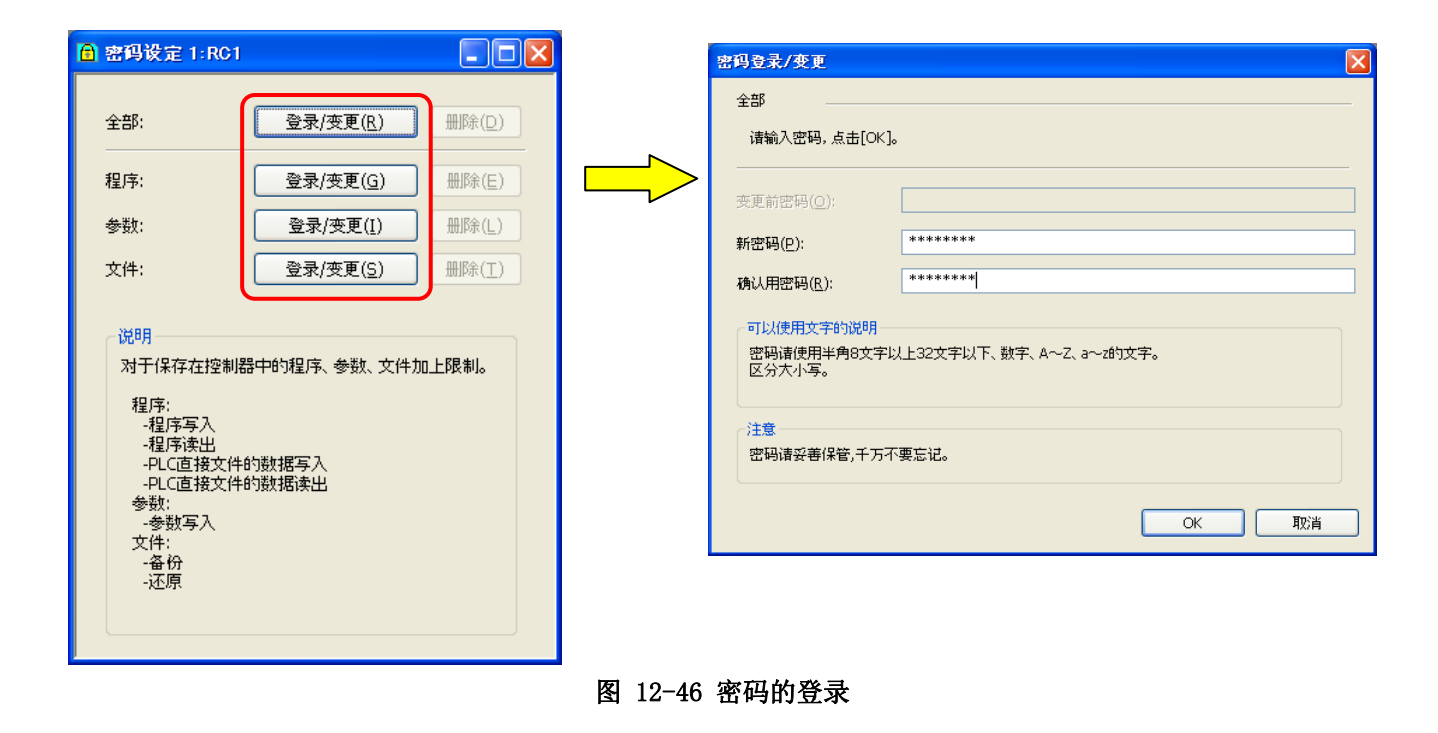

请务必注意密码的管理。 如果忘记了密码,就无法解除机器人的安全功能。设定的密码的管理请务必注意。 注意

### **12.7.2.** 密码的变更

变更控制器中设定的密码。

密码设定画面中,点击要变更密码的项目的【登录/变更】按钮。密码登录/变更画面会显示,输入现在设定的 密码和新密码后,点击【OK】按钮。

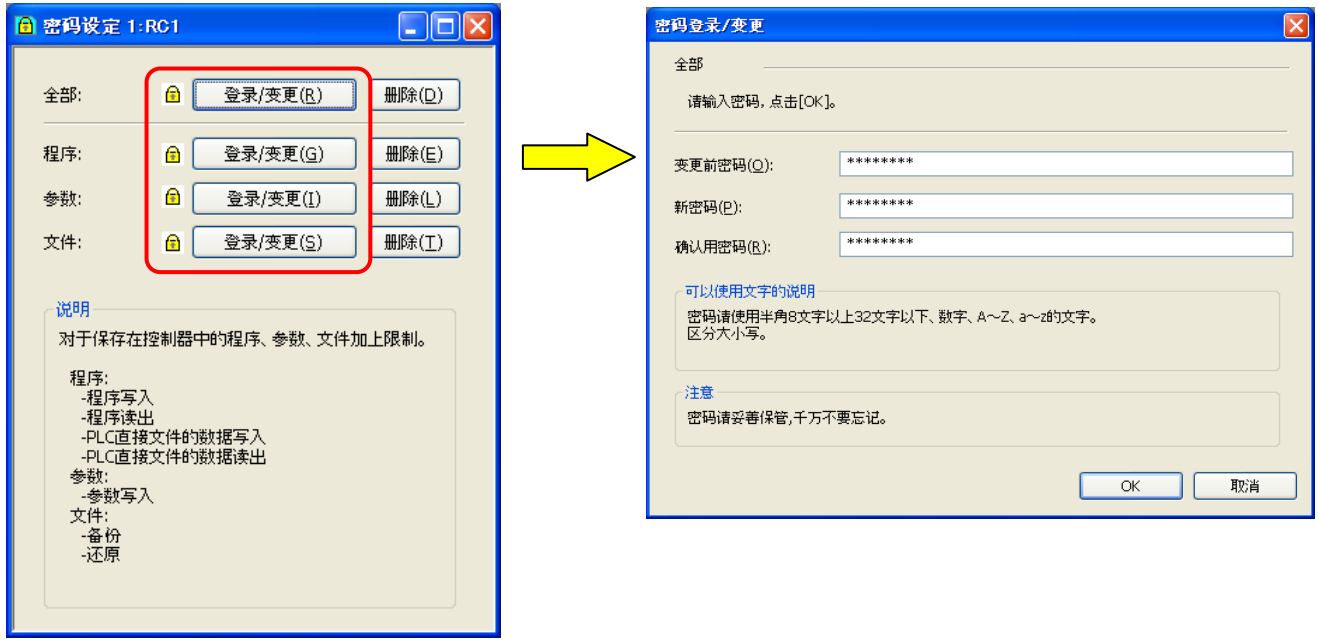

图 12-47 密码的登录,密码的变更

要全部变更密码的情况下,只有在所有的项目用相同的密码登录的情况下才能变更。

### **12.7.3.** 密码的删除

删除控制器中设定的密码。

密码设定画面中,点击要删除密码的项目的【删除】按钮。密码删除画面会显示,输入现在设定的密码后,点 击【OK】按钮。

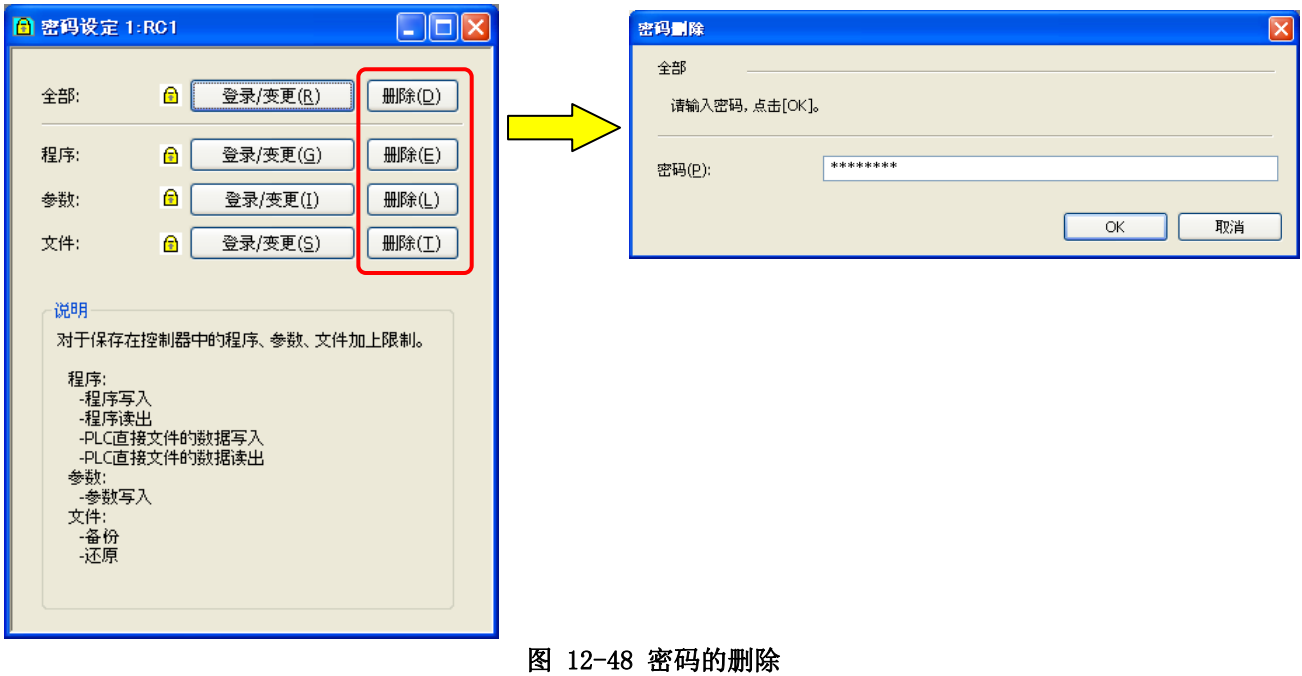

要全部删除密码的情况下,只有在所有的项目设定了相同密码的情况下才能删除。

### **12.8.** 文件管理

能够复制、删除、重命名机器人控制器内的文件。 本功能, 在本软件 Ver. 2. 20W 以后能够使用。

从工程树,双击作为对象的工程的[在线]→[维护]→[文件管理]。

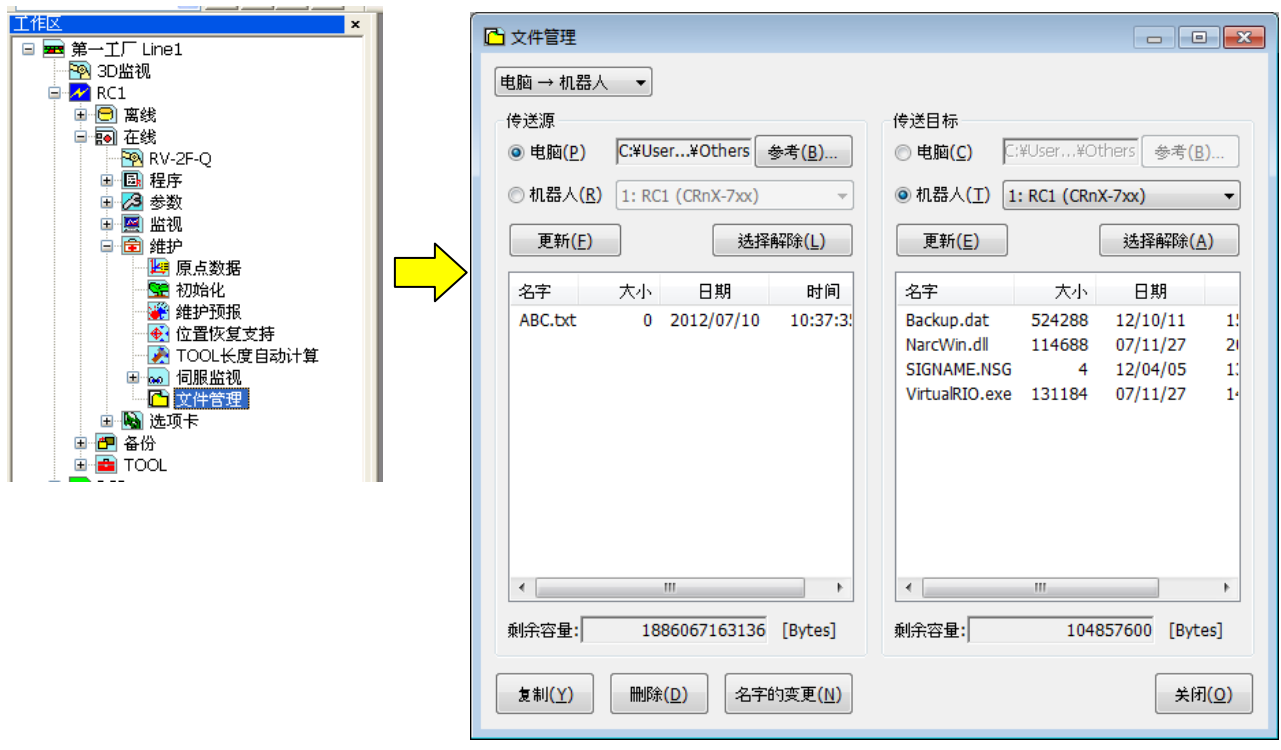

### 图 12-49 文件管理的启动

Ver.R3e/S3e 之前的控制器, 无法进行没有扩展名的文件的删除和名字的变更。 Ver.R3e/S3e 之前的控制器, 无法进行文件名超过 16 个字的文件的删除和名字的变更。 Ver.R3e/S3e 之前的控制器, 对于名字开头带有'0'的文件,无法进行操作。 名字含有全角文字的文件, 无法向控制器复制,通过名字的变更指定新的名字。 注意

## 机器人控制器的安全功能中,程序中已经登录了密码的情况下, 无法进行文件的删除和名字的变更。 注意

机器人控制器的安全功能中,程序中已经登录了密码的情况下,无法进行文件的删除和名字的变 更。 ○ : 能撮*I*に ∨ : 不能攝*I*に

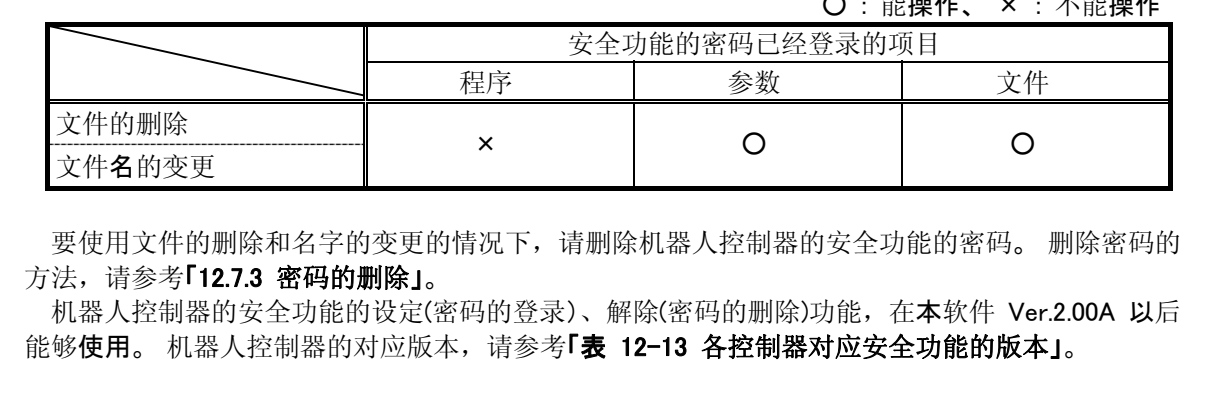

### **12.8.1.** 文件的一览显示

左右的列表里,显示指定的文件夹和机器人控制器内的文件一览。

- ① 传送设定 能够选择电脑→机器人、机器人→电脑。
- ② 电脑 能够指定电脑内的文件。
- ③ 机器人 能够指定当前连接着的机器人控制器。

④ [参照]按钮 选择[电脑]的时候,可以指定电脑上的任意的文件夹。

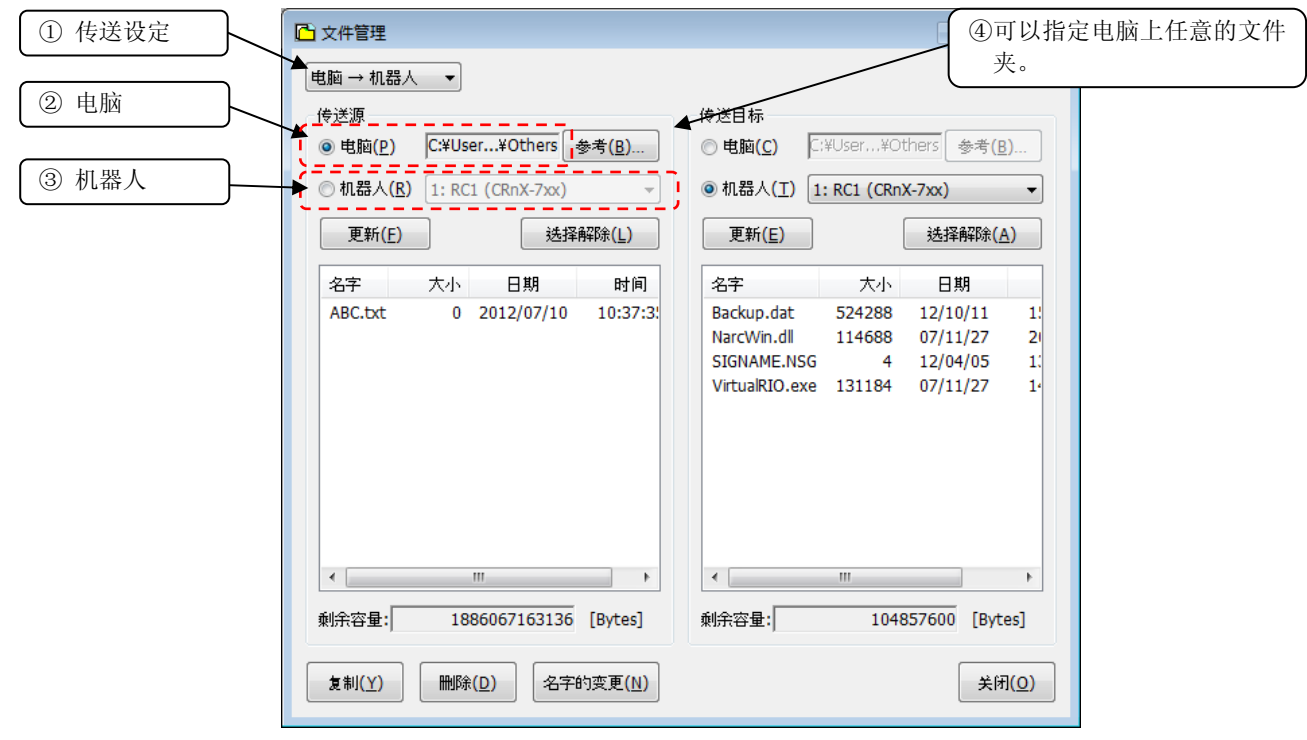

图 12-50 文件的一览显示

 但是,有机器人控制器内的机器人程序和参数文件等,该画面上无法操作的文件。无法操作的文件操作在一览 中不显示。该画面上无法操作的文件如下所示。

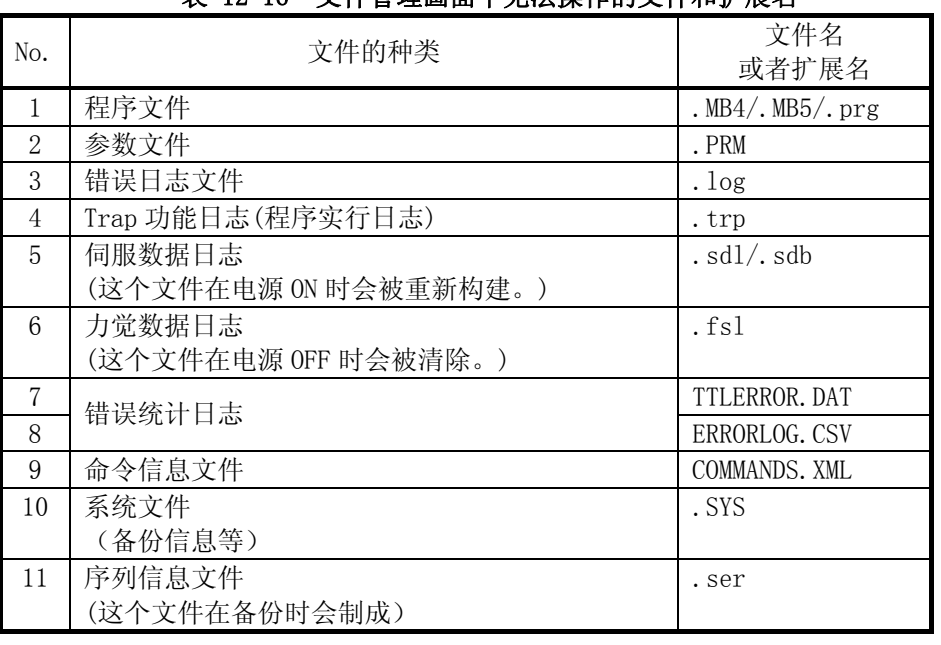

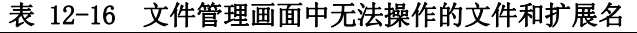

### **12.8.2.** 文件的复制

进行文件的复制。

在左侧的列表中选择传送源文件名,在右侧指定传送目标。 传送源文件,可同时复数选择。 选择要复制的文件,设定传送目标后,请点击[复制]按钮。复制确认消息显示后,执行复制。 传送目标中有同名文件存在的情况下,显示覆盖确认消息。

### **12.8.3.** 文件的删除

进行文件的删除。

从列表选择要删除的文件。 能够同时选择复数的文件。删除左右列表里选择的全部文件。 左右列表里选择 文件后,请点击[删除]按钮。删除确认消息会显示。

### **12.8.4.** 文件名的变更

进行文件的名字变更。

从列表里选择一个要变更名字的文件。左右列表的文件都可以选择。按下[名字的变更]按钮, 在[名字的变更] 对话框里设定新的名字,执行名字的变更。

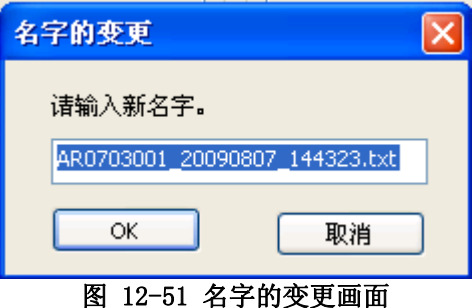

# 13. 选项卡

可以对机器人控制器中安插的选项卡的信息进行确认。

打开工程树的[选项卡],会显示当前插有选项卡的 SLOT 和选项卡名。 将鼠标光标放在选项卡名上,此选项卡 的信息便会被显示。

机器人控制器没有安插选项卡的情况下,什么都不显示。

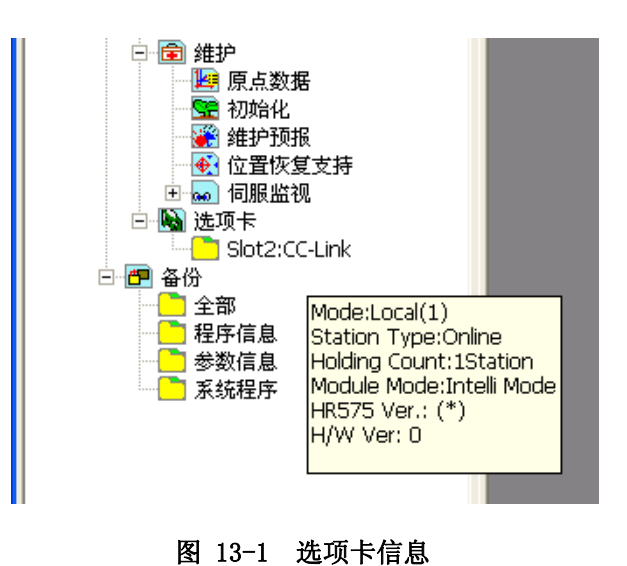

# 14. 备份,还原

可以将机器人控制器内的信息备份到电脑。

另外,也可将保存在电脑中的备份信息还原到机器人控制器。

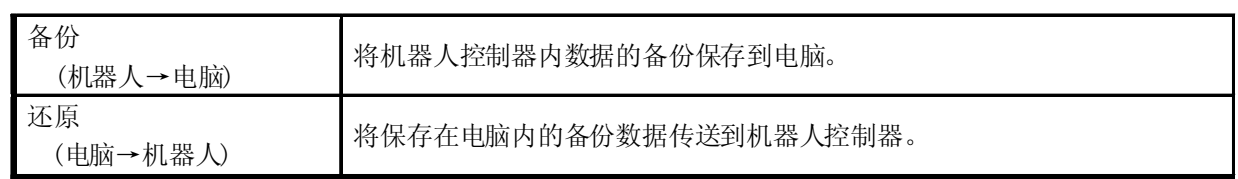

# 注意

### 通信中请不要拔掉连接线。

同机器人控制器通信的时候,请不要拔掉连接线。 通信中途取下连接线的话不仅数据无法正确取 得,有时还会对机器人控制器和电脑的动作产生影响。 要取下连接线的情况下,请确定不是连接状 态,或者,在结束本软件之后再进行。

### 使用 USB 功能进行通信的情况下, 在通信结束前也请不要拔掉 USB 连接线。

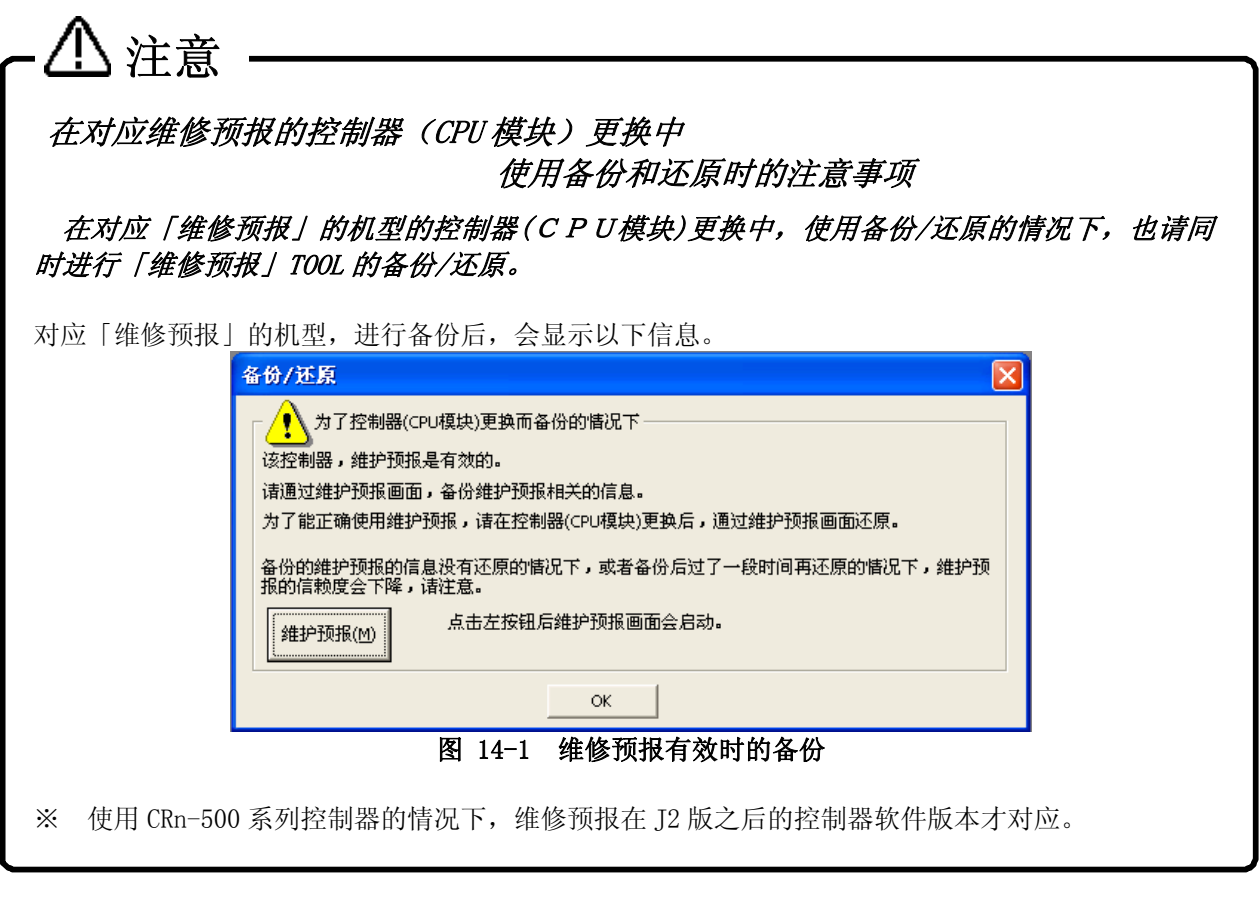

### **14.1.** 备份(机器人→电脑)

将机器人控制器内的信息保存为电脑内的文件。 备份功能是在机器人控制器与 RT ToolBox2 连接状态下使用的。

备份的方法有以下 2 种。

- ④ 进行连接中的单台控制器的备份。
- ⑤ 进行连接中的所有控制器的备份。 (但是, 此功能在 RT ToolBox2 Ver. 1.3 之后版本才可以使用。)

# 注意

### 备份时的注意事项

备份系统状态变量的值和程序全局变量的值的情况下,请在复位机器人控制器的电源之后,进行备 份操作。

在指定的文件夹中,会自动制作 BKUP.SYS、MECHA.SYS 文件。这些文件记载被保存的机器人控制 器的机器信息和保存形式。 删除或改写这些文件的话,可能导致无法还原到机器人控制器,请多加 注意。

备份数据是以机器人控制器的信息的备份为目的的,本软件 Ver.1.2 之后的版本,备份后的程序可 以用程序编辑来打开。 详细请参考本书的 [8.2.4 打开备份数据的程序]。

# 注意

### 备份被中断情况下的注意事项

备份中的通信错误发生,或者点击[通信取消]按钮而导致备份被中断的情况下,请再次执行备份。

在备份被中断的文件夹名的开头会追加「[NG]」。由于此文件夹内的备份信息不完全,请不要进行 还原。还原的话,控制器有可能无法启动。还原时选择带「[NG]」的文件夹的话,会显示如下图的 警告画面。通常请选择「否」。

此功能在 RT ToolBox2 Ver1.3.1 之后的版本对应。

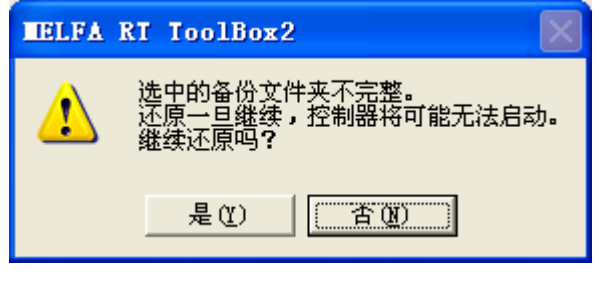

### **14.1.1.** 单台控制器的备份

(1) 从工程树中,打开作为对象的工程的[备份]。工程树中,显示着「全部」、「程序信息」、「参数信息」、「系统 程序」。

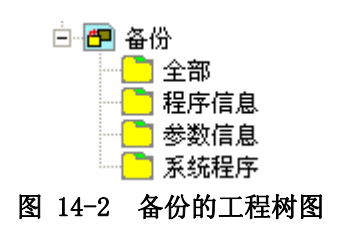

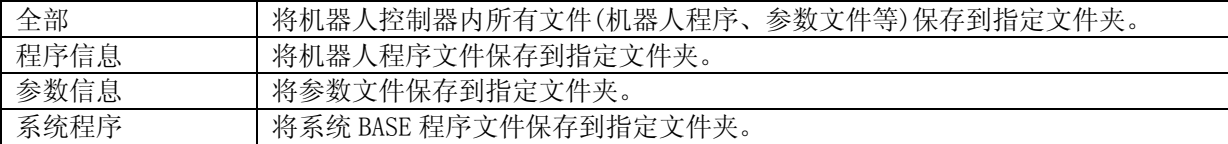

(2) 双击要进行备份的项目。

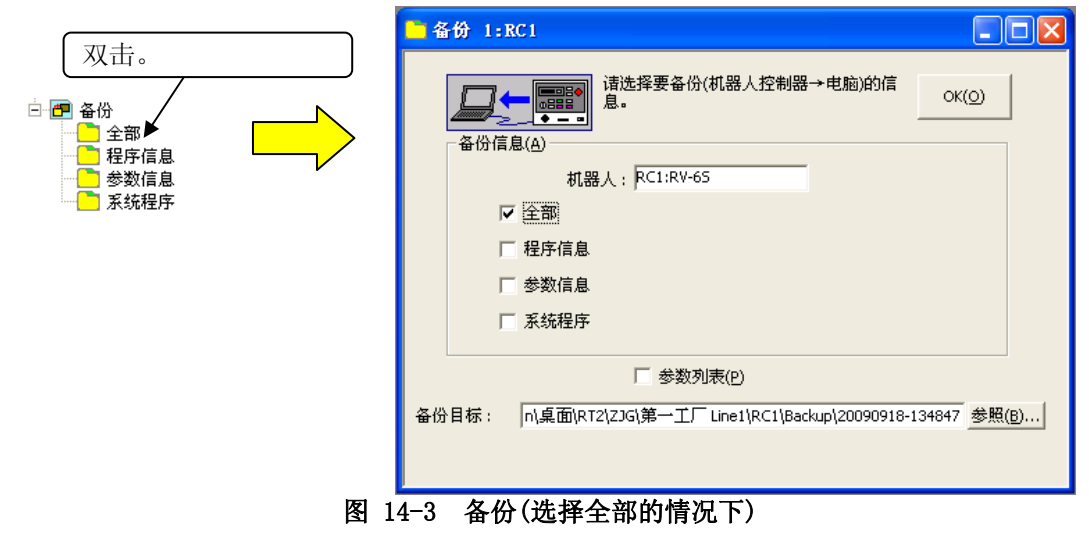

[参数列表] : 备份中所保存的参数信息在离线状态下编辑的时候使用,以备份为目的的情 况下是不必要的。 去掉此选择的话,全部保存所需的时间便会缩短。

(3) 指定备份目标。 初始值为,

工作区制作的文件夹\工程名\Backup\今天的日期与时间。 备份目标文件夹,可以通过被显示的备份目标右边的[...]按钮来变更。

将其他项目的复选框也设为 ON 后,这些项目也可以同时备份。这种情况下,将被备份到上述所选择的备份目 标中,附加根据备份类別产生的识别符号的文件夹名中。识别符号如下。 全部・・・ALL、 程序信息・・・PRG、 参数信息・・・PRM、 系统程序・・・SYS

此时的文件夹名,会被显示在各自的备份项目的右侧。

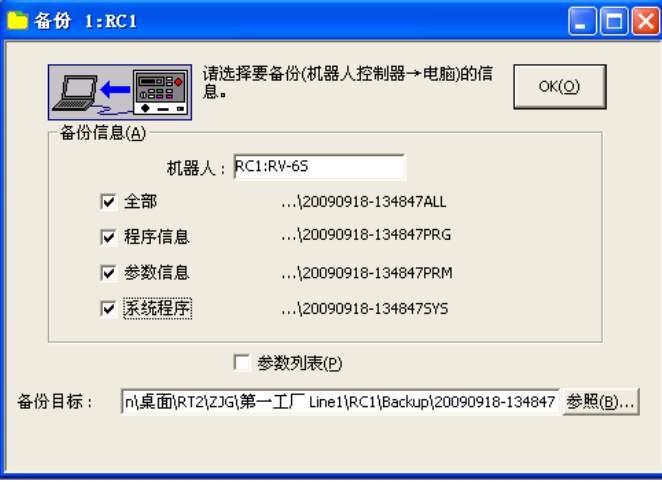

图 14-4 备份(选择了多个的情况下)

(4) 指定备份目标后,点击[OK]按钮。 确认画面被显示。 确认后,点击[是]后,备份开始。

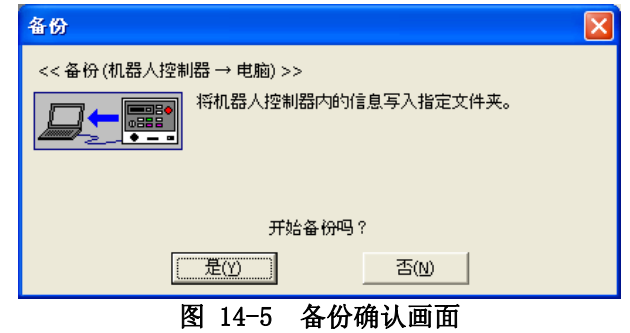

备份结束后,工程树的[备份]中会显示备份数据。

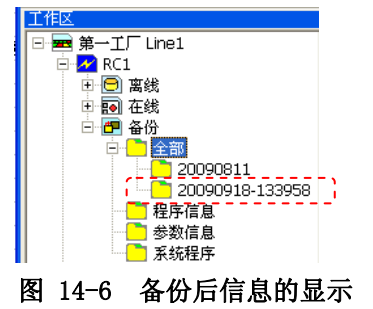

### **14.1.2.** 连接中的所有控制器的全部备份(在线工程备份)

可以统一进行当前连接中的所有控制器的备份。 此功能,在 RT ToolBox2 Ver.1.3 之后的版本可以使用。

Ē

(1) 选择工作区名后,点击鼠标右键。 或者,选择在线状态下的某个工程的「备份」后,点击鼠标右键。 在鼠标右键菜单中选择「在线工程备份」。 选择备份项目的画面便被显示。

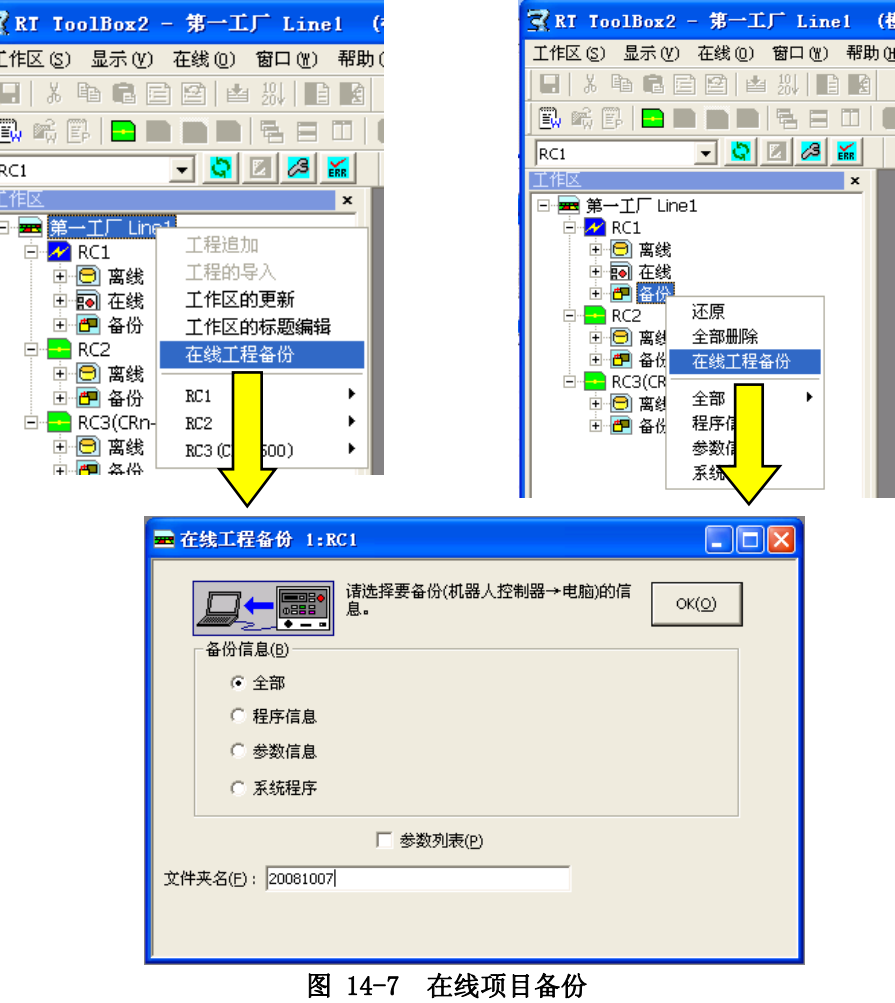

(2) 在备份信息中,选择要备份的项目。 在「文件夹名」中输入制作备份目标的文件夹名,点击[OK]按钮。 此处输入的文件夹名,会被追加到各工程的「备份」中。

备份的确认画面被显示。 进行备份的项目会以一览显示。 确认后,点击[是],便开始备份。

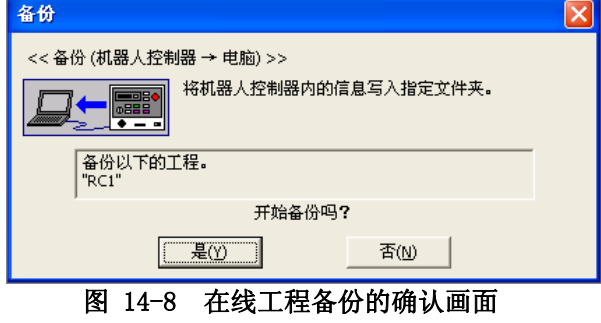

(3) 连接中的所有控制器的备份完成后,工程树的[备份]中将显示备份数据。

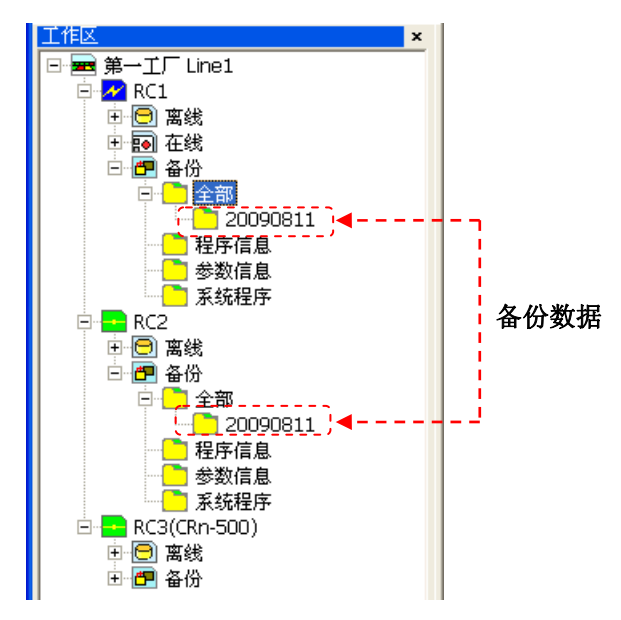

图 14-9 连接中的所有控制器的全部备份后信息的显示

### 14.2. 还原(电脑→机器人)

可以将备份在电脑内的信息传送到机器人控制器。 还原功能是在与机器人控制器连接的状态下使用的。

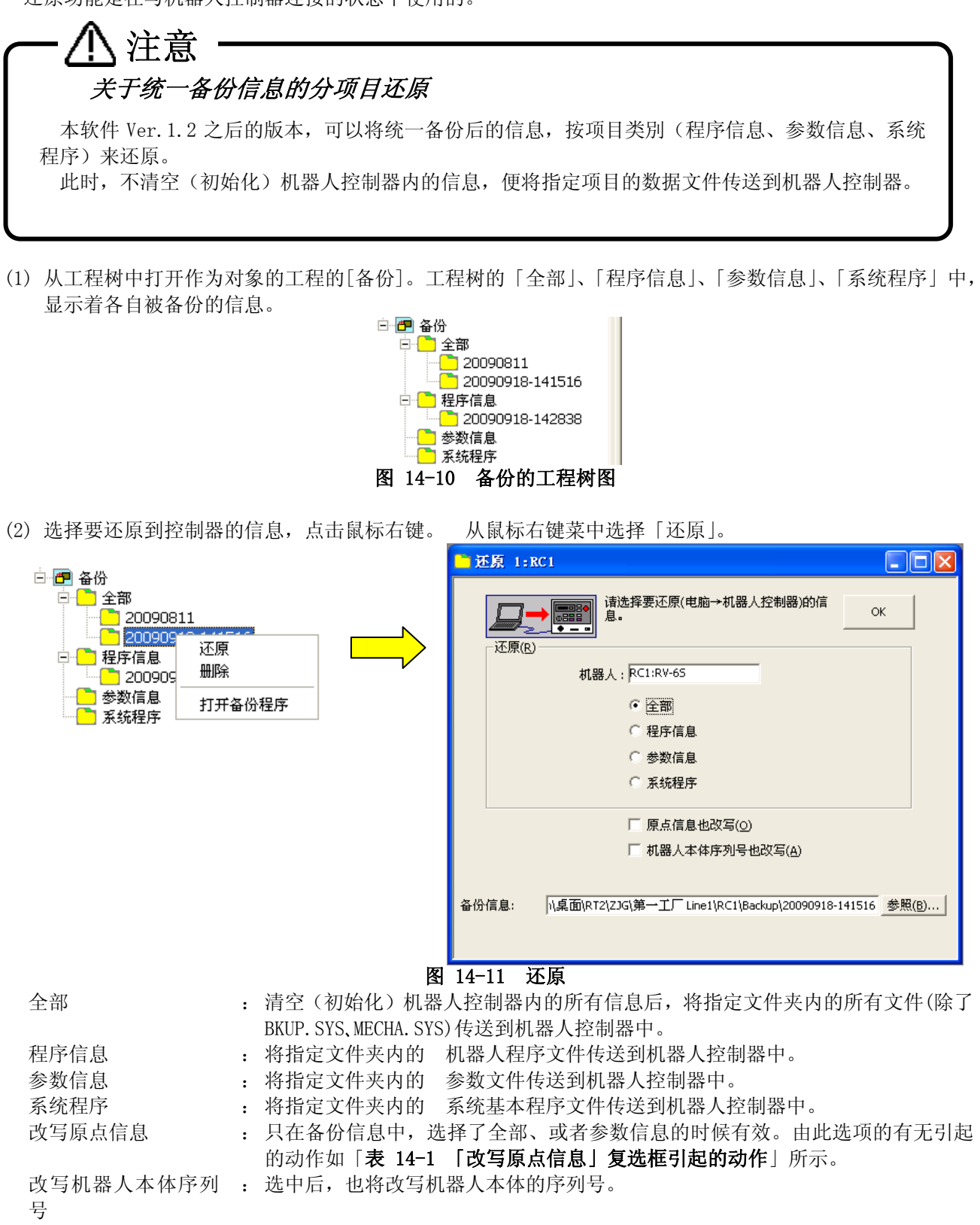

<span id="page-275-0"></span>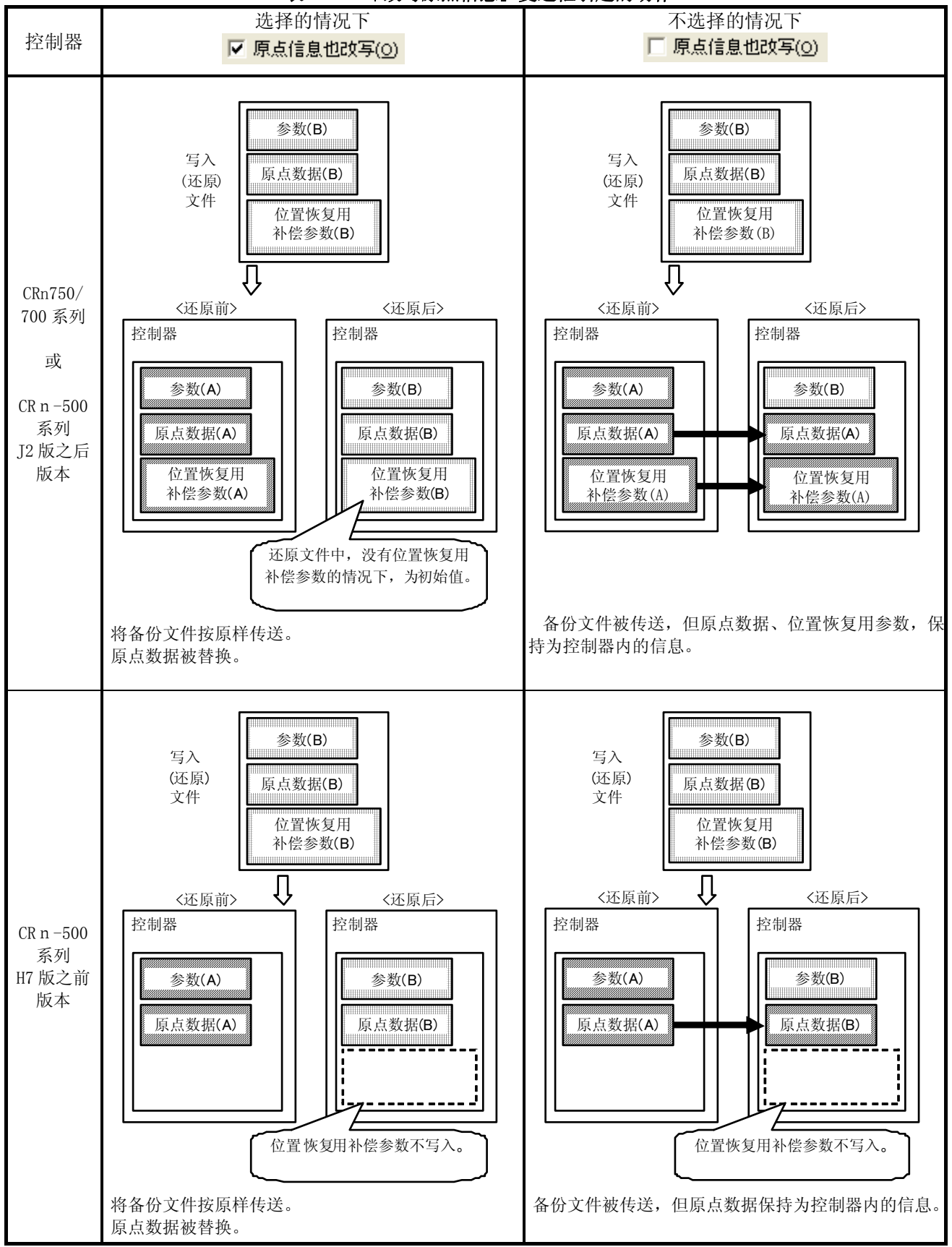

### 表 14-1 「改写原点信息」复选框引起的动作

在一连串的还原处理的中途进行了通信取消等操作的情况下,原点数据和由「位置恢复支持工具」制作的位置 补偿参数可能会改变,请多加注意。

注意 还原时的注意事项 程序启动中时进行全部还原,或者程序还原的情况下,会自动使程序停止。 此时,控制器发生报错的话, 便无法停止运行中的程序, **IELFA RT ToolBox2** 如右边的信息会被显示。 任务插槽表清除失败。 虽然这样的情况下也能进行还原处理, Ţ 却无法改写当前选择的程序和以 ALWAYS 方式启动 是否继续还原处理? 的程序。 有可能排除报错原因的情况下,  $\Box$ 否函 请进行报错复位后,再次进行还原处理。

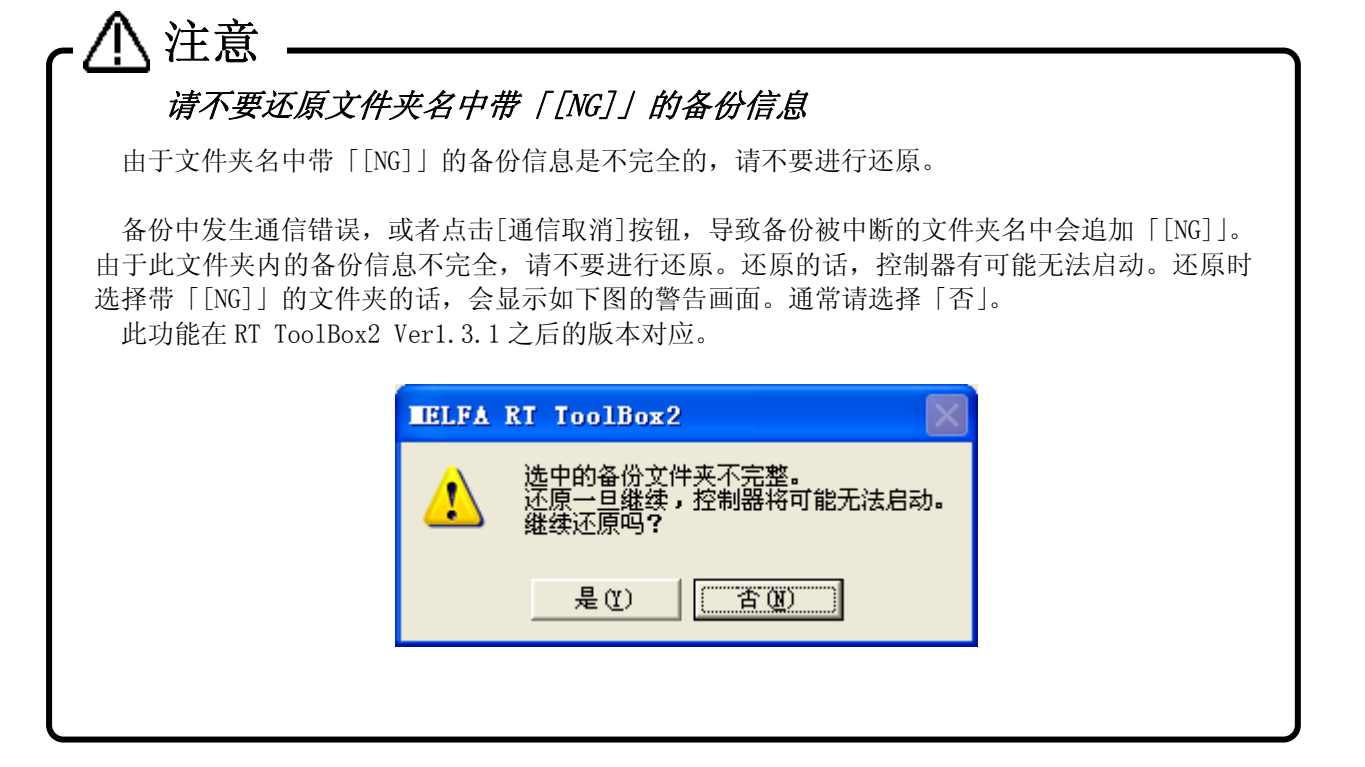

### **14.3.** 备份数据的删除

备份后的信息可以删除。

选择要删除的信息,点击鼠标右键。 从鼠标右键菜单中点击「删除」。

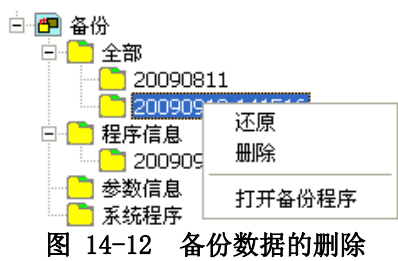

另外,还可以全部删除。

鼠标右击作为对象的工程的[备份]。 从鼠标右键菜单中点击「全部删除」。

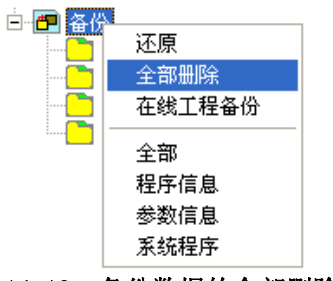

图 14-13 备份数据的全部删除

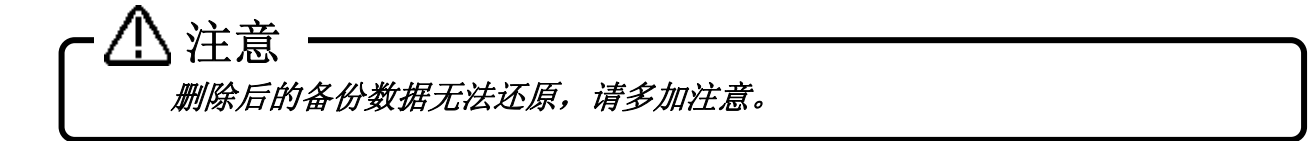

# 15. TOOL功能

### **15.1.** 力觉控制日志文件浏览器

力觉控制日志文件浏览器是,把电脑上以及机器人控制器上存在的力觉传感的日志数据用图来显示的功能。 从工程树,双击作为对象的工程的[TOOL]→[力觉控制日志文件浏览器]。

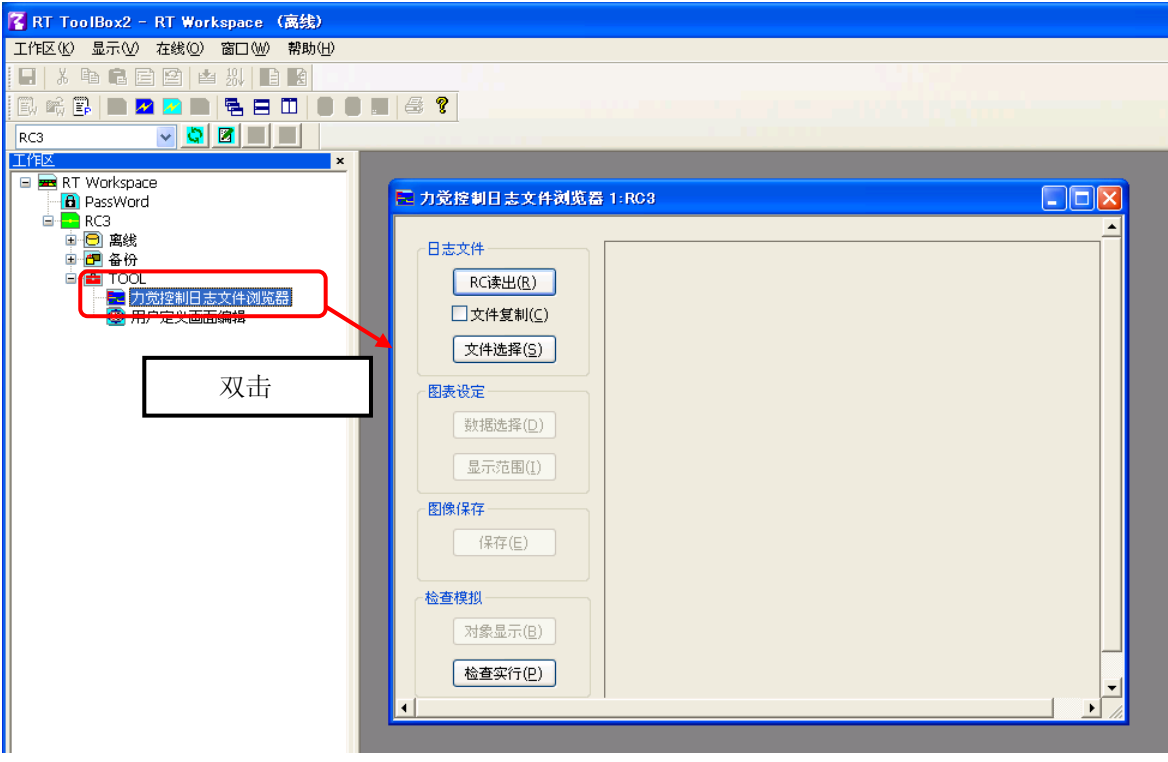

图 15-1 力觉控制日志浏览器

本画面,在和对应了力觉控制的机种连接着的时候能够使用。 关于详细的设定方法,请参考力觉控制的操作说明书。

### **15.2.** 用户定义画面

能够编辑通过高功能 T/B 可以操作的用户定义画面。

用户定义画面是指,能够在 T/B 的画面上自由配置输入输出信号和连动的按钮以及灯等部件的定制画面。用户 定义画面能够制成复数页,这些复数页可以作为一个组通过文件 (以下,称为用户定义画面文件) 来管理。 用 户定义画面文件可能够复数制成。

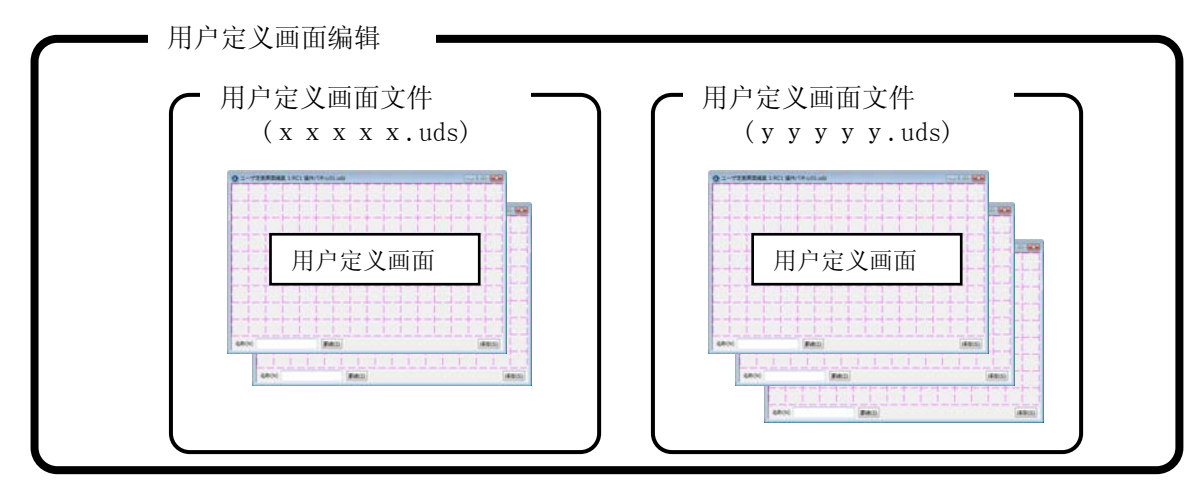

本画面,在高功能 T/B 下,通过以下的用途可以使用。

- ・ 作为运行状态监视来使用。
- ・ T/B 有效时,可以通过画面上的按钮让传送带等周边装置运转起来。

能够使用用户定义画面的 T/B 以及软件版本如下所示。

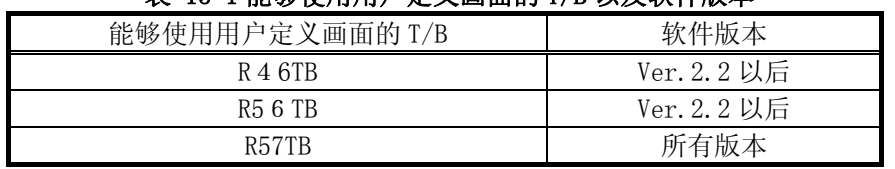

### 表 15-1 能够使用用户定义画面的 T/B 以及软件版本

用户定义画面的编辑功能,在本软件 Ver.2.20W 以后能够使用。

用户定义画面里能够显示的部件如下所示。

表 15-2 用户定义画面的部件一览

|   |     | 部件名    | 说<br>明                      |
|---|-----|--------|-----------------------------|
|   | 按钮  |        | 通过点击, 能够从机器人控制器输出信号。        |
|   |     |        | 但是, 信号的输出只有在 T/B 有效的情况下才可以。 |
| 2 | 灯   |        | 根据输入输出信号的状态,可以显示灯点亮/关灯。     |
| 3 | 机器人 | 变量     | 能够显示指定的变量的值。                |
|   | 信息  | 执行行内容  | 能够显示当前执行中的程序的执行行内容。         |
|   |     | 程序名    | 能够显示当前执行中的程序名。              |
|   |     | 执行行编号  | 能够显示当前执行中的程序的执行行编号。         |
|   |     | 位置(直交) | 能够以直交型来显示机器人的当前位置。          |
|   |     | 位置(关节) | 能够以关节型来显示机器人的当前位置。          |
| 4 | 标签  |        | 能够显示字符串。                    |

### **15.2.1.** 用户定义画面文件的新建

为了制成用户定义画面,需要制成用户定义画面文件。

从工程树, 选择作为对象的工程的[TOOL]→[用户定义画面编辑], 通过鼠标右键菜单选择[新建]。输入要新建 制成的用户定义画面文件名后,点击[OK]按钮。 新建制成的用户定义画面文件,会被追加到作为对象的工程的 [TOOL]→[用户定义画面]的最下面。

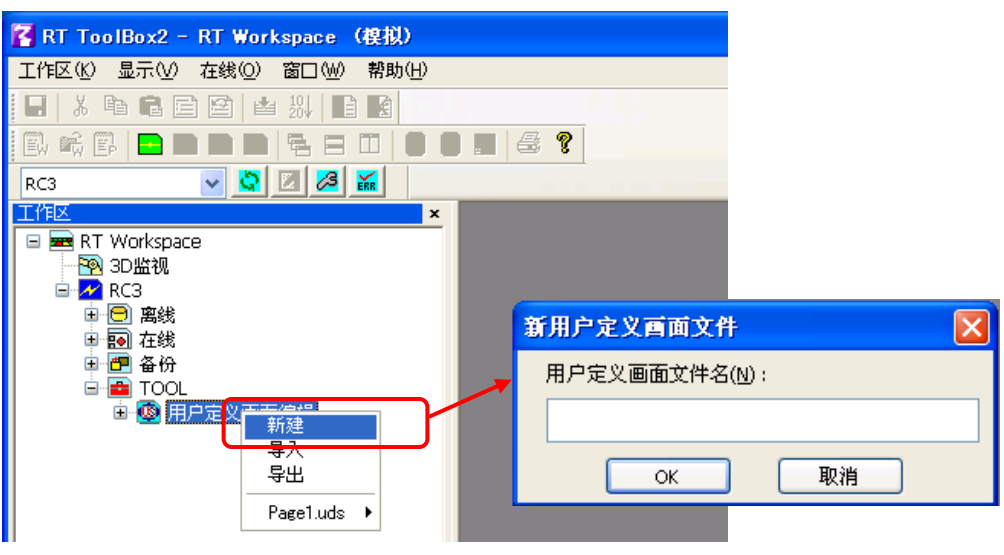

图 15-2 用户定义画面文件名的新建

# 关于用户定义画面文件名 注意

用户定义画面文件名,虽然可以自由制成,但该文件是作为 Windows 上的文件名来使用的,所以 不能使用作为文件夹名无法使用的符号 (¥/:\*? "<>| 等)以及 Windows 的保留字。 另外,输入的用户定义画面文件已经存在的情况下,会发生错误。

### 关于用户定义画面文件名的扩展名

用户定义画面文件的扩展名是.uds。省略了扩展名,或者错误的输入了扩展名的情况下,会自动 附加扩展名.uds。

### **15.2.2.** 用户定义画面的页面编辑

从工程树,双击作为对象的工程的[TOOL]→[用户定义画面编辑]→[用户定义画面文件]→[画面名]。 指定的 用户定义的编辑画面会显示。

新建制成用户定义画面的情况下,选择作为对象的工程的[TOOL]→[用户定义画面编辑]→[用户定画面文件], 通过鼠标的右键菜单选择[新建]。新建的用户定义画面的编辑画面会显示。

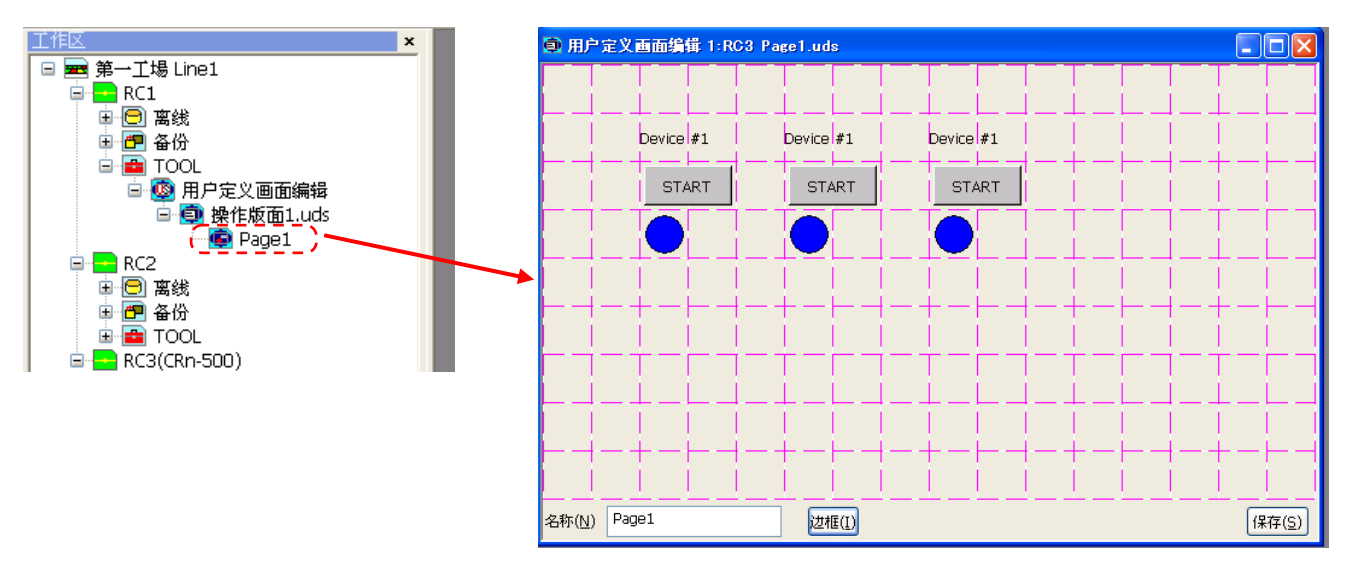

图 15-3 已经存在的用户定义画面的编辑

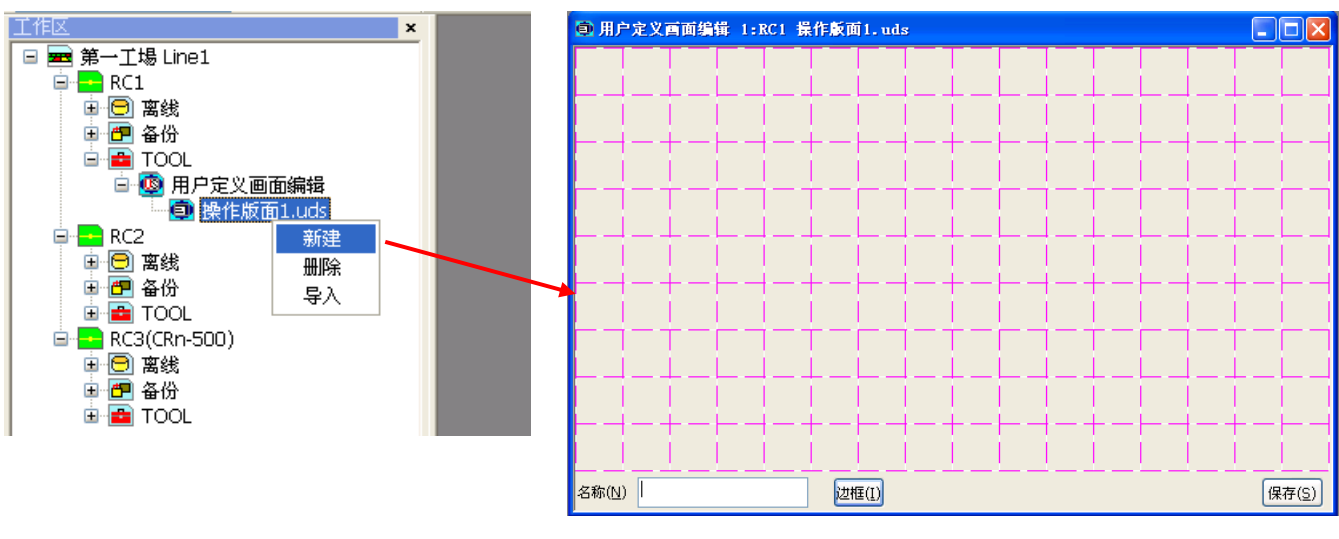

图 15-4 用户定义画面的新建

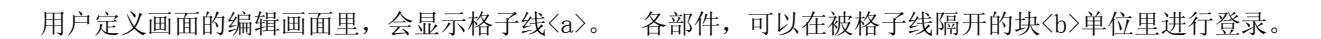

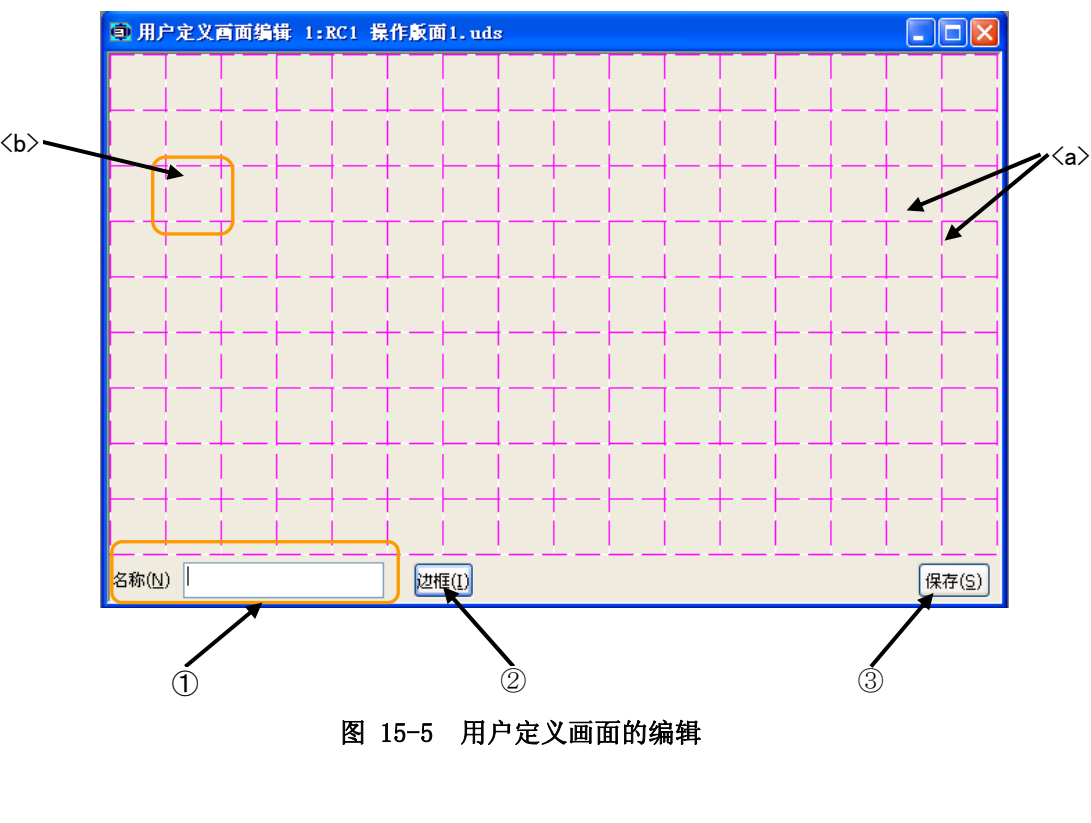

- ① 名称 : 设定页面名称。
- ② 边框 : 可以在用户定义画面里画边框线。
- ③ 保存 : 保存编辑内容。

### 15.2.2.1. 按钮的制成

- (1) 点击<a>要制成按钮的位置(块)。 该位置就会出现在按钮的左端。
- (2) 显示部件选择的画面,选择[按钮]<b>。
- (3) 在按钮制成画面中,设定按钮名称、按钮的大小、按钮的种类。
- (4) 通过[设定]<c>设定按钮点击时的动作。 设定的内容会显示在动作设定<d>里。
- (5) 设定完成后,点击[OK]<e>。

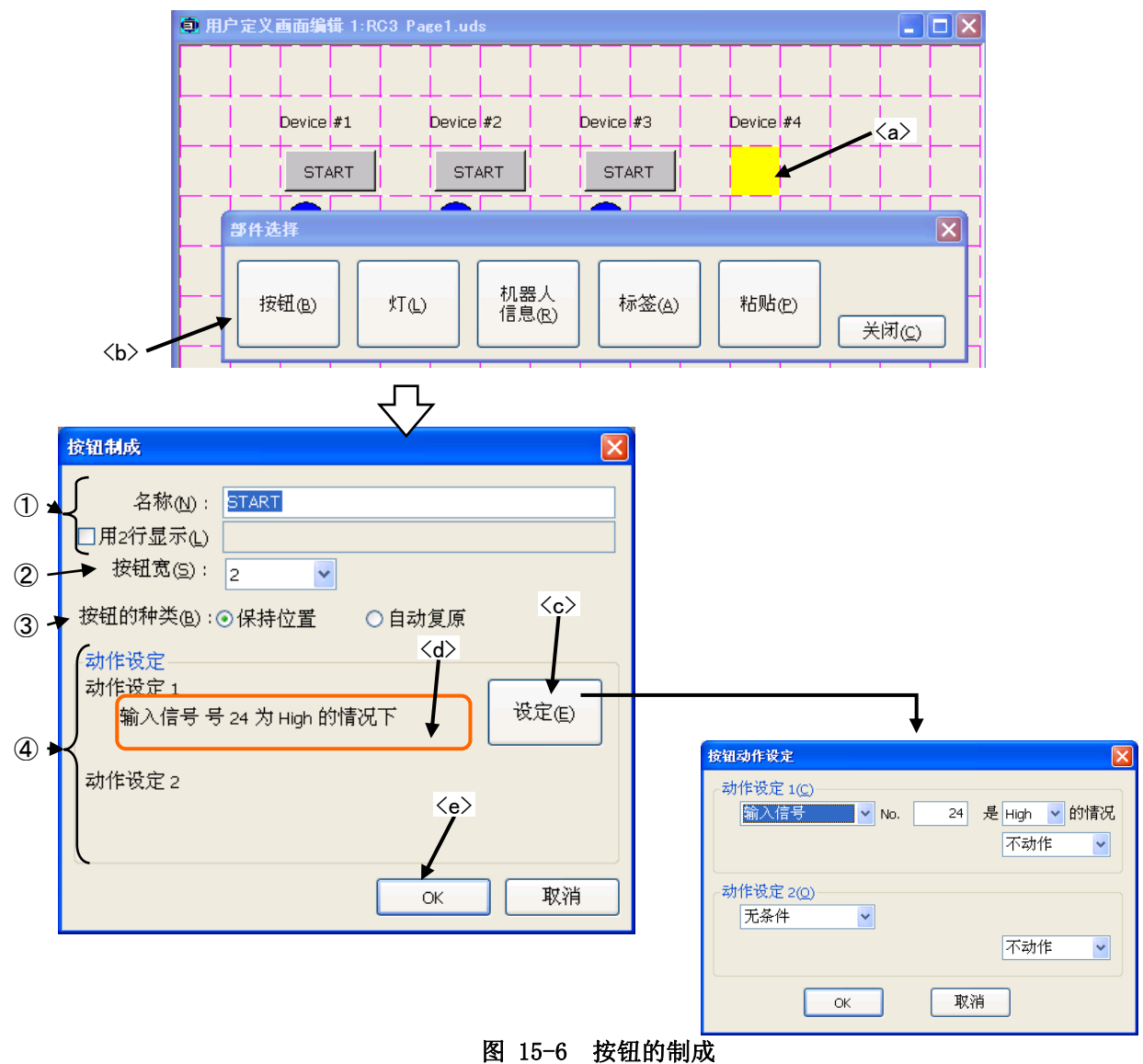

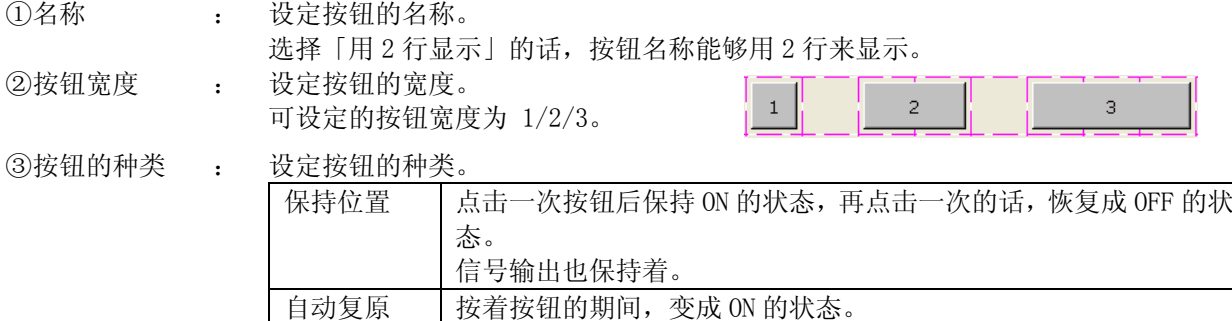

#### ④动作设定 : 设定按钮设为 ON 时的前提条件和信号输出的动作。

前提条件可以选择以下各项。以信号的状态为条件时,信号编号等也请设定。前提条 件是按钮设为 ON/OFF 的时候判定。

- ・ 无条件
- ・ 指定的输入信号的状态
- ・ 指定的输出信号的状态

信号输出的动作可以选择以下各项。信号输出时,信号编号等也请设定。

- ・ 什么都不做
- ・ 输出指定的输出信号

动作最多能够登录两个。

两个动作设定,使用各自的前提条件,进行个别动作。

另外,双方的前提条件都是真,对于相同的信号编号,要输出 High 和 Low 的状态的 时候,以动作设定 2 优先。

设定了信号输出的时候, 按钮设为 OFF 状态的话, 输出 ON 状态与 High/Low 相反的信 号。

### 按钮的动作设定方法的例子

(2) 设定动作的条件。

这里,选择「输入信号」。

态的复合框。

输入信号 20 是 High 的时候, High 输出输出信号 20 的按钮为例进行说明。

(1) 按钮动作设定的初始值如右图。

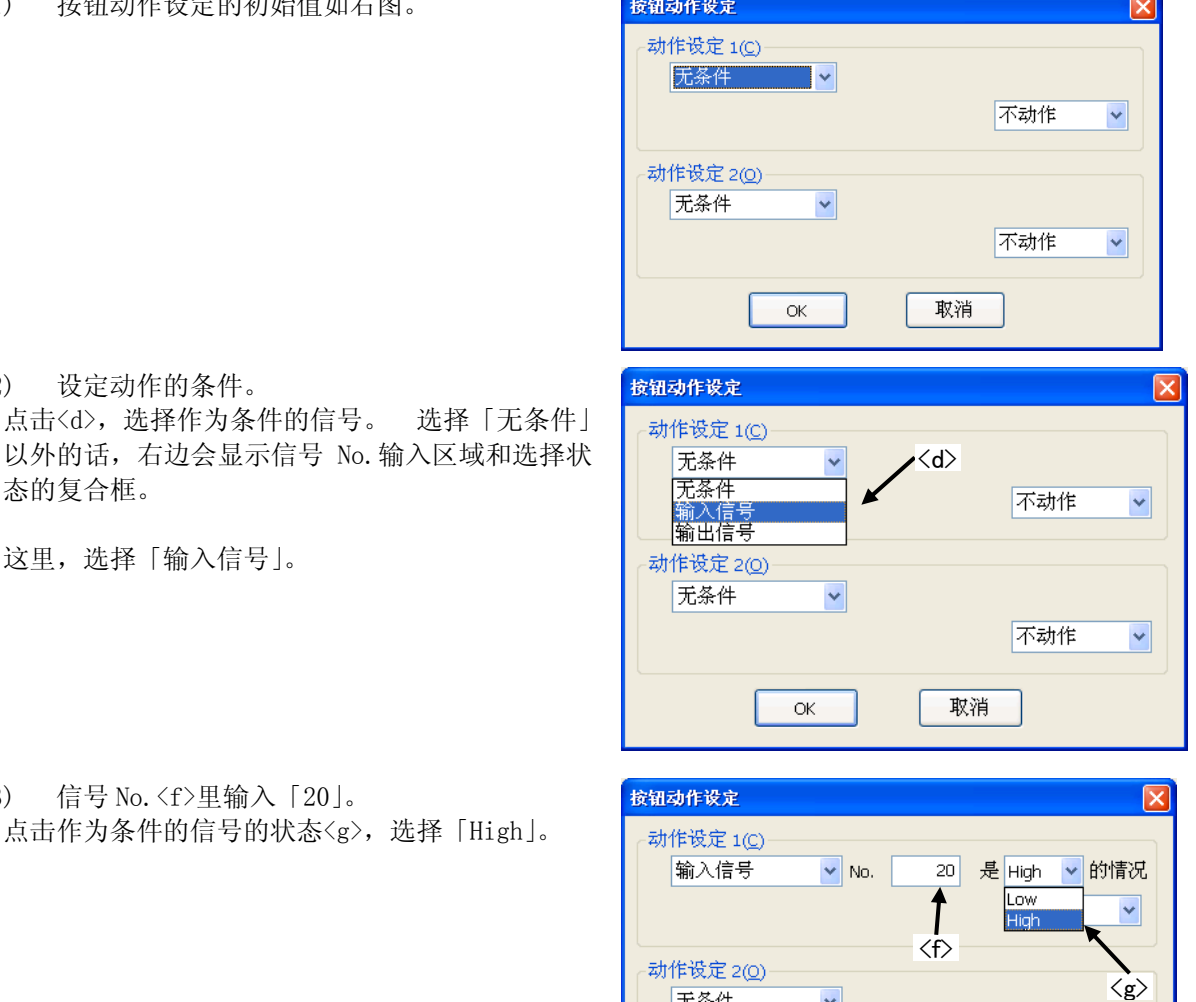

 $\checkmark$ 

 $\mathsf{OK}% _{\mathsf{CL}}^{\mathsf{CL}}(\mathcal{M}_{0})$ 

不动作

取消

 $\downarrow$ 

无条件

(3) 信号 No.<f>里输入「20」。 点击作为条件的信号的状态<g>,选择「Hig (4) 作为点击按钮时的信号动作,选择「设定为 High」<h>。

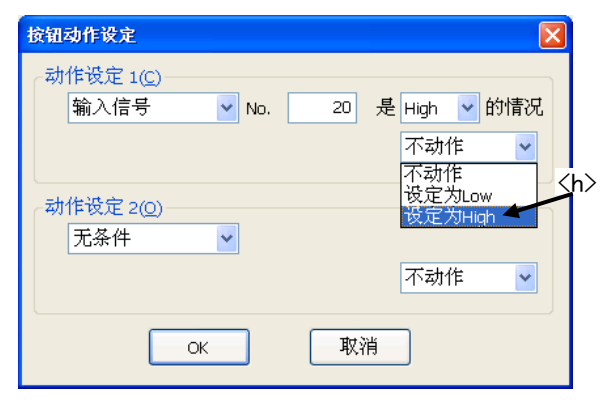

- (5) 输出信号 No. 输入区域<i>里, 设定信号 No.  $\lceil 20 \rceil$
- (6) 设定完成后,点击[OK]<k>。

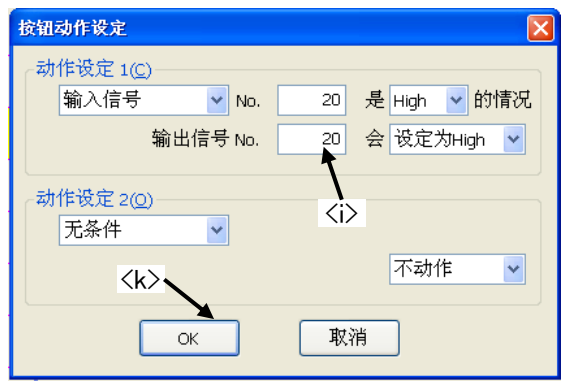

### 15.2.2.2. 灯的制成

- (1) 点击<a>要制成灯的位置(块)。 灯会配置在这个位置。
- (2) 部件选择画面显示,选择[灯]<b>。
- (3) 灯制成画面内,设定灯的亮灯颜色。
- (4) 点击[ON/OFF 设定]<c>,在「灯 ON/OFF 设定」画面内,设定亮灯条件、关灯条件。 亮灯条件、关灯条件分别设定后,点击[OK]<e>。 設定内容会显示在[ON/OFF 设定]的右边<d>。
- (5) 灯颜色、亮灯・关灯条件设定后,点击[OK]<g>。

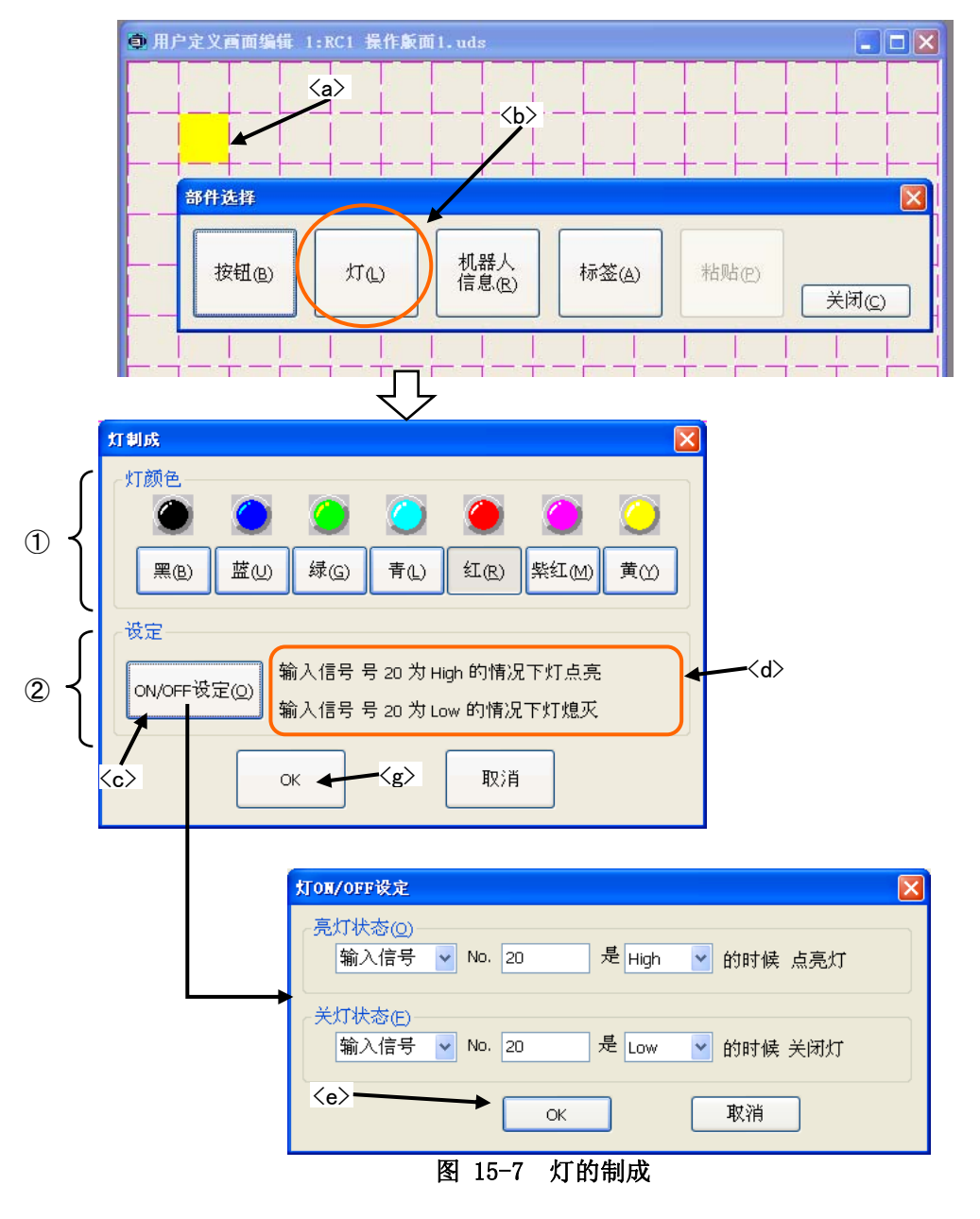

①灯颜色 : 选择灯的亮灯颜色。

②设定 : 设定亮灯(ON)/关灯(OFF)的条件。

只设定了单方的状态的时候,另外一方用相同的信号编号的 High/Low 以相反条件设定来 动作。

另外,亮灯条件和关灯条件双方都为真的状态的时候,亮灯条件优先。

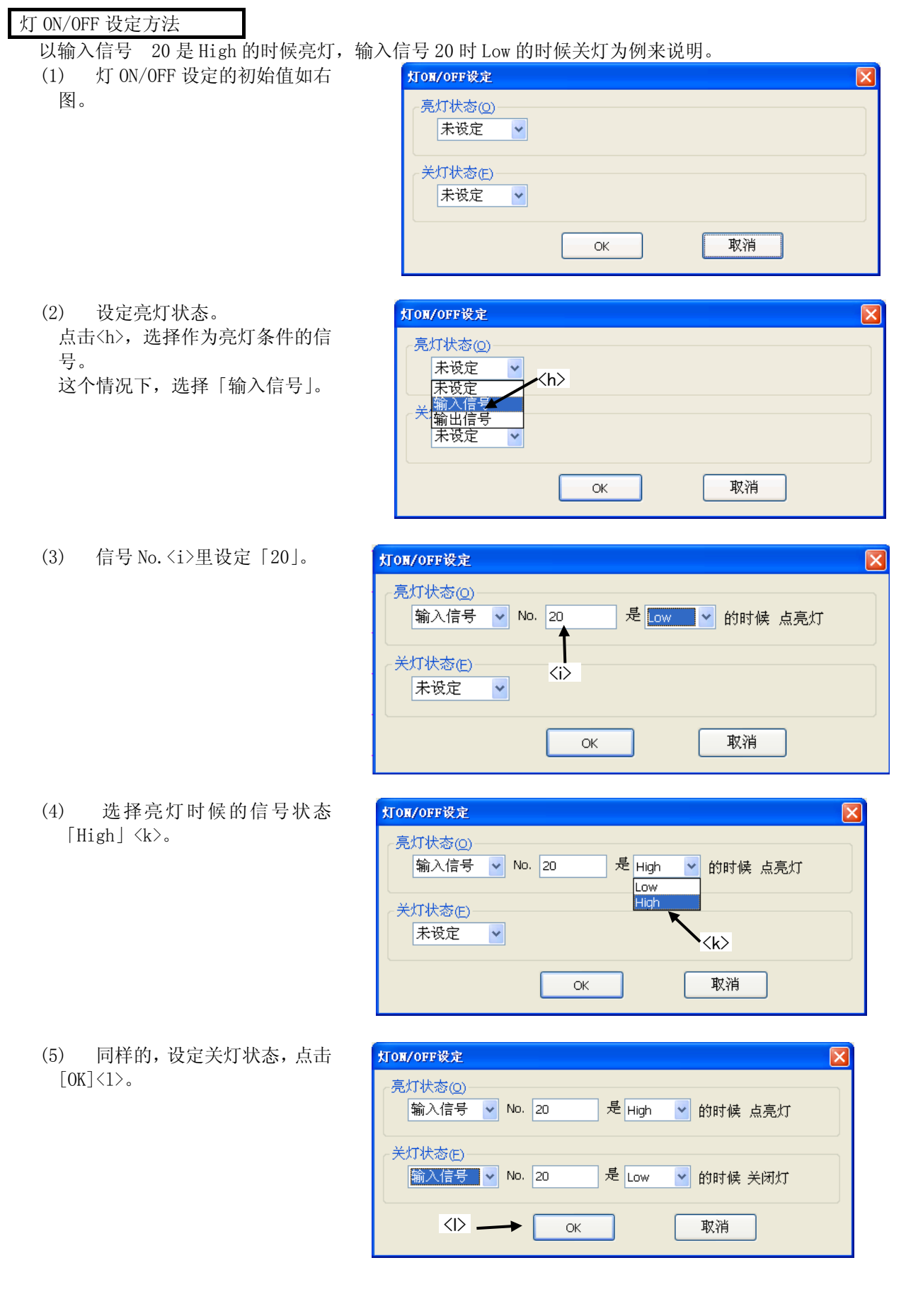
#### <span id="page-288-0"></span>15.2.2.3. 变量显示的制成

显示指定的变量的值。

- (1) 点击<a>要显示变量的位置(块)。 该位置在变量显示的左端。
- (2) 部件选择的画面显示,选择[机器人信息]<b>。
- (3) 「机器人信息」画面内,选择「变量」<c>。
- (4) 变量相关的信息设定后,点击[OK]<d>。

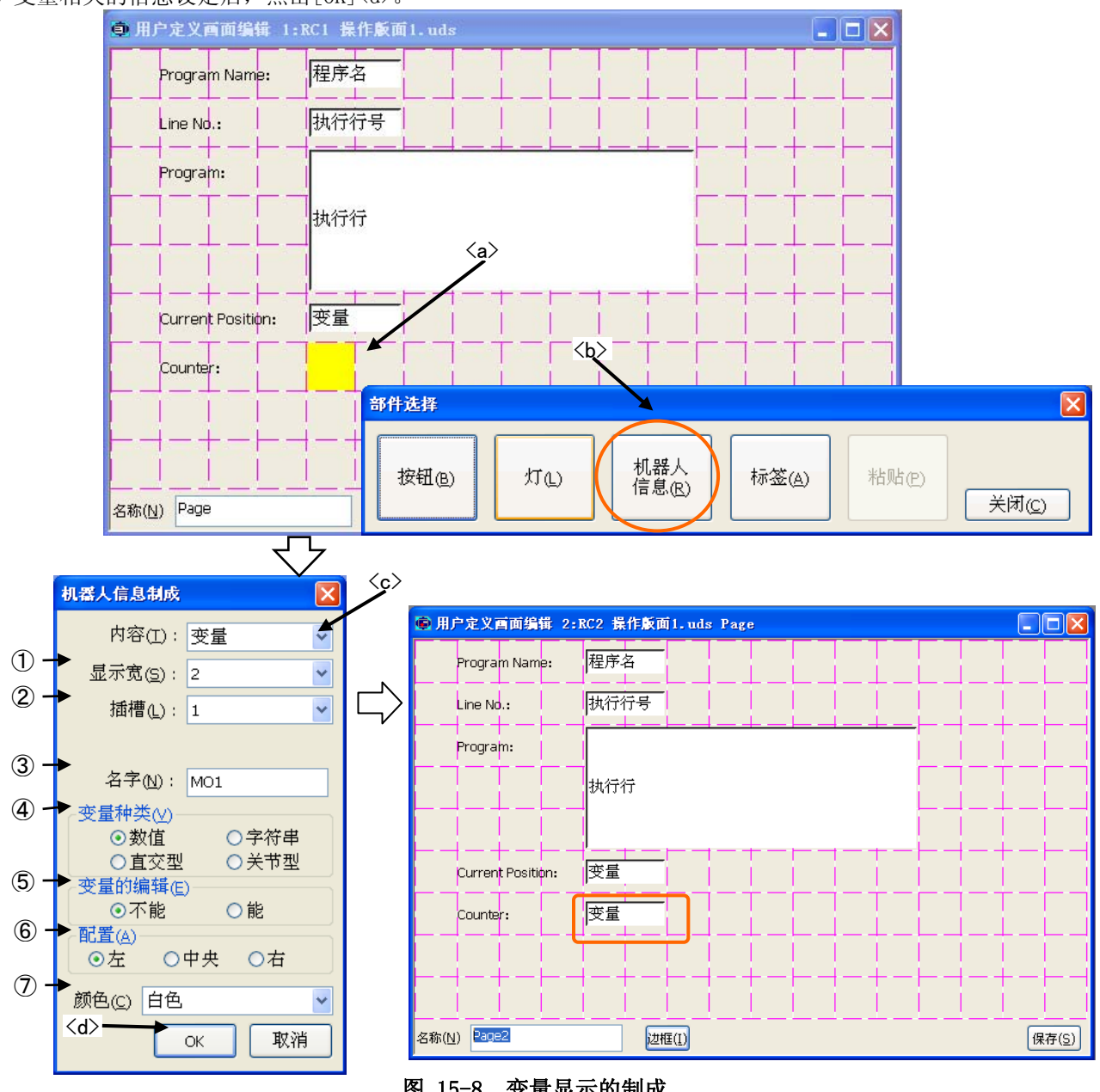

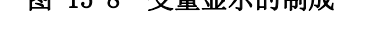

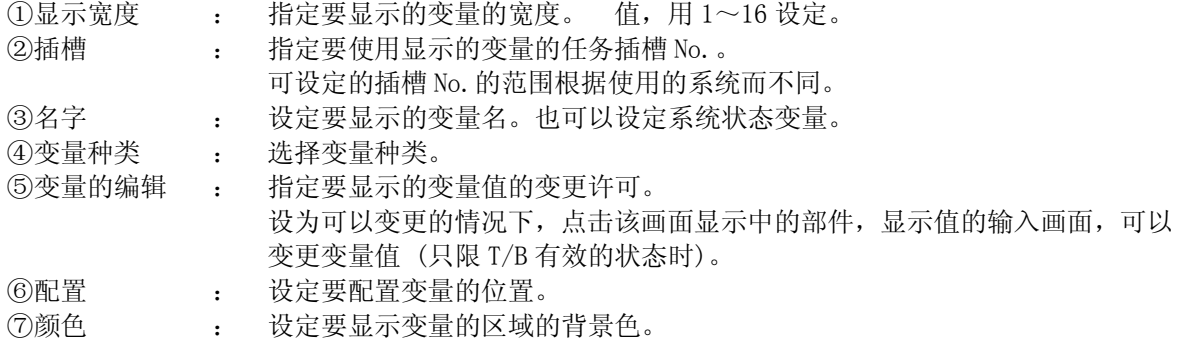

#### 15.2.2.4. 程序执行内容显示的制成

显示当前执行的程序内容。 可显示的行数为 7 行。

- (1) 点击<a>要显示程序执行内容的位置(块)。 该位置在程序执行内容的左端。
- (2) 部件选择画面显示,选择[机器人信息]<b>。
- (3) 「机器人信息」画面里,选择「执行行内容」<c>。
- (4) 执行行内容相关的信息设定后,点击[OK]<d>。

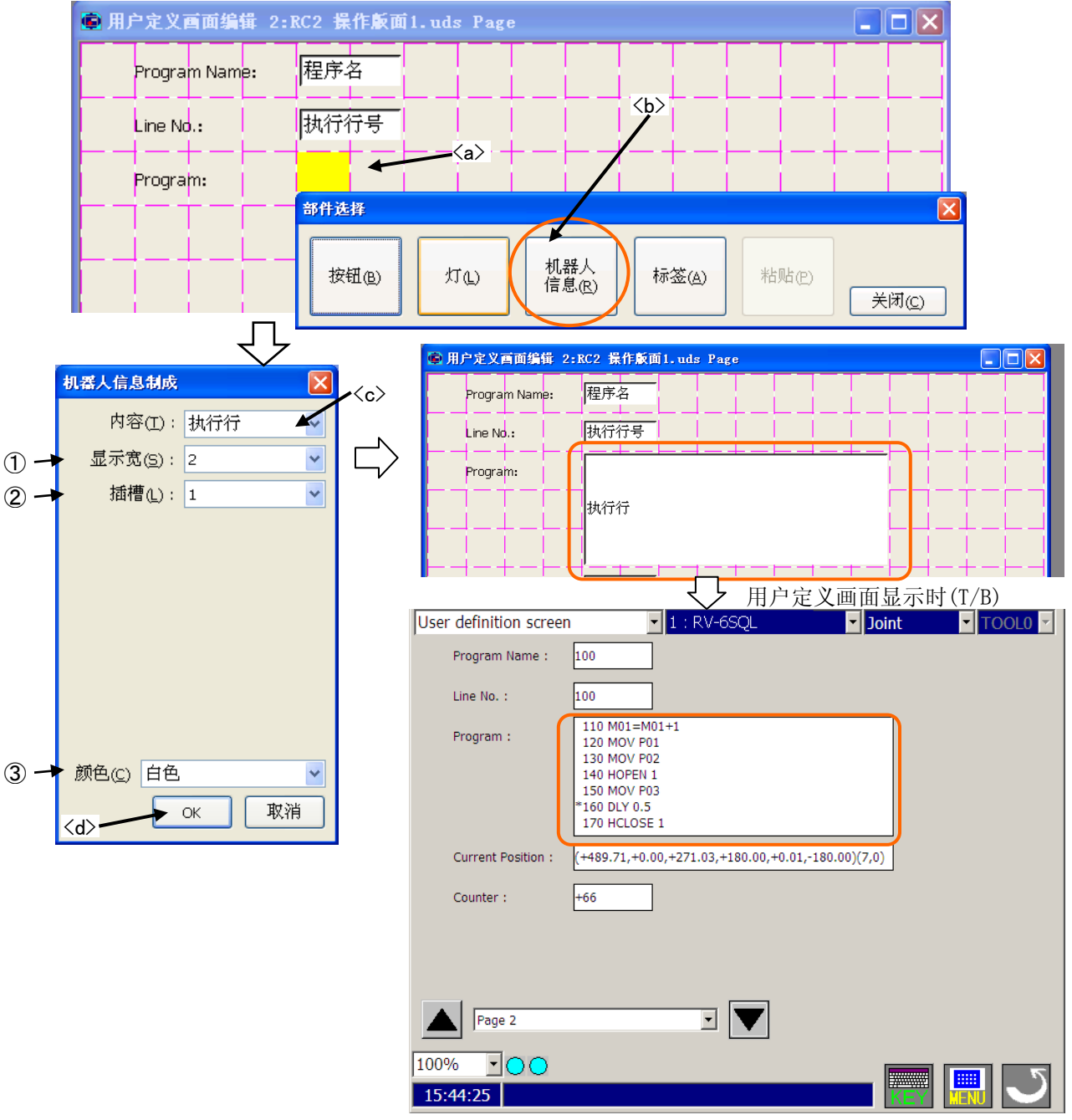

图 15-9 程序执行内容显示的制成

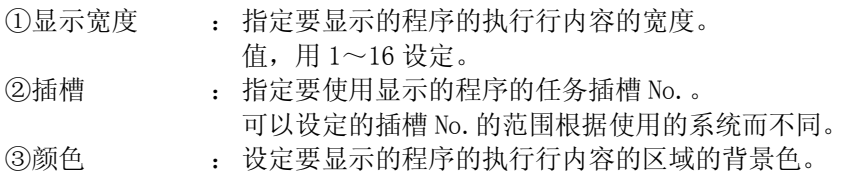

#### 15.2.2.5. 程序名显示的制成

显示当前执行中的程序名。

- (1) 点击<a>要显示程序名的位置(块)。 该位置在程序名显示的左端。
- (2) 部件选择画面显示,选择[机器人信息]<b>。
- (3) 「机器人信息」画面里,选择「程序名」<c>。
- (4) 程序名显示的相关信息设定后,点击[OK]<d>。

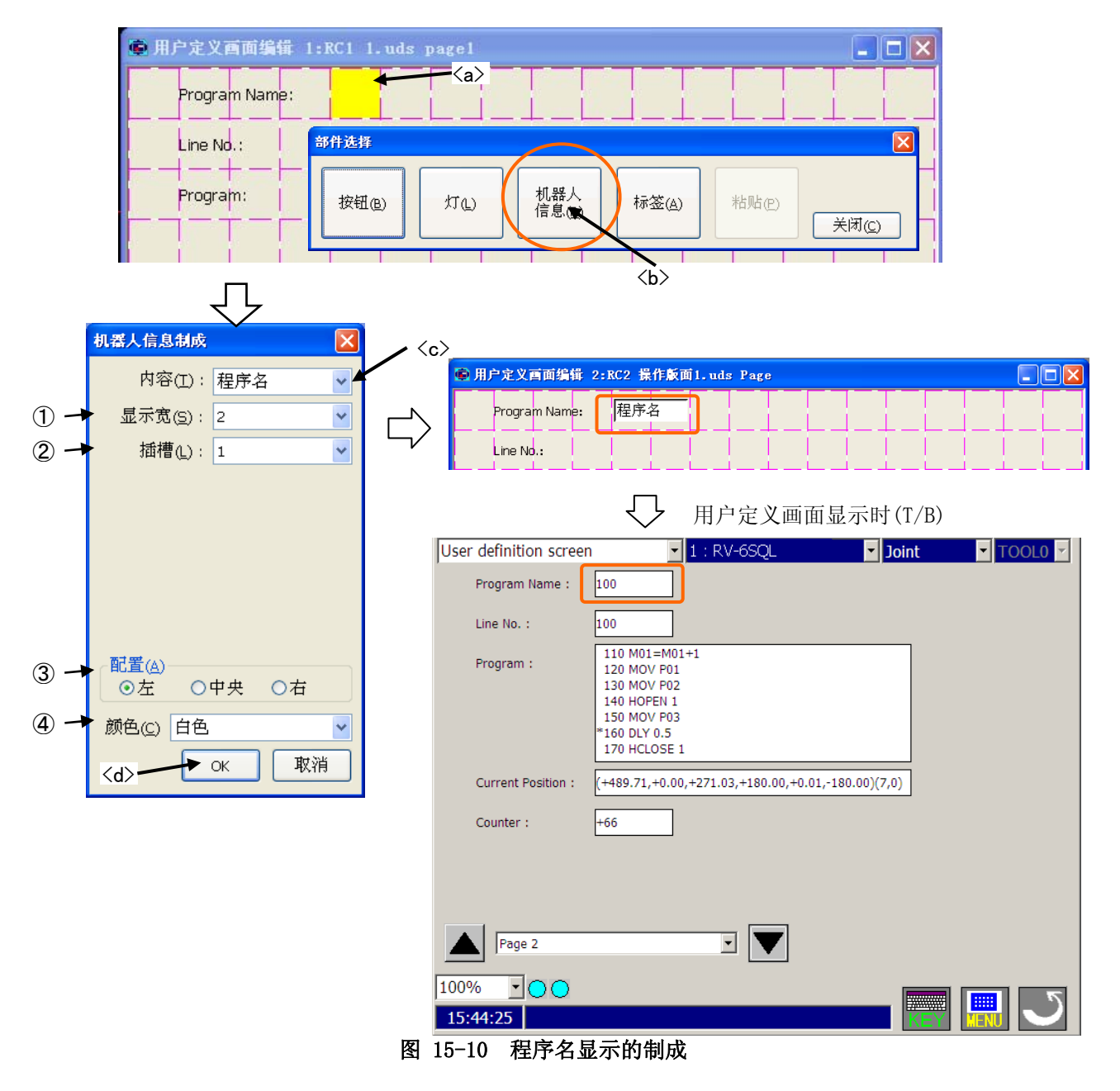

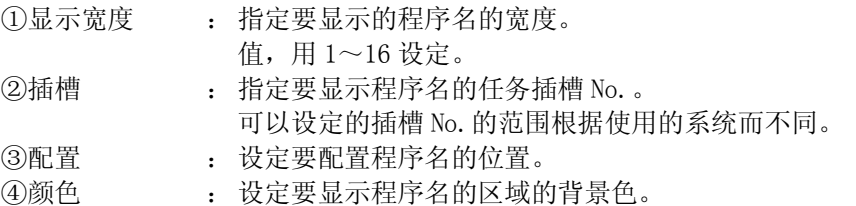

#### 15.2.2.6. 程序执行行编号显示的制成

显示当前正在执行的程序的执行行编号。

- (1) 点击<a>要显示程序执行行编号的位置(块)。 该位置在程序执行行编号显示的左端。
- (2) 部件选择的画面显示,选择[机器人信息]<b>。
- (3) 「机器人信息」画面里,选择「执行行编号」<c>。
- (4) 执行行编号相关的信息设定后,点击[OK]<d>。

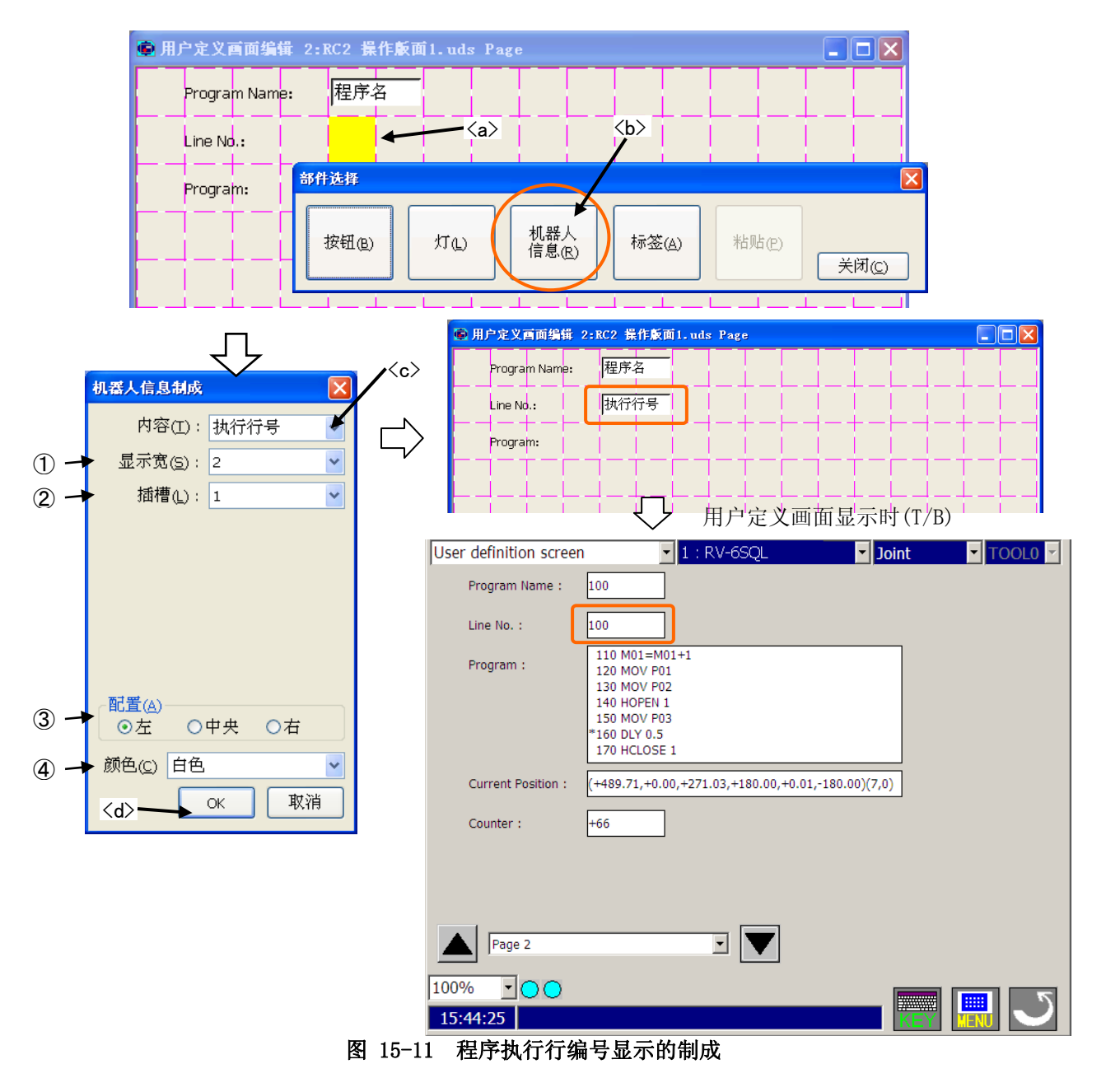

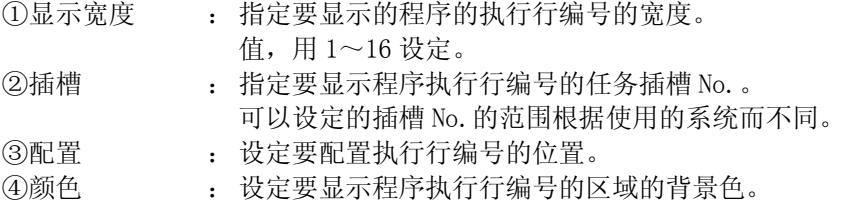

#### 15.2.2.7. 当前位置(直交型)显示的制成

机器人的当前位置在每个直交型的要素轴显示。

要让当前位置的直交型数据一起显示时,请通过变量显示,显示系统状态变量「P\_CURR」。详细的设定方法,请 参考[「15.2.2.3 变量显示的制成](#page-288-0)」。

- (1) 点击<a>要显示当前位置的位置(块)。 该位置在显示的左端。
- (2) 部件选择的画面显示,选择[机器人信息]<b>。
- (3) 「机器人信息」画面里,选择「位置(直交)」<c>。
- (4) 当前位置(直交型)的相关信息设定后,点击[OK]<d>。

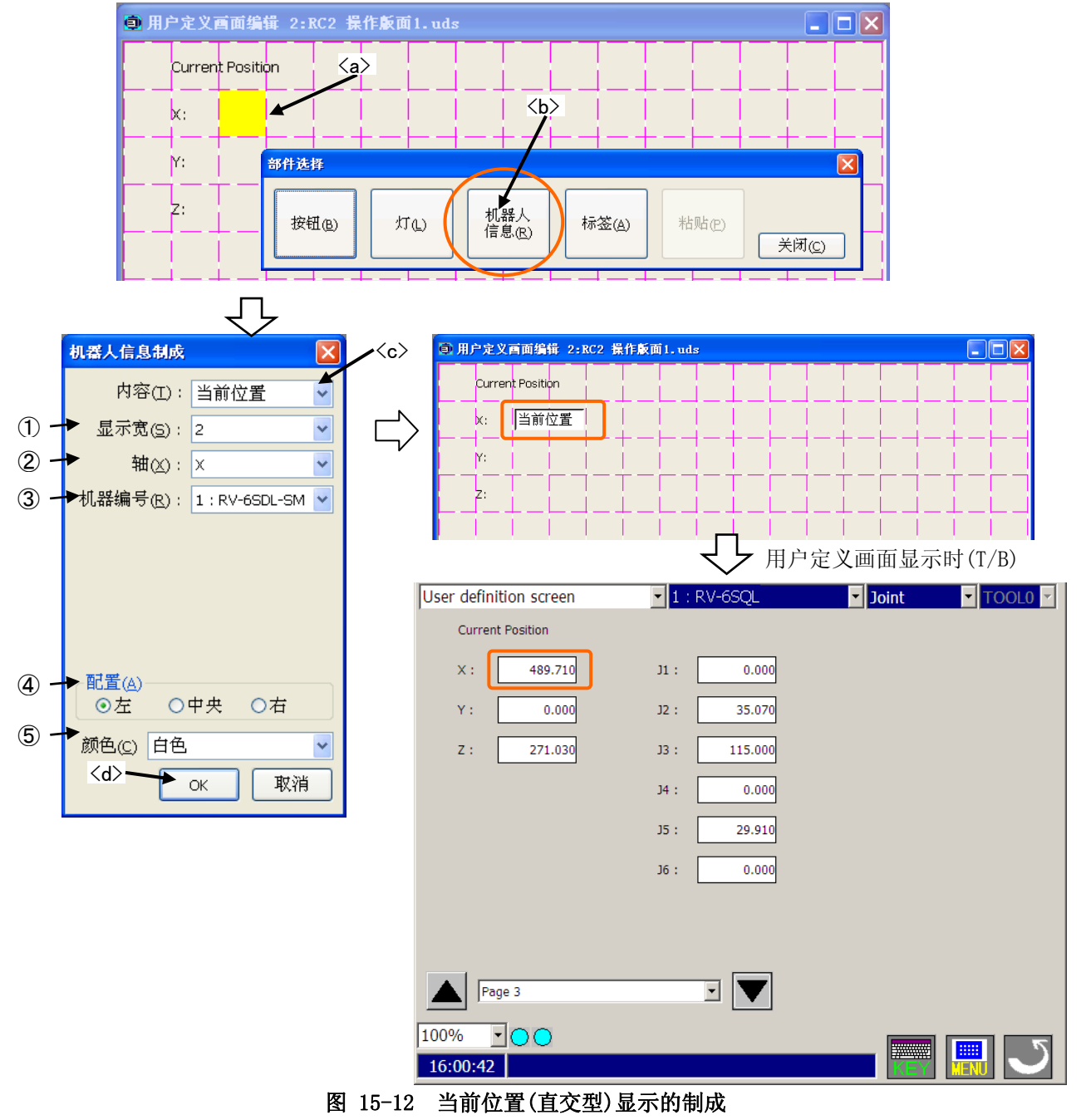

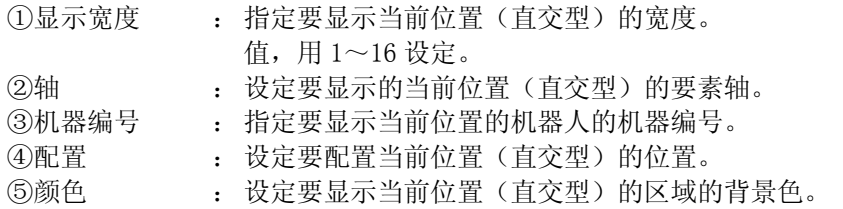

#### 15.2.2.8. 当前位置(关节型)显示的制成

机器人的当前位置在每个关节型的要素轴显示。

要让当前位置的关节型数据一起显示时,请通过变量显示,显示系统状态变量「P\_CURR」。详细的设定方法,请 参考「[15.2.2.3 变量显示的制成](#page-288-0)」を参照ください。

- (1) 点击<a>要显示当前位置的位置(块)。 该位置在显示的左端。
- (2) 部件选择的画面显示,选择[机器人信息]<b>。
- (3) 「机器人信息」画面里,选择「位置(关节)」<c>。
- (4) 当前位置(关节型)的相关信息设定后,点击[OK]<d>。

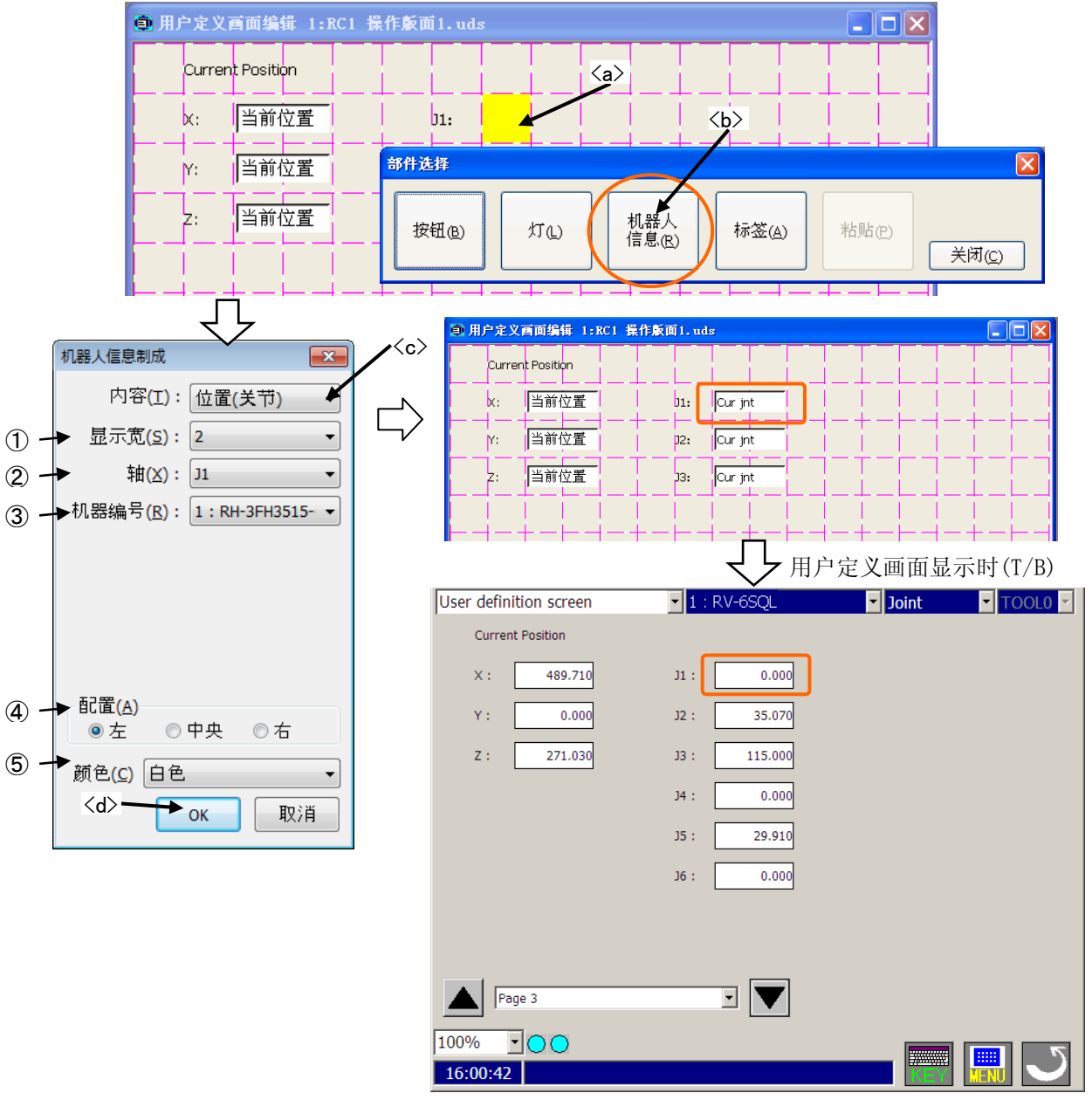

图 15-13 当前位置(关节型)显示的制成

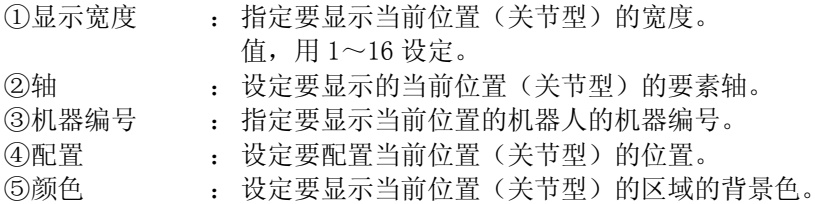

#### 15.2.2.9. 标签的制成

能够在指定的位置显示标签。

- (1) 点击<a>要制成标签的位置。 标签会被配置在该位置。
- (2) 部件选择的画面显示,选择[标签]<b>。
- (3) 标签制成画面内,输入标签名称后,点击[OK]<c>。

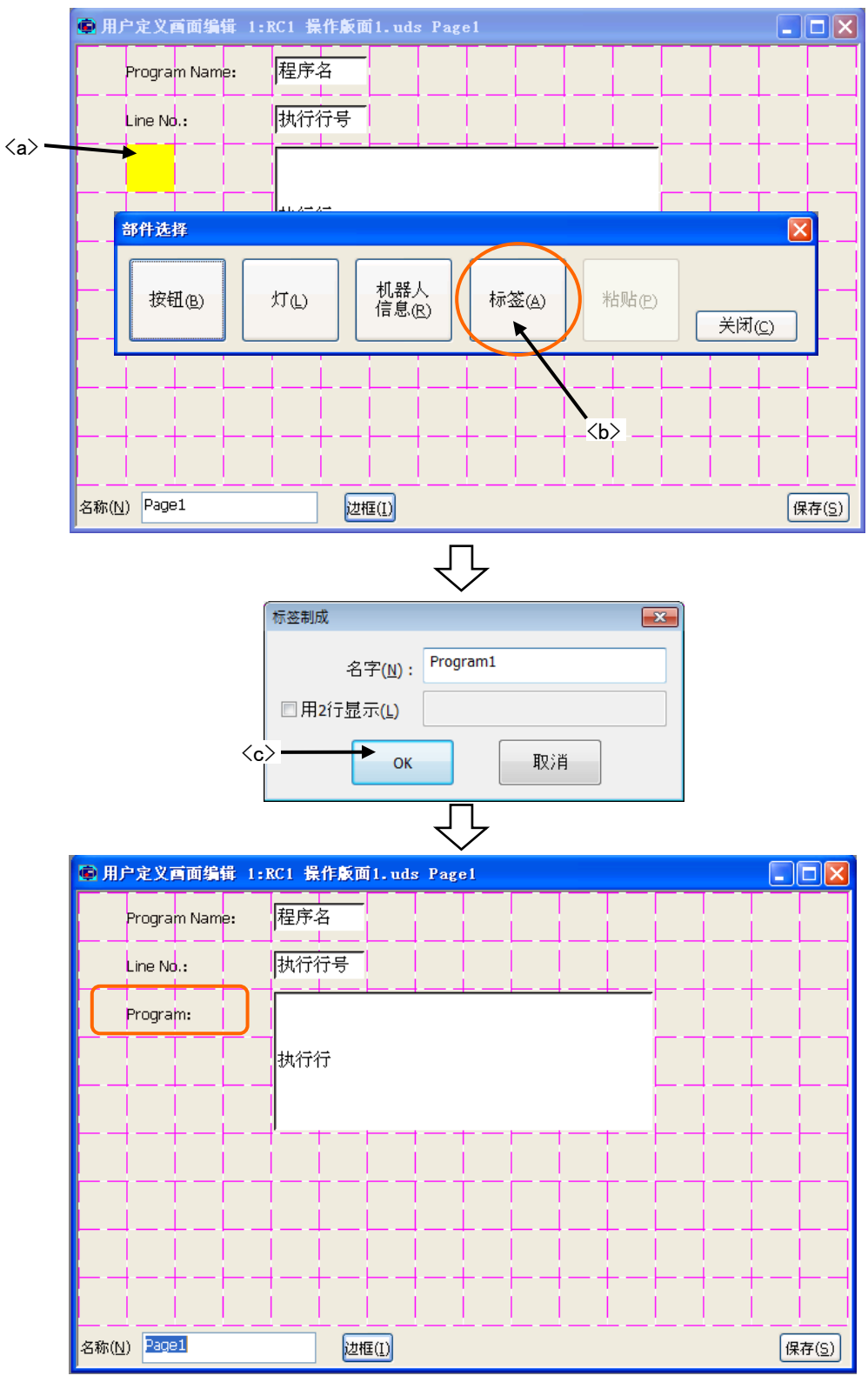

图 15-14 标签的制成

#### 15.2.2.10.用户定义画面的保存和结束

进行用户定义画面的编辑后,点击[保存]<a>。 要结束编辑的话,点击[x]<b>。

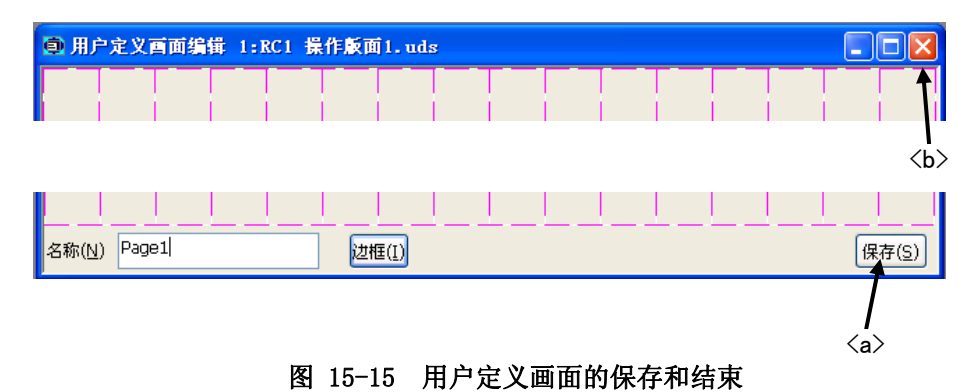

#### **15.2.3.** 已存在部件的编辑

已经登录的部件的编辑通过以下操作进行。

- (1) 点击要编辑的部件<a>。
- (2) 「编辑菜单」显示,点击[编辑]<b>。
- (3) 选择的部件的编辑画面显示。 变更设定内容后,点击[OK]<c>。

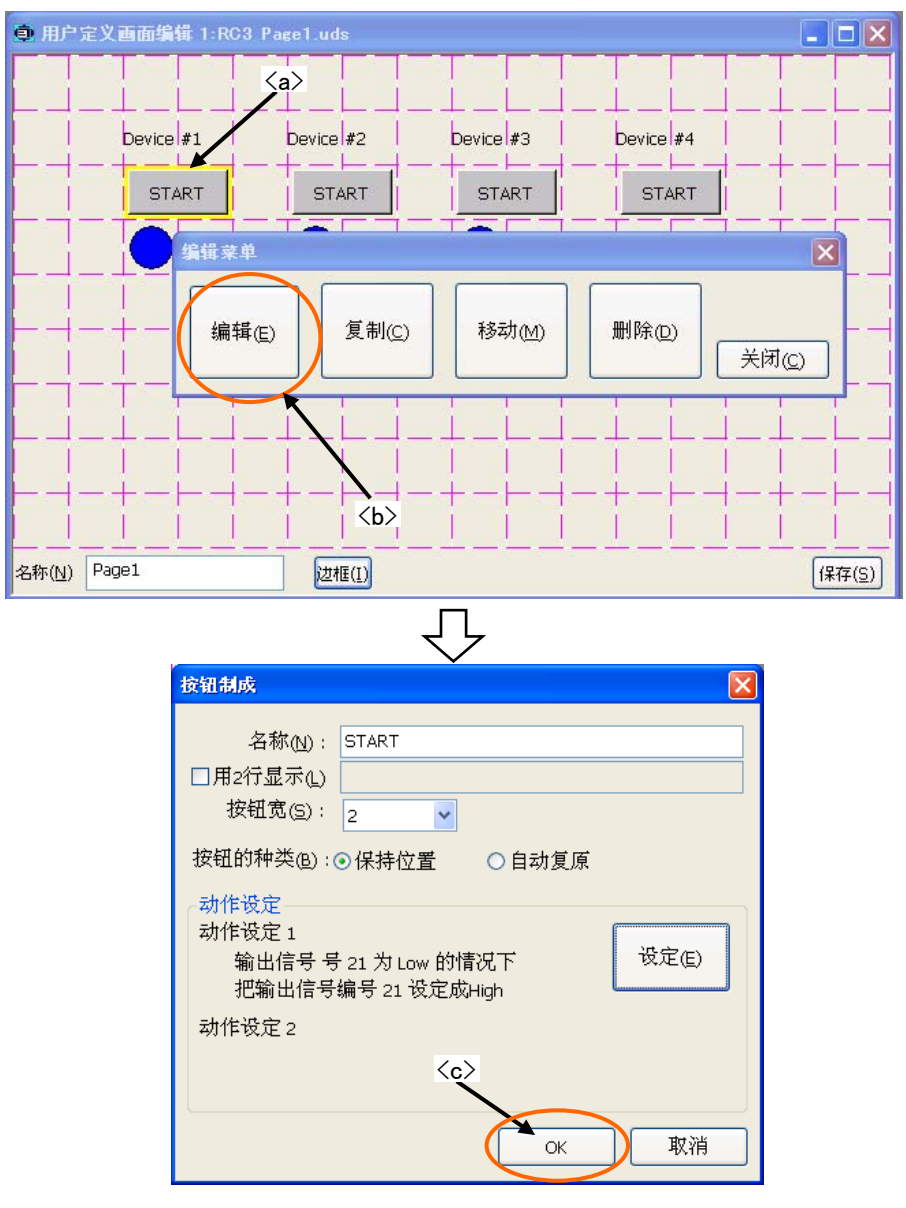

图 15-16 已存在部件的编辑

## **15.2.4.** 部件的复制/粘贴

能够制成已登录的部件的复制。

- (1) 点击选择<a>要复制的部件。
- (2) 「编辑菜单」显示,点击[复制]<b>。
- (3) 点击要复制的位置<c>的话,「部件选择」显示,点击「粘贴」<d>。这时,复制目标的块以绿色显示。 复制 的确认消息显示,点击[是]。

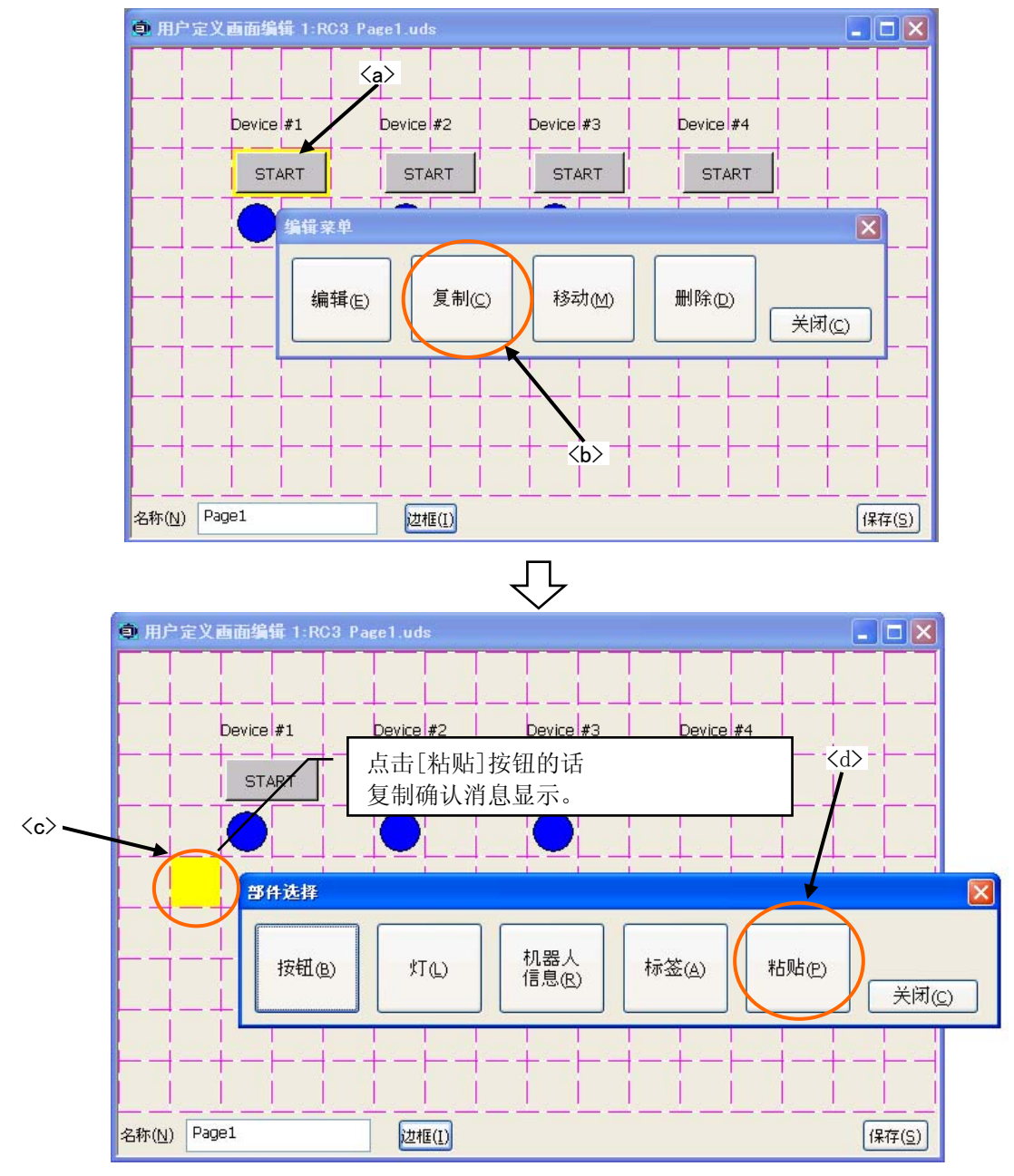

图 15-17 部件的复制/粘贴

## **15.2.5.** 部件的移动

能够移动已登录的部件。

- (1) 点击选择<a>要移动的部件。
- (2) 「编辑菜单」显示,点击[移动]<b>。 点击要移动的位置<c>。 这时,移动源的部件以红色显示,移动目 标的块以绿色显示。 移动的确认消息显示,点击[是]。

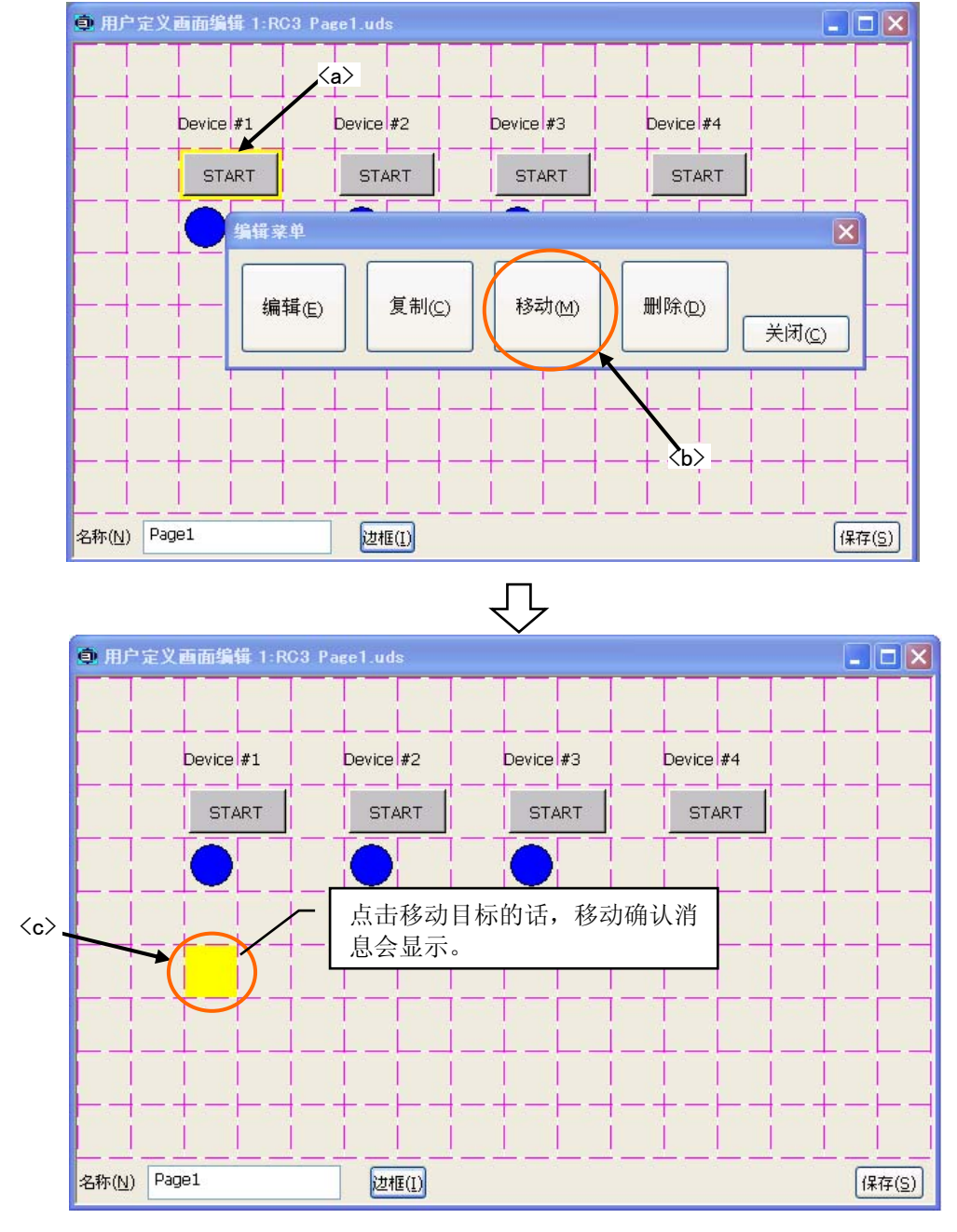

图 15-18 部件的移动

## **15.2.6.** 部件的删除

能够删除已登录的部件。部件的删除通过以下操作进行。

- (1) 点击选择<a>要删除的部件。
- (2) 「编辑菜单」显示,点击[删除]<b>。
- (3) 确认消息显示,点击[是]。

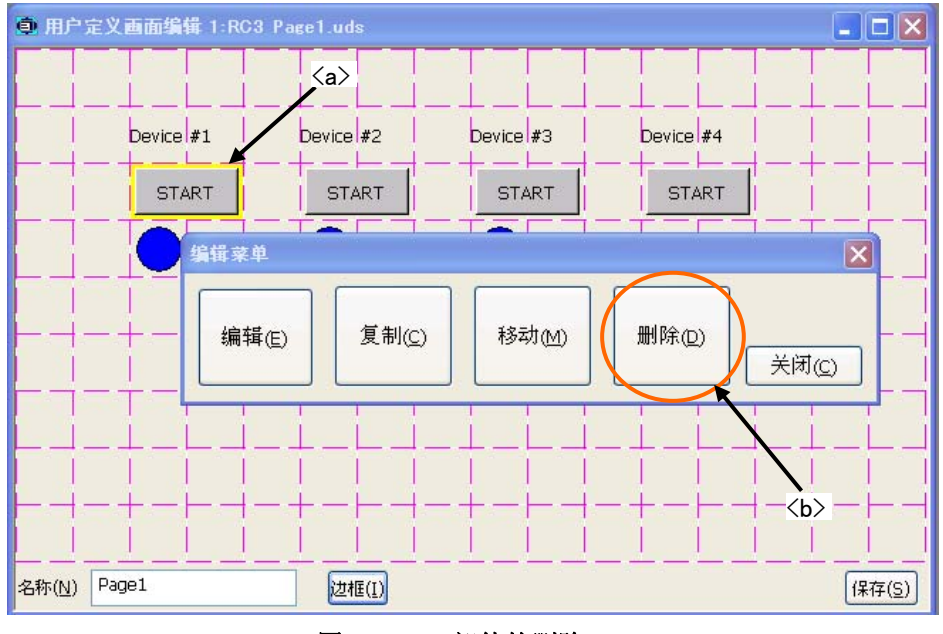

图 15-19 部件的删除

## **15.2.7.** 页面名称的变更

页面名称,通过画面左下的「名称」<a>能够变更。

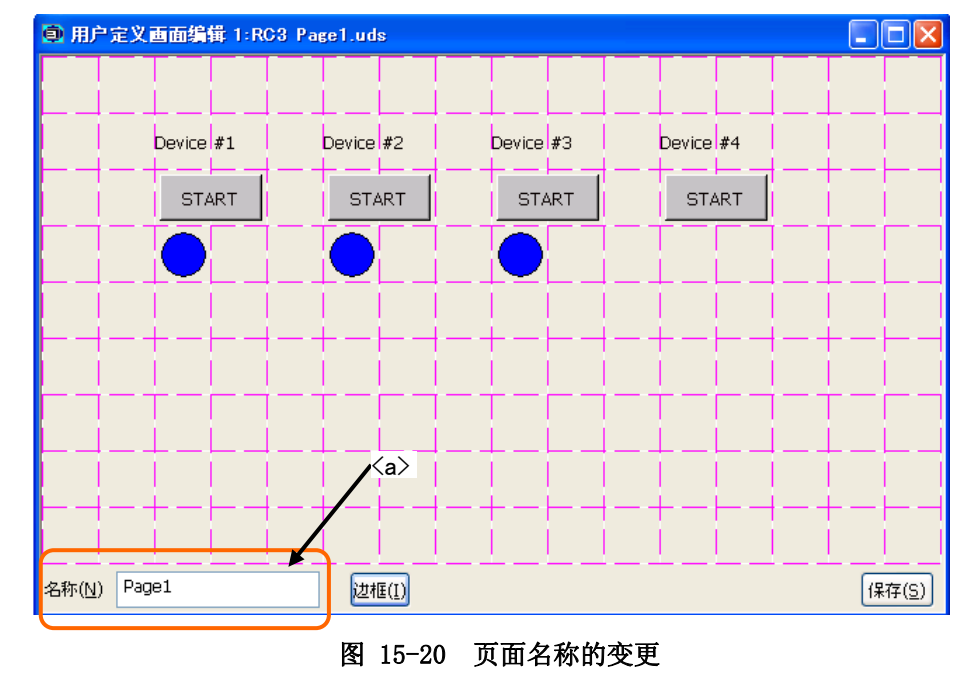

指定了已经登录的页面名称的情况下,会发生错误。

注意

## **15.2.8.** 边框线的编辑

能够在用户定义画面里绘制边框线。

#### 15.2.8.1. 绘制边框线

- (1) 点击画面下的[边框线]<a>。
- (2) 画面下的[边框线]的右边会显示边框线用的按键([上][下][左][右])<b>。 这个边框线用的按键,再次点击[边框线]<c>的话,就不显示了。

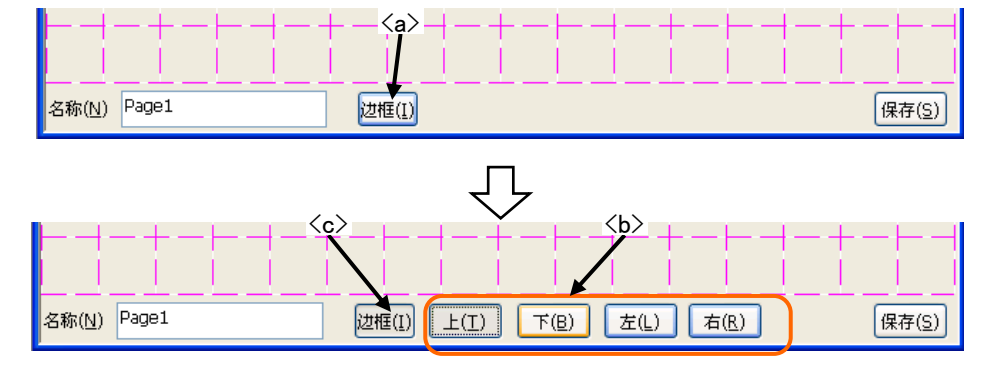

(3) 选择边框线的种类<d>。 边框线的种类只能选择一种。

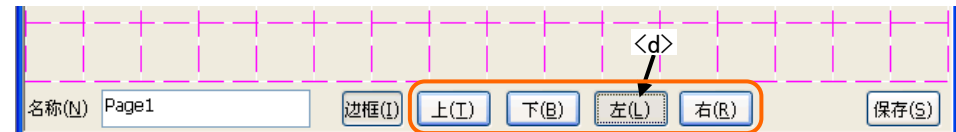

(4) 点击要绘制边框线的块<e>。 选择的块的指定的地方能够绘制边框线。

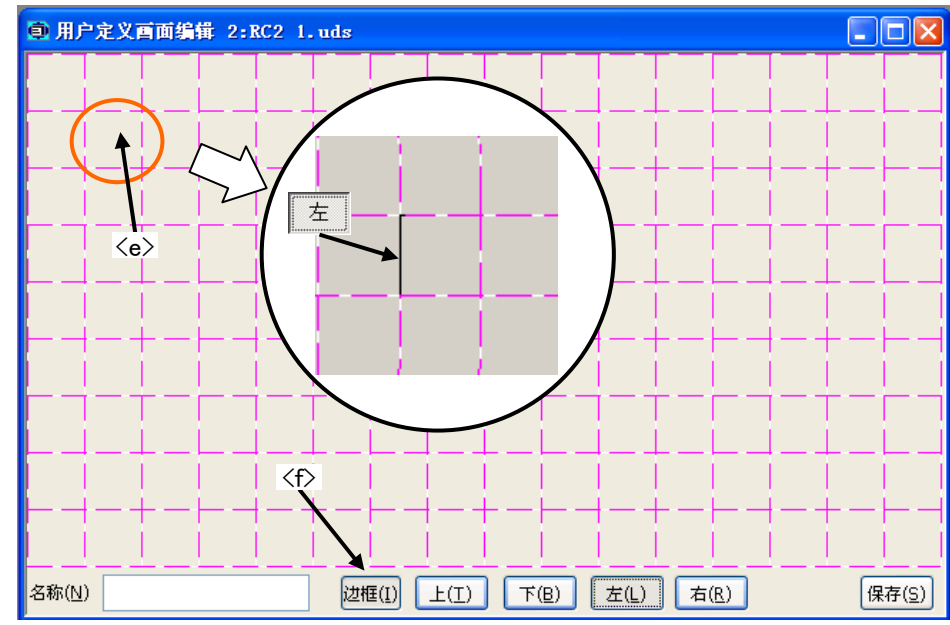

(5) 边框线的编辑结束后,再次点击[边框线]<f>。

#### 15.2.8.2. 清除边框线

- (1) 点击画面下的[边框线]<a>。
- (2) 画面下的[边框线]的右边会显示边框线用的按键([上][下][左][右])<b>。 这个边框线用的按键,再次点击[边框线]<c>的话,就不显示了。

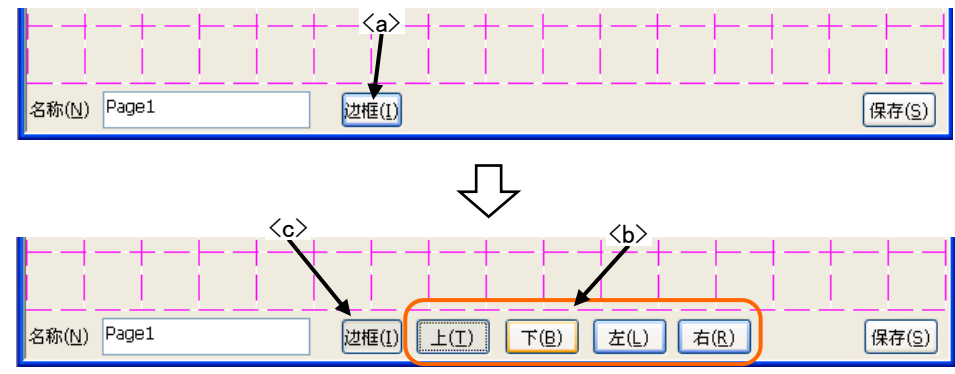

(3) 选择边框线的种类<d>。 边框线的种类只能选择一种。

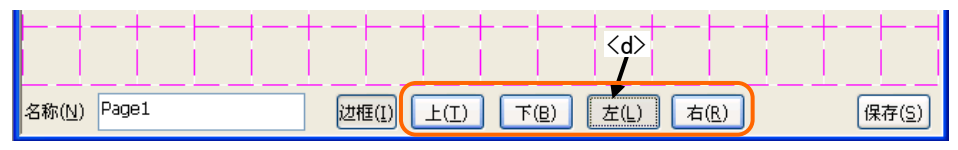

(4) 点击要清除边框线的块<e>。 选择的块的指定的地方能够清除边框线。

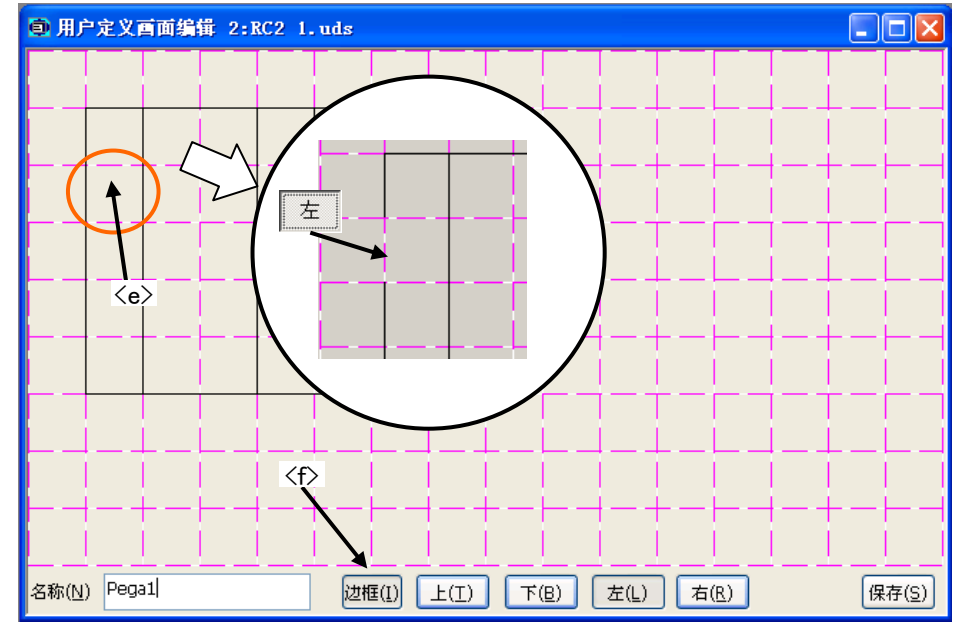

(5) 边框线的编辑结束后,再次点击[边框线]<f>。

#### **15.2.9.** 用户定义画面的删除

能够删除已经存在的用户定义画面。 用户定义画面的删除,有两种方法。

- (1) 删除用户定义画面文件。 这种情况下,会删除用户定义画面文件内所有的用户定义画面。
- (2) 从用户定义画面文件内,删除选择的用户定义画面。

但是,当前编辑中的用户定义画面是无法删除的。

#### 15.2.9.1. 用户定义画面文件的删除

删除用户定义画面文件内所有的用户定义画面。

选择作为对象的工程的[TOOL]→[用户定义画面编辑]→[用户定义画面文件],通过鼠标右键菜单选择[删除]。 确认消息显示,点击[OK]按钮。选择的用户定义画面文件和其中的用户定义画面会被全部删除。

选择的用户定义画面文件内的任何一个用户定义画面在编辑中的情况下,用户定义画面文件无法删除。

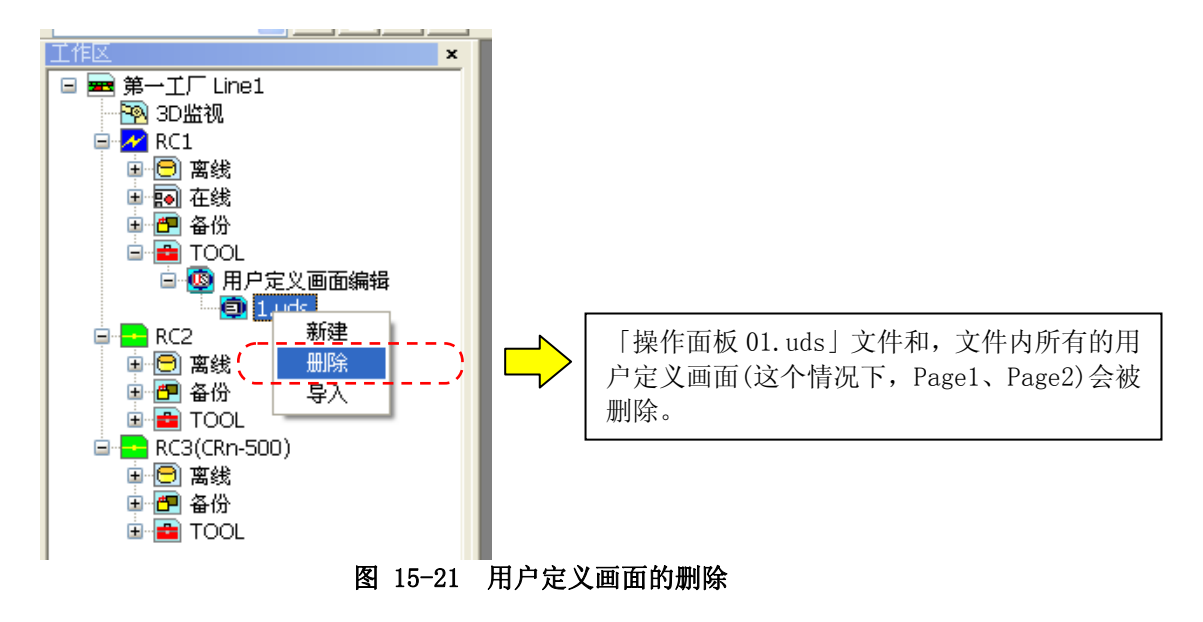

#### 15.2.9.2. 用户定义画面的删除

从用户定义画面文件内,删除选择的用户定义画面。

选择作为对象的工程的[TOOL]→[用户定义画面编辑]→[用户定义画面文件]→[用户定义画面名] ,通过鼠标右 键菜单选择[删除]。 确认消息显示,点击[OK]按钮。 选择的用户定义画面会被删除。

选择的用户定义画面在编辑中的情况下,是无法删除的。

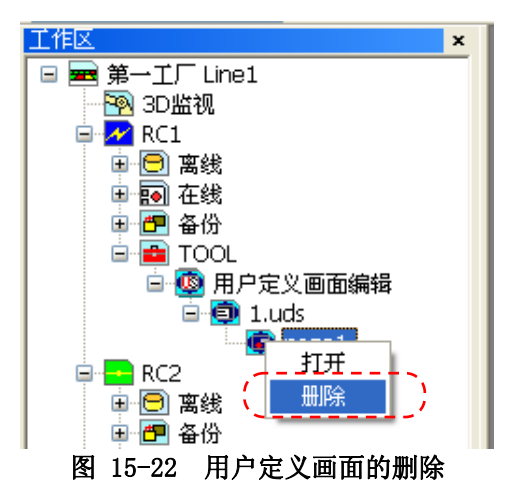

#### **15.2.10.** 用户定义画面的导入

通过其他工作区和程序制成的用户定义画面文件,能够导入当前的工程。 导入有两种方法。

- (1) 导入用户定义画面文件。 这个情况下,导入用户定义画面文件内所有的用户定义画面。
- (2) 从用户定义画面文件内,导入选择的用户定义画面。

#### 15.2.10.1. 用户定义画面文件的导入

导入用户定义画面文件内的所有的用户定义画面。

选择要导入的工程的[TOOL]→[用户定义画面],通过鼠标右键菜单选择[导入]。 用户定义画面文件的导入画 面显示。 选择要导入的文件后,点击[OK]按钮。 选择的用户定义画面文件和其中包含的所有的用户定义画面, 会被导入当前选择的工程。 可以同时导入多个用户定义画面文件。

和选择的用户定义画面文件同名的文件已经在工程里存在的情况下,覆盖的确认消息会显示。

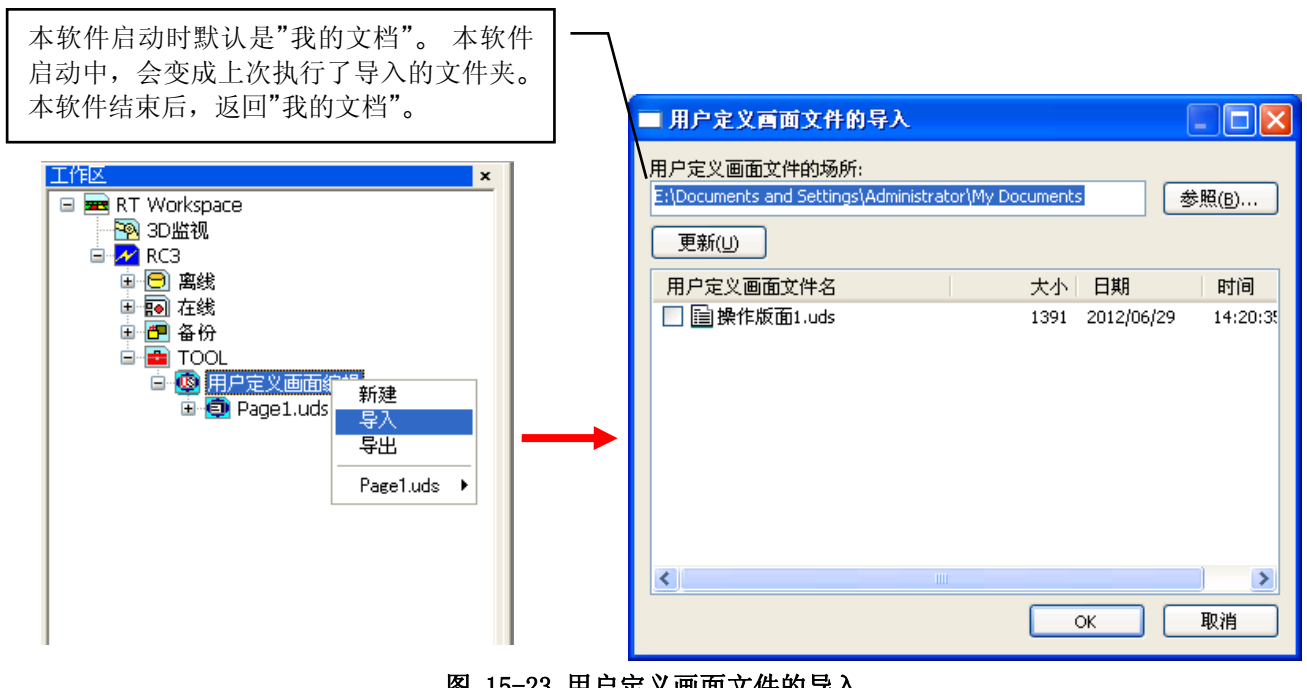

图 15-23 用户定义画面文件的导入

#### 15.2.10.2. 用户定义画面的导入

从用户定义画面文件内,导入选择的用户定义画面。

选择要导入的工程的[TOOL]→[用户定义画面] →[用户定义画面文件],通过鼠标右键菜单选择[导入]。 用户定 义画面文件的选择画面显示。 选择要导入的文件后,点击[OK]按钮。 用户定义选择画面显示,选择的文件里 的所有的用户定义画面显示。 选择要导入的用户定义画面后,点击[OK]按钮。 选择的用户定义画面,会被导 入当前选择的工程。可以同时导入一个用户定义画面文件内的多个用户定义画面。 导入后的用户定义画面,会 被追加到最下面。

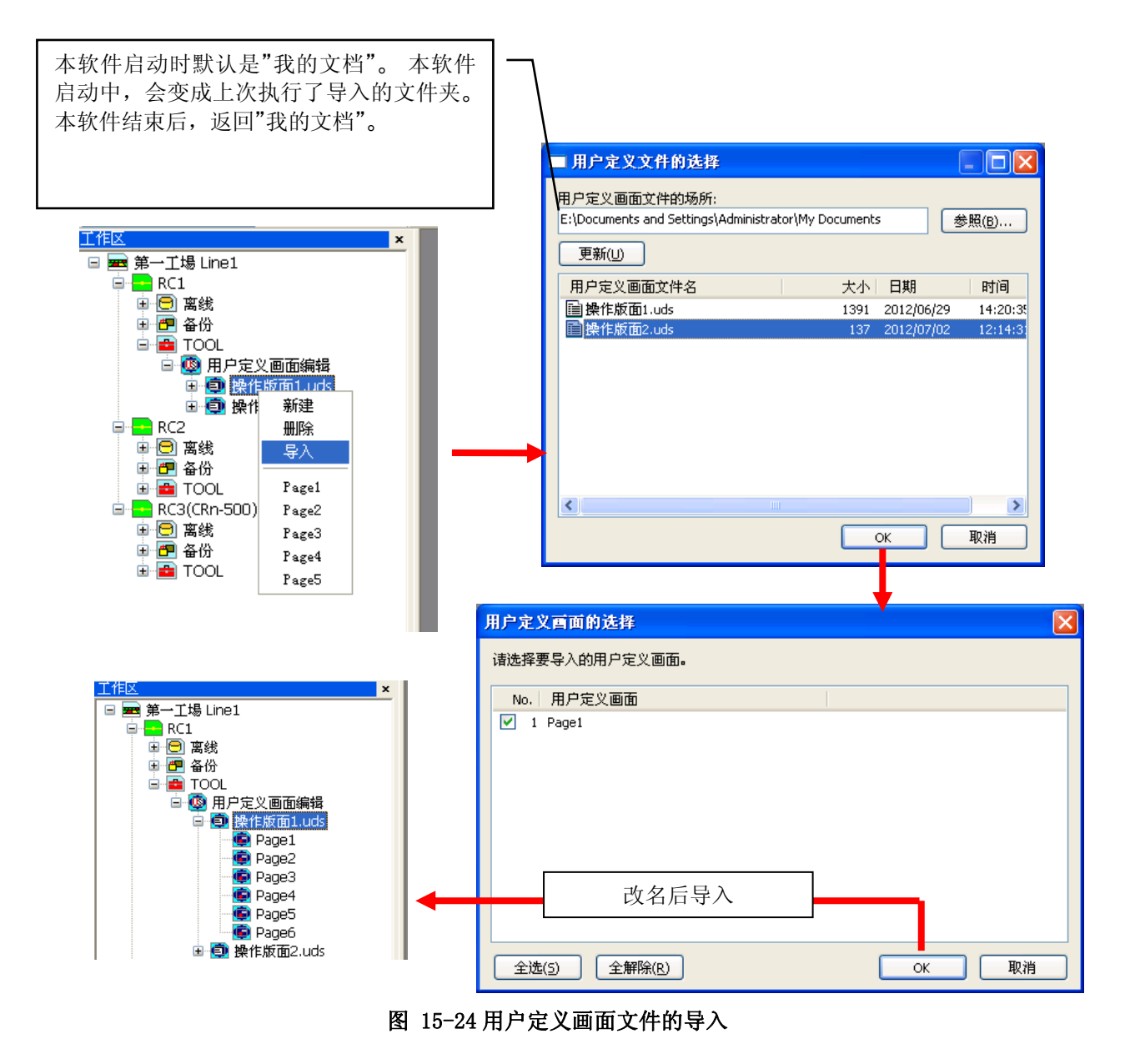

和选择的用户定义画面同名的画面已经在工程里存在的情况下,确认消息会显示。选择覆盖的话,用户定义画 面文件内的所有的用户定义画面会置换。 另外,也可以改名后导入。

## **15.2.11.** 用户定义画面的导出

能够把当前选择的工程的用户定义画面文件导出,使其在其他的工程里也能使用。 导出,是以用户画面定义 文件单位来进行的。

选择要导出的工程的[TOOL]→[用户定义画面编辑],通过鼠标右键菜单选择[导出]。 用户定义画面文件的导 出画面会显示。 设定导出的场所后,选择要导出的文件,点击[OK]按钮。 选择的用户定义画面文件,会被复 制到设定好的导出的场所。 可以同时导出多个用户定义画面文件。

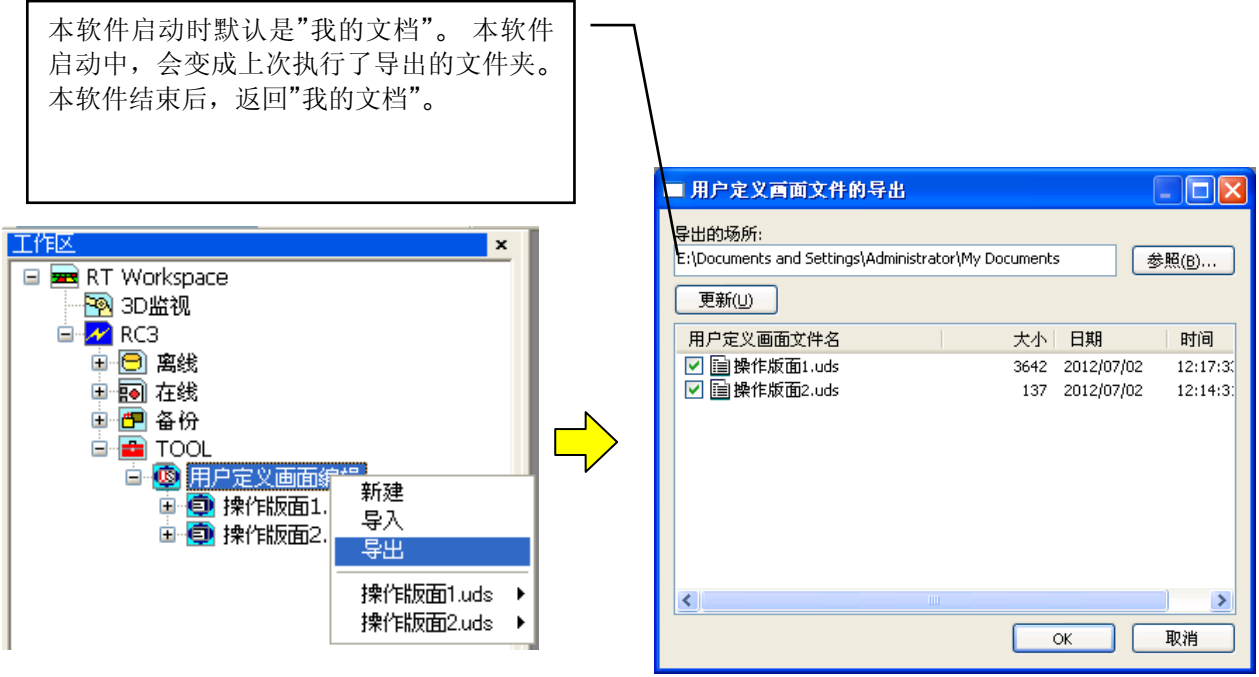

图 15-25 用户定义画面文件的导出

设定的导出的场所里,有相同名字的用户定义画面文件存在的情况下,确认信息会显示。 选择覆盖的话,用 户定义画面文件内的所有的用户定义画面会置换。 另外,也可以改名后导出。

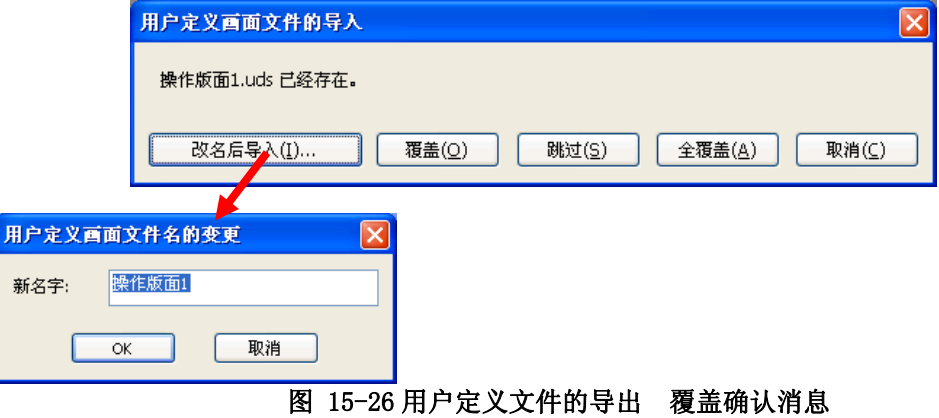

## 16. 模拟

在这里,对关于模拟的操作方法进行说明。

# 注意

## mini 版无法使用模拟。

模拟功能,只对应「RT ToolBox2」标准版。 mini 版无法使用。

## MOVEMASTER 指令无法使用模拟。

标准版在选择 MOVEMASTER 指令的情况下, 也无法使用模拟功能, 请多加注意。

## 模拟中,无法与机器人控制器通信。

在模拟中,无法与机器人控制器通信。 与机器人控制器通信的情况下,请点击菜单栏的[在线]→[离 线],结束模拟后,再点击菜单栏的[在线]→[在线],开始与机器人控制器连接。

## 实际中有时会发生机器人超负载报错。

设定好工件和抓手的质量进行模拟的话,即便模拟时可以动作,但实际上使用机器人可能会发生 超负载报错而无法动作,请多加注意。

## 程序中在等待输入信号时,请进行模拟输入。

用模拟来执行程序的时候,程序中发生等待信号的输入的话,在其指令被执行前程序不会跳转到 下一个 STEP。 有等待输入信号的情况下,请从信号监视使用模拟输入功能。

## **16.1.** 模拟的启动

点击菜单栏的[在线]→[模拟器]。 此时,工作区中有 2 个以上工程的情况下,会显示要进行模拟的工程的选 择画面。

最多能够模拟 8 个工程。

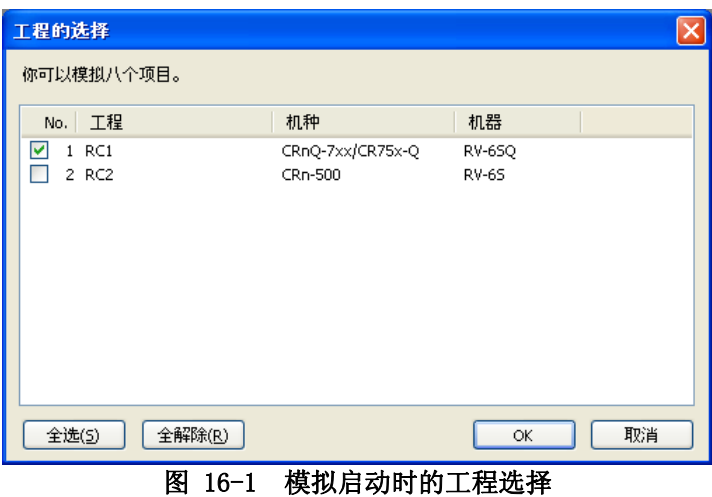

[全选] 不可能是我们的人的人的人,我会部工程。 [全解除] 不可以 解除全部工程的选择。

选择要启动模拟的工程后,点击[OK]按钮。

复数台的模拟有时会有不能启动的情况。 根据电脑的性能,有时会出现复数台模拟无法启动的情况,请注意。 注意

模拟的启动,也可以通过工具栏操作。

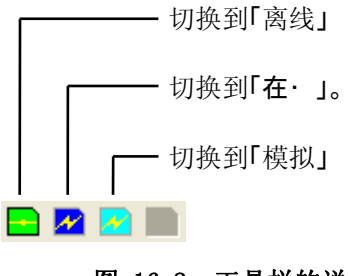

#### 图 16-2 工具栏的说明

模拟的启动完成后,画面上会显示模拟用的操作画面。 另外,模拟用的虚拟控制器以图标化状态自动启动。 模拟由此虚拟控制器来动作。 虚拟控制器会在模拟结束时自动结束。 请不要手动结束。

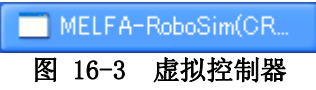

在软件Ver1.7 版本以后,模拟启动时 3D监视会自动启动。3D监视的说明,请参照[「16.3机器人视图的启动\(](#page-309-0)3D 监视)」。

## **16.2.** 模拟操作画面的说明

关于模拟的操作画面,简单地进行说明。

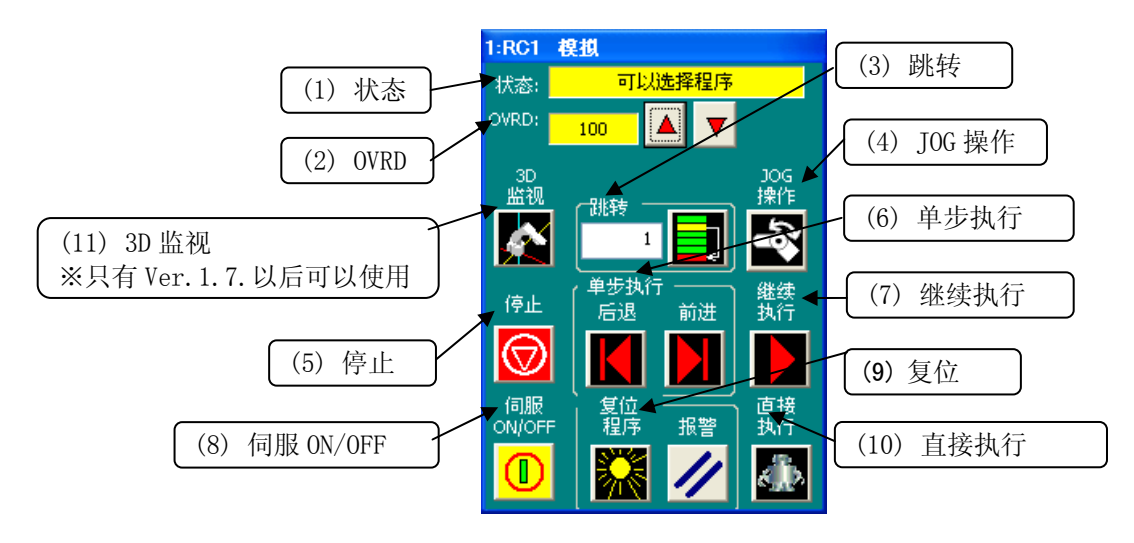

#### 图 16-4 模拟操作画面

- (1) 状态 显示模拟用的任务 SLOT 的状态。
- (2) OVRD 进行机器人的速度比率的显示和设定。
- (3) 跳转 可以指定程序执行行。
- (4) JOG 操作 对模拟机器人进行 JOG 操作。 点击此按钮,会显示 JOG 操作用画面。
- (5) 停止 用模拟启动程序的时候,用来停止此程序。
- (6) 单步执行 逐行执行所指定的程序。
- (7) 继续执行 将因程序启动中的断点和停止指示而停止的程序,从停止行开始再度执行程序。
- (8) 伺服 ON/OFF 可以 ON/OFF 模拟机器人的伺服。
- (9) 复位 可以复位程序,以及发生中的报错。
- (10) 直接执行 与机器人程序无关,可以执行任意的命令。
- (11) 3D 监视 显示机器人的 3D 监视。

## <span id="page-309-0"></span>**16.3.** 机器人视图的启动

可以以三维(3D)来确认显示模拟启动中的机器人与其动作。 还有,与复数项目的机器人那个动作以三维(3D)也能确认显示。

本软件 Ver. 2. 20W 以后, 机器人视图(3D 监视)中, 能够显示机器人的机种名和动作轨迹。

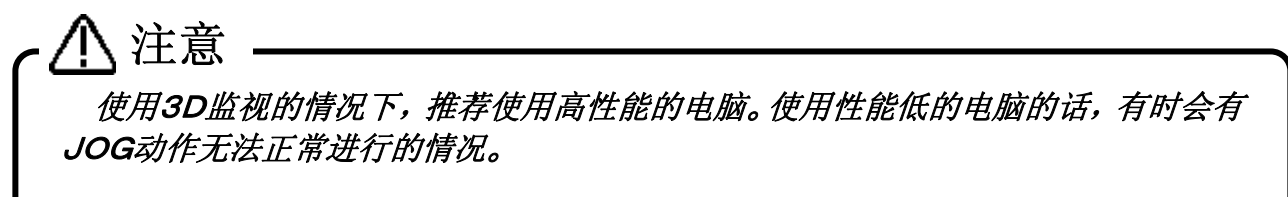

#### **16.3.1.** 机器人视图(3D监视)的启动

模拟启动中的状态下,从工程树中,双击「在线]→[<机器人的机型名>], 或选择鼠标右键菜单中的[3D 监视]。 便会显示被设定的机器人的 3 维显示画面。

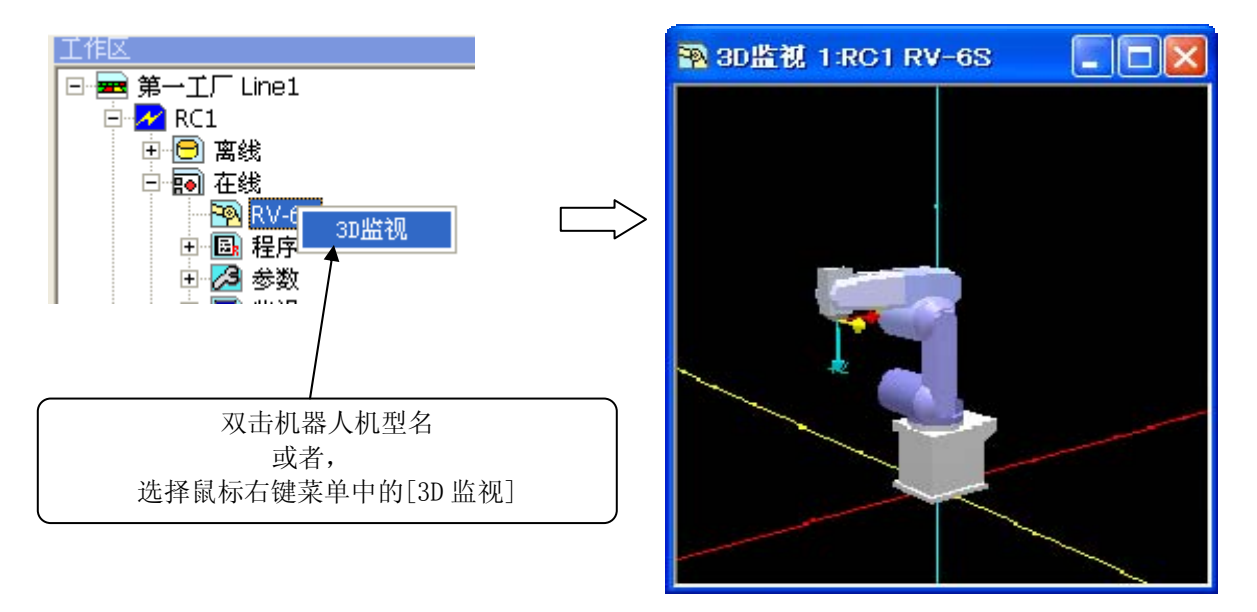

#### 图 16-5 机器人视图(3D 监视)的启动

机器人视图(3D 监视)的视点,可以通过鼠标操作来变更。

表 16-1 机器人视图 (3D 监视) 的视点变更操作

| 要变更的视点   | 图形上的鼠标操作                |  |  |
|----------|-------------------------|--|--|
| 视点的旋转    | 按住左键的同时, 左右移动→Z轴为中心的旋转  |  |  |
|          | 上下移动→X轴为中心的旋转           |  |  |
|          | 按住左+右键的同时,左右移动→Y轴为中心的旋转 |  |  |
| 视点的移动    | 按住右键的同时, 上下左右移动         |  |  |
| 图形的扩大 缩小 | 按住[Shift]键+左键的同时上下移动    |  |  |

## **16.3.2.** 用 3D监视显示器表示复数项目的机器人。

以启动模拟的状态,由工作区名的工程树,双击[3D 监视]。被设定的全部的机器人的 3D 监视画面被显示。 是 RT ToolBox2 Ver2.10L 以后的版本对应的。

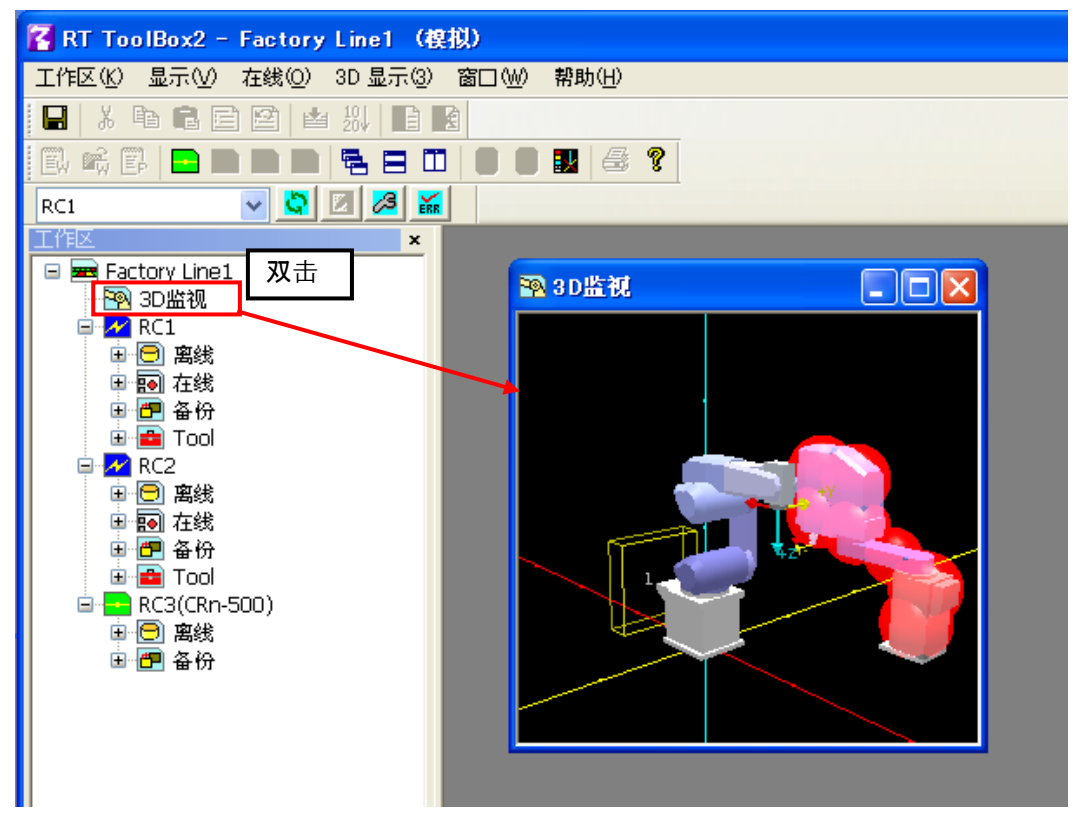

图 16-6 表示复数的工程

3D 监视的视点,与各项目的 3D 显示器同样地用鼠标操作能变更。

#### 表 16-2 3D 监视的视点变更操作

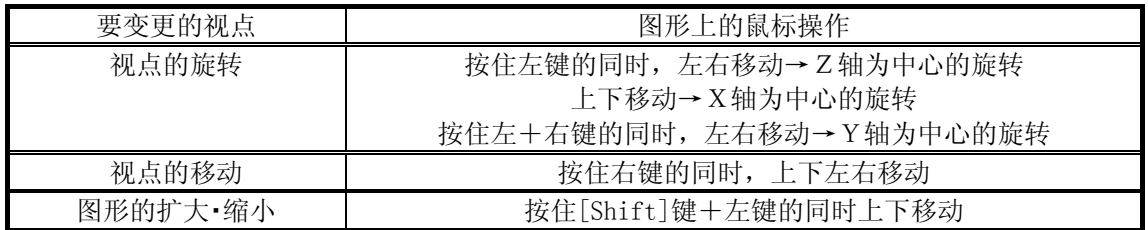

## **16.3.3.** 视点变更面板的显示

点击菜单栏的[3D 显示]→[面板显示]。3D 监视画面显示的相关操作面板会显示。通过使用此操作面板可以变更 机器人视图的视点和大小。

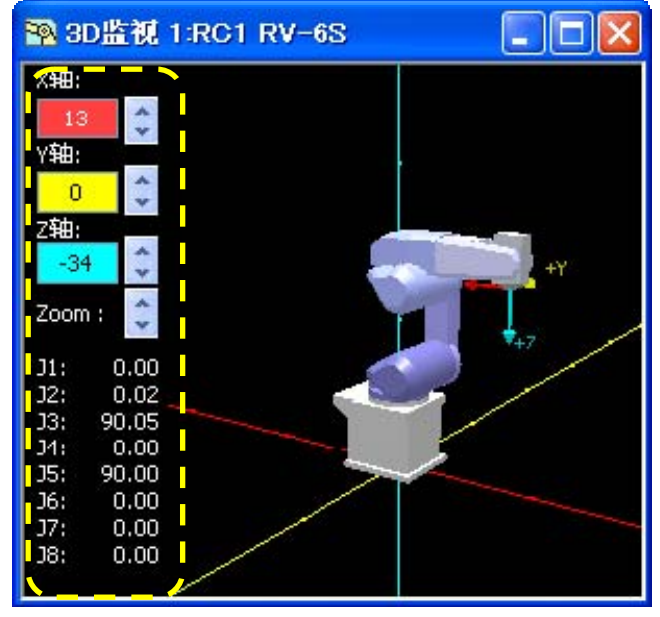

图 16-7 视图操作用面板的显示

### **16.3.4.** 机器人显示选项

点击菜单栏的[3D 显示]→[机器人显示选项]。「机器人显示选项」画面显示。

本软件 Ver. 2. 20W 以后, 机器人视图(3D 监视)里, 能够显示以下的信息。

- ・ 工程名
- ・ 机器人的机种名
- ・ 机器人的动作轨迹
- ・ 机器人上安装的抓手

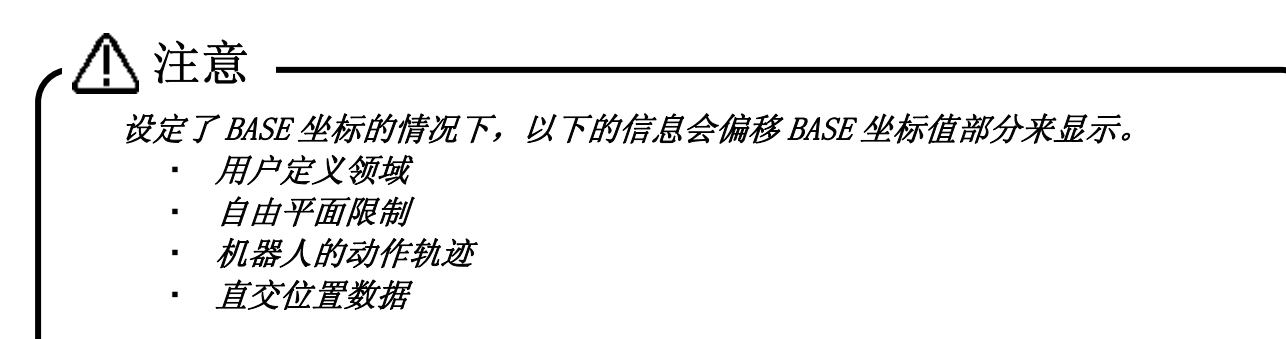

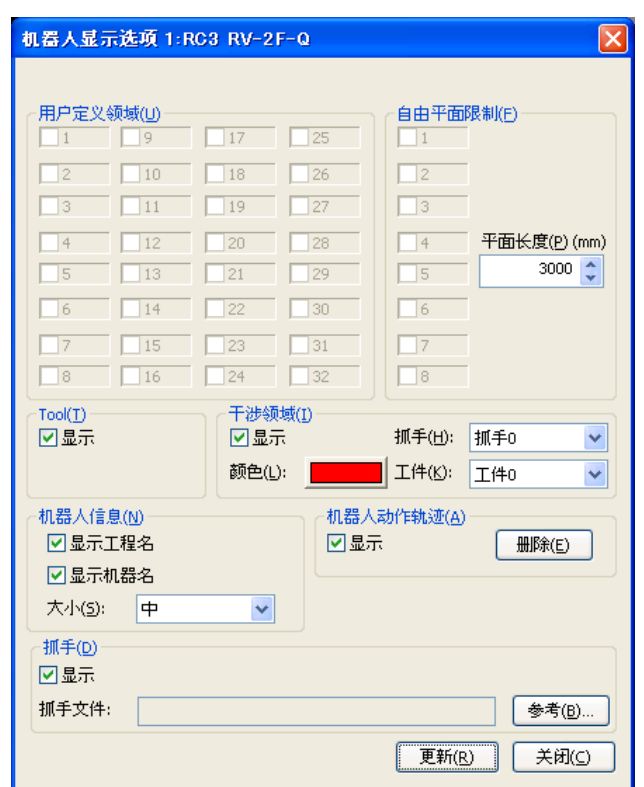

#### 图 16-8 机器人显示选项的显示设定

能操作参数被设定的[用户定义领域]和[自由平面限制]的复选框。还有,能变更[Tool]和[干涉领域]的显示状态。

(1)工程

选择工作区内的机器人显示选项的显示设定的工程。

不在各工程的[3D 显示]启动的[机器人显示选项]画面被显示。

(2)用户定义领域

做复选框 ON 的话, 在[3D 监视]画面被显示。

(3)自由平面限制

做复选框 ON 的话, 在[3D 监视]画面被显示。

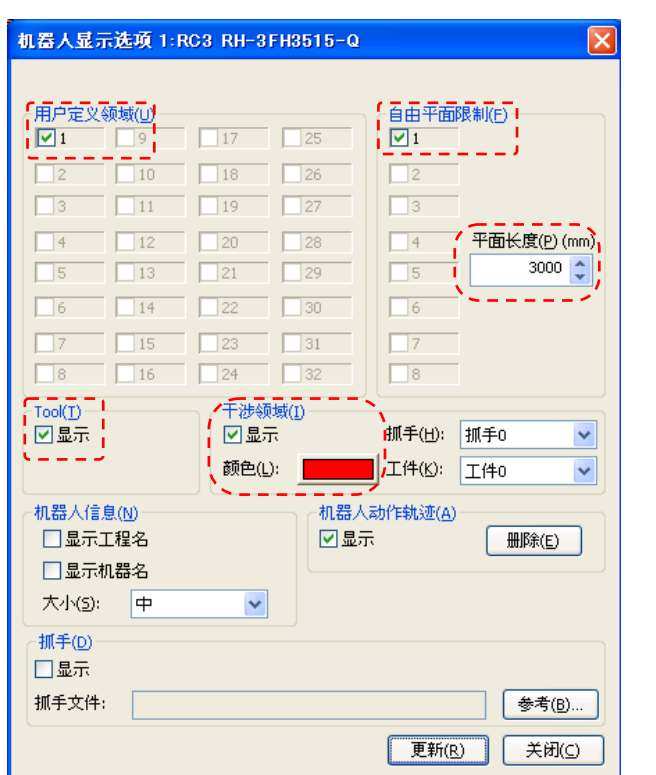

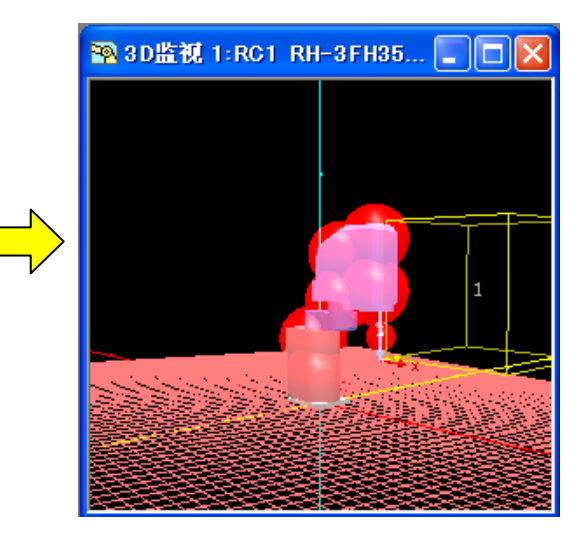

图 16-9 机器人显示选项的显示

(4 TOOL

复选框设为 ON 的话,当前控制器里选择的 TOOL 可以在 3D 监视里显示。 本功能在软件 Ver.2.10L 以后能够使用。

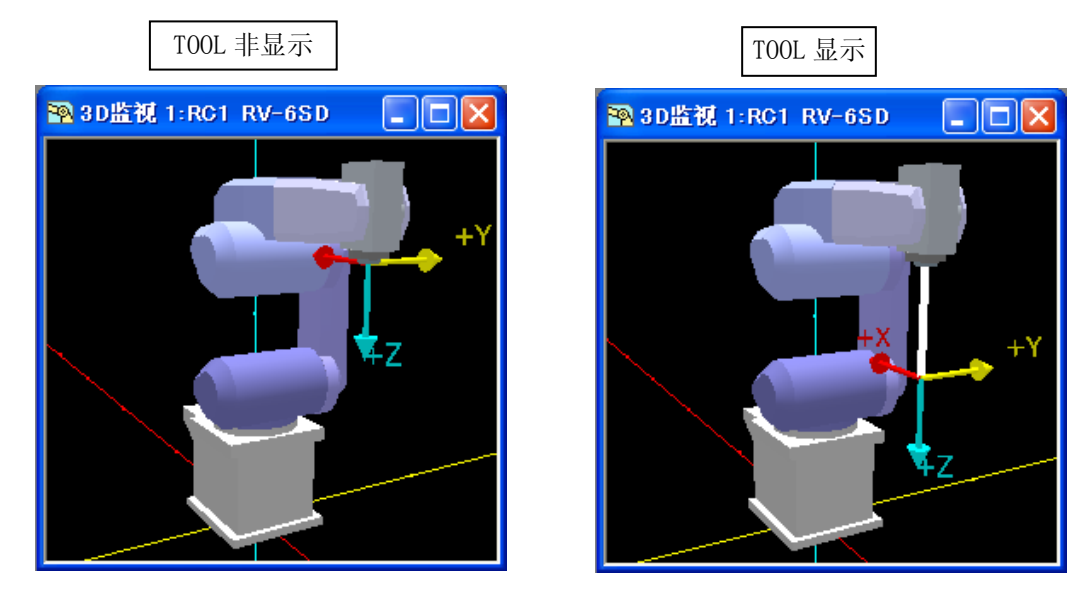

图 16-10 TOOl 的显示/非显示

(5)干涉领域

复选框设为 ON 的话,可以在 3D 监视里显示干涉领域的模型。 模型以在机器人显示选项里设定的颜色(默认是红色)显示。 模型的颜色以机器人单位来设定。

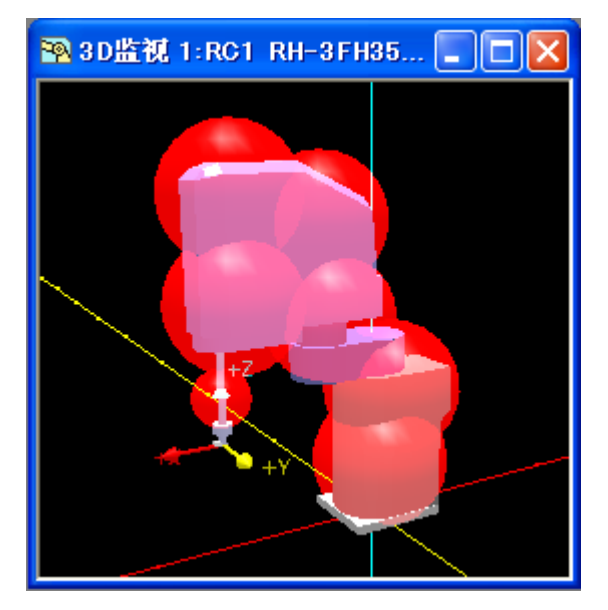

图 16-11 干涉领域的显示/非显示

(6)工程名

复选框设为 ON 的话,「3D 监视」画面里会显示工程名。 工程名显示在机器人的法兰位置附近。 工 程名和机器名(机器人机种名)都要显示的情况下,上段显示工程名,下段显示机种名。 显示文字的大小,可以从 3 种里选择。

#### (7)机器名(机器人的机种名)

复选框设为 ON 的话,「3D 监视」画面里会显示机器人的机种名。 机器人的机种名显示在机器人的法 兰位置附近。 程名和机器名(机器人机种名)都要显示的情况下,上段显示工程名,下段显示机器人的 机种名。

显示文字的大小,可以从 3 种里选择。

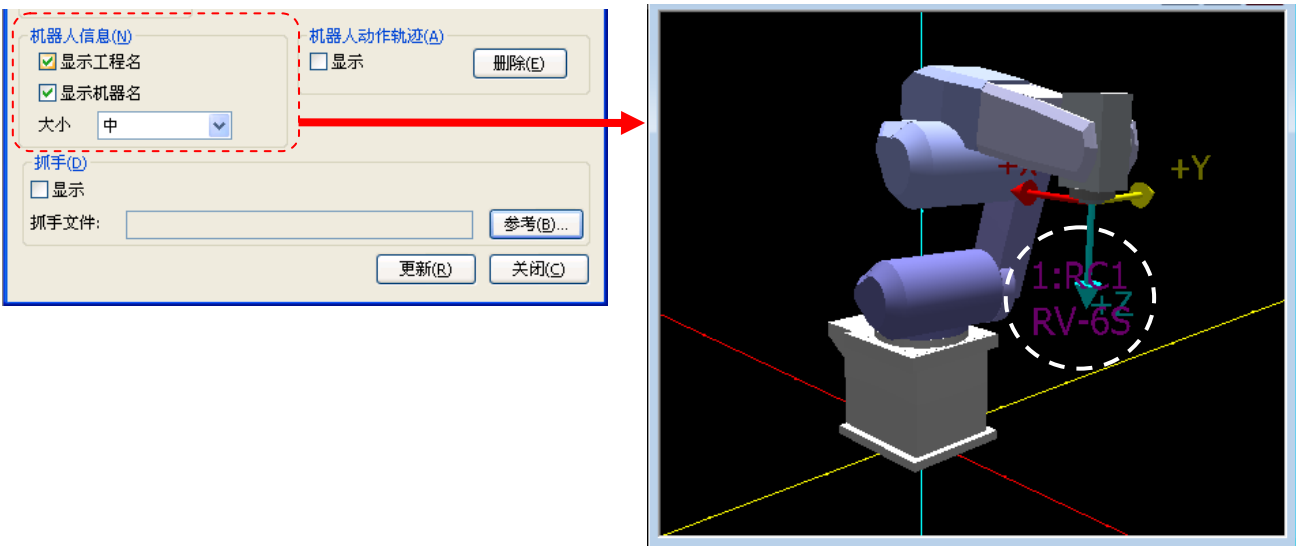

#### 图 16-12 工程名与机器人的机种名的显示

#### (8)机器人动作轨迹

复选框设为 ON 的话,「3D 监视」画面里会显示机器人的动作轨迹。 本功能,只能在模拟中使用。 机器人的轨迹以绿色显示。 轨迹显示,显示一定的动作,从最先出现的动作顺序开始消失。

注意

在以下的情况下,机器人动作轨迹的绘制间隔有时会变长。

- ・ 机器人的动作速度很快的时候
- ・ 使用的电脑性能低的时候
- ・ 启动了多台模拟器的时候
- ・ 复杂的 CAD 模型用 3D 监视显示的时候
- ・ 其他的应用程序动作的时候等

点击[删除]按钮的话,当前显示的轨迹会被删除。

机器人动作的轨迹显示,在可以使用的机器人的机种里有限制。 可以使用的机种如下所示。

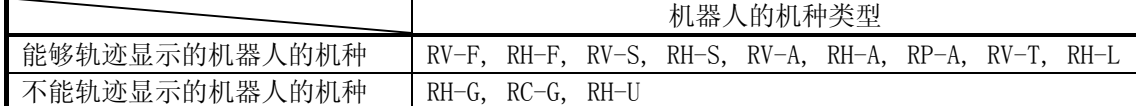

设定了不能轨迹显示的机器人机种的情况下,机器人显示选项画面的「机器人的动作轨迹」不显示。

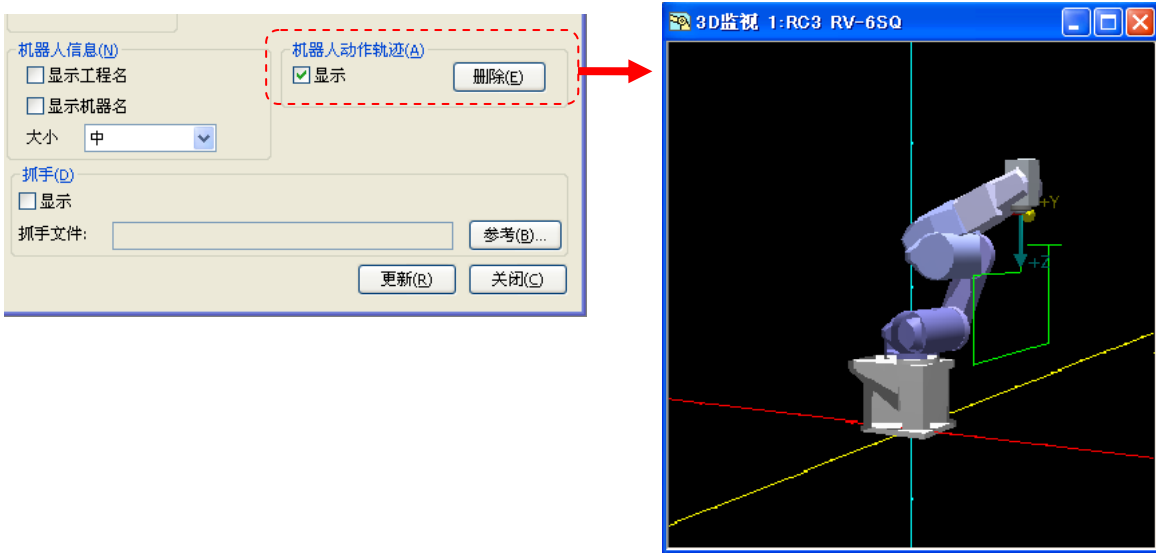

图 16-13 机器人的轨迹显示

(9)抓手

复选框设为ON,选择抓手文件的话,「3D监视」画面里会显示选择的抓手。 要安装的抓手的设计,请 参考[「16.3.8 抓手的设计」](#page-328-0)。

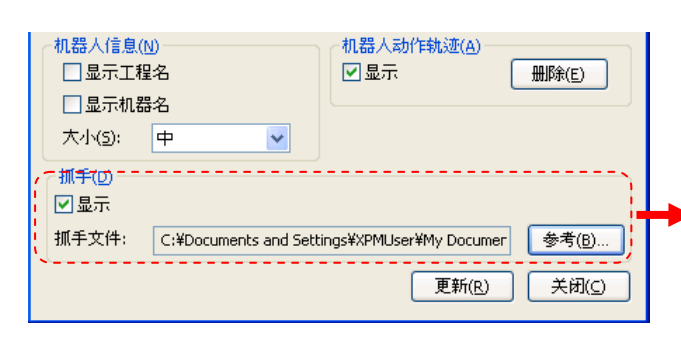

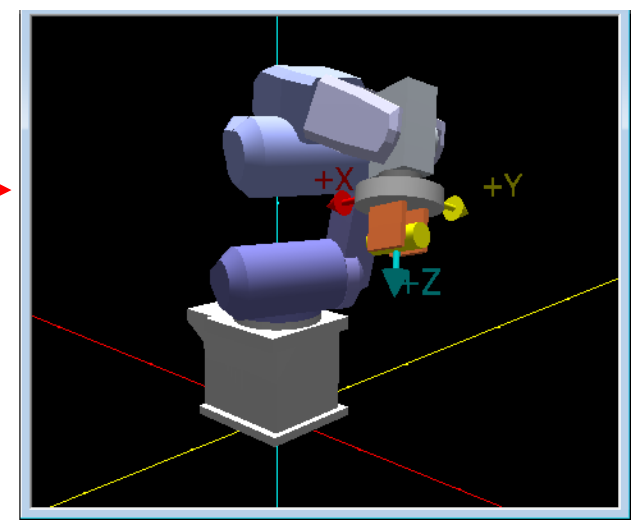

图 16-14 机器人的抓手显示

## **16.3.5.** 布局的显示

可以在 3D 监视画面中显示直方体、圆柱、球体的对象。 本功能, 在软件 Ver. 1.6 以后的版本能够使用。

点击菜单栏的[3D 显示]→[布局]。[布局一览]画面会显示。在[布局一览]画面中,会显示预先登录的布局部件 的一览。

布局一览画面,根据软件的版本而不同。

#### (1) 使用 Ver.2.20W 以后的版本的情况下

能够用组来管理部件。 另外,能够设定作为基准的部件(以下,称为基准布局),以组单位移动和旋转。 各个部件名的左边显示的复合框的选择解除的话,该部件就会变成非显示。

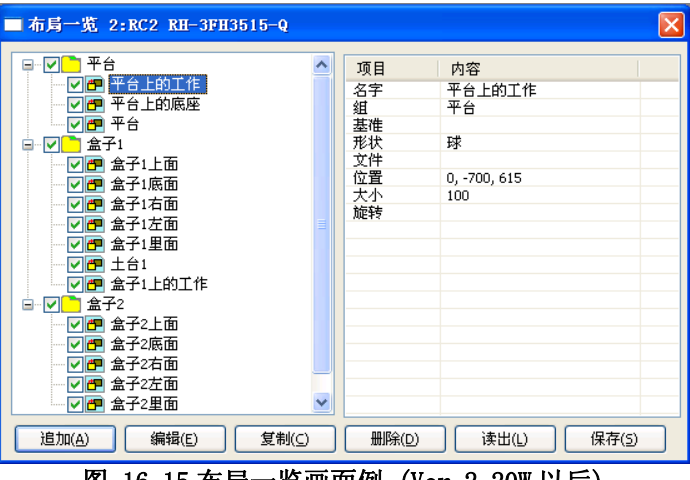

图 16-15 布局一览画面例 (Ver.2.20W 以后)

各部件,能够通过鼠标的拖曳&下拉操作来移动。

布局一栏里显示的图标的说明,请参考下表。

#### 表 16-3 布局一览的图标

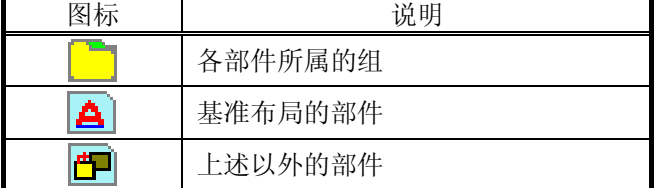

## (2) 使用 Ver.2.10N 以前的版本的情况下

解除在各个部件名左边显示的选择后,该部件便会隐藏。 部件的显示顺序,可以通过画面左侧的[上]、[下]按钮进行切换。

|                  | 名字                             | 形状  | 位置             | 大小            | 旋转      |
|------------------|--------------------------------|-----|----------------|---------------|---------|
|                  | ☑ 作业台1                         | 长方体 | 600,0,0        | 400, 500, 200 | 0, 0, 0 |
|                  | ✔ 作业台2                         | 圆柱  | 0,600,0        | 200, 200, 200 | 0, 0, 0 |
|                  | ▼ 作业台3                         | 圆柱  | $0, -600, 0$   | 300, 100, 196 | 0, 0, 0 |
|                  | ▼球                             | 球   | 0, 0, 1200     | 50            |         |
|                  | 零件1<br>$\blacktriangledown$    | 球   | 500, 0, 200    | 50            |         |
| 上(U)             | 零件2<br>$\blacktriangledown$    | 球   | 620, 0, 200    | 50            |         |
|                  | 零件3<br>$\checkmark$            | 球   | 740, 0, 200    | 50            |         |
| $F(\mathcal{Q})$ | 零件4<br>$\checkmark$            | 球   | 500, 120, 200  | 50            |         |
|                  | 零件5<br>$\blacktriangledown$    | 球   | 620, 120, 200  | 50            |         |
|                  | 零件6<br>$\blacktriangledown$    | 球   | 740, 120, 200  | 50            |         |
|                  | 零件7<br>M                       | 球   | 500, -120, 200 | 50            |         |
|                  | 零件8<br>$\overline{\mathbf{v}}$ | 球   | 620, -120, 200 | 50            |         |
|                  | ☑ 零件9                          | 球   | 740, -120, 200 | 50            |         |
|                  |                                |     |                |               |         |

图 16-16 布局一览画面例

#### <span id="page-319-0"></span>16.3.5.1. 布局的追加、编辑

要追加新增部件的情况下,点击「布局一览」画面的[追加]按钮。 要编辑已有的部件的情况下,选择对象部件后,点击「布局一览」画面的[编辑]按钮。「布局编辑」画面会显示。 在软件 Ver.1.7 以后的版本中,可以用右击进行同样的操作。

「(7) 组名」与「(8) 基准布局的复选框」,在本软件 Ver.2.20W 以后显示。

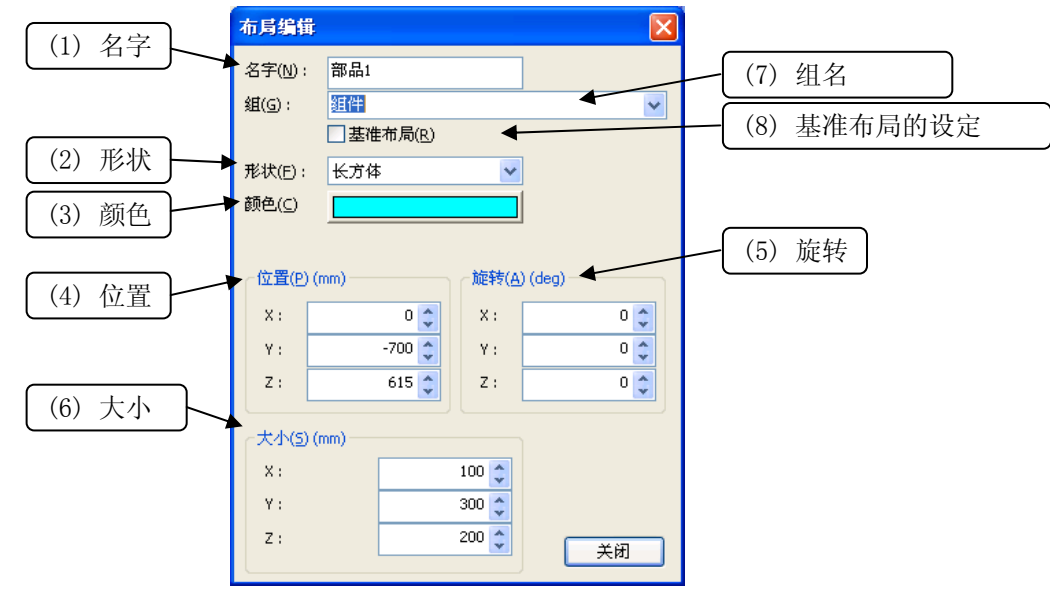

图 16-17 布局编辑

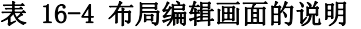

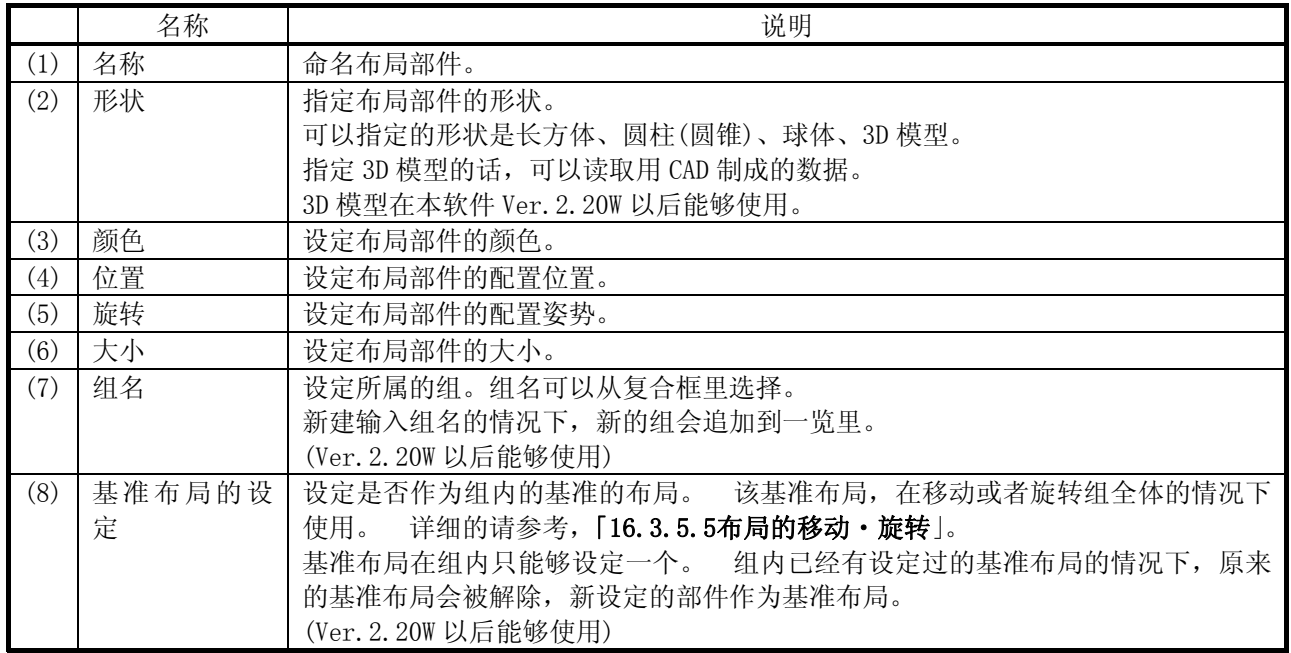

各个布局部件的说明如下所示。

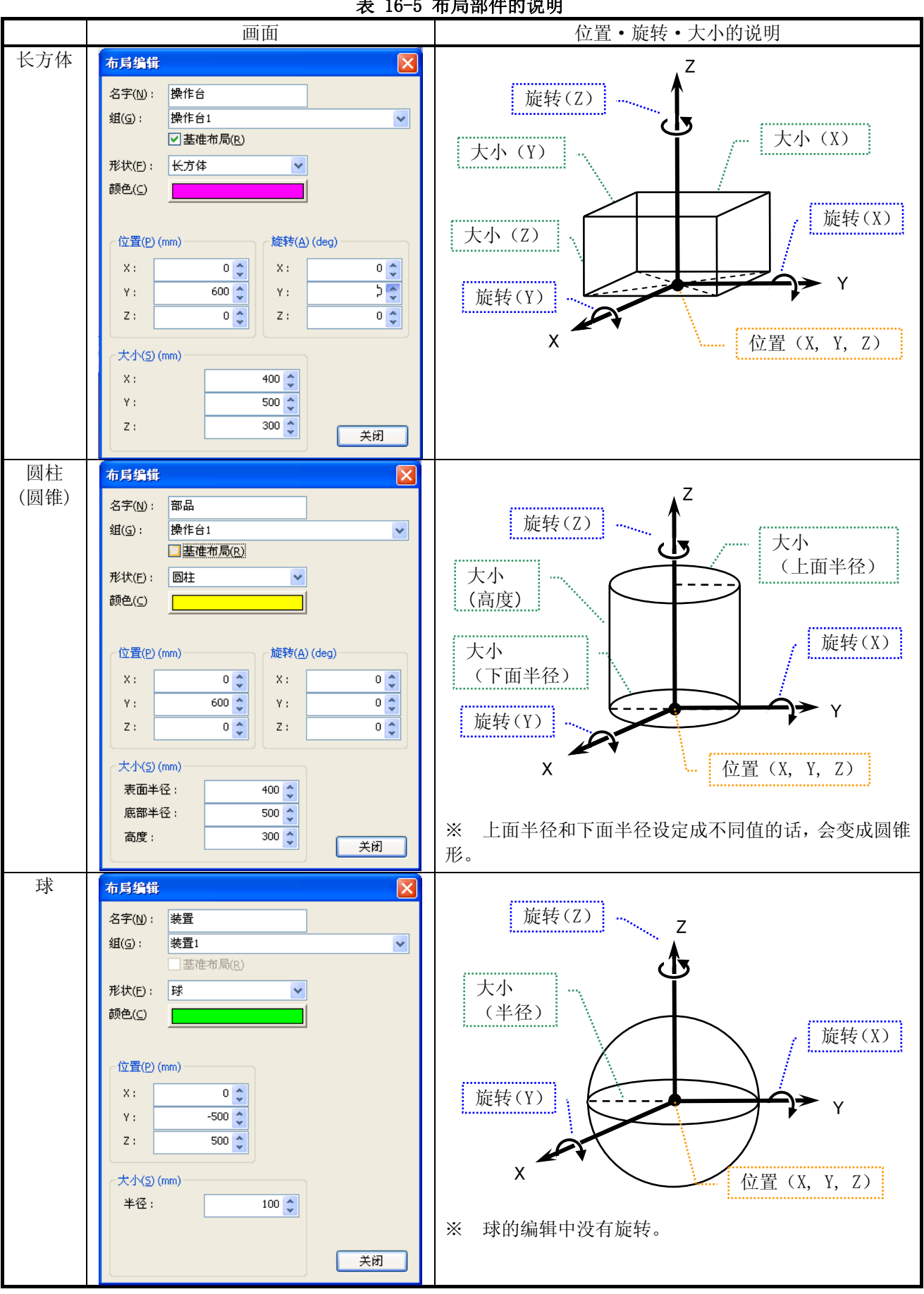

表 16-5 布局部件的说明

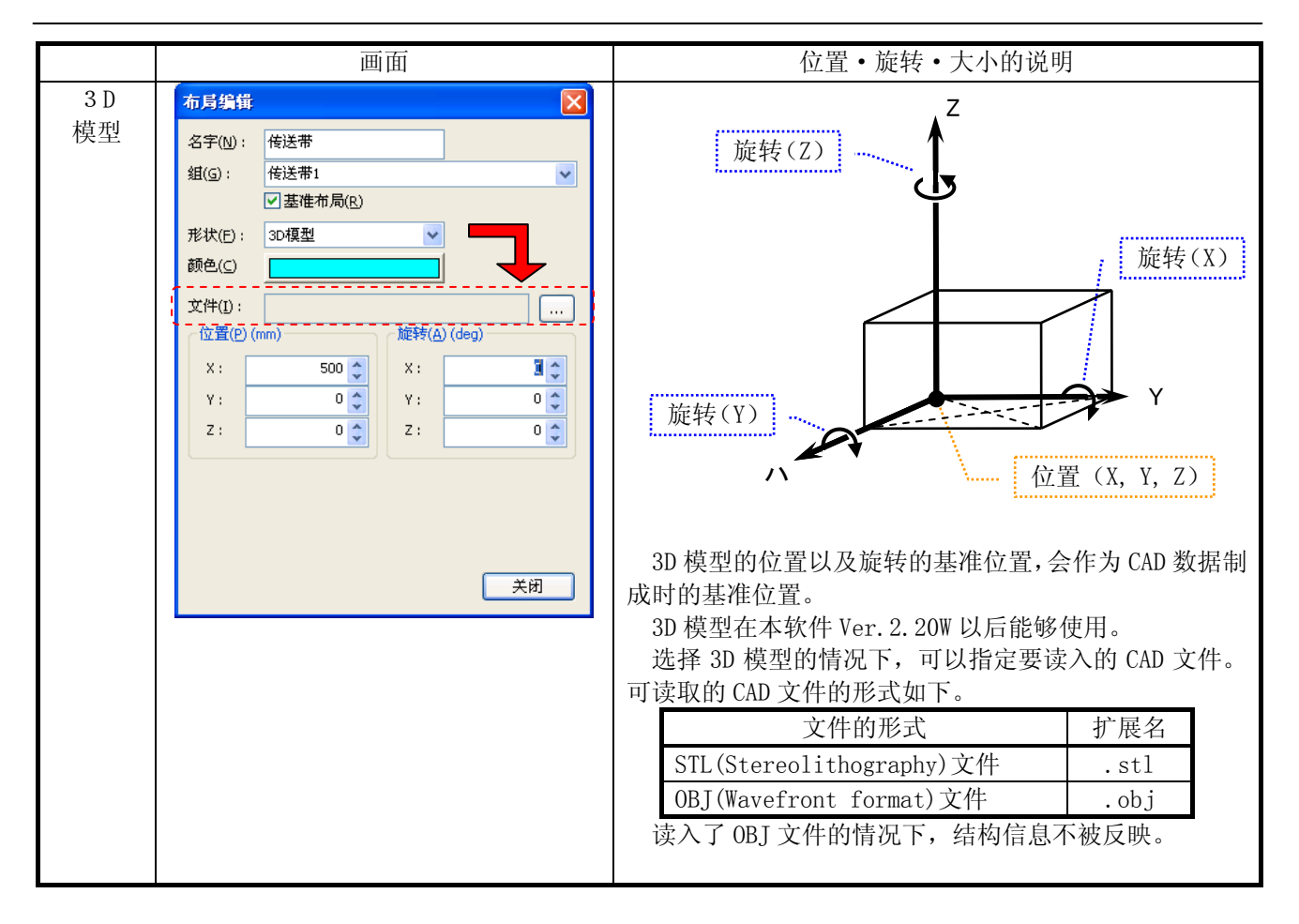

# 读入较大的 3D 模型的话,画面描画处理会变得缓慢。 注意

#### 16.3.5.2. 布局的复制

可以复制已制成的布局部件。选择复制源的布局部件后,点击[复制]按钮。在软件 Ver.1.7 以后的版本,可以 用右击进行同样的操作。

#### 16.3.5.3. 布局的删除

删除已制成的布局部件。选择要删除的布局部件后,点击[删除]按钮。确认信息显示后,点击[是]按钮。在软 件 Ver.1.7 以后的版本,可以用右击进行同样的操作。

已经删除的部件,是不能复原的,请务必注意。

#### 16.3.5.4. 布局组的编辑

能够进行制成的布局组的名称变更和,每个组的移动、旋转。 布局组的移动、旋转,请参考[「16.3.5.5布局的移动](#page-323-0)·旋转」。 布局组的功能,在本软件 Ver.2.20W 以后能够使用。

选择要变更组名的布局组后,点击[编辑]按钮。或者,请通过鼠标右键显示的菜单选择[编辑]。 布局组编辑 画面就会显示。

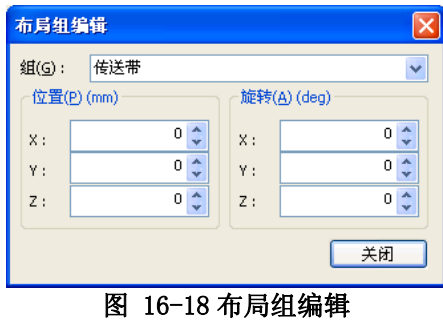

设定了新的组名的情况下,选择的组的名称被变更。 设定了已经存在的组名的情况下,选择的组内的布局部 件会移动到被设定的组内。 该情况下,原来的组会从一览里被删除。

#### <span id="page-323-0"></span>16.3.5.5. 布局的移动・旋转

#### (1) 布局部件的移动・旋转

要使制成的布局部件移动或者旋转的情况下,请在各个部件的编辑画面里变更「位置」以及「旋转」的值。 详 细请参考「[16.3.5.1布局的追加、编辑](#page-319-0)」

#### (2) 布局组的移动・旋转

本软件 Ver. 2. 20W 以后,可以一次移动或者旋转组内所有的部件。

在「布局一览」画面里,选择要移动或者旋转的部件的组后,点击 [编辑]按钮。 布局组编辑画面会显示。 右 击鼠标可以进行同样的操作。

选择作为编辑对象的组后,设定位置或者旋转角度。 组全体会移动或者旋转。

布局组的移动,是以组全体的中心为基准而移动。 移动方向与机器人的坐标系无关,向基准布局部件的坐标 方向移动。

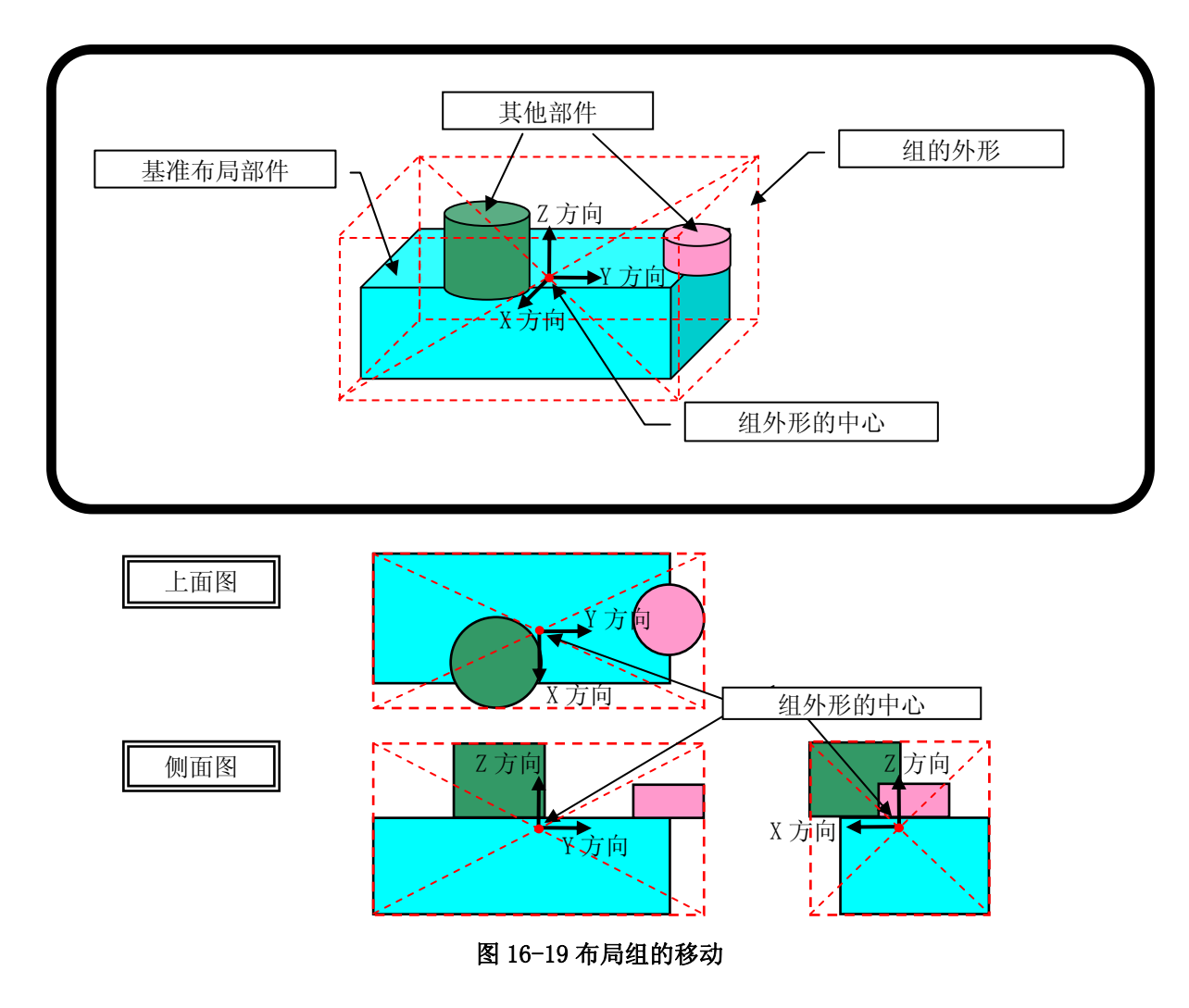

布局组的旋转,是以组全体的中心为基准而旋转。 旋转方向,是向基准布局部件的坐标方向旋转。
#### 16.3.5.6. 布局信息的保存和读出

可以将制成的布局部件保存至文件。此外,可以读出保存在文件中的布局部件。 通过保存至文件,已制成的布局部件在其他的工程中也能够使用。

要保存至文件的情况下,点击[保存]按钮。「另存为」画面显示后,设定目标文件夹和文件名后,点击[保存] 按钮。

要读出保存在文件中的布局部件的情况下,点击[读出]按钮。「打开文件」画面显示后,选择要读出的文件,点 击[打开]按钮。文件的布局信息会被读出。此时,当前显示的布局信息会被全部删除,请务必注意。

# MELSFOT Navigator 进行工作区的另存为的情况的注意事项

如果与 RT ToolBox2 相对应的 MELSOFT Navigator 版本 1.24A, 或以 1.25B 进行工作区的另存为, 使 用为复数项目的 3D 显示器的布局信息不在保存处工作区上被保存。请保存处的工作区再次制作布局零部 件。

#### **16.3.6.** 机器人配置

在启动了模拟的状态下,点击菜单栏的[3D 显示]→[机器人配置]。 「机器人配置」画面会显示。 能够设定在 3D 监视里显示的各机器人的配置。 本功能, 在本软件 Ver. 2. 10L 以后能够使用。

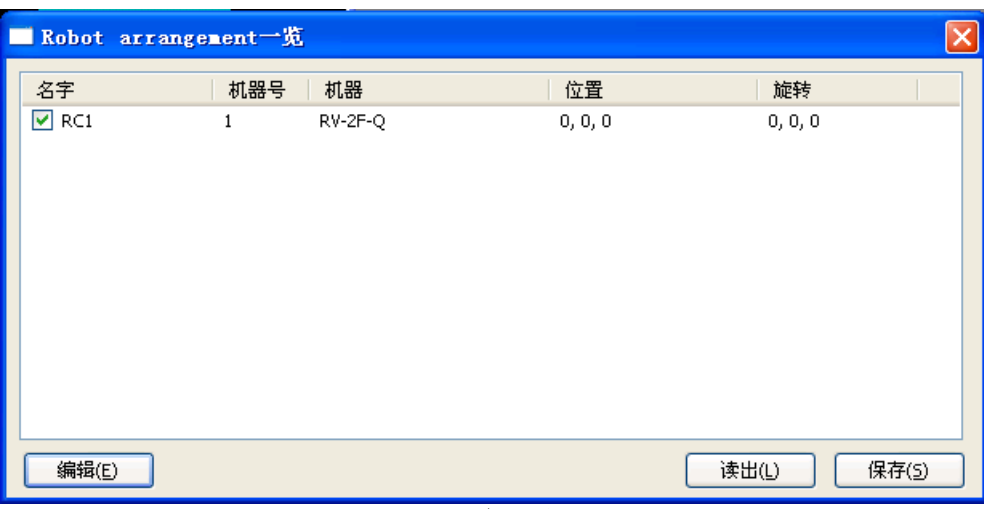

图 16-20 机器人配置

在线状态的工程的一览会显示。复选框设为 ON 的话, 3D 监视画面上机器人会显示。

(1) [编辑]

在机器人配置一览里点击要编辑的机器人,点击[编辑]按钮。

机器人配置编辑画面会显示。

另外,除了[编辑]按钮,在一览里双击机器人也能够编辑。

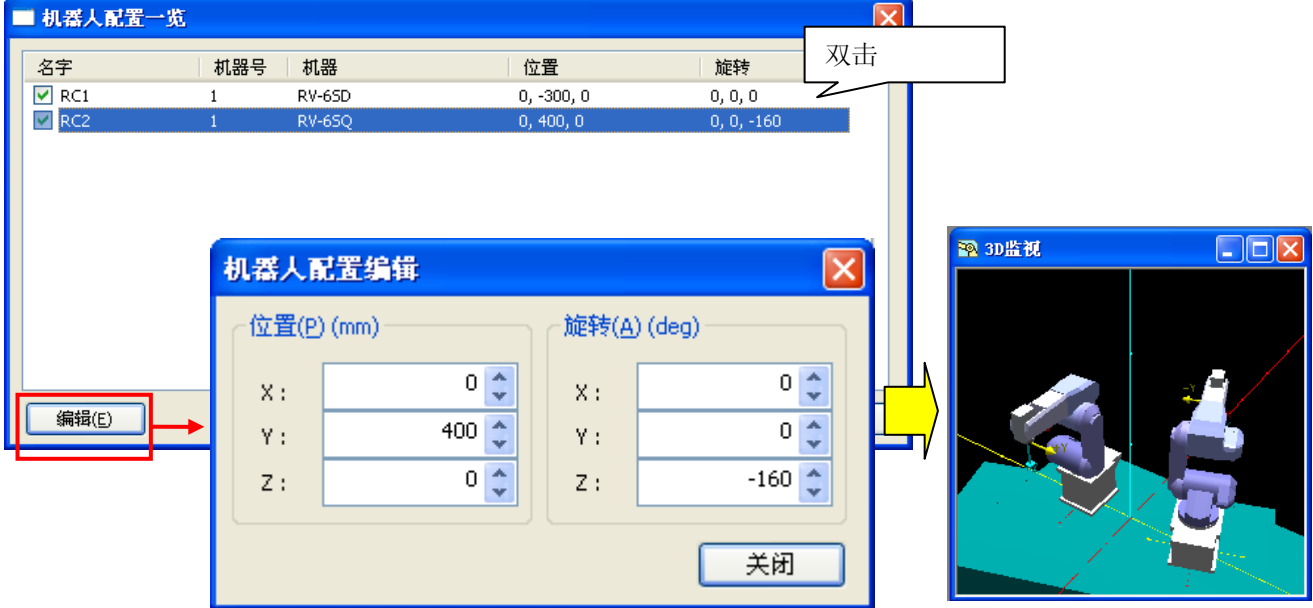

#### 图 16-21 机器人配置编辑

编辑位置和旋转,通过[关闭]按钮结束。旋转的设定,是以 Z 轴旋转→Y 轴旋转→X 轴旋转的顺序来反映(和布 局部件不同)。和干涉回避共通坐标(RBCORD)参数相同。

#### (2) [读出]

读出保存了机器人配置信息的文件。

(3) [保存]

当前显示的机器人配置一览内容保存到文件。

#### **16.3.7.** 直交位置数据的显示

3D 监视上, 能够显示直交位置数据。 本功能, 在本软件 Ver. 2. 20W 以后能够使用。

打开程序,选择直交位置数据的话,在 3D 监视上会显示直交位置数据。

复数选择了直交位置数据的情况下,显示复数个直交位置。 解除程序的直交位置数据的选择的话,3D 监视上 的直交位置数据会消失。

位置数据在机器人个别的 3D 监视和全体的 3D 监视里都可以显示。 机器人个别的 3D 监视和全体的 3D 监视双 方都显示的情况下,2 个画面里都显示选择的直交位置数据。

从同一工程内的复数个工程选择了复数个直交位置数据的情况下,选择的位置数据全部显示。 复数个程序中 选择了同名的位置数据的情况下,选择的位置数据也全部显示。

能够显示的只有直交位置数据。 关节位置数据在 3D 监视上是无法显示的。

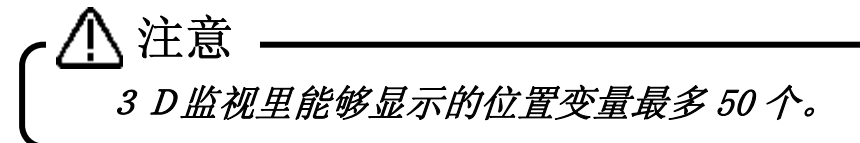

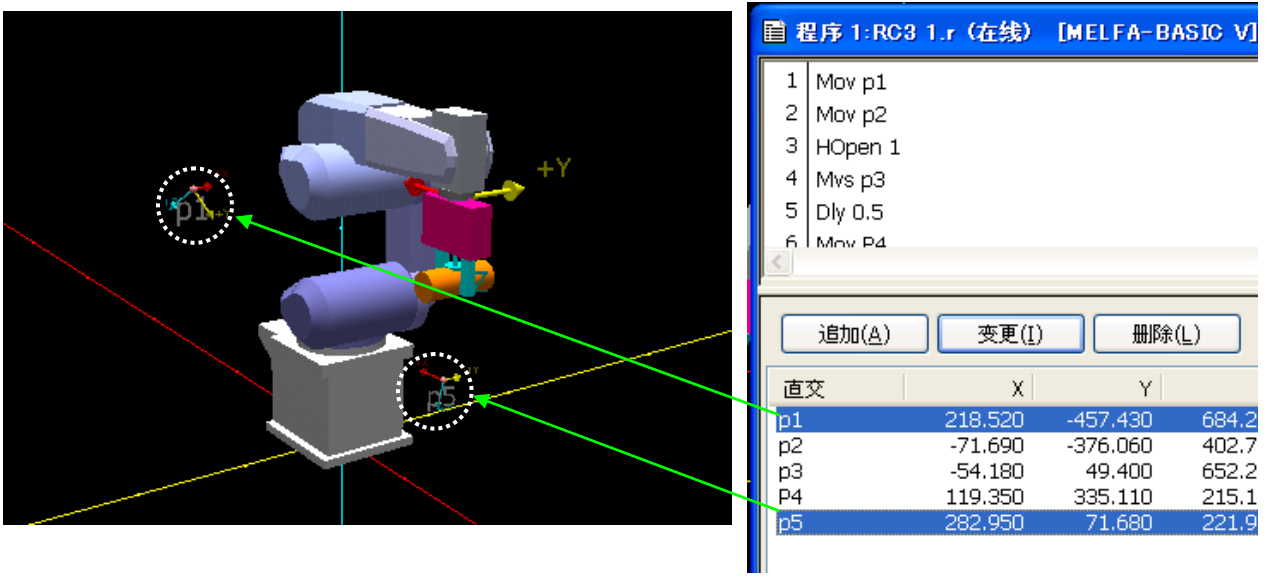

图 16-22 直交位置数据的显示

可以显示的位置数据如下所示。

表 16-6 可以显示的直交位置数据

| 保存目标           | 程序的类别          | 备注                         |
|----------------|----------------|----------------------------|
| 控制器上的<br>机器人程序 | MOVEMASTER 命令  | 使用 MOVEMASTER 命令时, 无法使用模拟。 |
|                | MELFA-BASIC IV |                            |
|                | MELFA-BASIC V  |                            |
|                | PLC 直接         | 只有 CRnQ 类型可以显示             |
| 工程的<br>机器人程序   | MOVEMASTER 命令  | 使用 MOVEMASTER 命令时, 无法使用模拟。 |
|                | MELFA-BASIC IV |                            |
|                | MELFA-BASIC V  |                            |
|                | PLC 直接         |                            |
|                | 备份程序           |                            |

## **16.3.8.** 抓手的设计

 能够在 3D 监视上的机器人的 TOOL 里显示抓手。 本功能, 在本软件 Ver. 2. 20W 以后能够使用。

点击菜单栏的[3D 显示]→[抓手]。 「抓手」画面会显示。 「抓手」画面里,已经登录的部件会显示。 抓 手没有制成的情况下,什么都不显示。

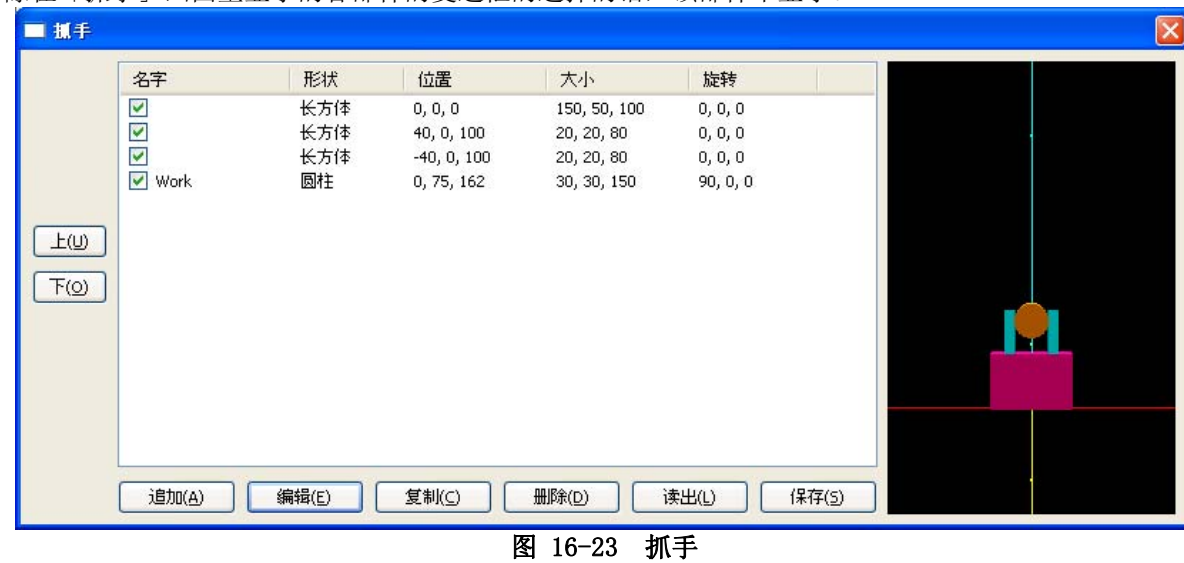

解除在「抓手」画面里显示的各部件的复选框的选择的话,该部件不显示。

<span id="page-328-0"></span>[图 16-23](#page-328-0) 的抓手画面的原点会成为机器人的法兰中心。在Z轴的+方向(从原点向上)配置的部件显示在法兰前方, 所以请如 [图 16-24](#page-328-1) 那样配置部件。

<span id="page-328-1"></span>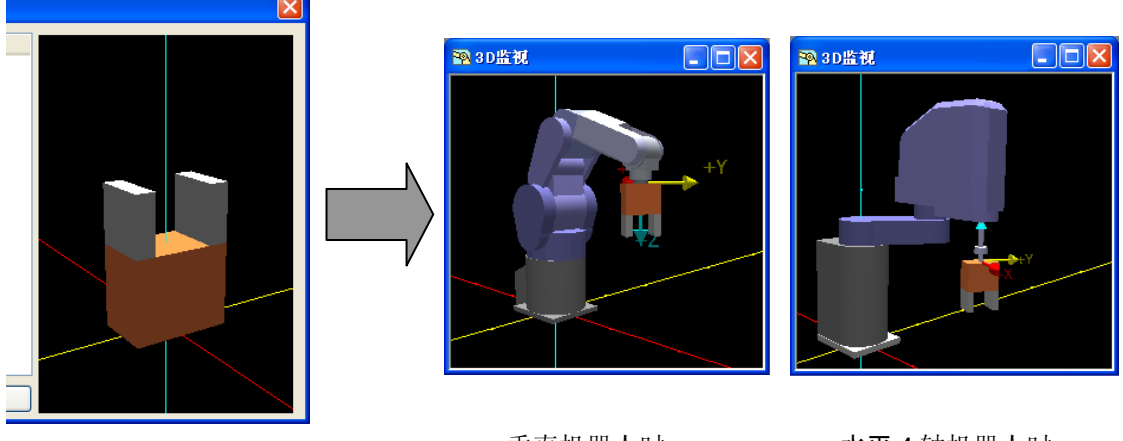

图 16-24 抓手的配置方法

垂直机器人时 水平 4 轴机器人时

#### 16.3.8.1. 抓手部件的追加、编辑

要追加部件的情况下,点击[追加]按钮。 要编辑已经存在的部件的情况下,点击[编辑]按钮。 「抓手编辑」 画面会显示。

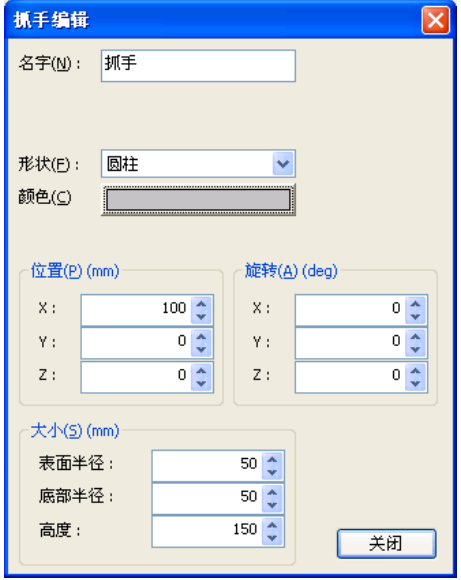

图 16-25 抓手编辑

 能够设定的形状有长方体、圆柱、球 3 种。 各部件的设定方法和布局部件一样。详细,请参考「[16.3.5.1布](#page-319-0) [局的追加、编辑」](#page-319-0)。

#### 16.3.8.2. 抓手部件的复制

能够制成「抓手」画面里显示的部件的复制。 从一览选择要制成复制的部件后,点击[复制]按钮。 选择的 部件的复制会被追加到最下段。 能够选择复数个部件,进行复制。

#### 16.3.8.3. 抓手部件的删除

能够删除「抓手」画面里显示的部件的复制。 从一览选择要删除复制的部件后,点击[删除]按钮。 选择的 部件会被删除。 能够选择复数个部件,进行删除。

一旦删除了的部件是无法复原的,请注意。

#### 16.3.8.4. 抓手的读出

能够读出、编辑保存在文件内的抓手的信息。 「抓手」画面里点击「读出]按钮,选择文件。 选择的文件的 抓手在「抓手」画面里被显示。 这个时候,当前读入的抓手的信息会被删除,请注意。

#### 16.3.8.5. 抓手的保存

能够把制成的抓手保存到文件。 「抓手」画面里点击[保存]按钮,指定要保存的文件。 制成的抓手的信息 被保存到文件。 保存后的抓手,可以显示在机器人的 3D监视。 抓手的显示方法,请参考 [「16.3.4机器人显示](#page-312-0) [选项」](#page-312-0)。

# **16.4.** 机器人程序的选择

选择要进行模拟的机器人程序。 模拟中的单步运行、直接执行在程序没有被选择的状态下无法操作。 模拟状态下,请在工程树的[在线]→[程序]中,通过鼠标右键菜单对相应程序进行「以调试状态打开」。 要进行模拟的机器人程序不在[在线]中的情况下,请使用程序管理,复制到虚拟控制器。

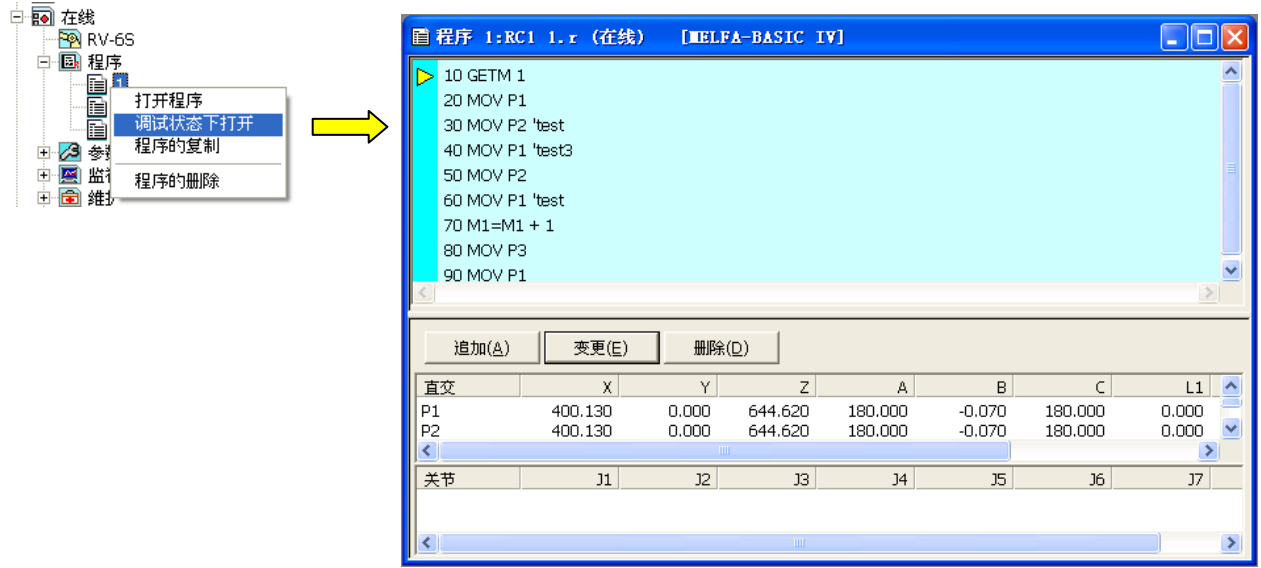

#### 图 16-26 模拟时的程序选择

指定的程序以调试状态被打开。 指令编辑区域的左端显示执行行光标「▶」。 显示此执行光标的行即为当前 执行中的行。

执行光标,可以通过菜单栏的[调试]→[始终显示执行行]来切换显示/不显示。

# **16.5.** 程序的执行

可以执行调试状态状态下打开的程序。

模拟启动后,以调试状态打开程序。 点击模拟操作画面的[继续执行]按钮,便开始程序的自动运行。 此自 动运行在1周期后结束。 在程序无限循环的情况下不会自动终止,请多加注意。

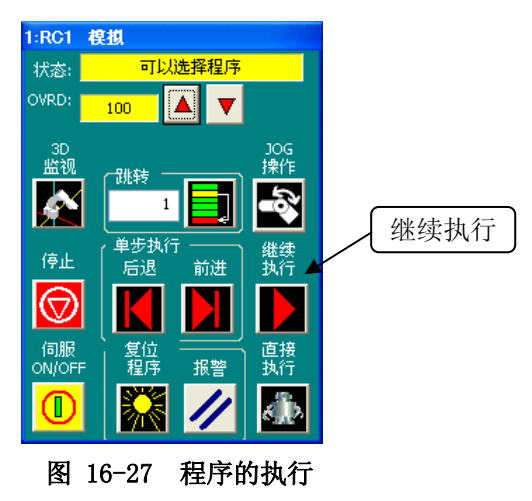

要强制停止执行中的程序的情况下,点击模拟操作画面的[停止]按钮。

# **16.6.** 程序执行开始行的指定

可以自由地指定程序执行开始行。 使用模拟操作画面的[跳转]。 输入执行开始的 STEP 编号后,点击输入 框右边的按钮。 当前的执行行便移动到被指定的 STEP 编号。

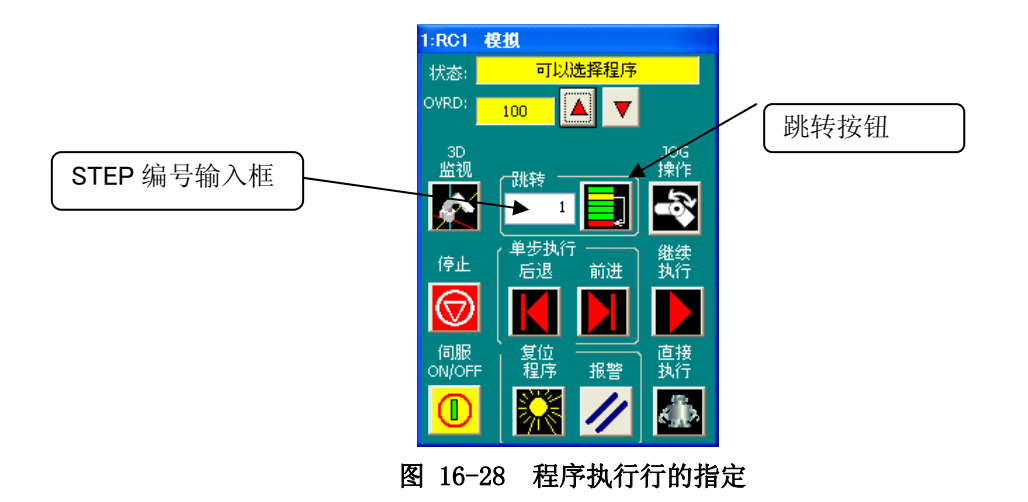

# **16.7.** 断点的设定

即便是模拟也可以使用断点。 断点的操作方法,请参考[「8.9.4断点」](#page-119-0)。

# **16.8.** 单步运行

可以单步运行调试状态下打开的程序。

模拟启动后,以调试状态打开程序。 模拟时的单步运行,从模拟操作画面进行。

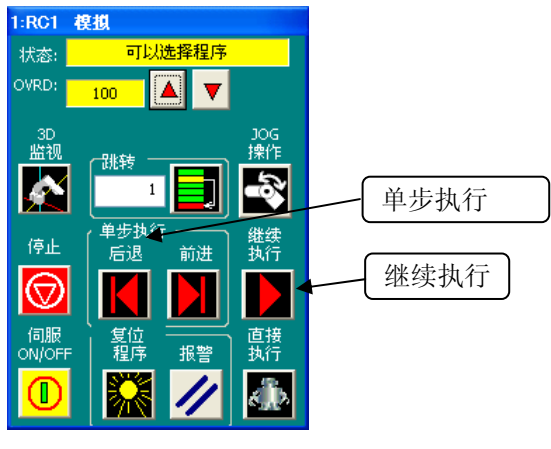

图 16-29 模拟操作画面

通过模拟操作画面中「单步执行」群组的[前进]按钮、[后退]按钮来操作。

通过[前进]按钮,执行一行当前执行行的指令,当前执行行前进一行。 通过[后退]按钮,执行一行当前执行 行的指令,当前执行行后退一行。

# **16.9.** 直接执行

可以输入指令直接使机器人动作。 点击模拟操作画面的[直接执行]按钮。

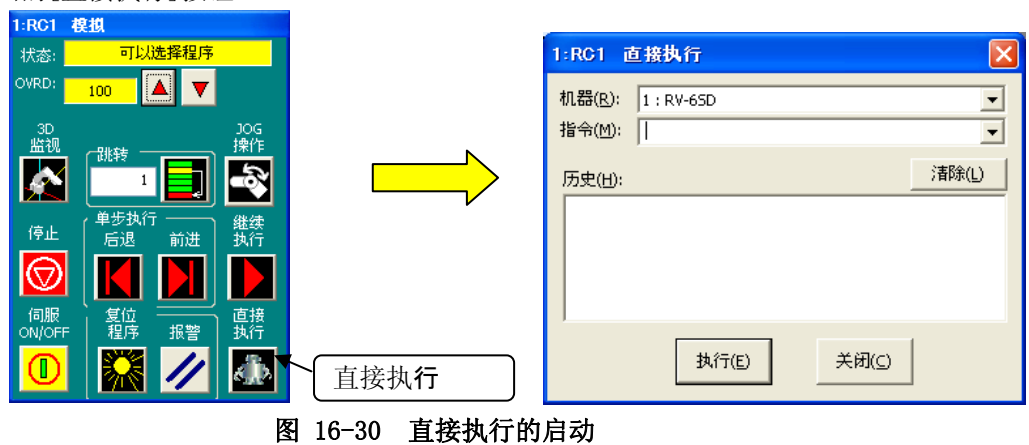

在指令框中输入要执行的指令后,按键盘的[Enter]键,或点击[执行]按钮。 执行被输入的指令。 此时,通 过移动指令等指定位置变量的情况下,使用当前打开中的程序所定义的位置变量。 不会使用程序中没有定义的 位置变量。

输入到指令框中的指令会被追加到历史中,可以通过指令框的下拉列表来选择。 但是,结束模拟的话,此历 史与下拉列表中的指令将被清空。

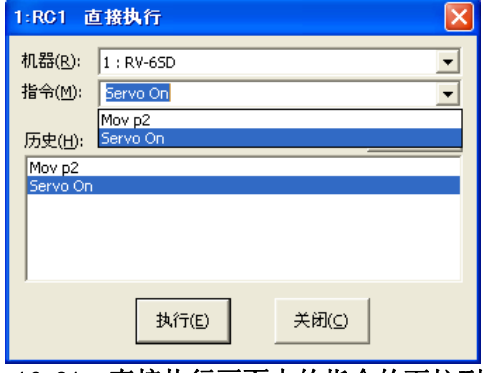

图 16-31 直接执行画面中的指令的下拉列表

通过[继续执行]按钮执行的自动运行中,无法执行此操作。

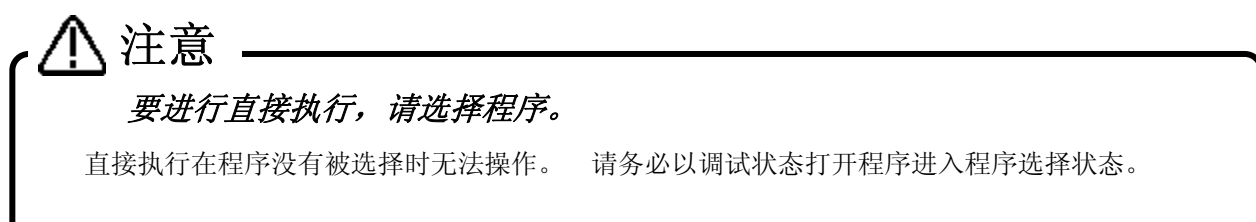

# **16.10.** JOG操作

在模拟状态下,可以进行机器人视图中显示的机器人的 JOG 操作。

点击模拟操作画面的[JOG 操作]按钮。 在模拟操作画面下方会显示 JOG 操作用的画面。

软件 Ver. 1.6 以后的版本中, 能够用 TOOL JOG、工件 JOG 使机器人动作。 但是, 工件坐标参数没有设定的情 况,和 CRn-500 系列控制器中,工件 JOG 不能使用。

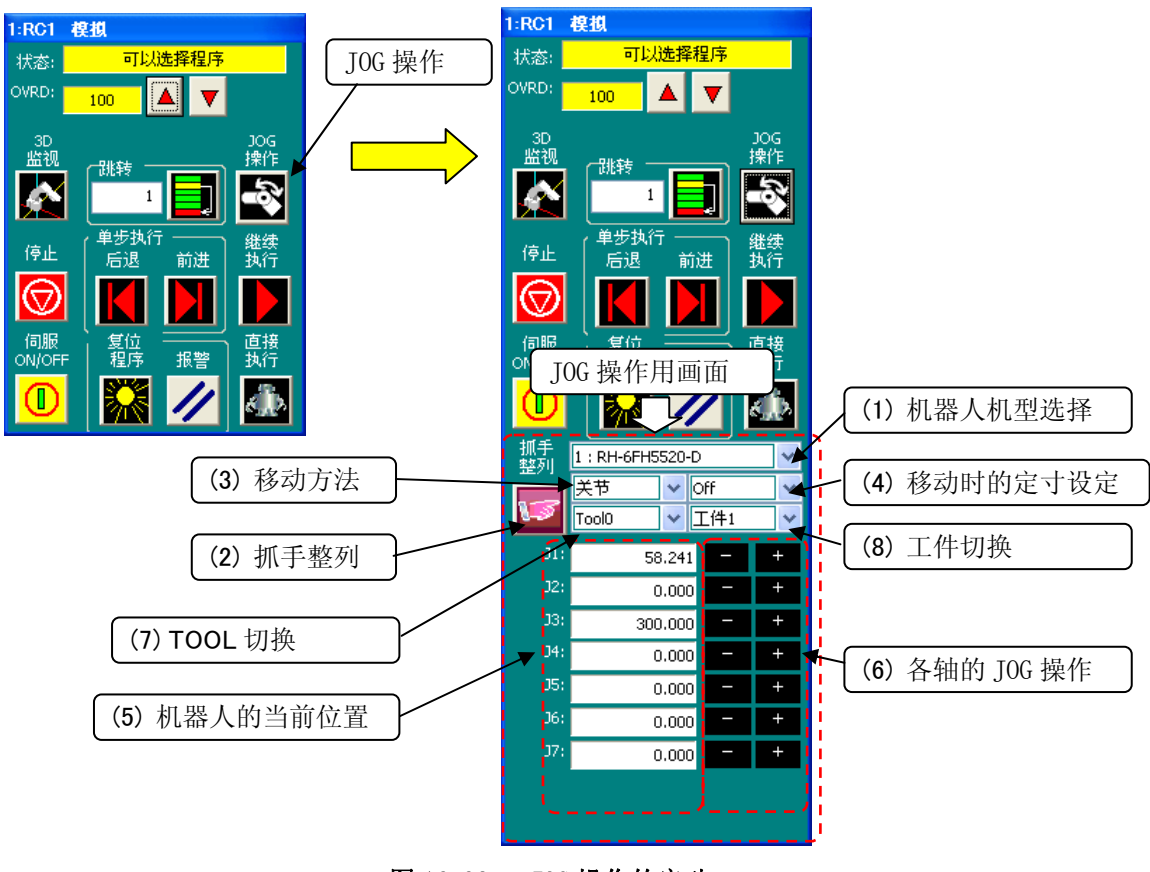

图 16-32 JOG 操作的启动

(1) 机器人机型选择

多个机器人被连接的设定时,选择要操作的机器人的机型。

(2) 抓手整列

可以将安装在机器人上的抓手的姿势整列为90度单位的姿势。 此功能,会使机器人移动到当前位置的A、B、C成分中最接近90度单位的值。

(3) 移动方法

选择机器人的移动方法。 可选择的移动方法,如下所示。 关于各自的 JOG 动作,请参照控制器的使用说明书「功能和操作的详细解说」。

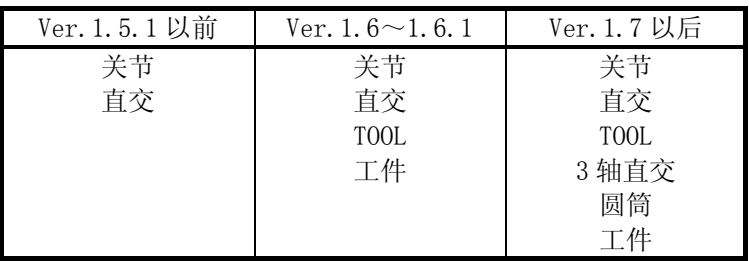

根据这里所选择的移动方法,机器人的当前位置显示,以及各轴的 JOG 操作用按钮的显示会发生变化。 另

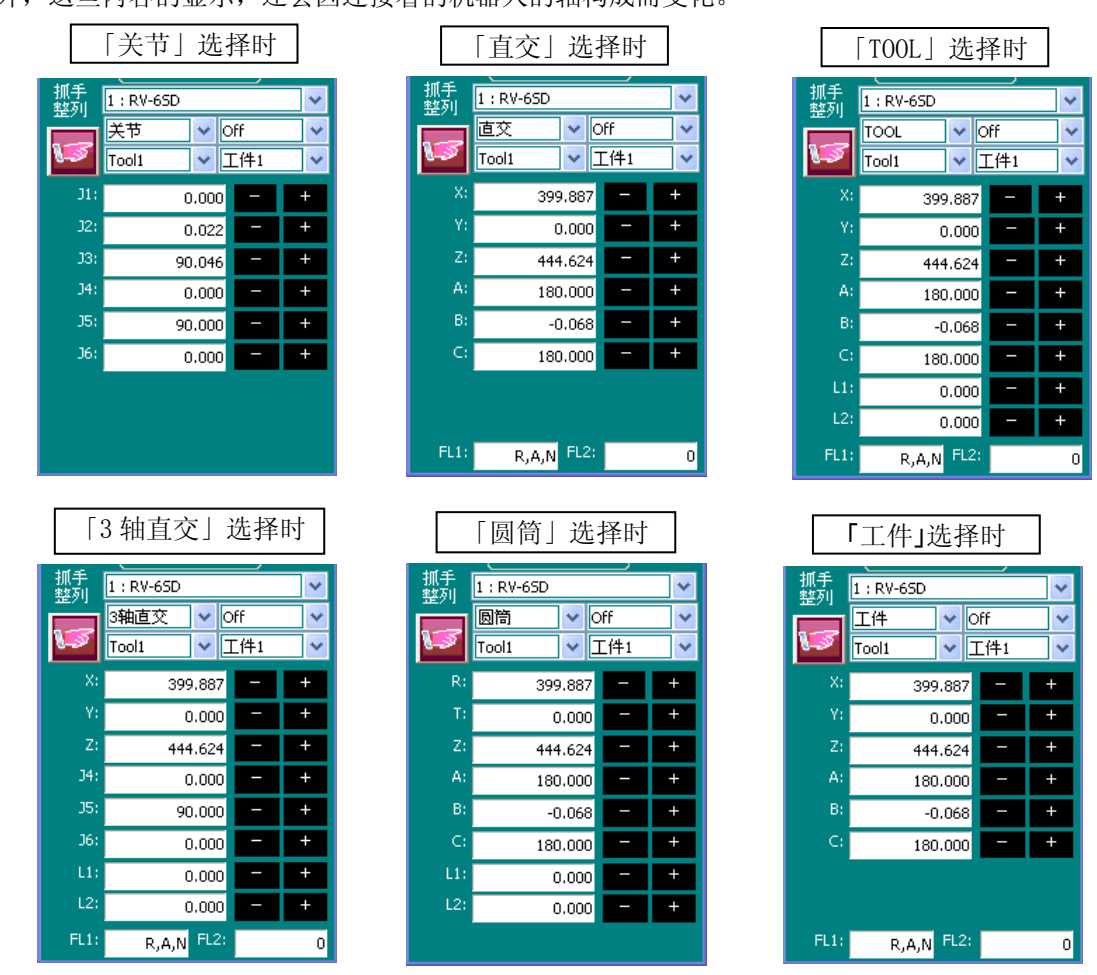

外,这些内容的显示,还会因连接着的机器人的轴构成而变化。

图 16-33 移动方法选择所引起的 JOG 操作用画面的变更

- (4) 移动时的定寸设定 选择机器人的动作量。 可以选择的移动量有,「off」、「High」、「Low」。 移动量的详细说明,请参考控制器的操作使用说明书「功能与操作的详细解说」。
- (5) 机器人的当前位置 显示机器人的当前位置。
- (6) 各轴的 JOG 操作

进行机器人的各轴的 JOG 操作。

将机器人的指定轴向「一」方向动作。  $+$ 将机器人的指定轴向「+」方向动作。

这些按钮在鼠标按钮按下期间,使机器人动作。

(7) TOOL 切换

选择进行 TOOL JOG 情况下的 TOOL。可以选择的 TOOL 根据连接的控制器的软件版本而不同。

|        |                          | 可以选择的 TOOL                                           |
|--------|--------------------------|------------------------------------------------------|
| 本软件的版本 | Ver. 1.5 版本以前            | 不能使用。                                                |
|        | Ver. 1.6 $\sim$ Ver. 1.7 | $\lceil 100L \ 0 \rceil \sim \lceil 100L \ 4 \rceil$ |
|        | Ver. 1.8 版本以后            | 根据连接的控制器的式样而不同。                                      |

表 16-7 可以选择的 TOOL 的对应表

(8) 工件切换

选择进行工件 JOG 情况下的工件。可选择的工件,为「工件 1」~「工件 8」。

本功能, 在软件 Ver. 1.6 以后的版本能够使用。但是, 工件坐标参数没有设定的情况下, 在 CRn-500 系列 的控制器中,工件 JOG 是无法使用的。

# **16.11.** 通过模拟机器人进行的位置变量的编辑

驱动模拟机器人,可以通过从模拟机器人的姿势中读入位置变量来编辑位置变量。

以 JOG 操作, 使机器人移动到目的位置。

点击以调试状态打开的程序的位置变量的[追加]按钮,或[变更]按钮,显示位置编辑画面,点击[当前位置的读 取]按钮。 便可以读取模拟机器人的当前位置。

# **16.12.** 节拍时间测定

可以使用模拟功能来测定所制作的程序的节拍时间。

# 注意

关于节拍时间测定

所算出的节拍时间,因所使用的电脑的性能与负载状态而异,并不与实际的机器人的动作时间(节 拍时间)完全一致。

此功能,请当作节拍时间检查的标准来使用。

本软件的节拍时间计算结果,与实际机器人的动作时间(节拍时间)相比,在条件正确的基础上, 误差大约±3%。

另外,关于节拍时间的偏差,请参考「16.12.3 关于节拍时间产生偏差的主要原因」。

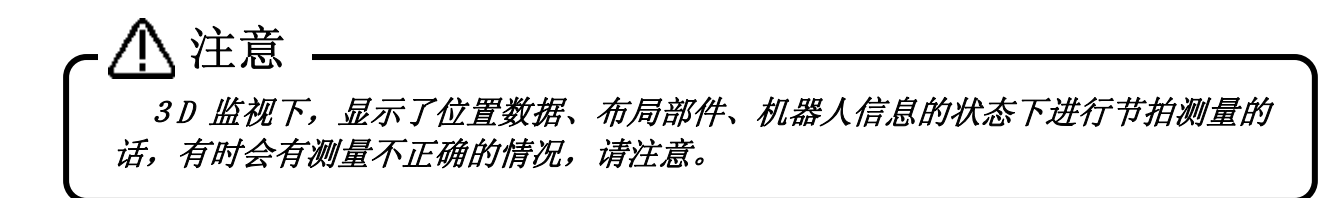

# **16.12.1.** 节拍时间测定时的条件

节拍时间测定有诸如以下的制约,请多加注意。

# 注意

# 请不要启动多台模拟器。

会对电脑造成负荷,导致测量不正确。

## 请不要把工具和干涉领域的显示设为 ON。

会对电脑造成负荷,导致测量不正确。

# 请不要使用需等待信号输入与机器人的状态変化的程序。

对于等待来自外部的信号输入的程序和等待机器人的状态变量的变化的程序等,请将此部分注释 掉,或者只将想要计测的部分抽出来进行节拍时间的计算。 检查这类程序的节拍时间的情况下,请考虑在计算结果上加上大致的输入等待时间。

# 请使用不会无限循环的程序。

执行无限循环的程序无法正确地算出节拍时间。 请确认 FOR 指令 、GOTO 指令没有造成程序无限循环。

# 请不要使用 M\_TIMER(1) 。

请不要使用 M\_TIMER(1) 。 本软件的节拍时间计算使用了 M\_TIMER(1)。在程序中使用 M\_TIMER(1) 的话便无法正确地算出节拍时间。请变更为 M\_TIMER(2)~M\_TIMER(8)后,进行节拍时间的计算。

# 含有位置排列变量、关节排列变量的情况下, 请将 Dim 声明纳入节拍时间测定范围内。

要进行节拍时间测定的程序中含有位置排列变量、关节排列变量的情况下,请将 Dim 声明也纳入 节拍时间测定范围内。

# 请将 GoTo 和 GoSub 的跳转目标纳入节拍时间测定范围。

比如说,如下的程序是无法算出节拍时间的。 (程序中的黑色翻转显示处设定为要计算节拍时间)

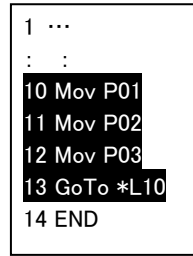

没有选择 GOTO 指令的跳转目标 没有选择子程序的跳转目标

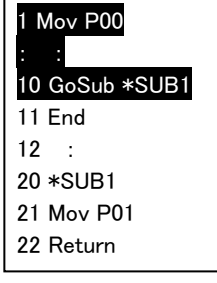

# 动作命令以外不能测定。

计算处理和分歧处理等不和机器人相关联的程序中,无法正确计算出节拍时间。

#### **16.12.2.** 节拍时间测定

对节拍时间测定的步骤进行说明。

#### 1. 启动模拟。

启动模拟。 详细请参考 [16.1 模拟的启动]。

#### 2. 打开程序。

打开要测定节拍时间的程序。 「离线」「在线」任意的程序都可以进行节拍时间测定。 但是,调试状态 打开的程序无法测定节拍时间。 请务必通过「打开程序」来打开程序。

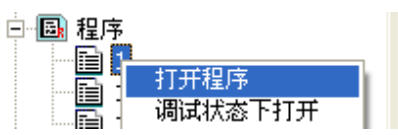

打开程序的操作方法,请参考「[8.2 打开现有程序」](#page-84-0)。

#### 3. 指定程序中要进行节拍时间测定的范围。

通过鼠标拖曳来选择程序中要测定节拍时间的部分。

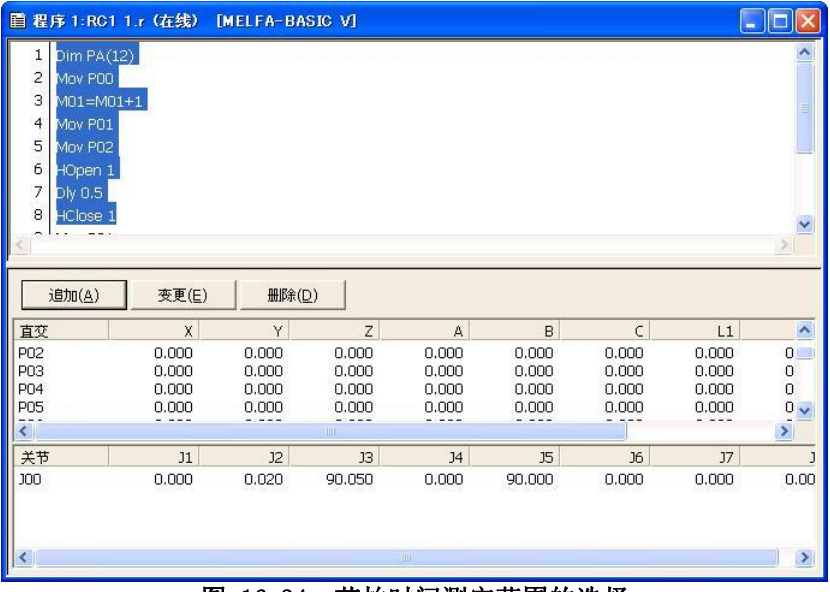

图 16-34 节拍时间测定范围的选择

4. 点击菜单栏的[工具]→[节拍时间测定]。

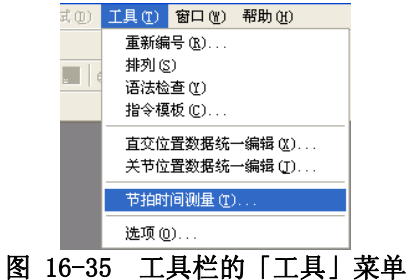

#### 5. 确认测定节拍时间的范围。

测定节拍时间的范围确认画面被显示。确认范围的内容后,点击[OK]按钮。

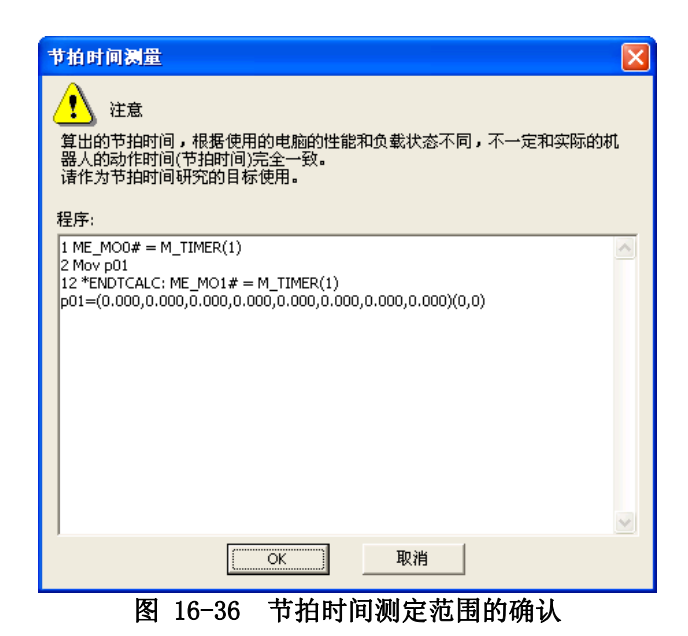

节拍时间测定开始。 节拍时间测定中,模拟操作画面的状态中显示为「节拍时间测量」。 在此显示结束 前,请不要进行其他的操作。

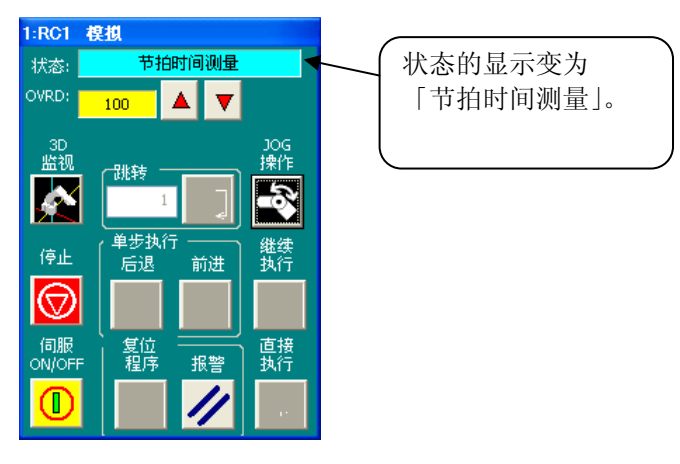

图 16-37 节拍时间测定中的模拟操作画面

#### 6. 节拍时间测定结果显示。

节拍时间测定结束后,「节拍时间测量结果」画面便被显示。 节拍时间测定结果以毫秒来显示。

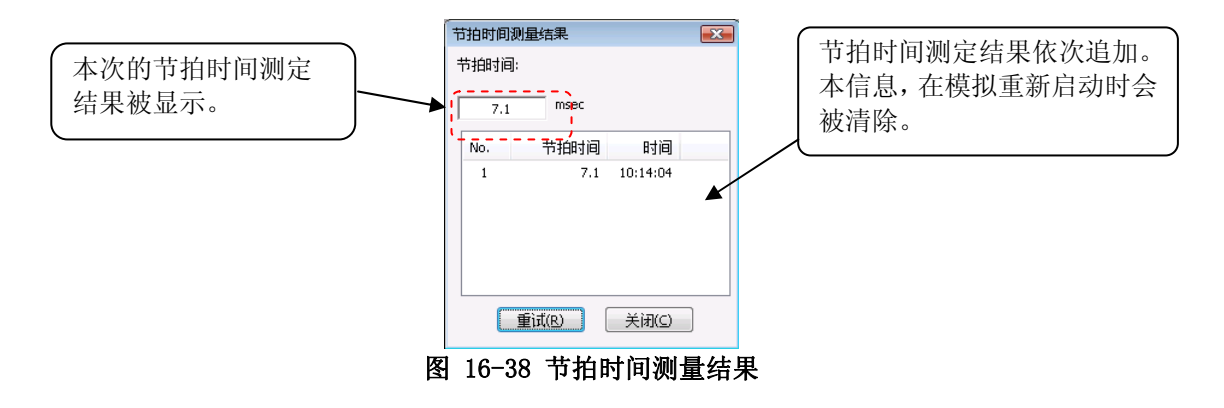

## **16.12.3.** 关于节拍时间产生偏差的主要原因

本软件,是运用模拟功能,来计算机器人的动作节拍时间的。

但是,所算出的节拍时间,因所使用的电脑的性能和负载状态而异,并不与实际的机器人的动作时间(节拍时间) 完全一致。

此功能,请当作节拍时间检查的标准来使用。

另外,节拍时间计算结果与实际机器人有偏差,有以下主要原因。

#### (1) 启动了本软件的「程序编辑」以外的应用程序

本软件的节拍时间计算,有部分在电脑的后台处理。 例如,启动了进行自动保存的 Word 文档之类的应用 程序,进行作业的话,本软件的后台处理所花时间会延长,有时便不能算出正确的节拍时间。(节拍时间延长。) 通过本软件来计算节拍时间的情况下,请结束其他应用程序后再执行。 另外,本软件上,也请关闭「程序编辑」以外的画面后再进行。

#### (2) 使用了依赖于机器人本体的状态和外部功能的指令

本软件的节拍时间计算,没有机器人本体和外部机器的连接。因此,与这些机器通信执行的指令,会将来 自这些机器的理想的信息当作被送信内容来执行。因此会计算出比实际更短的周期时间。 对象指令如下表所示。

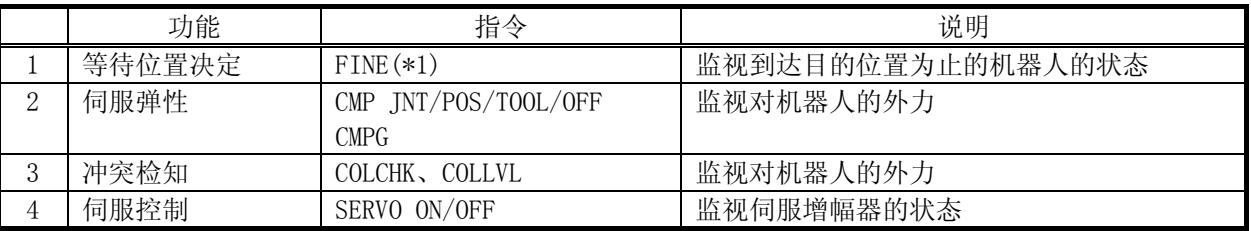

(\*1) 关于本版本 2.40S 以后的 RV-F/RV-H 系列,能够进行 FINE 命令的模拟。

例如,在程序中执行伺服 ON 指令的情况下,实际机器人要花数秒的地方,模拟几乎不花时间(500ms 以下)。 若要精确测定节拍时间的话,请不要使用上述的指令,而使用只有动作指令的程序。另外,要执行已经有上 述指令的程序的情况下,请将这些指令注释掉,或只将想要测量的部分抽出来使用。

#### (3) 使用了依赖于 CPU 的处理速度、OS 的差异的功能

本软件的节拍时间计算是在 Windows 上动作的,但机器人控制器的控制软件是在实时 OS 上动作的,内部的 动作不同。例如在实时 OS 中,将负载过高处理不完的计算延长而导致节拍时间有时会延长,但本软件的节拍 时间计算无法计算出此延长时间。因此,使用以下所记载的高负载功能的话,节拍时间有可能算出比实际快 数%程度。

对象功能如下表所示。

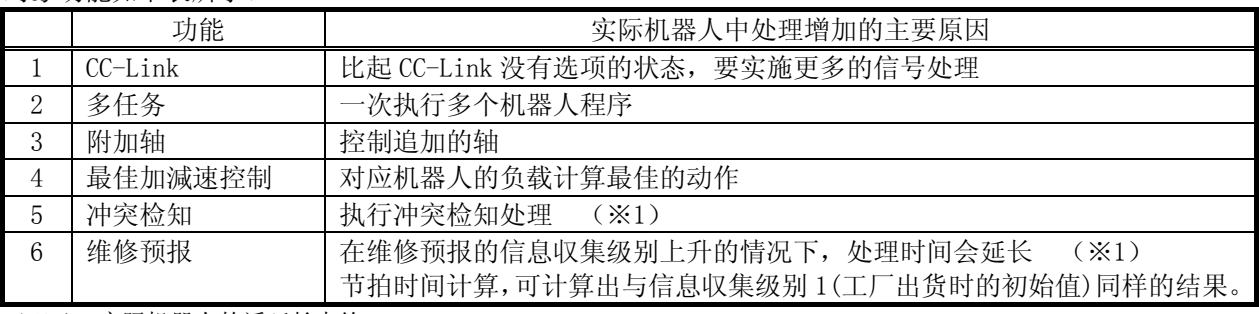

(※1) 实际机器人的话延长大约 3~10%。

通过为排除上述的主要原因而变更机器人程序,可以缩小实际机器人与模拟的节拍时间的差 值。但是,由于移动后的静止和不等待条件成立而执行下一步的动作指令,与实际上使用的机 器人程序的节拍时间会有差别。

建议最终在实际机器人上进行动作确认。

# **16.13.** 模拟的结束

要结束模拟,先结束调试状态下所打开的程序。 之后,点击菜单栏的[在线]→[离线],或点击工具栏的「离 线」。

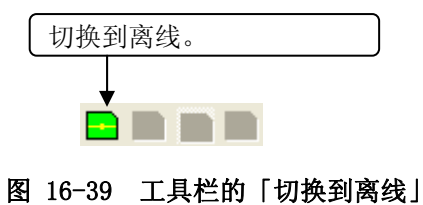

模拟结束后,便会终止虚拟机器人控制器、机器人视图、模拟操作画面,返回离线状态。

# 17. 通信控件 MelfaRXM.ocx的安装

# **17.1.** 概要

MelfaRXM.ocx 是,进行与 CR750/700/500 系列机器人控制器通信的 ActiveX 控件。 只有在购买了『RT ToolBox2』标准版的情况下可以使用(购买 mini 版的用户无法安装)。 只使用 RT ToolBox2 功能的情况下无需安装「MelfaRXM.ocx」。

通过使用 MelfaRXM.ocx,可以在用户的装置上简单地制作连接到 CR750/700/500 系列机器人控制器的 Windows 应用程序。

MelfaRXM.ocx 的使用说明书,以及注意事项,包含在 RT ToolBox2 标准版的 CD-ROM 内。 另外,此 MelfaRXM.ocx 是用于 CRn-500 系列机器人控制器的。虽然也能和 CR750/700 系列机器人控制器连 接,但机器人控制器的通信手段只有 RS-232 与 Ethernet。

# **17.2.** CD-ROM的内容

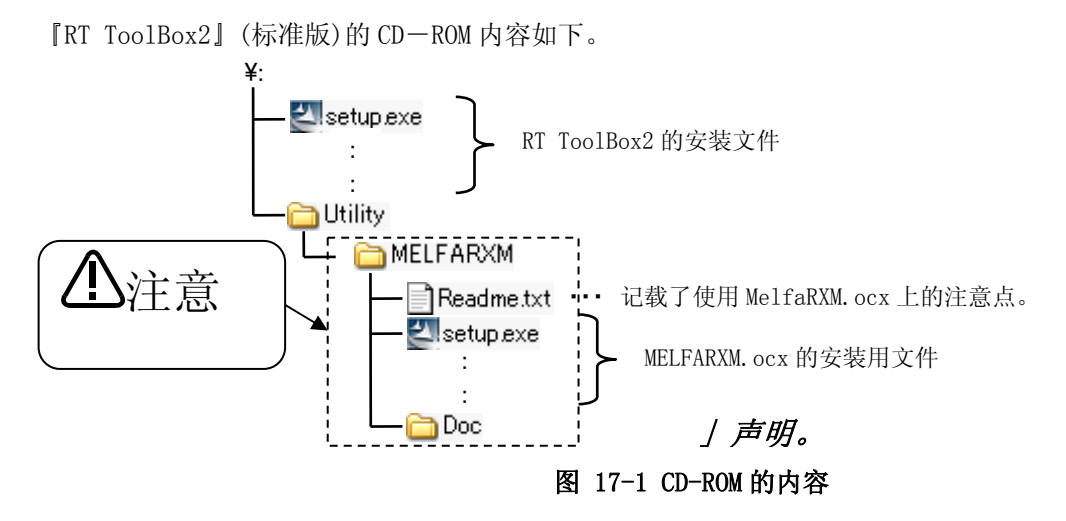

MelfaRXM.ocx 的使用方法,请参考 CD-ROM 内的使用说明书。

# **17.3.** 使用说明书的阅览指南

MelfaRXM.ocx 的使用说明书,以 PDF 文件形式放在 CD-ROM 中。 D:\Utility\MelfaRXM\Doc\MelfaRXMJ.pdf (※ 以 CD-ROM 驱动为"D:"的情况为例。)

- (1) 阅览的准备
	- ① 电脑的准备

请准备带 CD-ROM 驱动的电脑。

- ② 阅览用软件的准备 要阅读,必须要 Acrobat Reader Ver5.0 以上的软件。 没有安装 Acrobat Reader(或者 Adobe Reader)的情况下, 请从下述 adobe systems 公司 URL 下载。(2007 年 12 月现在) URL: http://www.adobe.com
- (2) 阅览的方法
	- ① 从 explorer 启动的情况下 启动 explorer 后, 选择文件的话 Acrobat Reader(或者 Adobe Reader)便启动, 显示使用 说明书。
	- ② 从 Acrobat Reader(或者 Adobe Reader)直接启动的情况下 启动 Acrobat Reader(或者 Adobe Reader)后,选择文件的使用说明书便会显示。

# **17.4.** 安装

通过以下步骤进行安装。

- (1) 请将 CD-ROM 放入电脑的 CD-ROM 驱动。由于『RT ToolBox2』的安装会启动,点击[取消]终止安装。
- (2) 从[开始]按钮选择[运行]。

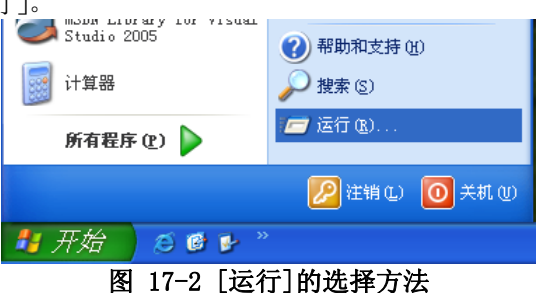

(3) 请确认 CD-ROM 驱动的驱动名。请按以下输入后,点击[OK]按钮。 「"驱动名":\Utility\MelfaRXM\Setup.exe」

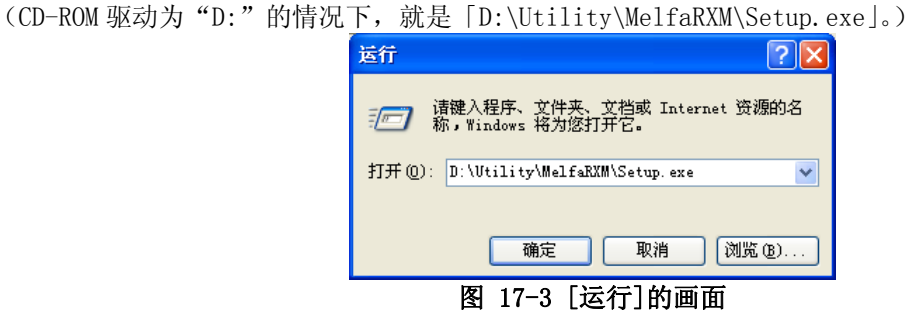

(4) 安装程序启动,出现安装画面。请按照画面的指示安装。

进行安装,需要产品 ID。请输入与『RT ToolBox2』的产品 ID 相同的产品 ID。输入标准版的产品的情况下, 可以安装「MelfaRXM.ocx」。

由于 mini 版的产品 ID 的话无法安装,请多加注意。

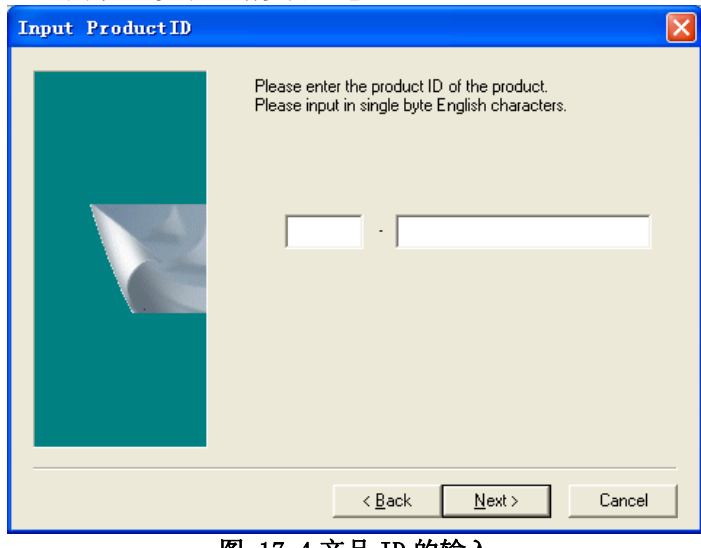

图 17-4 产品 ID 的输入

如「[表 17-1 安装文件」](#page-345-0) 所示来安装。

表 17-1 安装文件

<span id="page-345-0"></span>

| No.             | 内容                              | 安装目标                                                                                                    |
|-----------------|---------------------------------|----------------------------------------------------------------------------------------------------|
|                 | MelfaRXM.ocx                    |                                                                                                    |
| $\overline{2}$  | EZSocketRC.dll<br>(通信用 DLL)     | 被安装到 Windows 的系统文件夹。<br>例) Windows XP : \Windows\System32                                                           |
| 3               | NarcServerApiM.dll<br>(通信用 DLL) | MelfaRXM.ocx、EzSocketRC.dll 登录到注册表。                                                                                 |
| 4               | RoboCom. exe<br>(通信服务器)         | 安装时指定的文件夹(通常为C:\。)<br>[MelfaRXM Dev]                                                                                |
| 5               | 使用说明书                           | — ReadMe.txt记载注意事项的文本文件<br>$[{\rm RoboCom}]$ 通信服务器文件夹<br>[Doc] 使用说明书文件夹<br>[Sample]样例程序文件夹                          |
| $6\overline{6}$ | 样例程序                            | $\leftarrow$ [BCB]Borland C++ Builder (5.0)<br>$\leftarrow$ [VB] Visual Basic (6.0)<br>$\Box$ [VC] Visual C++ (6.0) |
|                 | 再分布用数据                          | [Redist]  再分布用数据文件夹<br>├―[Installer]系统文件安装文件夹(再分布用)<br>-[SysFiles]. 系统文件文件夹(再分布用)                                   |

# 18. 附录

# **18.1.** Q&A

经常问及的项目以 Q&A 形式进行说明。

#### **1.** 版本

(1) 此软件的版本在何处查看?

印刷在购买的 CD-ROM 表面。

另外,可以通过本软件的菜单栏的[帮助]→[RT ToolBox2 的版本信息]所显示的画面来确认。

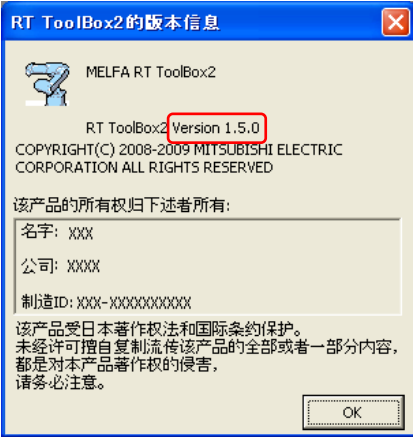

(2) 机器人控制器的软件版本显示在哪里?

连接本软件的情况下,可以在工程树的[在线]的属性中确认。 另外,还显示在示教单元(选项)的标题画面。

# **2.** 产品 ID

(1) 产品 ID 在哪里可以确认?

本软件,在安装时需要产品 ID。 购买的软件的包装中放有记载着产品 ID 的纸张。 另外,安装好本软件后,可以在菜单栏的[帮助]→[RT ToolBox2 的版本信息]所显示的画面确认。

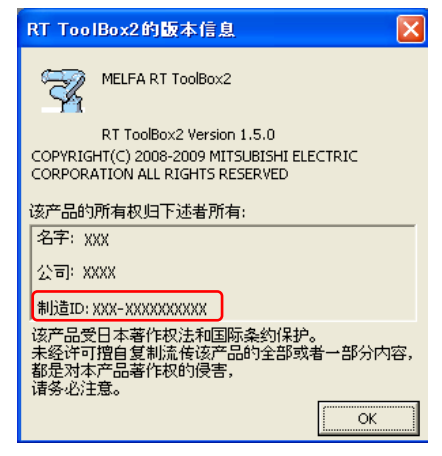

(2) 从菜单中确认了「版本显示」,但产品 ID 没有显示。

是否显示「No Product ID !」? 「版本显示」中显示着「No Product ID !」的情况下,有可能是本软件安装失败了。麻烦请重新安装。

#### <span id="page-347-0"></span>**3.** 通信(全体)

(1) 与机器人控制器通信的手段有哪些?

CR750/700 系列机器人控制器,可以使用 USB、以太网(Ethernet)、RS-232 来进行通信。 CRn-500 系列机器人控制器,可以使用以太网(Ethernet)、RS-232 来进行通信。 但是, 要通过 CRn-500 系 列机器人控制器使用以太网(Ethernet)通信的话,机器人控制器需要 Ethernet 卡(选项)。 详细请参考本书的「[6.1 和要连接的控制器通信的手段](#page-65-0)」。

(2) 通信的设定在哪里进行?

在工程编辑画面设定。详细请参考本书的「[6.2 连接的设定」](#page-67-0)。 机器人控制器侧,请通过示教单元(选项)来变更通信用参数。详细请参考机器人控制器的使用说明书「功能 与操作的详细解说」。

【注意】 通信设定,需要本软件侧与机器人控制器侧两边的设定。 变更了机器人控制器的设定的情况下,请同时变更本软件侧的设定。

#### (3) 无法与机器人控制器通信。

无法与机器人控制器通信的情况下,请进行以下的确认。 另外,也请参考「[4. 通信\(RS-232 篇\)」、](#page-350-0)「[5. 通信\(以太网篇\)](#page-352-0)」、[「6. 通信\(USB篇\)」](#page-354-0)。

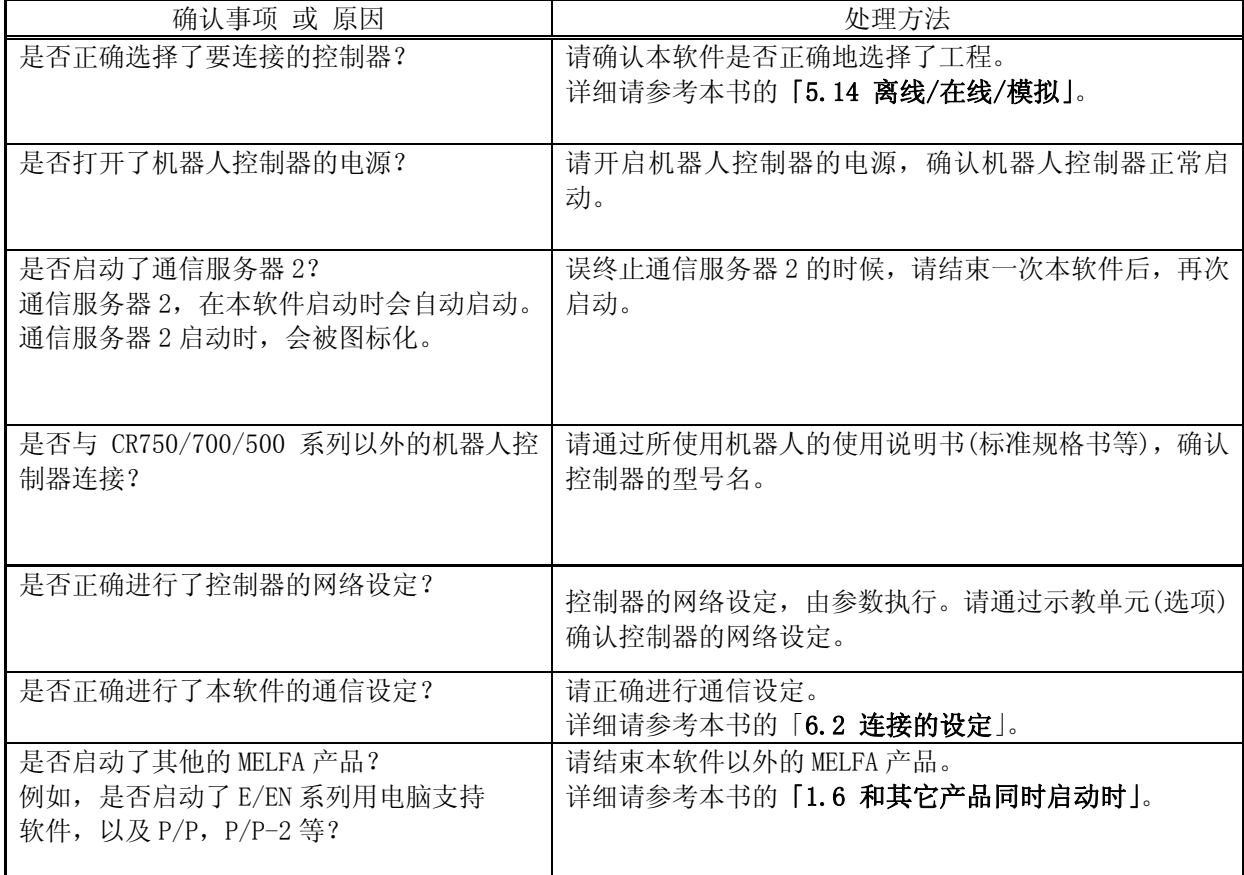

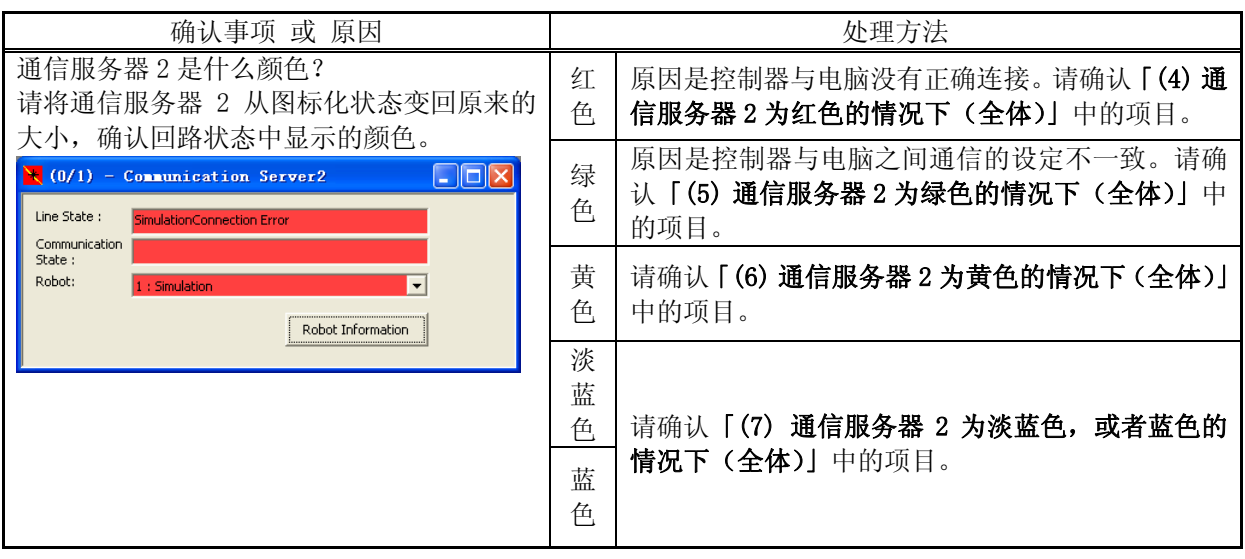

<span id="page-348-0"></span>(4) 通信服务器 2 为红色的情况下(全体)

通信服务器 2 显示「红色」的情况下,请进行如下确认。

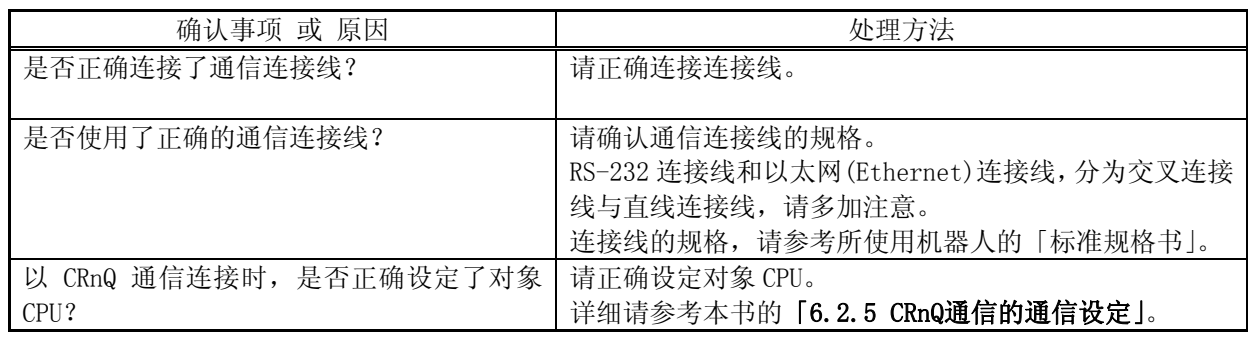

<span id="page-348-1"></span>(5) 通信服务器 2 为绿色的情况下(全体)

通信服务器 2 显示为「绿色」的情况下,请进行以下确认。

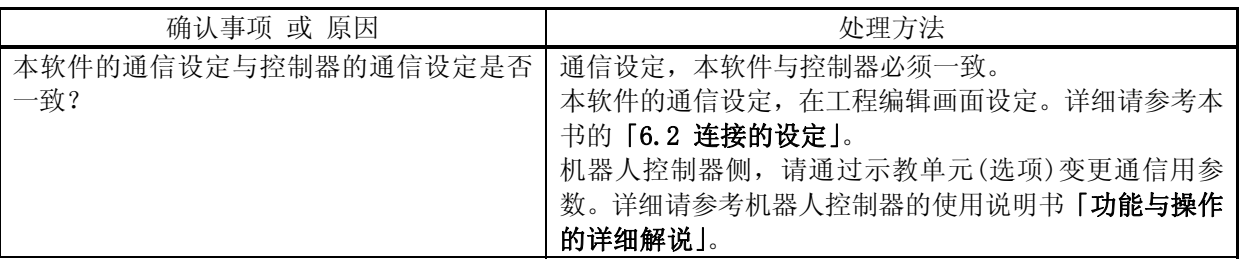

<span id="page-349-0"></span>(6) 通信服务器 2 为黄色的情况下(全体)

通信服务器 2 显示为「黄色」的情况下,请进行以下确认。

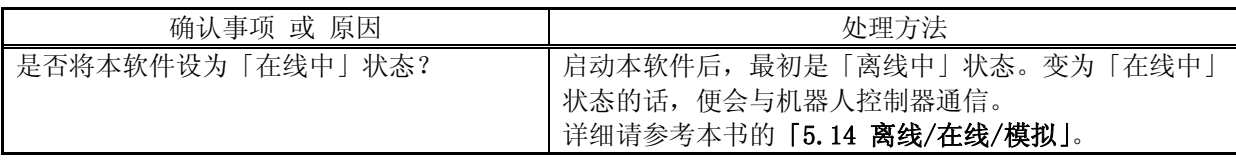

<span id="page-349-1"></span>(7) 通信服务器 2 为淡蓝色,或者蓝色的情况下(全体)

在无论通信服务器 2 显示为「淡蓝色」,还是显示为「蓝色」都无法通信的情况下,请进行以下的确认

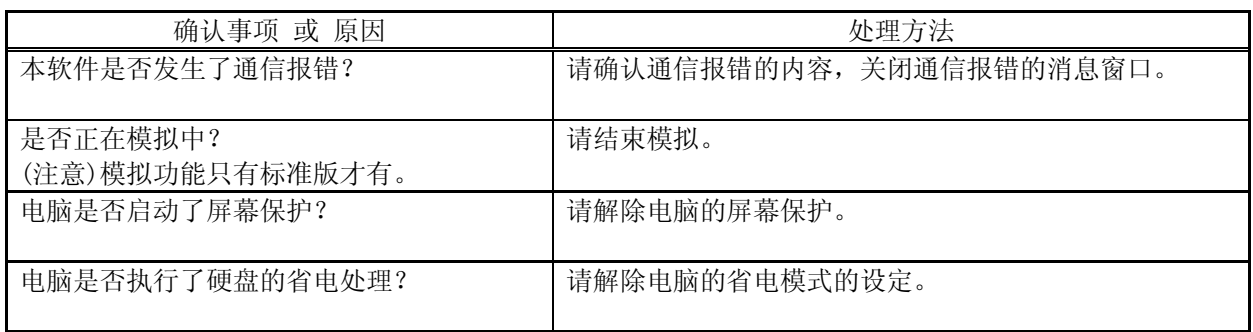

(8) 与机器人控制器的通信中途中断。

无法与机器人控制器通信的情况下,请进行以下确认。

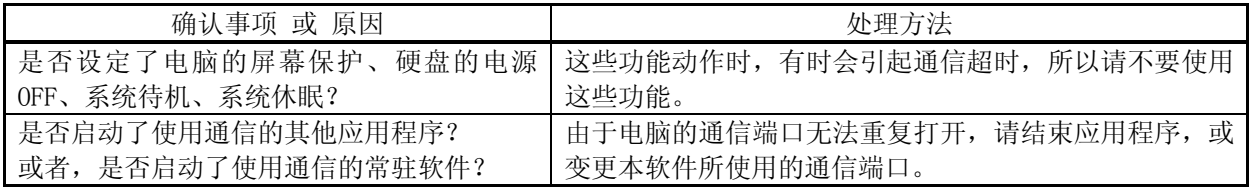

## <span id="page-350-0"></span>**4.** 通信(RS-232 篇)

使用 RS-232 无法与机器人控制器通信的情况下,请进行以下确认。 另外,也请参考[「3. 通信\(全体\)」](#page-347-0)。

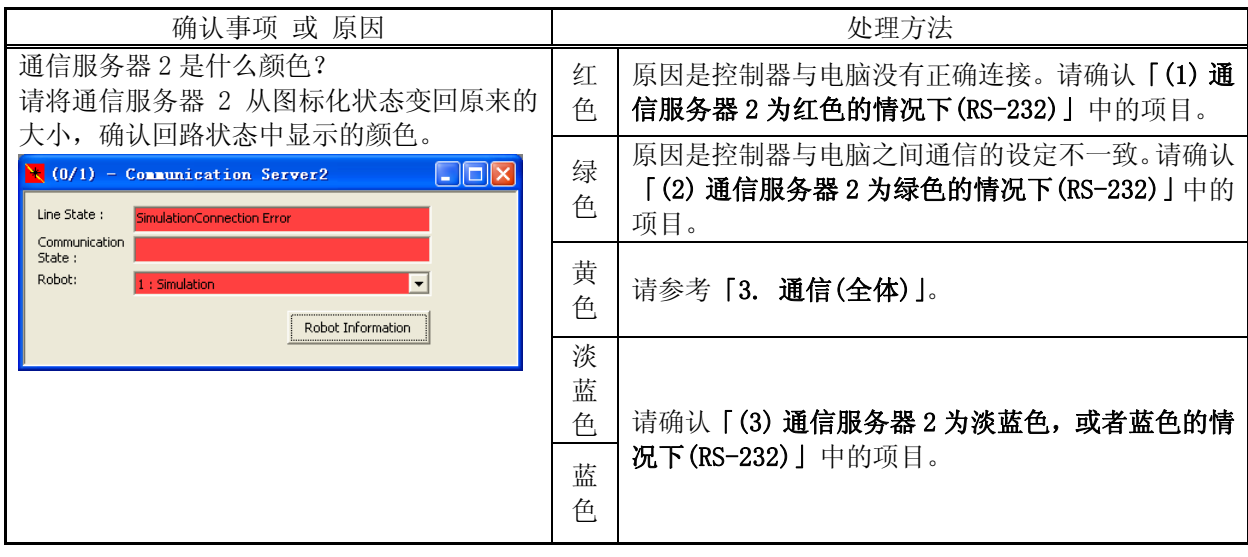

#### <span id="page-350-1"></span>(1) 通信服务器 2 为红色的情况下(RS-232)

与控制器的通信手段设定为 RS-232 的时候, 在通信服务器 2 显示为「红色」的情况下, 请进行以下确认。

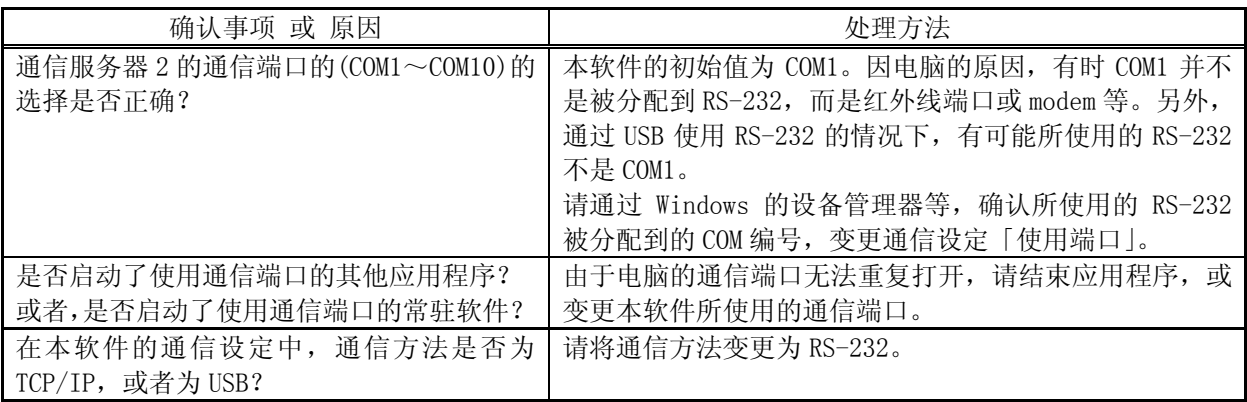

#### <span id="page-350-2"></span>(2) 通信服务器 2 为绿色的情况下(RS-232)

与控制器的通信手段设定为 RS-232 的时候, 在通信服务器 2 显示为「绿色」的情况下, 请进行以下确认。

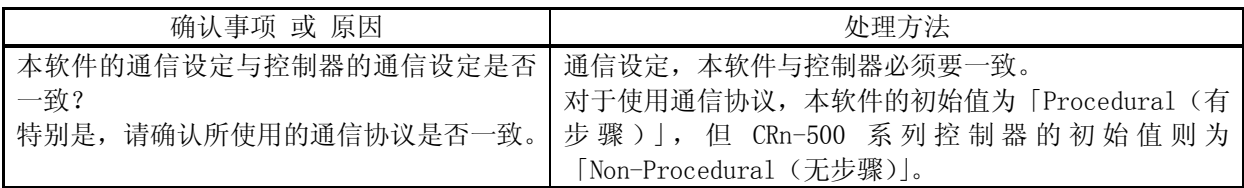

<span id="page-351-0"></span>(3) 通信服务器 2 为淡蓝色,或者蓝色的情况下(RS-232)

与控制器的通信手段设定为 RS-232 的时候, 在无论通信服务器 2 显示为「淡蓝色」, 还是显示为「蓝色」都 无法通信的情况下,请进行以下确认。

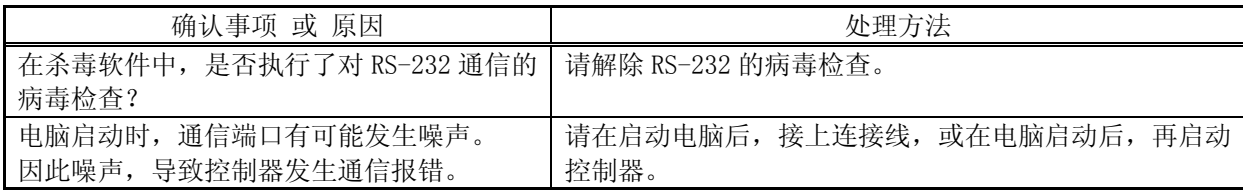

# <span id="page-352-0"></span>**5.** 通信(以太网篇)

【注意】 要通过 CRn-500 系列控制器使用以太网(Ethernet)来通信,控制器必须有 Ethernet 卡(选项)。

使用以太网(Ethernet)无法与控制器通信的情况下,请进行以下确认。 另外,也请参考[「3. 通信\(全体\)」](#page-347-0)。

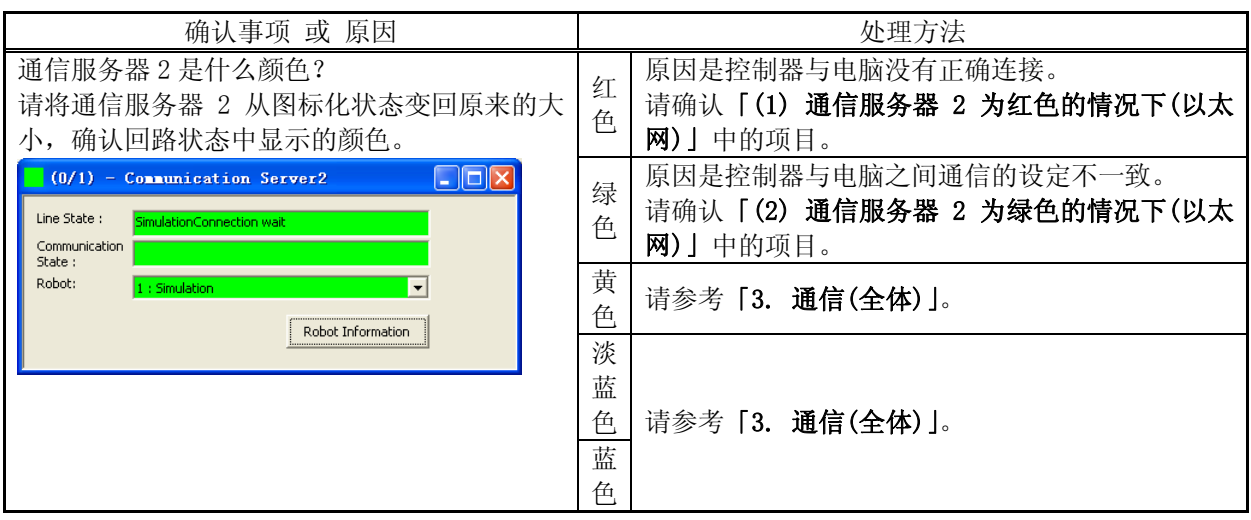

#### <span id="page-352-1"></span>(1) 通信服务器 2 为红色的情况下(以太网)

与控制器的通信手段设定为以太网的时候,在通信服务器 2 显示为「红色」的情况下,请进行以下确认。

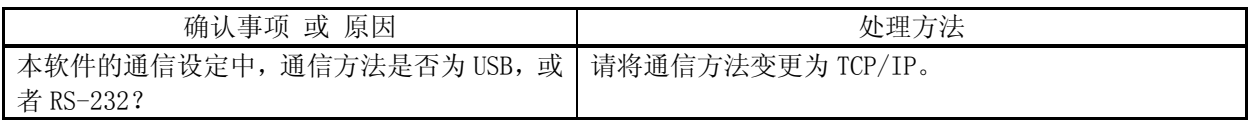

<span id="page-353-0"></span>(2) 通信服务器 2 为绿色的情况下(以太网)

与控制器的通信手段设定为以太网的时候,在通信服务器 2 显示为「绿色」的情况下,请进行以下确认。

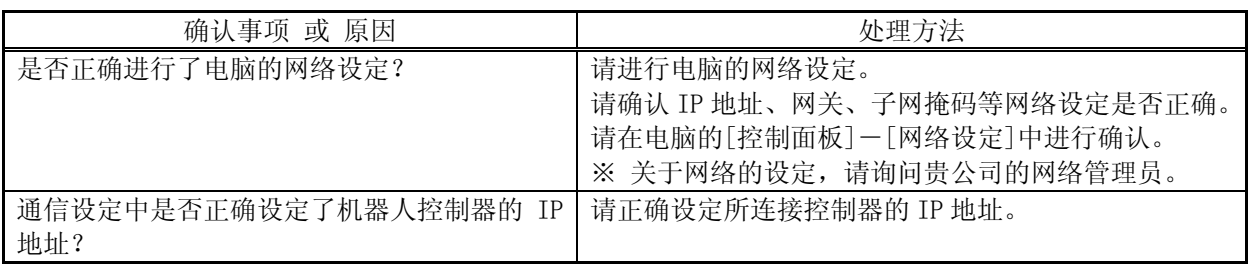

# <span id="page-354-0"></span>**6.** 通信(USB 篇)

使用 USB 无法与控制器通信的情况下,请进行以下的确认。 另外,也请参考[「3. 通信\(全体\)」](#page-347-0)。

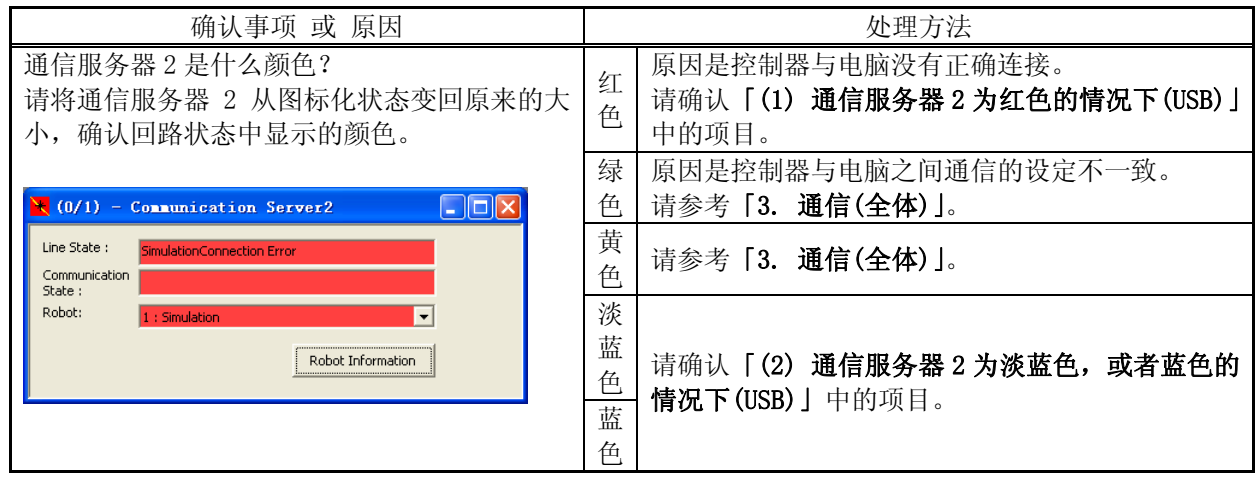

## <span id="page-354-1"></span>(1) 通信服务器 2 为红色的情况下(USB)

与控制器的通信手段设定为 USB 的时候,在通信服务器 2 显示为「红色」的情况下,请进行以下确认。

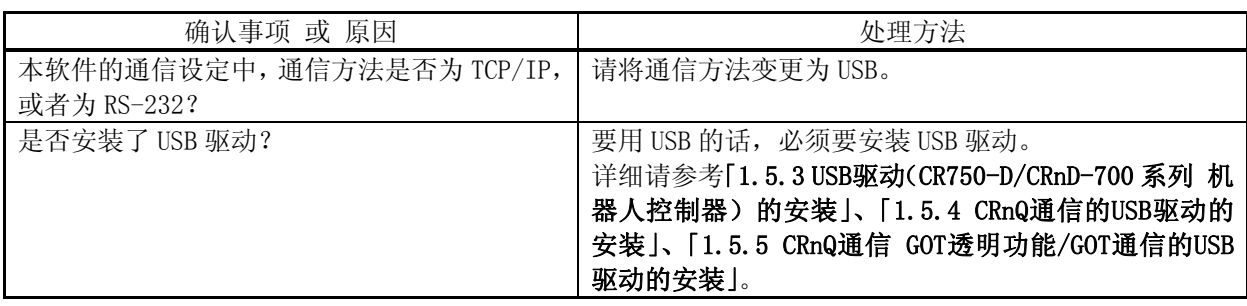

<span id="page-354-2"></span>(2) 通信服务器 2 为淡蓝色, 或者蓝色的情况下(USB)

与控制器的通信手段设定为 USB 的时候, 在无论通信服务器 2 显示为 [淡蓝色], 还是显示为 [蓝色] 都无法 通信的情况下,请进行以下确认。

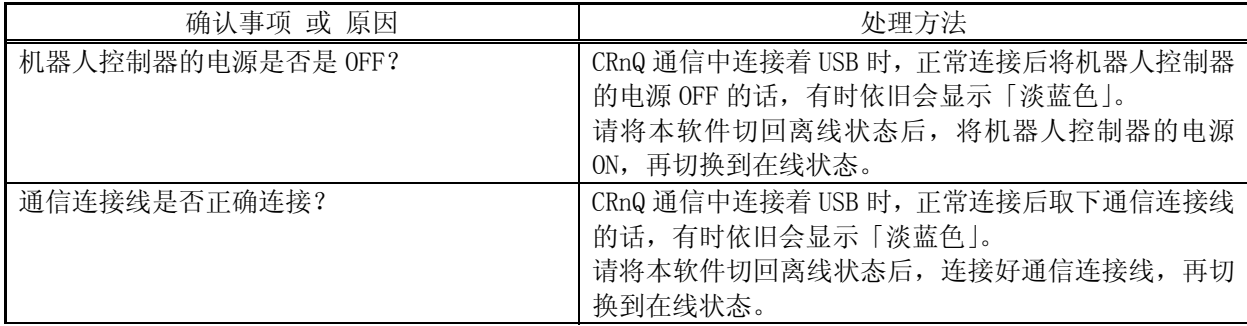

#### **7.** 机器人程序

(1) 可以使用 MOVEMASTER 指令来记述程序吗?

可以使用MOVEMASTER指令的机器人有限制。所使用机器人是否对应MOVEMASTER指令,请在机器人的标准规格 书中确认。在所使用机器人对应MOVEMASTER指令的情况下,请参考本书的「[7 机器人程序语言的设定」](#page-80-0),变更 使用语言。

(2) E/EN 系列机器人控制器所使用的程序可以直接使用吗?

MELFA-BASIC III(E/EN系列用)所制作的位置数据无法直接使用。请通过「程序转换」功能来转换位置数据。 详细清参考本书的 [8.11程序转换]。

另外,指令的一部分会有所变更。请参考控制器的使用说明书「功能与操作的详细解说」。

(3) 可以使用 R-250R 系列和 R-300R 系列的程序吗?

用 R-250R 系列和 R-300R 系列的 MELFA II 语言制作的机器人程序无法直接使用。请重新制作程序。

#### **8.** 程序编辑

(1) 进行语法检查后,多次发生「所输入的指令的文章结构中有错误」。

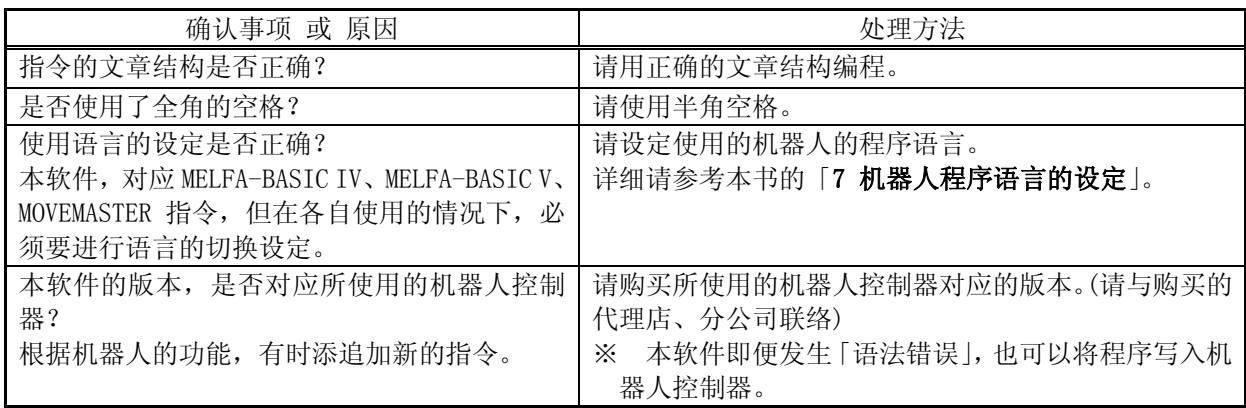

#### (2) 怎样才能变更机器人程序语言的设定?

在工程编辑画面设定。 详细请参考本书的[「7 机器人程序语言的设定](#page-80-0)」。 并且,这里设定的机器人程序语言,对于编辑离线的程序有效。 在线的程序,以连接中的机器人控制器里 所设定的机器人程序语言显示。

#### (3) 打开程序后,机器人程序语言与工程中所设定的不同。

是否打开了在线的程序?

在线的程序,是以连接中的机器人控制器里所设定的机器人程序语言显示的。 在工程中所设定的机器人程 序语言,对于编辑离线的程序有效。

#### (4) 动作中的程序可以进行编辑和复制吗?

动作中的程序无法编辑和复制。请停止程序后,进行编辑,复制。

#### (5) 怎样才能编辑启动条件为「ALWAYS」的程序?

启动条件为「ALWAYS」的程序, 在控制器的电源 ON 后, 就立即被执行。 要编辑此程序, 请按以下的步骤进 行。

- ① 在参数的「SLOT 表(SLT\* \*为 1~32)」中将启动条件变更为「START(通常)」(将参数写入机器人 控制器)
- ② 复位机器人控制器的电源
- ③ 编辑对象程序,保存到机器人控制器
- ④ 在参数的「SLOT 表(SLT\* \*为 1~32)」中将启动条件变回「ALWAYS」(将参数写入机器人控制器)
- ⑤ 复位机器人控制器的电源

(6) 程序编辑工具中所显示的机器人程序的字体可以变更吗?

#### 可以。

请参考本书[「8.5.4 字体的变更」](#page-92-0),变更使用字体。

(7) 因为没有使用关节型位置变量(J 变量),可以将显示领域缩小吗?

可以。

请参考本书[「8.5.1 显示领域的变更」](#page-90-0),变更显示比例。

<span id="page-356-1"></span><span id="page-356-0"></span>(8) 备份后的程序数据可以用程序编辑来编辑吗?

本软件Ver.1.2 之后的版本,可以用程序编辑打开备份后的程序数据。 详细请参考本书的 [8.2.4打开备份 [数据的程序」](#page-86-0)。

使用本软件 Ver.1.1 以前版本的情况下,请还原到机器人控制器后,再用程序编辑打开,或通过程序管理保 存到电脑上后进行编辑。

(9) 显示「用户定义全局变量无法使用(481000000)」,程序无法编辑。

尽管没有定义用户 base 程序,但用户定义全局变量被使用的情况下,就会显示此错误。(通常,参数「PRGUSR」 中登录用户 base 程序,而参数「PRGUSR」中什么也不设定的情况下,便会发生此错误。) 使用用户定义全局变量的情况下,请定义用户 base 程序。 另外,关于用户 base 程序,请参考机器人控制器的使用说明书「功能与操作的详细解说」。

(10) 可以将位置数据复制到其他的程序吗?

可以。

详细请参考本书的[「8.6.4.4 位置数据的复制](#page-99-0)」、[「8.6.4.5](#page-100-0) [位置数据的粘贴」](#page-100-0)。

(11) 指令不区別大小写输入的话会报错吗?

不会报错。

在程序编辑的编辑器中,指令可以任意用大小写输入,保存到机器人控制器后会正确转换。

#### **9.** 变量的监视

(1) 要进行全局变量(系统状态变量、程序全局变量、用户定义全局变量)的监视的话?

请使用程序监视。 详细请参考本书的「[11.1.2 程序监视」](#page-191-0)。

#### **10.** 选项卡

(1) 安插在控制器的选项卡如何确认?

请从工程树中确认。 详细请参考本书的「[13 选项卡」](#page-267-0)。

#### **11.** 参数编辑

(1) 参数编辑工具中,参数的一览没有显示。

请从机器人控制器下载参数一览(参数列表)。 详细请参考「[10.1.4 参数列表的读](#page-145-0)」。

(2) 变更了参数,但值没有生效。

变更了参数后,是否重启了机器人控制器的电源? 不重启机器人控制器的话,被变更的参数值不会生效。请重启机器人控制器的电源。

#### **12.** 备份/还原

(1) [备份后的程序数据可以用程序编辑来编辑吗?](#page-356-0) 

[本软件Ver.1.2 之后的版本,可以用程序编辑打开备份后的程序数据。 详细请参考本书的「8.2.4 打开备份](#page-356-1) [数据的程序」。](#page-356-1) 

[使用本软件 Ver.1.1 以前版本的情况下,请还原到机器人控制器后,再用程序编辑打开,或通过程序管理保](#page-356-1) [存到电脑上后进行编辑](#page-356-1) 

# **13.** 其他

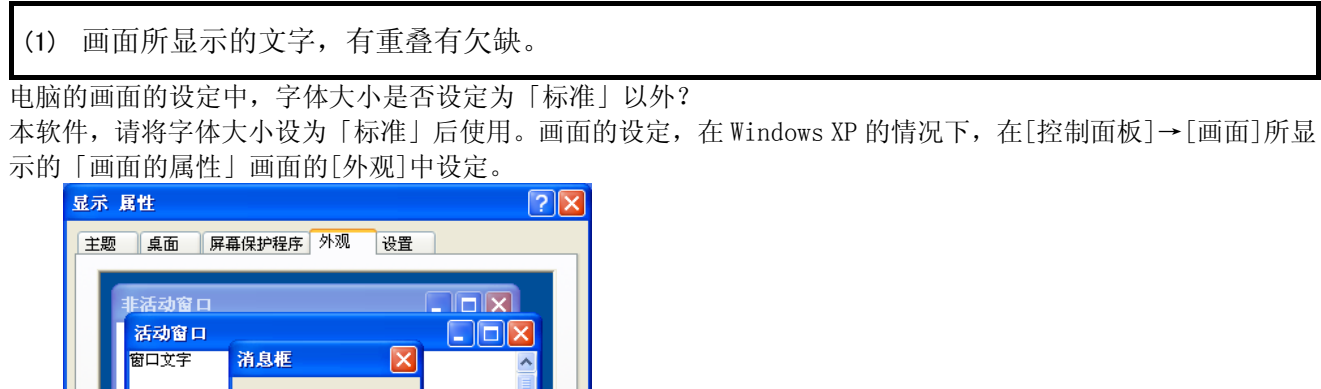

(2) 程序没有正确打印。

窗口和按钮(M): Windows XP 样式

色彩方案(C): 默认(蓝)

字体大小(F):

正常

确定

 $\blacktriangledown$ 

 $\checkmark$ 

 $\overline{\mathbf{v}}$ 

确定

 $\sqrt{ }$ 

取消

根据打印机不同,有时会有程序中的 tab 文字无法正确打印的情况。 请通过程序编辑把 tab 文字替换成空白文字, 或者变更打印机的设定使用 TrueType 字体来打印。

[ 效果 (E)...

高级(D)

应用(A)